# **DIGITÁLIS TELJES SZÍNES TÖBBFUNKCIÓS RENDSZER MX-C557F/MX-C607F**

**Használati útmutató**

# **2021. október**

Készülék típusa: 7564 Modellek: 5H6, 5H8

# **Tartalom**

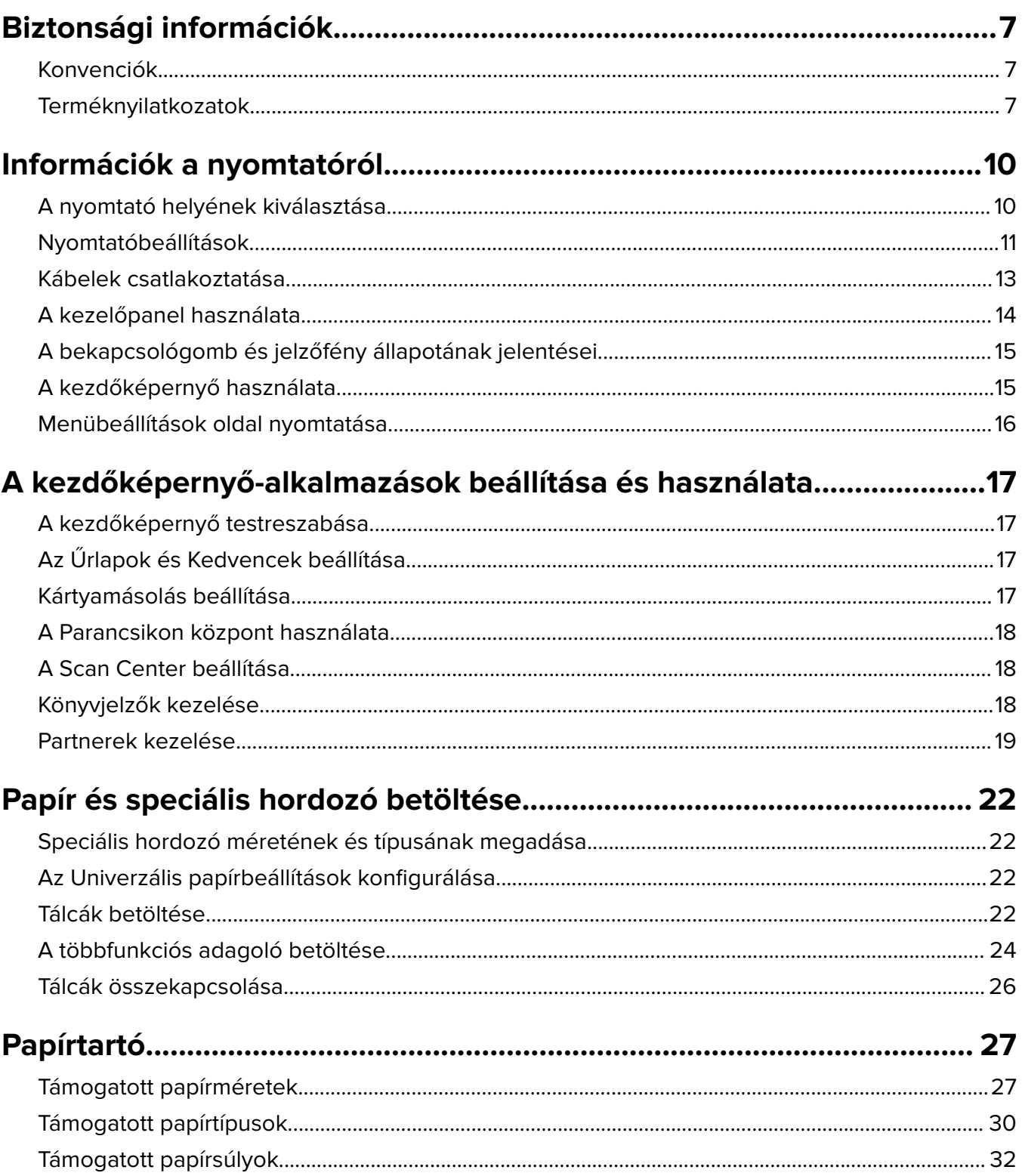

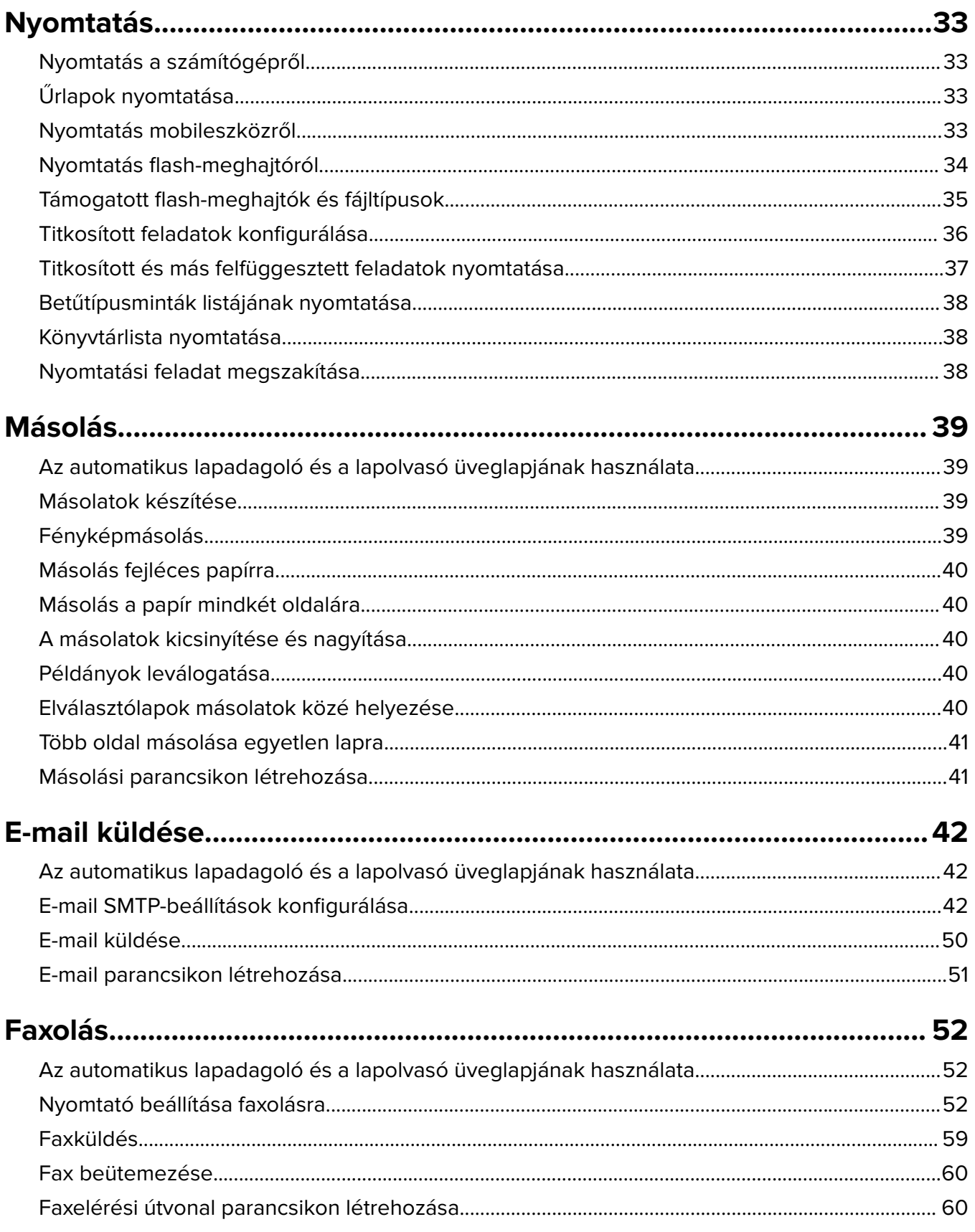

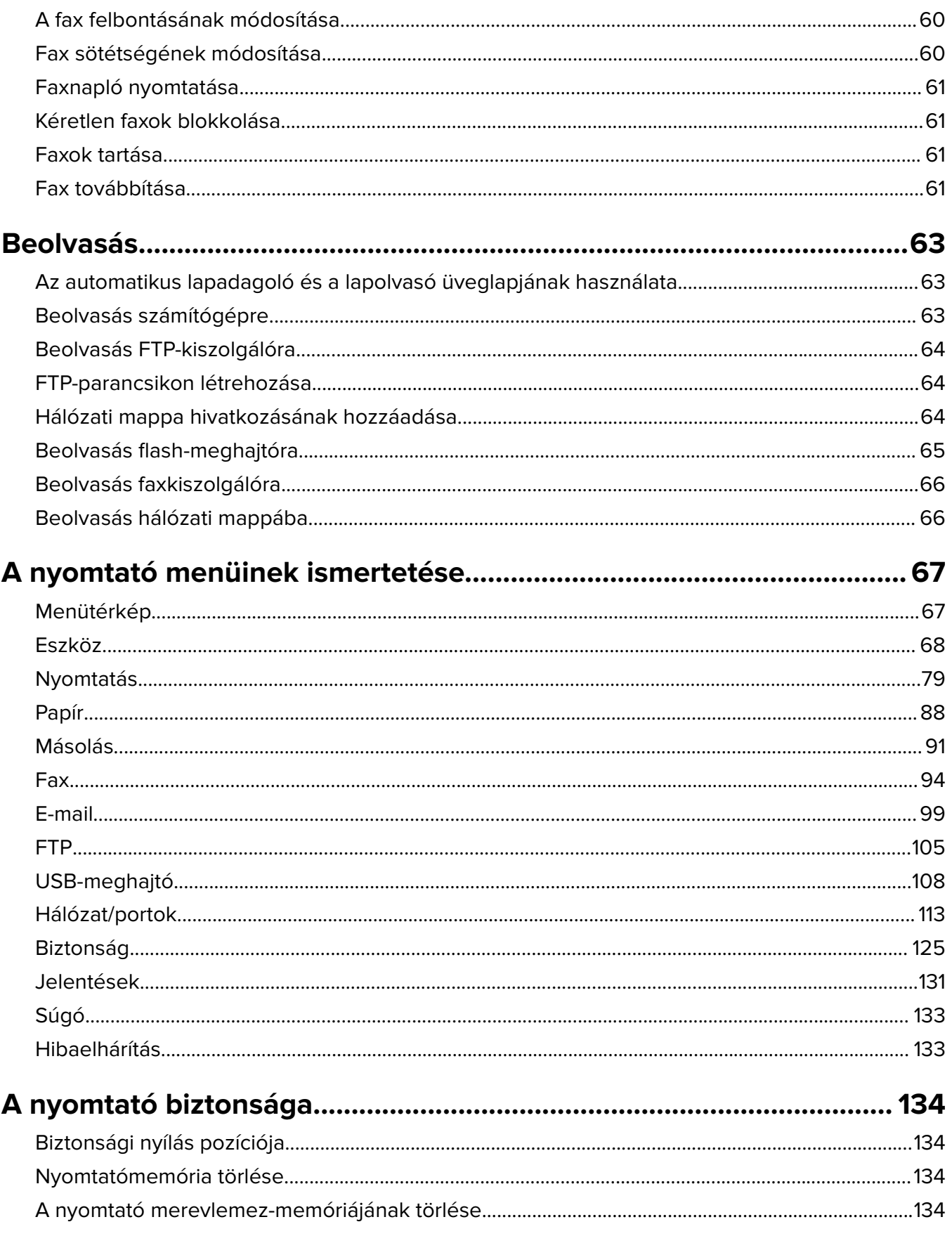

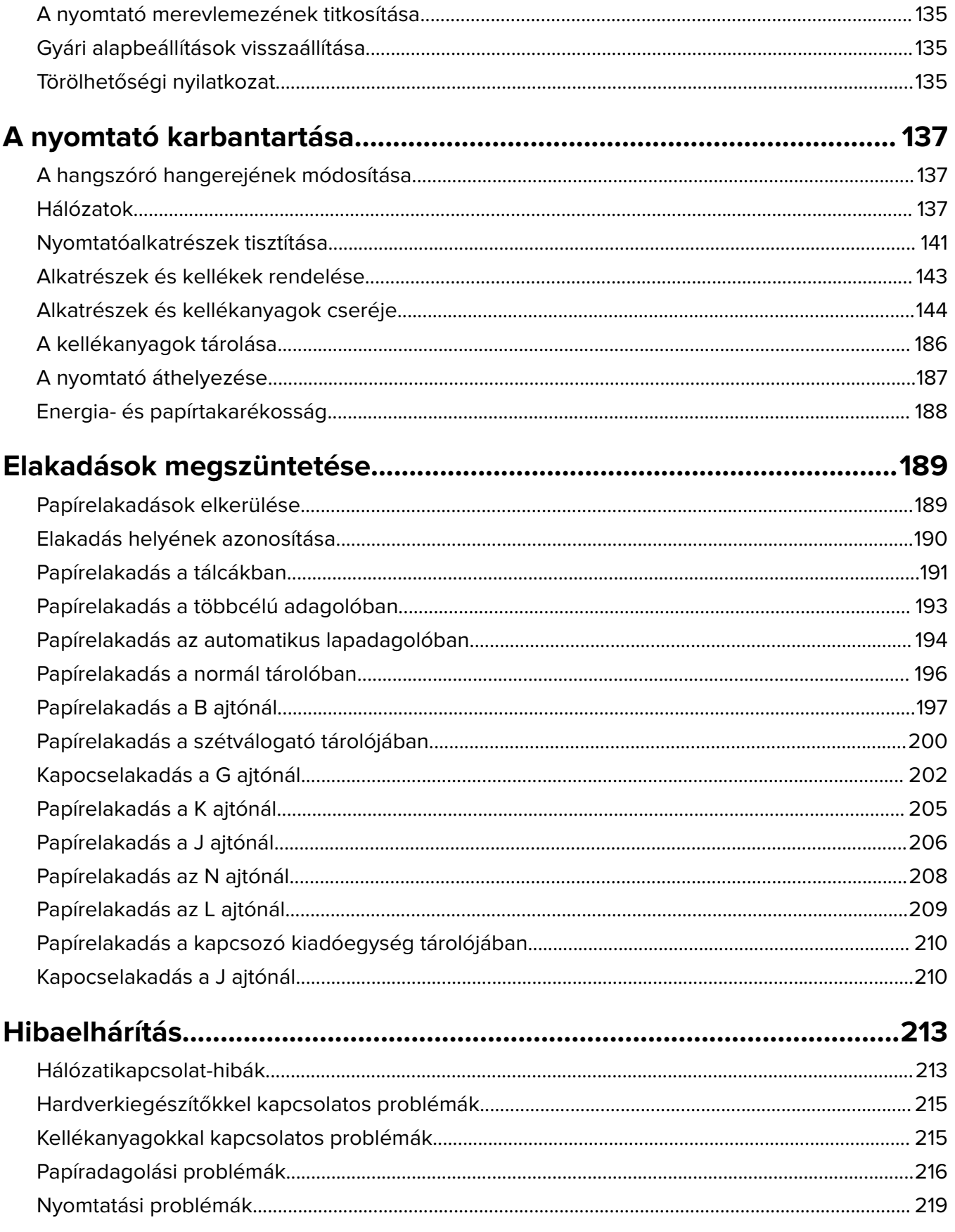

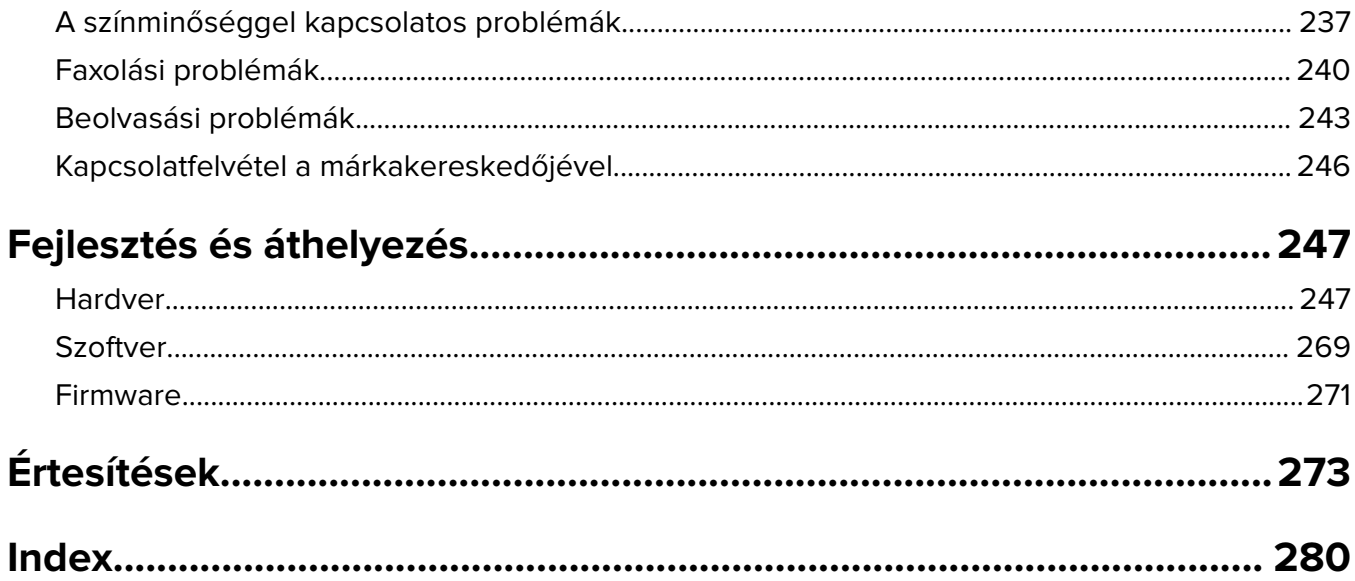

# <span id="page-6-0"></span>**Biztonsági információk**

### **Konvenciók**

**Megjegyzés**: A megjegyzés jelölés olyan információra utal, amely segítséget nyújthat.

**Figyelem**: A Vigyázat! jelölésű részek olyan dolgokra hívják fel a figyelmet, amelyek kárt okozhatnak a készülék hardverében vagy szoftverében.

**FIGYELEM**: A figyelem jelölés olyan veszélyes helyzetre hívja fel a figyelmet, amelyek sérülést okozhatnak Önnek.

A különböző figyelmeztetések között megtalálhatók a következők:

**VIGYÁZAT – SÉRÜLÉSVESZÉLY:** Személyes sérülés veszélyére hívja fel a figyelmet.

**VIGYÁZAT – ÁRAMÜTÉS VESZÉLYE:** Áramütés veszélyére hívja fel a figyelmet.

**VIGYÁZAT – FORRÓ FELÜLET:** Égési sérülés veszélyére hívja fel a figyelmet érintés esetén.

**VIGYÁZAT – LELÖKÉS VESZÉLYE:** Az összenyomás veszélyére hívja fel a figyelmet.

**VIGYÁZAT – A RÁZÓEGYSÉG BIZTONSÁGI KOCKÁZATOT JELENT:** A mozgó alkatrészek közé való beszorulásra hívja fel a figyelmet.

### **Terméknyilatkozatok**

**VIGYÁZAT – SÉRÜLÉSVESZÉLY:** A tűz és áramütés kockázatának elkerülése érdekében csatlakoztassa a tápkábelt közvetlenül egy megfelelő teljesítményt biztosító, gondosan földelt, a készülék közelében levő és könnyen hozzáférhető csatlakozóaljzathoz.

**VIGYÁZAT – SÉRÜLÉSVESZÉLY:** A tűzveszély és az áramütés elkerülése érdekében csak a termékhez kapott vagy a gyártó által hitelesített tápkábelt használja.

**VIGYÁZAT – SÉRÜLÉSVESZÉLY:** Ne használjon a készülék csatlakoztatásánál hosszabbító kábelt, elosztót, hosszabbító elosztót, illetve szünetmentes tápegységet. Az ilyen készülékek kapacitását könnyen túlterhelheti egy lézernyomtató, aminek következménye lehet a tűzveszély, az anyagi kár, illetve a nyomtató hibás működése.

**VIGYÁZAT – SÉRÜLÉSVESZÉLY:** Ne használja a terméket túlfeszültségvédővel. A túlfeszültségvédő eszköz használatának következménye lehet a tűzveszély, az anyagi kár, illetve a nyomtató hibás működése.

**VIGYÁZAT – SÉRÜLÉSVESZÉLY:** Ha a terméket a nyilvános telefonhálózathoz csatlakoztatja, a tűzveszély csökkentése érdekében csak 26 AWG vagy nagyobb keresztmetszetű telekommunikációs (RJ-11) kábelt használjon. Ausztráliai felhasználás esetén a kábelnek az ausztrál kommunikációs és médiahatóság által jóváhagyottnak kell lennie.

**VIGYÁZAT – ÁRAMÜTÉS VESZÉLYE:** Az áramütés kockázatának elkerülése érdekében ne helyezze a terméket víz közelébe vagy nedves helyekre.

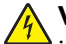

**VIGYÁZAT – ÁRAMÜTÉS VESZÉLYE:** Az áramütés kockázatának elkerülése érdekében zivataros időben ne végezze a készülék üzembe helyezését, illetve elektromos vagy kábelezési csatlakozásokat, például a fax, a tápkábel vagy a telefon csatlakoztatását.

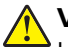

**VIGYÁZAT – SÉRÜLÉSVESZÉLY:** Ne vágja meg, ne csavarja meg és ne nyomja össze a tápkábelt, és ne helyezzen rá nehéz tárgyakat. Ne tegye ki a tápkábelt dörzsölődésnek és nyomásnak. Ne engedje, hogy a tápkábel becsípődjön tárgyak, például bútorok vagy falak közé. A fentiek bármelyikének előfordulása tüzet vagy áramütést okozhat. Rendszeresen ellenőrizze, hogy vannak-e a tápkábelen ilyen problémákra utaló jelek. A vizsgálat előtt távolítsa el a tápkábelt az elektromos aljzatból.

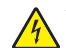

**VIGYÁZAT – ÁRAMÜTÉS VESZÉLYE:** Az áramütés kockázatának elkerülése érdekében győződjön meg arról, hogy minden külső csatlakozást (például az Ethernet- és a telefonkapcsolatokat) megfelelően létesítettek a számukra kijelölt aljzatoknál.

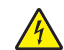

**VIGYÁZAT – ÁRAMÜTÉS VESZÉLYE:** Ha a vezérlőkártyával dolgozik, vagy kiegészítő hardvert vagy memóriát helyez a nyomtatóba a beállítást követően, akkor az áramütés kockázatának elkerülése érdekében kapcsolja ki a nyomtatót, és húzza ki a tápkábelt a konnektorból. Ha bármilyen más eszköz is csatlakozik a nyomtatóhoz, akkor azt is kapcsolja ki, és húzza ki a nyomtatóval összekötő kábelt.

**VIGYÁZAT – ÁRAMÜTÉS VESZÉLYE:** Az áramütés kockázatának elkerülése érdekében ne használja a faxot olyankor, amikor villámlik.

**VIGYÁZAT – ÁRAMÜTÉS VESZÉLYE:** A nyomtató külsejének tisztításakor az áramütés veszélyének elkerülése érdekében először húzza ki a tápkábelt a fali aljzatból, majd húzzon ki minden kábelt a nyomtatóból.

**VIGYÁZAT – SÉRÜLÉSVESZÉLY:** Ha a nyomtató nehezebb mint 20 kg (44 font), a biztonságos megemeléséhez legalább két ember szükséges.

**VIGYÁZAT – SÉRÜLÉSVESZÉLY:** A nyomtató mozgatásakor tartsa be az alábbi útmutatásokat a személyi sérülések és a nyomtató károsodásának elkerülése érdekében:

- **•** Ellenőrizze, hogy az összes ajtó és tálca zárva legyen.
- **•** Kapcsolja ki a nyomtatót, és húzza ki a tápkábelt a konnektorból.
- **•** Húzzon ki a nyomtatóból minden vezetéket és kábelt.
- **•** Ha a nyomtatóhoz padlón álló, külön megvásárolható tálcák vagy kimeneti egységek csatlakoznak, a nyomtató mozgatása előtt csatlakoztassa le azokat.
- **•** Ha a nyomtatóhoz görgős talp tartozik, tolja át a készüléket óvatosan az új helyére. Legyen óvatos, amikor küszöbökön vagy padlórepedéseken halad keresztül!
- **•** Ha a nyomtató nem rendelkezik görgős talppal, de külön megvásárolható tálcák vagy kimeneti egységek csatlakoznak hozzá, vegye le a kimeneti egységeket, majd emelje le a nyomtatót a tálcákról. Ne próbálja egyszerre megemelni a nyomtatót és a többi egységet.
- **•** A nyomtatót mindig a rajta található fogantyúk használatával emelje fel.
- **•** A nyomtató mozgatására használt kocsinak elegendő rakfelülettel kell rendelkeznie a nyomtató teljes alapterületéhez.
- **•** A hardveres kiegészítők mozgatására használt kocsinak elegendő rakfelülettel kell rendelkeznie a kiegészítők teljes méretéhez.
- **•** Tartsa a nyomtatót függőlegesen.
- **•** Óvakodjon az rázkódással járó mozgástól.
- **•** Ügyeljen rá, hogy az ujja ne kerüljön a nyomtató alá, amikor lerakja.
- **•** Ügyeljen rá, hogy elég szabad hely maradjon a nyomtató körül.

**VIGYÁZAT – LELÖKÉS VESZÉLYE:** Amennyiben egy vagy több kiegészítő egységet helyez nyomtatójára vagy többfunkciós eszközére, akkor görgős talpra, bútordarabra vagy más tárgyra lehet szükség annak érdekében, hogy elkerülje az instabilitásból adódó esetleges sérüléseket. A támogatott konfigurációkra vonatkozó további információért fáradjon el oda, ahol a nyomtatót vásárolta.

**VIGYÁZAT – LELÖKÉS VESZÉLYE:** A berendezés stabilitásvesztésének elkerülése érdekében minden egyes tálcába külön-külön töltse be a papírt. A többi tálcát tartsa csukva, amíg szüksége nincs rájuk.

**VIGYÁZAT – FORRÓ FELÜLET:** Előfordulhat, hogy a nyomtató belseje forró. Az égési sérülések elkerülése érdekében várja meg, amíg a forró felületek kihűlnek.

**VIGYÁZAT – A RÁZÓEGYSÉG BIZTONSÁGI KOCKÁZATOT JELENT:** A becsípődés veszélyének elkerülése érdekében legyen óvatos az erre figyelmeztető címkével ellátott területeknél. A mozgó alkatrészek – pl. fogaskerekek, ajtók, tálcák és fedelek – becsípődést okozhatnak.

**VIGYÁZAT – SÉRÜLÉSVESZÉLY:** A termék lézert használ. A Használati útmutatóban leírtaktól különböző eljárások és beállítások veszélyes sugárzást eredményezhetnek.

**VIGYÁZAT – SÉRÜLÉSVESZÉLY:** A termékben található lítium akkumulátor nem cserélhető. Ha nem megfelelően cserélik ki a lítium akkumulátort, az azzal a veszéllyel jár, hogy felrobban az akkumulátor. A lítium akkumulátort ne töltse újra, ne szedje szét és ne égesse el. A használt lítium akkumulátorokat a gyártó utasításai és a helyi előírások szerint dobja el.

A készülékben speciális gyártói alkatrészeket használtunk, hogy a készülék megfeleljen a szigorú, globális biztonsági elősírásoknak. Előfordulhat, hogy egyes alkatrészek biztonsági jellemzői nem maguktól értetődőek. A gyártó nem vállal felelősséget a cserealkatrészekért.

A használati útmutatóban nem szereplő szervizelési és javítási teendőket bízza szakemberre.

#### **ŐRIZZE MEG EZEKET AZ UTASÍTÁSOKAT.**

# <span id="page-9-0"></span>**Információk a nyomtatóról**

### **A nyomtató helyének kiválasztása**

A nyomtató helyének kiválasztásakor hagyjon elég helyet a tálcák, fedelek és ajtók kinyitásához, illetve a hardverkiegészítők felszereléséhez.

**•** Elektromos aljzat közelébe helyezze a nyomtatót.

**VIGYÁZAT – SÉRÜLÉSVESZÉLY:** A tűzveszély és az áramütés elkerülése érdekében a tápkábelt közvetlenül egy, a készülékhez közeli és könnyen hozzáférhető, megfelelő besorolású és megfelelően földelt csatlakozóaljzatba csatlakoztassa.

**VIGYÁZAT – ÁRAMÜTÉS VESZÉLYE:** Az áramütés kockázatának elkerülése érdekében ne helyezze a terméket víz közelébe vagy nedves helyekre.

- **•** Győződjön meg róla, hogy a helyiségben a légmozgás megfelel az ASHRAE 62 szabvány vagy a CEN Technical Committee 156 szabvány legutolsó verziójának.
- **•** A készüléket egy sima, szilárd és stabil felületre helyezze.
- **•** A nyomtatót:
	- **–** Tartsa tisztán, szárazon és pormentesen.
	- **–** Tartsa távol tűzőkapcsoktól és gemkapcsoktól.
	- **–** Tartsa távol a légkondicionálók, fűtőtestek vagy ventillátorok közvetlen légmozgásától.
	- **–** Ne tegye ki közvetlen napfénynek vagy túlzott nedvességnek.
- **•** Tartsa be az ajánlott hőmérsékleti értékeket, és kerülje az ingadozásokat:

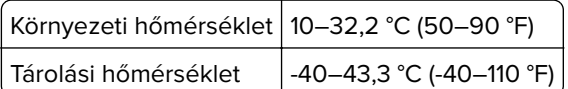

**•** A megfelelő szellőzés érdekében tartsa be a következő javasolt távolságokat:

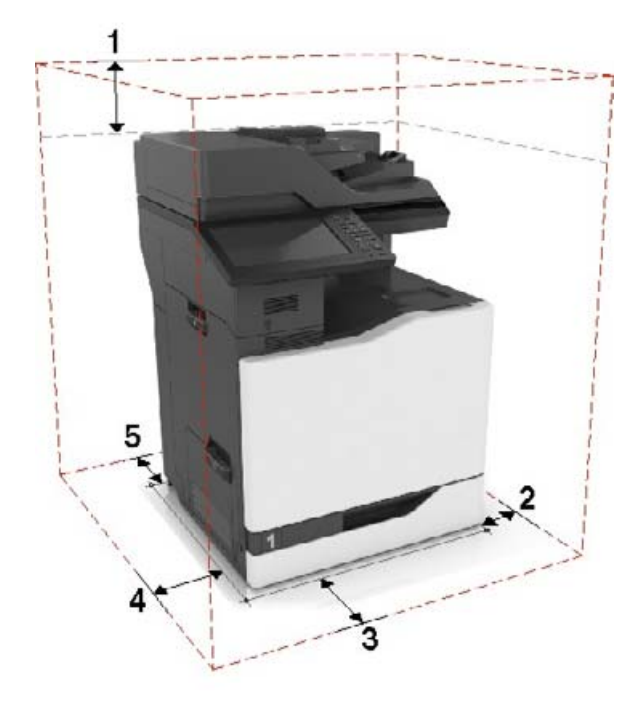

<span id="page-10-0"></span>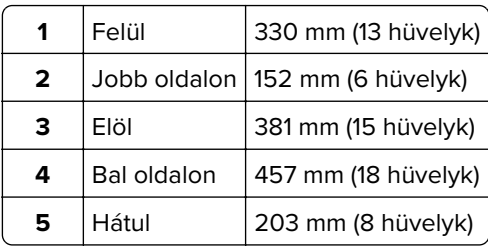

# **Nyomtatóbeállítások**

**Megj.:** Fontos, hogy a nyomtatót sík, szilárd és stabil felületen állítsa be.

### **Alapmodell**

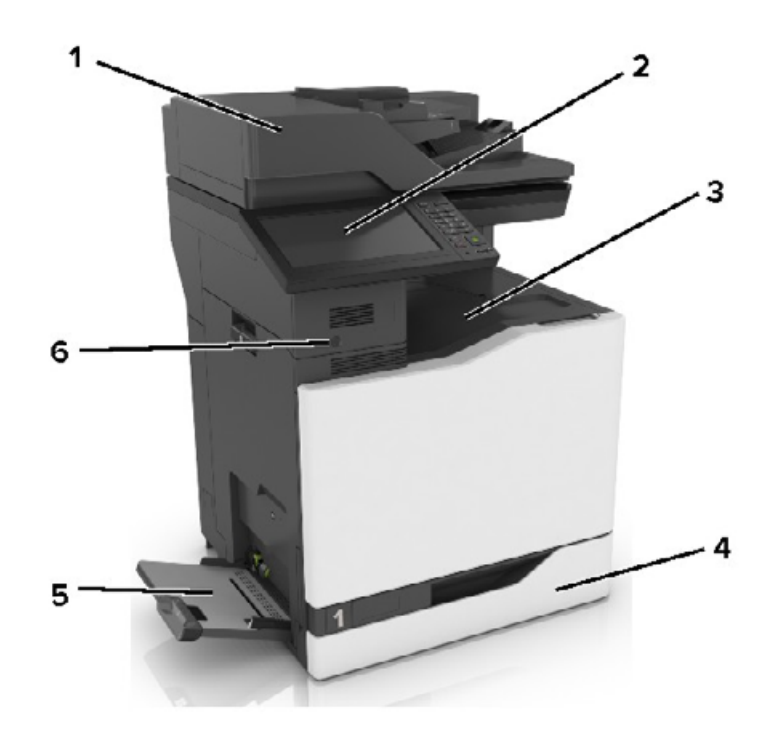

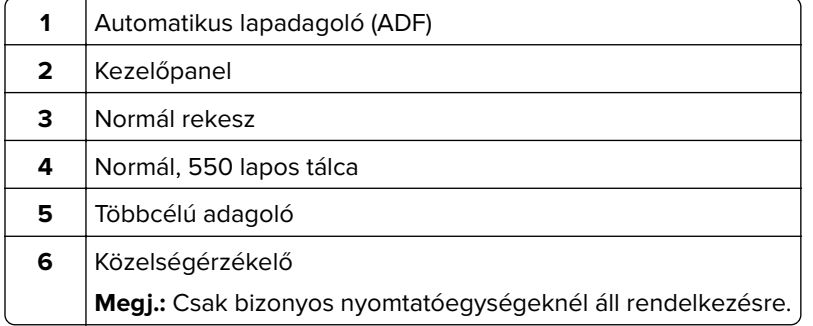

### **Konfigurált modell**

**VIGYÁZAT – LELÖKÉS VESZÉLYE:** Amennyiben egy vagy több kiegészítő egységet telepít nyomtatójára vagy többfunkciós eszközére, akkor görgős talpra, bútordarabra vagy más berendezésre lehet szükség annak érdekében, hogy elkerülje az instabilitásból adódó esetleges sérüléseket. A támogatott konfigurációkra vonatkozó további információért vegye fel a kapcsolatot az üzlettel, amelyben a nyomtatót vásárolta.

**VIGYÁZAT – LELÖKÉS VESZÉLYE:** A berendezés stabilitásvesztésének elkerülése érdekében minden egyes tálcába külön-külön töltse be a papírt. A többi tálcát tartsa csukva, amíg szüksége nincs rájuk.

A nyomtatóhoz felszerelhet egy külön megvásárolható 2200 lapos tálcát, vagy egy három 550 lapos normál/borítéktálcából álló kombinációt.

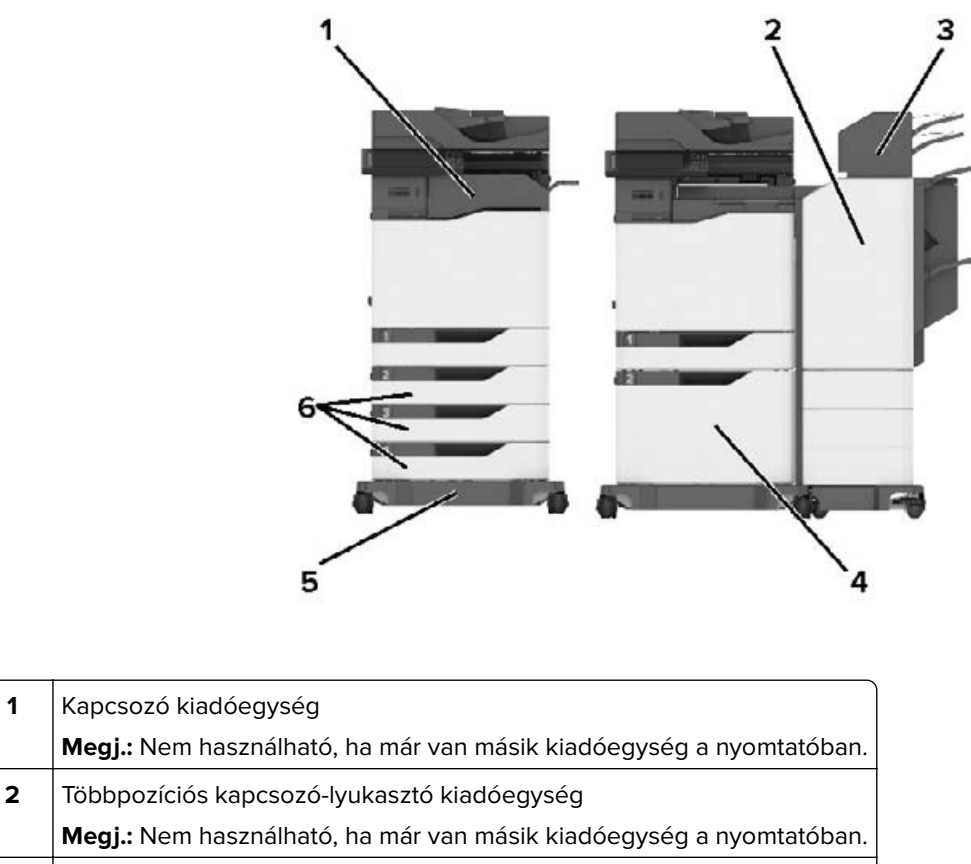

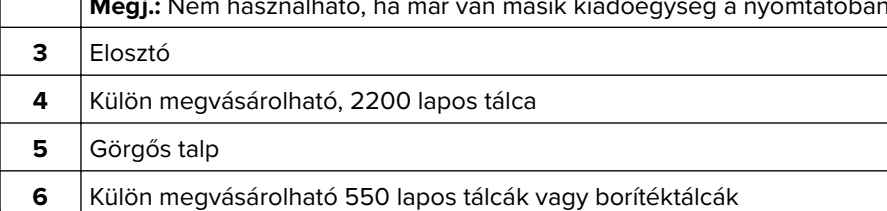

**Megj.:** Lehetséges, hogy egyes belső kiegészítők nem szerezhetők be. További információért fáradjon el oda, ahol a nyomtatót vásárolta.

### <span id="page-12-0"></span>**Kábelek csatlakoztatása**

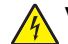

**VIGYÁZAT – ÁRAMÜTÉS VESZÉLYE:** Az áramütés elkerülése érdekében zivataros időben ne helyezze üzembe a készüléket, illetve ne csatlakoztasson hozzá kábeleket, vagy elektromos berendezéseket, például a tápkábelt, a faxfunkciót vagy a telefont.

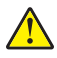

**VIGYÁZAT – SÉRÜLÉSVESZÉLY:** A tűzveszély és az áramütés elkerülése érdekében a tápkábelt közvetlenül egy, a készülékhez közeli, könnyen hozzáférhető, megfelelő besorolású és megfelelően földelt konnektorba csatlakoztassa.

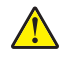

**VIGYÁZAT – SÉRÜLÉSVESZÉLY:** A tűzveszély és az áramütés elkerülése érdekében csak a termékhez kapott vagy a gyártó által hitelesített tápkábelt használja.

**VIGYÁZAT – SÉRÜLÉSVESZÉLY:** Ha a terméket a nyilvános telefonhálózathoz csatlakoztatja, a tűzveszély csökkentése érdekében csak 26 AWG, vagy nagyobb keresztmetszetű telekommunikációs (RJ-11) kábelt használjon. Ausztráliai felhasználás esetén a kábelnek az ausztrál kommunikációs és médiahatóság által jóváhagyottnak kell lennie.

**Figyelem – sérülésveszély:** Az adatvesztés és a nyomtató hibás működésének elkerülése érdekében nyomtatás közben ne érjen az USB-kábelhez, a vezeték nélküli hálózati adapterhez, valamint a nyomtató ábrán jelzett részeihez.

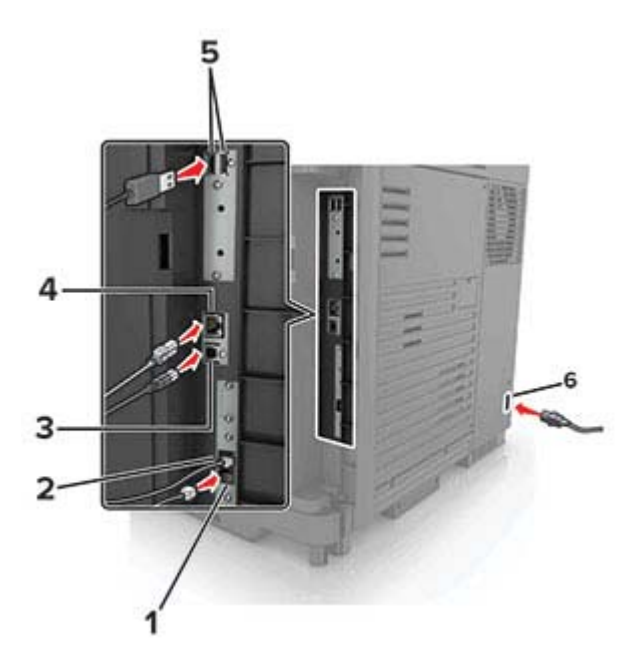

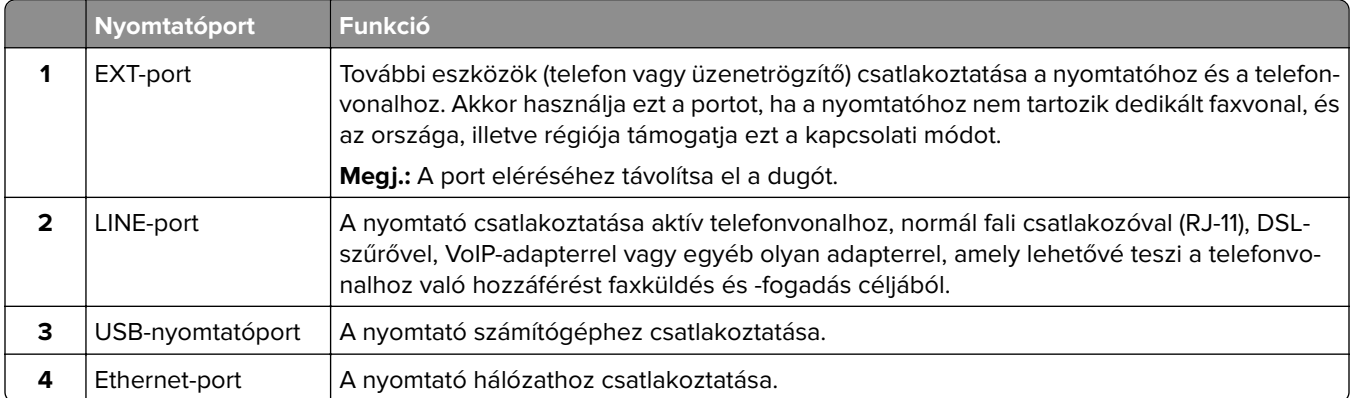

<span id="page-13-0"></span>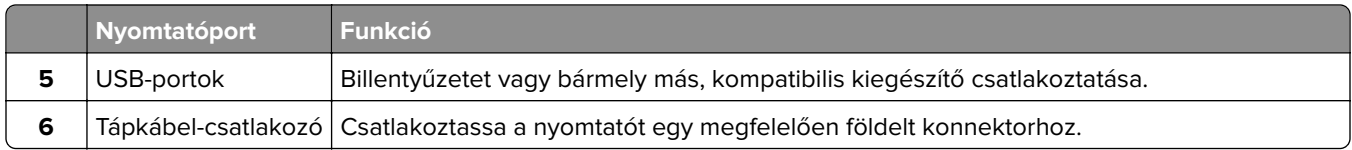

# **A kezelőpanel használata**

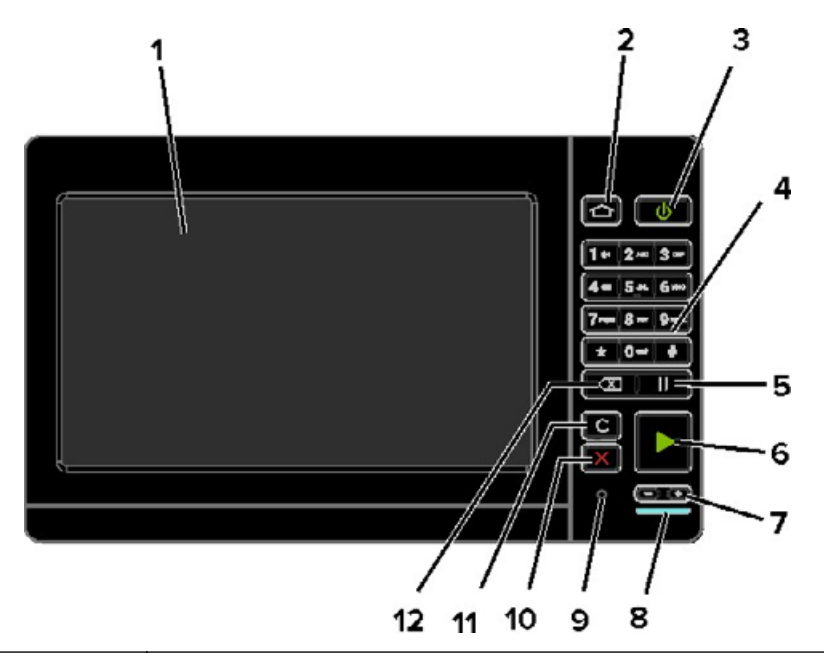

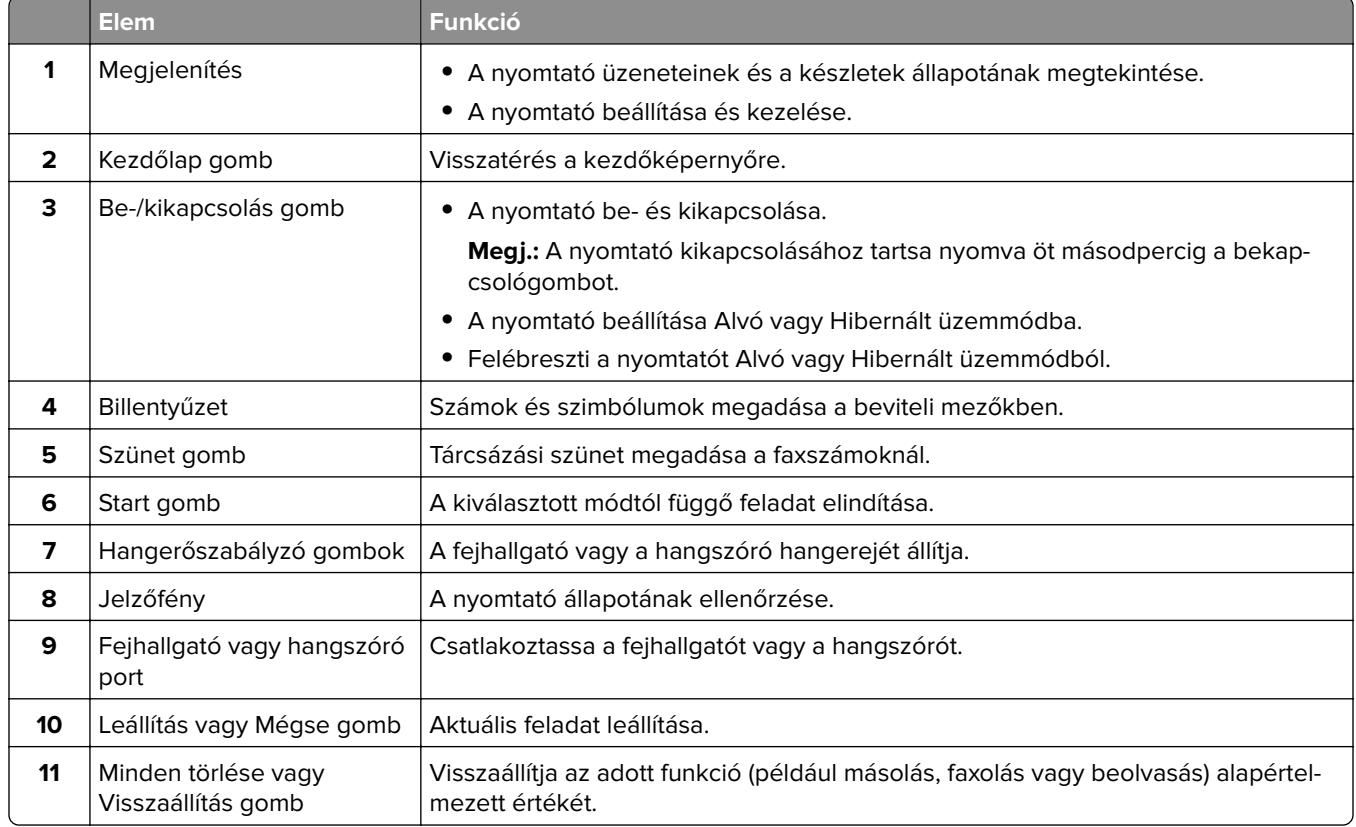

<span id="page-14-0"></span>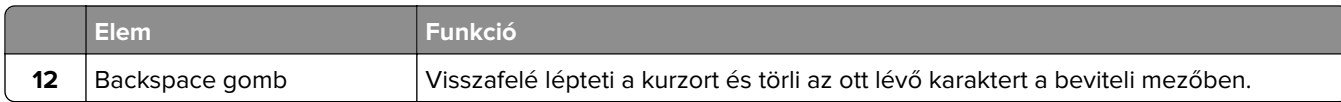

### **A bekapcsológomb és jelzőfény állapotának jelentései**

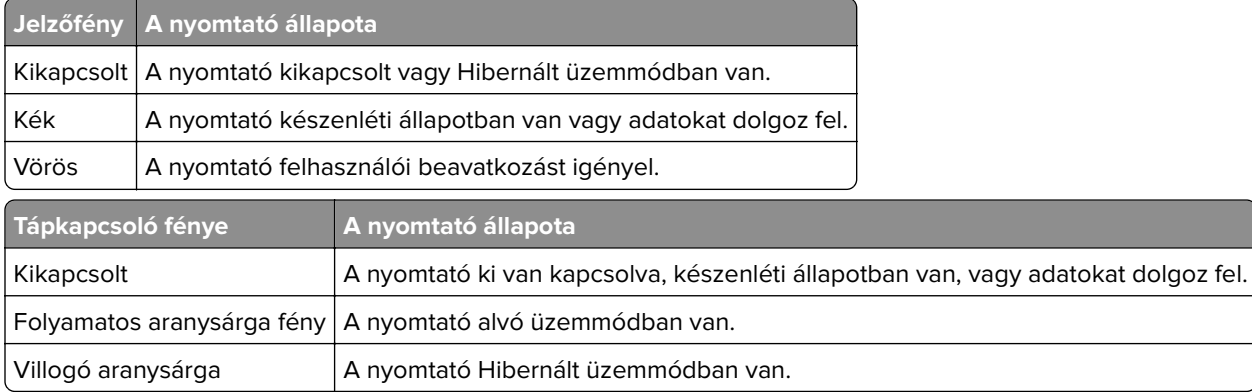

### **A kezdőképernyő használata**

**Megj.:** A kezdőképernyő a kezdőképernyő testre szabási beállításaitól, a rendszergazdai beállítástól és az aktív beágyazott megoldásoktól függően változhat.

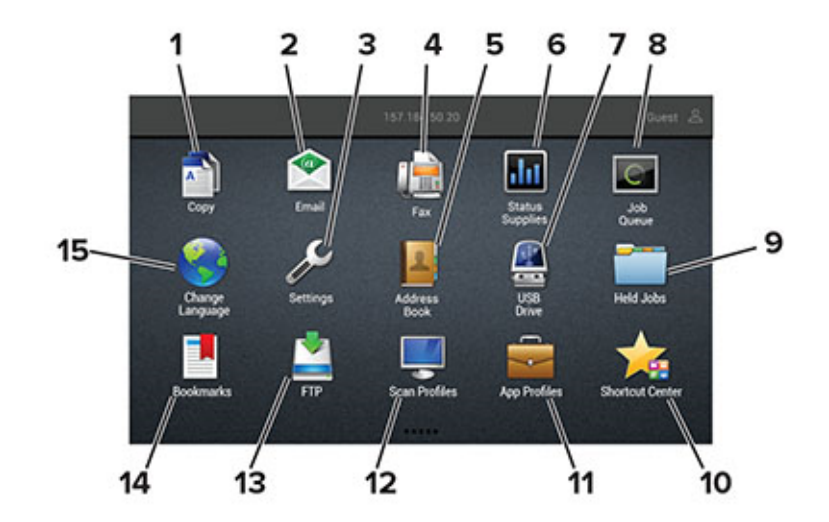

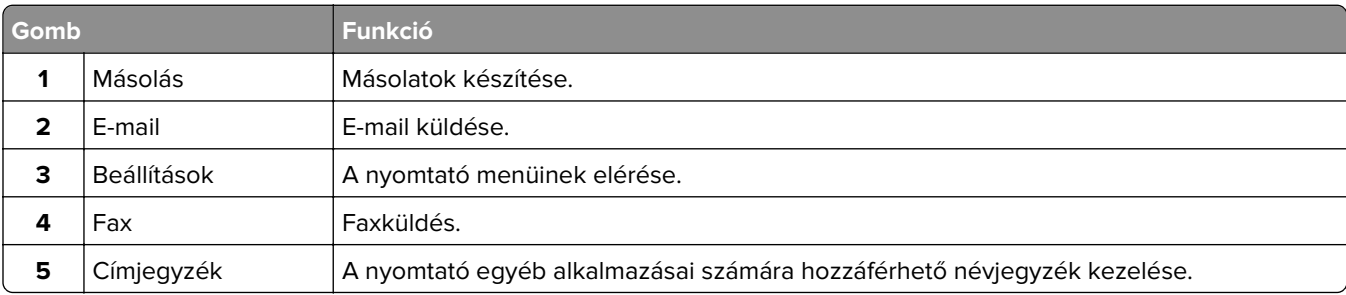

<span id="page-15-0"></span>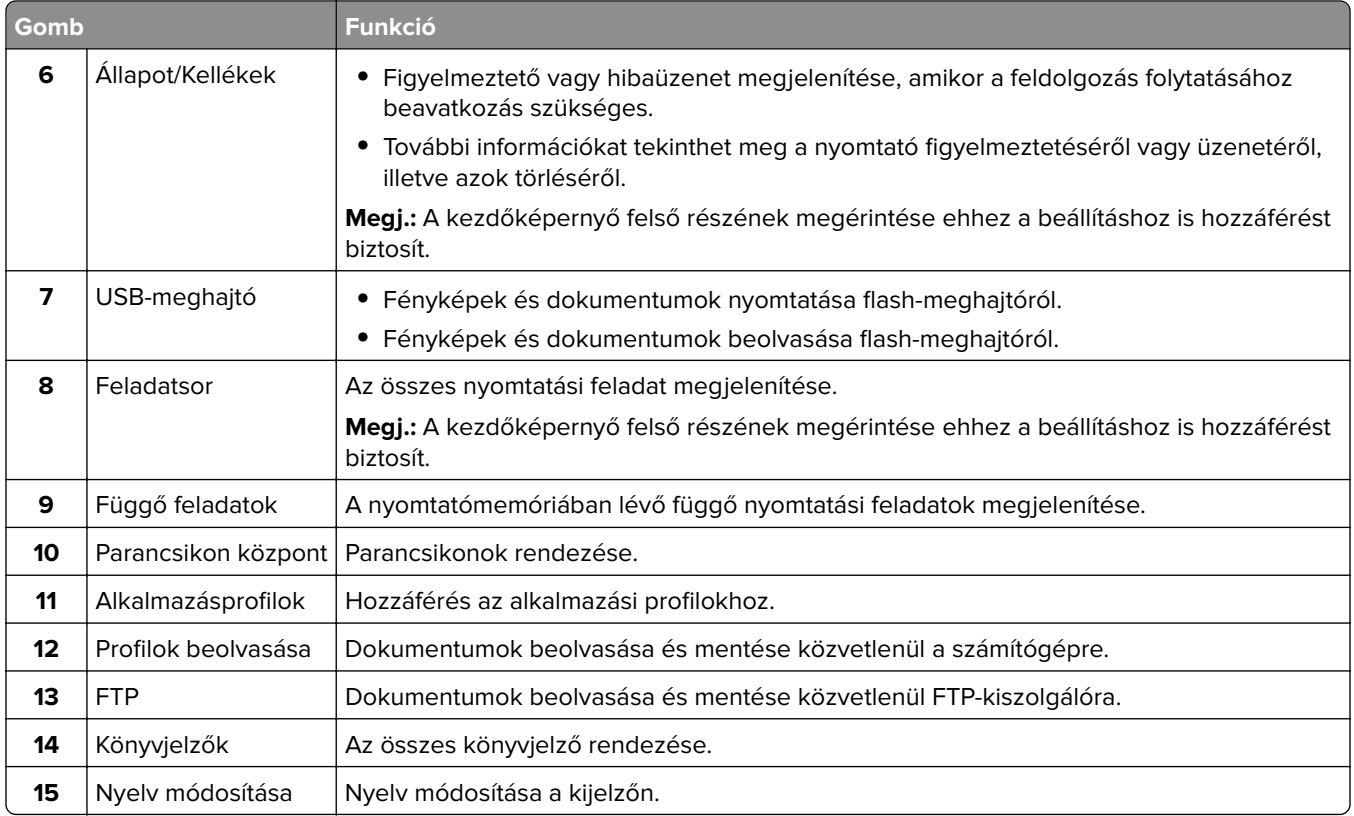

# **Menübeállítások oldal nyomtatása**

A kezdőképernyőn érintse meg a **Beállítások** > **Jelentések** > **Menübeállítási oldal** elemet.

# <span id="page-16-0"></span>**A kezdőképernyő-alkalmazások beállítása és használata**

### **A kezdőképernyő testreszabása**

- **1** A kezelőpanel érintse meg a **Beállítások** > **Eszköz** > **A kezdőképernyő látható ikonjai** elemet.
- **2** Válassza ki a kezdőképernyőn megjeleníteni kívánt ikonokat.
- **3** Alkalmazza a módosításokat.

# **Az Űrlapok és Kedvencek beállítása**

**1** Nyisson meg egy webböngészőt, és írja be a nyomtató IP-címét a címmezőbe.

#### **Megjegyzések:**

- **•** Tekintse meg a nyomtató IP-címét a nyomtató főképernyőjén. Az IP-cím számok négyelemű, pontokkal elválasztott halmaza, például 123.123.123.123.
- **•** Ha használ proxykiszolgálót, átmenetileg tiltsa le a weboldal megfelelő betöltése érdekében.
- **2** Kattintson az **Alkalmazások** > **Űrlapok és kedvencek** > **Konfigurálás** elemre.
- **3** Kattintson a **Hozzáadás** gombra, majd adja meg az egyéni beállításokat.

#### **Megjegyzések:**

- **•** Ha meg szeretne bizonyosodni a könyvjelző helybeállításainak helyességéről, írja be a gazdagép helyes IP-címét, ahol a könyvjelző található.
- **•** Győződjön meg arról, hogy a nyomtató jogosult-e a könyvjelzőt tartalmazó mappa hozzáférésére.
- **4** Alkalmazza a módosításokat.

# **Kártyamásolás beállítása**

**1** Nyisson meg egy webböngészőt, és írja be a nyomtató IP-címét a címmezőbe.

#### **Megjegyzések:**

- **•** Tekintse meg a nyomtató IP-címét a nyomtató kezdőképernyőjén. Az IP-cím számok négyelemű, pontokkal elválasztott halmaza, például 123.123.123.123.
- **•** Ha proxykiszolgálót használ, átmenetileg tiltsa le azt a weboldal megfelelő betöltése érdekében.
- **2** Kattintson az **Alkalmazások** > **Kártya másolása** > **Konfigurálás** elemre.

- **•** Győződjön meg róla, hogy az Ikon megjelenítése funkció engedélyezve van.
- **•** Győződjön meg róla, hogy az E‑mail beállítások és a Hálózatmegosztási beállítások konfigurálva vannak.
- **•** Kártya beolvasásakor a beolvasás felbontása ne legyen nagyobb mint 200 dpi színes, illetve 400 dpi fekete-fehér dokumentum esetén.
- <span id="page-17-0"></span>**•** Több kártya beolvasásakor a beolvasás felbontása ne legyen nagyobb mint 150 dpi színes, illetve 300 dpi fekete-fehér dokumentum esetén.
- **3** Alkalmazza a módosításokat.

**Megj.:** Több kártya beolvasásához nyomtató-merevlemez szükséges.

### **A Parancsikon központ használata**

- **1** A kezdőképernyőn érintse meg a **Parancsikon központ** lehetőséget, majd válasszon ki egy nyomtatófunkciót.
- **2** Érintse meg a **Parancsikon létrehozása** lehetőséget, majd konfigurálja a beállításokat.
- **3** Érintse meg a **Mentés** lehetőséget, majd adjon meg egy egyedi parancsikonnevet.
- **4** Alkalmazza a módosításokat.

### **A Scan Center beállítása**

- **1** Érintse meg a kezdőképernyőn a **Scan Center** parancsot.
- **2** Válasszon ki és hozzon létre egy célhelyet, majd végezze el a beállítások konfigurálását.

#### **Megjegyzések:**

- **•** Hálózati célhely létrehozásakor addig érvényesítse és módosítsa a beállításokat, amíg már nem történnek hibák.
- **•** Csak a beágyazott webkiszolgáló segítségével létrehozott célhelyek kerülnek mentésre. További tudnivalók a megoldás dokumentációjában találhatók.
- **3** Alkalmazza a módosításokat.

### **Könyvjelzők kezelése**

### **Könyvjelzők létrehozása**

Használjon könyvjelzőket a kiszolgálókon vagy az interneten tárolt, gyakran felkeresett dokumentumok nyomtatásához.

**1** Nyisson meg egy webböngészőt, és írja be a nyomtató IP-címét a címmezőbe.

- **•** Tekintse meg a nyomtató IP-címét a nyomtató kezdőképernyőjén. Az IP-cím számok négyelemű, pontokkal elválasztott halmaza, például 123.123.123.123.
- **•** Ha proxykiszolgálót használ, átmenetileg tiltsa le azt a weboldal megfelelő betöltése érdekében.
- **2** Kattintson a **Könyvjelzők** > **Könyvjelző hozzáadása** elemre, majd írjon be egy könyvjelzőnevet.
- <span id="page-18-0"></span>**3** Válasszon ki egy címprotokolltípust, majd tegye a következők egyikét:
	- **•** HTTP és HTTPS esetén írja be a könyvjelzőzni kívánt URL-címet.
	- **•** HTTPS esetében az állomásnevet használja az IP-cím helyett. Például gépelje be a **myWebsite.com/sample.pdf** szöveget a **123.123.123.123/sample.pdf** helyett. Győződjön meg arról, hogy az állomásnév megegyezik a kiszolgálótanúsítvány CN (Common Name) értékével. Ha további információra van szüksége azzal kapcsolatban, hogyan juthat hozzá a kiszolgálótanúsítványban található CN-értékhez, tekintse meg böngészőjének súgóját.
	- **•** FTP esetén írja be az FTP-címet. Például **myServer/myDirectory**. Írja be az FTP-portot. A 21. port az alapértelmezett port a parancsküldéshez.
	- **•** Az SMB mezőbe írja be a hálózati mappa címét. Például **myServer/myShare/myFile.pdf**. Írja be a hálózati tartomány nevét.
	- **•** Szükség esetén válassza ki a hitelesítés típusát az FTP-hez és az SMB-hez.

A könyvjelzőhöz való hozzáférés korlátozása érdekében adjon meg egy PIN-kódot.

**Megj.:** Az alkalmazás a következő fájltípusokat támogatja: PDF, JPEG, TIFF és HTML-alapú weboldalak. A DOCX-hez és az XLXS-hez hasonló egyéb fájltípusok támogatottak egyes nyomtatómodelleken.

**4** Kattintson a **Mentés** gombra.

### **Mappák létrehozása**

**1** Nyisson meg egy webböngészőt, és írja be a nyomtató IP-címét a címmezőbe.

#### **Megjegyzések:**

- **•** Tekintse meg a nyomtató IP-címét a nyomtató kezdőképernyőjén. Az IP-cím számok négyelemű, pontokkal elválasztott halmaza, például 123.123.123.123.
- **•** Ha proxykiszolgálót használ, átmenetileg tiltsa le azt a weboldal megfelelő betöltése érdekében.
- **2** Kattintson a **Könyvjelzők** > **Mappa hozzáadása** elemre, majd írjon be egy mappanevet.

**Megj.:** A mappához való hozzáférés korlátozása érdekében adjon meg egy PIN-kódot.

**3** Kattintson a **Mentés** gombra.

**Megj.:** Mappákat vagy könyvjelzőket hozhat létre egy mappán belül. A könyvjelző létrehozását lásd: ["Könyvjelzők létrehozása" itt: 18. oldal](#page-17-0).

### **Partnerek kezelése**

### **Partnerek hozzáadása**

**1** Nyisson meg egy webböngészőt, és írja be a nyomtató IP-címét a címmezőbe.

- **•** Tekintse meg a nyomtató IP-címét a nyomtató főképernyőjén. Az IP-cím számok négyelemű, pontokkal elválasztott halmaza, például 123.123.123.123.
- **•** Ha proxykiszolgálót használ, átmenetileg tiltsa le azt a weboldal megfelelő betöltése érdekében.
- **2** Kattintson a **Címjegyzékre**.

**3** A Partnerek szakaszban adjon hozzá egy partnert.

**Megj.:** A partnert hozzárendelheti egy vagy több csoporthoz.

- **4** Ha szükséges, adja meg a bejelentkezés módját, hogy lehetővé tegye az alkalmazások számára a hozzáférést.
- **5** Alkalmazza a módosításokat.

### **Csoportok hozzáadása**

**1** Nyisson meg egy webböngészőt, és írja be a nyomtató IP-címét a címmezőbe.

#### **Megjegyzések:**

- **•** Tekintse meg a nyomtató IP-címét a nyomtató főképernyőjén. Az IP-cím számok négyelemű, pontokkal elválasztott halmaza, például 123.123.123.123.
- **•** Ha proxykiszolgálót használ, átmenetileg tiltsa le azt a weboldal megfelelő betöltése érdekében.
- **2** Kattintson a **Címjegyzékre**.
- **3** A Partnercsoportok szakaszban adjon hozzá egy csoportnevet.

**Megj.:** Egy vagy több partnert rendelhet hozzá a csoporthoz.

**4** Alkalmazza a módosításokat.

### **Partnerek és csoportok szerkesztése**

**1** Nyisson meg egy webböngészőt, és írja be a nyomtató IP-címét a címmezőbe.

#### **Megjegyzések:**

- **•** Tekintse meg a nyomtató IP-címét a nyomtató főképernyőjén. Az IP-cím számok négyelemű, pontokkal elválasztott halmaza, például 123.123.123.123.
- **•** Ha proxykiszolgálót használ, átmenetileg tiltsa le azt a weboldal megfelelő betöltése érdekében.
- **2** Kattintson a **Címjegyzékre**.
- **3** Tegye az alábbiak valamelyikét:
	- **•** A Partnerek szakaszban kattintson egy partner nevére, majd szerkessze az adatait.
	- **•** A Partnercsoportok szakaszban kattintson egy csoport nevére, majd szerkessze az adatait.
- **4** Alkalmazza a módosításokat.

### **Partnerek és csoportok törlése**

**1** Nyisson meg egy webböngészőt, és írja be a nyomtató IP-címét a címmezőbe.

- **•** Tekintse meg a nyomtató IP-címét a nyomtató főképernyőjén. Az IP-cím számok négyelemű, pontokkal elválasztott halmaza, például 123.123.123.123.
- **•** Ha proxykiszolgálót használ, átmenetileg tiltsa le azt a weboldal megfelelő betöltése érdekében.
- **2** Kattintson a **Címjegyzékre**.
- **3** Tegye az alábbiak valamelyikét:
	- **•** A Partnerek szakaszban válassza ki a törölni kívánt partnert.
	- **•** A Partnercsoportok szakaszban válassza ki a törölni kívánt csoport nevét.

# <span id="page-21-0"></span>**Papír és speciális hordozó betöltése**

### **Speciális hordozó méretének és típusának megadása**

A tálcák automatikusan érzékelik a normál papír méretét. Speciális hordozó, például címke, kártya vagy boríték alkalmazása esetén tegye a következőket:

**1** Lépjen a kezdőképernyőről a következő elemhez:

**Beállítások** > **Papír** > **Tálcakonfiguráció** > **Papírméret/-típus** > válasszon ki egy papírforrást

**2** Állítsa be a speciális hordozó méretét és típusát.

### **Az Univerzális papírbeállítások konfigurálása**

- **1** A kezdőképernyőn érintse meg a **Beállítások** > **Papír** > **Média konfigurációja** > **Univerzális beállítás** elemet.
- **2** Konfigurálja a beállításokat.

# **Tálcák betöltése**

**VIGYÁZAT – LELÖKÉS VESZÉLYE:** A berendezés stabilitásvesztésének elkerülése érdekében minden egyes tálcába külön-külön töltse be a papírt. A többi tálcát tartsa csukva, amíg szüksége nincs rájuk.

**1** Húzza ki a tálcát.

**Megj.:** A papírelakadás elkerülése érdekében ne távolítsa el a tálcákat nyomtatás közben.

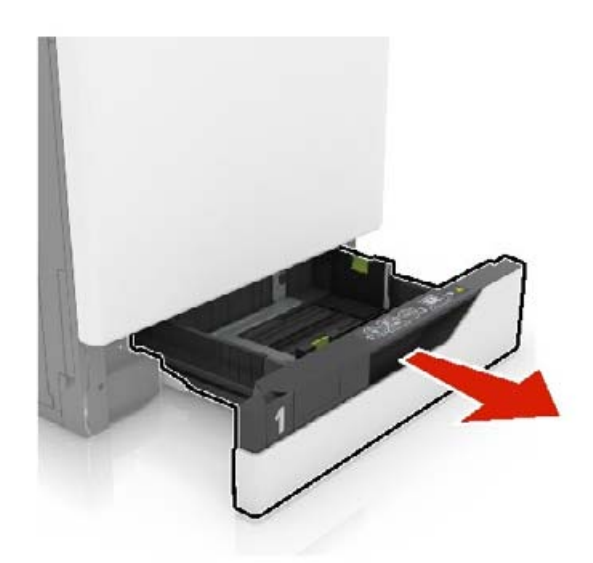

**2** Igazítsa úgy a papírvezetőt, hogy az megegyezzen a betöltött papír méretével. **Megj.:** Használja a tálca alján lévő mutatókat a vezető beállításához.

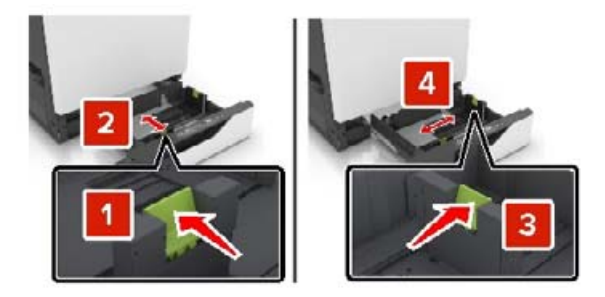

**3** Mielőtt behelyezné a papírt, hajlítsa meg, pörgesse át, és igazítsa össze a köteget.

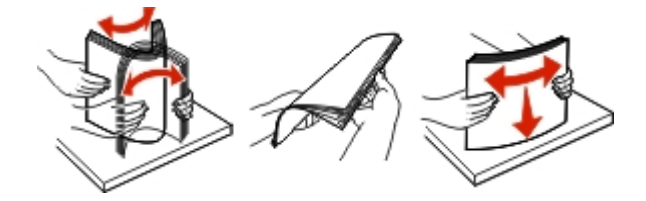

**4** A nyomtatandó oldallal felfelé fordítva töltse be a papírt a nyomtatóba.

**Megj.:** A borítékokat csak a külön megvásárolható borítéktálcába töltse be.

**Figyelem – sérülésveszély:** Ne használjon bélyegekkel, kapcsokkal, tűzőkkel, ablakokkal, bevonatos betéttel vagy öntapadós ragasztóval ellátott borítékokat a külön megvásárolható borítéktálcában.

- **•** Egyoldalas nyomtatás esetén a fejléces papírt a nyomtatott oldalával felfelé, a fejléccel a tálca bal oldalán töltse be.
- **•** Kétoldalas nyomtatás esetén a fejléces papírt a nyomtatott oldalával lefelé, a fejléccel a tálca jobb oldalán töltse be.
- **•** A befejezési opciókat igénylő egyoldalas nyomtatási feladatok esetén a fejléces papírt a nyomtatott oldalával felfelé, a fejléccel a tálca jobb oldalán töltse be.
- **•** A befejezési opciókat igénylő kétoldalas nyomtatási feladatok esetén a fejléces papírt a nyomtatott oldalával lefelé, a fejléccel a tálca bal oldalán töltse be.
- **•** Az előlyukasztott papírt a lyukakkal a tálca eleje vagy bal oldala felé nézve töltse be.
- **•** A borítékokat a hajtókával lefelé töltse be, a tálca hátsó széléhez igazítva. Az európai típusú borítékokat a hajtókával lefelé töltse be, a tálca bal széléhez igazítva.
- **•** Ne csúsztasson papírt a tálcába.
- **•** Ügyeljen arra, a köteg magassága ne haladja meg a maximális papírmennyiséget mutató jelet. A tálca túltöltése papírelakadást okozhat.

<span id="page-23-0"></span>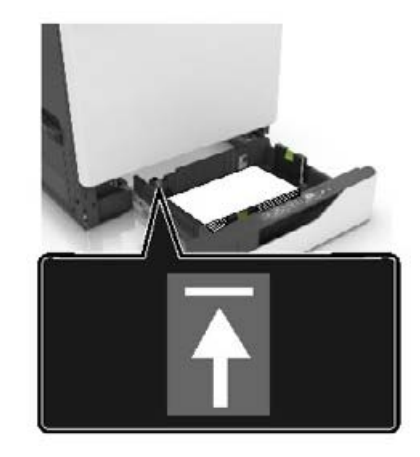

**5** Helyezze be a tálcát.

A normáltól eltérő papírtípus betöltése esetén a "Papír" menüben állítsa be a papírméretet és -típust, a betöltött papírnak megfelelően.

### **A többfunkciós adagoló betöltése**

**1** Nyissa ki a többfunkciós adagolót.

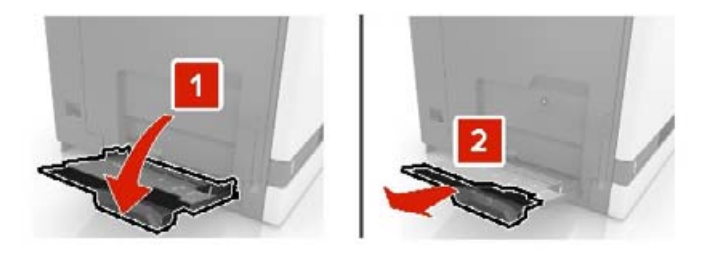

**2** Állítsa a vezetőt a betöltendő papír méretének megfelelő helyzetbe.

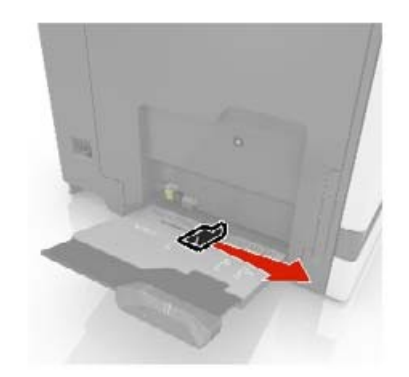

**3** Mielőtt behelyezné a papírt, hajlítsa meg, pörgesse át, és igazítsa össze a köteget.

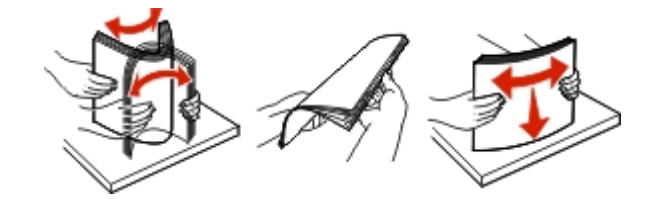

- **4** Töltse be a papírt.
	- **•** A papírt, írásvetítő-fóliákat és kártyacsomagot a nyomtatható oldallal lefelé és a felső éllel előre töltse be a nyomtatóba.

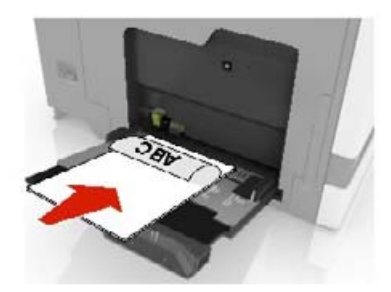

**•** A borítékokat a hajtókával felfelé töltse be, a papírvezető bal széléhez igazítva. Úgy tegye be az európai borítékokat, hogy a hajtóka felőli oldaluk felfelé nézzen, és először az érkezzen be a nyomtatóba.

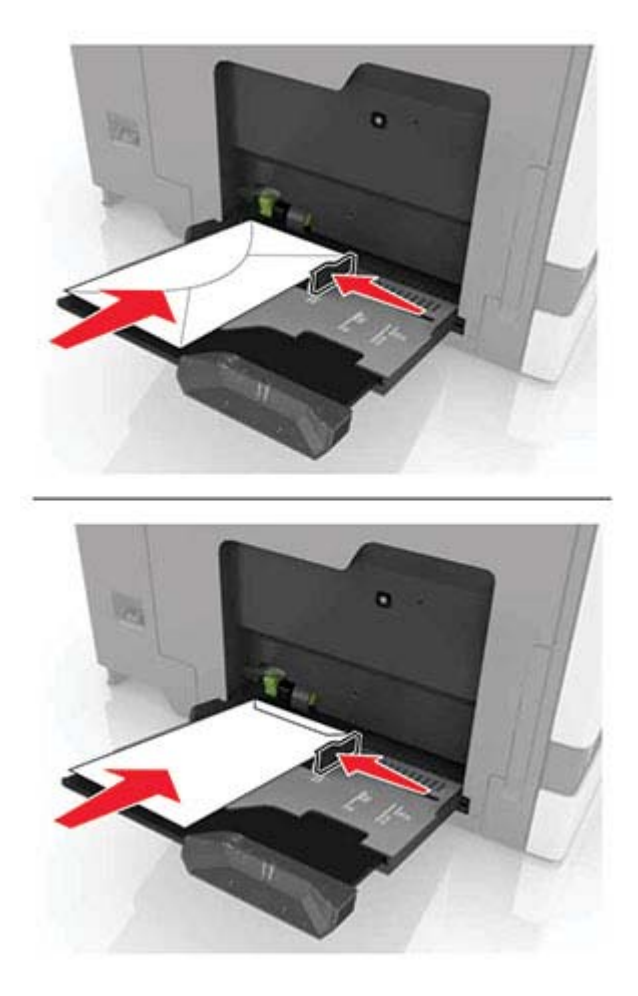

**Figyelem – sérülésveszély:** Ne használjon bélyegekkel, kapcsokkal, tűzőkkel, ablakokkal, bevonatos betéttel vagy öntapadós ragasztóval ellátott borítékokat.

**5** A kezelőpanelen állítsa be a tálcába helyezett papírnak megfelelő papírtípust és -méretet.

### <span id="page-25-0"></span>**Tálcák összekapcsolása**

- **1** A kezdőképernyőn érintse meg a **Beállítások** > **Papír** > **Tálcakonfiguráció** > Papírforrás kiválasztása elemet.
- **2** Állítsa be ugyanazt a papírméretet és -típust az összekapcsolni kívánt tálcákhoz.
- **3** A kezdőképernyőn érintse meg a **Beállítások** > **Eszköz** > **Karbantartás** > **Konfigurációs menü** > **Tálcakonfiguráció** > **Tálca-összekapcsolás** elemet.
- **4** Érintse meg az **Automatikus** lehetőséget.

A tálcák szétkapcsolásánál ügyeljen arra, hogy egyik tálcának se legyenek ugyanazok a papírméret- és papírtípus-beállításai.

**Figyelem – sérülésveszély:** A beégető egység hőmérséklete a beállított papírtípustól függ. A nyomtatási problémák elkerülése érdekében egyeztesse össze a nyomtató papírtípus-beállításait a tálcába betöltött papírral.

# <span id="page-26-0"></span>**Papírtartó**

# **Támogatott papírméretek**

### **Támogatott bemeneti méretek**

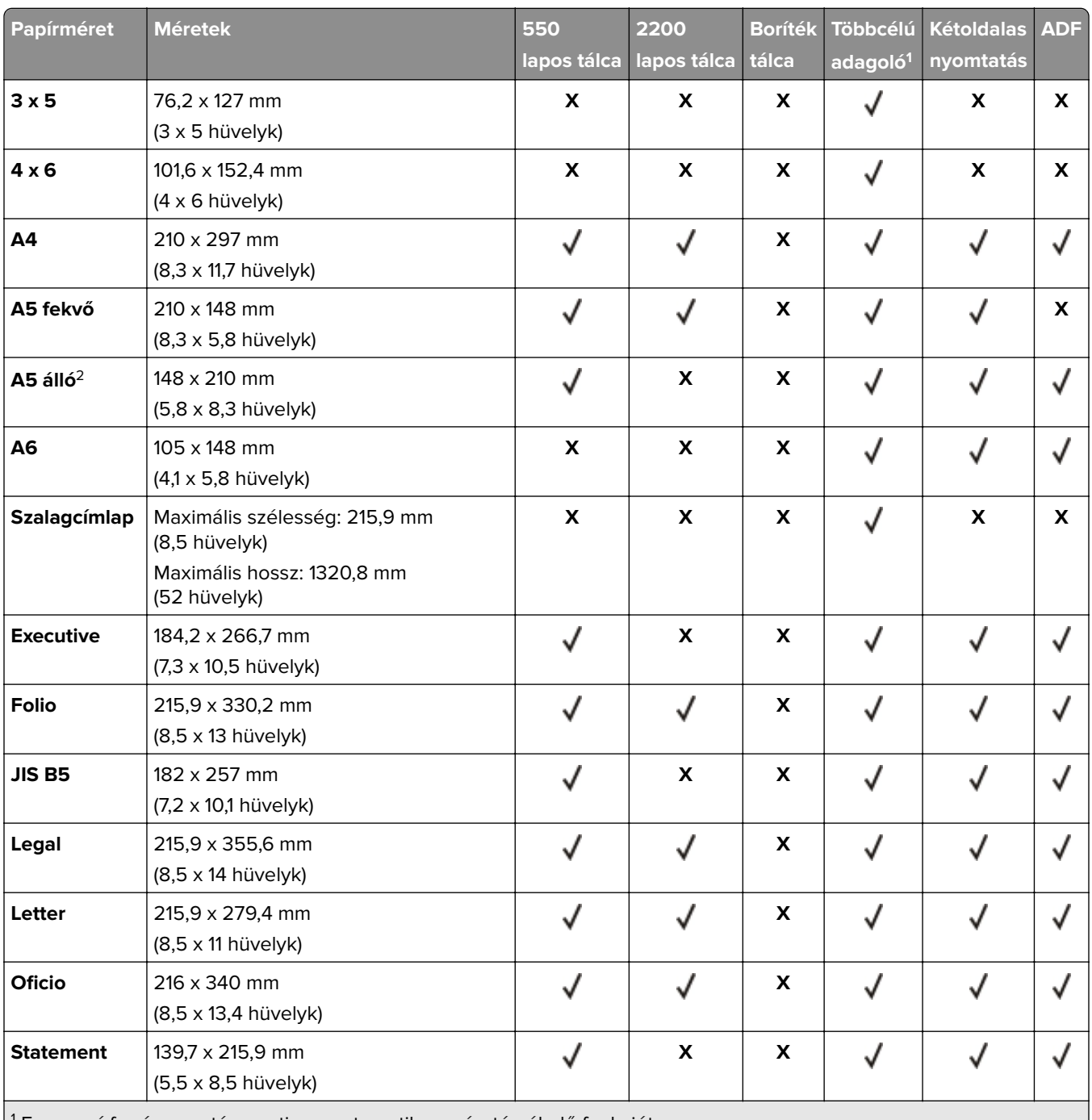

<sup>1</sup> Ez a papírforrás nem támogatja az automatikus méretérzékelő funkciót.

<sup>2</sup> Az A5 álló tájolást a rendszer Univerzális méretként jelenti a normál és külön megvásárolható 550 oldalas tálcákban.

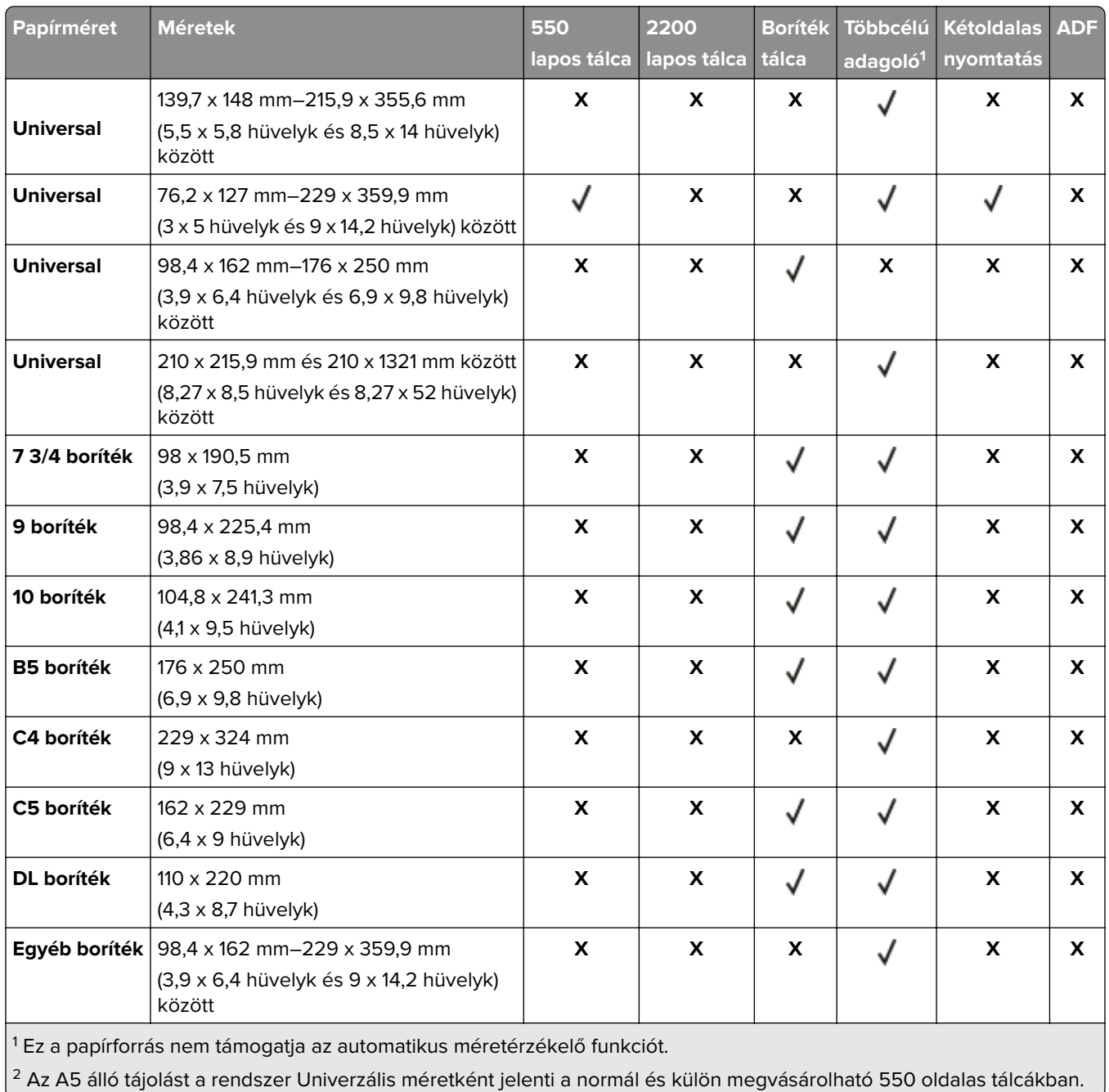

### **Támogatott kimeneti méretek**

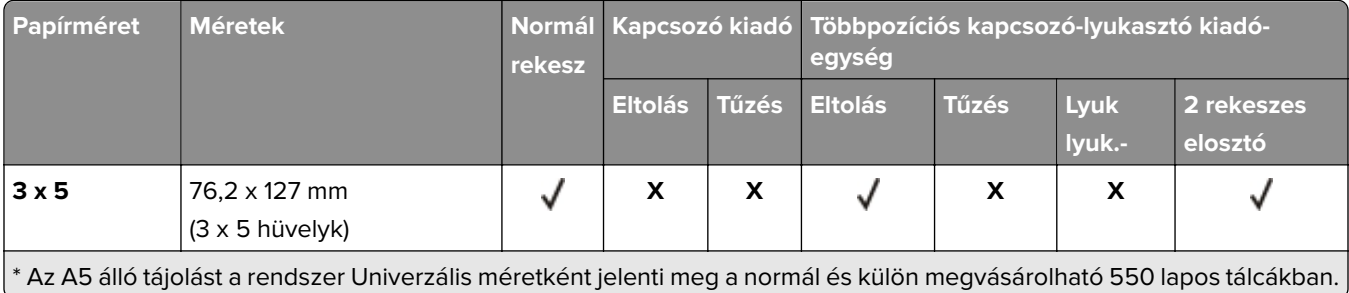

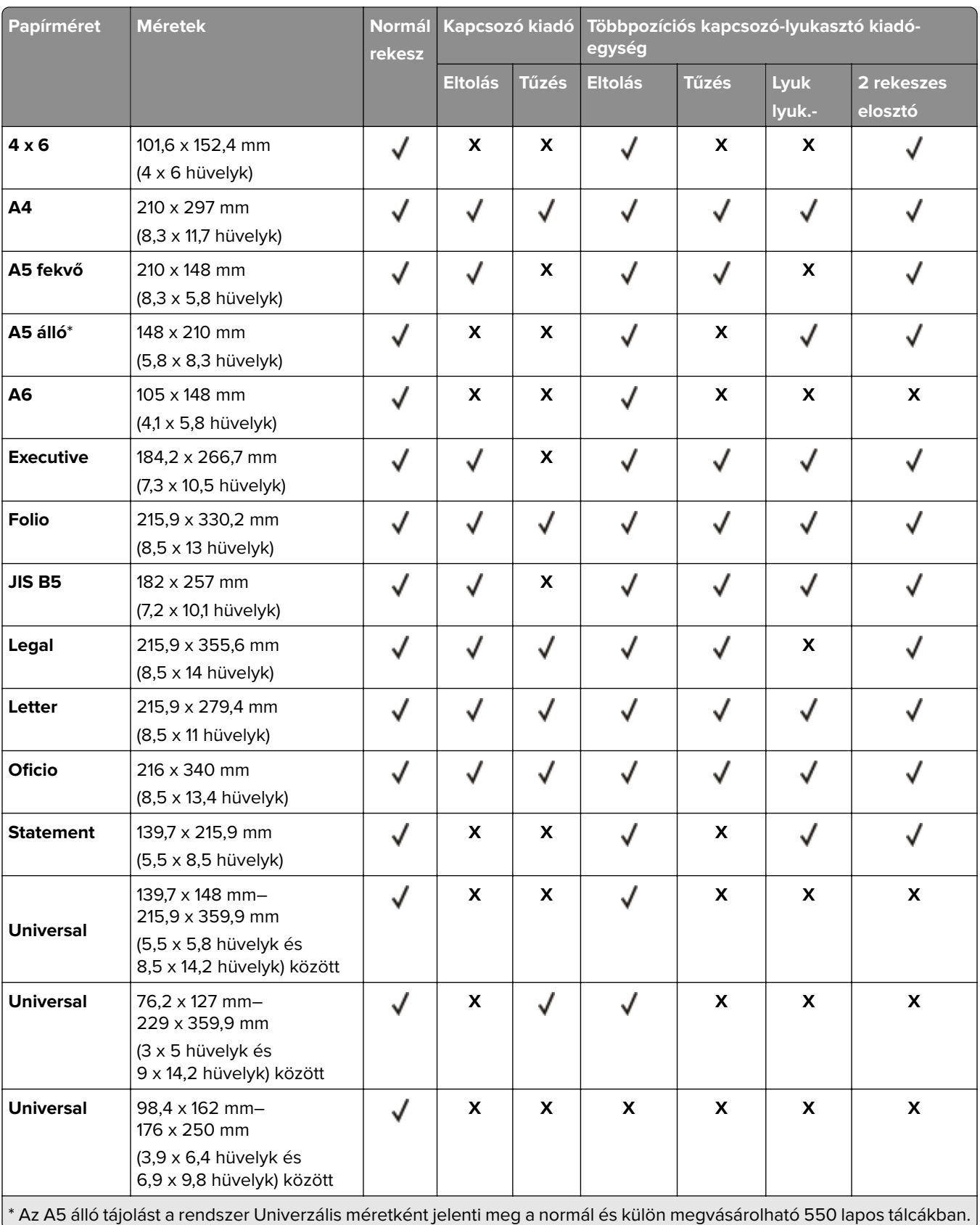

<span id="page-29-0"></span>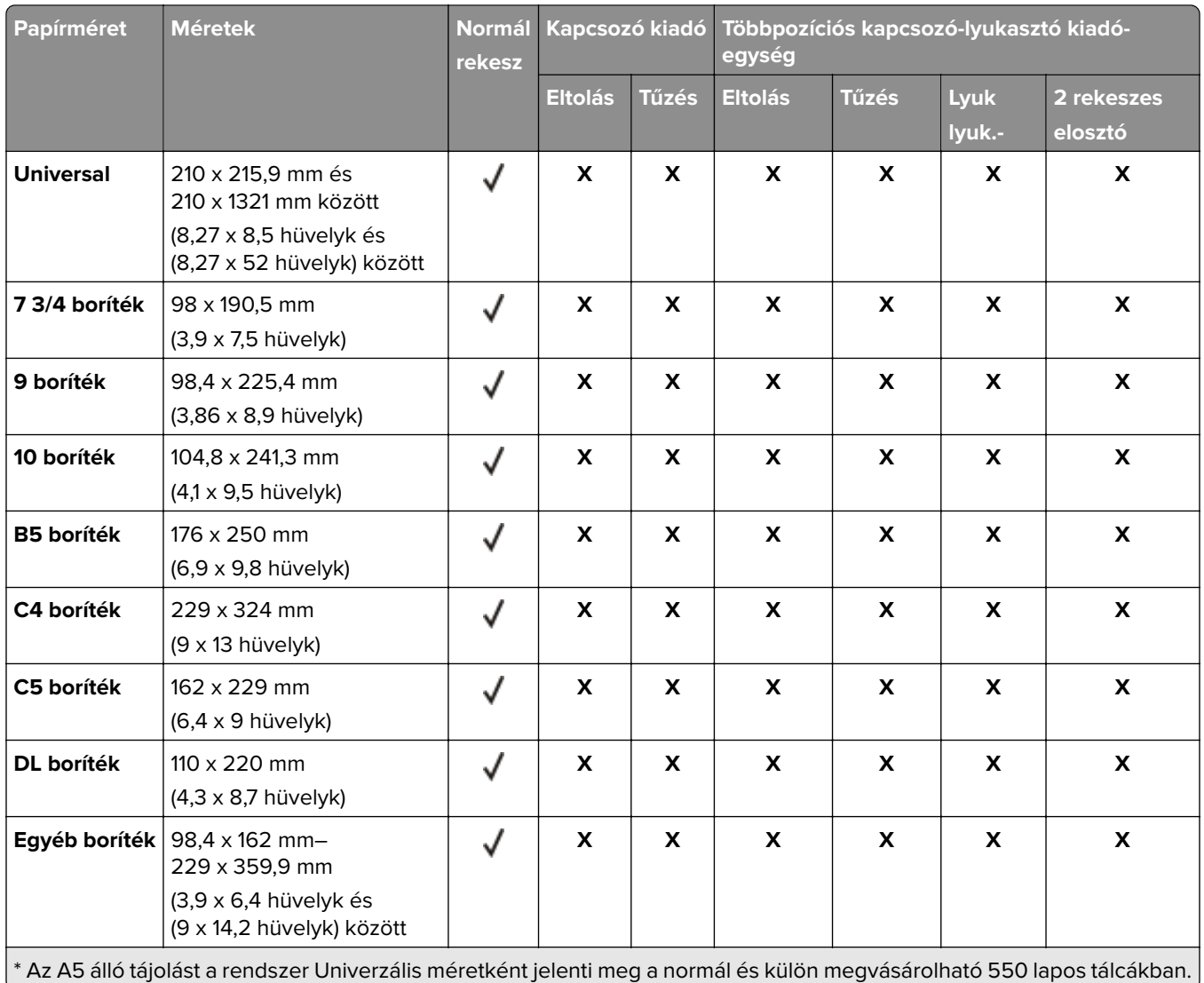

# **Támogatott papírtípusok**

### **Támogatott bemeneti típusok**

**Megj.:** A címkék, borítékok és kártyák nyomtatása mindig csökkentett sebességgel történik.

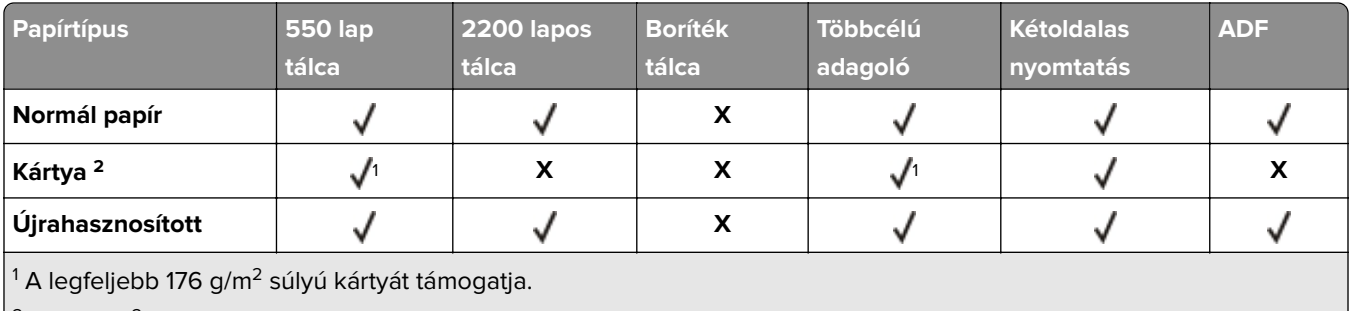

 $\lfloor^2$  A 176 g/m<sup>2</sup>-nél nehezebb kártyát csak az 550 oldalas normál tálca használatával történő egyoldalas nyomtatás támogatja.  $\rfloor$ 

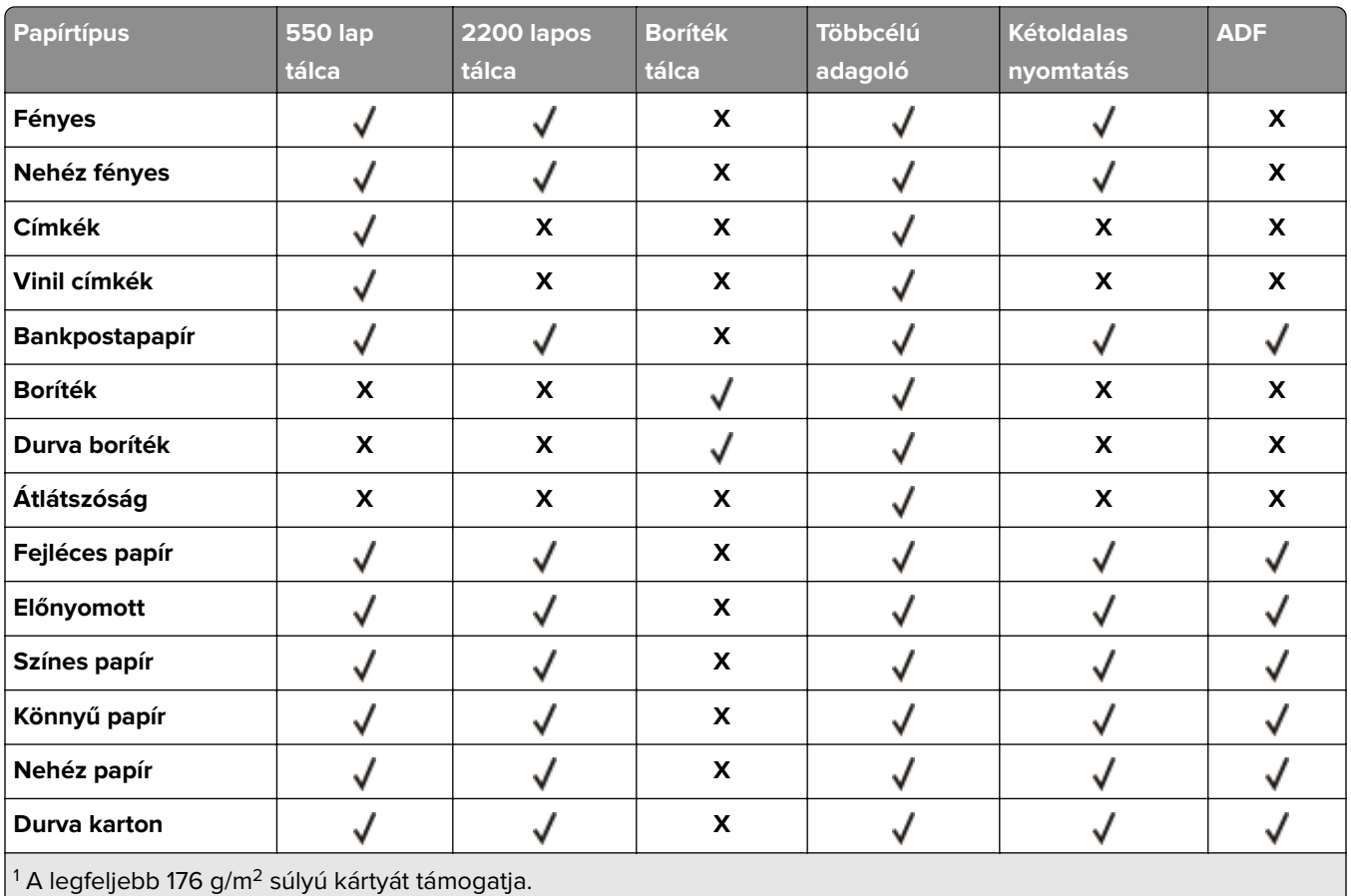

 $\left\vert \text{ }^2$  A 176 g/m<sup>2</sup>-nél nehezebb kártyát csak az 550 oldalas normál tálca használatával történő egyoldalas nyomtatás támogatja.

### **Támogatott kimeneti típusok**

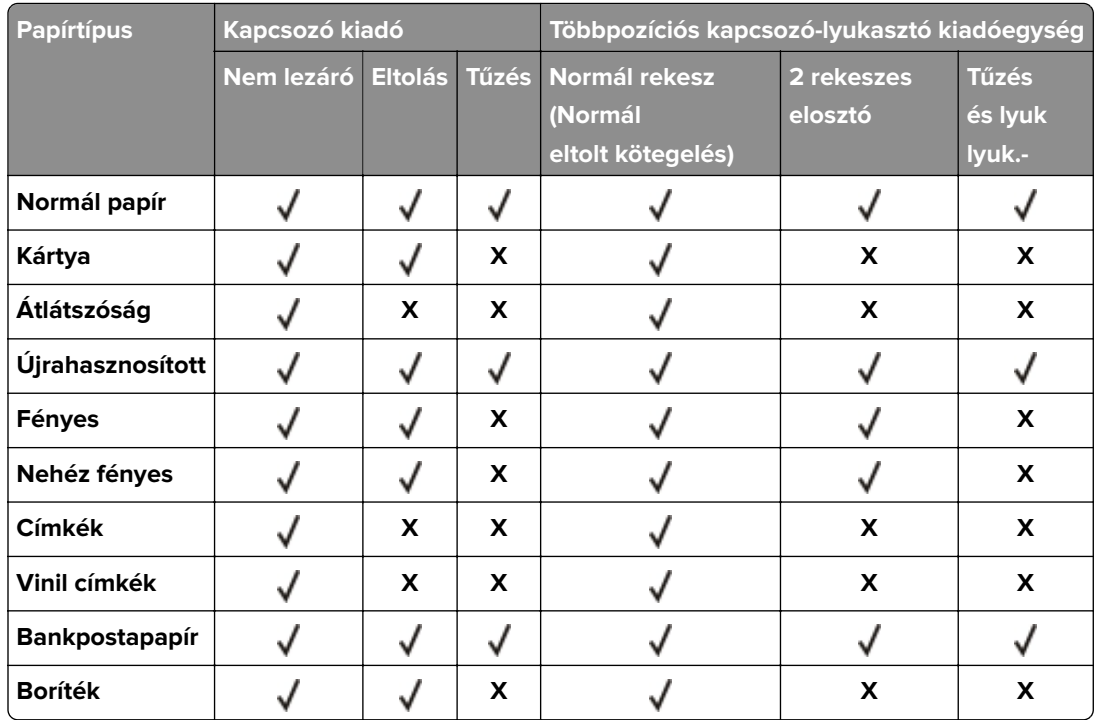

<span id="page-31-0"></span>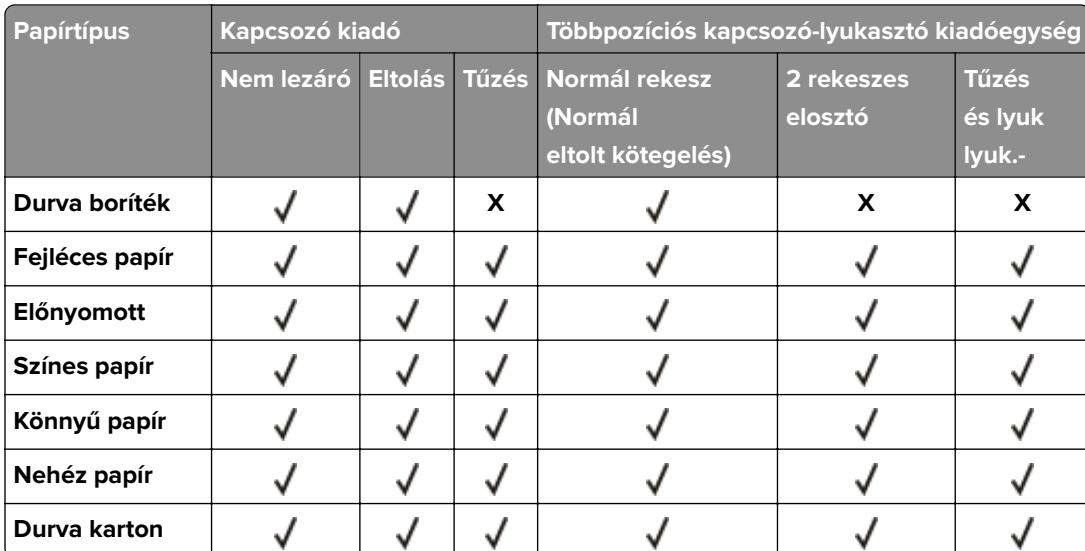

### **Támogatott papírsúlyok**

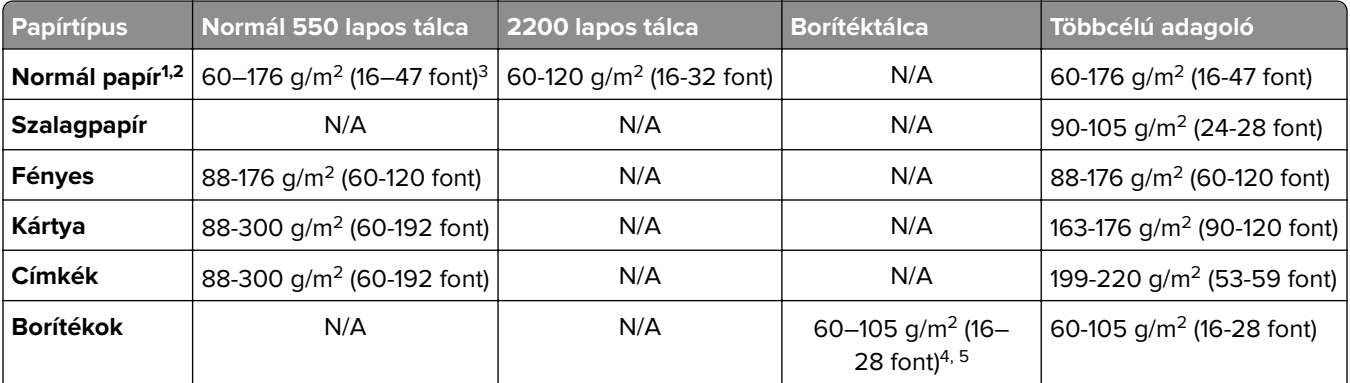

 $^{\rm 1}$ A legalább 90 g/m $^{\rm 2}$  (24 font) súlyú keresztszálirányú papírt támogatott kétoldalas nyomtatáskor.

<sup>2</sup> A 75–120 g/m<sup>2</sup> (20–32 font) súlyú papír támogatott a kétoldalas nyomtatáskor.

<sup>3</sup> A papírsúly kétoldalas nyomtatáskor is támogatott.

4 100%-os pamuttartalom maximális tömege 24 fontos levél.

5 A 28 fontos levélborítékok 25%-os gyapottartalomra vannak korlátozva.

# <span id="page-32-0"></span>**Nyomtatás**

**VIGYÁZAT – A RÁZÓEGYSÉG BIZTONSÁGI KOCKÁZATOT JELENT:** A becsípődés veszélyének elkerülése érdekében legyen óvatos az erre figyelmeztető címkével ellátott területeknél. A mozgó alkatrészek – pl. fogaskerekek, ajtók, tálcák és fedelek – becsípődést okozhatnak.

### **Nyomtatás a számítógépről**

**Megj.:** Címkék, kártyák és borítékok esetén a dokumentum kinyomtatása előtt állítsa be a nyomtatón a papír méretét és típusát.

- **1** Nyissa meg a Nyomtatás párbeszédablakot úgy, hogy közben meg van nyitva a nyomtatandó dokumentum.
- **2** Szükség esetén módosítson a beállításokon.
- **3** Nyomtassa ki a dokumentumot.

### **Űrlapok nyomtatása**

**1** Lépjen a kezdőképernyőről a következő elemhez:

**Űrlapok és kedvencek** > válassza ki az űrlapot > **Nyomtatás**

- **2** Szükség szerint konfigurálja a nyomtatási beállításokat.
- **3** Küldje el a nyomtatási munkát a nyomtatóra.

### **Nyomtatás mobileszközről**

### **Nyomtatás mobileszközről az AirPrint szolgáltatás használatával**

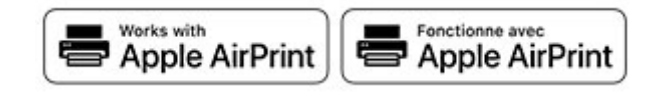

Az AirPrint szoftver egy mobilnyomtatási megoldás, amely lehetővé teszi az Apple eszközökről közvetlenül egy AirPrint‑tanúsítvánnyal rendelkező nyomtatóval történő nyomtatást.

- **•** Győződjön meg róla, hogy az Apple eszköz és a nyomtató ugyanahhoz a hálózathoz csatlakozik. Ha a hálózat több vezeték nélküli hubbal rendelkezik, akkor győződjön meg róla, hogy mindkét eszköz ugyanahhoz az alhálózathoz csatlakozik.
- **•** Az alkalmazást csak néhány Apple készülék támogatja.
- **1** A mobilkészülékről válasszon ki egy dokumentumot a fájlkezelőben, vagy indítson el egy kompatibilis alkalmazást.
- **2** Érintse meg a megosztás ikont, majd a **Nyomtatás** elemet.
- <span id="page-33-0"></span>**3** Itt kiválaszthatja a kívánt nyomtatót. Szükség esetén módosítson a beállításokon.
- **4** Nyomtassa ki a dokumentumot.

### **Nyomtatás mobileszközről a Wi**‑**Fi Direct® szolgáltatás használatával**

A Wi‑Fi Direct® egy nyomtatási szolgáltatás, amely lehetővé teszi, hogy bármilyen Wi-Fi Direct szolgáltatást támogató nyomtatóval nyomtathasson.

**Megj.:** Bizonyosodjon meg arról, hogy a mobileszköz csatlakozik a nyomtató vezeték nélküli hálózatához. További információkért lásd: ["Mobileszköz csatlakoztatása a nyomtatóhoz" itt: 139. oldal](#page-138-0).

- **1** Indítson el egy kompatibilis alkalmazást a mobileszközön, vagy válasszon ki egy dokumentumot a fájlkezelőben.
- **2** Tegye a következők egyikét a mobileszköztől függően:
	- **•** Koppintson a > **Nyomtatás** gombra.
	- Koppintson a  $\boxed{1}$  > **Nyomtatás** gombra.
	- **•** Koppintson a **···** > **Nyomtatás** gombra.
- **3** Válasszon ki egy nyomtatót, majd szükség esetén állítsa be a beállításokat.
- **4** Nyomtassa ki a dokumentumot.

### **Nyomtatás flash-meghajtóról**

**1** Helyezze be a flash-meghajtót.

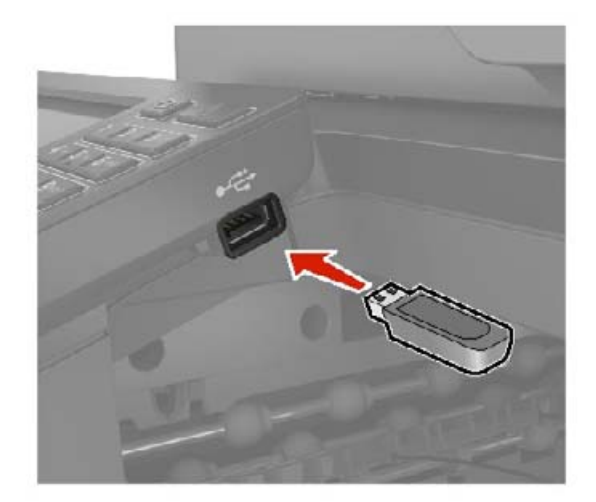

- **•** Ha a flash-meghajtót olyankor helyezi be, amikor a kijelzőn hibaüzenet látható, a nyomtató figyelmen kívül hagyja a flash-meghajtót.
- **•** Ha a flash-meghajtót olyankor helyezi be, amikor a nyomtató más nyomtatási feladatokat dolgoz fel, a kijelzőn a **Foglalt** üzenet jelenik meg.
- <span id="page-34-0"></span>**2** A kijelzőn érintse meg a nyomtatni kívánt dokumentumot. Ha szükséges, konfigurálja az egyéb nyomtatási beállításokat.
- **3** Küldje el a nyomtatási munkát a nyomtatóra.

Másik dokumentum nyomtatásához érintse meg az **USB-meghajtó** elemet.

**Figyelem – sérülésveszély:** Az adatvesztés és a nyomtatóhibák elkerülése érdekében memóriaeszközről való nyomtatás, olvasás vagy írás közben ne érjen hozzá a flash-meghajtóhoz vagy a nyomtatóhoz az ábrán jelzett részen.

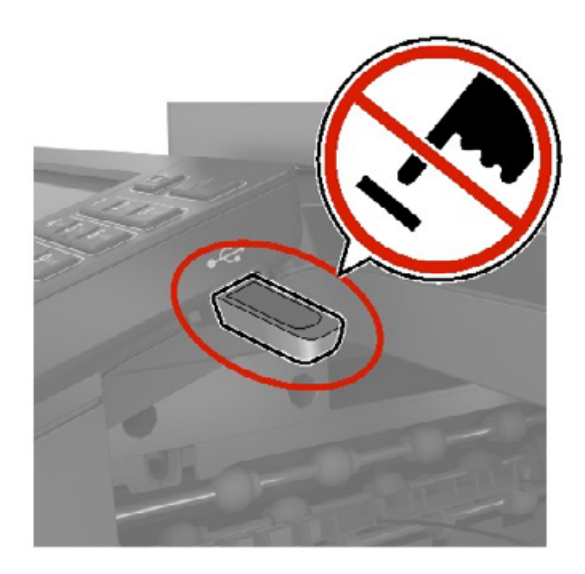

# **Támogatott flash-meghajtók és fájltípusok**

#### **Flash meghajtók**

#### **Megjegyzések:**

- **–** A nyomtató támogatja a teljes sebességű szabvány alapján készült nagy sebességű USB flashmeghajtókat.
- **–** Az USB flash-meghajtóknak támogatniuk kell a FAT (File Allocation Table) rendszert.

Számos flash-meghajtó bizonyult a tesztelés után alkalmasnak a nyomtatóval való használatra. További információért fáradjon el oda, ahol a nyomtatót vásárolta.

### **Fájltípusok**

Dokumentumok:

- **•** .doc vagy .docx
- **•** .xls vagy .xlsx
- **•** .ppt vagy .pptx
- **•** .pdf
- **•** .xps

<span id="page-35-0"></span>Képek:

- **•** .dcx
- **•** .gif
- **•** .jpeg vagy .jpg
- **•** .bmp
- **•** .pcx
- **•** .tiff vagy .tif
- **•** .png

# **Titkosított feladatok konfigurálása**

### **A kezelőpanel használata**

- **1** A kezdőképernyőn érintse meg a **Beállítások** > **Biztonság** > **Titkosított nyomtatás beállításai** lehetőséget.
- **2** Konfigurálja a beállításokat.

### **Embedded Web Server használata**

**1** Nyisson meg egy webböngészőt, és írja be a nyomtató IP-címét a címmezőbe.

#### **Megjegyzések:**

- **•** Tekintse meg a nyomtató IP-címét a kezdőképernyőn. Az IP-cím számok négyelemű, pontokkal elválasztott halmaza, például 123.123.123.123.
- **•** Ha proxykiszolgálót használ, átmenetileg tiltsa le azt a weboldal megfelelő betöltése érdekében.
- **2** Kattintson a **Beállítások** > **Biztonság** > **Titkosított nyomtatás beállításai** lehetőségre.

#### **3** Konfigurálja a beállításokat.

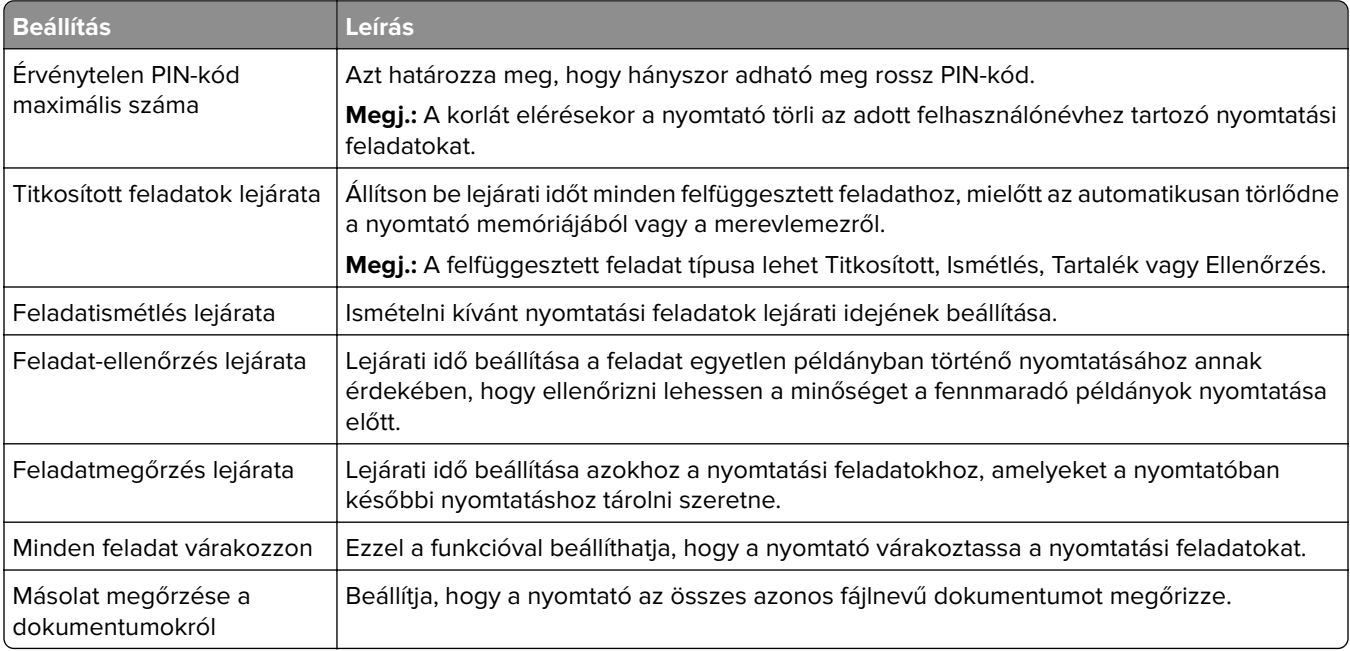
## **Titkosított és más felfüggesztett feladatok nyomtatása**

#### **Útmutatás Windows-felhasználók számára**

- **1** Miközben a dokumentum meg van nyitva, kattintson a **Fájl** > **Nyomtatás** parancsra.
- **2** Válasszon ki egy nyomtatót, majd kattintson a **Tulajdonságok**, **Jellemzők**, **Beállítások** vagy **Beállítás** gombra.
- **3** Kattintson a **Nyomtatás és várakozás** lehetőségre.
- **4** Válassza a **Nyomtatás és várakoztatás használata** lehetőséget, majd rendeljen hozzá felhasználónevet.
- **5** Válassza ki a nyomtatási feladat típusát (titkos, ismétlés, megőrzés vagy ellenőrzés). Ha kiválasztja a **Bizalmas** opciót, biztosítsa a nyomtatási feladatot egy személyes azonosítószámmal (PINkód).
- **6** Kattintson az **OK** vagy a **Nyomtatás** gombra.
- **7** A nyomtató kezdőképernyőjén szüntesse meg a nyomtatási feladat visszatartását.
	- **•** Titkosított nyomtatási feladatokhoz érintse meg a **Felfüggesztett feladatok** lehetőséget > válassza ki a felhasználónevét > **Titkosított** > adja meg a PIN-kódot > válassza ki a nyomtatási feladatot > konfigurálja a beállításokat > **Nyomtatás**.
	- **•** Egyéb nyomtatási feladatokhoz érintse meg a **Felfüggesztett feladatok** lehetőséget > válassza ki a felhasználónevét > válassza ki a nyomtatási feladatot > konfigurálja a beállításokat > **Nyomtatás**.

#### **Útmutatás Macintosh-felhasználók számára**

#### **AirPrint használata**

- **1** Miközben a dokumentum meg van nyitva, válassza a **Fájl** > **Nyomtatás** menüpontot.
- **2** Válasszon ki egy nyomtatót, majd a Tájolás után megjelenő legördülő menüből válassza ki a **PIN nyomtatás** opciót.
- **3** Engedélyezze a **Nyomtatás PIN-kóddal** opciót, majd adja meg a négy számjegyből álló PIN-kódot.
- **4** Kattintson a **Nyomtatás** gombra.
- **5** A nyomtató kezdőképernyőjén szüntesse meg a nyomtatási feladat visszatartását. Érintse meg a **Felfüggesztett feladatok** > lehetőséget, válassza ki a számítógépe nevét > **Titkosított** > adja meg a PINkódot > válassza ki a nyomtatási feladatot > **Nyomtatás**.

#### **A nyomtató-illesztőprogram használata**

- **1** Miközben a dokumentum meg van nyitva, válassza a **Fájl** > **Nyomtatás** menüpontot.
- **2** Válasszon ki egy nyomtatót, majd a Tájolás után megjelenő legördülő menüből válassza ki a **Nyomtatás és várakozás** opciót.
- **3** Válassza a **Titkosított nyomtatás** opciót, majd adja meg a négyjegyű PIN-kódot.
- **4** Kattintson a **Nyomtatás** gombra.
- **5** A nyomtató kezdőképernyőjén szüntesse meg a nyomtatási feladat visszatartását. Érintse meg a következőt: **Felfüggesztett feladatok** > válassza ki a számítógépe nevét > **Titkosított** > válassza ki a nyomtatási feladatot > adja meg a PIN-kódot > **Nyomtatás**.

## **Betűtípusminták listájának nyomtatása**

- **1** A kezdőképernyőn érintse meg a **Beállítások** > **Jelentések** > **Nyomtatás** > **Betűtípusok nyomtatása** elemet.
- **2** Érintse meg a **PCL betűtípusok** vagy a **PS betűtípusok** elemet.

## **Könyvtárlista nyomtatása**

A kezdőképernyőn érintse meg a **Beállítások** > **Jelentések** > **Nyomtatás** > **Könyvtár nyomtatása** elemet.

## **Nyomtatási feladat megszakítása**

#### **A nyomtató kezelőpaneljén**

**1** A kezdőképernyőn érintse meg a **Feladatsor** elemet.

**Megj.:** A kezdőképernyő felső részének megérintése ehhez a beállításhoz is hozzáférést biztosít.

**2** Válassza ki a törölni kívánt munkát.

#### **Számítógépről**

- **1** Az operációs rendszer verziójától függően tegye az alábbiak valamelyikét:
	- **•** Nyissa meg a nyomtatók mappát, majd válassza ki a nyomtatót.
	- **•** Az Apple menü Rendszerbeállítások eleménél keresse meg a nyomtatóját.
- **2** Válassza ki a törölni kívánt munkát.

# **Másolás**

## **Az automatikus lapadagoló és a lapolvasó üveglapjának használata**

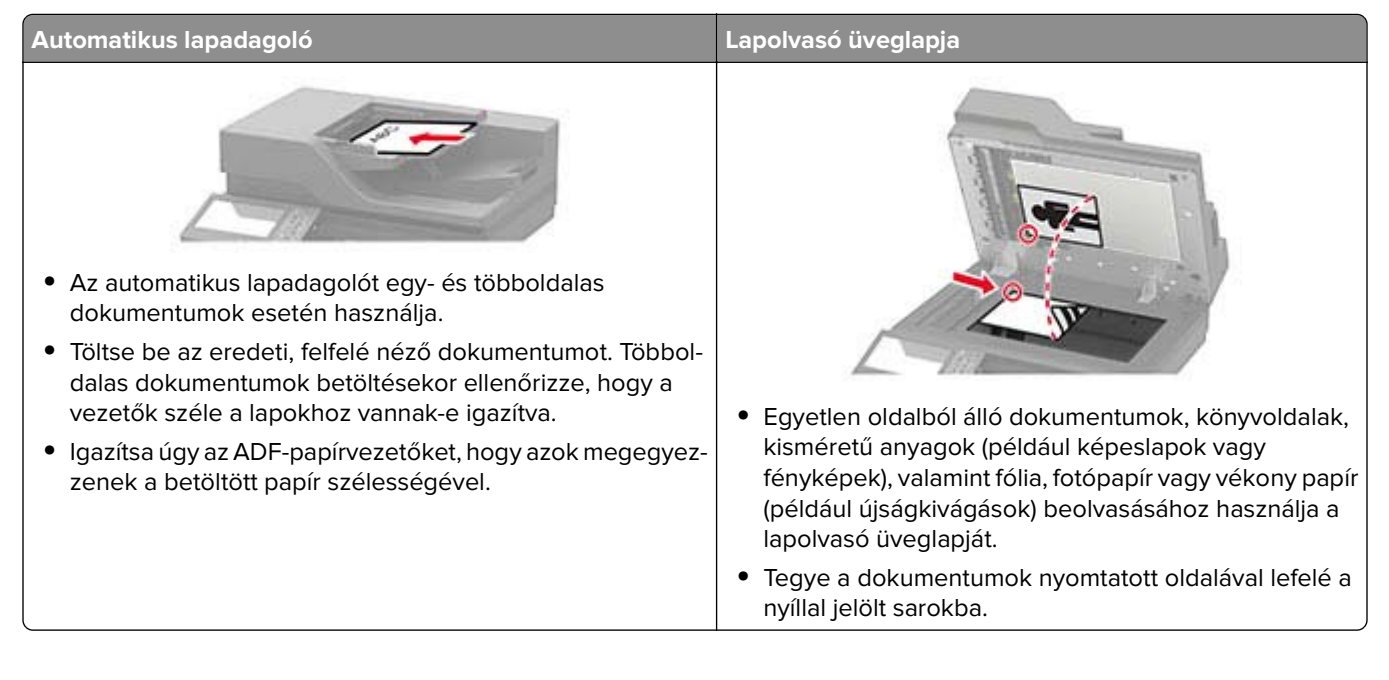

## **Másolatok készítése**

**1** Tegye az eredeti dokumentumot az automatikus lapadagoló tálcájába vagy a lapolvasó üveglapjára.

**Megj.:** A kép levágásának elkerülése érdekében győződjön meg arról, hogy az eredeti dokumentum és a kimeneti papír mérete megegyezik.

- **2** Érintse meg a kezdőképernyőn a **Másolás** elemet, majd adja meg a másolatok számát. Szükség szerint állítsa be a másolási beállításokat.
- **3** Indítsa el a másolási műveletet.

**Megj.:** A kezelőpanelről történő gyorsmásoláshoz nyomja meg a következő gombot: .

## **Fényképmásolás**

- **1** Tegye a fényképet a lapolvasó üveglapjára.
- **2** Érintse meg a kezdőképernyőn a **Másolás** > **Tartalom** > **Tartalom típusa** > **Fénykép** elemeket.
- **3** Érintse meg a **Tartalom forrása** elemet, majd válassza ki az eredeti fényképnek leginkább megfelelő beállítást.
- **4** Másolja át a fényképet.

## **Másolás fejléces papírra**

- **1** Tegye az eredeti dokumentumot az automatikus lapadagoló tálcájába vagy a lapolvasó üveglapjára.
- **2** A kezdőképernyőn érintse meg a **Másolás** > **Másolás innen** > elemet, majd válassza ki az eredeti dokumentum méretét.
- **3** Érintse meg a **Másolás ide** elemet, majd válassza ki a papírforrást, amely a fejléces papírt tartalmazza. Ha a fejléces papírt a többcélú adagolóba töltötte be, navigáljon a következőhöz:

**Másolás ide** > **Többcélú adagoló** > papírtípus kiválasztása > **Fejléces**

**4** Indítsa el a másolási műveletet.

## **Másolás a papír mindkét oldalára**

- **1** Tegye az eredeti dokumentumot az automatikus lapadagoló tálcájába vagy a lapolvasó üveglapjára.
- **2** Érintse meg a kezdőképernyőn a **Diák** > **másolása** elemet.
- **3** Adja meg a beállításokat.
- **4** Indítsa el a másolási műveletet.

## **A másolatok kicsinyítése és nagyítása**

- **1** Tegye az eredeti dokumentumot az automatikus lapadagoló tálcájába vagy a lapolvasó üveglapjára.
- **2** Lépjen a kezdőképernyőről a következő elemhez:

**Másolás** > **Arány** > és adja meg a nagyítás mértékét

**Megj.:** Az eredeti vagy a kimenő dokumentum méretének a Méretezés beállítása utáni változtatásakor a méretezés visszaáll Automatikus értékre.

**3** Indítsa el a másolási műveletet.

## **Példányok leválogatása**

- **1** Tegye az eredeti dokumentumot az automatikus lapadagoló tálcájába vagy a lapolvasó üveglapjára.
- **2** A kezdőképernyőn érintse meg a **Másolás** > **Leválogatás** > **Be [1,2,1,2,1,2]** lehetőséget.
- **3** Indítsa el a másolási műveletet.

## **Elválasztólapok másolatok közé helyezése**

- **1** Tegye az eredeti dokumentumot az automatikus lapadagoló tálcájába vagy a lapolvasó üveglapjára.
- **2** Érintse meg a kezdőképernyőn a **Másolás** > **Elválasztólapok** elemeket.
- **3** Adja meg a beállításokat.
- **4** Indítsa el a másolást.

## **Több oldal másolása egyetlen lapra**

- **1** Tegye az eredeti dokumentumot az automatikus lapadagoló tálcájába vagy a lapolvasó üveglapjára.
- **2** Érintse meg a főképernyőn a **Másolás** > **Oldal/lap** elemeket.
- **3** Adja meg a beállításokat.
- **4** Indítsa el a másolási műveletet.

## **Másolási parancsikon létrehozása**

- **1** Érintse meg a kezdőképernyőn a **Másolás** parancsot.
- 2 Konfigurálja a beállításokat, majd érintse meg a **lehetőséget.**
- **3** Hozzon létre egy parancsikont.

## <span id="page-41-0"></span>**E-mail küldése**

## **Az automatikus lapadagoló és a lapolvasó üveglapjának használata**

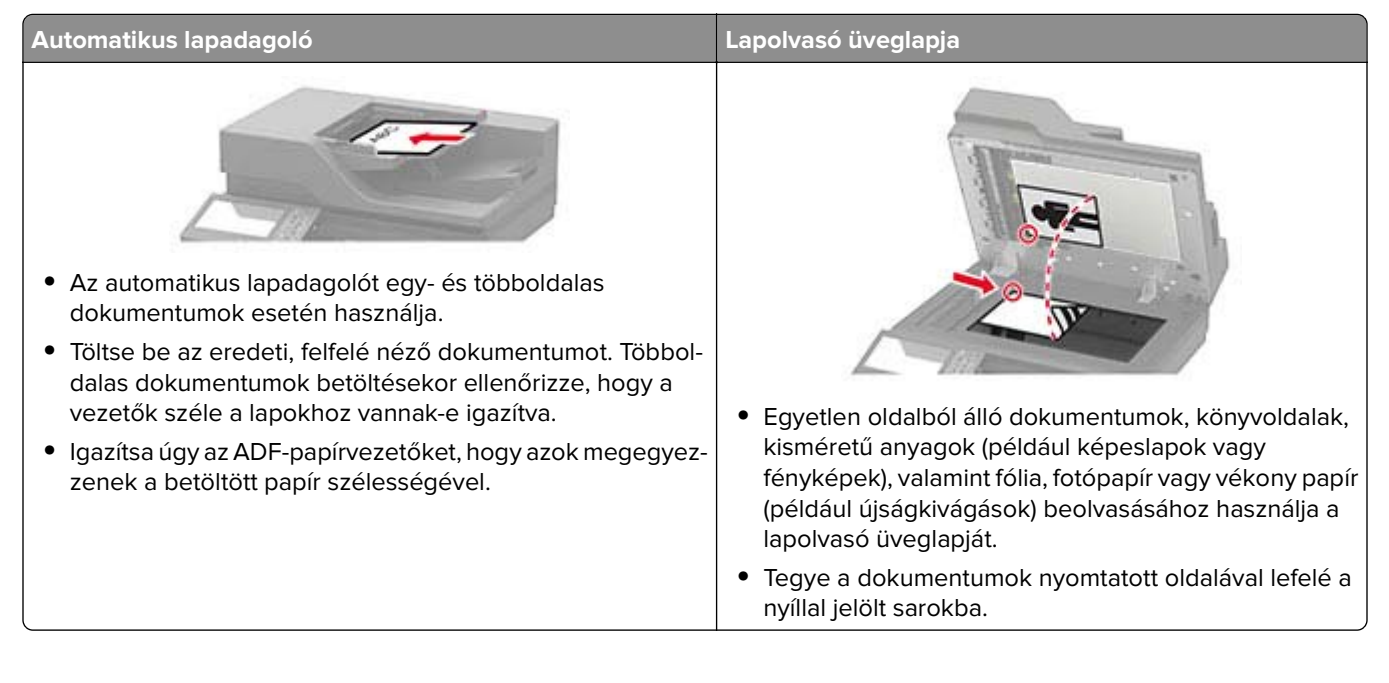

## **E-mail SMTP-beállítások konfigurálása**

Konfigurálja a Simple Mail Transfer Protocol (SMTP) beállításokat, hogy beolvasott dokumentumot küldhessen e-mailben. A beállítások az e-mail-szolgáltatótól függően változhatnak.

Mielőtt elkezdené a műveleteket, ellenőrizze, hogy a nyomtató csatlakozik-e egy hálózathoz, és hogy a hálózat csatlakozik-e az internethez.

#### **Embedded Web Server használata**

**1** Nyisson meg egy webböngészőt, és írja be a nyomtató IP-címét a címmezőbe.

#### **Megjegyzések:**

- **•** Tekintse meg a nyomtató IP-címét a nyomtató kezdőképernyőjén. Az IP-cím számok négyelemű, pontokkal elválasztott halmaza, például 123.123.123.123.
- **•** Ha proxykiszolgálót használ, átmenetileg tiltsa le azt a weboldal megfelelő betöltése érdekében.
- **2** Kattintson a **Beállítások** > **E-mail** elemre.
- **3** Az E-mail beállítása részből konfigurálja a beállításokat.

#### **Megjegyzések:**

**•** További információkért a jelszóval kapcsolatban tekintse meg az **[e-mail-szolgáltatók](#page-42-0)**.

- <span id="page-42-0"></span>**•** Ha az e-mail-szolgáltatója nem szerepel a listán, lépjen kapcsolatba a szolgáltatójával, és kérdezze őket a beállításokról.
- **4** Kattintson a **Mentés** gombra.

#### **A nyomtató Beállítások menüjének használata**

- **1** A kezdőképernyőről indulva érintse meg a **Beállítások** > **E**‑**mail** > **E**‑**mail beállítása** lehetőséget.
- **2** Konfigurálja a beállításokat.

#### **Megjegyzések:**

- **•** További információkért a jelszóval kapcsolatban tekintse meg az **e-mail-szolgáltatók**.
- **•** Ha az e-mail-szolgáltatója nem szerepel a listán, lépjen kapcsolatba a szolgáltatójával, és kérdezze őket a beállításokról.

#### **E**‑**mail-szolgáltatók**

- **• AOL Mail**
- **• [Comcast Mail](#page-43-0)**
- **• [Gmail](#page-43-0)**
- **• [iCloud Mail](#page-44-0)**
- **• [Mail.com](#page-44-0)**
- **• [NetEase Mail \(mail.126.com\)](#page-45-0)**
- **• [NetEase Mail \(mail.163.com\)](#page-45-0)**
- **• [NetEase Mail \(mail.yeah.net\)](#page-46-0)**
- **• [Outlook Live vagy Microsoft 365](#page-46-0)**
- **• [QQ Mail](#page-47-0)**
- **• [Sina Mail](#page-47-0)**
- **• [Sohu Mail](#page-48-0)**
- **• [Yahoo! Mail](#page-48-0)**
- **• [Zoho Mail](#page-49-0)**

#### **Megjegyzések:**

- **•** Ha hibába ütközik a megadott beállítások használata közben, lépjen kapcsolatba az e-mailszolgáltatójával.
- **•** Ha az e-mail-szolgáltatója nem szerepel a listán, lépjen kapcsolatba a szolgáltatójával.

#### **AOL Mail**

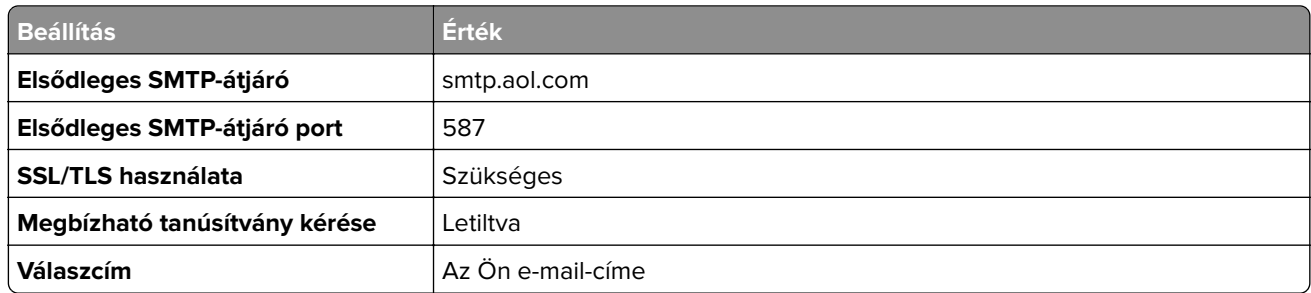

<span id="page-43-0"></span>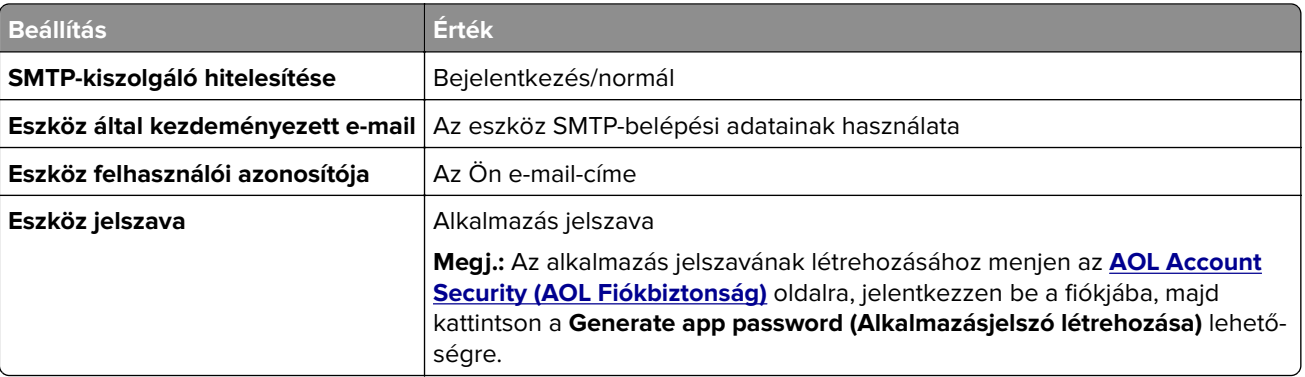

#### **Comcast Mail**

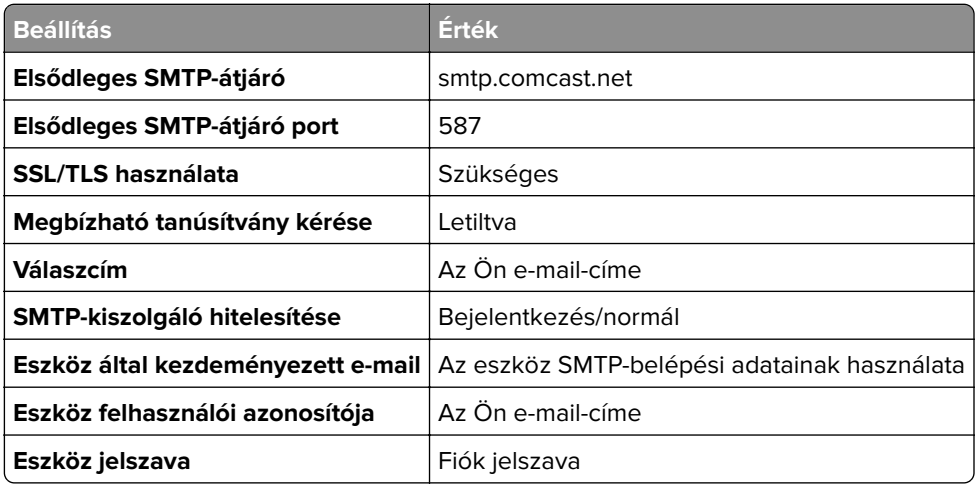

#### **GmailTM**

**Megj.:** Győződjön meg arról, hogy a kétlépcsős azonosítás engedélyezve van a Google-fiókjában. A kétlépcsős azonosítás bekapcsolásához menjen a **[Google-fiók Biztonság](https://myaccount.google.com/security)** oldalra, jelentkezzen be a fiókjába, majd a "Bejelentkezés a Google-ba" szakaszban kattintson a **Kétlépcsős azonosítás** opcióra.

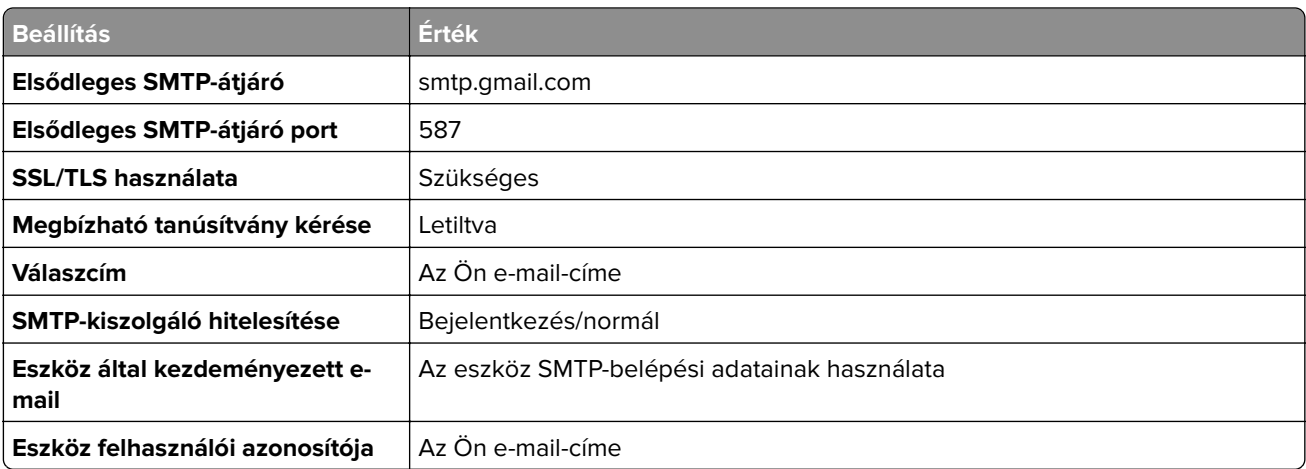

<span id="page-44-0"></span>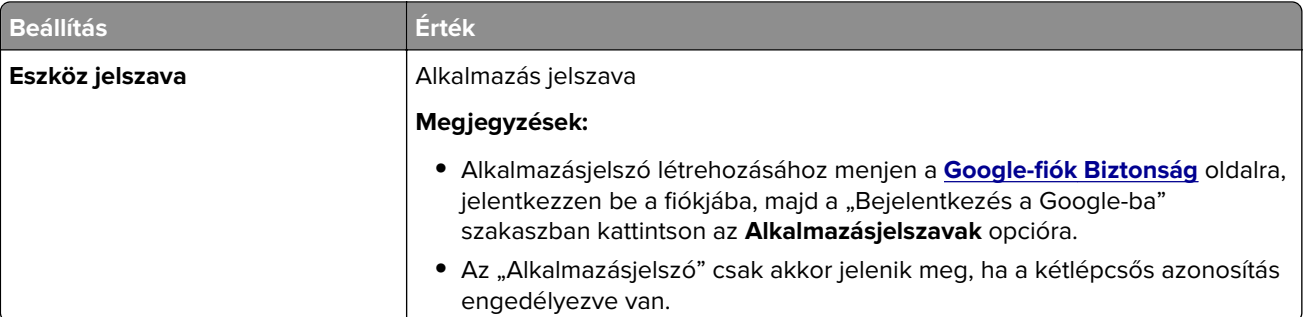

#### **iCloud Mail**

**Megj.:** Győződjön meg arról, hogy a kétlépcsős azonosítás engedélyezve van a fiókjában.

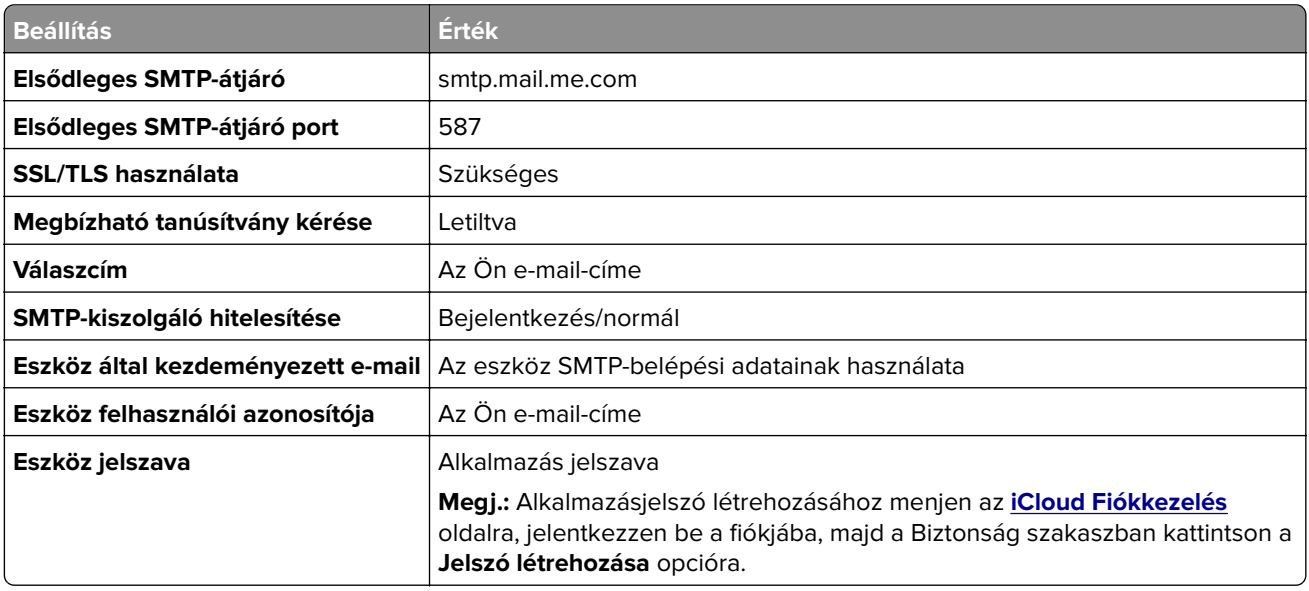

#### **Mail.com**

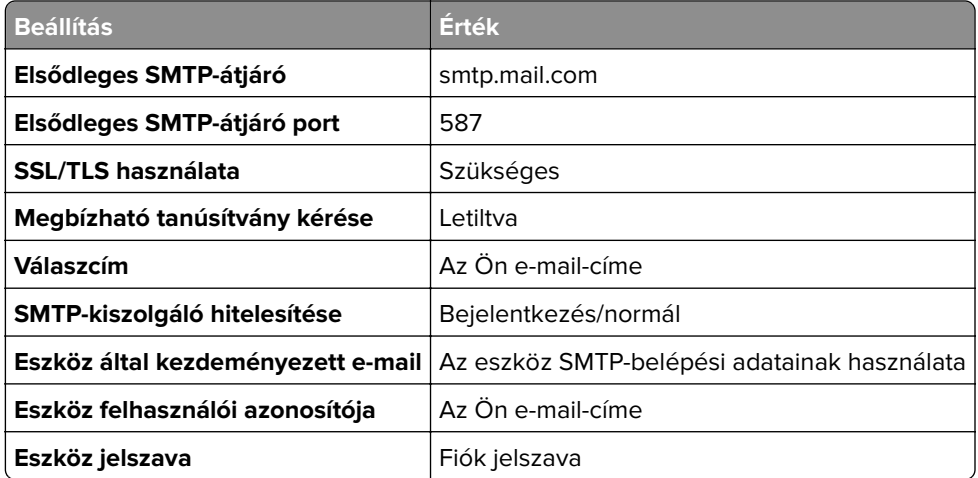

#### <span id="page-45-0"></span>**NetEase Mail (mail.126.com)**

**Megj.:** Győződjön meg arról, hogy az SMTP-szolgáltatás engedélyezve van a fiókjában. A szolgáltatás engedélyezéséhez a NetEase Mail kezdőlapján kattintson a **Settings (Beállítások)** > **POP3/SMTP/IMAP** elemre, majd engedélyezze az **IMAP/SMTP szolgáltatást** vagy a **POP3/SMTP szolgáltatást**.

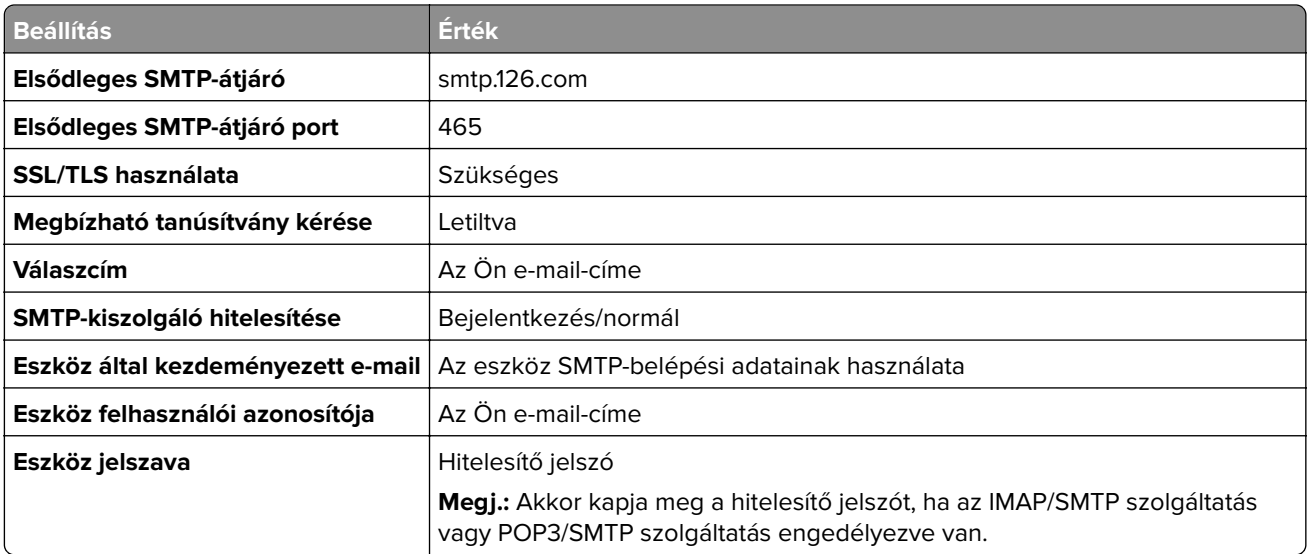

#### **NetEase Mail (mail.163.com)**

**Megj.:** Győződjön meg arról, hogy az SMTP-szolgáltatás engedélyezve van a fiókjában. A szolgáltatás engedélyezéséhez a NetEase Mail kezdőlapján kattintson a **Settings (Beállítások)** > **POP3/SMTP/IMAP** elemre, majd engedélyezze az **IMAP/SMTP szolgáltatást** vagy a **POP3/SMTP szolgáltatást**.

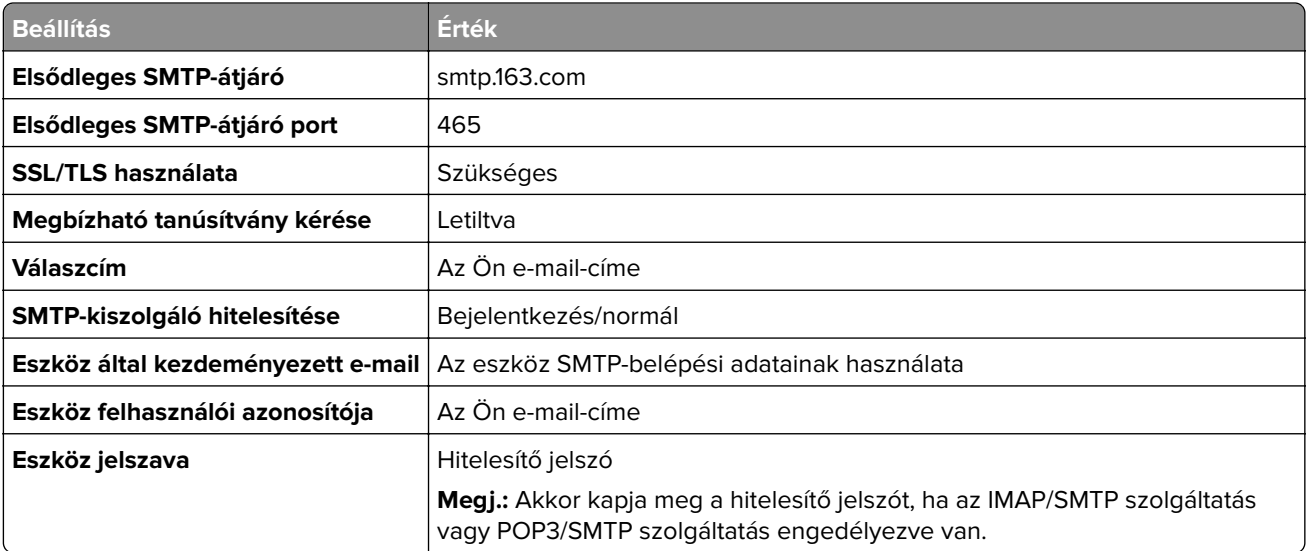

#### <span id="page-46-0"></span>**NetEase Mail (mail.yeah.net)**

**Megj.:** Győződjön meg arról, hogy az SMTP-szolgáltatás engedélyezve van a fiókjában. A szolgáltatás engedélyezéséhez a NetEase Mail kezdőlapján kattintson a **Settings (Beállítások)** > **POP3/SMTP/IMAP** elemre, majd engedélyezze az **IMAP/SMTP szolgáltatást** vagy a **POP3/SMTP szolgáltatást**.

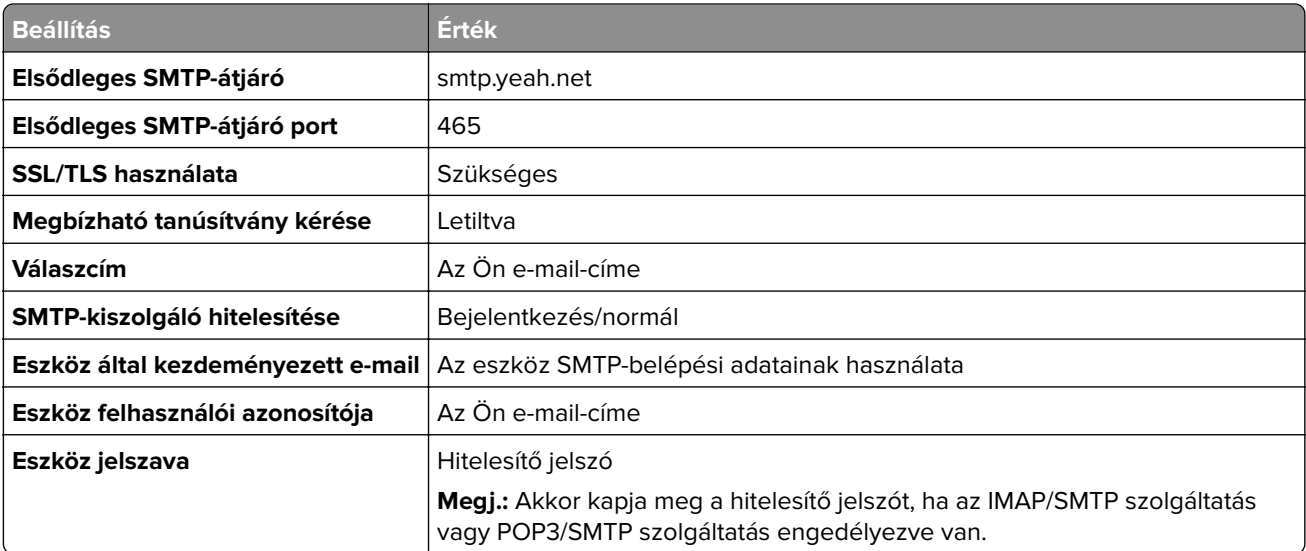

#### **Outlook Live vagy Microsoft 365**

Ezek a beállítások érvényesek az outlook.com és a hotmail.com e‑mail tartományokra, valamint a Microsoft 365 fiókokra.

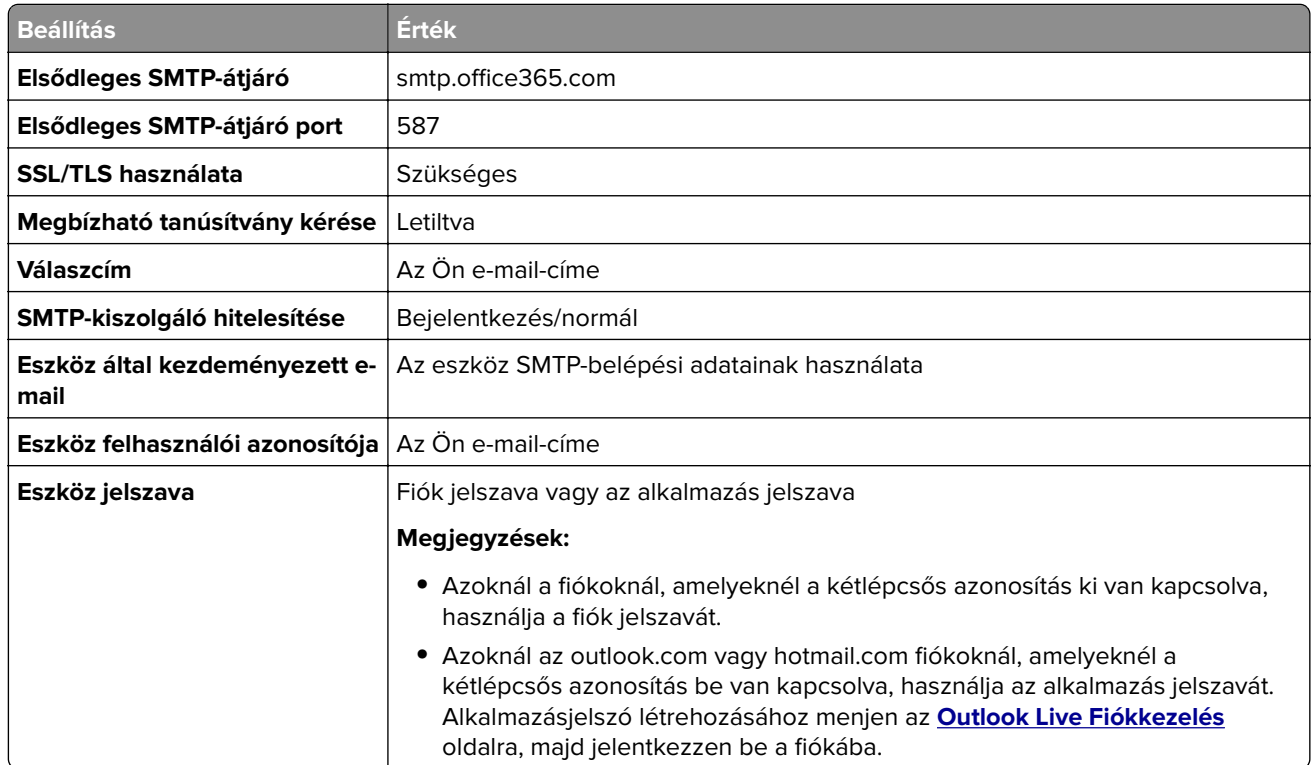

**Megj.:** A Microsoft 365 szolgáltatást használó üzleti vállalkozások rendelkezésére álló további beállítási lehetőségeket a **[Microsoft 365 Súgó oldalán](https://docs.microsoft.com/en-us/exchange/mail-flow-best-practices/how-to-set-up-a-multifunction-device-or-application-to-send-email-using-microsoft-365-or-office-365#option-2-send-mail-directly-from-your-printer-or-application-to-microsoft-365-or-office-365-direct-send)** találja.

#### <span id="page-47-0"></span>**QQ Mail**

**Megj.:** Győződjön meg arról, hogy az SMTP-szolgáltatás engedélyezve van a fiókjában. A szolgáltatás engedélyezéséhez menjen a QQ Mail kezdőoldalára, és kattintson a **Settings (Beállítások)** > **Account (Fiók)** opcióra. A POP3/IMAP/SMTP/Exchange/CardDAV/CalDAV Service szakaszból engedélyezze a **POP3/SMTP szolgáltatást** vagy az **IMAP/SMTP szolgáltatást**.

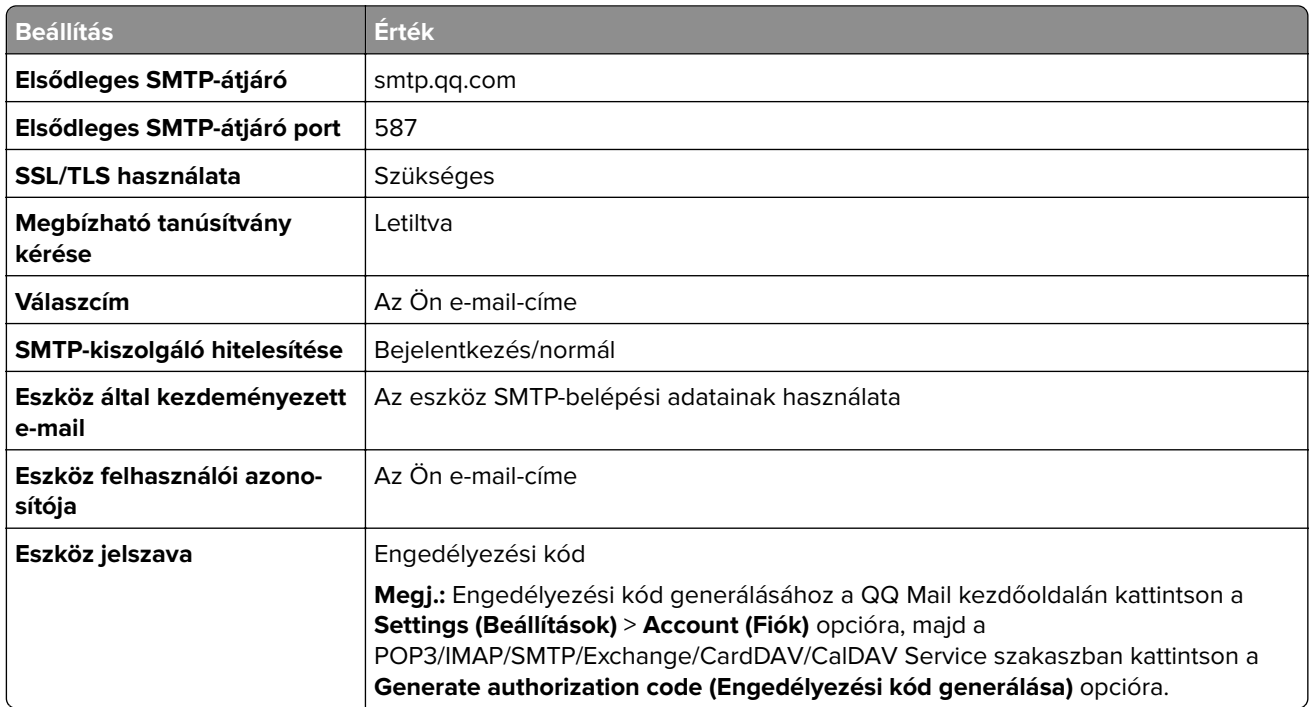

#### **Sina Mail**

**Megj.:** Győződjön meg arról, hogy az POP3/SMTP-szolgáltatás engedélyezve van a fiókjában. A szolgáltatás engedélyezéséhez a Sina Mail kezdőlapján kattintson a **Settings (Beállítások)** > **More settings (További beállítások)** > **User**‑**end POP/IMAP/SMTP (Felhasználóoldali POP/IMAP/SMTP)** opcióra, majd engedélyezze a **POP3/SMTP szolgáltatást**.

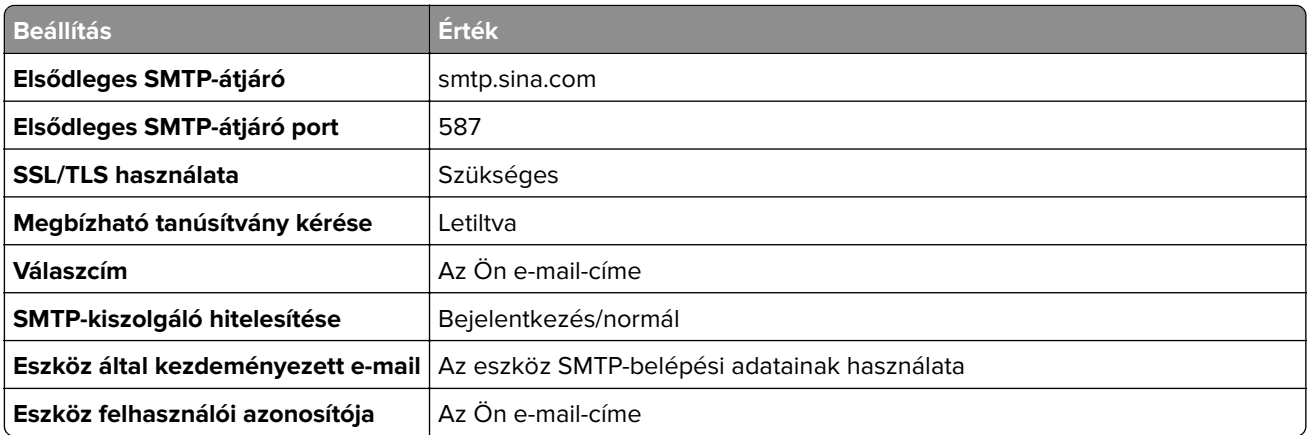

<span id="page-48-0"></span>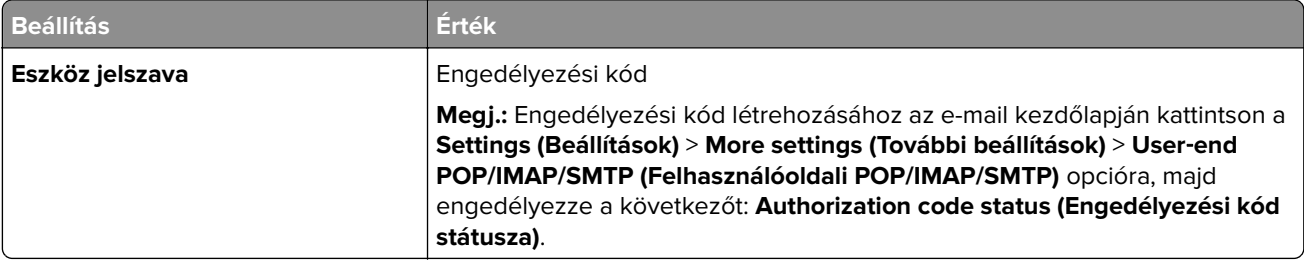

#### **Sohu Mail**

**Megj.:** Győződjön meg arról, hogy az SMTP-szolgáltatás engedélyezve van a fiókjában. A szolgáltatás engedélyezéséhez a Sohu Mail kezdőlapján kattintson az **Options (Opciók)** > **Settings (Beállítások)** > **POP3/SMTP/IMAP** opcióra, majd engedélyezze az **IMAP/SMTP szolgáltatást** vagy a **POP3/SMTP szolgáltatást**.

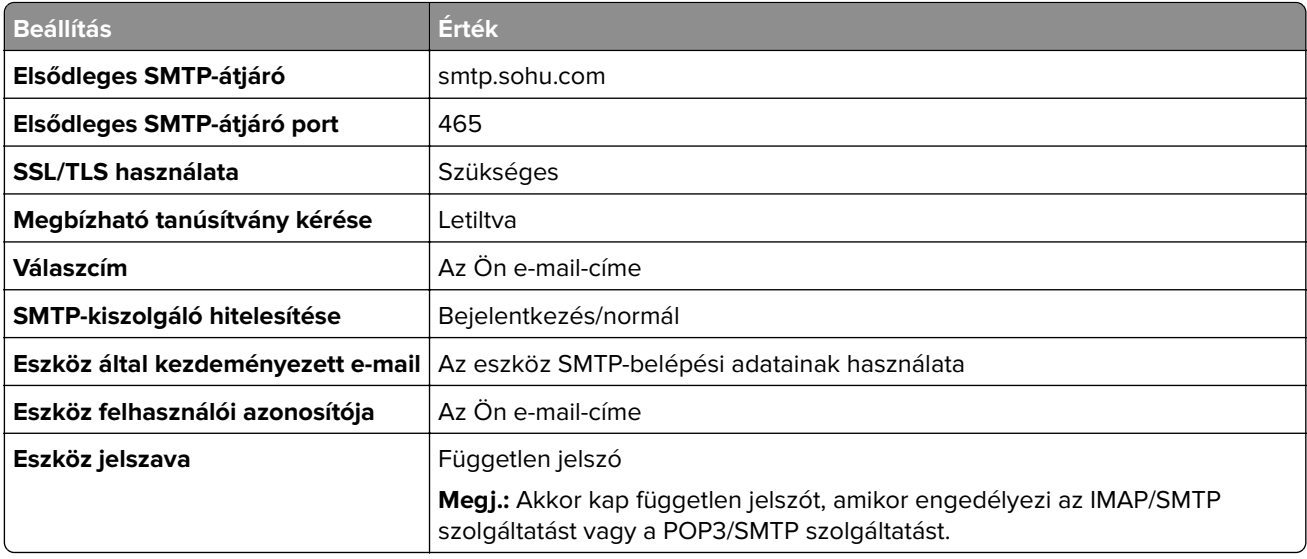

#### **Yahoo! Mail**

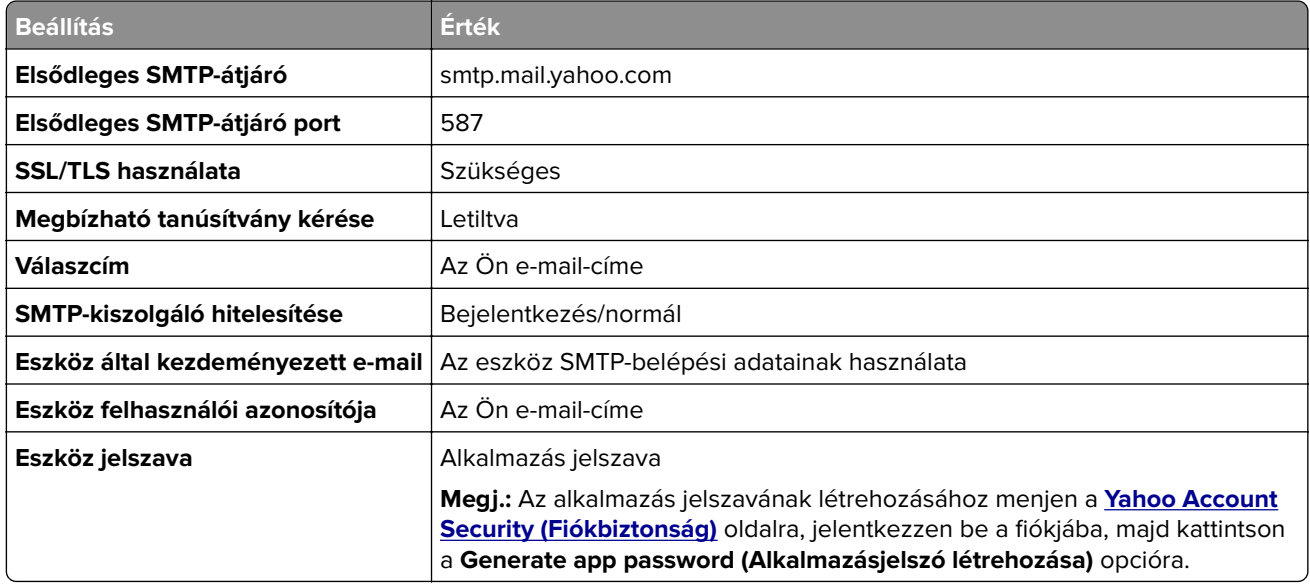

#### <span id="page-49-0"></span>**Zoho Mail**

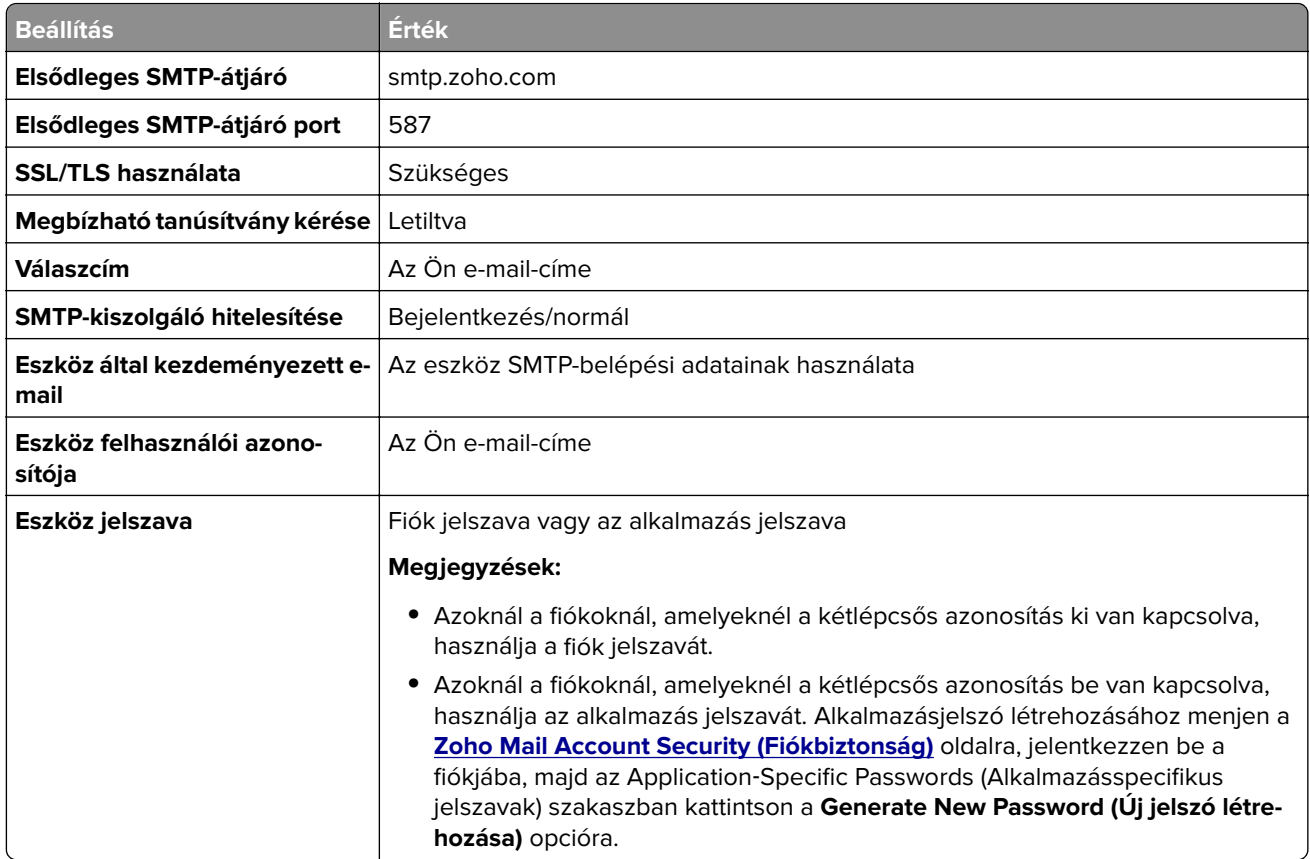

## **E-mail küldése**

Mielőtt elkezdené a műveletet, győződjön meg róla, hogy az SMTP-beállítások konfigurálva vannak-e. További információkért lásd: ["E-mail SMTP-beállítások konfigurálása" itt: 42. oldal.](#page-41-0)

#### **A kezelőpanel használata**

- **1** Tegye az eredeti dokumentumot az automatikus lapadagoló tálcájába vagy a lapolvasó üveglapjára.
- **2** A kezdőképernyőn érintse meg az **E-mail** elemet, majd adja meg a kért adatokat.
- **3** Szükség szerint konfigurálja a kimenő fájltípus beállításait.
- **4** Küldje el az e-mailt.

#### **Gyorstárcsázó szám használata**

- **1** Tegye az eredeti dokumentumot az automatikus lapadagoló tálcájába vagy a lapolvasó üveglapjára.
- **2** A főképernyőről indulva érintse meg a **Hivatkozásközpont** > **E-mail** lehetőséget.
- **3** Válassza ki a parancsikon számát.
- **4** Küldje el az e-mailt.

## **E-mail parancsikon létrehozása**

- **1** A kezdőképernyőn érintse meg az **E-mail** elemet.
- 2 Konfigurálja a beállításokat, majd érintse meg a **lehetőséget.**
- **3** Hozzon létre egy parancsikont.

# **Faxolás**

## **Az automatikus lapadagoló és a lapolvasó üveglapjának használata**

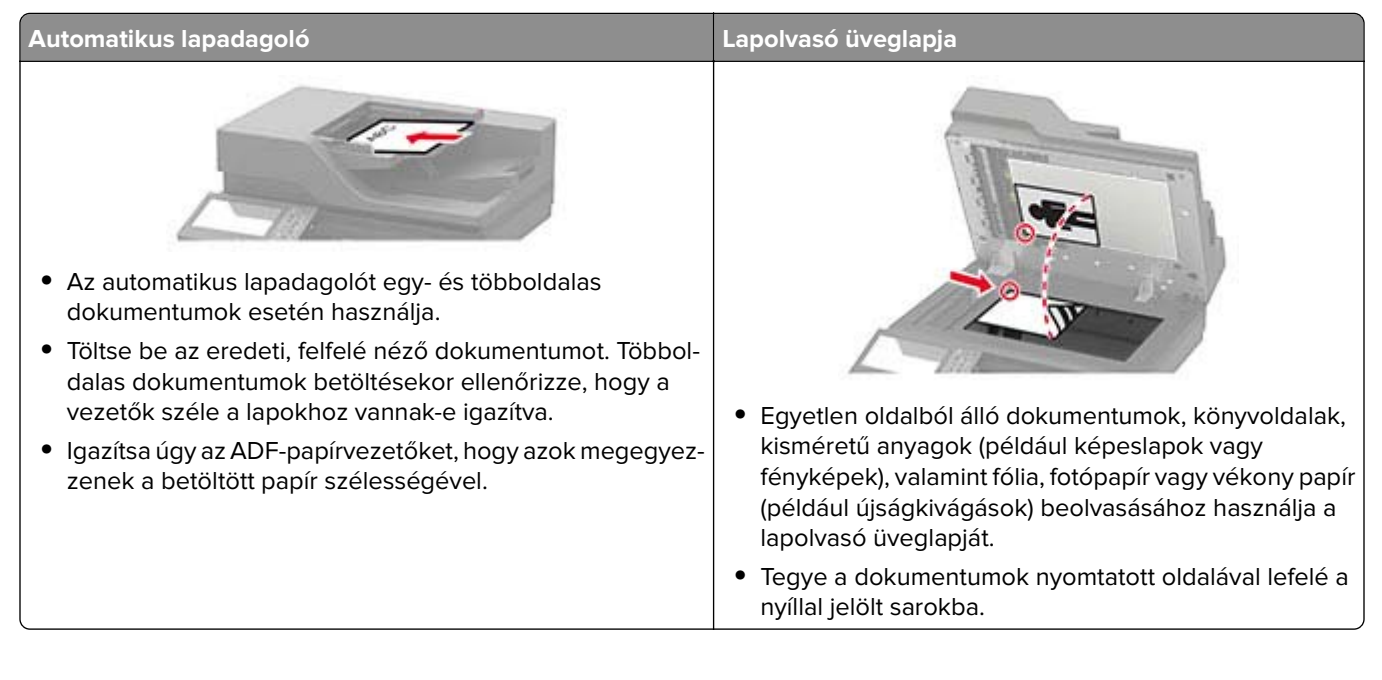

## **Nyomtató beállítása faxolásra**

#### **Megjegyzések:**

- **•** A következő csatlakozási módszerek csak bizonyos országokban vagy régiókban használhatók.
- **•** A nyomtató első beállítása során törölje a fax és az egyéb olyan funkciók kijelölését, amelyeket később szeretne beállítani, majd érintse meg a **Folytatás** lehetőséget.

**Figyelem – sérülésveszély:** Fax küldése és fogadása közben ne érjen hozzá a kábelekhez és a nyomtató ábrán jelzett részéhez.

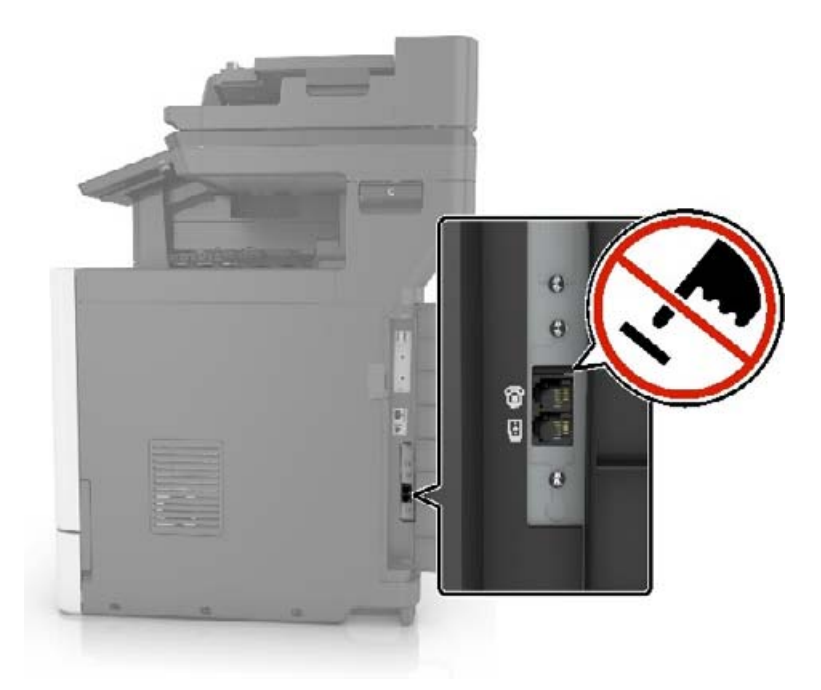

#### **Faxkapcsolat kiválasztása**

#### **Fax beállítása normál telefonvonal használatával**

**VIGYÁZAT – ÁRAMÜTÉS VESZÉLYE:** Az áramütés elkerülése érdekében zivataros időben ne helyezze  $\sqrt{4}$ üzembe a készüléket, illetve ne végezzen elektromos vagy kábelezési csatlakoztatásokat, például a tápkábel, a fax vagy a telefon csatlakoztatását.

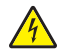

**VIGYÁZAT – ÁRAMÜTÉS VESZÉLYE:** Az áramütés kockázatának elkerülése érdekében ne használja a faxot villámlással járó vihar idején.

**VIGYÁZAT – SÉRÜLÉSVESZÉLY:** Ha a terméket a nyilvános telefonhálózathoz csatlakoztatja, a tűzveszély csökkentése érdekében csak 26 AWG vagy nagyobb keresztmetszetű telekommunikációs (RJ-11) kábelt használjon. Ausztráliai felhasználás esetén a kábelnek az ausztrál kommunikációs és médiahatóság által jóváhagyottnak kell lennie.

# $\Theta$ Θ ů LINE

#### **1. konfiguráció: A nyomtató dedikált faxvonalhoz csatlakozik**

- **1** Csatlakoztassa a telefonkábel egyik végét a nyomtató telefonvonal-portjához.
- **2** A kábel másik végét csatlakoztassa egy aktív analóg fali telefonaljzathoz.

#### **Megjegyzések:**

- **•** Beállíthatja, hogy a nyomtató automatikusan (Automatikus válasz Be) vagy manuálisan (Automatikus válasz Ki) fogadja a faxokat.
- **•** Ha azt szeretné, hogy a nyomtató automatikusan fogadja a faxokat, állítsa be a kívánt csengésszámot, amely után a nyomtató válaszol.

#### **2. konfiguráció: A nyomtató egy üzenetrögzítővel közösen használja a telefonvonalat**

**Megj.:** Ha előfizet a megkülönböztető csengetési minta szolgáltatásra, akkor győződjön meg róla, hogy a megfelelő csengetési mintát rendeli a nyomtatóhoz. Ellenkező esetben a nyomtató még akkor sem fogadja a faxokat, ha Ön az automatikus fogadást állította be.

#### **Külön fali aljzathoz csatlakoztatva**

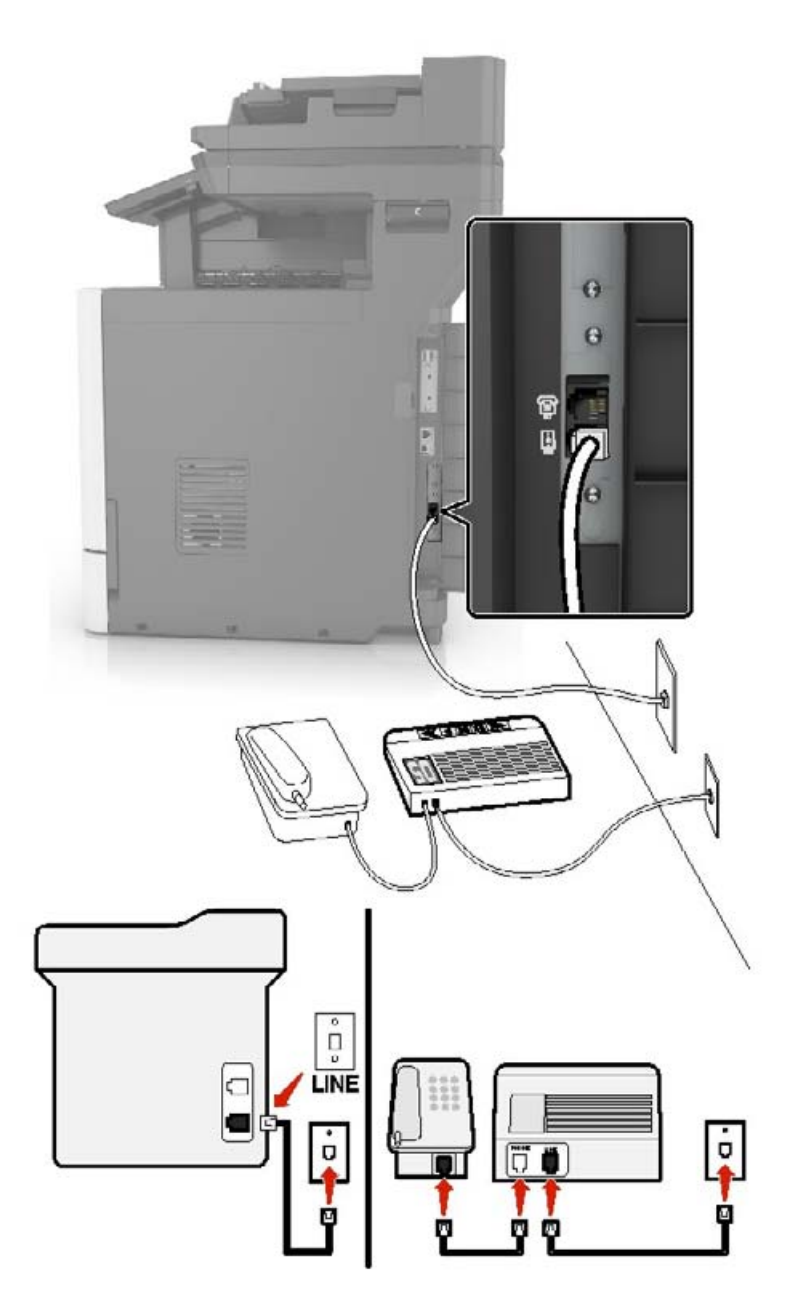

- **1** Csatlakoztassa a telefonkábel egyik végét a nyomtató telefonvonal-portjához.
- **2** A kábel másik végét csatlakoztassa egy aktív analóg fali telefonaljzathoz.

#### **Megjegyzések:**

- **•** Ha csak egy telefonszám tartozik a telefonfonalhoz, akkor állítsa automatikus faxfogadásra a nyomtatót.
- **•** Állítsa be, hogy a nyomtató az üzenetrögzítő után két csengéssel válaszoljon a hívásra. Ha például az üzenetrögzítő négy csengés után veszi fel a hívást, állítsa a nyomtató Csengések a válaszig beállítását hat csengésre.

#### **Fax beállítása olyan országokban vagy régiókban, amelyekben különböző fali telefonaljzat van használatban**

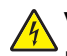

**VIGYÁZAT – ÁRAMÜTÉS VESZÉLYE:** Az áramütés elkerülése érdekében zivataros időben ne helyezze üzembe a készüléket, illetve ne végezzen elektromos vagy kábelezési csatlakoztatásokat, például a tápkábel, a fax vagy a telefon csatlakoztatását.

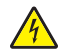

**VIGYÁZAT – ÁRAMÜTÉS VESZÉLYE:** Az áramütés kockázatának elkerülése érdekében ne használja a faxot villámlással járó vihar idején.

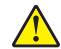

**VIGYÁZAT – SÉRÜLÉSVESZÉLY:** Ha a terméket a nyilvános telefonhálózathoz csatlakoztatja, a tűzveszély csökkentése érdekében csak 26 AWG vagy nagyobb keresztmetszetű telekommunikációs (RJ-11) kábelt használjon. Ausztráliai felhasználás esetén a kábelnek az ausztrál kommunikációs és médiahatóság által jóváhagyottnak kell lennie.

A szabványos fali csatlakozó a legtöbb országban és régióban az RJ11. Ha a fali telefonaljzat vagy az adott készülék nem használható ilyen típusú csatlakozással, akkor telefonadapterre lesz szüksége. Az adaptert általában nem mellékelik a nyomtatóhoz, hanem külön kell megvásárolnia.

Előfordulhat, hogy a nyomtató telefonportjában egy adaptercsatlakozó is található. Ne húzza ki az adaptercsatlakozót a nyomtató telefonportjából, ha a készüléket soros vagy kaszkád telefonrendszerhez csatlakoztatja.

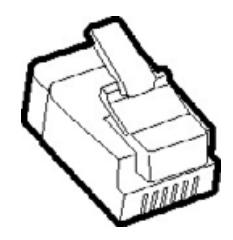

#### **A nyomtató csatlakoztatása nem RJ11 típusú fali aljzathoz**

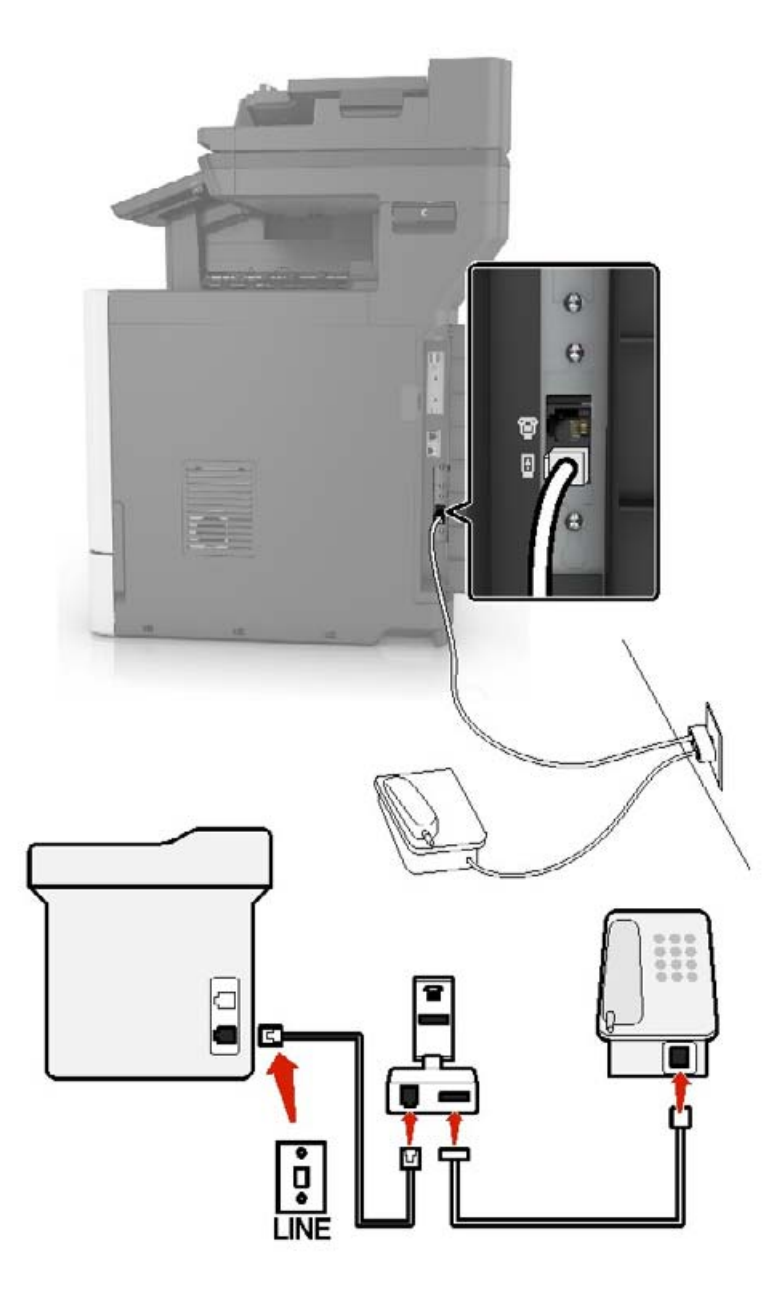

- **1** Csatlakoztassa a telefonkábel egyik végét a nyomtató telefonvonal-portjához.
- **2** Csatlakoztassa a kábel másik végét az RJ11 adapterhez, majd dugja az adaptert a fali aljzatba.
- **3** Ha egy másik, nem RJ11 típusú csatlakozóval ellátott készüléket is szeretne ugyanahhoz a fali aljzathoz csatlakoztatni, csatlakoztassa közvetlenül a telefonadapterhez.

#### **A nyomtató csatlakoztatása fali aljzathoz Németországban**

A németországi fali aljzatokon kétféle port található. Az N port faxberendezések, modemek és üzenetrögzítők csatlakoztatására szolgál. Az F port telefon csatlakoztatására használható. Csatlakoztassa a nyomtatót az egyik N porthoz.

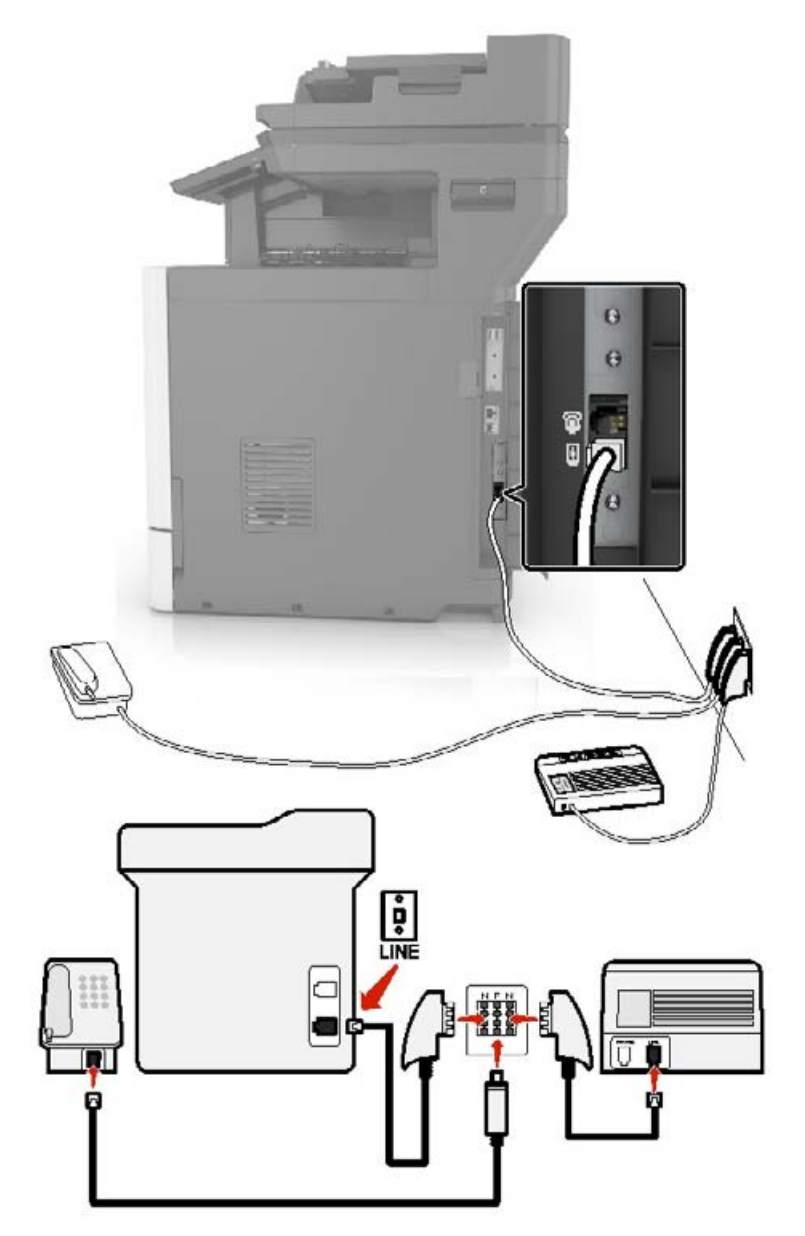

- **1** Csatlakoztassa a telefonkábel egyik végét a nyomtató telefonvonal-portjához.
- **2** Csatlakoztassa a kábel másik végét az RJ11 adapterhez, majd dugja az adaptert egy N portba.
- **3** Ha csatlakoztatni szeretne egy telefont és üzenetrögzítőt ugyanehhez a fali aljzathoz, csatlakoztassa őket az ábrán látható módon.

#### **Csatlakozás megkülönböztető csengetési szolgáltatáshoz**

A megkülönböztető csengési szolgáltatással több telefonszámmal rendelkezhet ugyanazon a telefonvonalon. Mindegyik telefonszámhoz különböző csengési minta van hozzárendelve.

- **1** Érintse meg a kezdőképernyőn a **Beállítások** > **Fax** > **Fax beállítása** > **Faxfogadási beállítások** > **Rendszergazdai beállítások** > **Válasz be** lehetőséget.
- **2** Válasszon ki egy csengési mintát.

#### **Faxdátum és idő beállítása**

- **1** Érintse meg a kezdőképernyőn a **Beállítások** > **Készülék** > **Beállítások** > **Dátum és idő** > **Konfigurálás** lehetőséget.
- **2** Konfigurálja a beállításokat.

#### **Nyári időszámítás konfigurálása**

- **1** Érintse meg a kezdőképernyőn a **Beállítások** > **Készülék** > **Beállítások** > **Dátum és idő** > **Konfigurálás** lehetőséget.
- **2** Az Időzóna menüben válassza ki az **(UTC+felhasználó) Egyéni** elemet.
- **3** Konfigurálja a beállításokat.

## **Faxküldés**

#### **kezelőpanel segítségével**

- **1** Tegye az eredeti dokumentumot az automatikus lapadagoló tálcájára vagy a lapolvasó üveglapjára.
- **2** A kezdőképernyőn érintse meg a **Fax** lehetőséget, majd adja meg a szükséges adatokat.
- **3** Ha szükséges, konfigurálja a fax egyéb beállításait.
- **4** Küldje el a faxolási feladatot.

#### **Számítógép segítségével**

**Megj.:** Gondoskodjon arról, hogy az univerzális faxillesztőprogram telepítve legyen.

#### **Útmutatás Windows-felhasználók számára**

- **1** Miközben a dokumentum meg van nyitva, kattintson a **Fájl** > **Nyomtatás** parancsra.
- **2** Válassza ki a nyomtatót, majd kattintson a **Tulajdonságok**, **Jellemzők**, **Beállítások** vagy **Beállítás** gombra.
- **3** Kattintson a **Fax** > **Fax engedélyezése** lehetőségre, majd adja meg a címzett számát.
- **4** Ha szükséges, konfigurálja a fax egyéb beállításait.
- **5** Küldje el a faxolási feladatot.

#### **Útmutatás Macintosh-felhasználók számára**

- Miközben a dokumentum meg van nyitva, válassza a **Fájl** > **Nyomtatás** menüpontot.
- Válassza ki a nyomtatót, majd adja meg a címzett számát.
- Ha szükséges, konfigurálja a fax egyéb beállításait.
- Küldje el a faxolási feladatot.

## **Fax beütemezése**

- Tegye az eredeti dokumentumot az automatikus lapadagoló tálcájára vagy a lapolvasó üveglapjára.
- Lépjen a kezdőképernyőről a következő elemhez: **Faxolás** > **a következő faxszámra:** > adja meg a faxszámot > **Kész**
- Érintse meg a **Küldés időpontja** elemet, konfigurálja a beállításokat, majd érintse meg a **Kész** gombot.
- Küldje el a faxot.

## **Faxelérési útvonal parancsikon létrehozása**

- Érintse meg a kezdőképernyőn a **Fax** > **Cél** elemet.
- Adja meg a címzett faxszámát, majd érintse meg a **Kész** elemet.
- Érintse meg a következőt: .
- Hozzon létre egy parancsikont.

## **A fax felbontásának módosítása**

- Tegye az eredeti dokumentumot az automatikus lapadagoló tálcájába vagy a lapolvasó üveglapjára.
- A kezdőképernyőn érintse meg a **Fax** lehetőséget, majd adja meg a szükséges adatokat.
- Érintse meg a **Felbontás** elemet, majd végezze el a beállítást.
- Küldje el a faxot.

## **Fax sötétségének módosítása**

- Tegye az eredeti dokumentumot az automatikus lapadagoló tálcájába vagy a lapolvasó üveglapjára.
- A kezdőképernyőn érintse meg a **Fax** lehetőséget, majd adja meg a szükséges adatokat.
- Érintse meg a **Sötétség** elemet, majd végezze el a beállítást.
- Küldje el a faxot.

## **Faxnapló nyomtatása**

- **1** A kezdőképernyőn érintse meg a **Beállítások** > **Jelentések** > **Fax** elemet.
- **2** Érintse meg a **Faxolási feladat naplója** vagy a **Faxhívási napló** elemet.

## **Kéretlen faxok blokkolása**

- **1** A kezdőképernyőn érintse meg a következőket: **Beállítások** > **Fax** > **Fax beállítása** > **Faxfogadási beállítások** > **Rendszergazdai beállítások**.
- **2** Állítsa a Névtelen fax tiltása lehetőséget **Be** értékre.

## **Faxok tartása**

- **1** A kezdőképernyőn érintse meg a következőket: **Beállítások** > **Fax** > **Fax beállítása** > **Faxfogadási beállítások** > **Faxok tartása**.
- **2** Válasszon egy üzemmódot.

## **Fax továbbítása**

#### **A kezelőpanel használata**

- **1** Faxelérési célhely parancsikon létrehozása.
	- **a** Érintse meg a kezdőképernyőn a **Fax** > **Cél** elemet.
	- **b** Adja meg a címzett faxszámát, majd érintse meg a **Kész** elemet.
	- **c** Érintse meg a következőt:
	- **d** Hozzon létre egy parancsikont.
- **2** A kezdőképernyőn érintse meg a következőket: **Beállítások** > **Fax** > **Fax beállítása** > **Faxfogadási beállítások** > **Rendszergazdai beállítások**.
- **3** A Fax továbbítása menüben érintse meg a **Továbbítás** lehetőséget.
- **4** A Továbbítás címzettje menüben konfigurálja a rendeltetési helyet.

#### **Az Embedded Web Server használata**

- **1** Faxelérési célhely parancsikon létrehozása.
	- **a** Nyisson meg egy webböngészőt, és írja be a nyomtató IP-címét a címmezőbe.

#### **Megjegyzések:**

- **•** Tekintse meg a nyomtató IP-címét a kezdőképernyőn. Az IP-cím számok négyelemű, pontokkal elválasztott halmaza, például 123.123.123.123.
- **•** Ha proxykiszolgálót használ, átmenetileg tiltsa le azt a weboldal megfelelő betöltése érdekében.
- **b** Kattintson a **Parancsikonok** > **Parancsikon hozzáadása** gombra.
- **c** A Parancsikontípus menüből válassza a **Fax** lehetőséget, majd módosítsa a beállításokat.
- **d** Alkalmazza a módosításokat.
- **2** Kattintson a következőkre: **Beállítások** > **Fax** > **Fax beállítása** > **Faxfogadási beállítások** > **Rendszergazdai beállítások**.
- **3** A Fax továbbítása menüben válassza a **Továbbítás** lehetőséget.
- **4** A Továbbítás címzettje menüben konfigurálja a rendeltetési helyet.

# **Beolvasás**

## **Az automatikus lapadagoló és a lapolvasó üveglapjának használata**

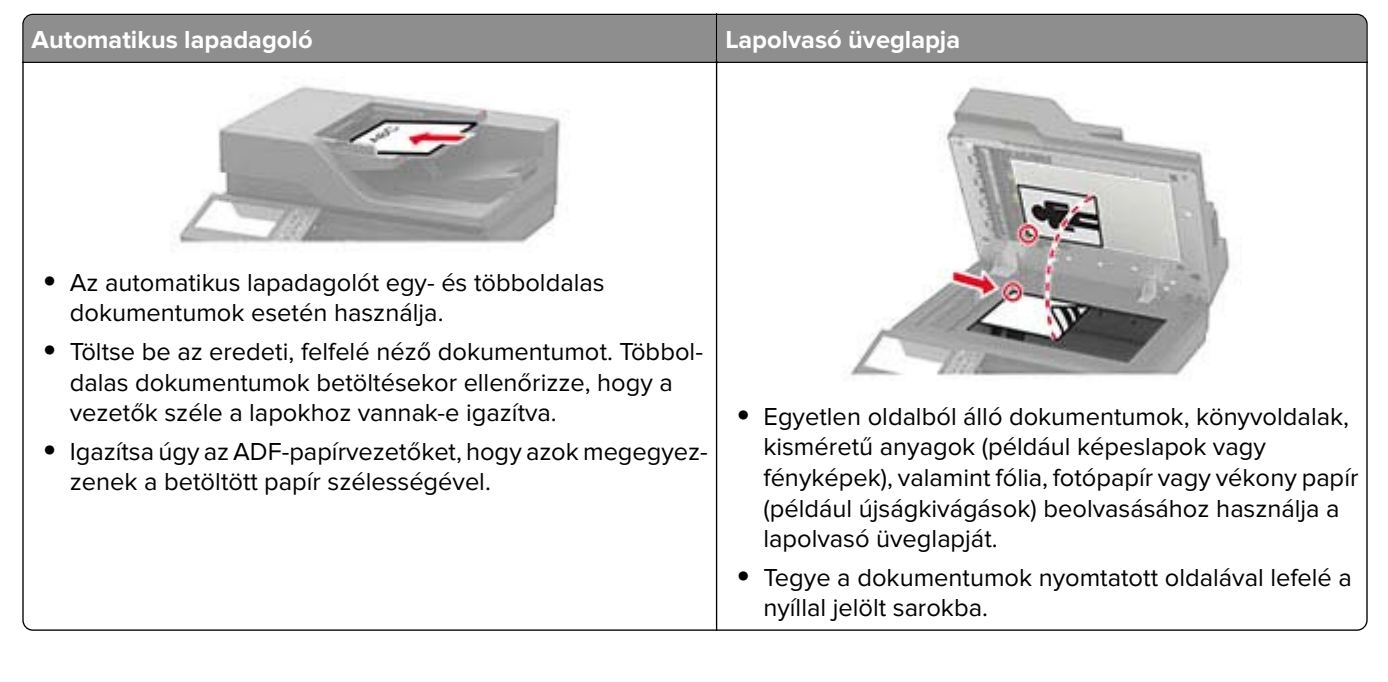

## **Beolvasás számítógépre**

Mielőtt elkezdené a műveleteket, ellenőrizze a következőket:

- **•** A nyomtató firmware-ét frissítette. További információkért lásd: ["Firmware frissítése" itt: 272. oldal.](#page-271-0)
- **•** A számítógép és a nyomtató ugyanahhoz a hálózathoz csatlakozik.

#### **Windows-felhasználók számára**

**Megj.:** Győződjön meg róla, hogy a nyomtató hozzá van adva a számítógéphez. További információkért lásd: ["Nyomtatók hozzáadása a számítógéphez" itt: 270. oldal.](#page-269-0)

- **1** Tegyen egy eredeti dokumentumot az automatikus lapadagolóba vagy a lapolvasó üveglapjára.
- **2** A számítógépről nyissa meg a **Windows fax és szkenner** elemet.
- **3** Válasszon ki egy lapolvasó forrást a Forrás menüből.
- **4** Szükség szerint módosítsa a beolvasási beállításokat.
- **5** Olvassa be a dokumentumot.

#### **Útmutatás Macintosh-felhasználók számára**

**Megj.:** Győződjön meg róla, hogy a nyomtató hozzá van adva a számítógéphez. További információkért lásd: ["Nyomtatók hozzáadása a számítógéphez" itt: 270. oldal.](#page-269-0)

- **1** Tegyen egy eredeti dokumentumot az automatikus lapadagolóba vagy a lapolvasó üveglapjára.
- **2** A számítógépről végezze el a következő lépések valamelyikét:
	- **•** Nyissa meg az **Image Capture** programot.
	- **•** Nyissa meg a következőt: **Nyomtatók és lapolvasók**, majd válasszon ki egy nyomtatót. Kattintson a **Beolvasás** > **Lapolvasó megnyitása** lehetőségre.
- **3** A Lapolvasó ablakból próbálkozzon az alábbiakkal:
	- **•** Válassza ki azt a helyet, ahová menteni szeretné a beolvasott dokumentumot.
	- **•** Válassza ki az eredeti dokumentum méretét.
	- **•** Az ADF-ből való beolvasáshoz válassza ki a **Lapadagoló** opciót a Beolvasási menüből, vagy engedélyezze a **Lapadagoló használata** opciót.
	- **•** Ha szükséges, konfigurálja a beolvasási beállításokat.
- **4** Kattintson a **Beolvasás** gombra.

## **Beolvasás FTP-kiszolgálóra**

- **1** Tegye az eredeti dokumentumot az automatikus lapadagoló tálcájára vagy a lapolvasó üveglapjára.
- **2** Érintse meg a főképernyőn az **FTP** elemet, majd adja meg a kért adatokat.
- **3** Ha szükséges, konfigurálja az egyéb FTP-beállításokat.
- **4** Indítsa el az FTP-beolvasást.

## **FTP-parancsikon létrehozása**

- **1** Érintse meg a kezdőképernyőn az **FTP** lehetőséget.
- **2** Adja meg az FTP-kiszolgáló címét, majd érintse meg a **lettőséget.**
- **3** Hozzon létre egy parancsikont.

## **Hálózati mappa hivatkozásának hozzáadása**

**1** Nyisson meg egy webböngészőt, és írja be a nyomtató IP-címét a címmezőbe.

#### **Megjegyzések:**

- **•** Tekintse meg a nyomtató IP-címét a nyomtató kezdőképernyőjén. Az IP-cím számok négyelemű, pontokkal elválasztott halmaza, például 123.123.123.123.
- **•** Ha proxykiszolgálót használ, átmenetileg tiltsa le azt a weboldal megfelelő betöltése érdekében.
- **2** Kattintson a **Parancsikonok** > **Parancsikon hozzáadása** gombra.
- **3** A parancsikontípus-menüből válassza a **Hálózati mappa** lehetőséget, majd módosítsa a beállításokat.
- **4** Alkalmazza a módosításokat.

## **Beolvasás flash-meghajtóra**

- **1** Tegye az eredeti dokumentumot az automatikus lapadagoló tálcájába vagy a lapolvasó üveglapjára.
- **2** Helyezze be a flash-meghajtót.

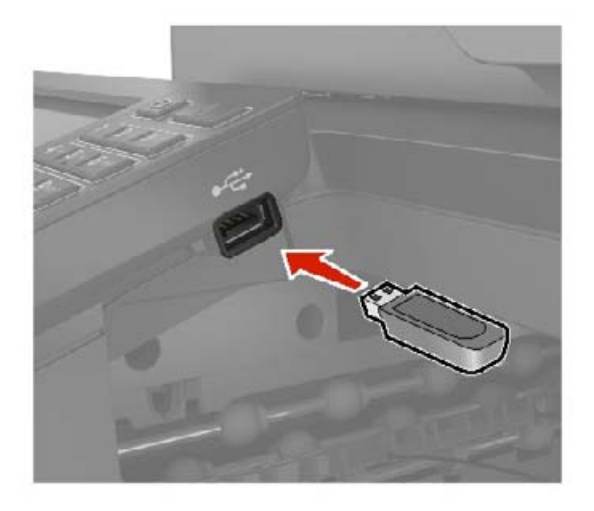

**3** Érintse meg a **Beolvasás USB-re** lehetőséget, majd módosítsa a beállításokat, ha szükséges.

#### **Megjegyzések:**

- **•** A beolvasott dokumentum mappába történő elmentéséhez érintse meg a **Beolvasási célhely** lehetőséget, válassza ki a kívánt mappát, majd érintse meg a **Beolvasás ide** elemet.
- **•** Ha nem jelenik meg az USB-meghajtó képernyője, érintse meg az **USB-meghajtó** elemet a kezelőpanelen.
- **4** Olvassa be a dokumentumot.

**Figyelem – sérülésveszély:** Az adatvesztés és a nyomtatóhibák elkerülése érdekében memóriaeszközről való nyomtatás, olvasás vagy írás közben ne érjen hozzá a flash-meghajtóhoz vagy a nyomtatóhoz az ábrán jelzett részen.

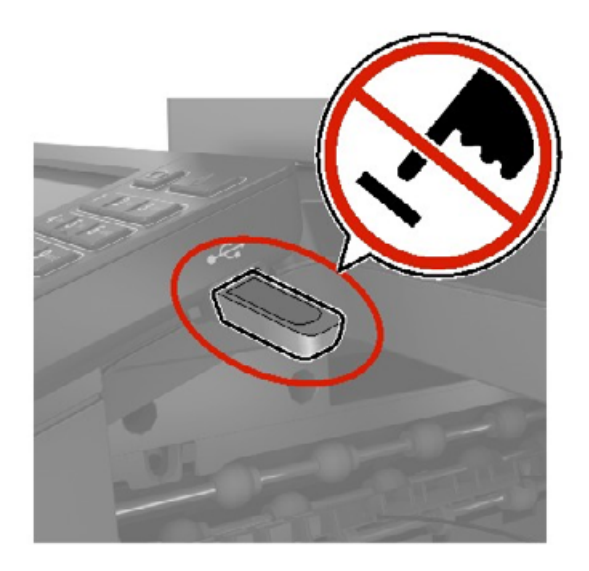

## **Beolvasás faxkiszolgálóra**

- **1** Tegye az eredeti dokumentumot az automatikus lapadagoló tálcájába vagy a lapolvasó üveglapjára.
- **2** A kezdőképernyőn érintse meg a **Scan Center** elemet, majd válassza ki a listából a **Fax** elemet.
- **3** Fax célhelyének kiválasztása.

**Megj.:** A fax célhelyének létrehozásához érintse meg a **Fax létrehozása** elemet.

**4** Olvassa be a dokumentumot.

## **Beolvasás hálózati mappába**

- **1** Helyezze a dokumentumot az automatikus lapadagoló tálcájára vagy a lapolvasó üvegére.
- **2** Érintse meg a kezdőképernyőn a **Scan Center** parancsot.

**Megj.:** Előfordulhat, hogy az ikon és a név megváltozott. További tájékoztatásért forduljon a rendszergazdához.

- **3** Tegye az alábbiak valamelyikét:
	- **•** Válasszon célhelyet.

**Megj.:** SFTP esetén a portszám legyen **22**.

- Parancsikon használatához érintse meg a **véde**lemet, majd válassza ki a parancsikont a listából.
- **4** Olvassa be a dokumentumot.

# **A nyomtató menüinek ismertetése**

## **Menütérkép**

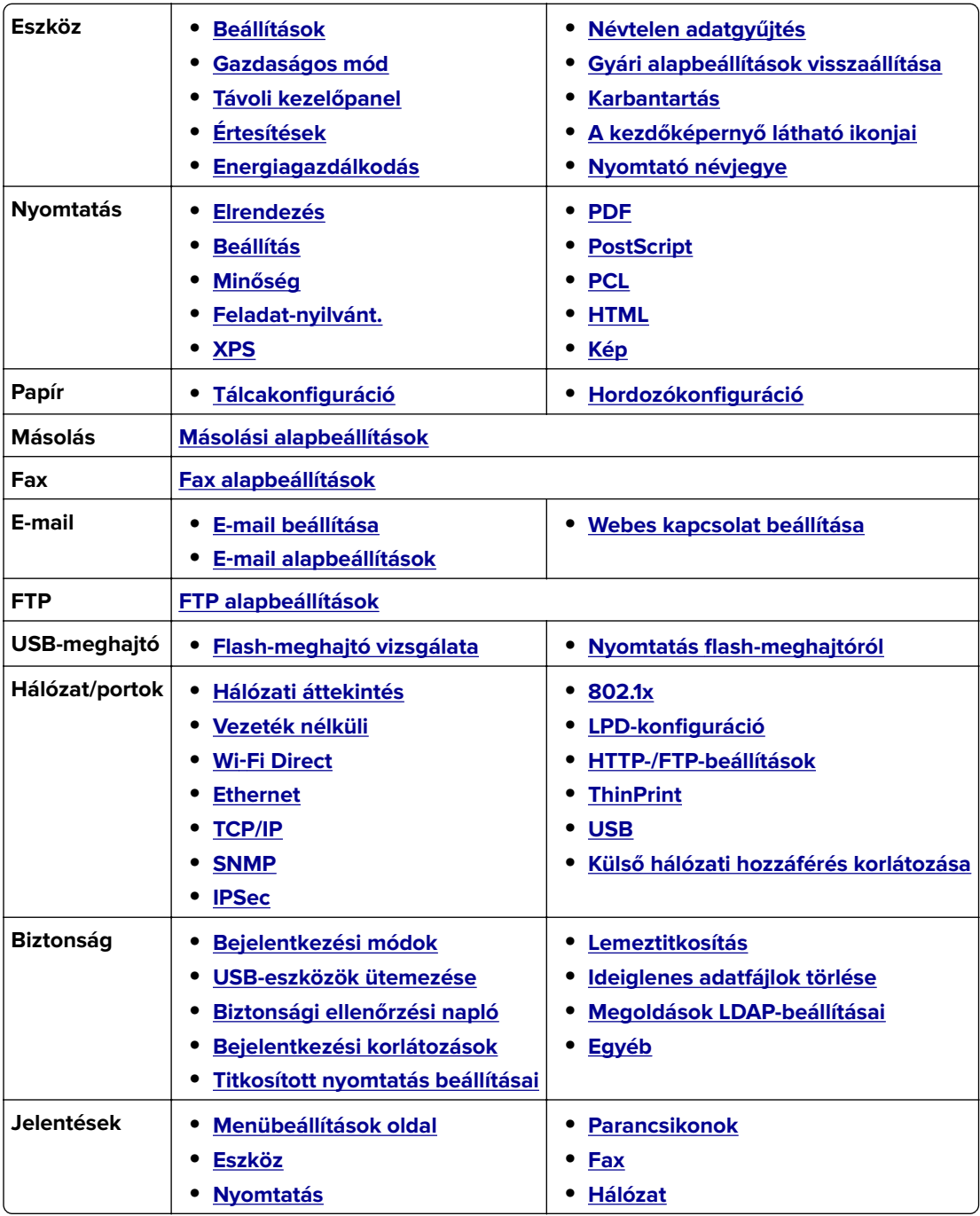

<span id="page-67-0"></span>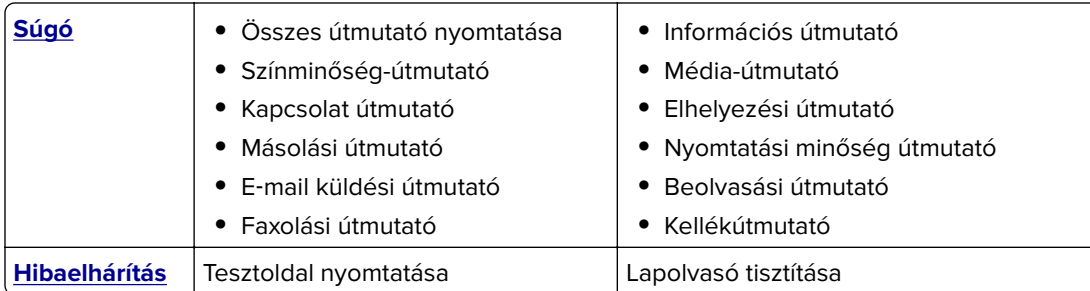

## **Eszköz**

### **Beállítások**

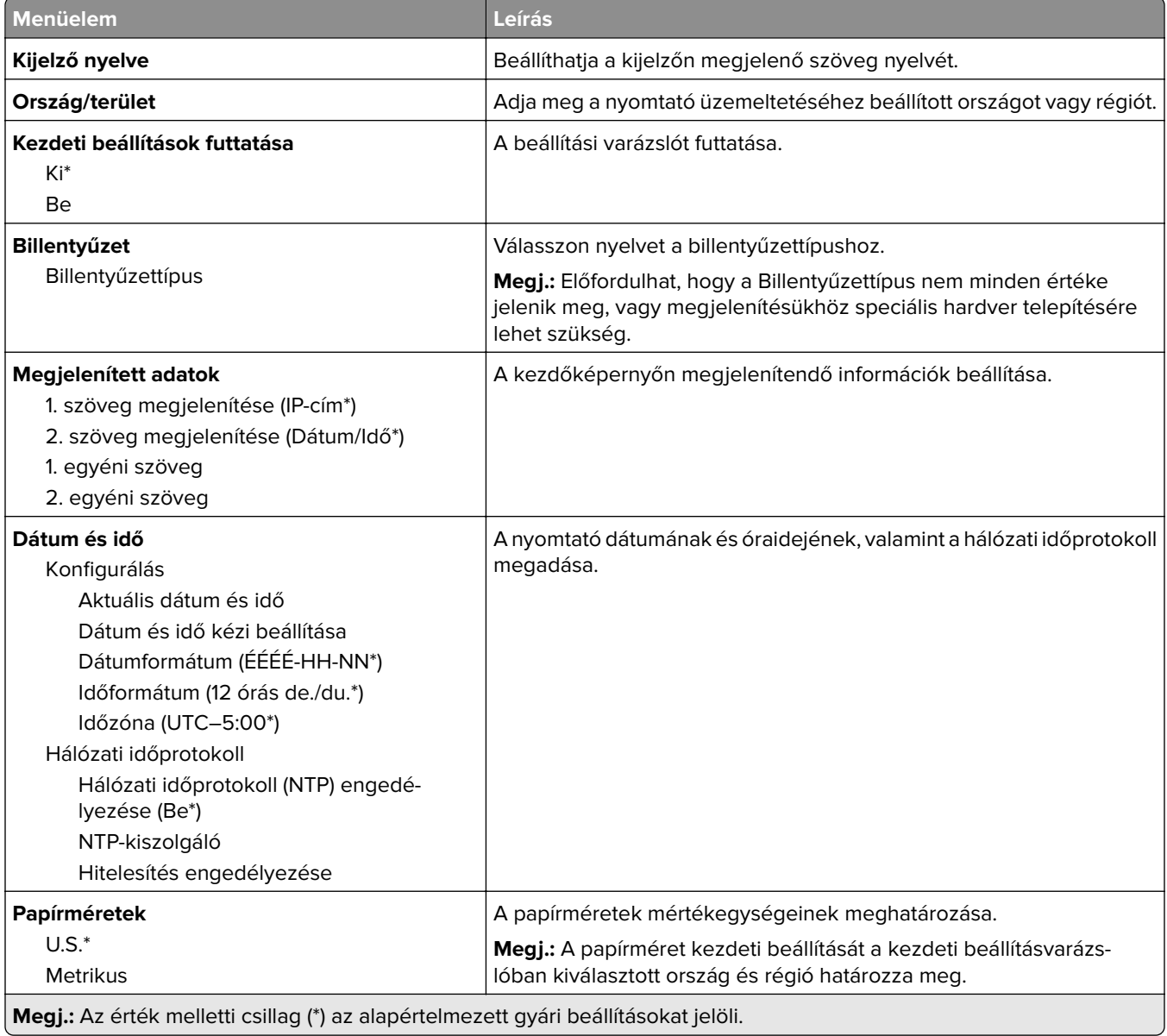

<span id="page-68-0"></span>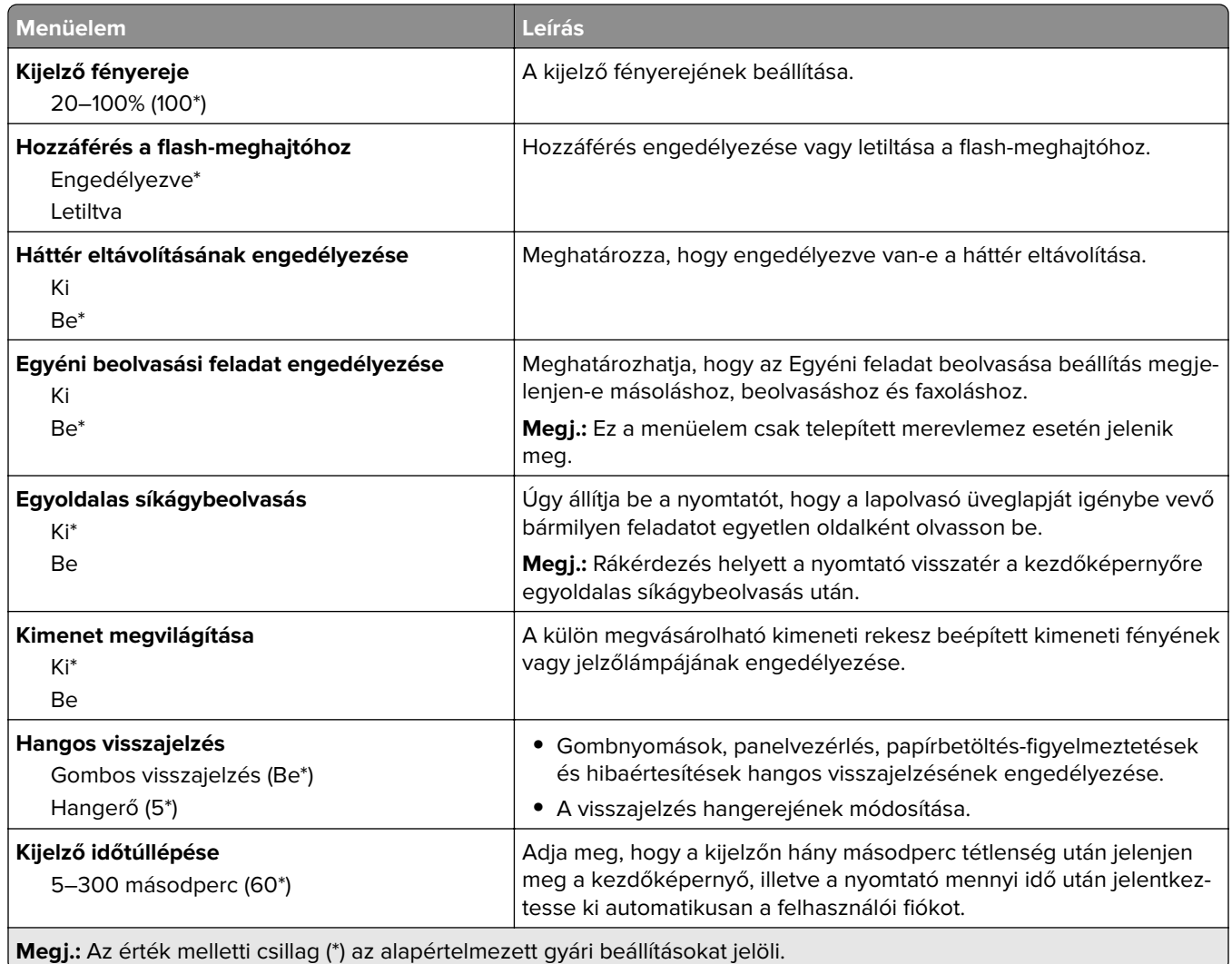

## **Gazdaságos mód**

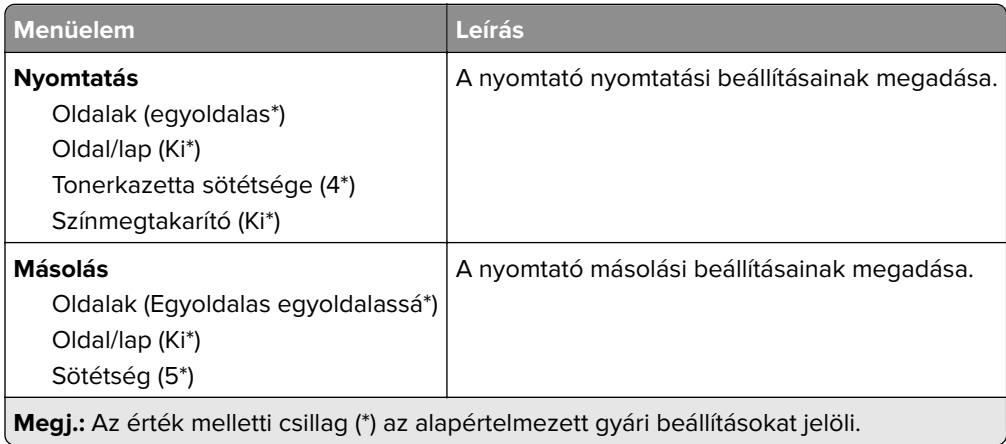

## <span id="page-69-0"></span>**Távoli kezelőpanel**

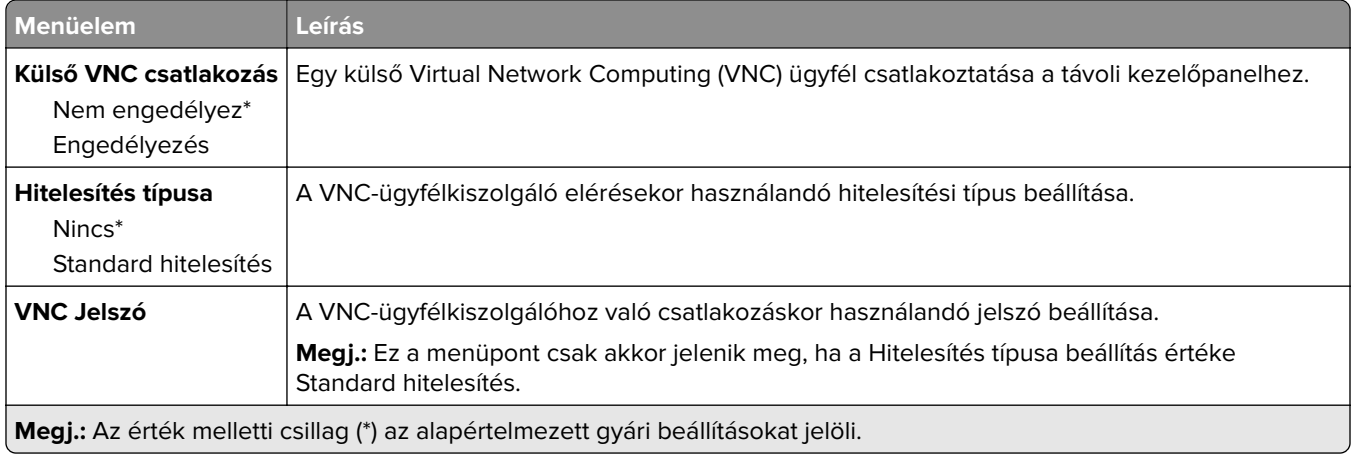

## **Értesítések**

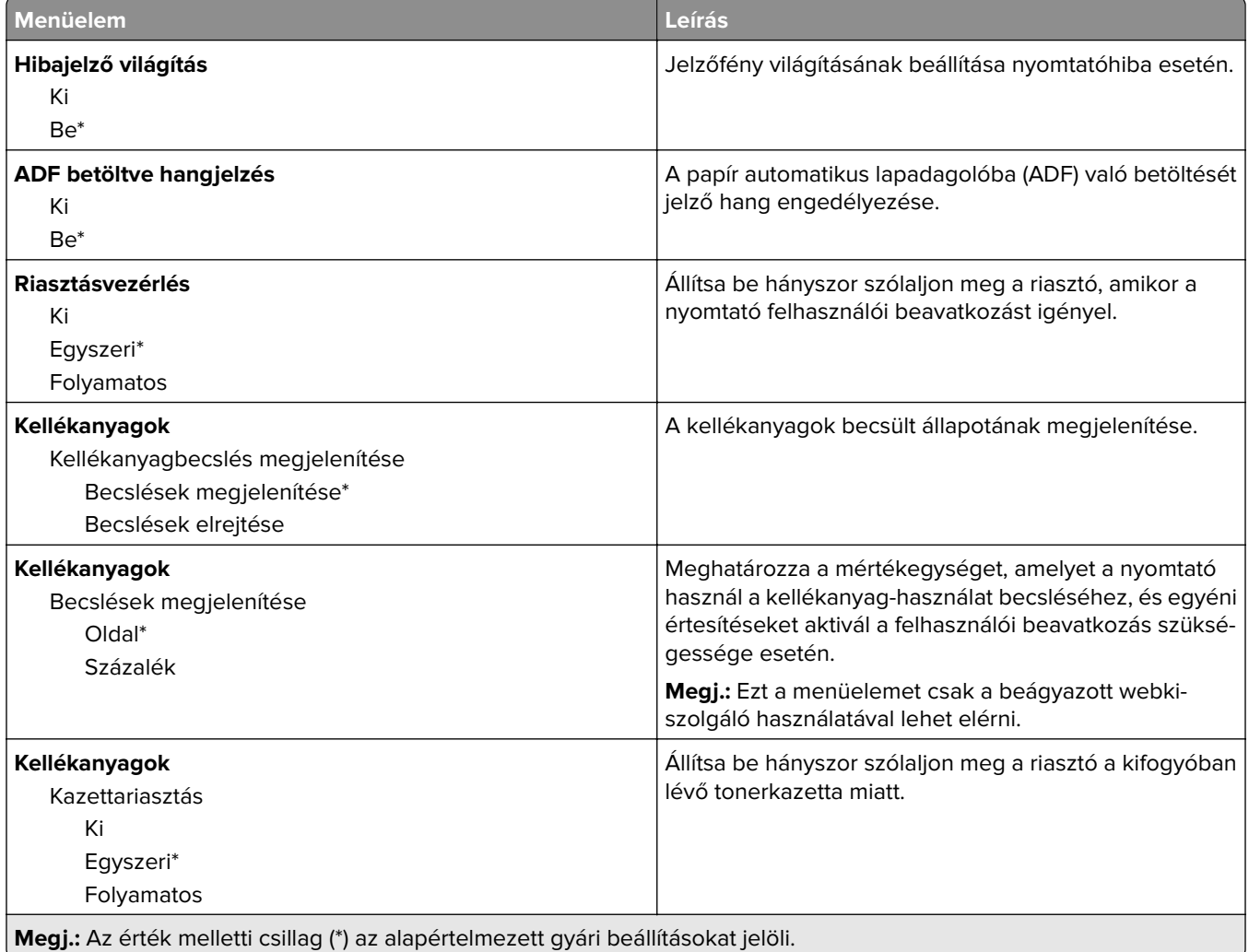

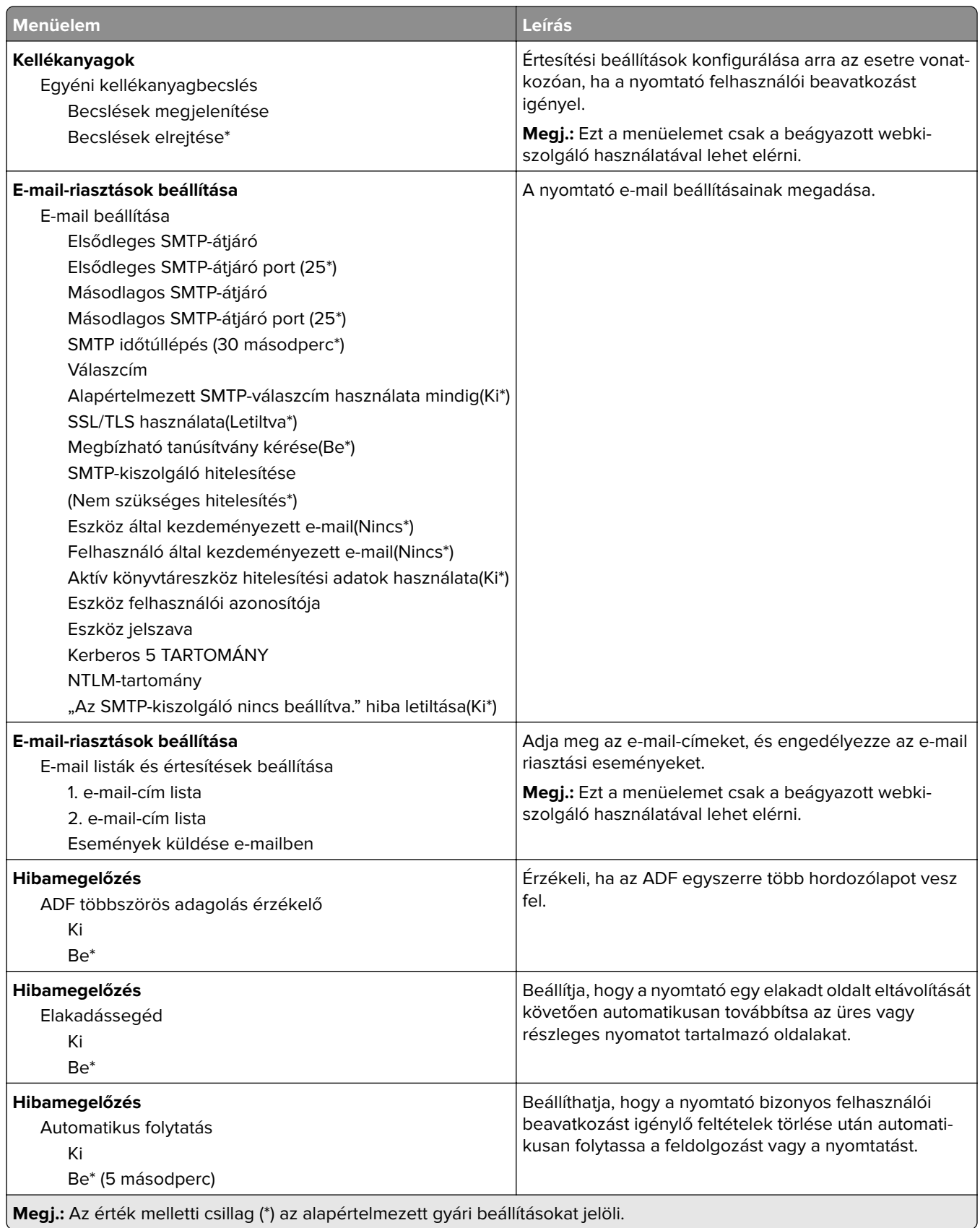

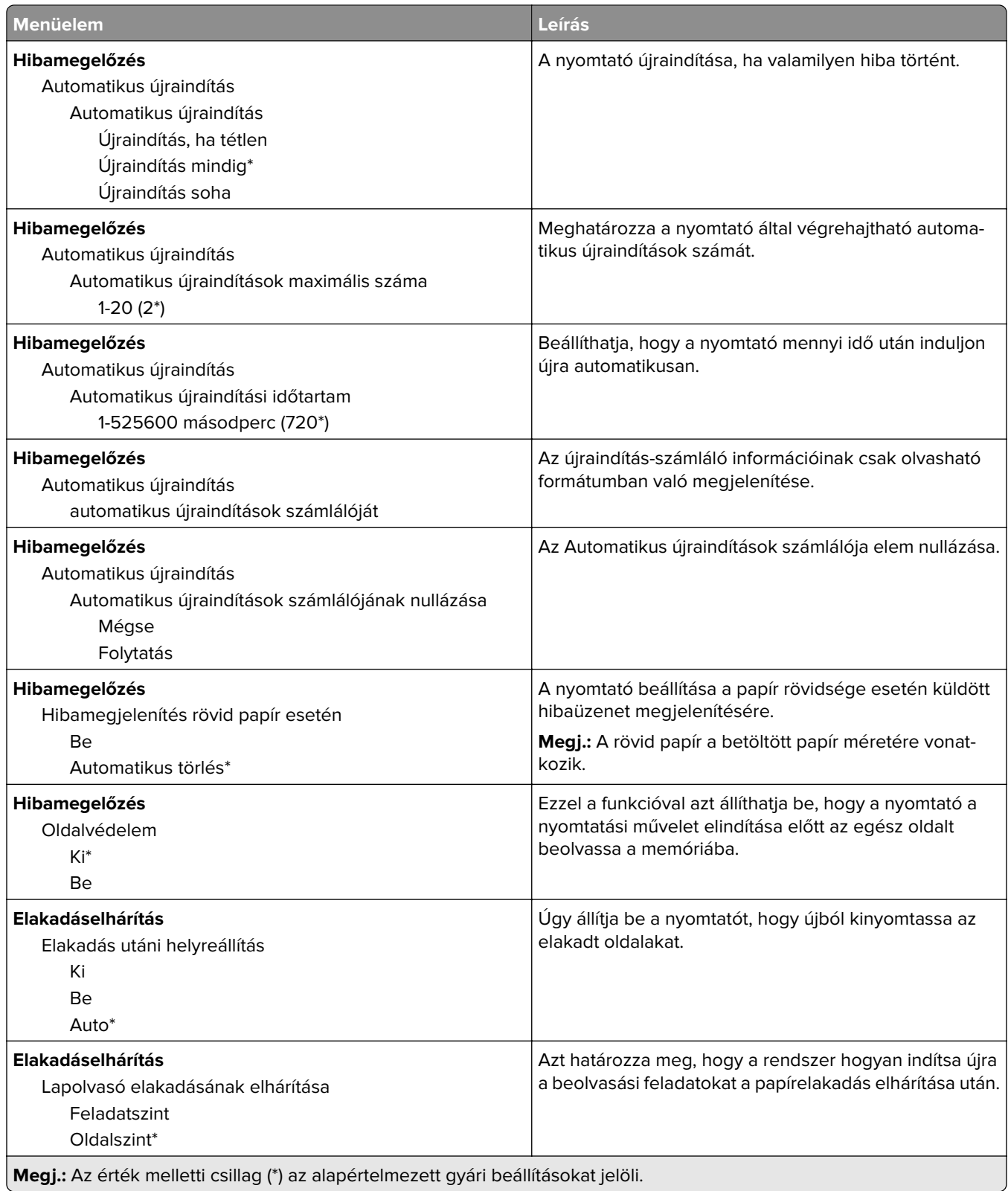
## **Energiagazdálkodás**

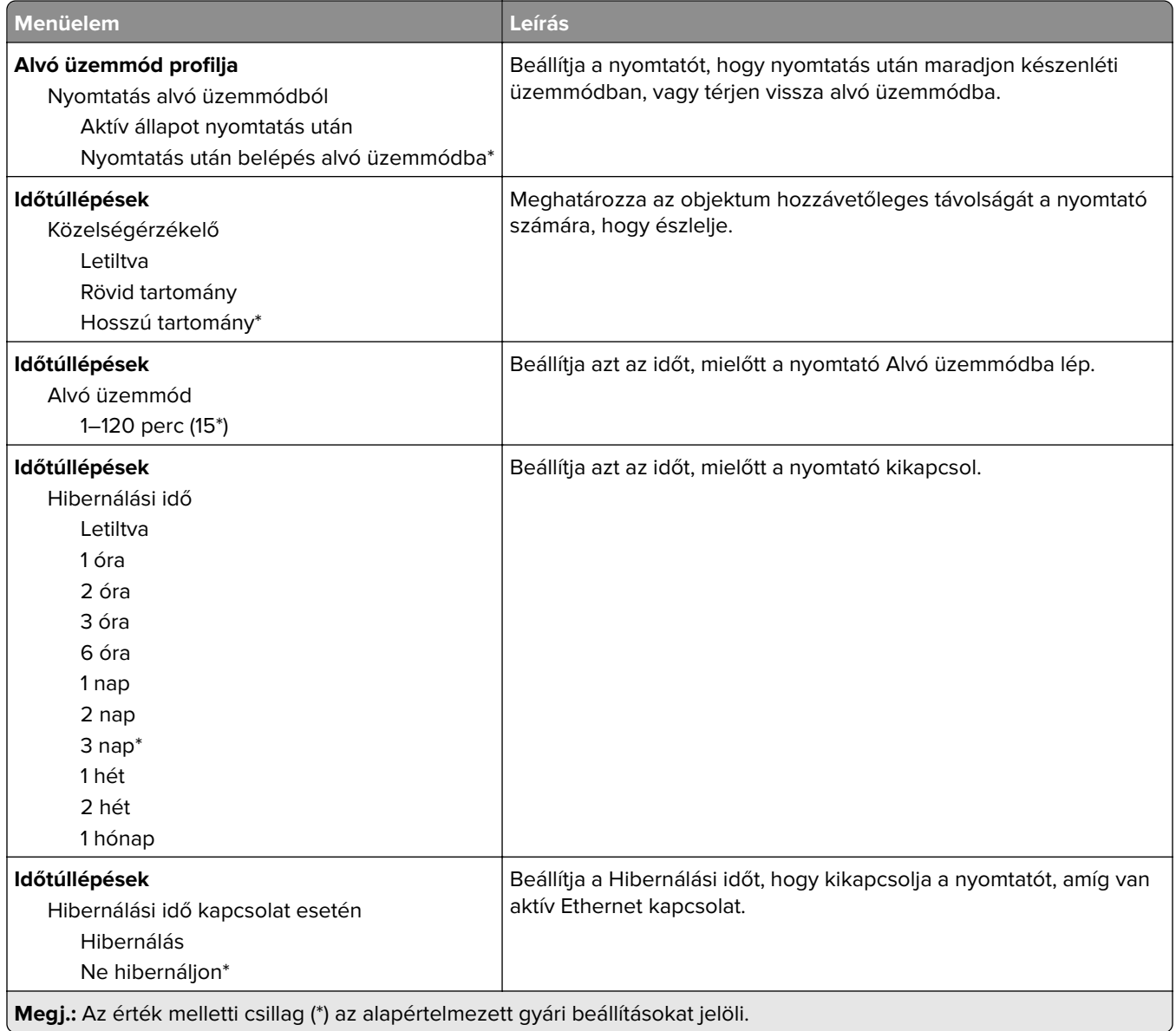

# **Névtelen adatgyűjtés**

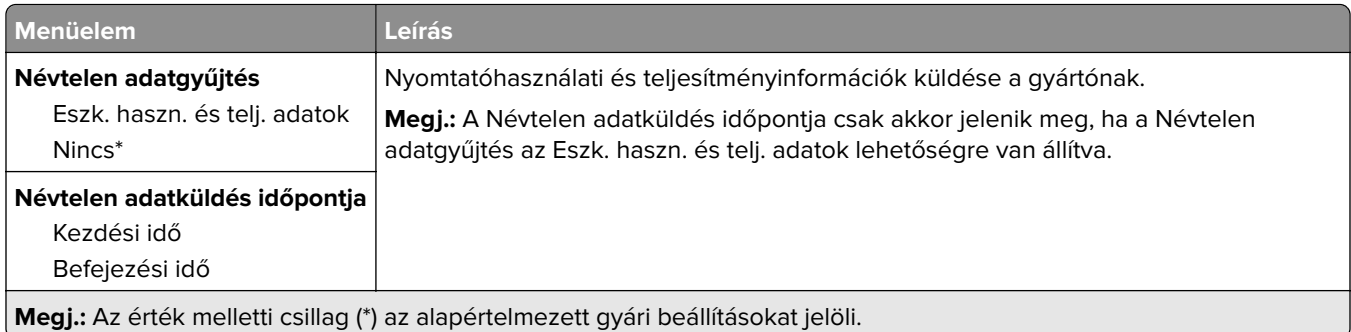

## **Gyári alapbeállítások visszaállítása**

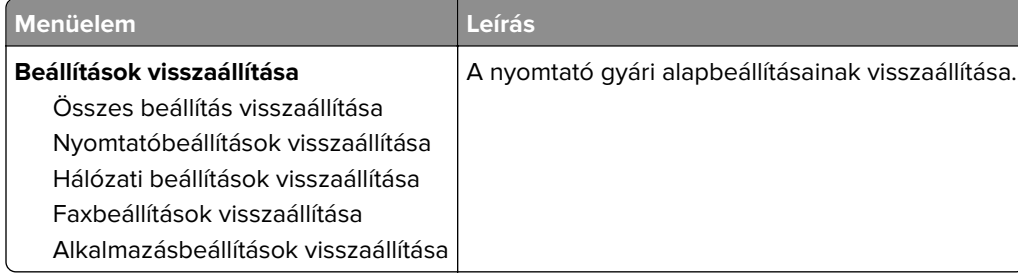

## **Karbantartás**

### **Konfiguráció menü**

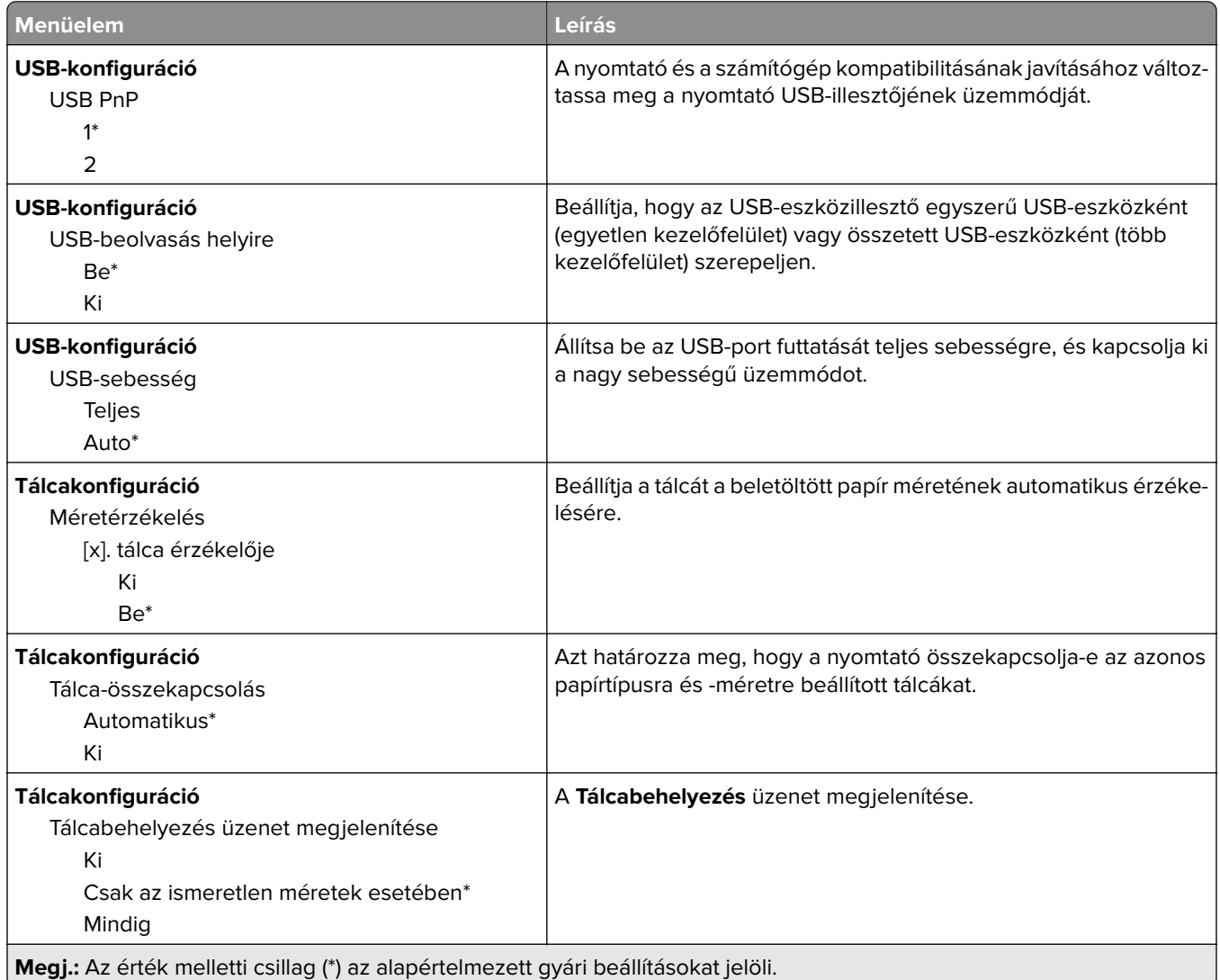

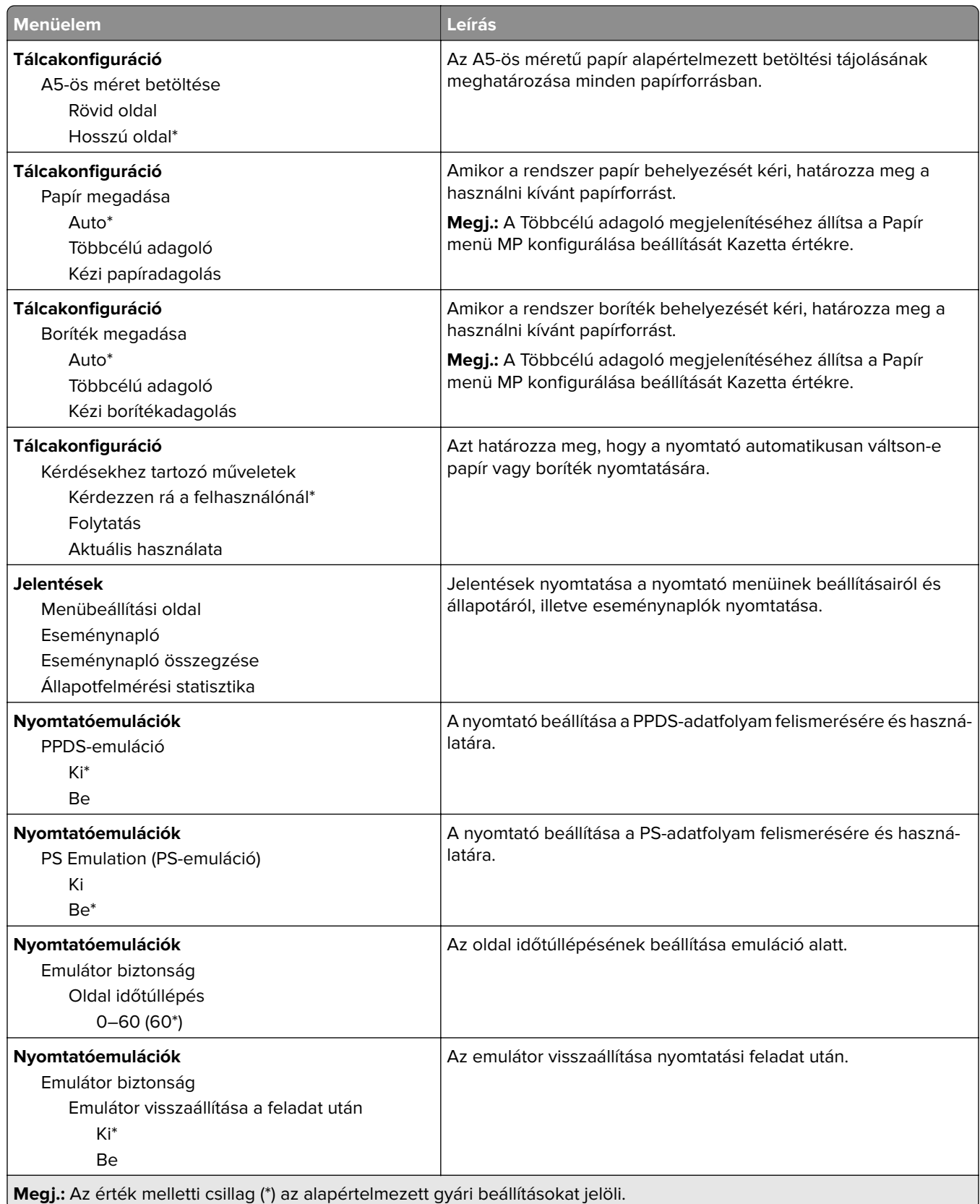

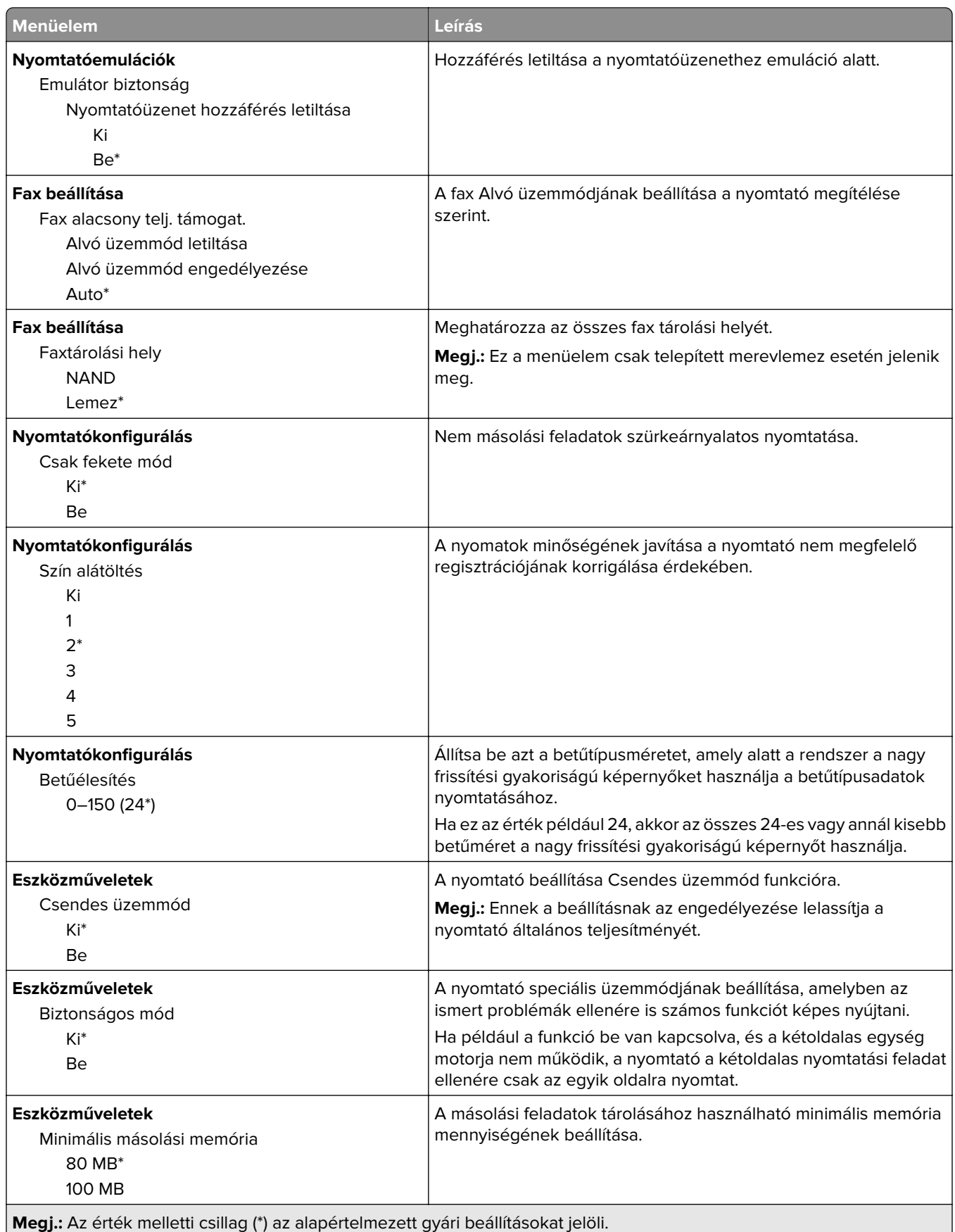

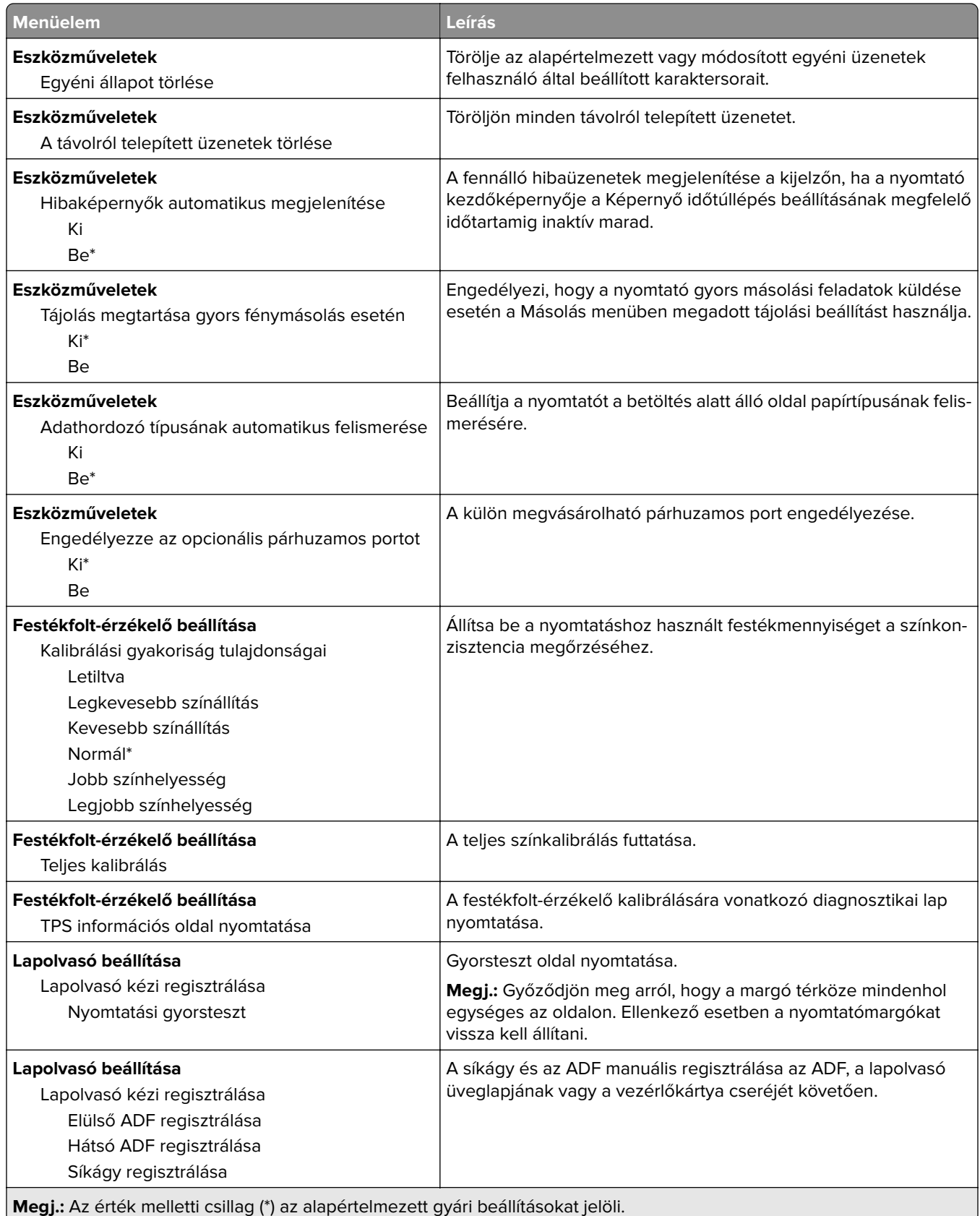

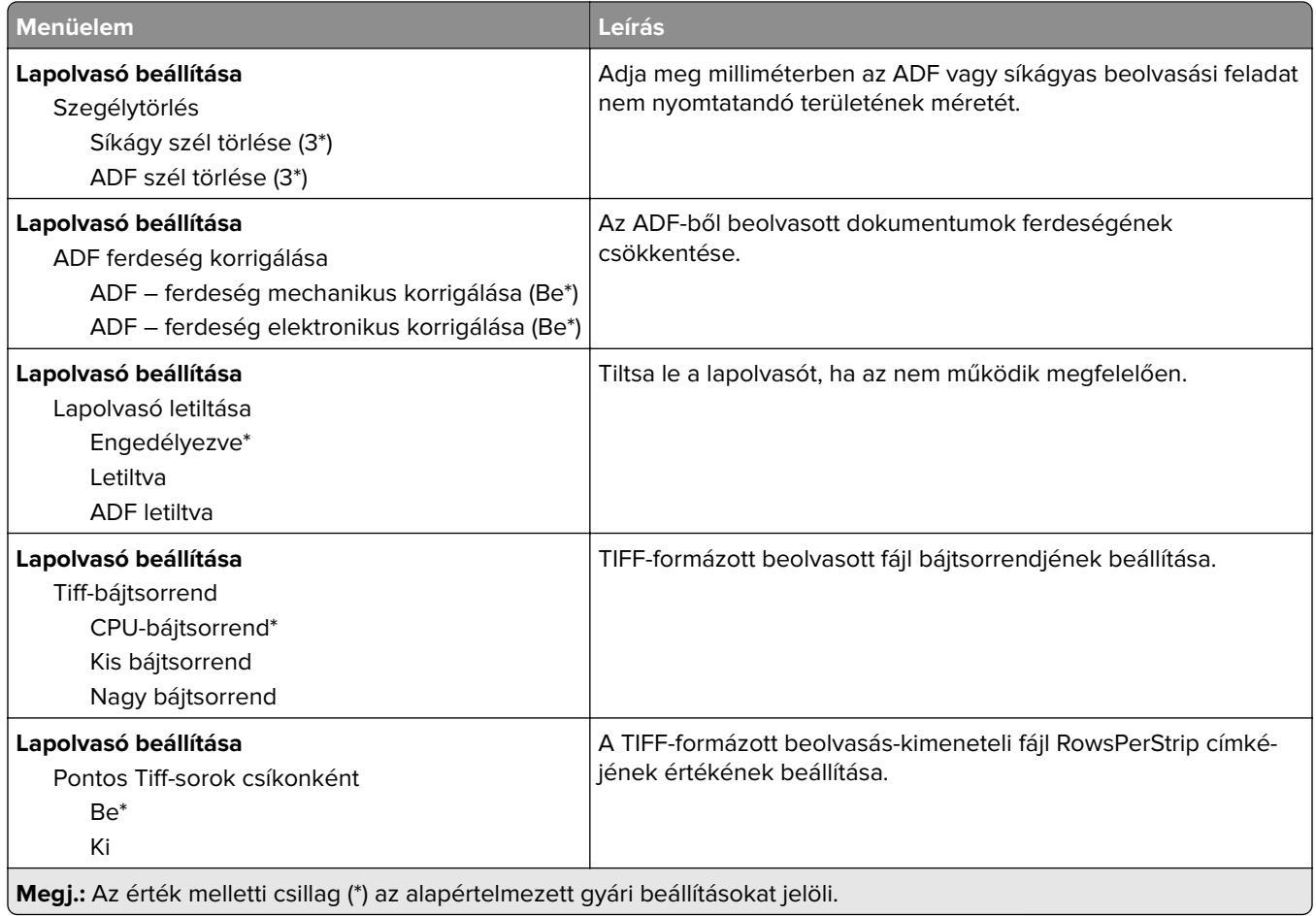

# **Üzemen kívüli törlés**

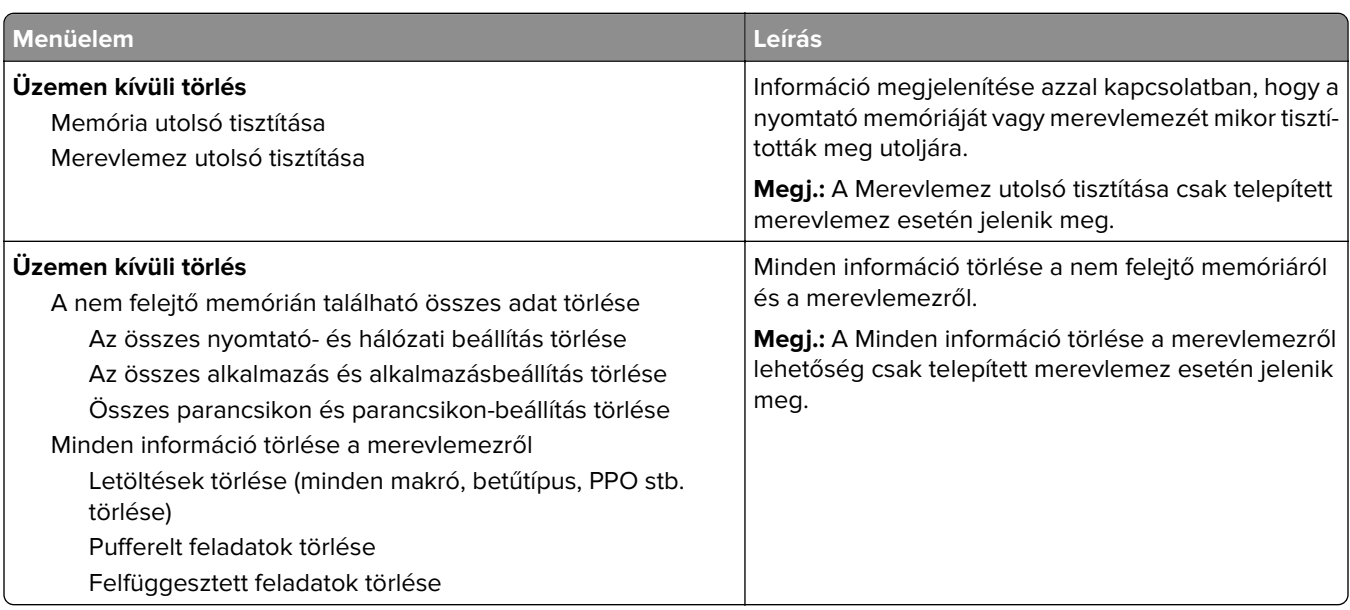

- 1

## **A kezdőképernyő látható ikonjai**

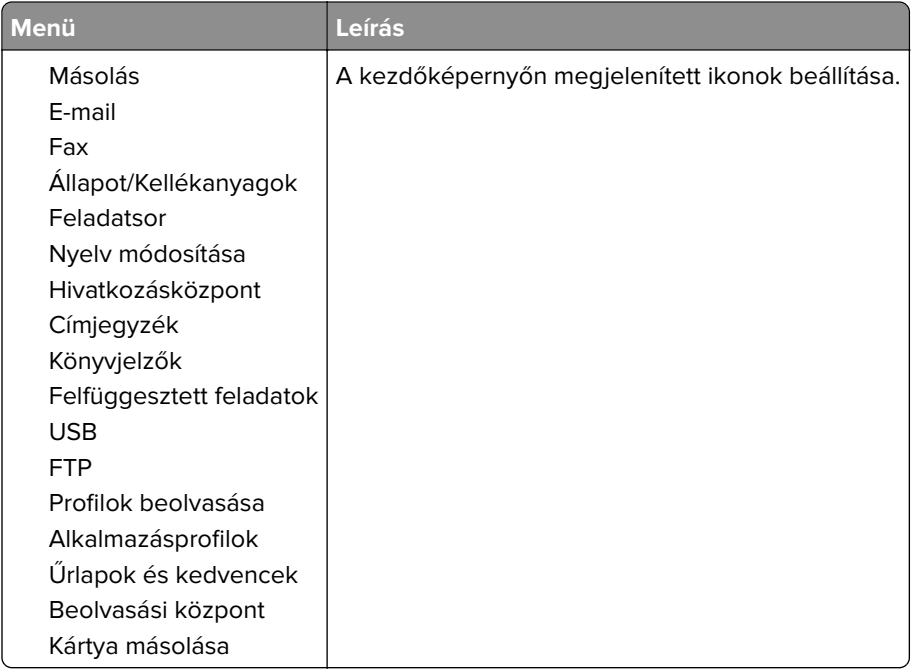

## **Nyomtató névjegye**

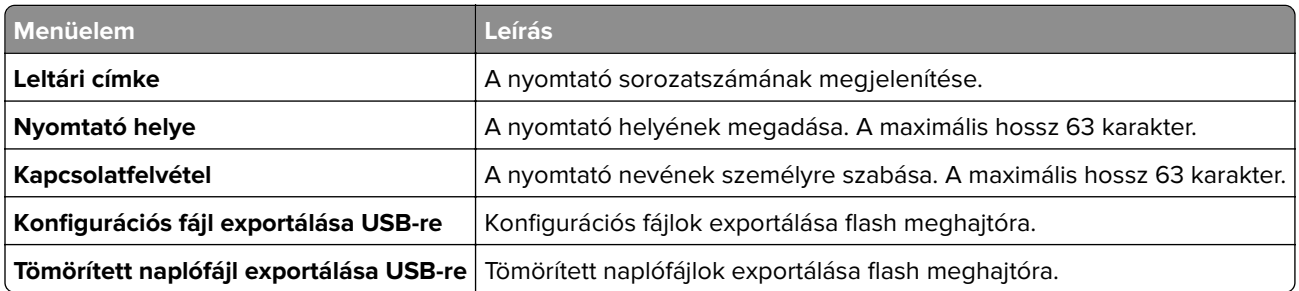

# **Nyomtatás**

## **Elrendezés**

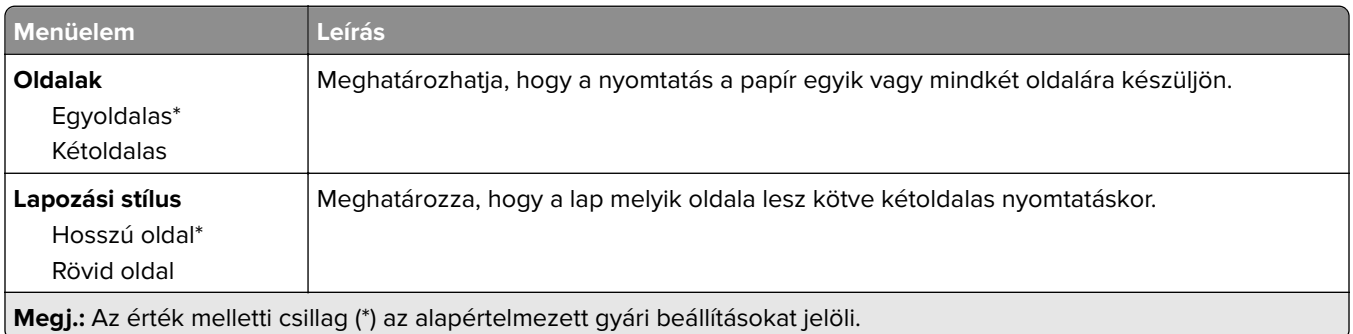

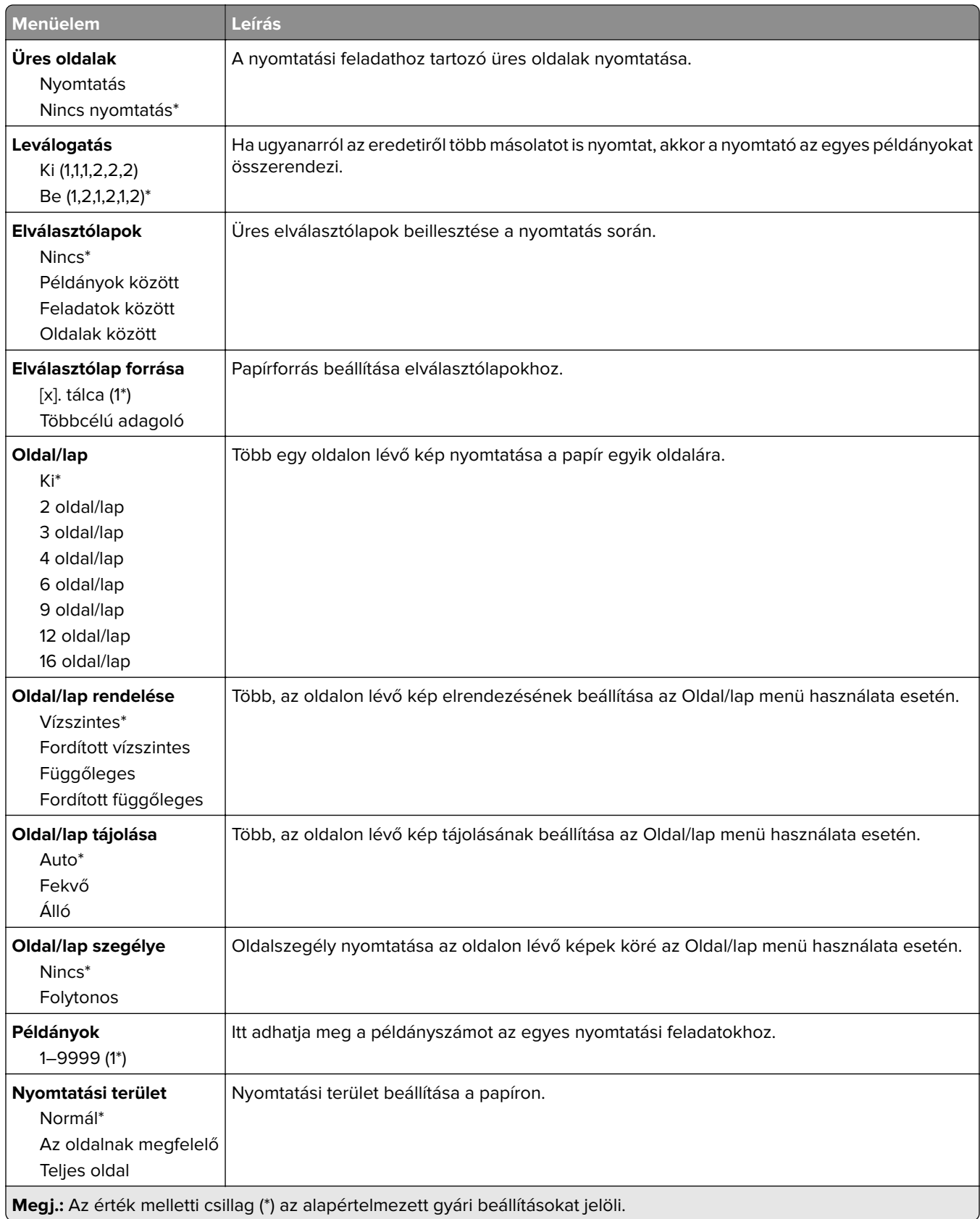

## **Beállítás**

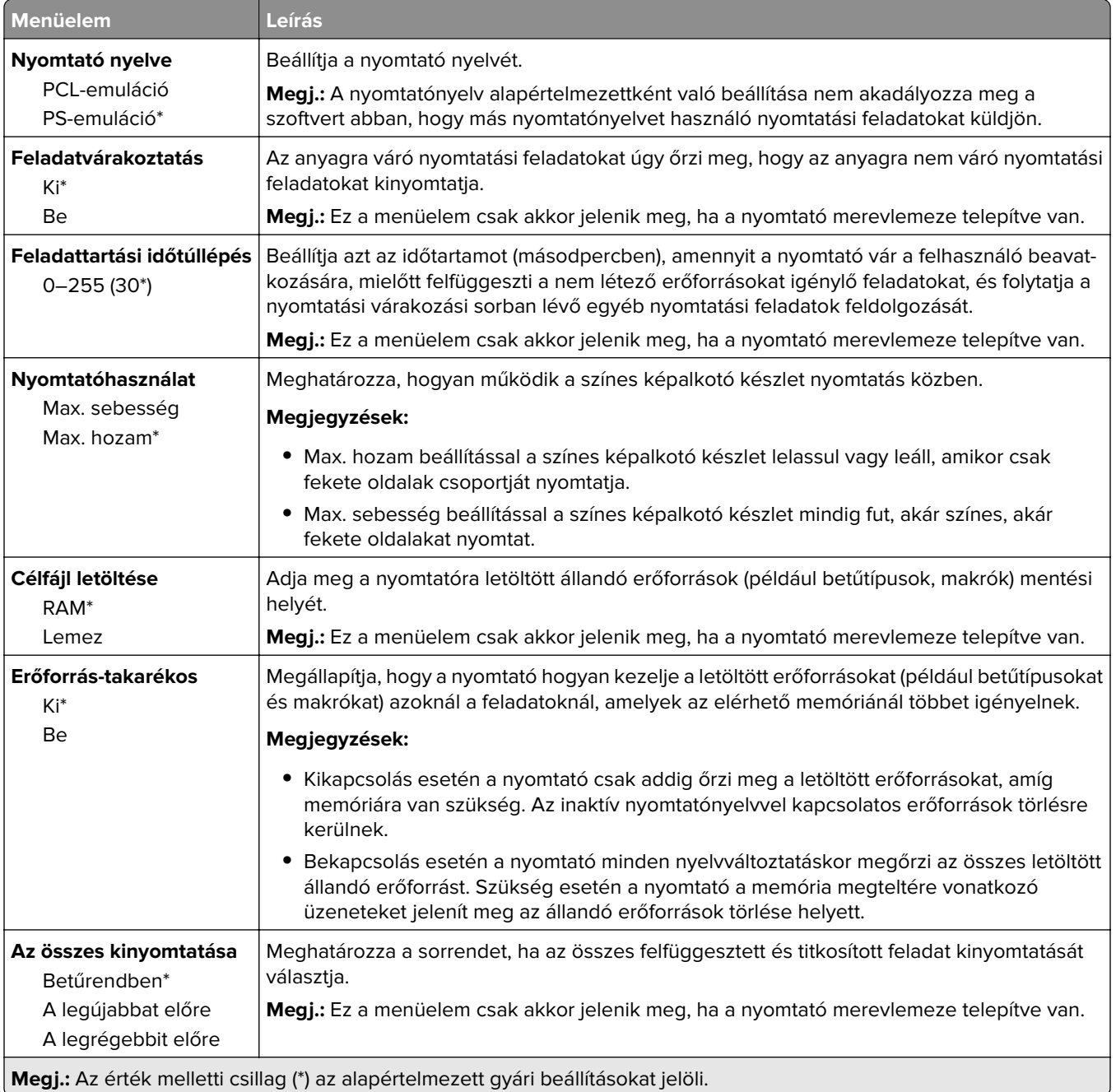

# **Minőség**

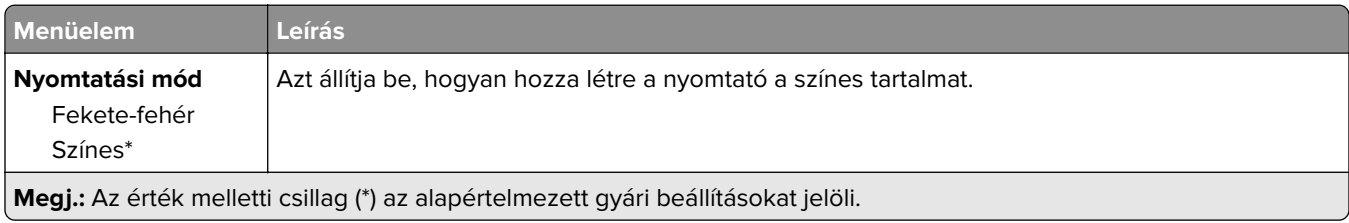

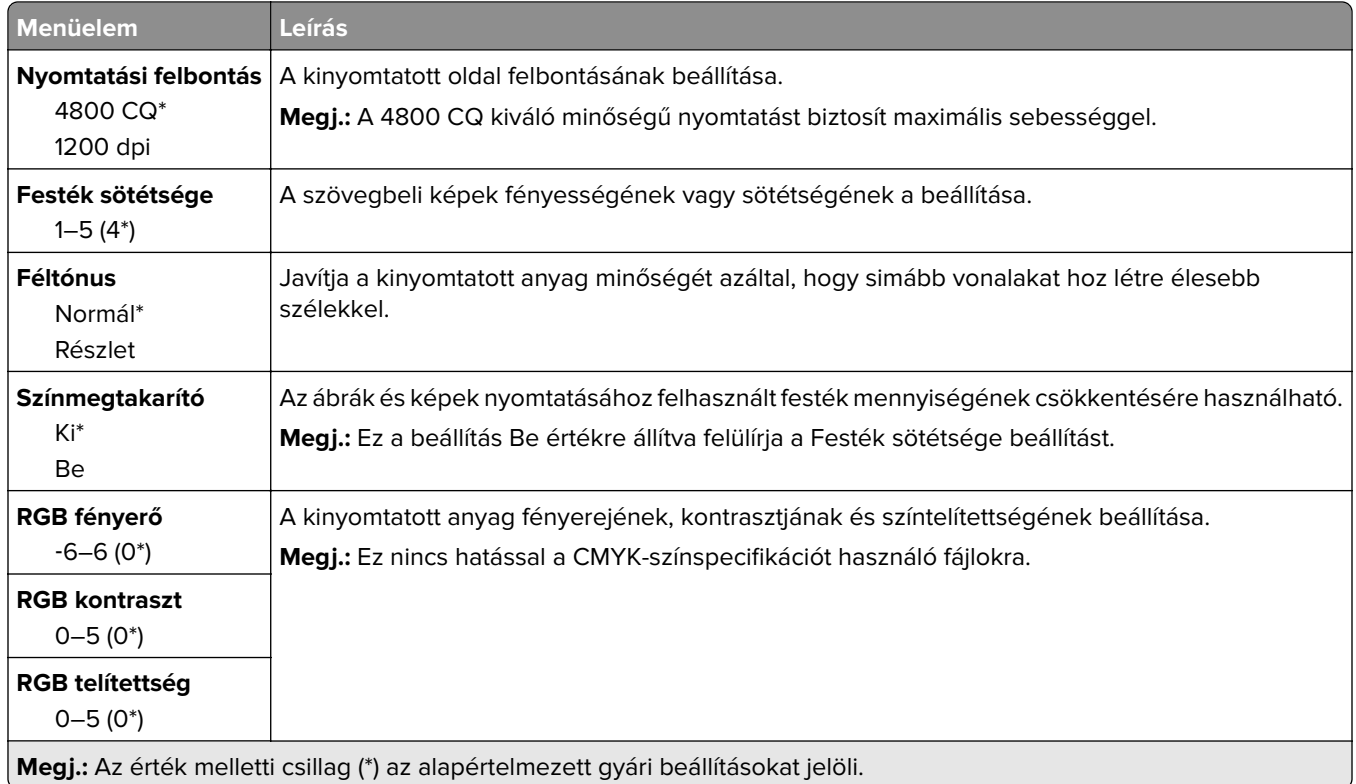

#### **Haladó képfeldolgozás**

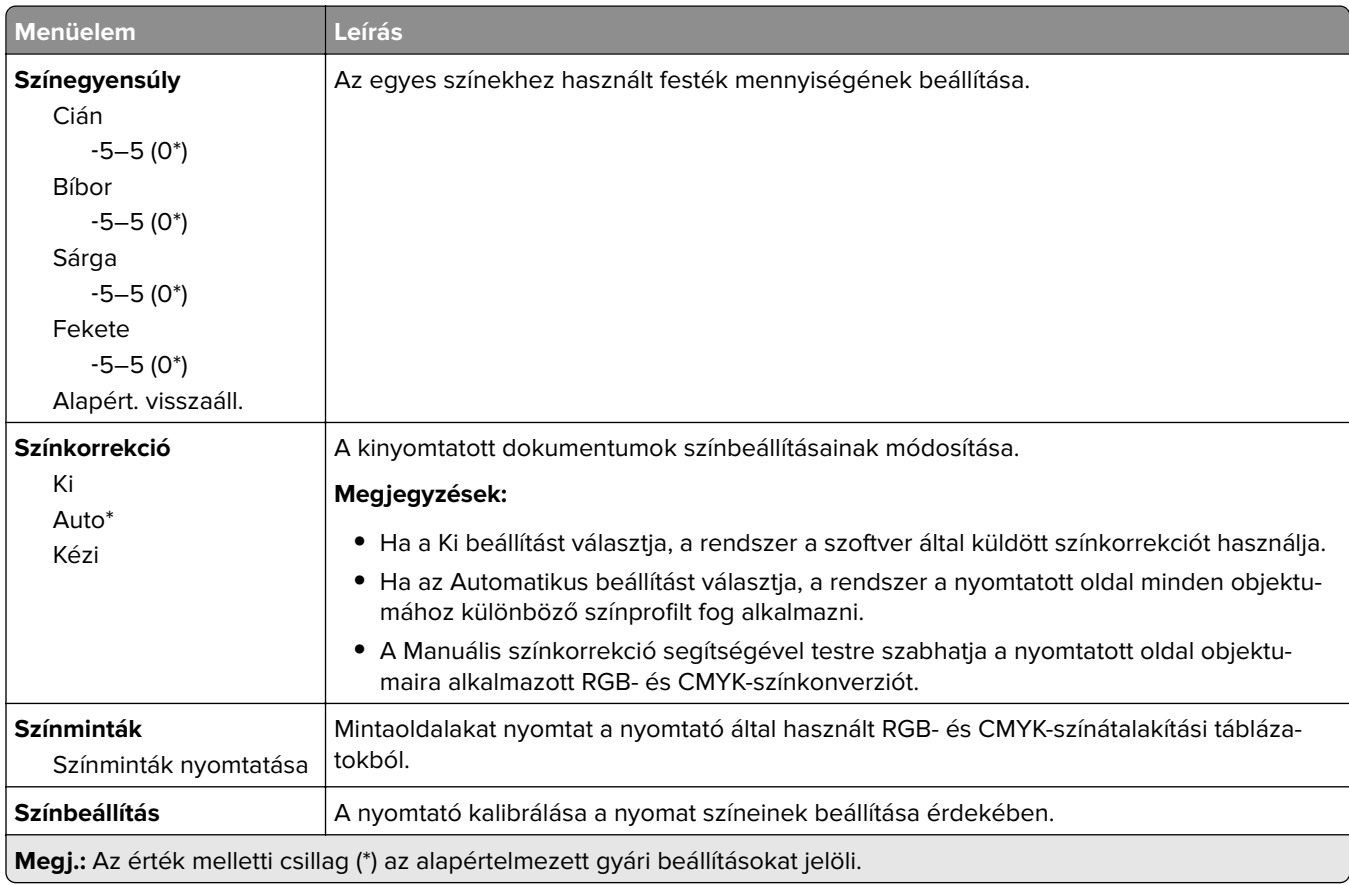

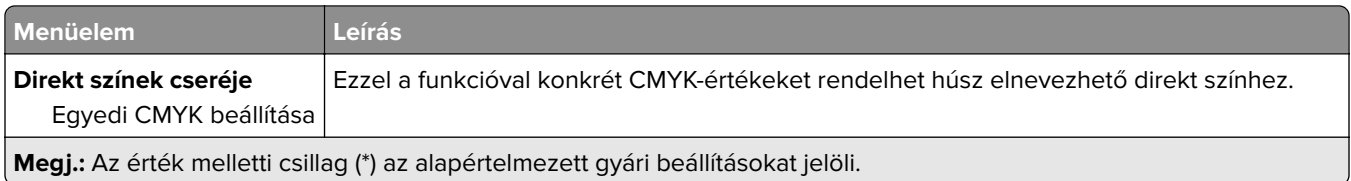

## **Feladat-nyilvántartás**

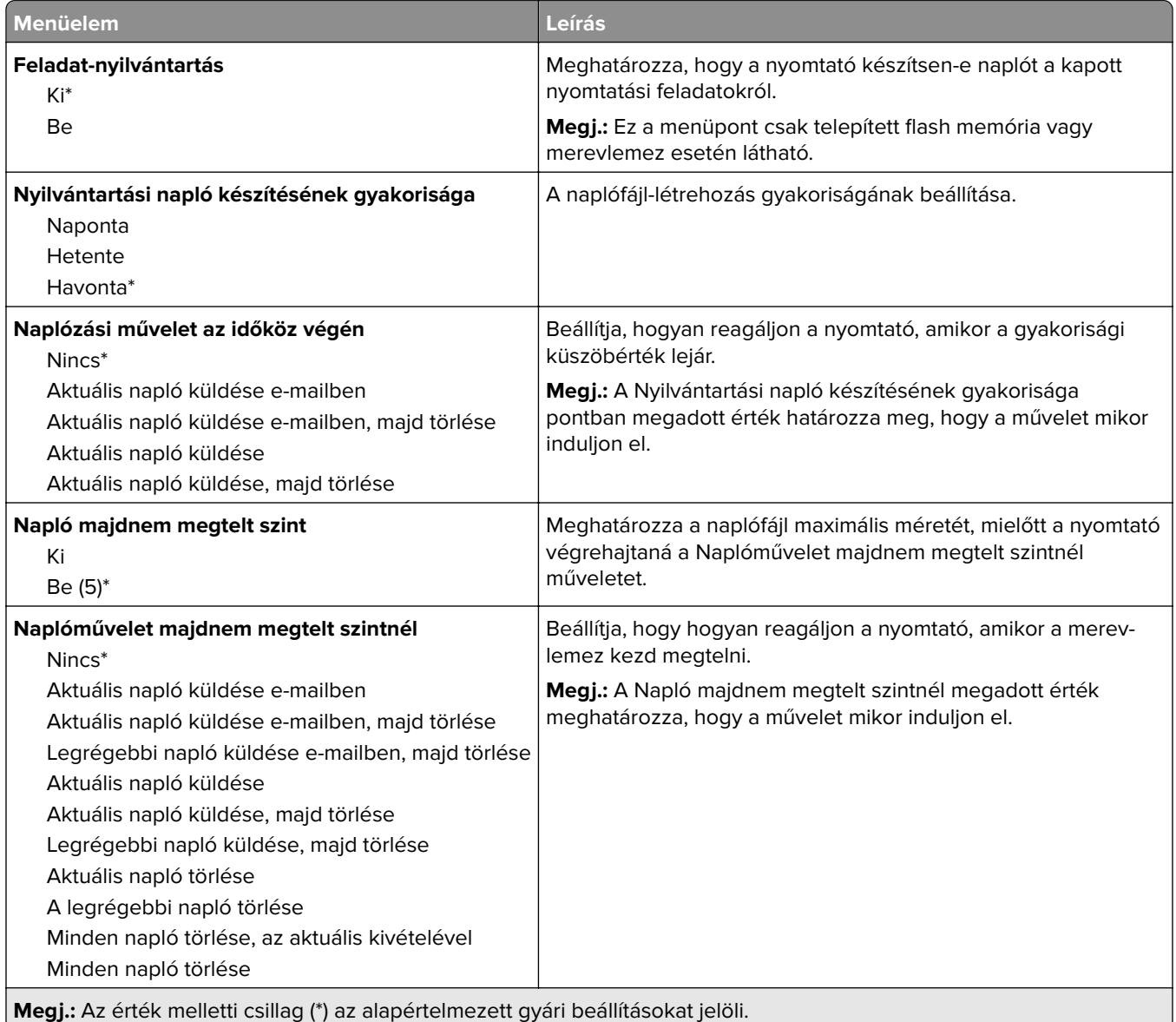

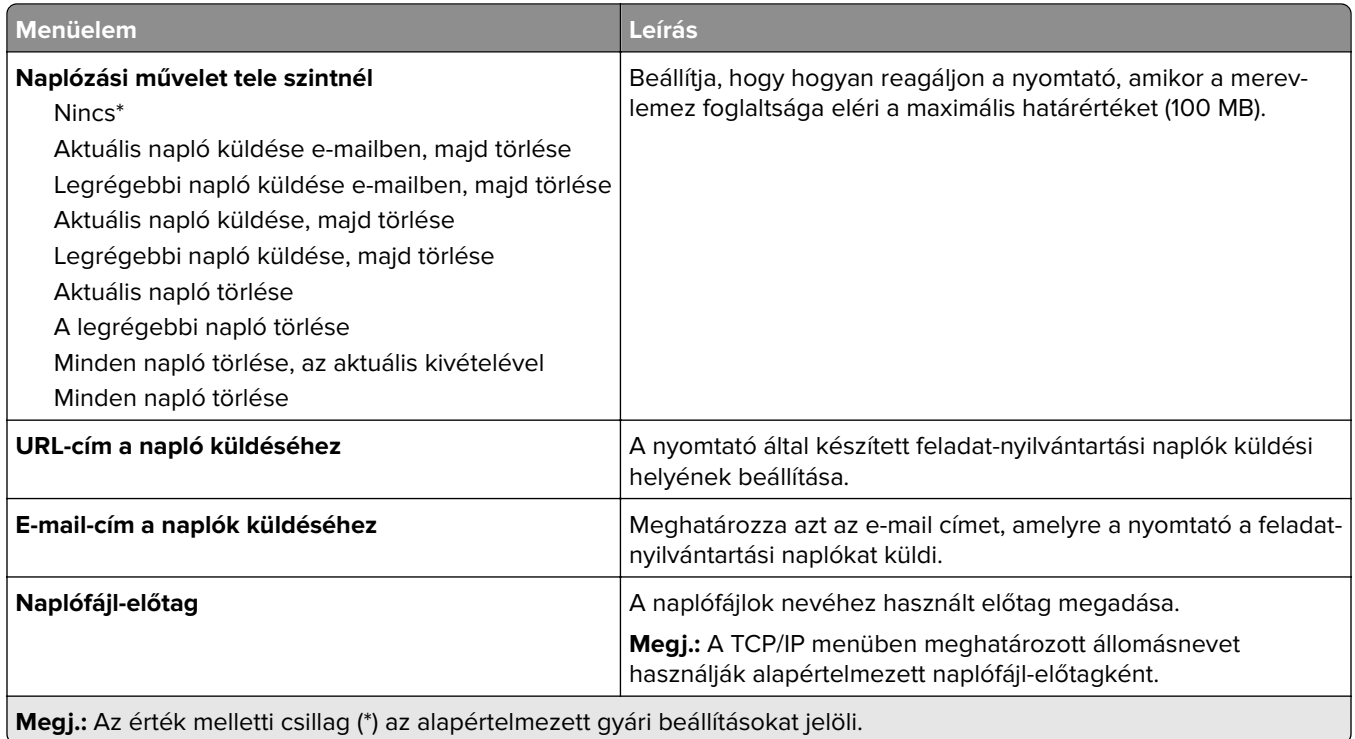

## **XPS**

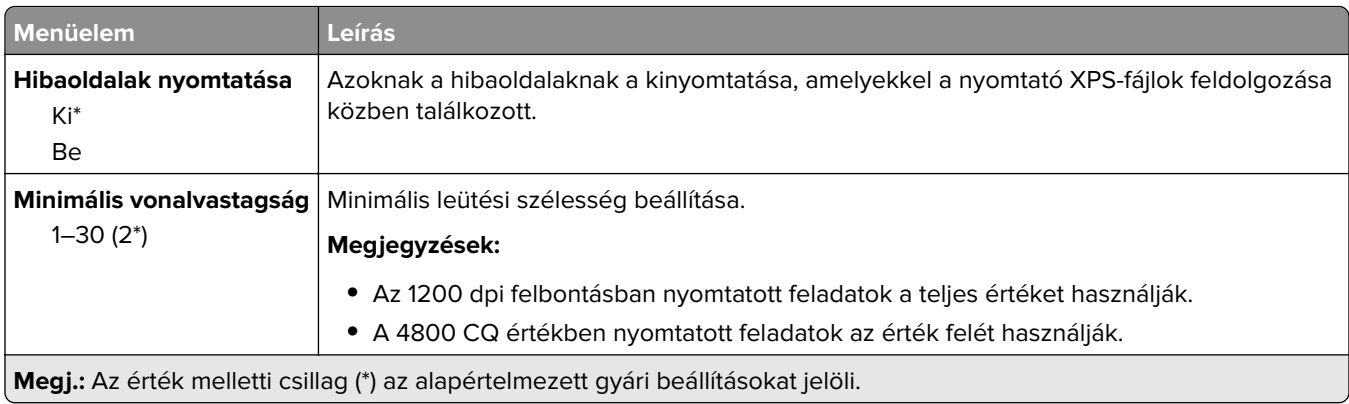

## **PDF**

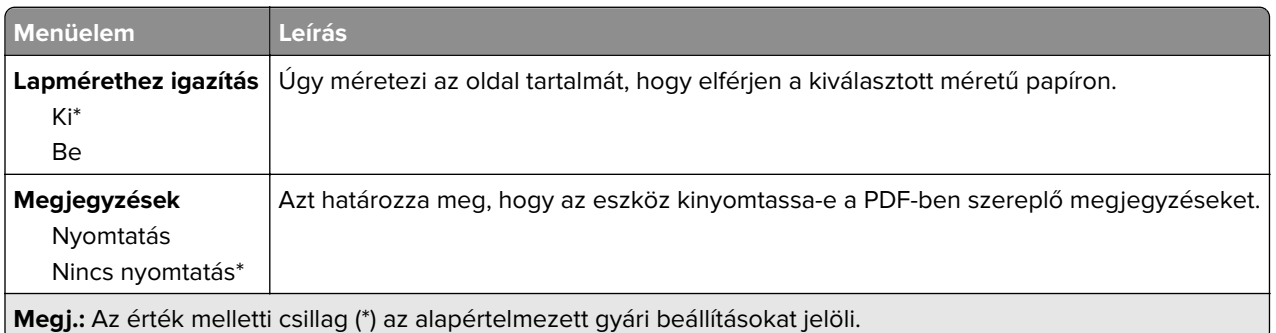

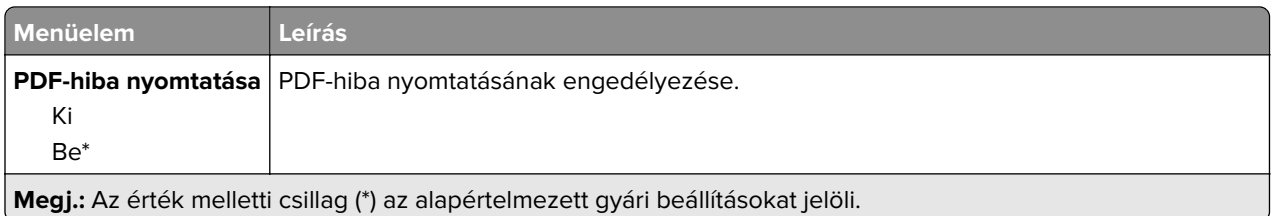

## **PostScript**

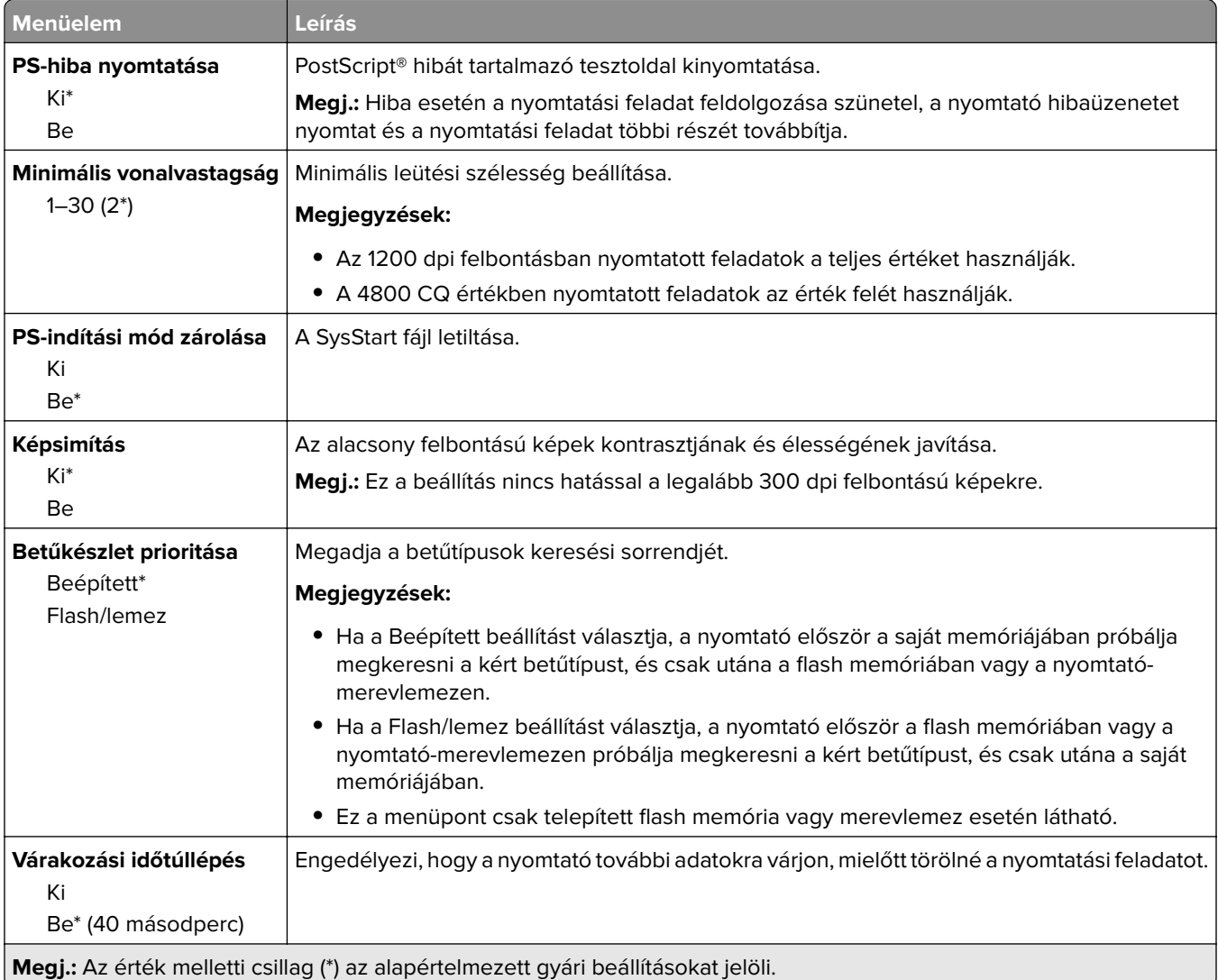

## **PCL**

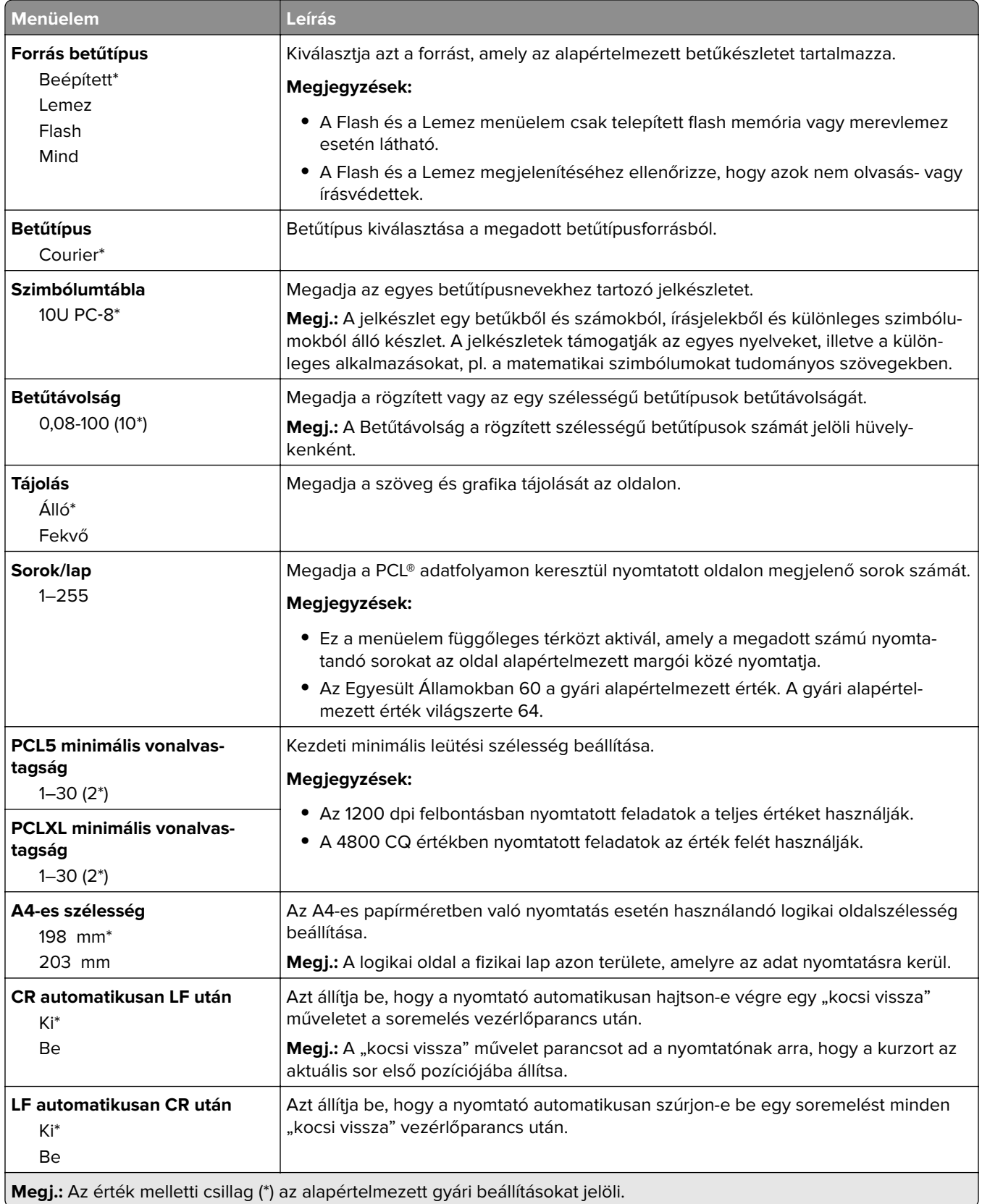

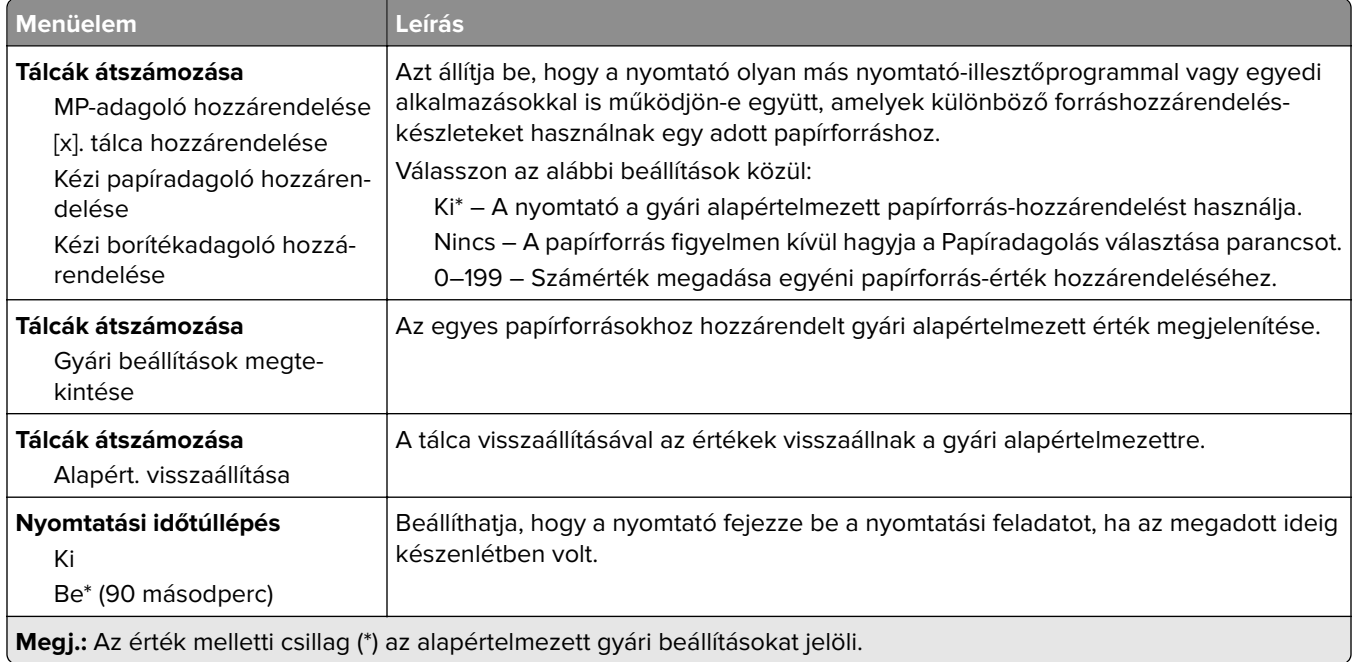

## **HTML**

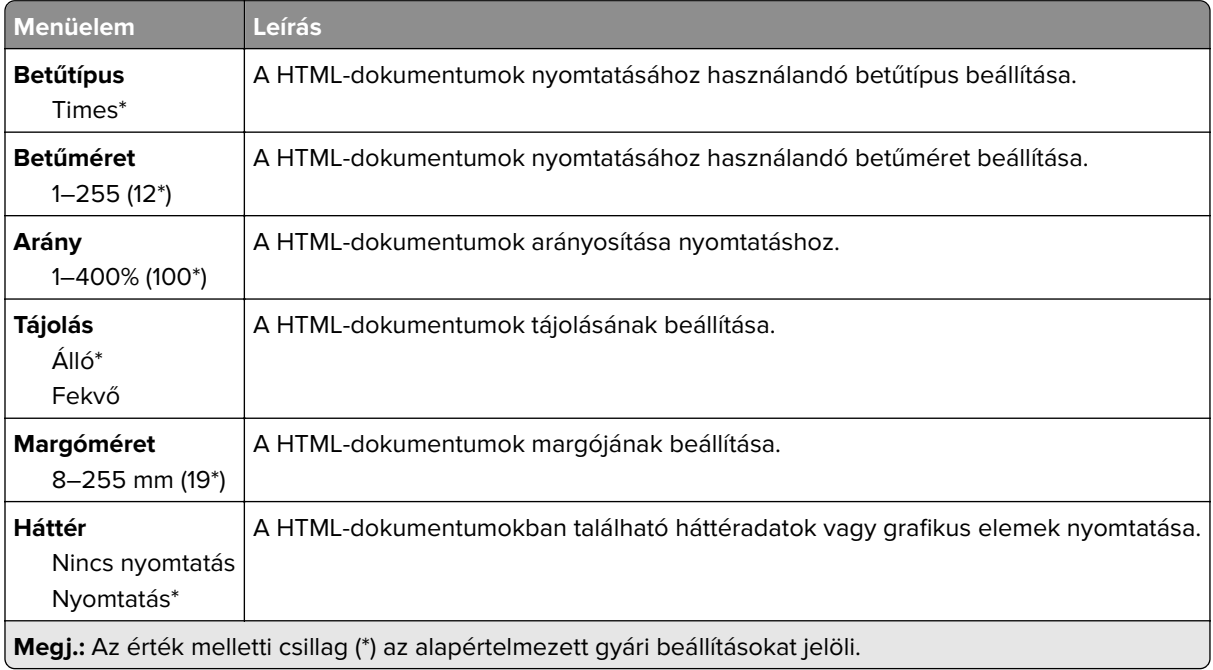

## **Kép**

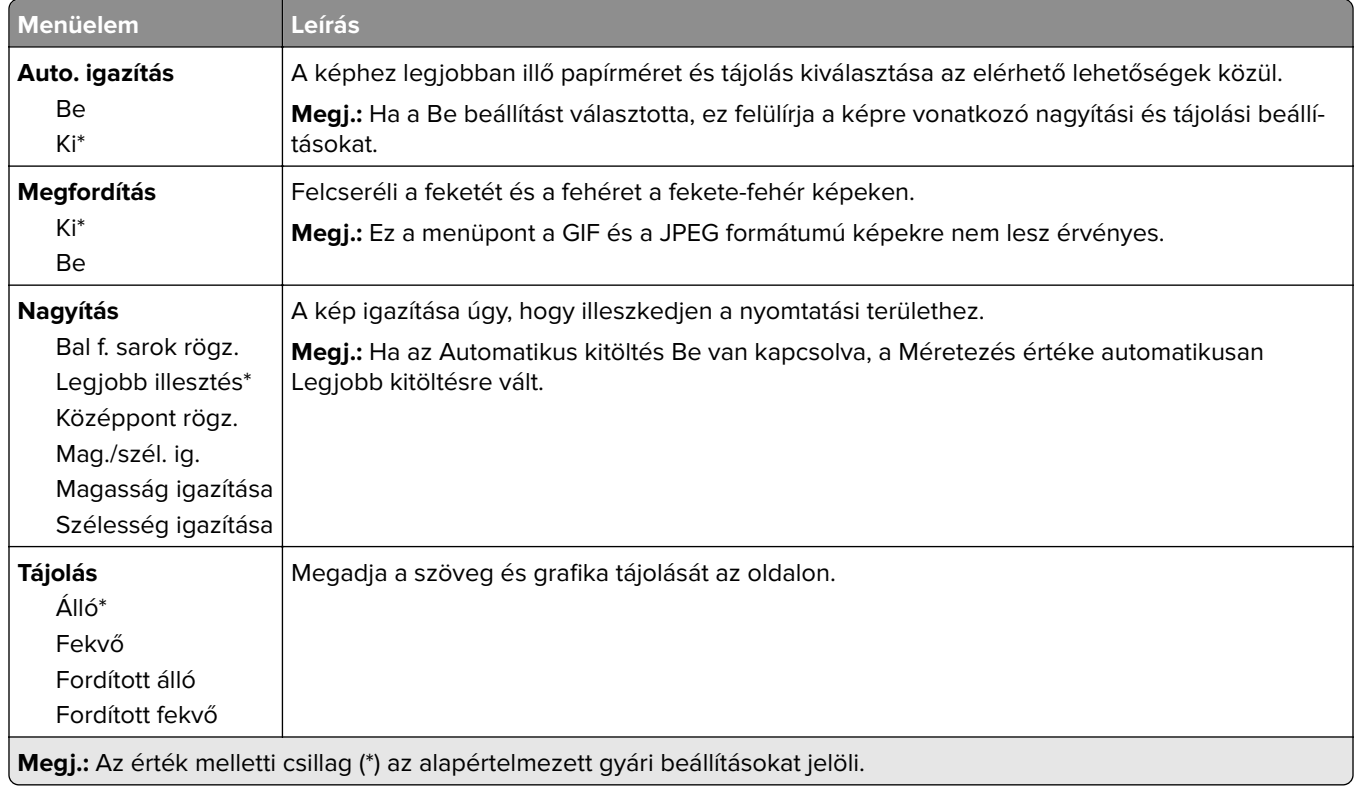

# **Papír**

# **Tálcakonfiguráció**

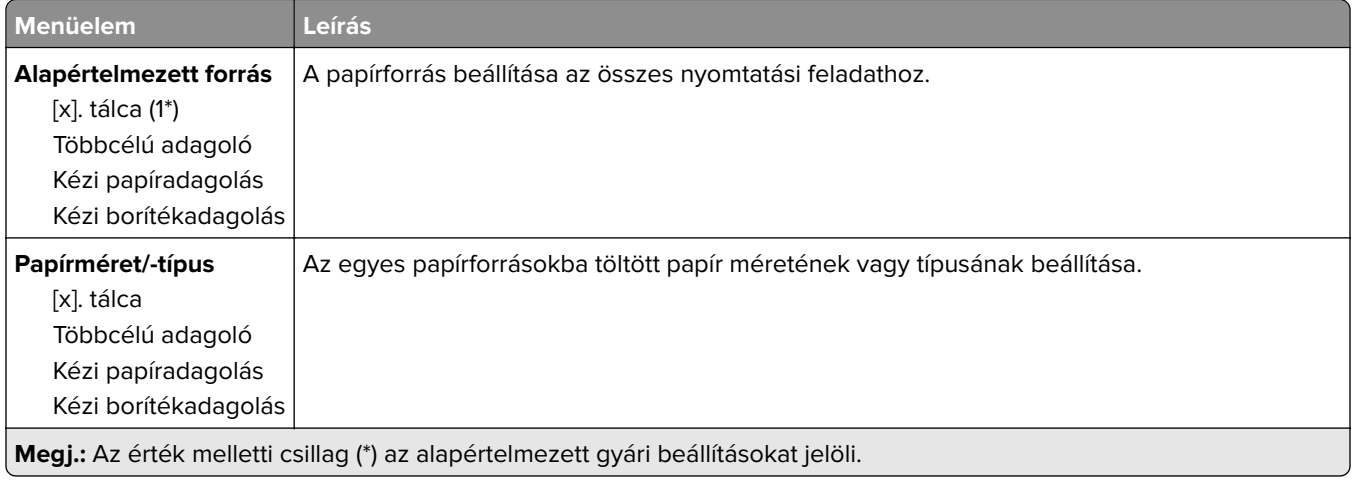

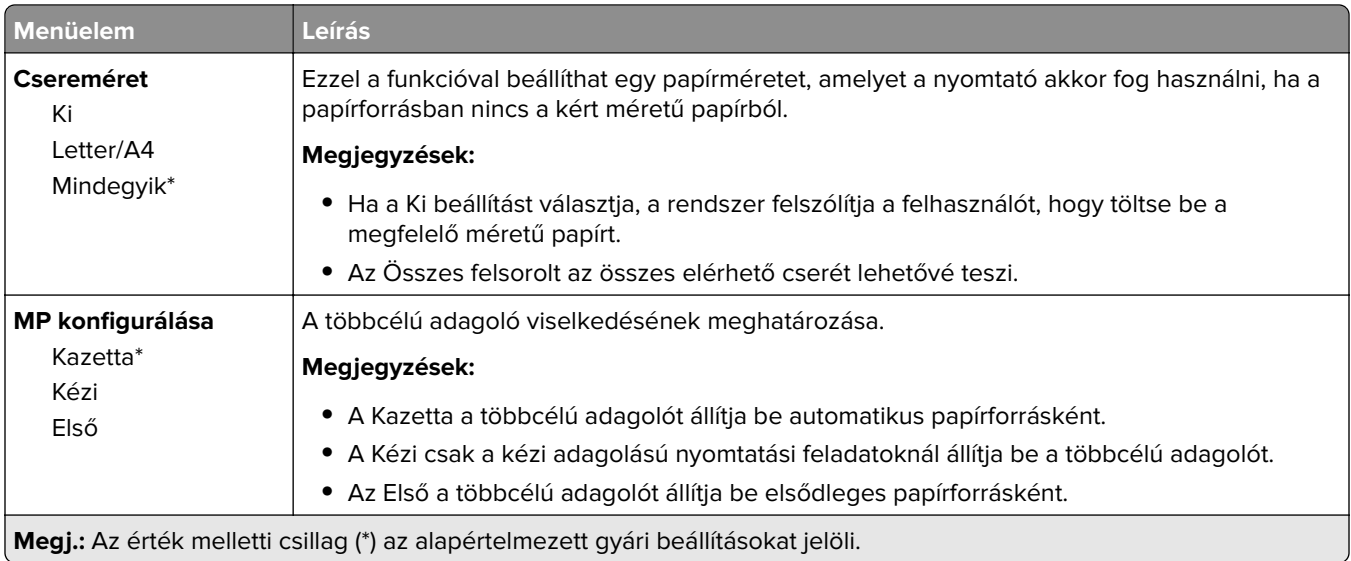

# **Hordozókonfiguráció**

### **Univerzális beállítás**

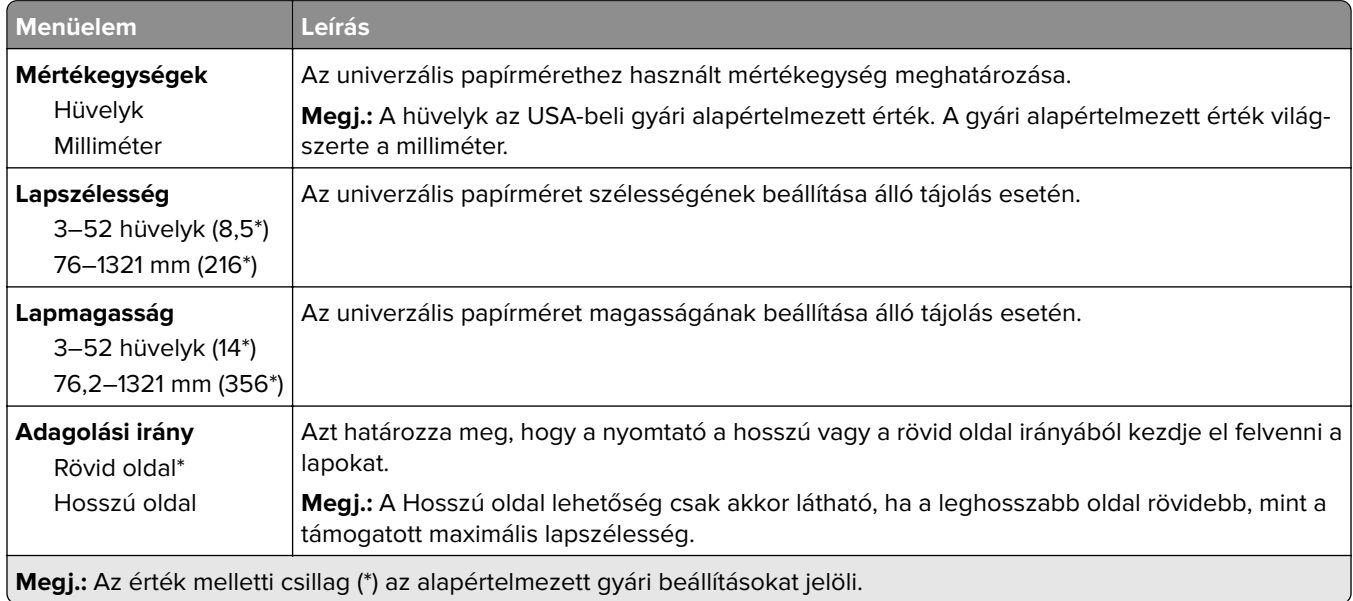

#### **Egyéni beolvasási méretek**

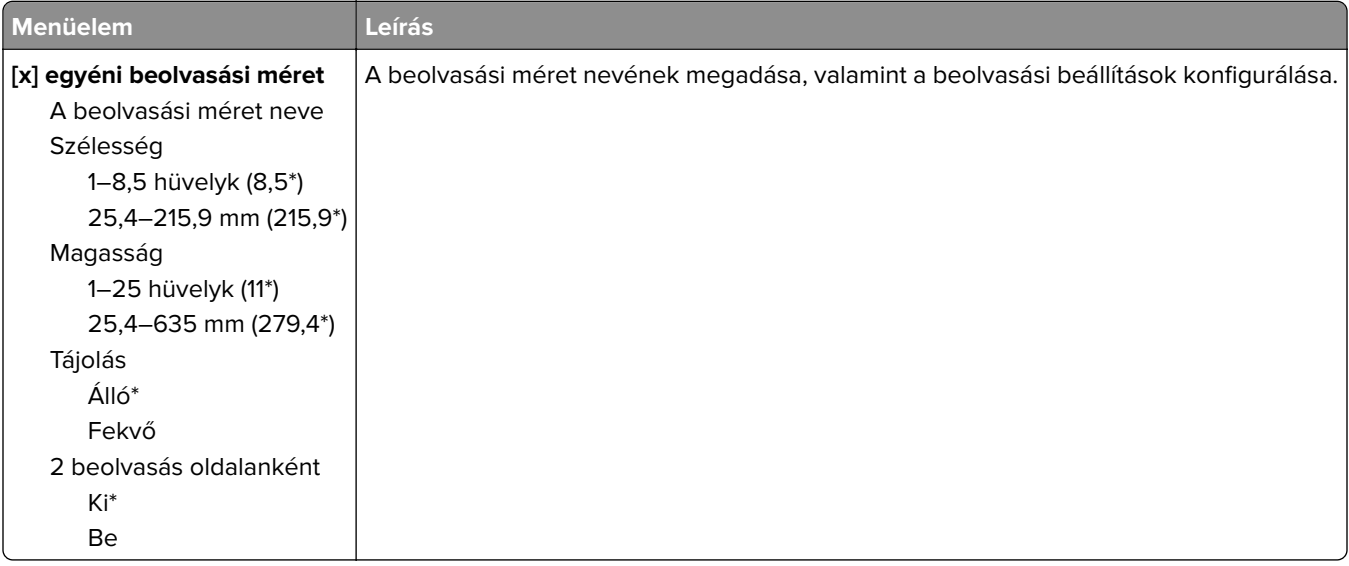

### **Hordozótípusok**

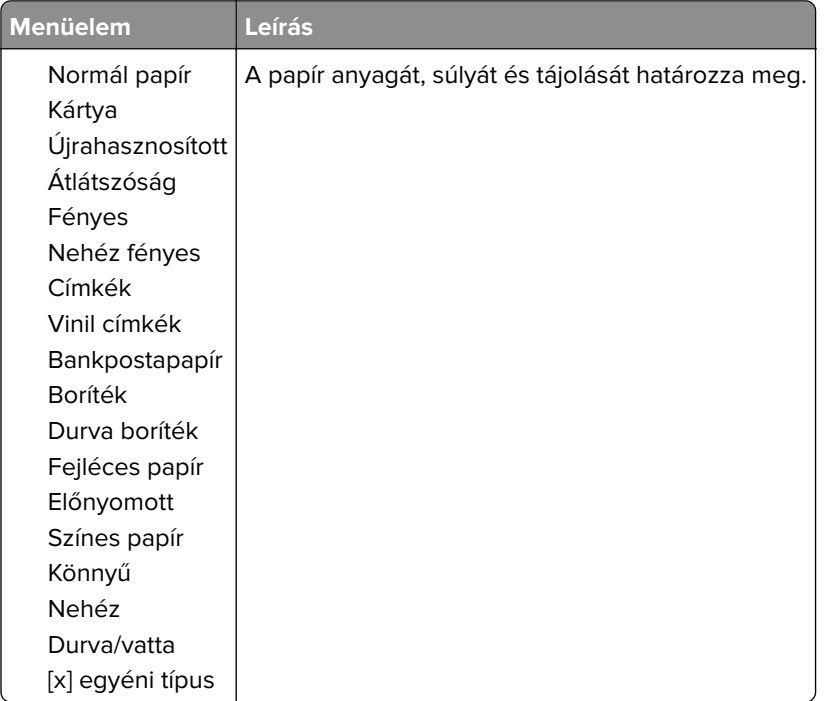

# **Másolás**

### **Másolási alapbeállítások**

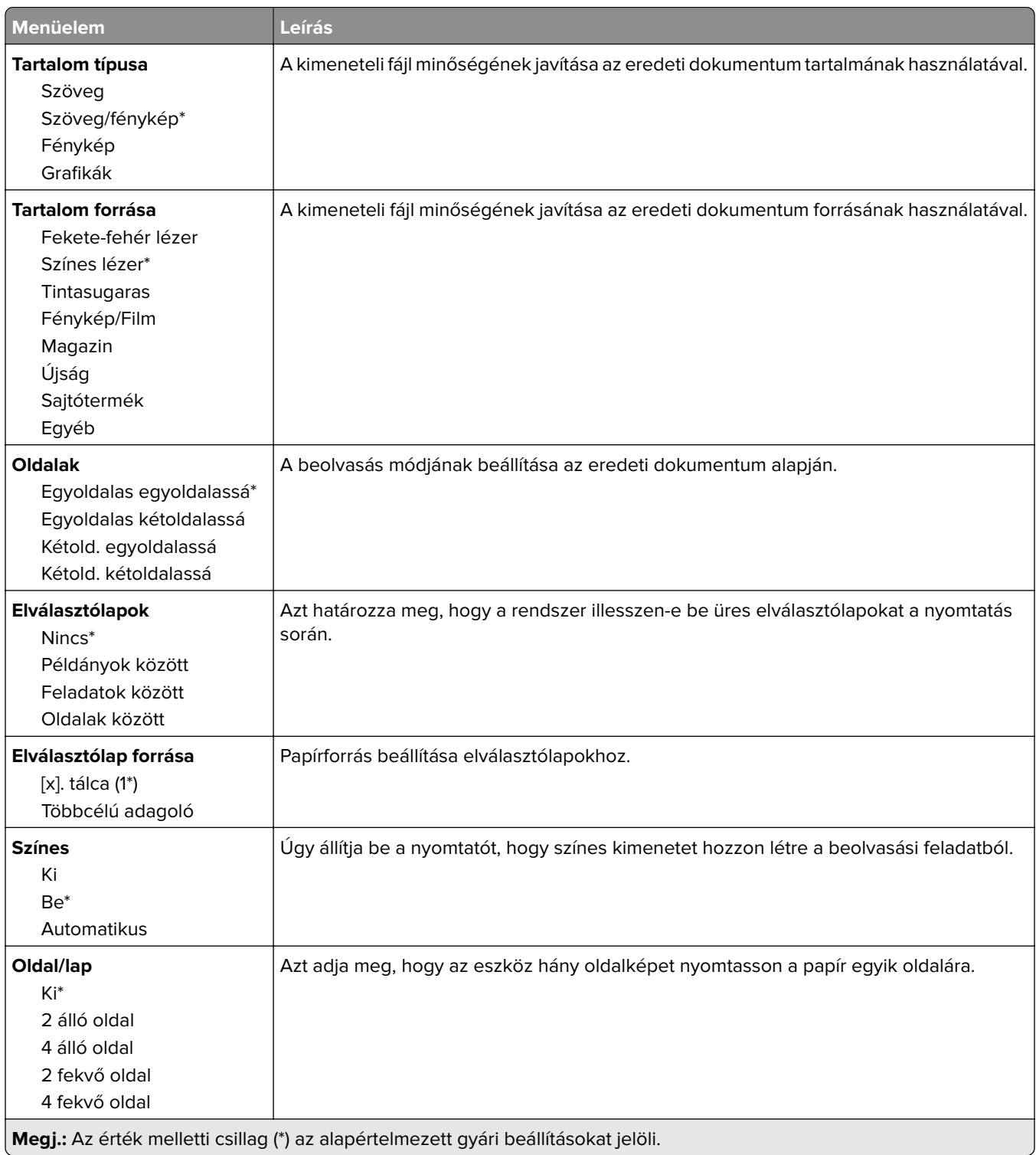

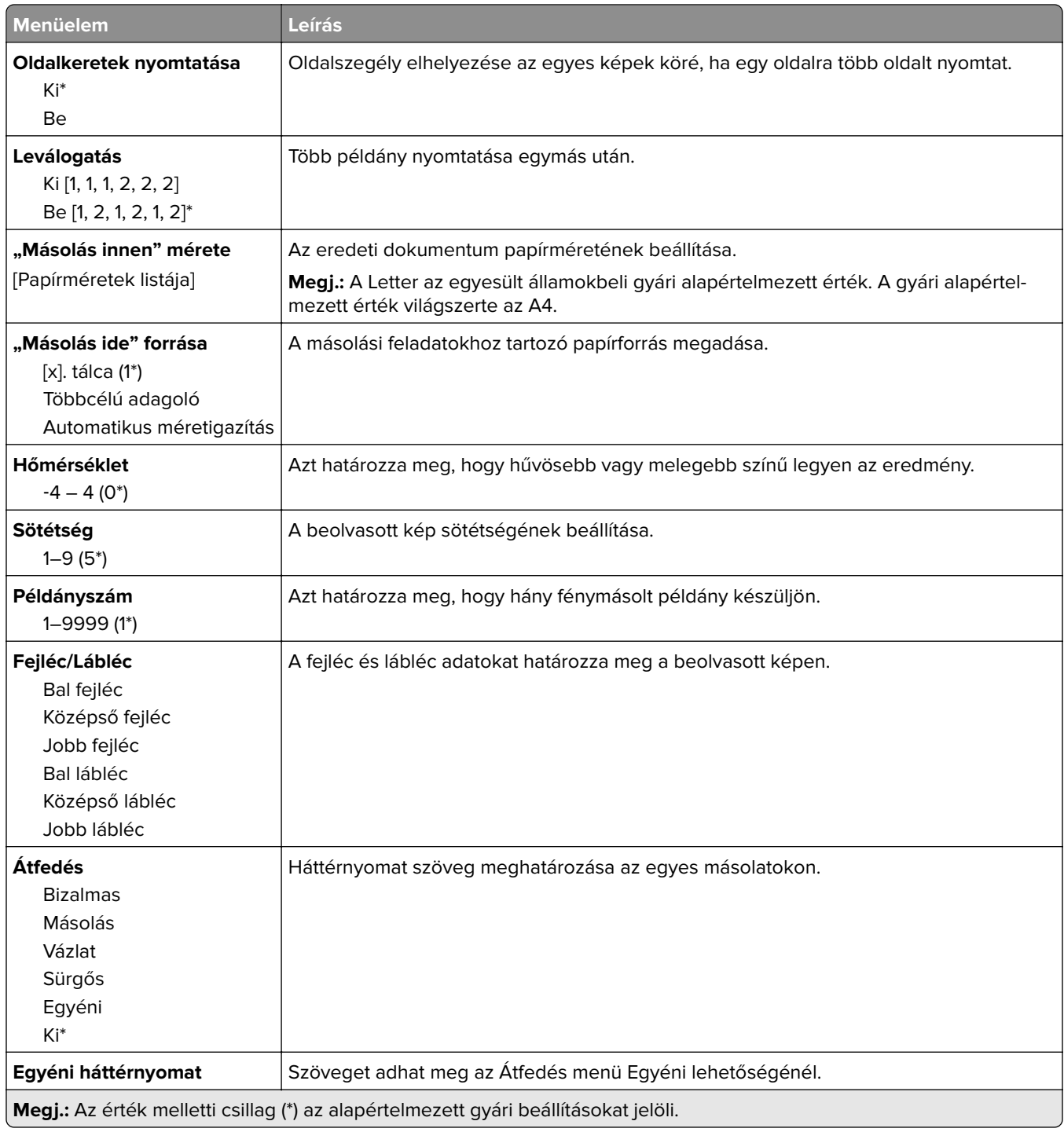

#### **Haladó képfeldolgozás**

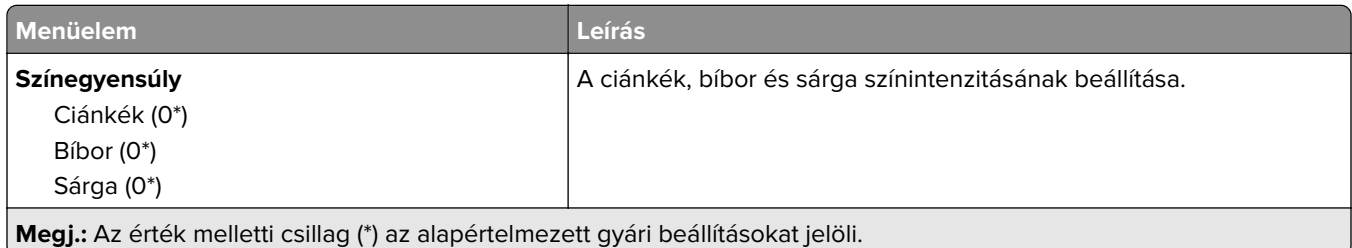

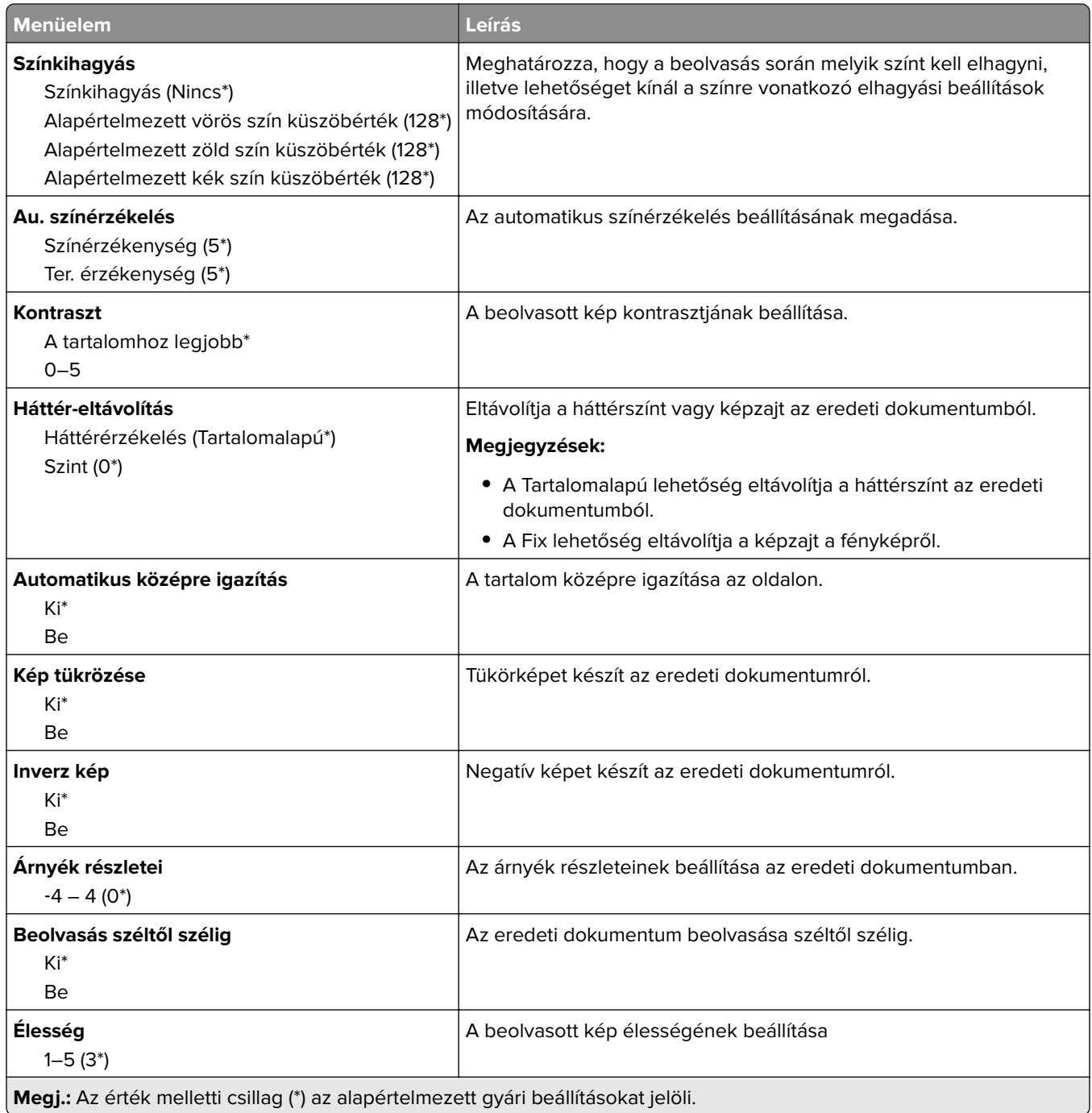

#### **Rendszergazdai beállítások**

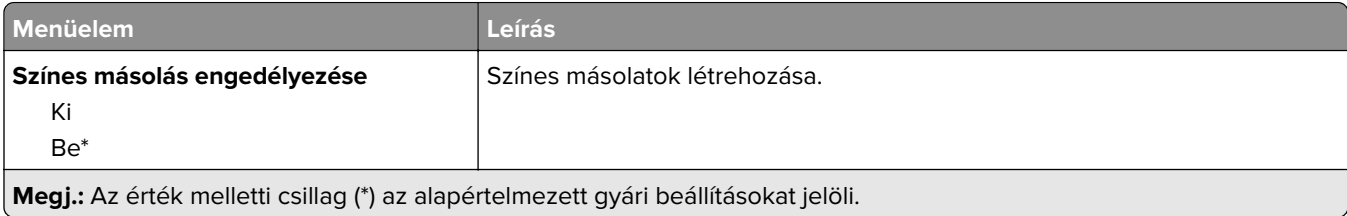

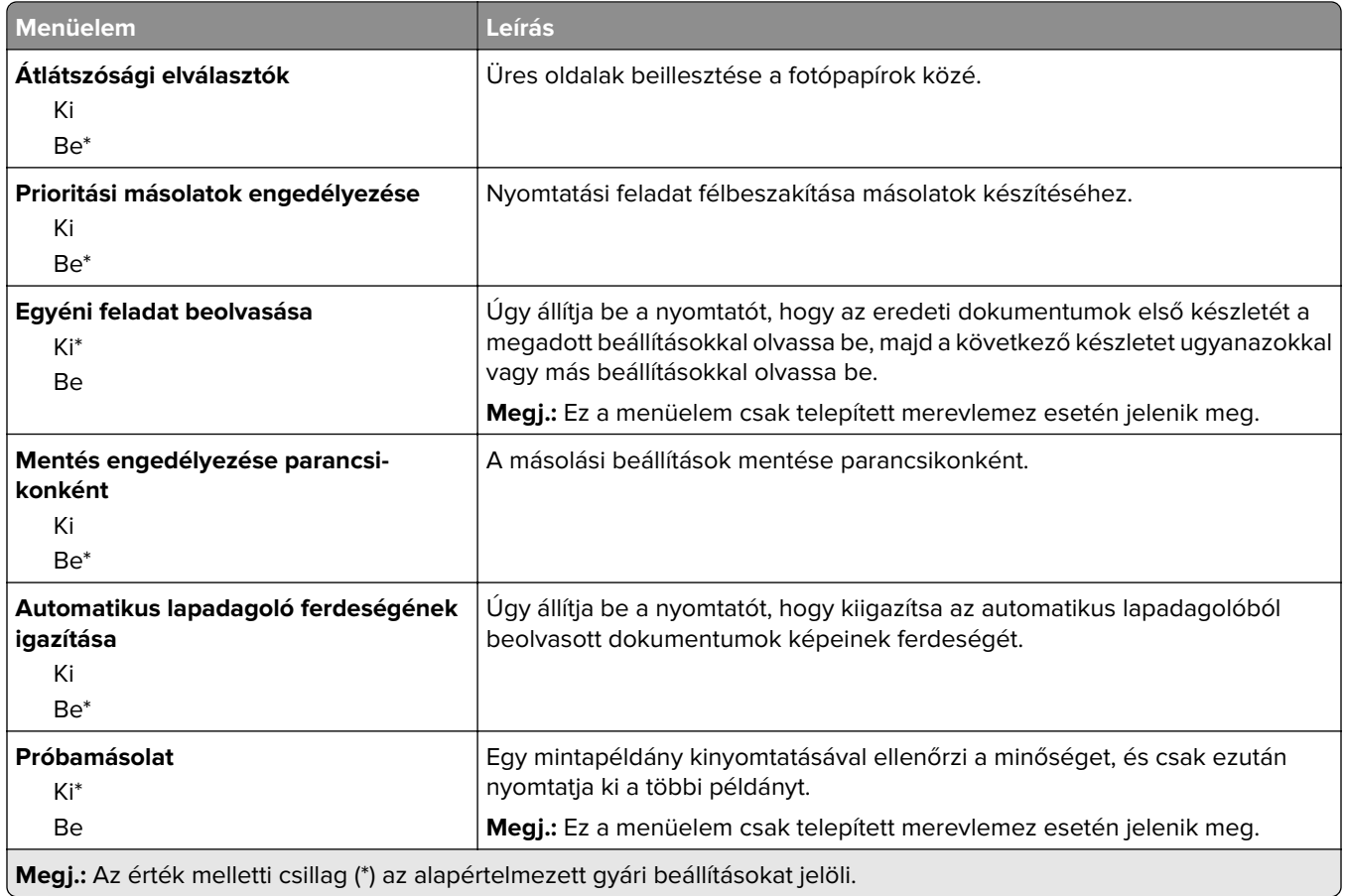

# **Fax**

## **Fax alapbeállítások**

#### **Fax mód**

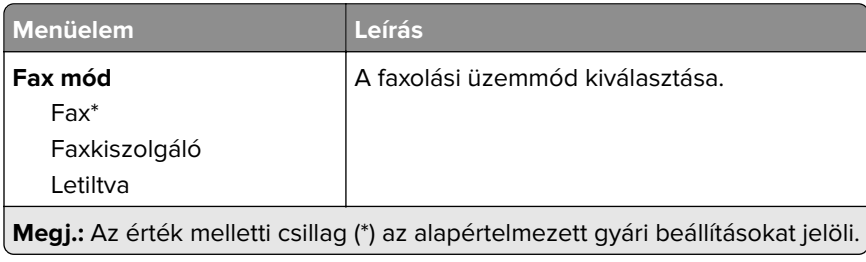

#### **Fax beállítása**

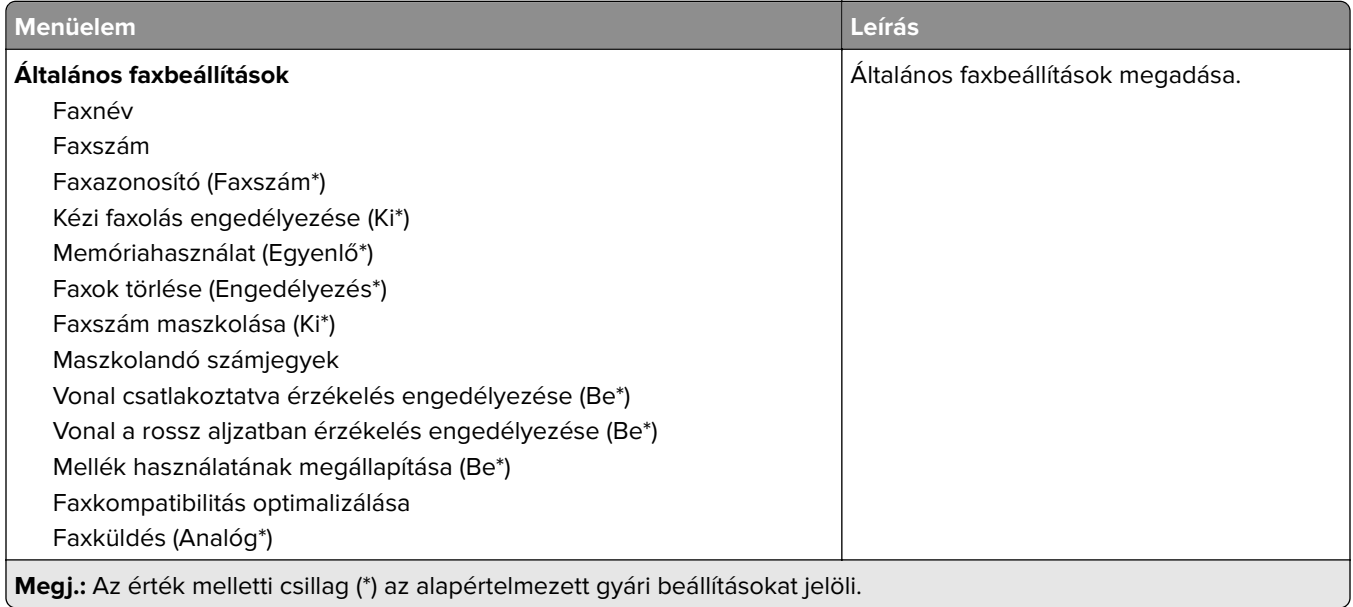

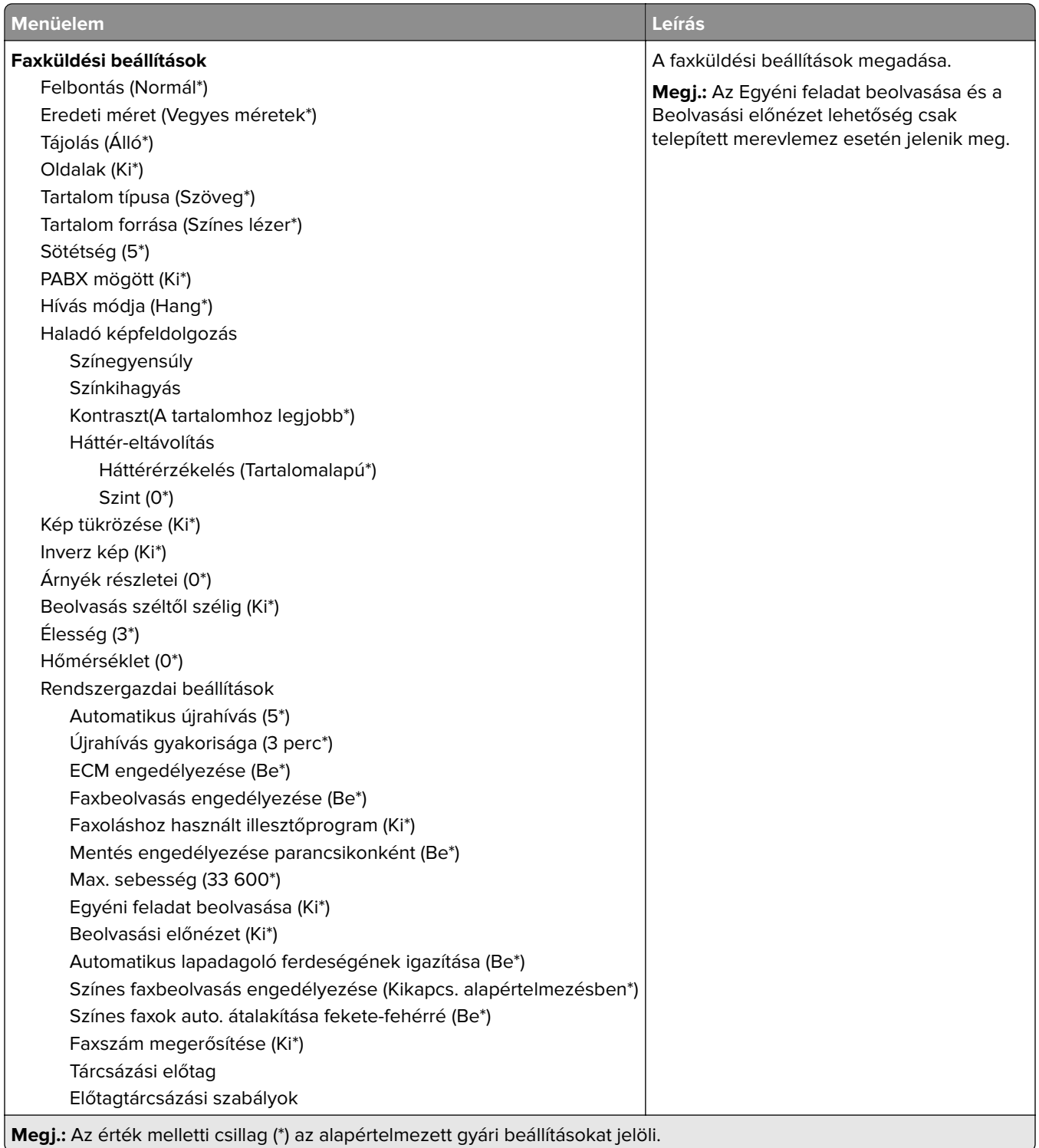

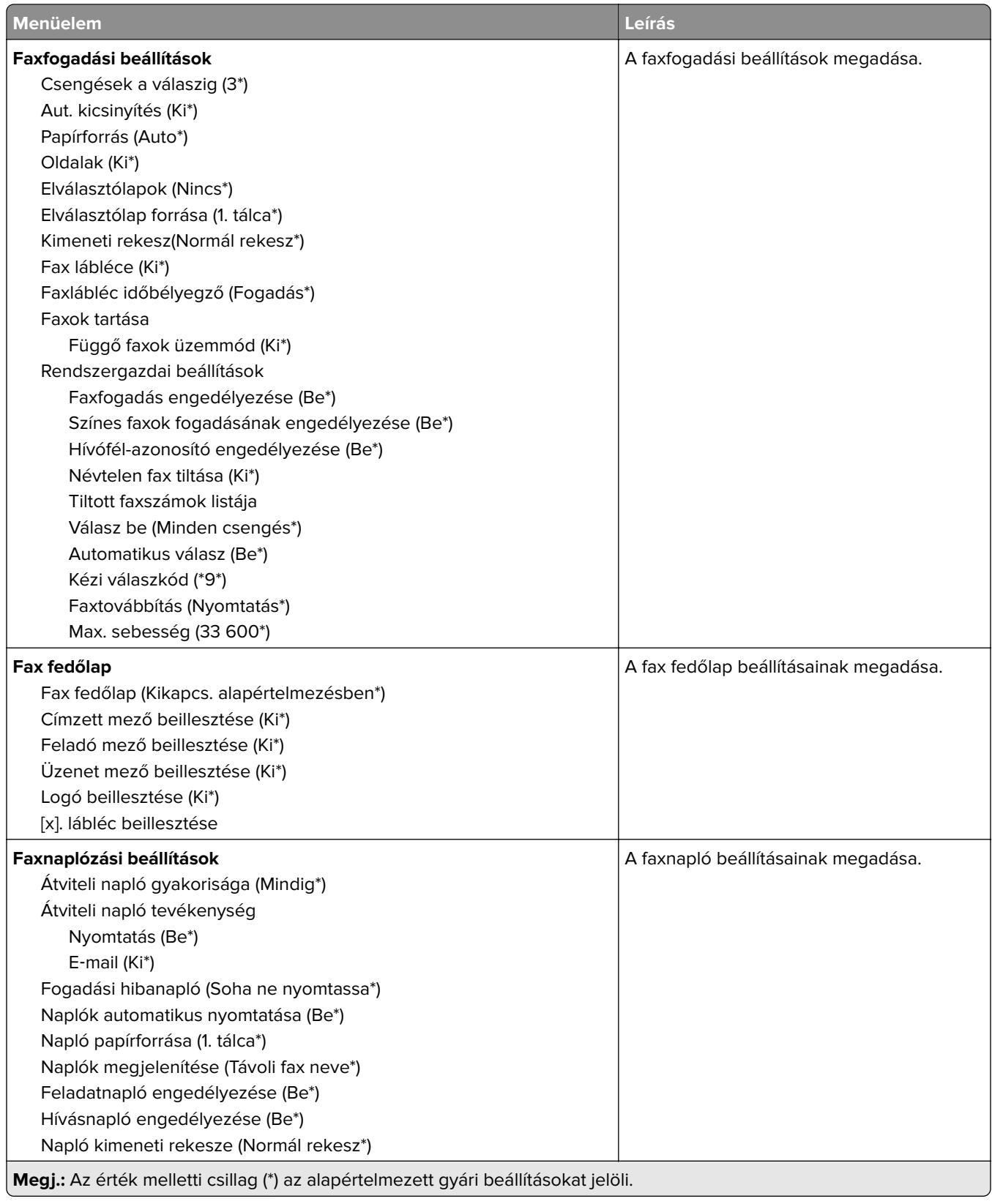

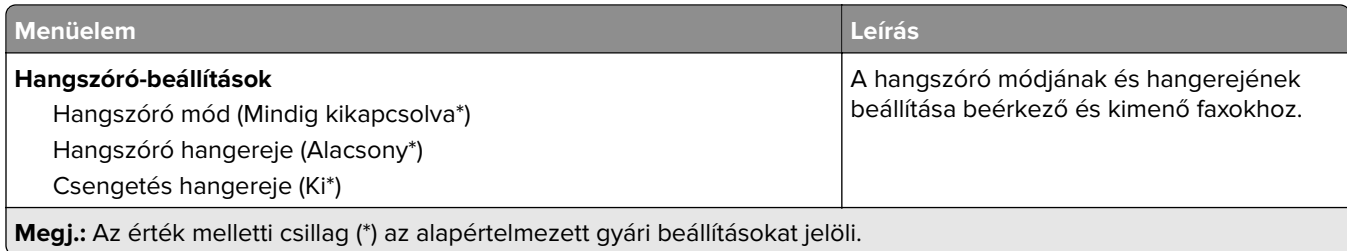

### **Faxkiszolgáló beállítása**

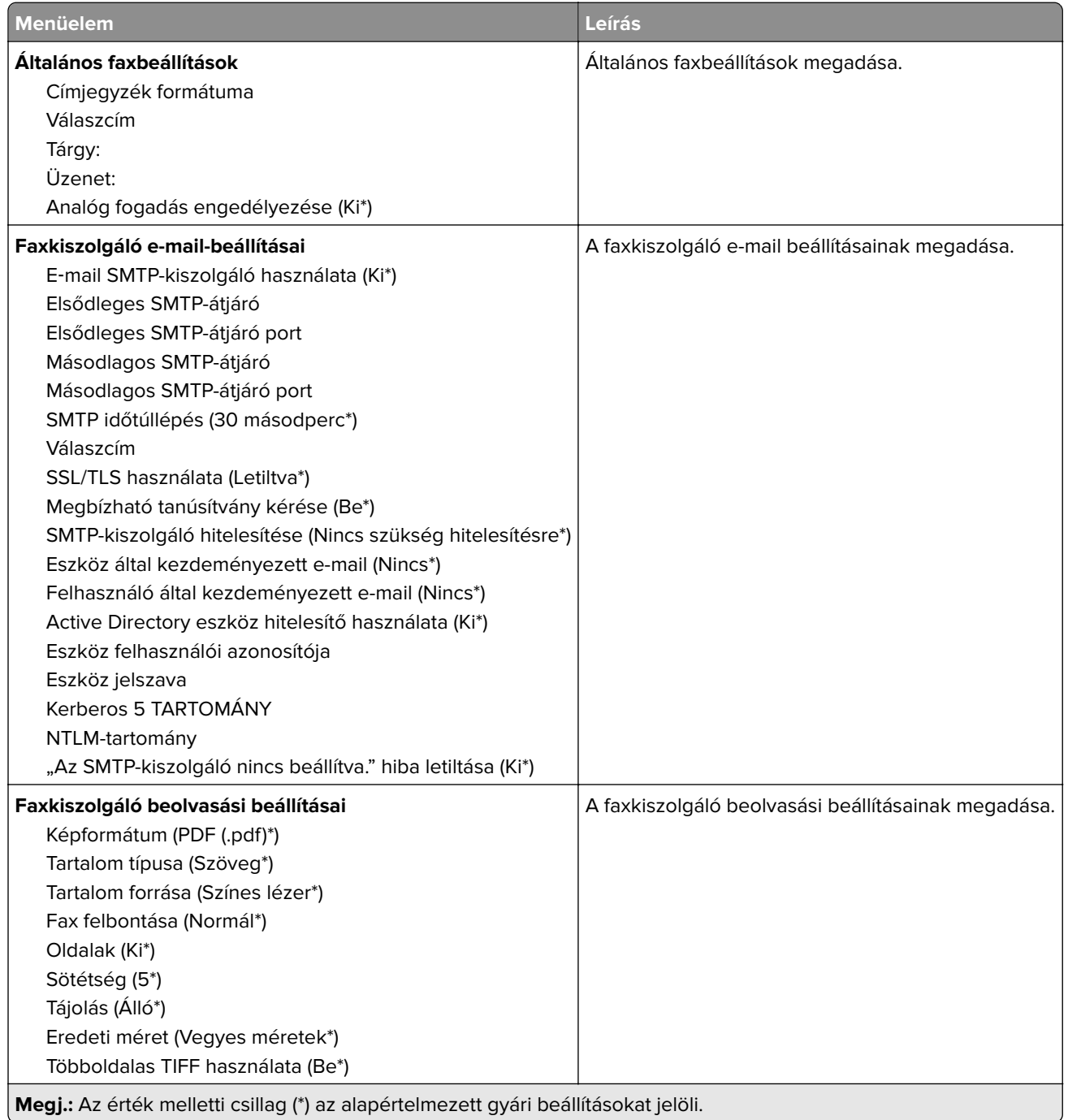

۰

# **E-mail**

### **E-mail beállítása**

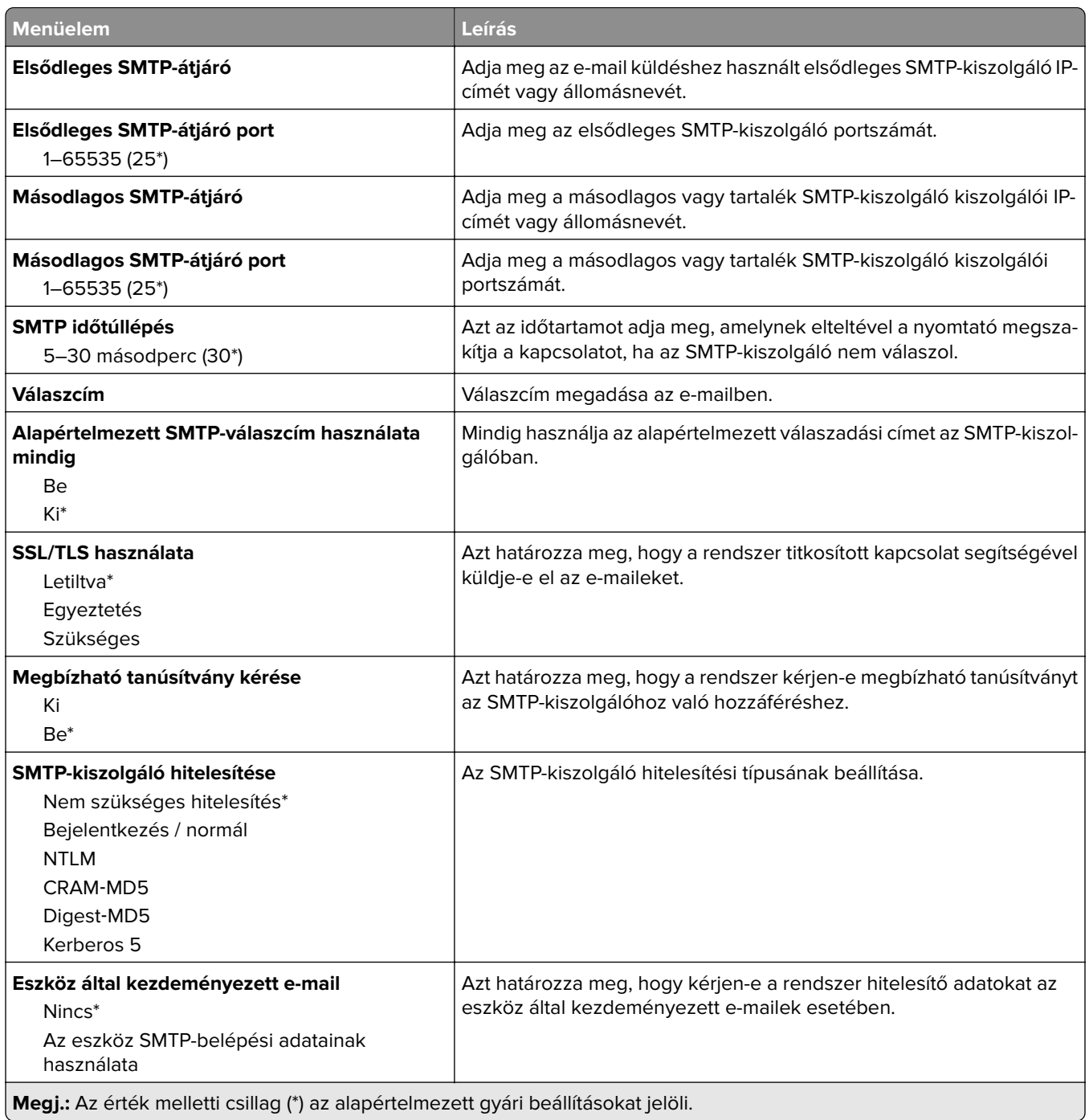

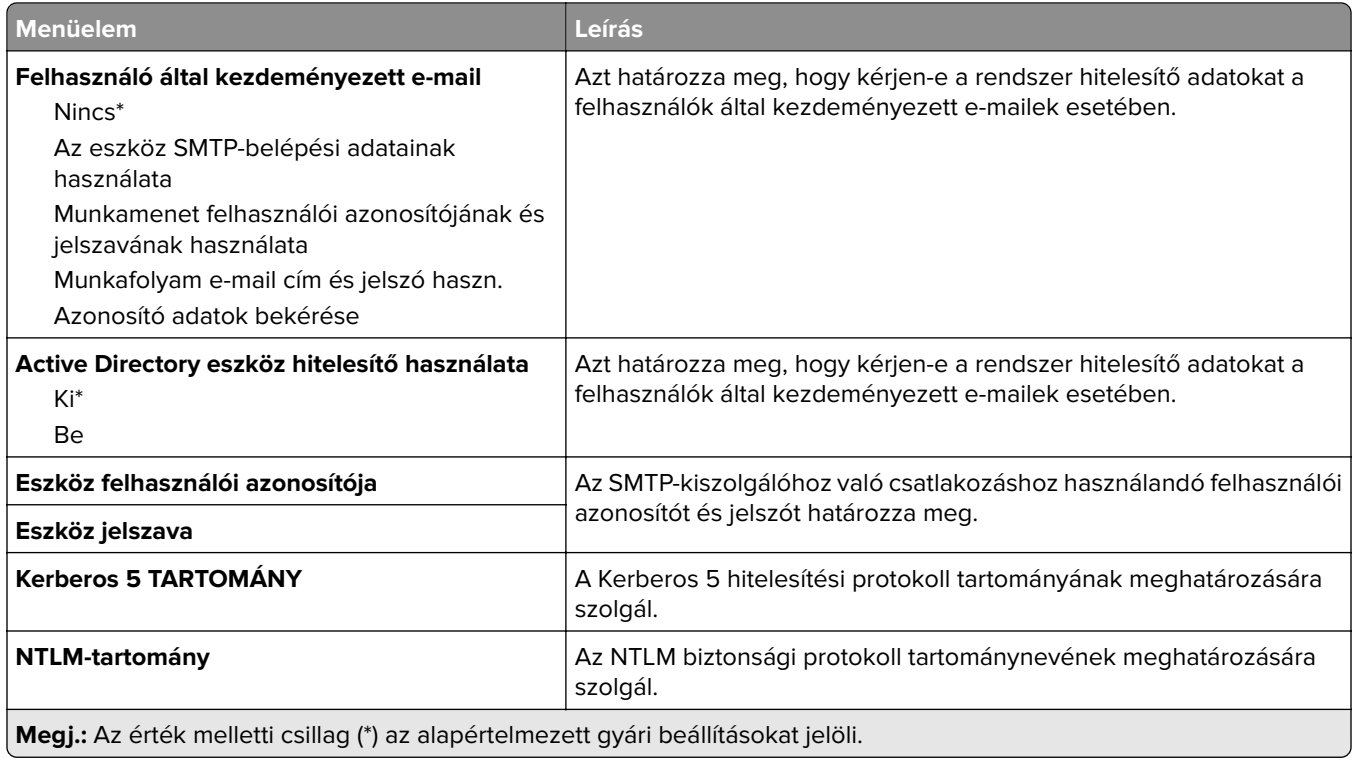

## **E**‑**mail alapbeállítások**

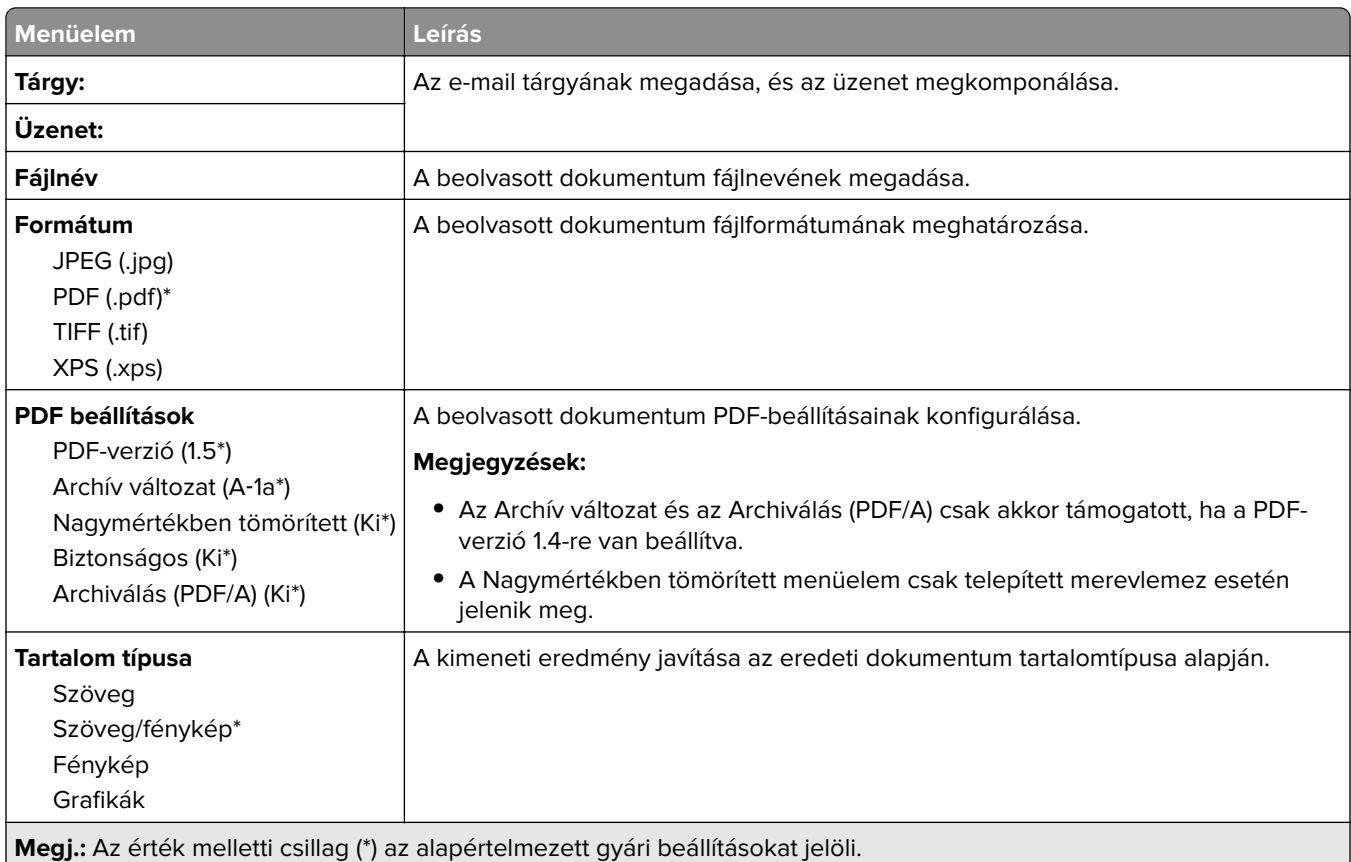

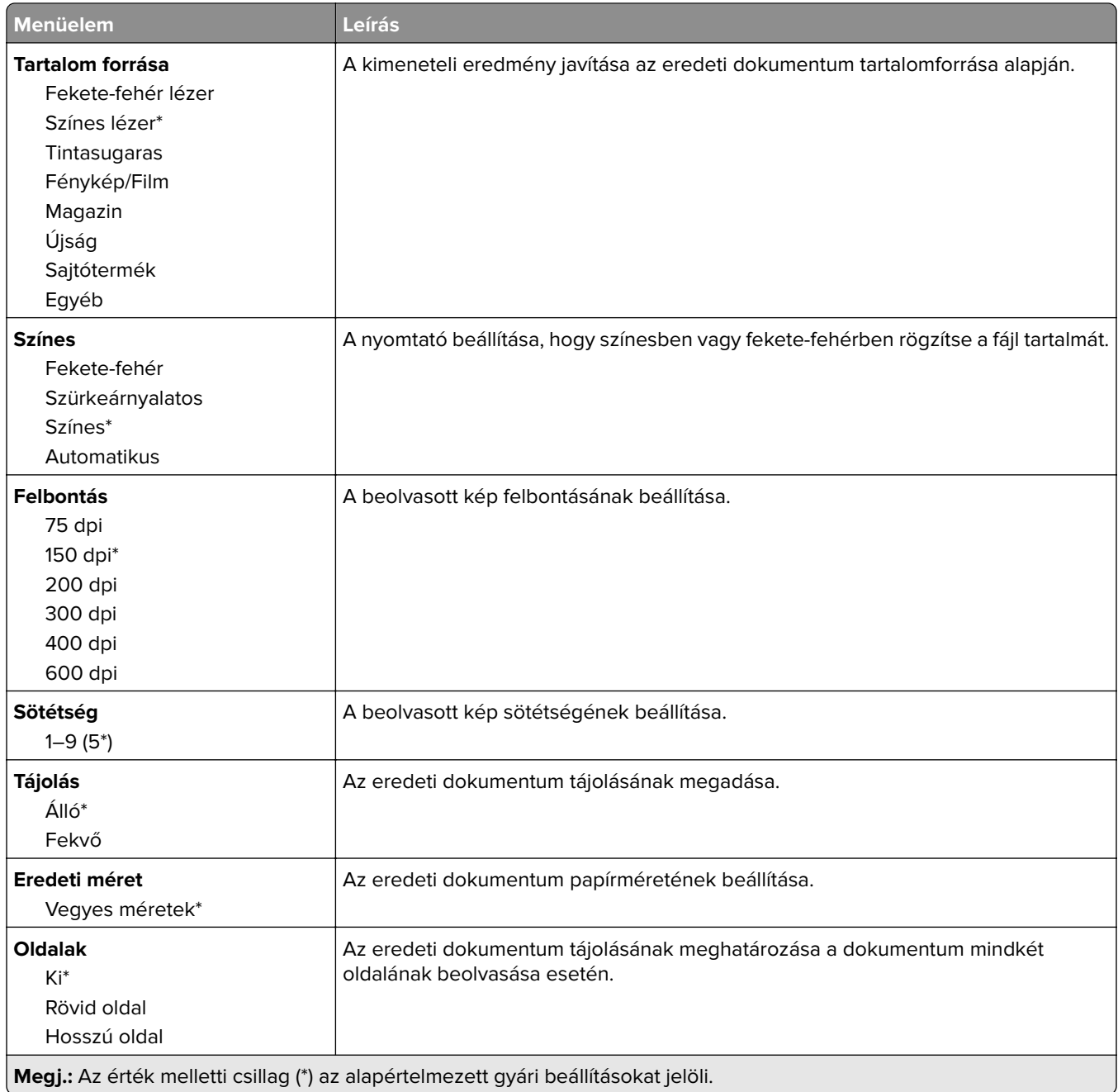

#### **Haladó képfeldolgozás**

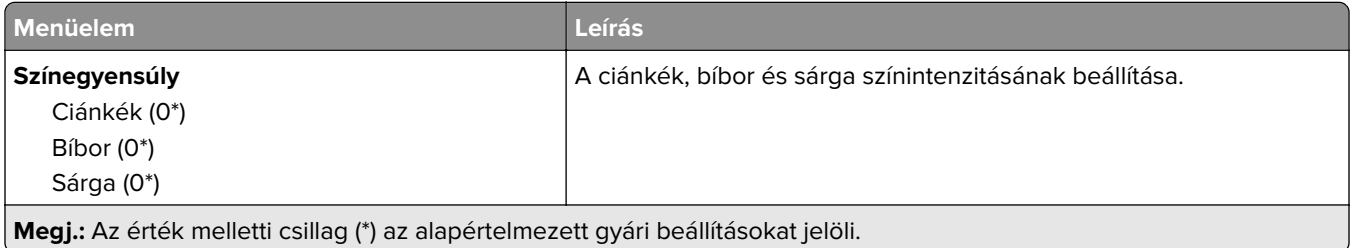

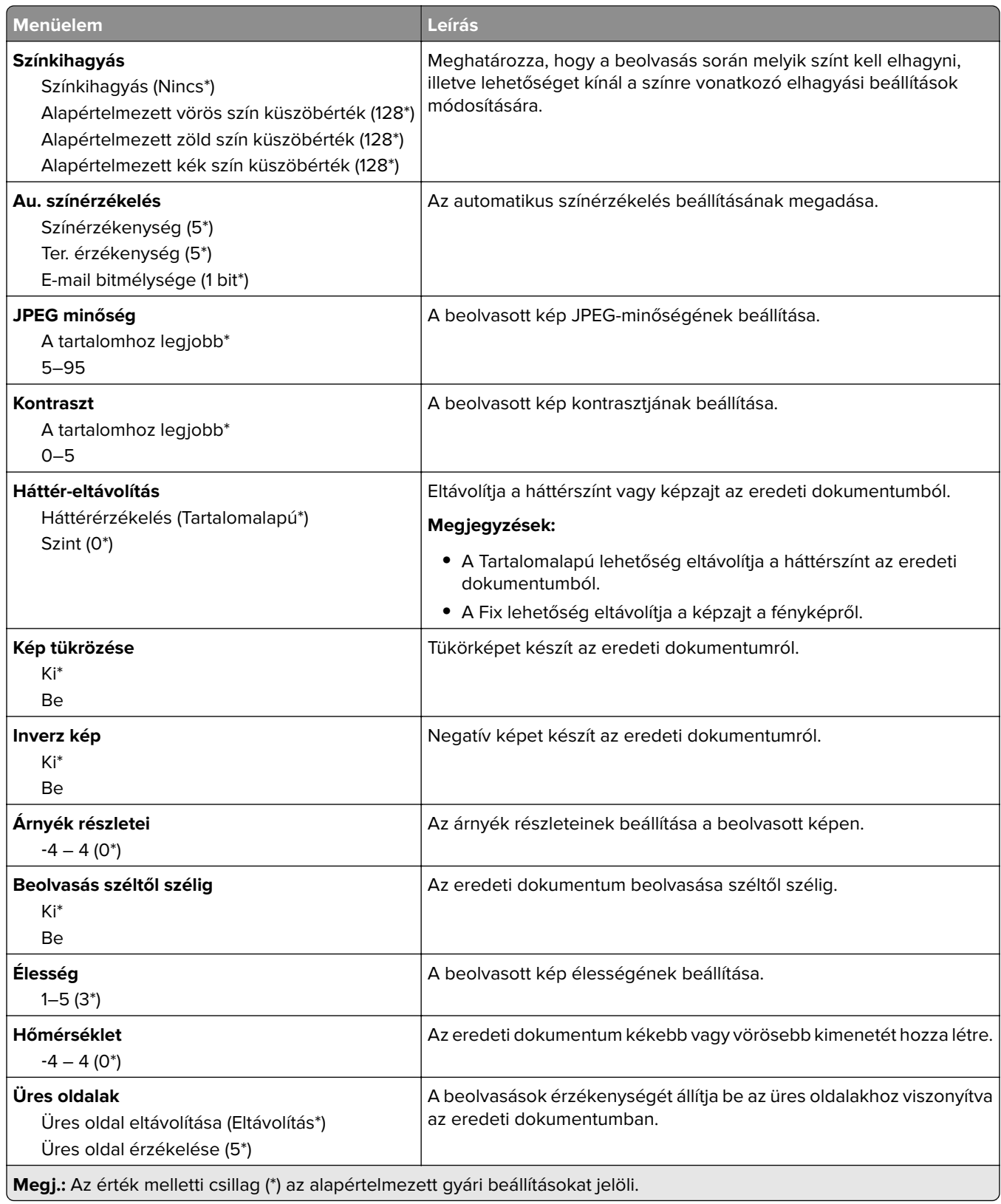

#### **Rendszergazdai beállítások**

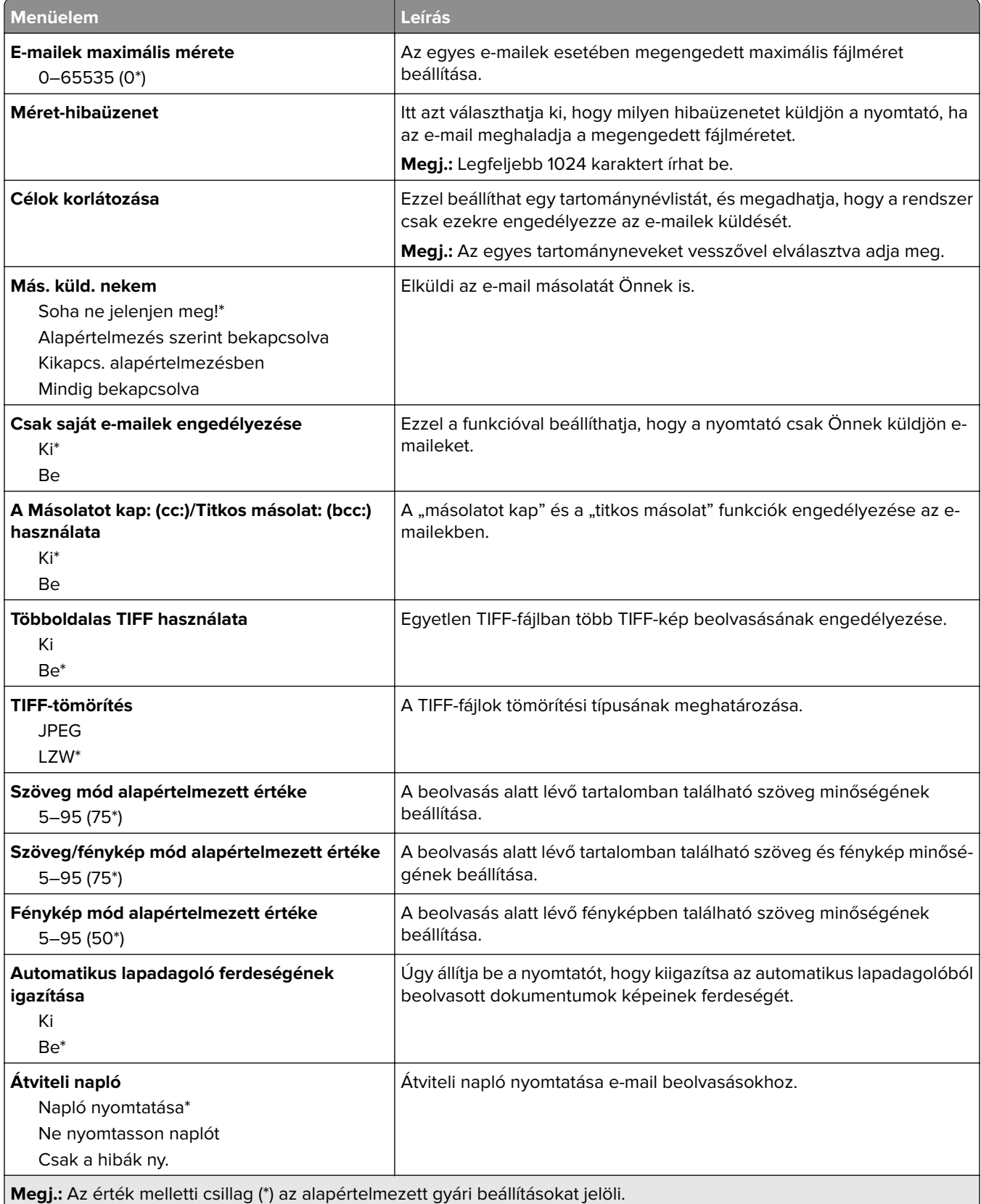

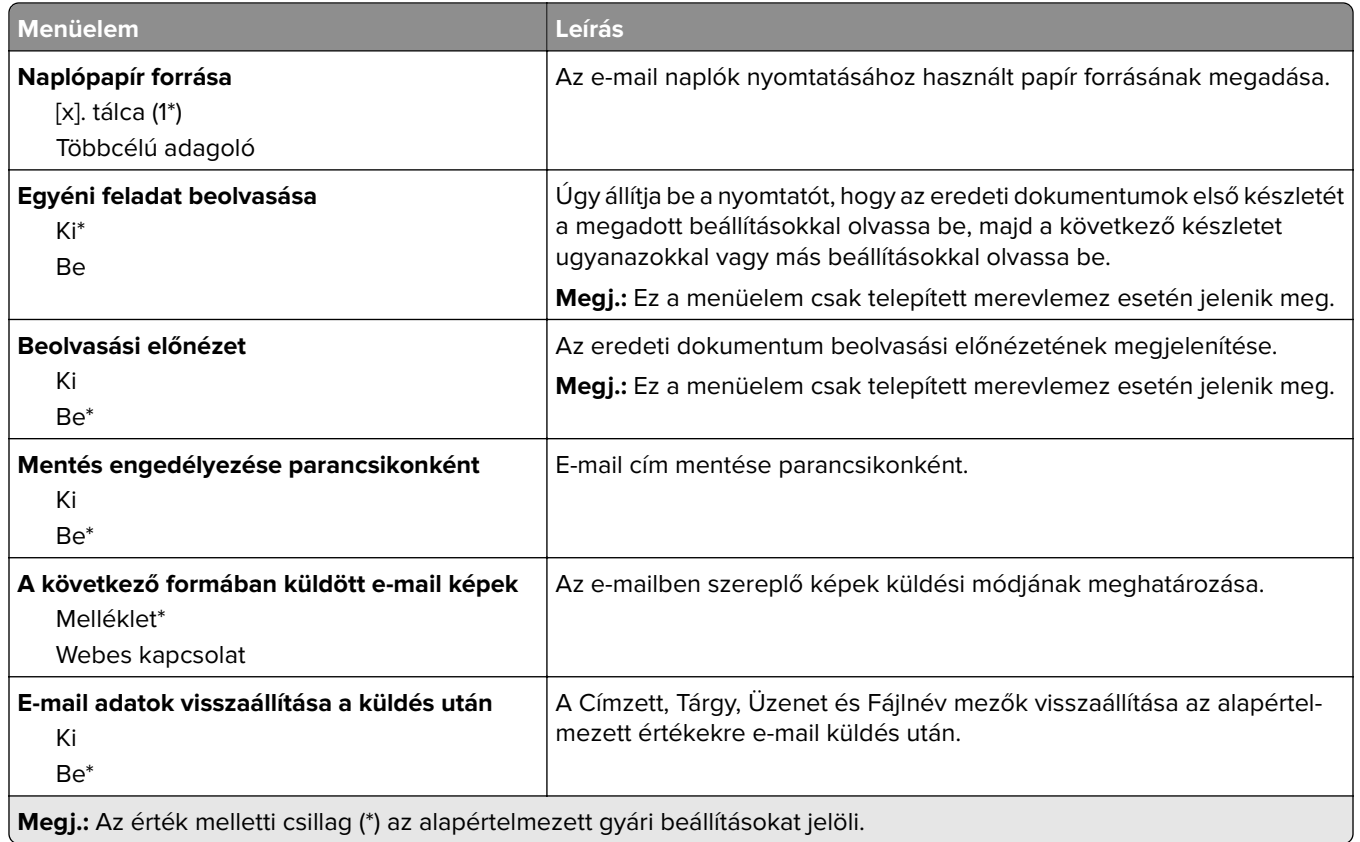

## **Webes kapcsolat beállítása**

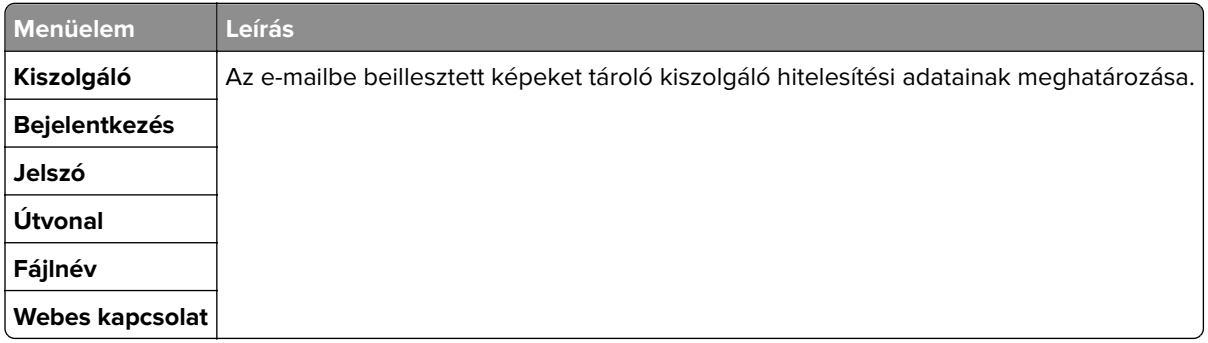

# **FTP**

## **FTP alapbeállítások**

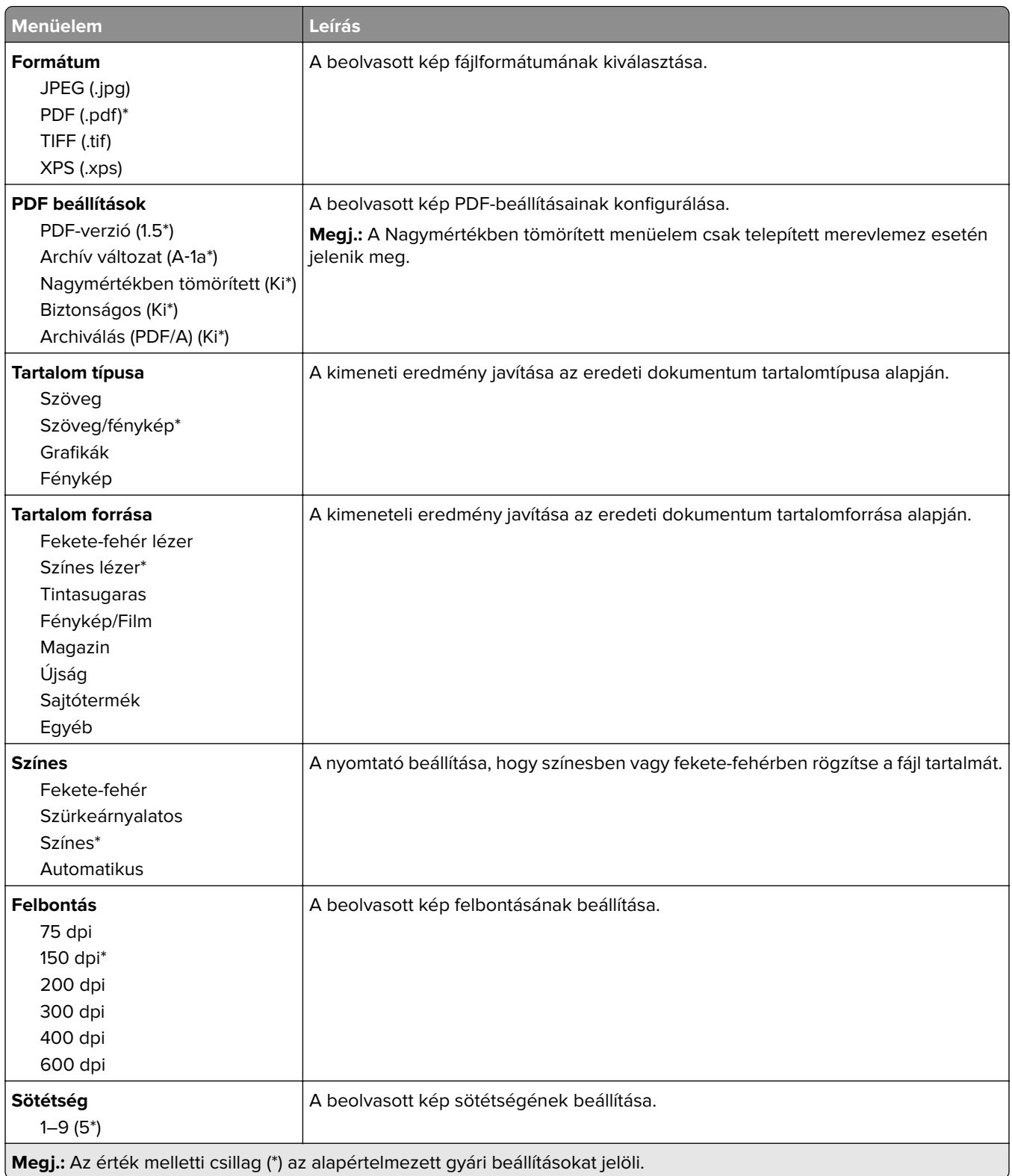

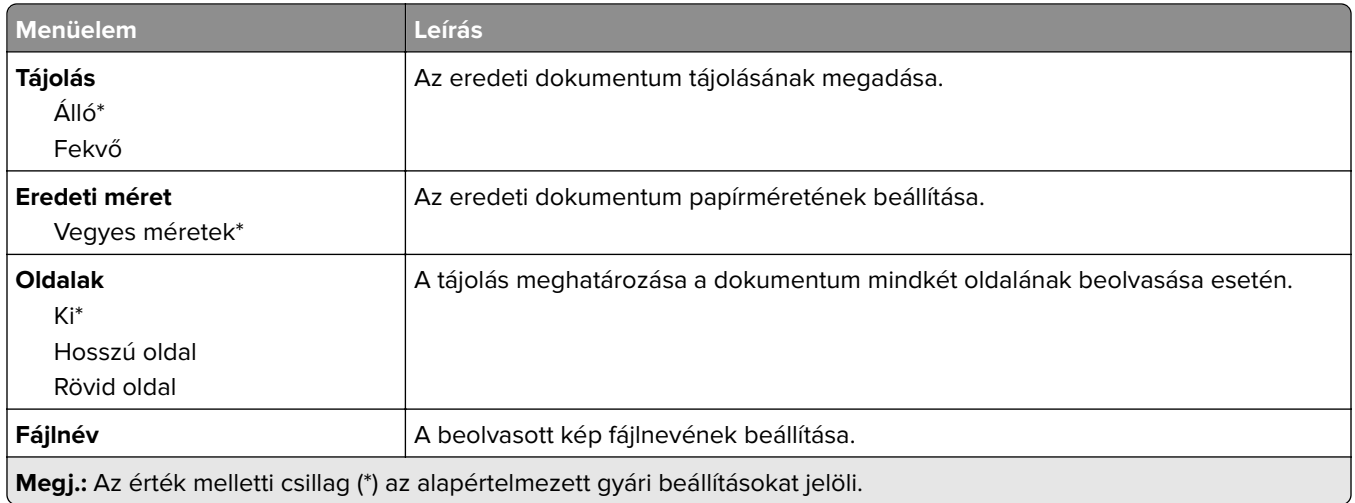

### **Haladó képfeldolgozás**

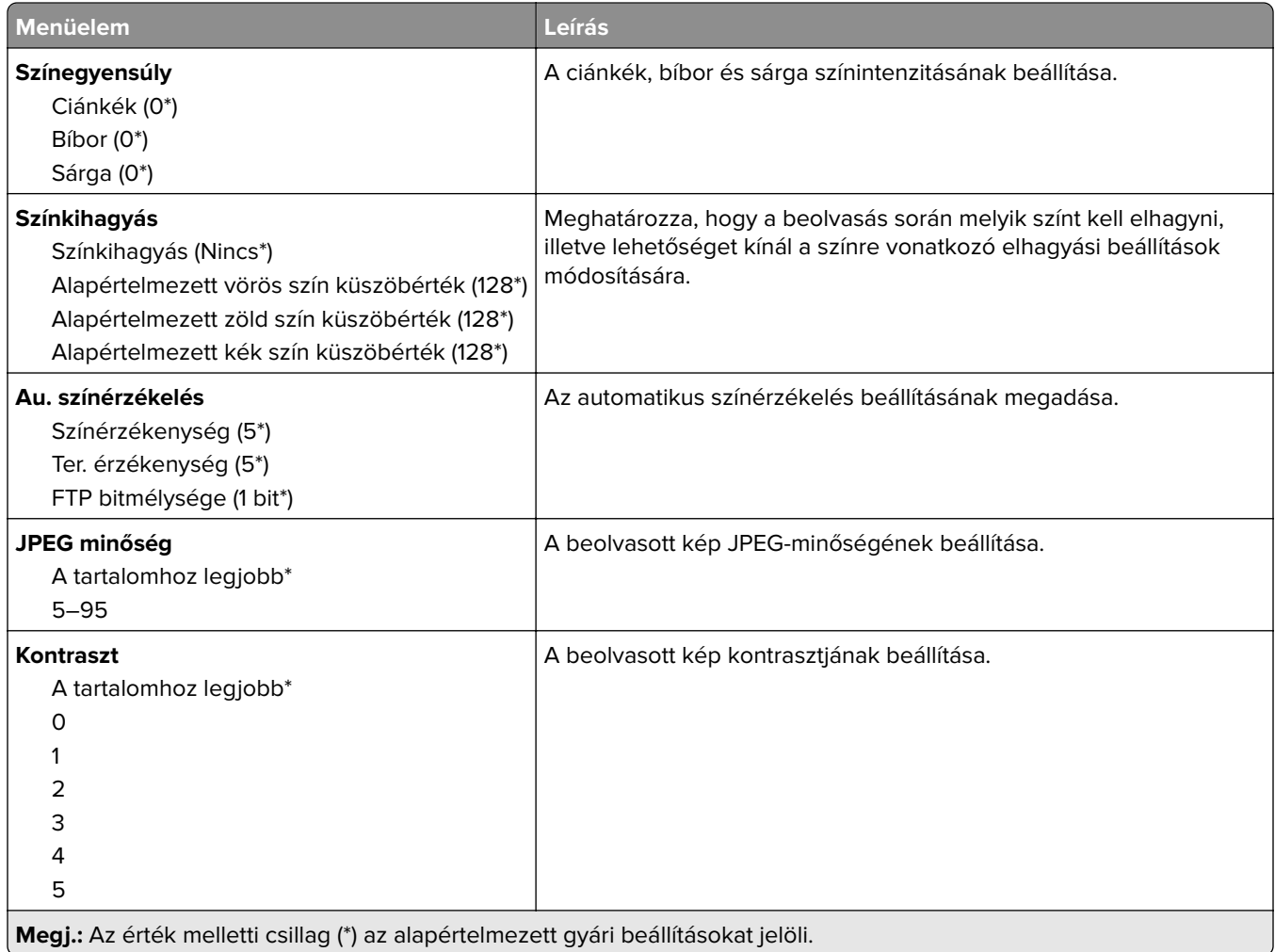

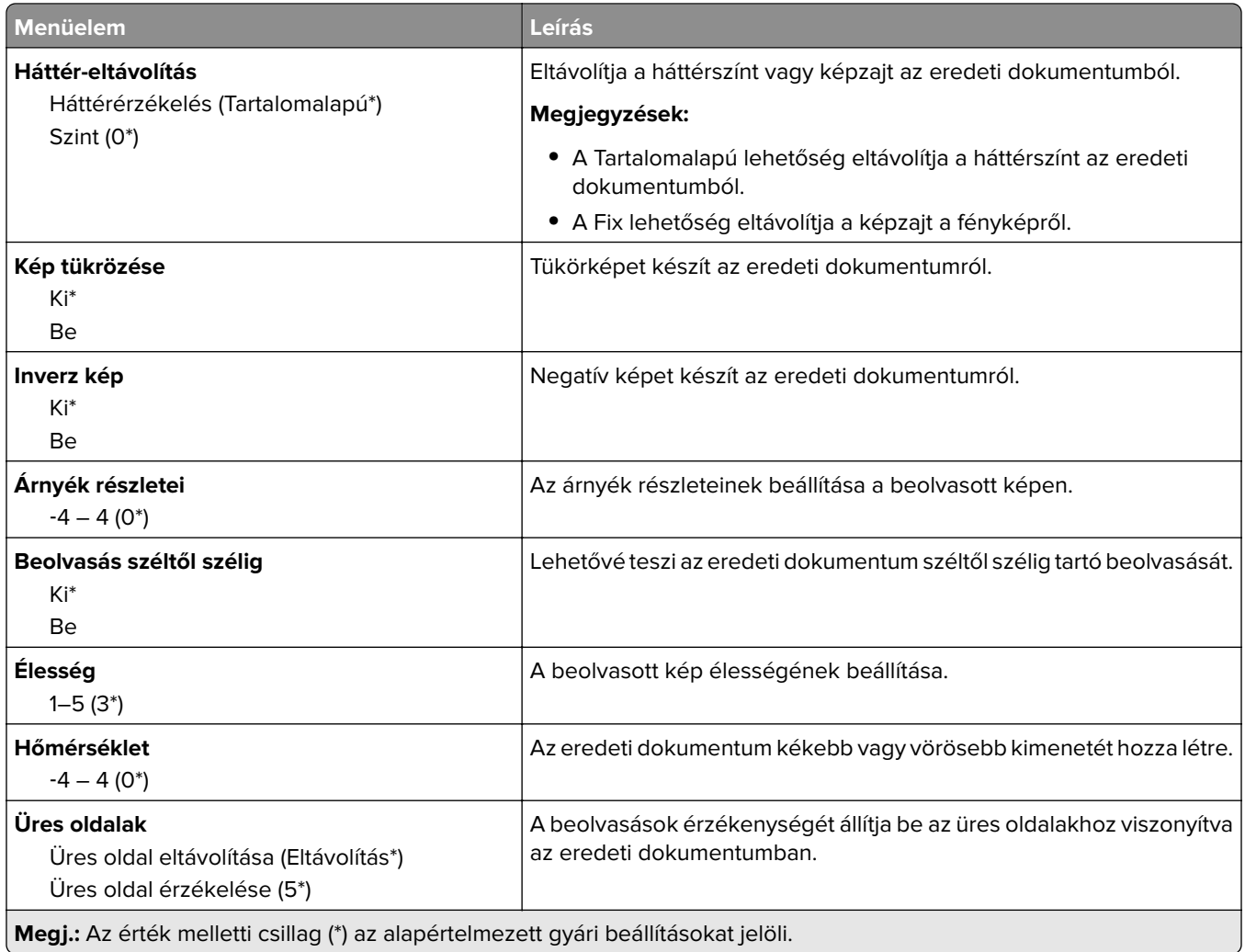

#### **Rendszergazdai beállítások**

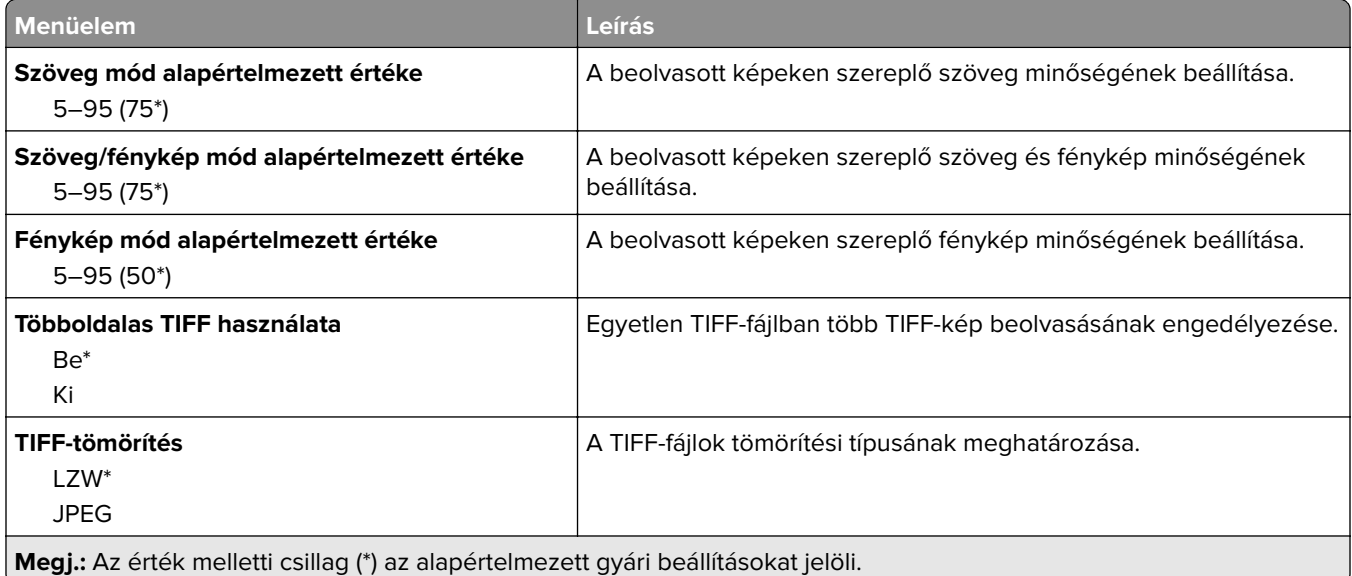

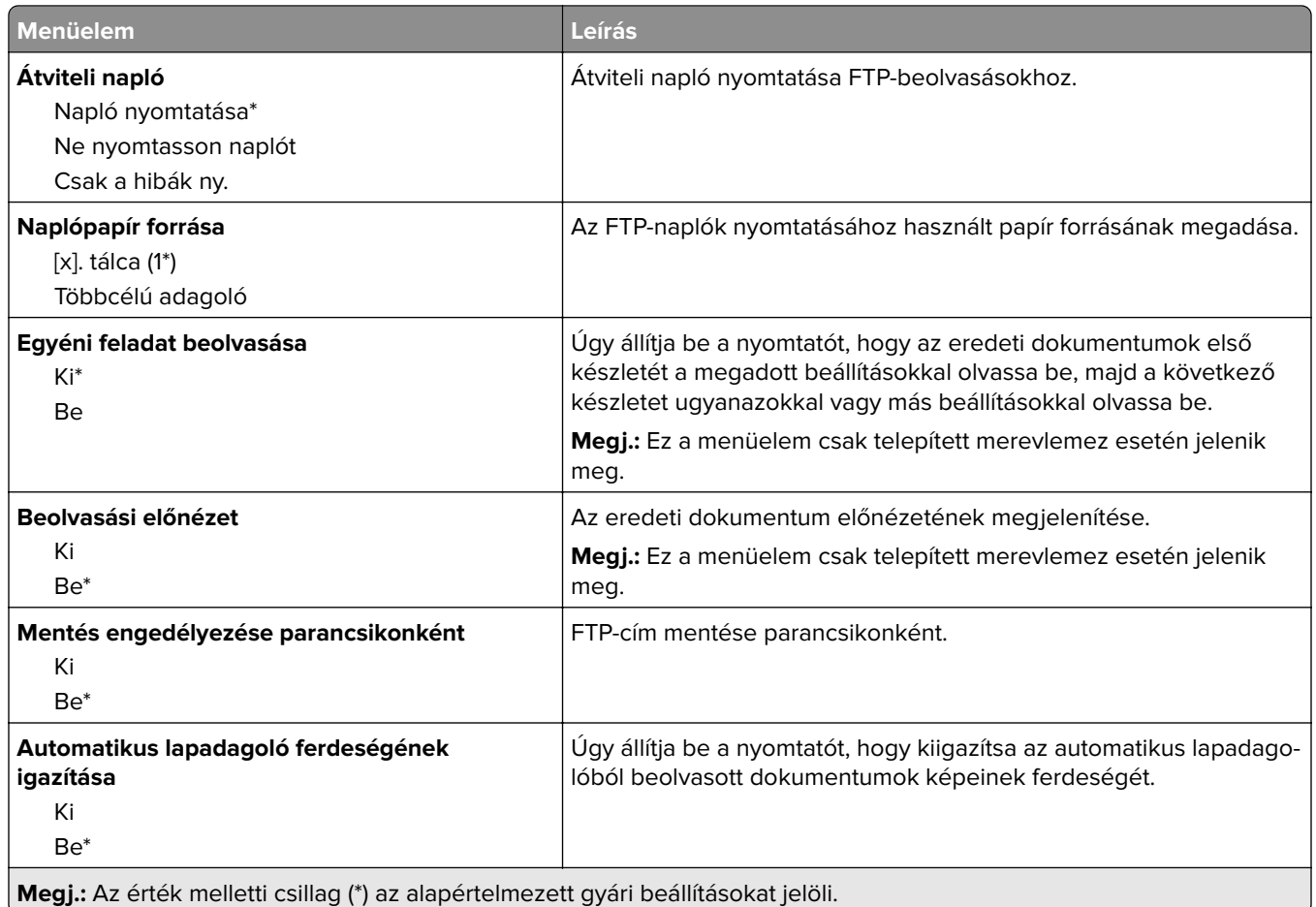

# **USB-meghajtó**

## **Flash meghajtó vizsgálata**

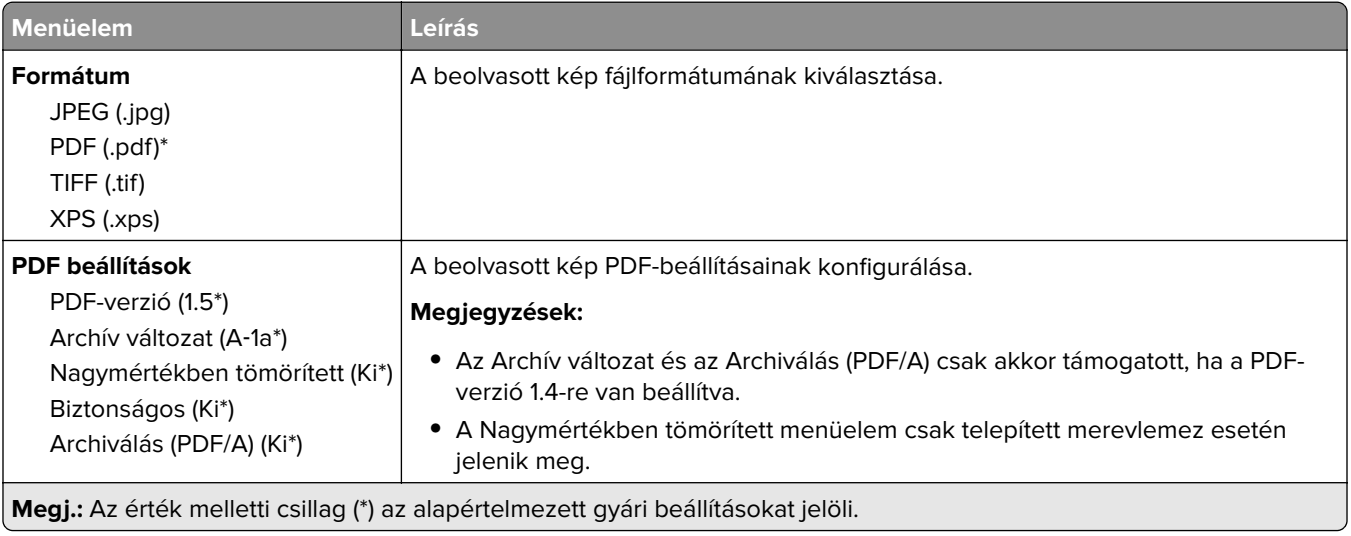
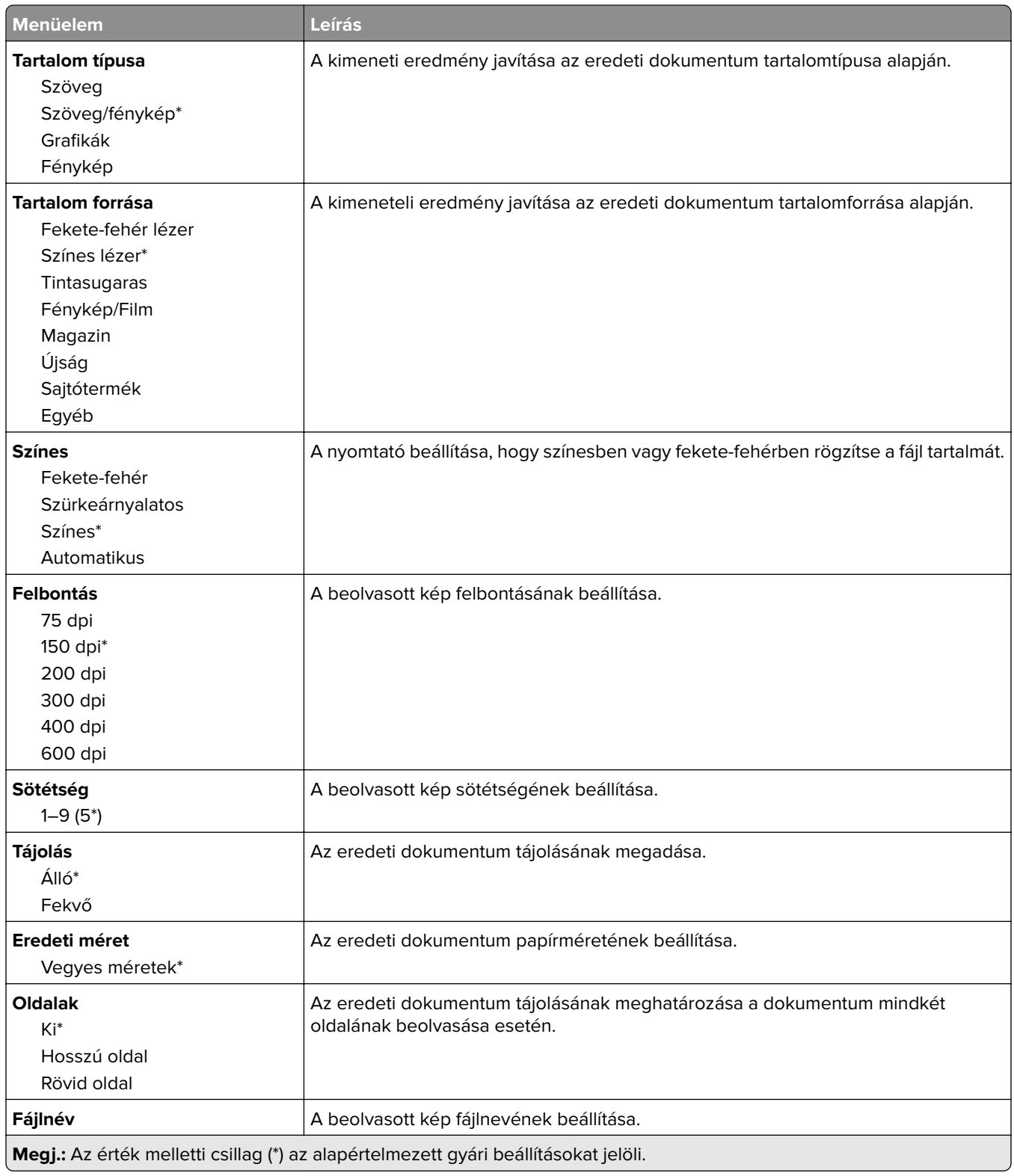

#### **Haladó képfeldolgozás**

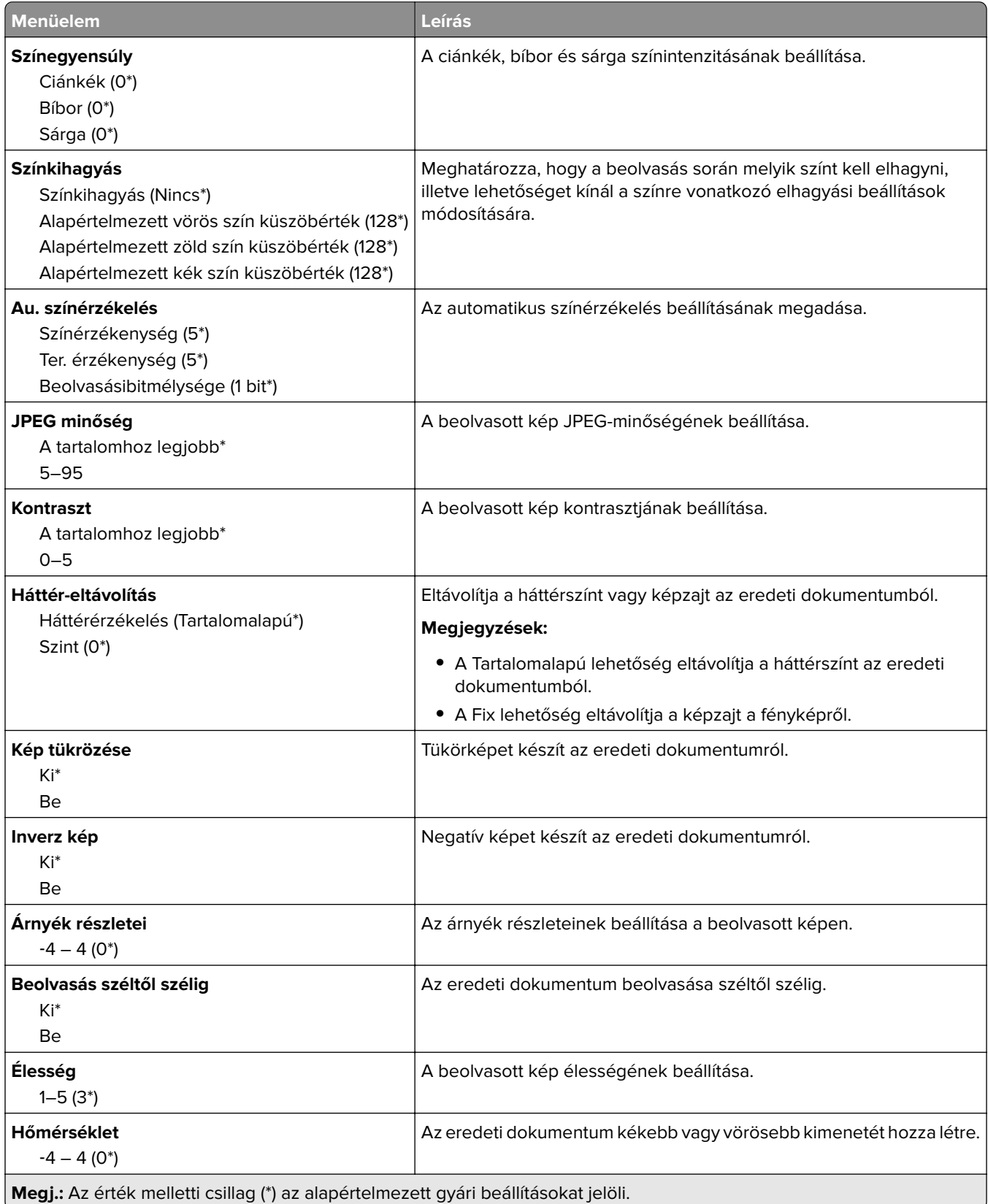

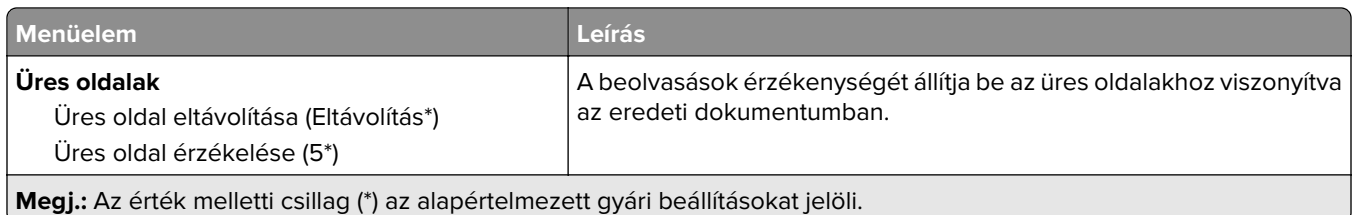

#### **Rendszergazdai beállítások**

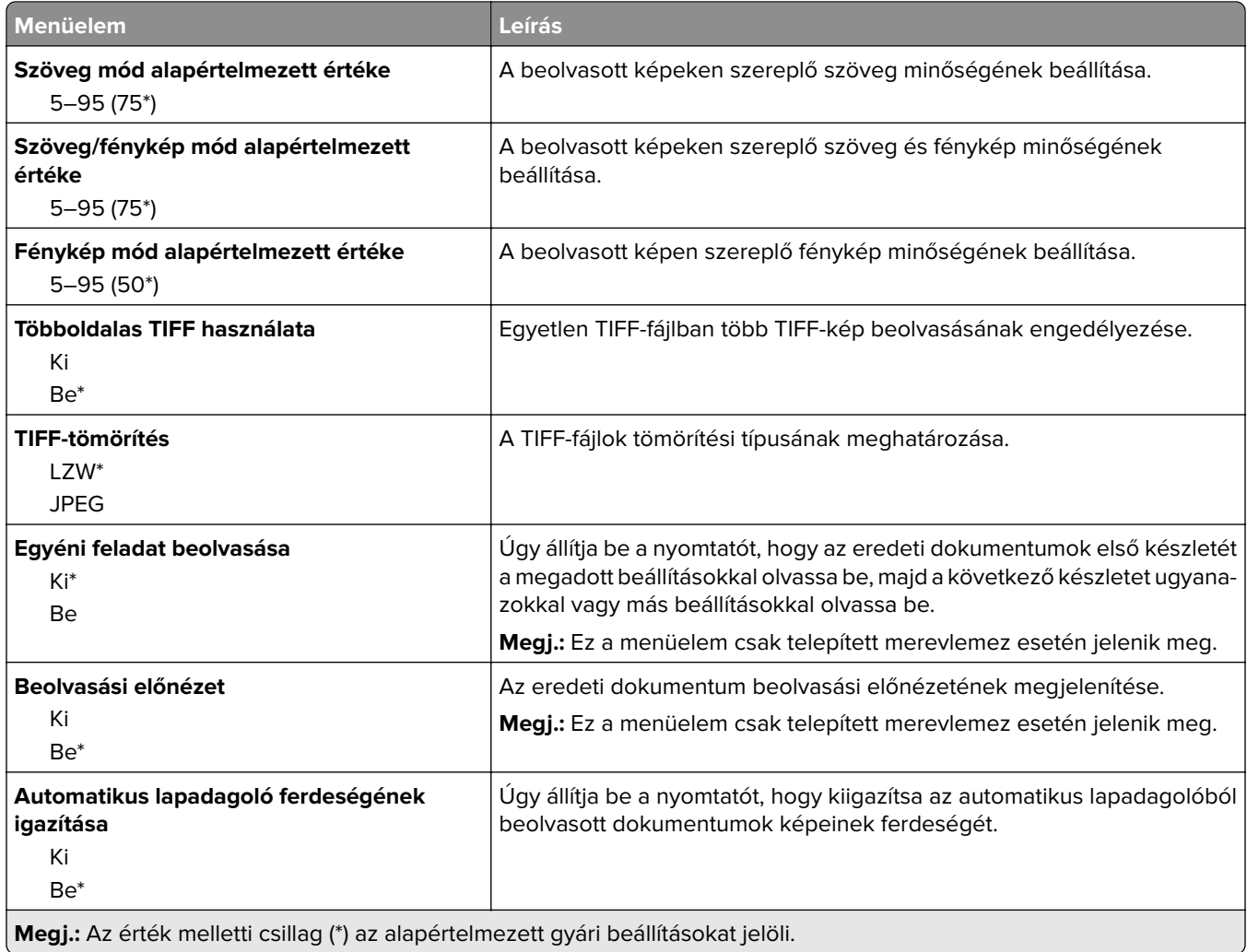

## **Nyomtatás flash meghajtóról**

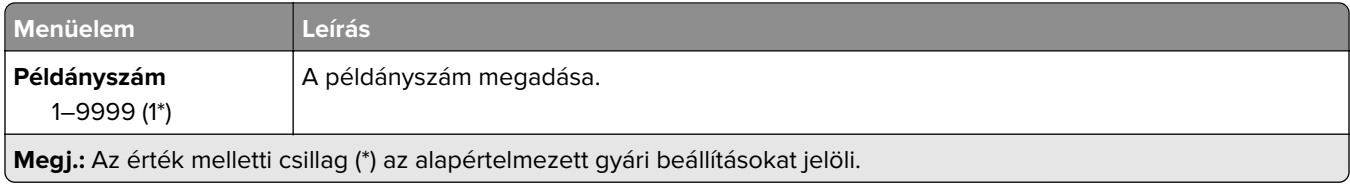

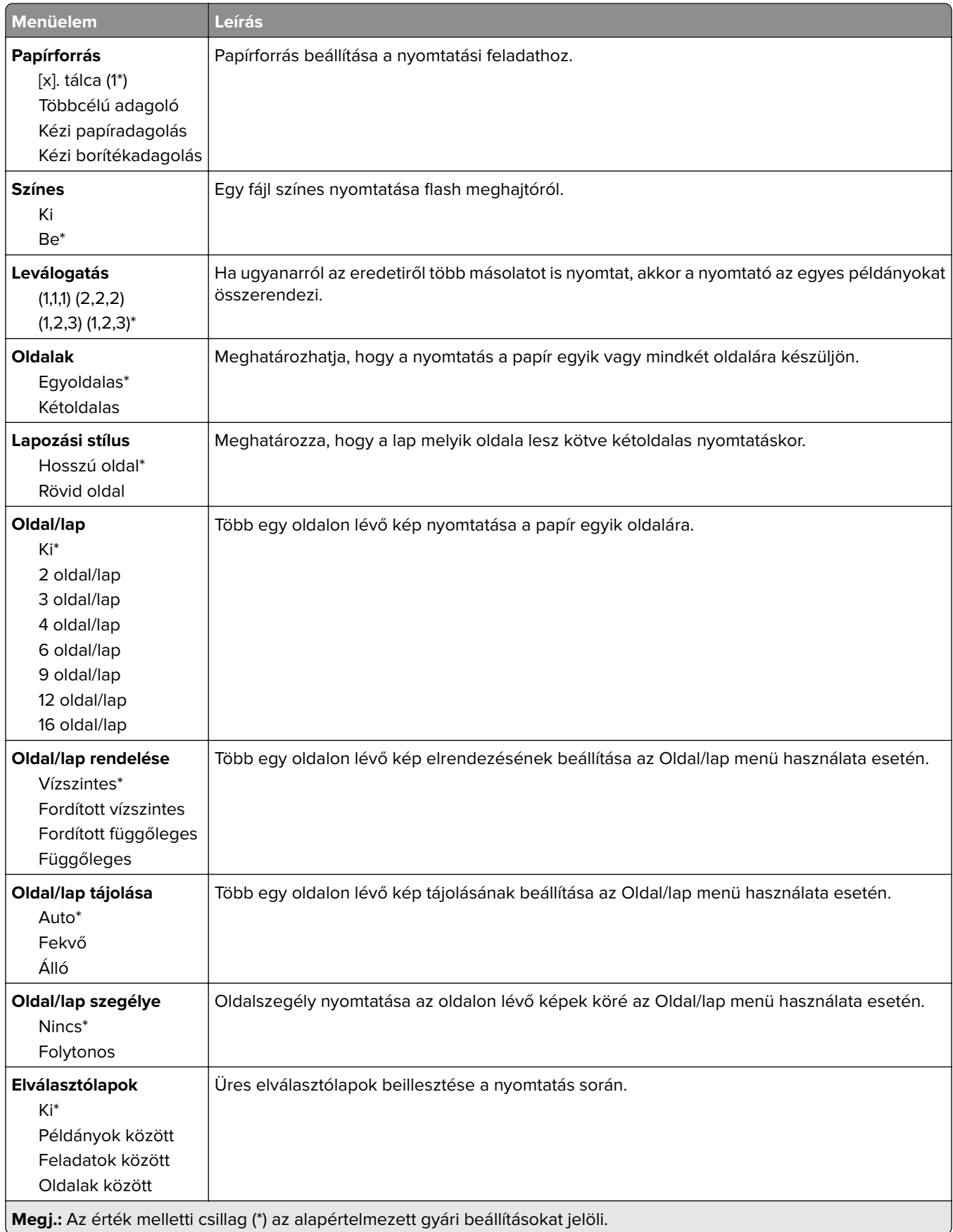

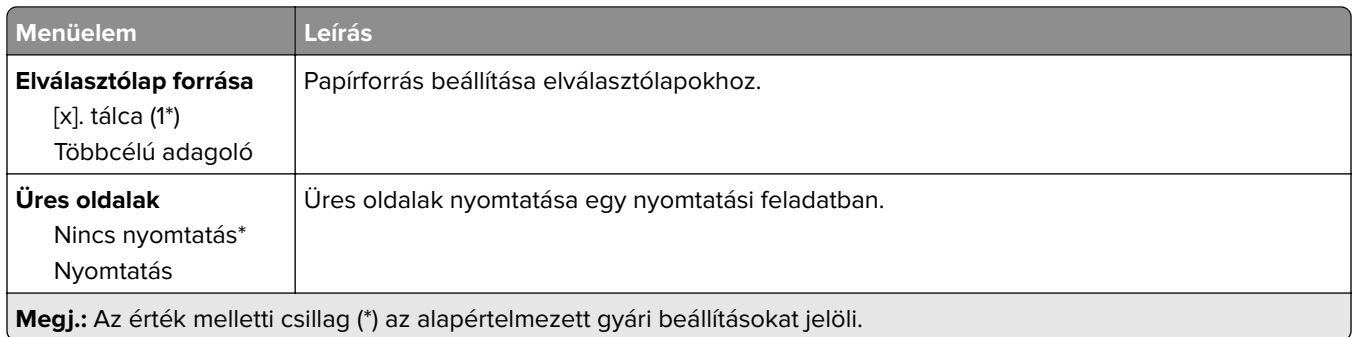

## **Hálózat/portok**

## **Hálózati áttekintés**

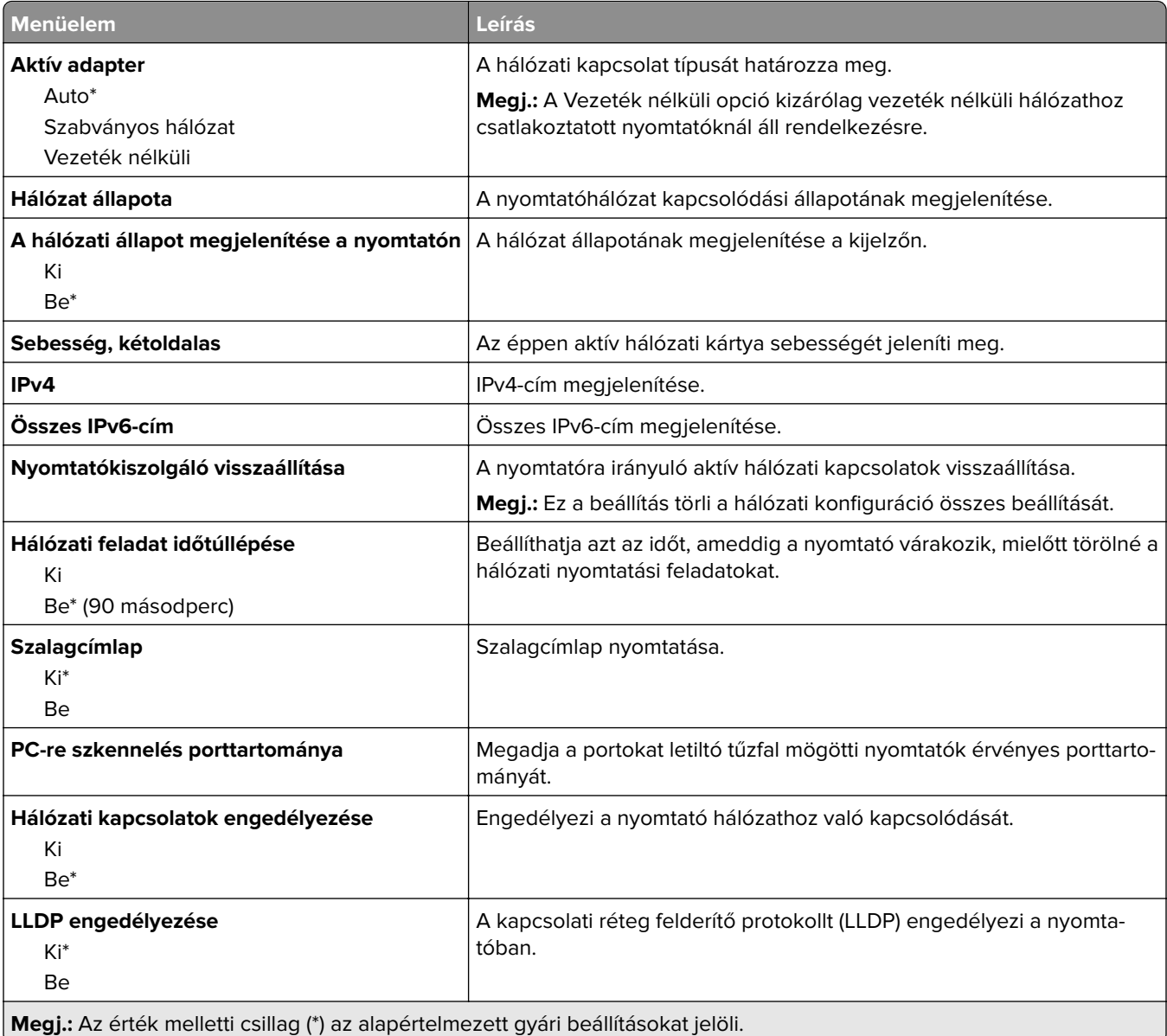

## **Vezeték nélküli**

**Megj.:** Ez a menü csak vezeték nélküli hálózathoz csatlakoztatott nyomtatókon vagy vezeték nélküli hálózati adapterrel rendelkező nyomtatómodelleken érhető el.

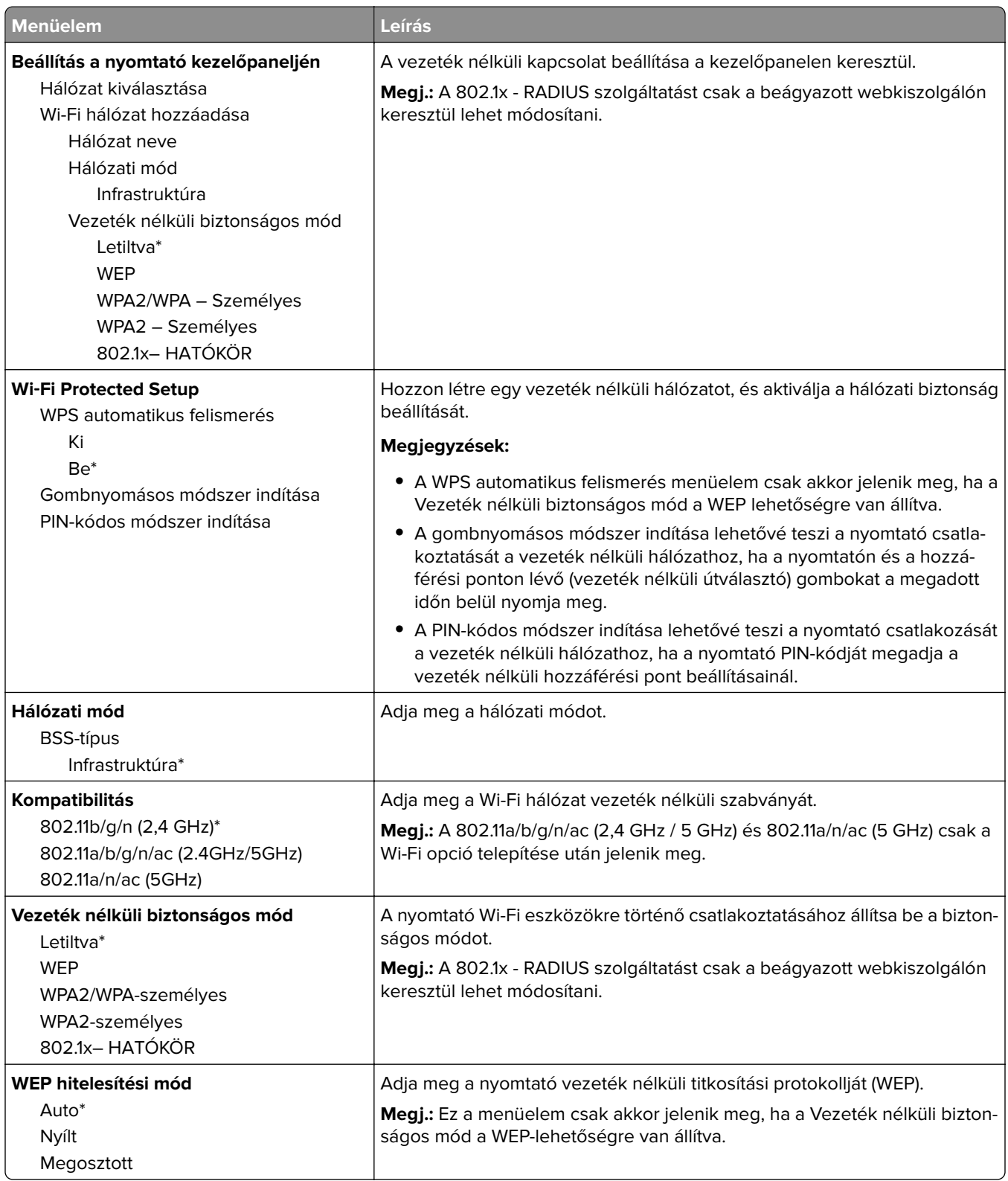

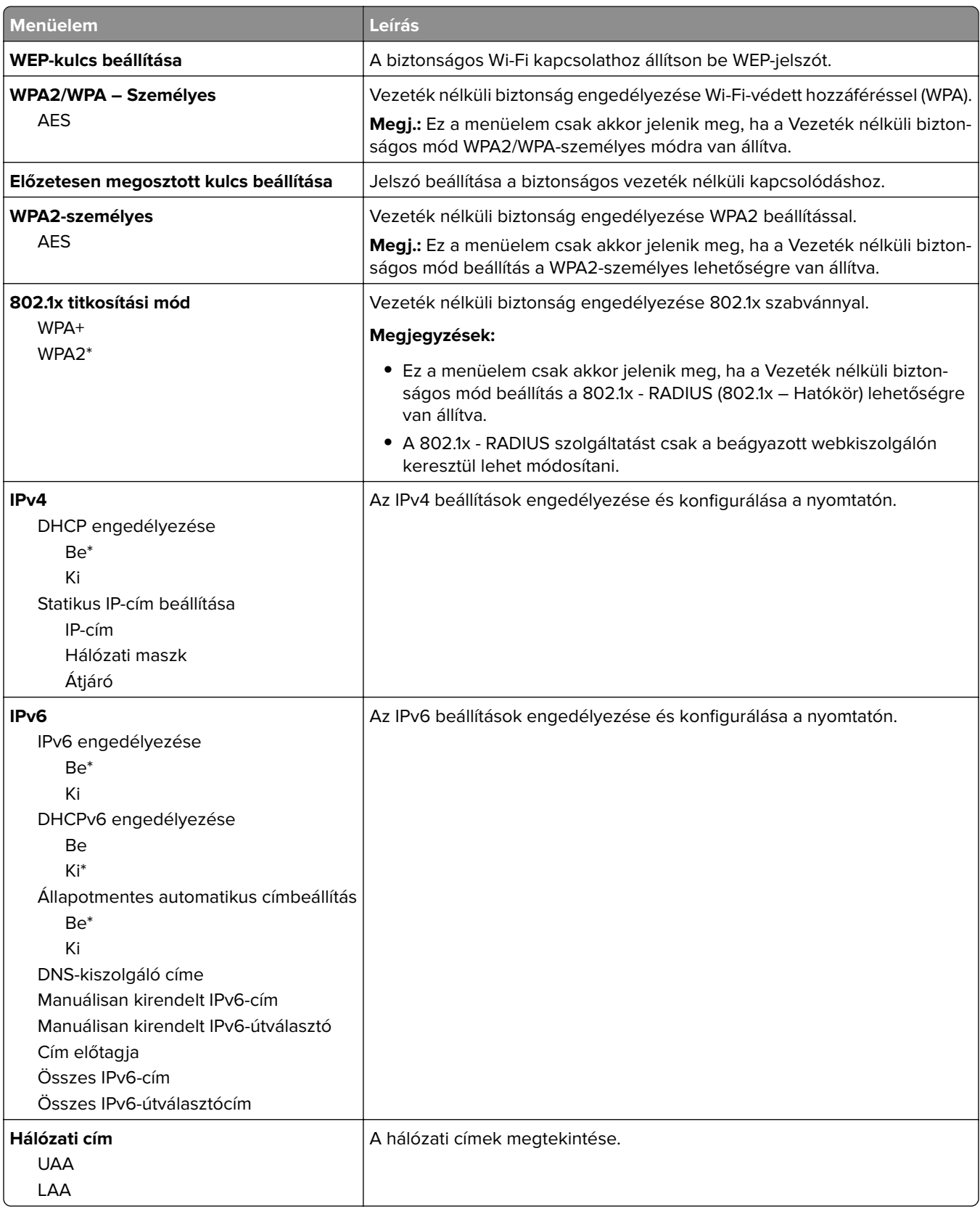

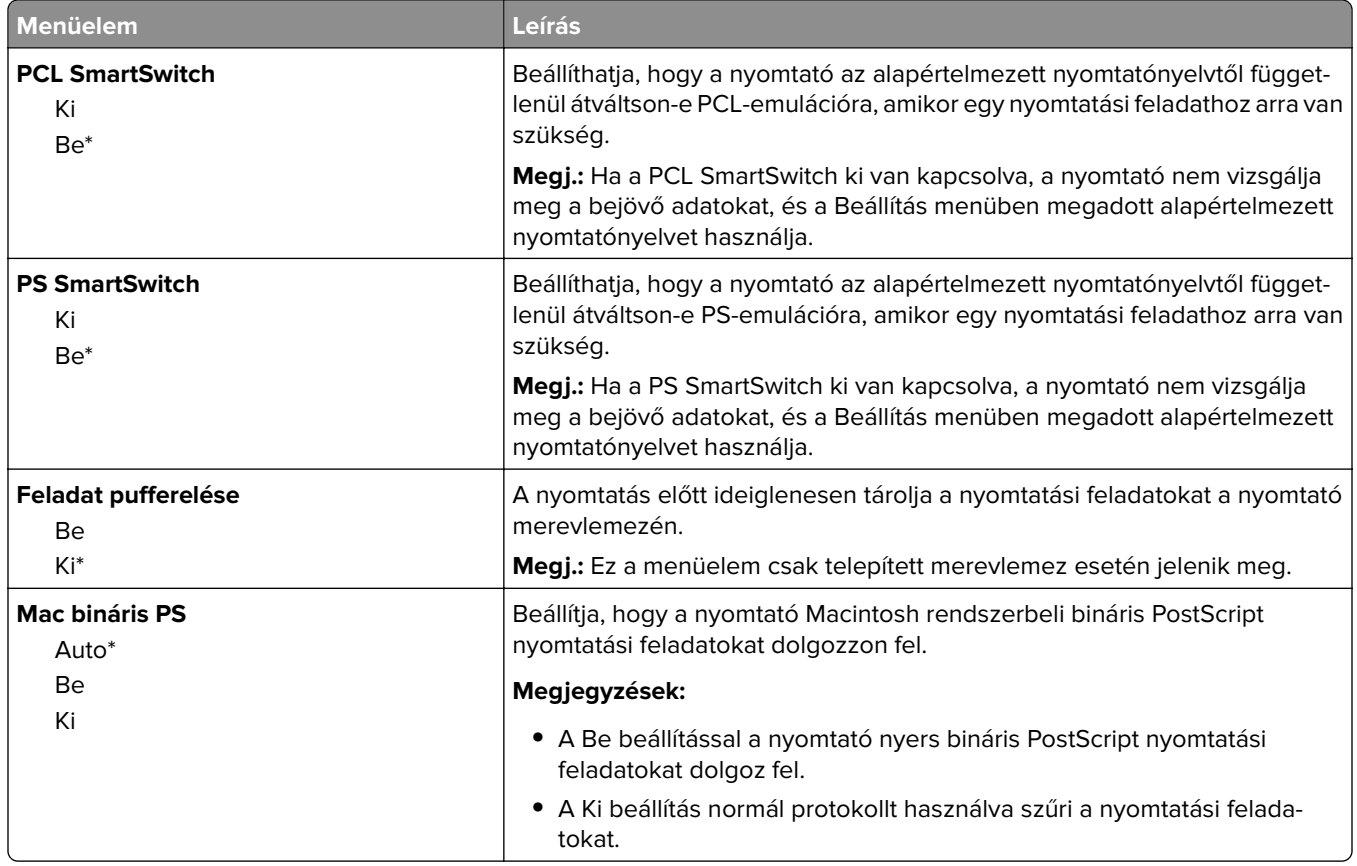

## **Wi**‑**Fi Direct**

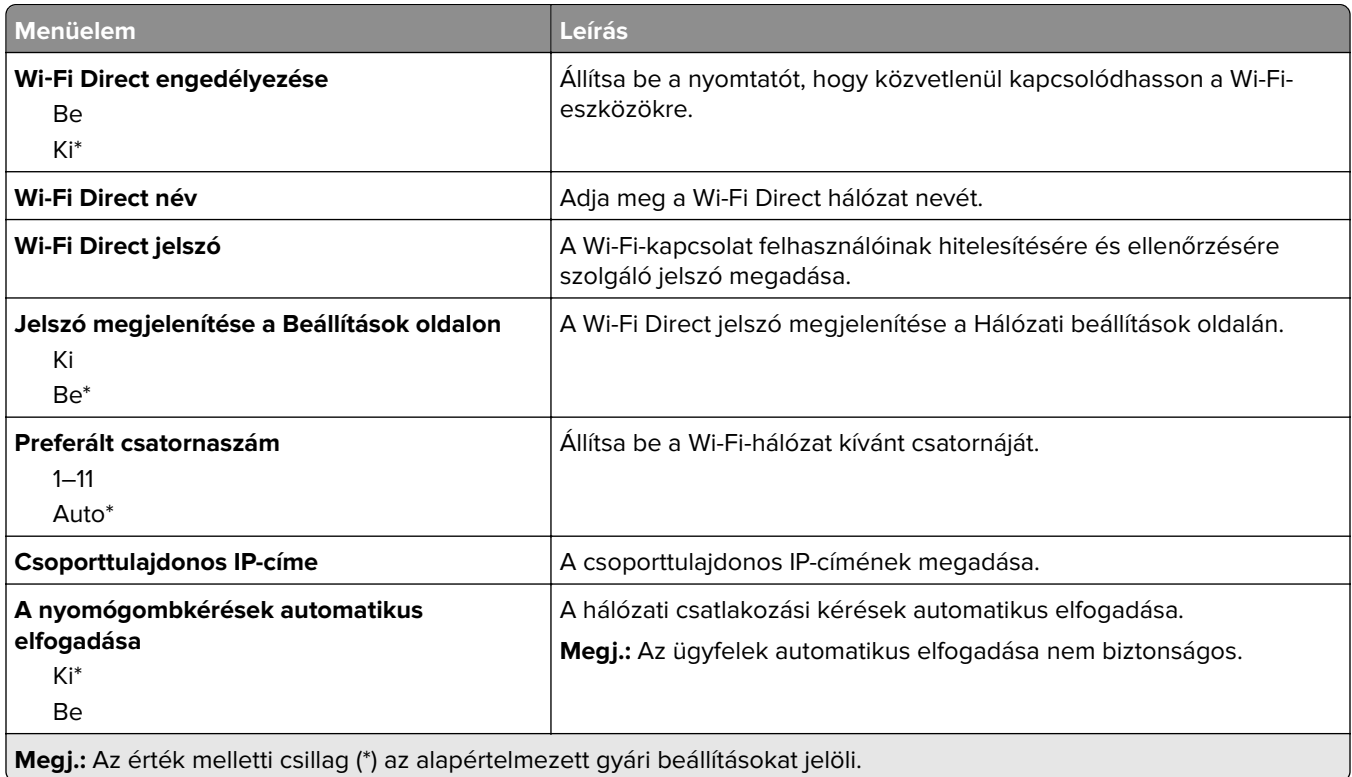

## **Ethernet**

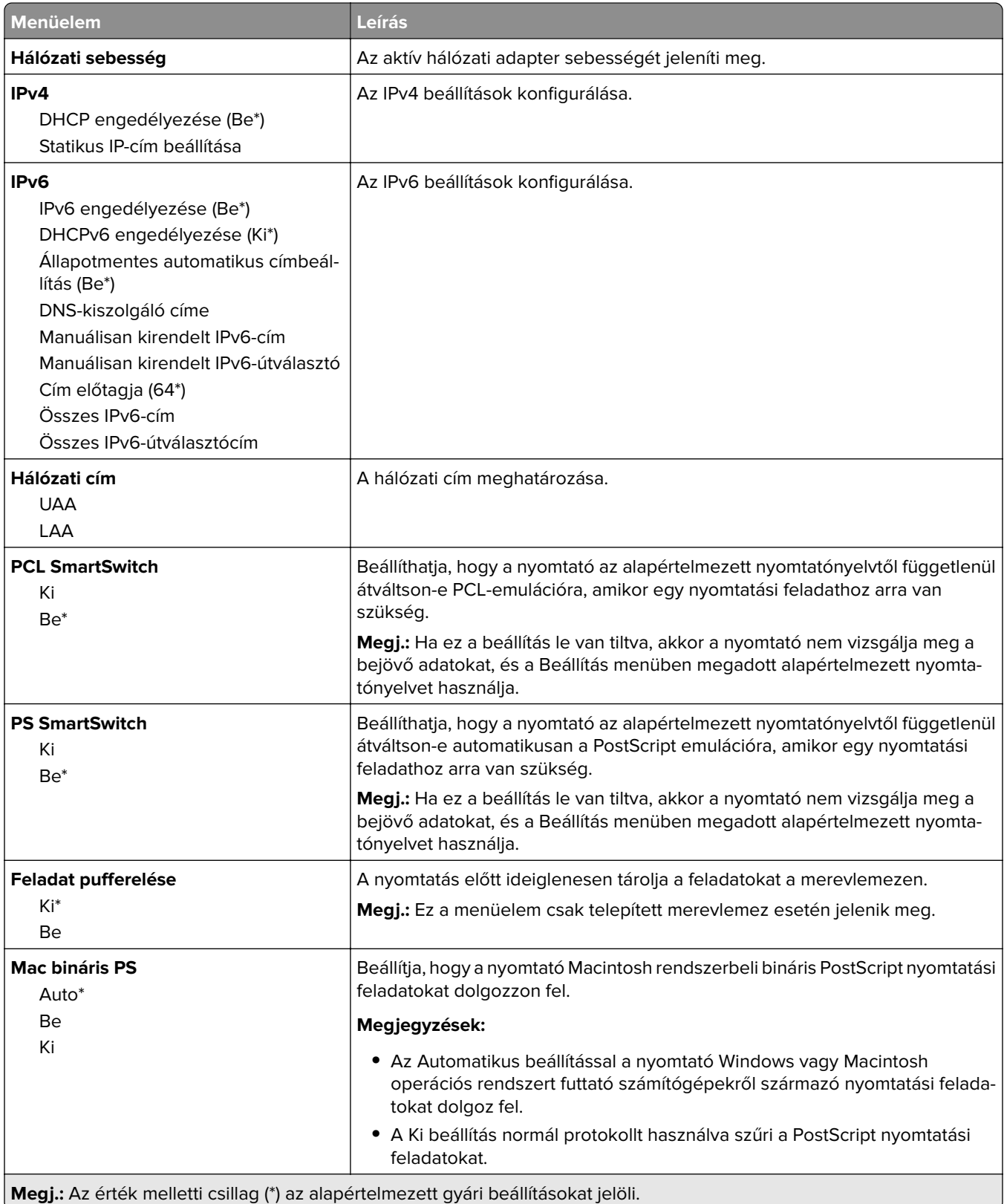

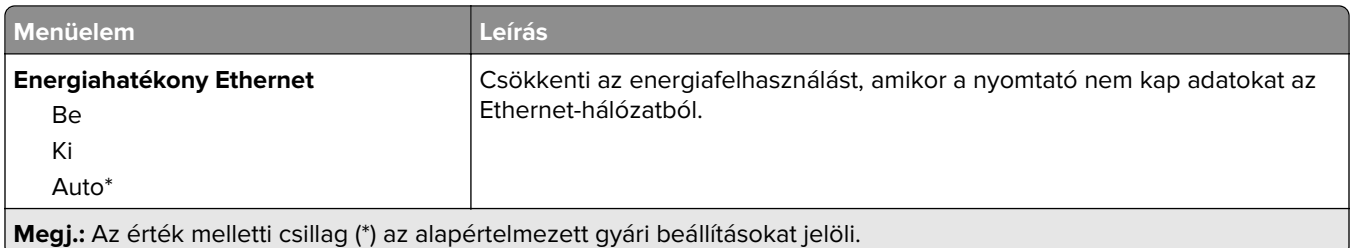

## **TCP/IP**

**Megj.:** Ez a menü csak a hálózati nyomtatók, illetve a nyomtatókiszolgálókhoz csatlakoztatott nyomtatók esetében jelenik meg.

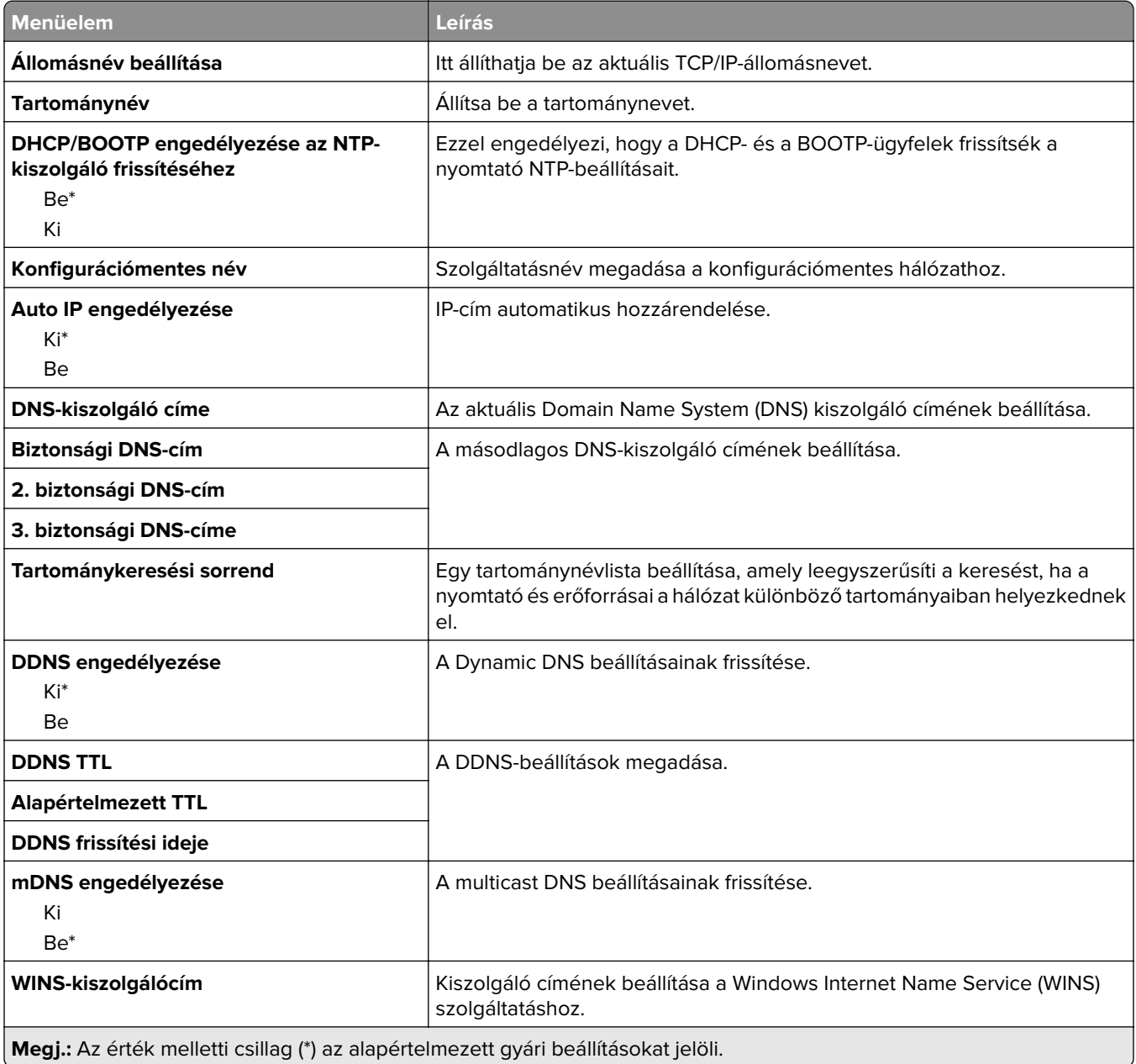

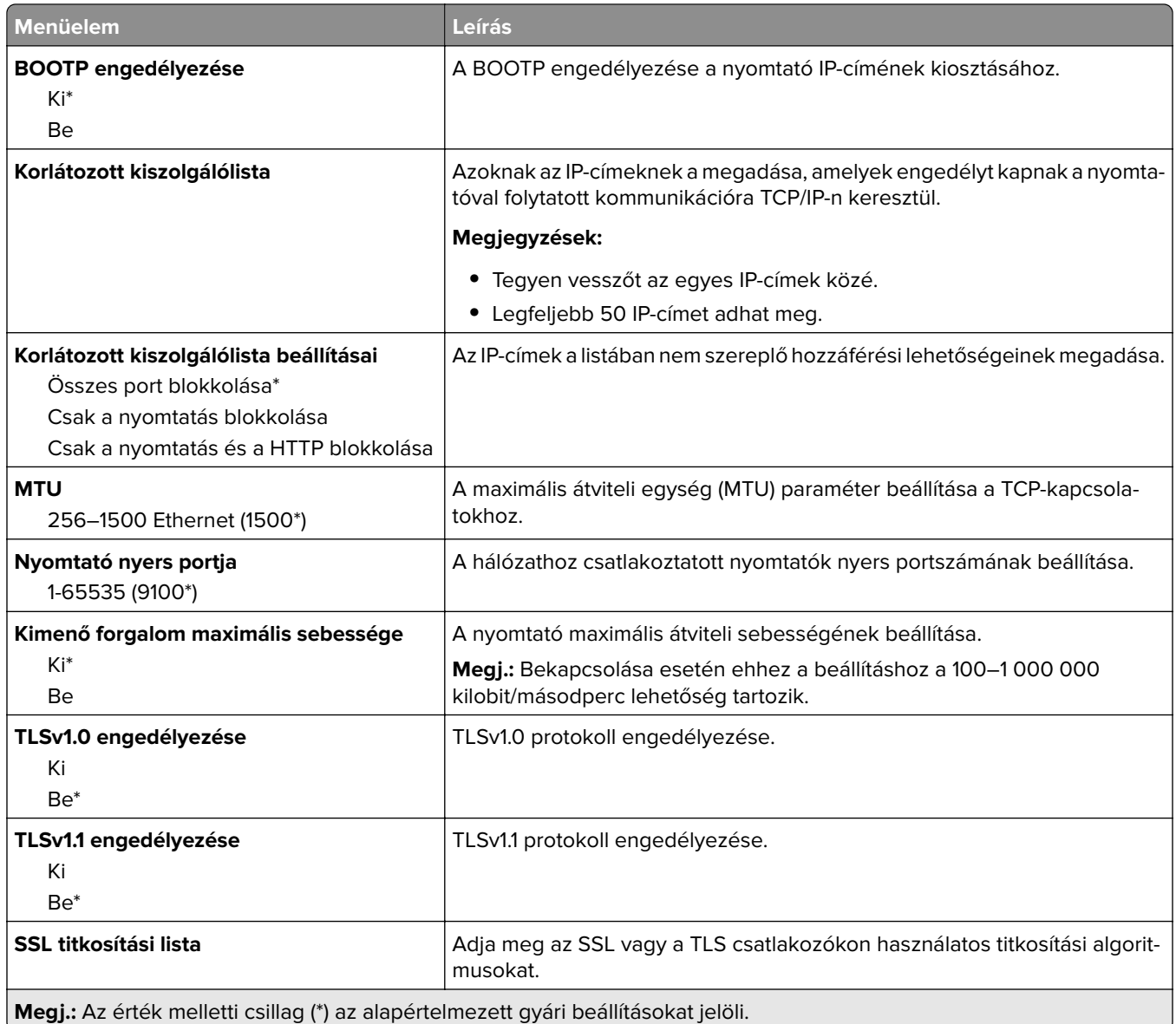

### **SNMP**

**Megj.:** Ez a menü kizárólag hálózati nyomtatókon, illetve nyomtatókiszolgálóra csatlakoztatott nyomtatókon érhető el.

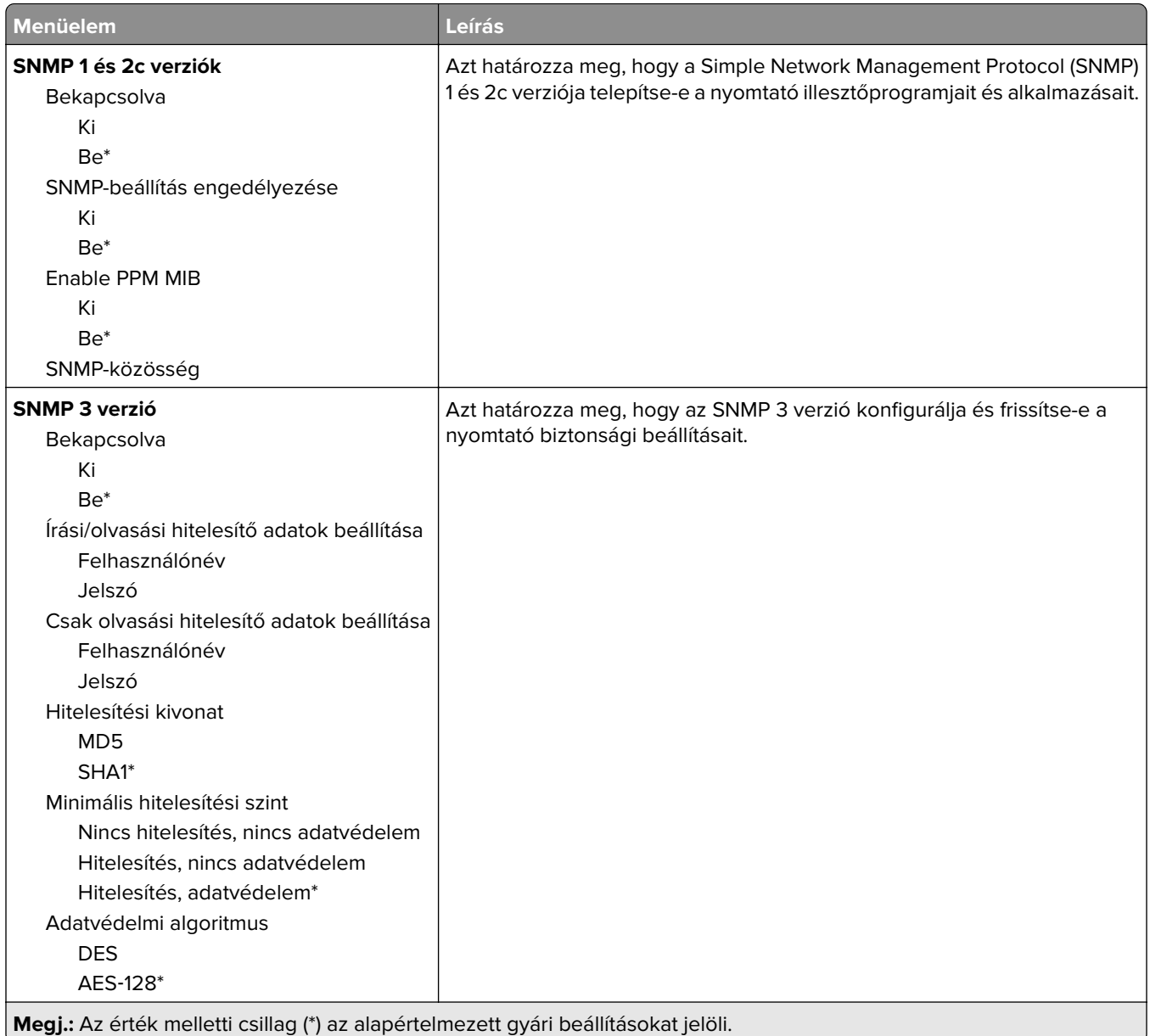

## **IPSec**

**Megj.:** Ez a menü kizárólag hálózati nyomtatókon, illetve nyomtatókiszolgálóra csatlakoztatott nyomtatókon érhető el.

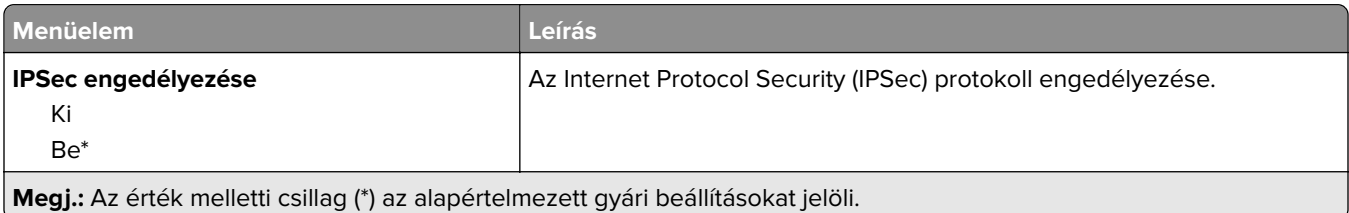

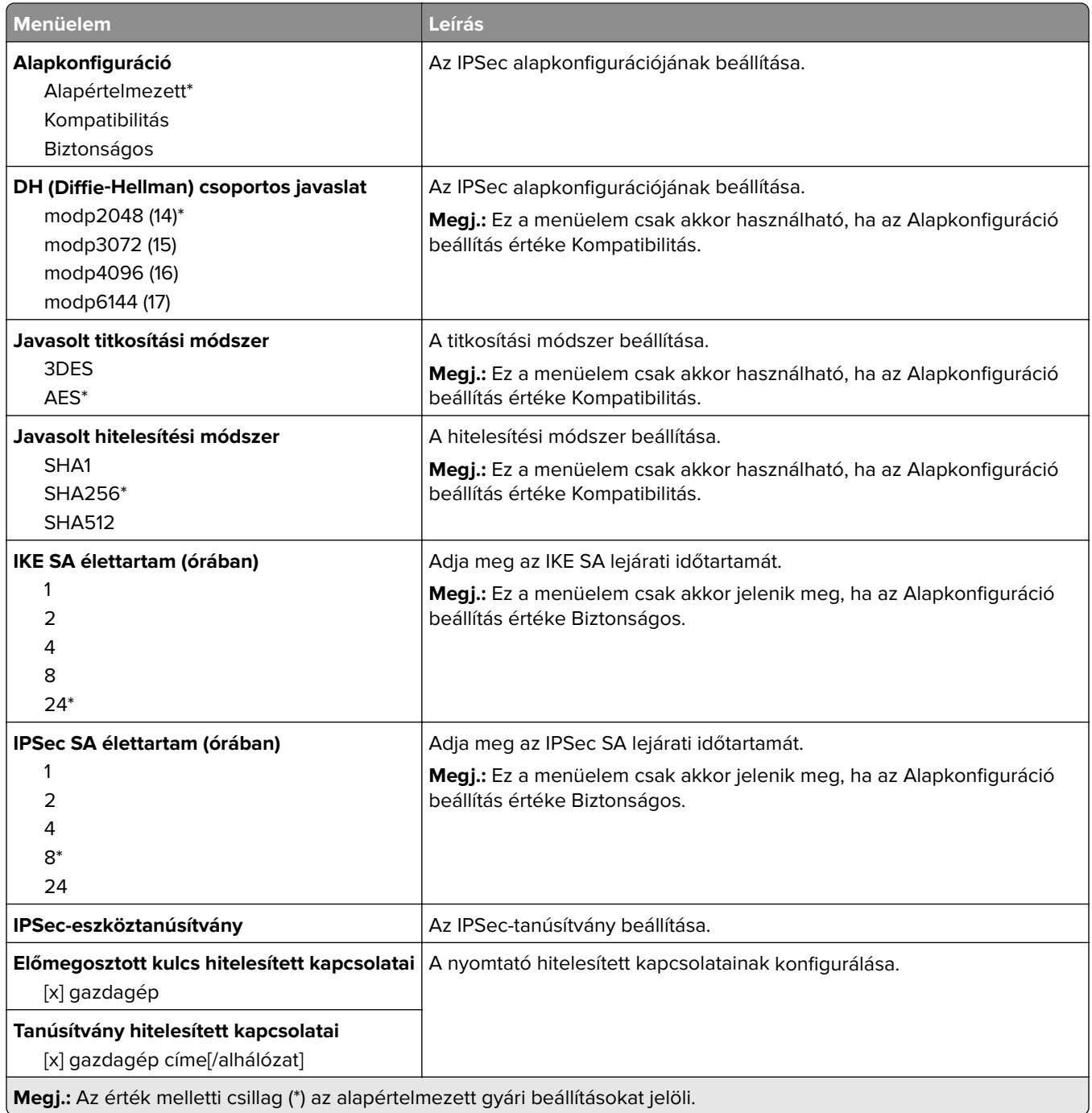

## **802.1x**

**Megj.:** Ez a menü kizárólag hálózati nyomtatókon, illetve nyomtatókiszolgálóra csatlakoztatott nyomtatókon érhető el.

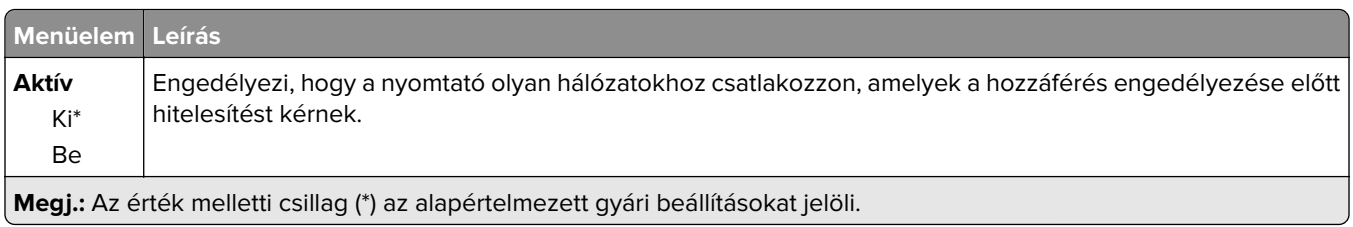

## **LPD-konfiguráció**

**Megj.:** Ez a menü kizárólag hálózati nyomtatókon, illetve nyomtatókiszolgálóra csatlakoztatott nyomtatókon érhető el.

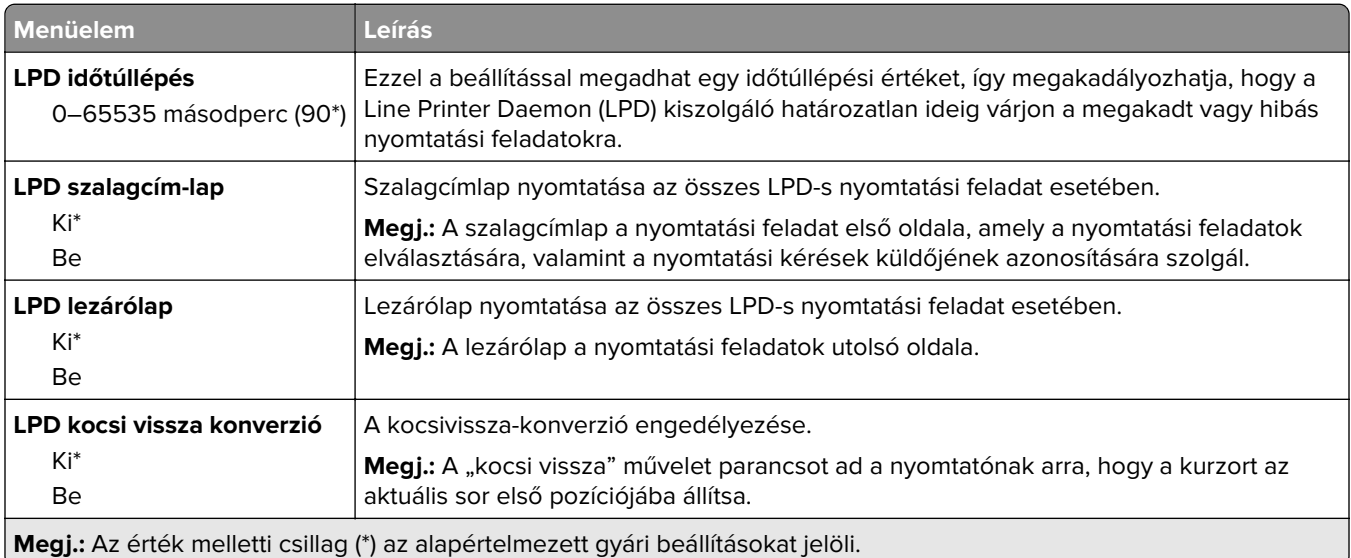

## **HTTP-/FTP-beállítások**

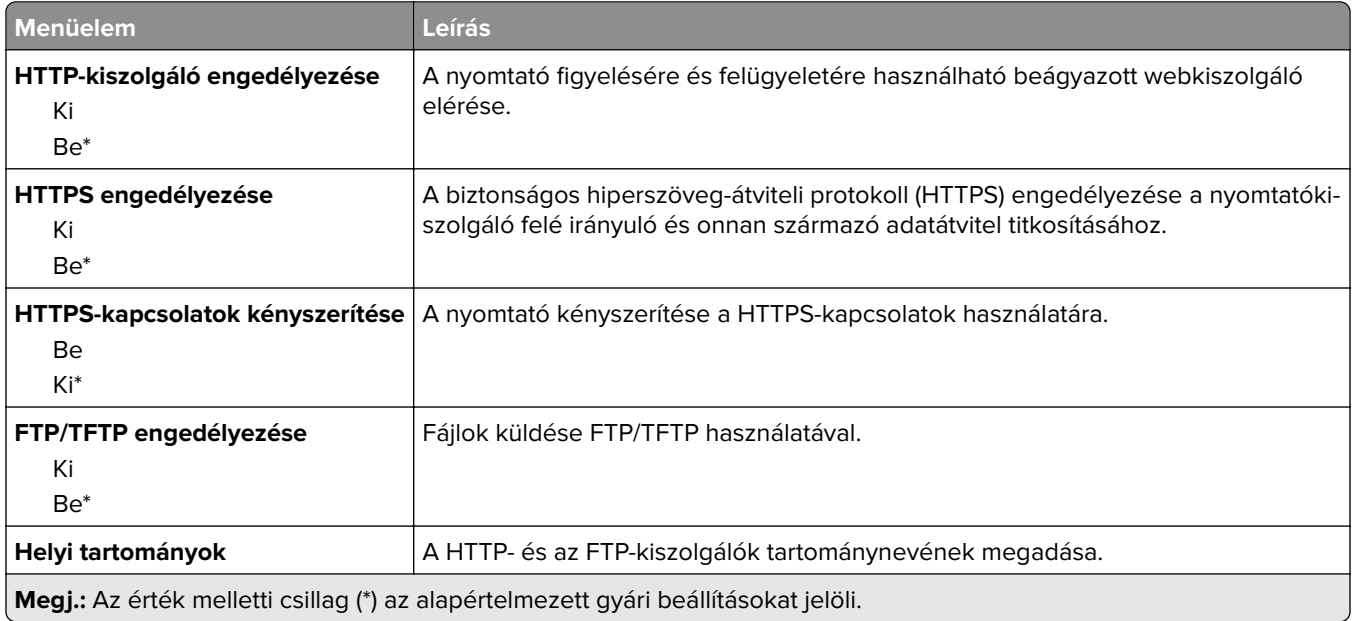

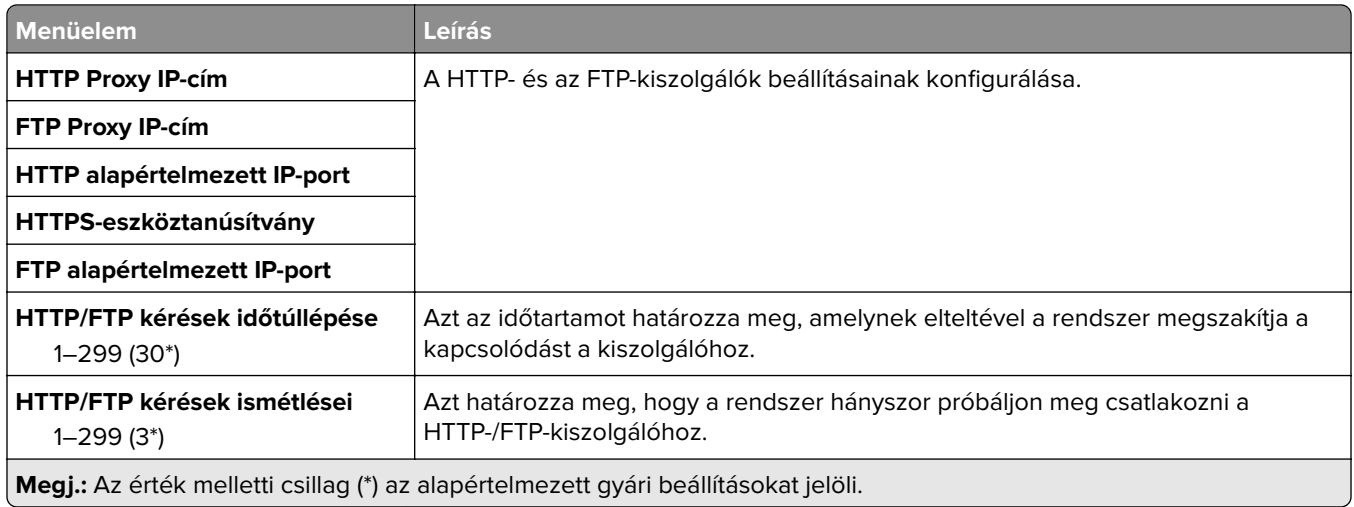

## **ThinPrint**

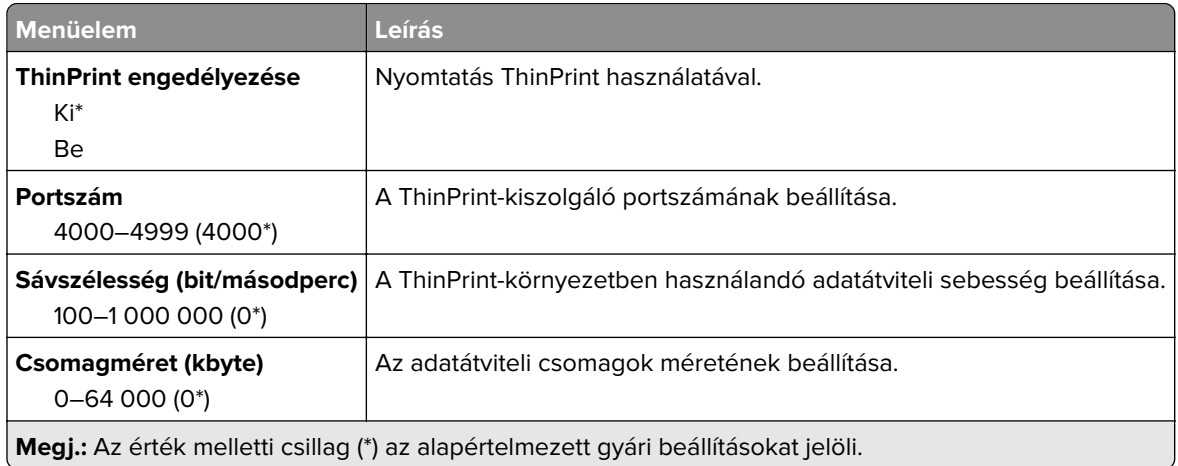

## **USB**

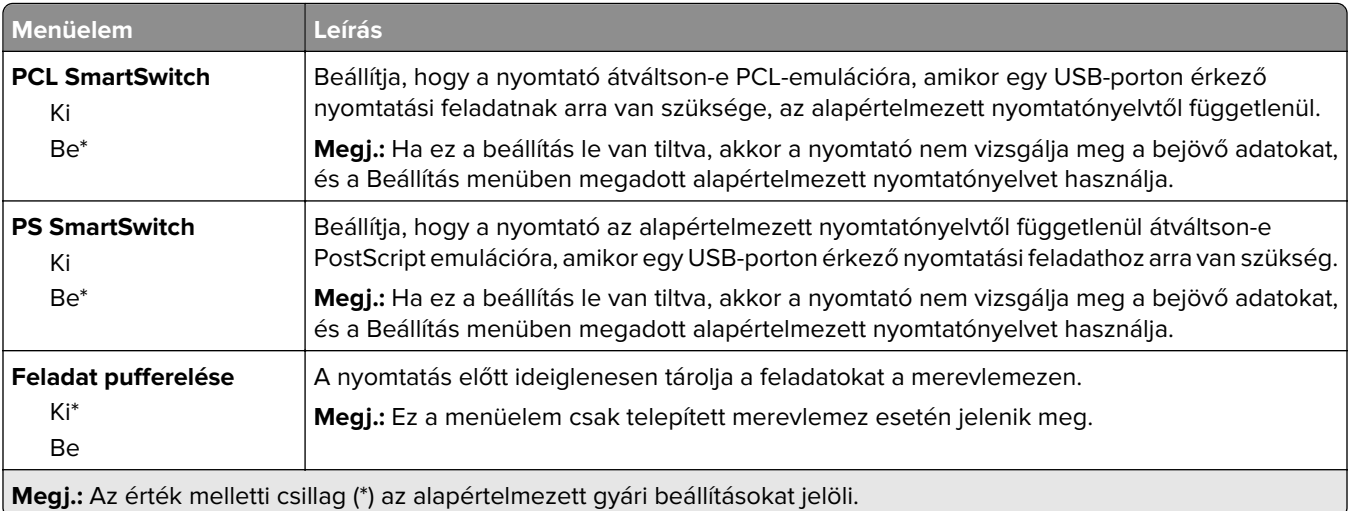

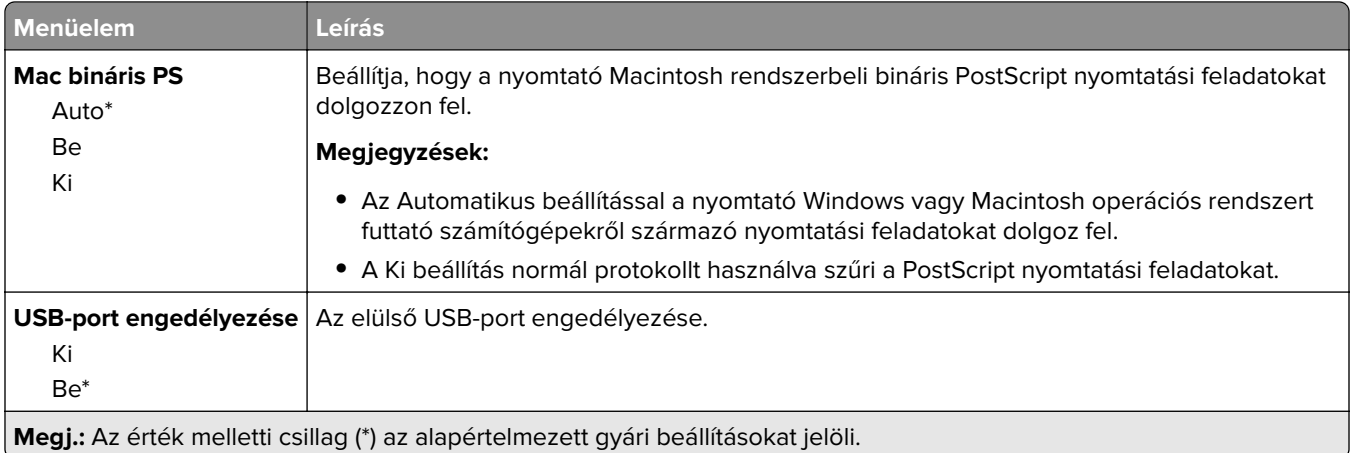

## **Külső hálózati hozzáférés korlátozása**

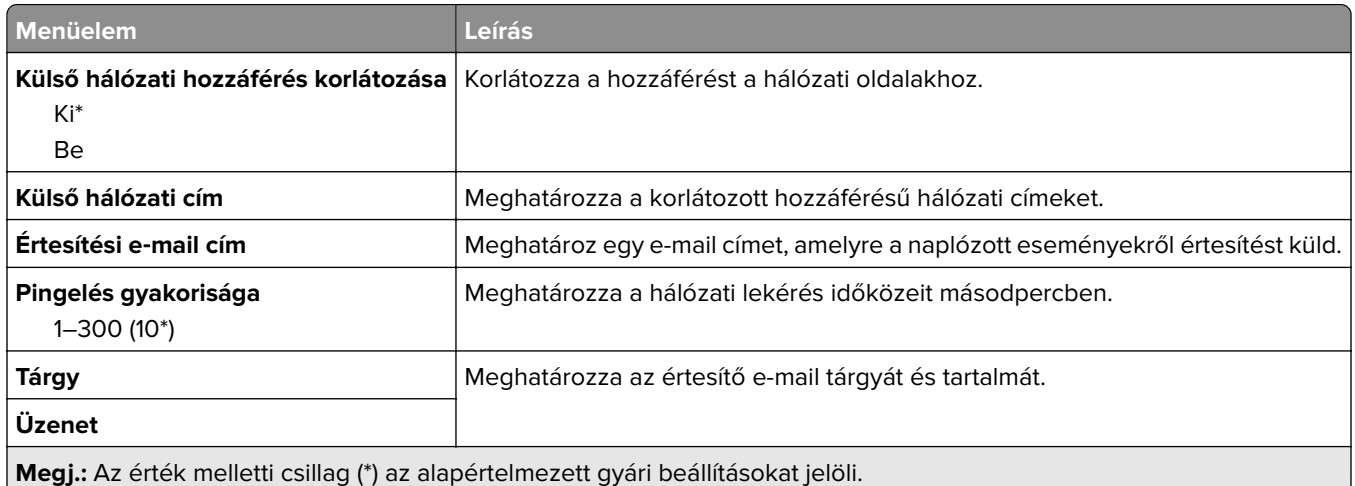

## **Biztonság**

## **Bejelentkezési módok**

### **Engedélyek kezelése**

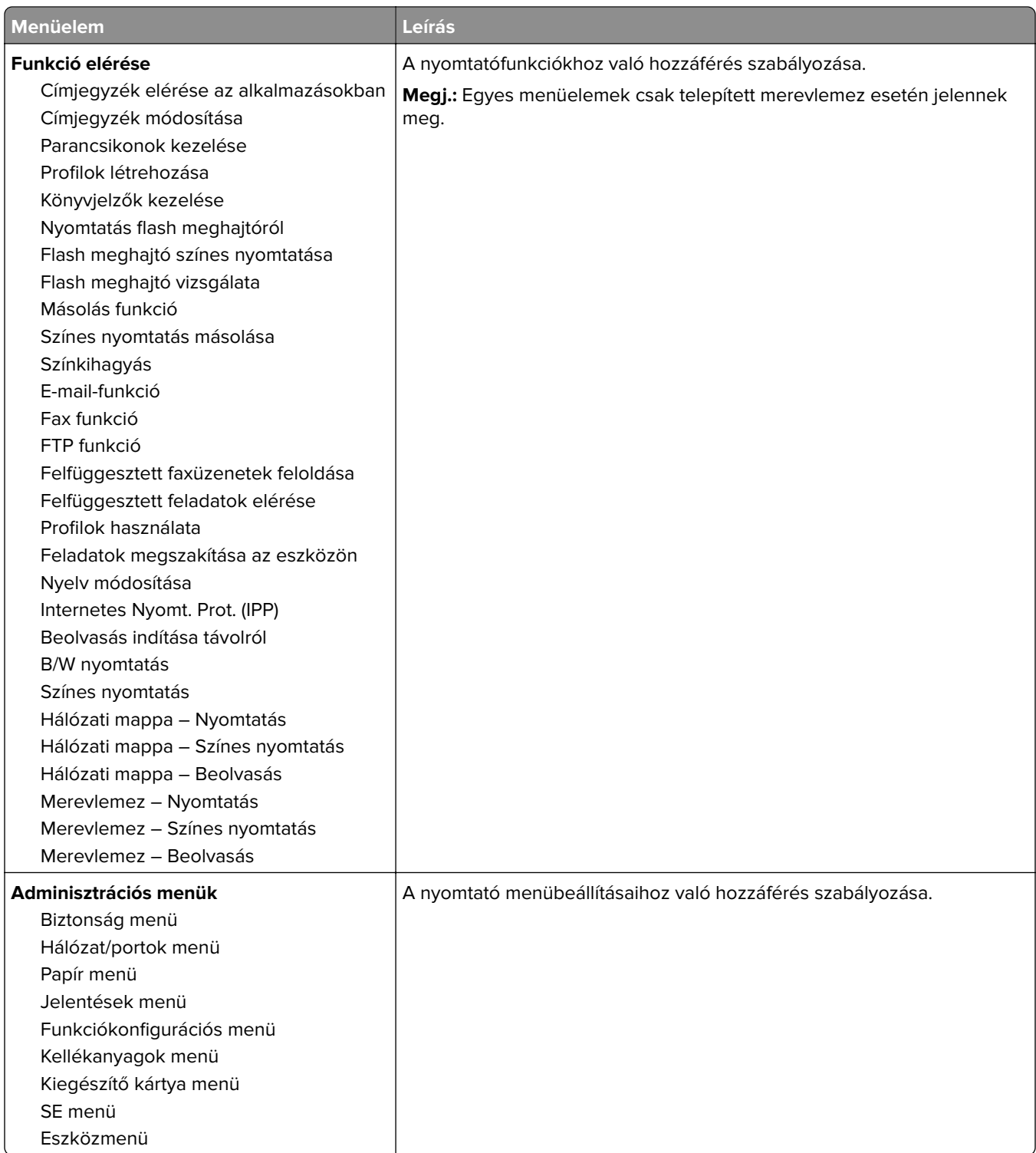

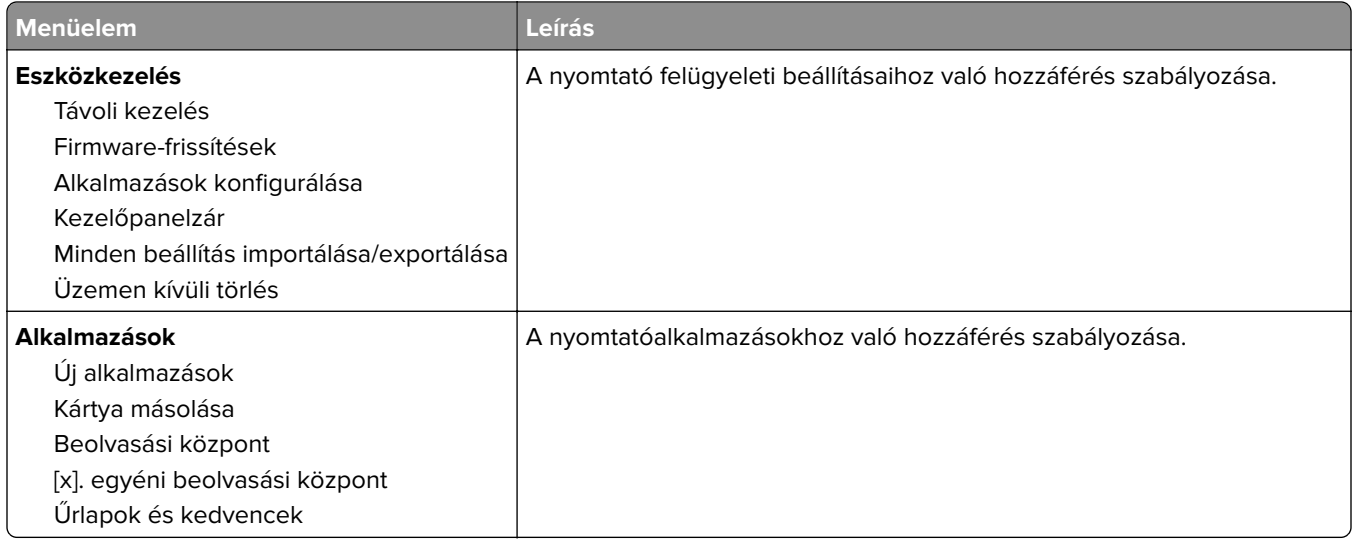

#### **Helyi fiókok**

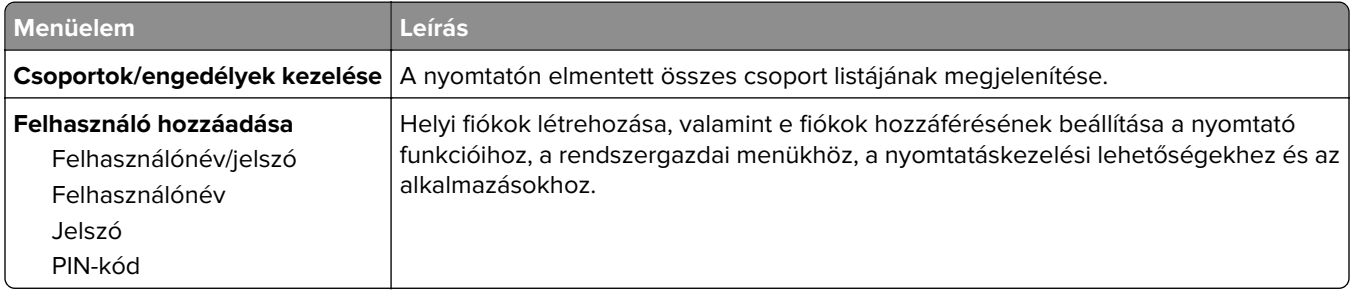

## **USB-eszközök ütemezése**

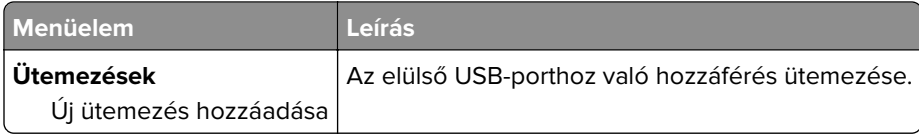

## **Biztonsági ellenőrzési napló**

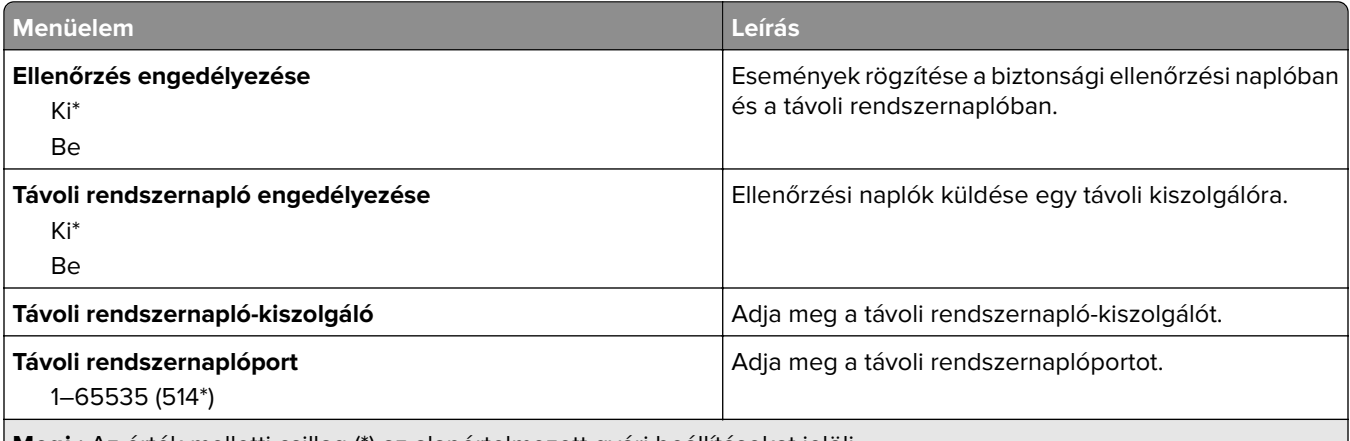

**Megj.:** Az érték melletti csillag (\*) az alapértelmezett gyári beállításokat jelöli.

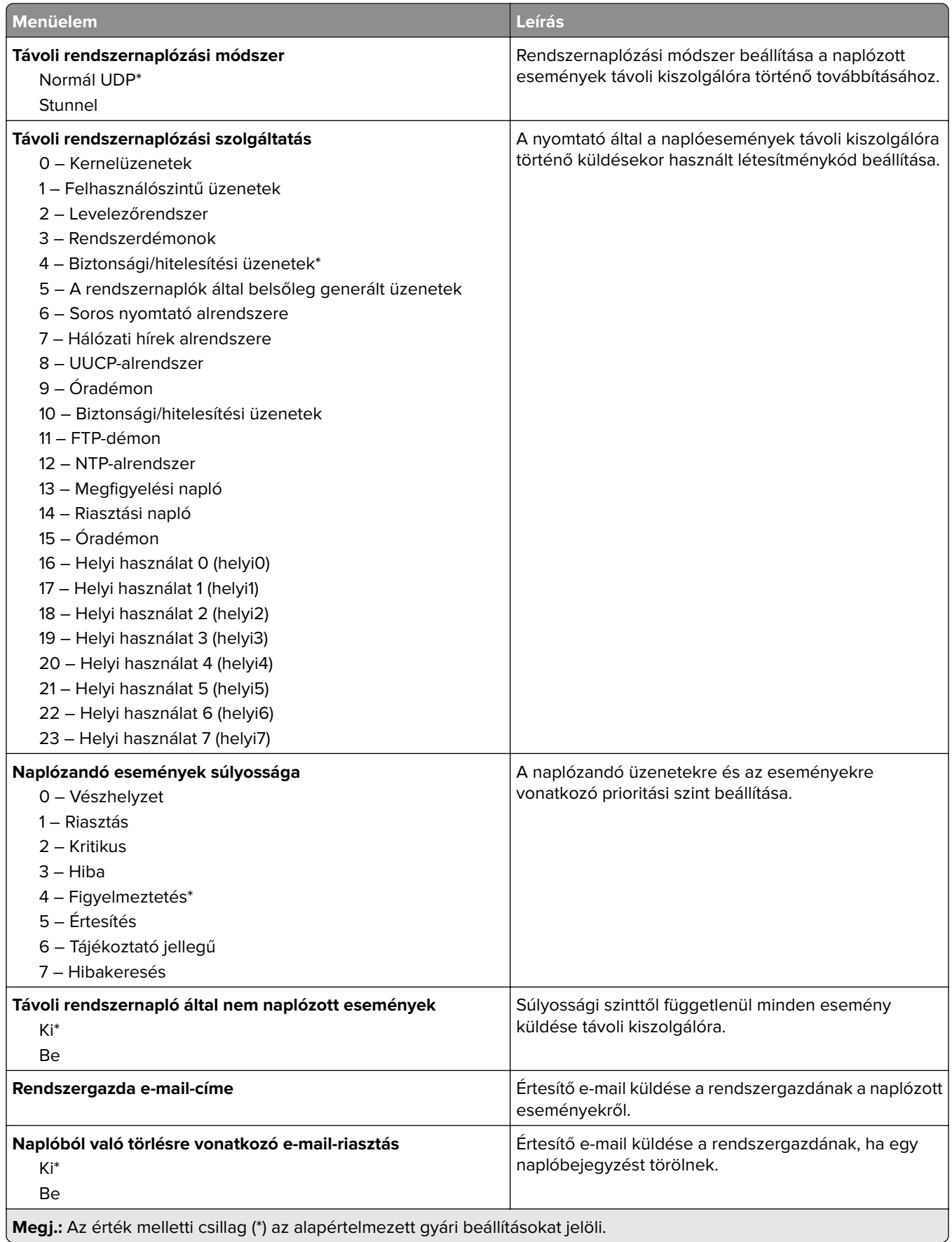

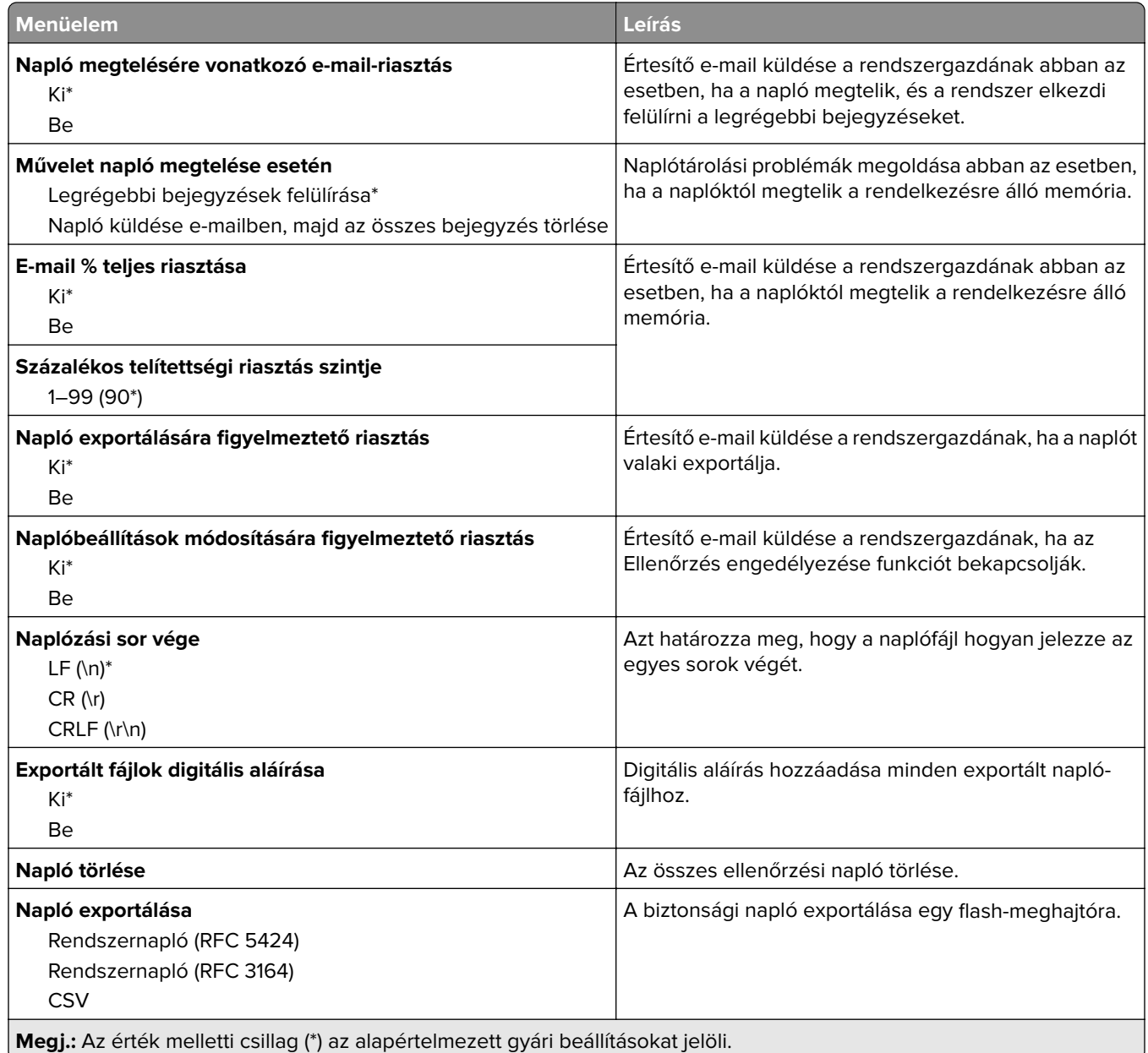

## **Bejelentkezési korlátozások**

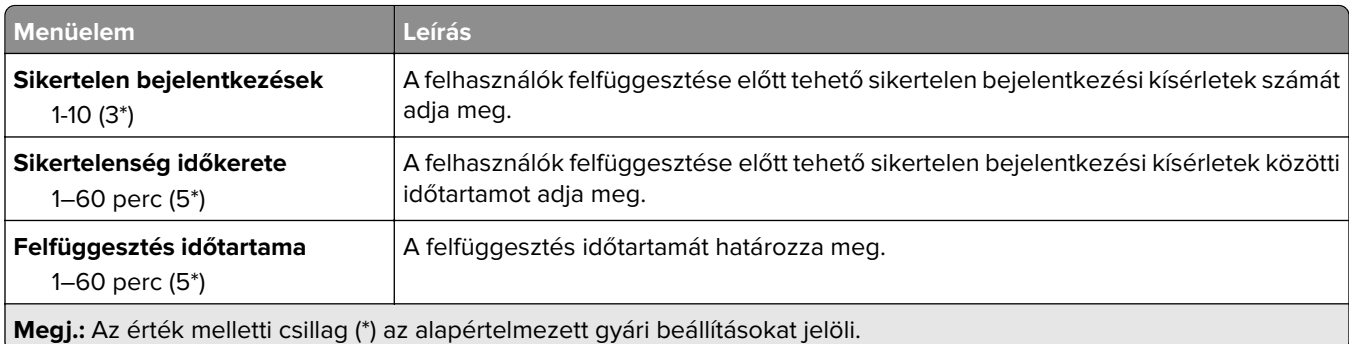

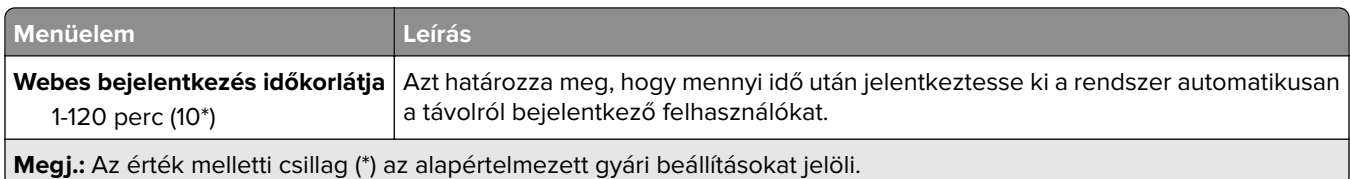

## **Titkosított nyomtatás beállításai**

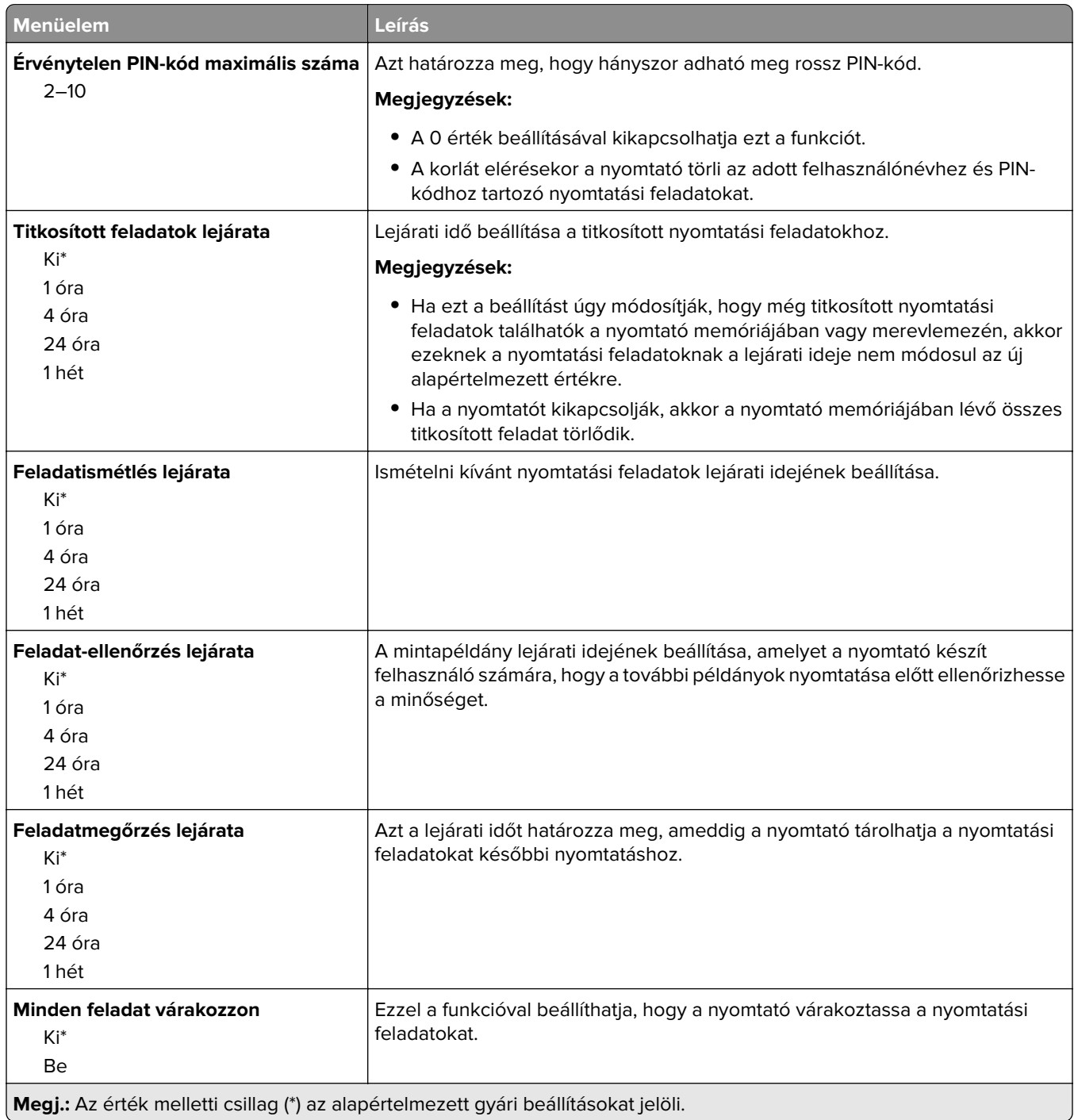

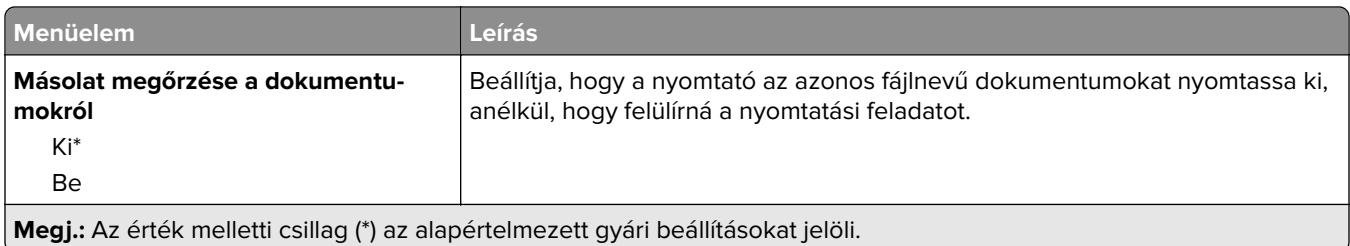

## **Lemeztitkosítás**

**Megj.:** Ez a menü csak telepített merevlemez esetén jelenik meg.

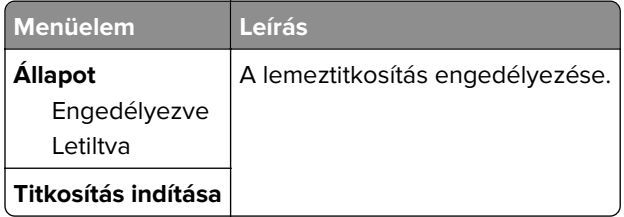

## **Ideiglenes adatfájlok törlése**

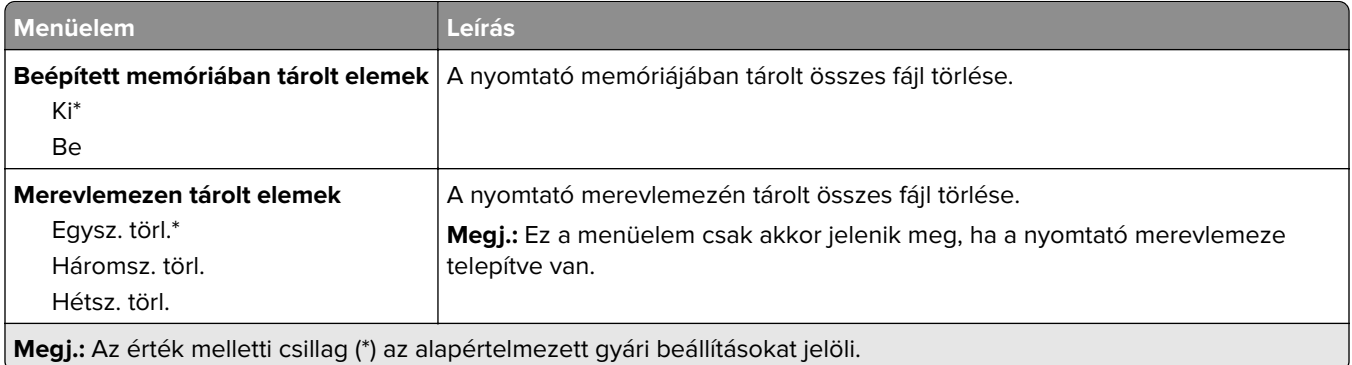

## **Megoldások LDAP-beállításai**

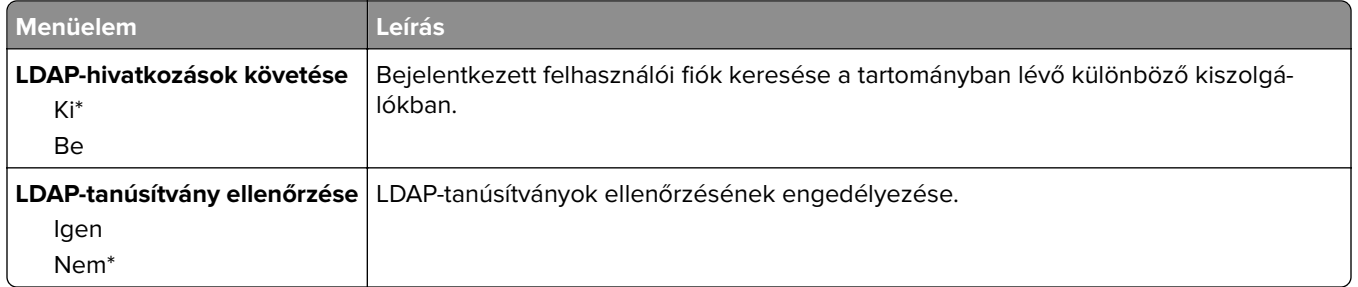

## **Egyéb**

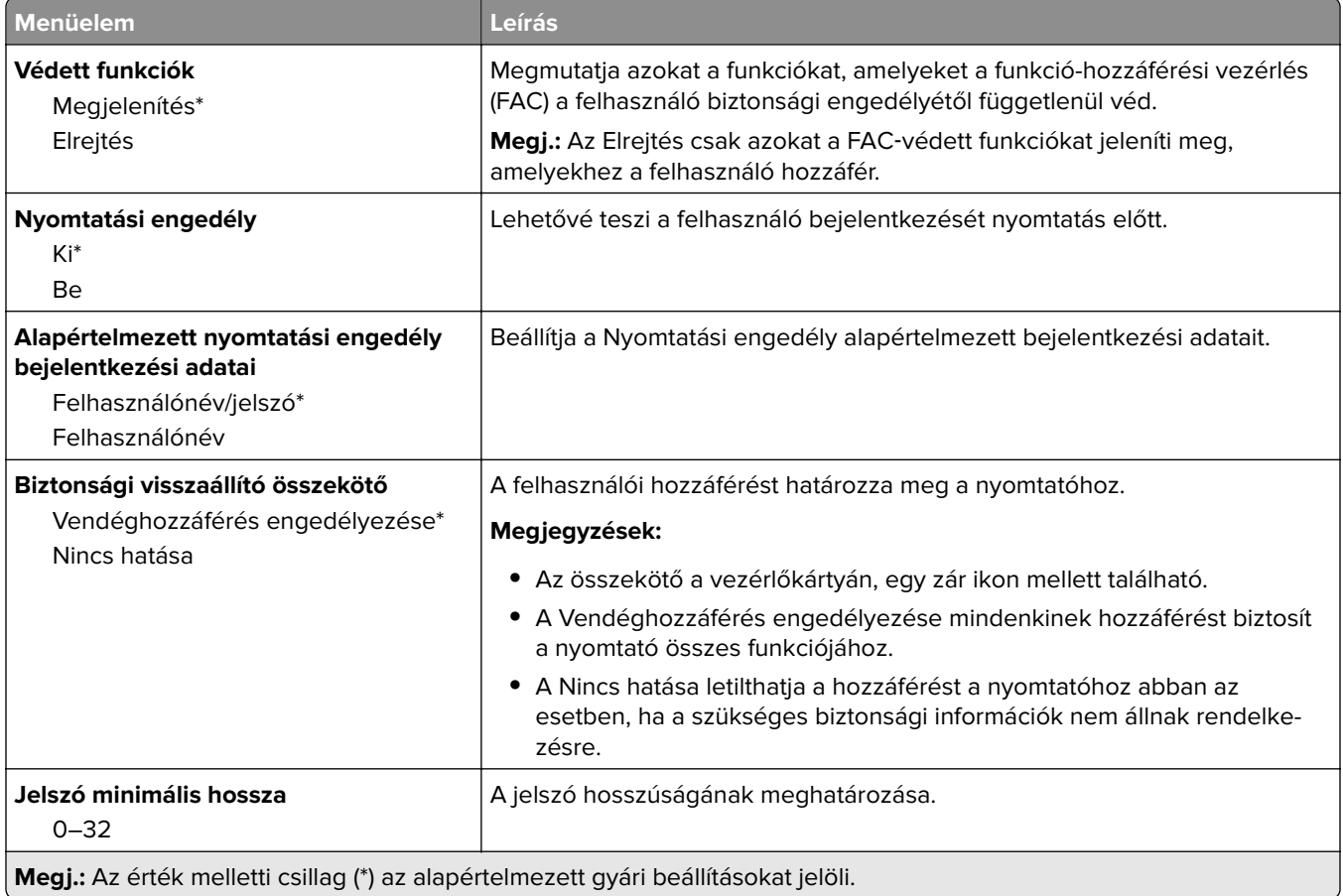

## **Jelentések**

## **Menübeállítási oldal**

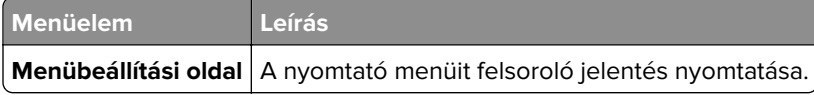

## **Eszköz**

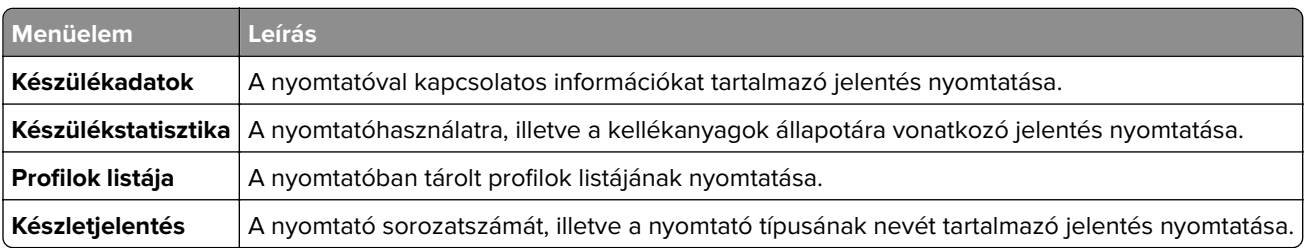

## **Nyomtatás**

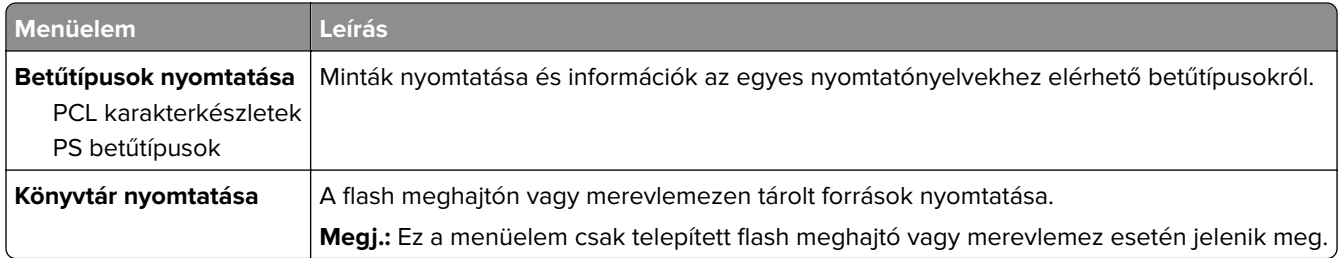

## **Parancsikonok**

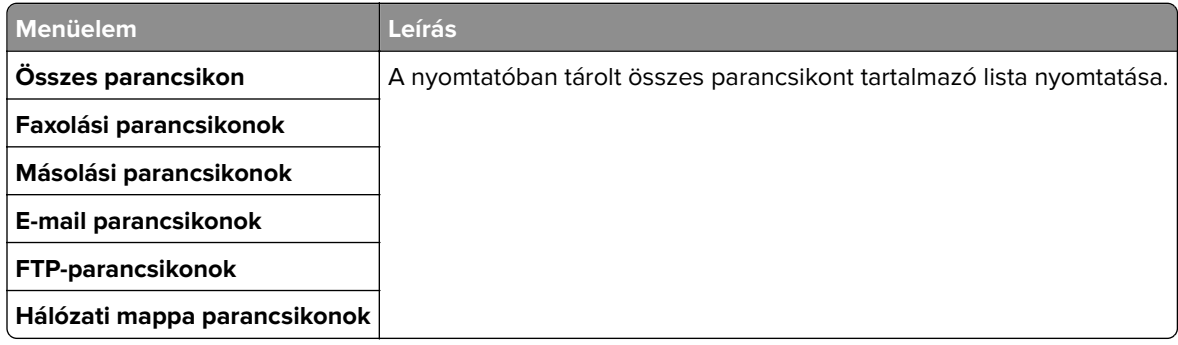

### **Fax**

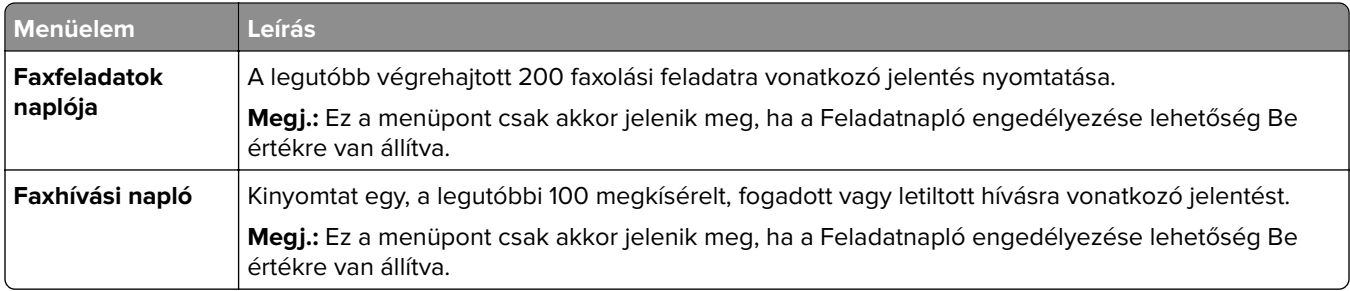

## **Hálózat**

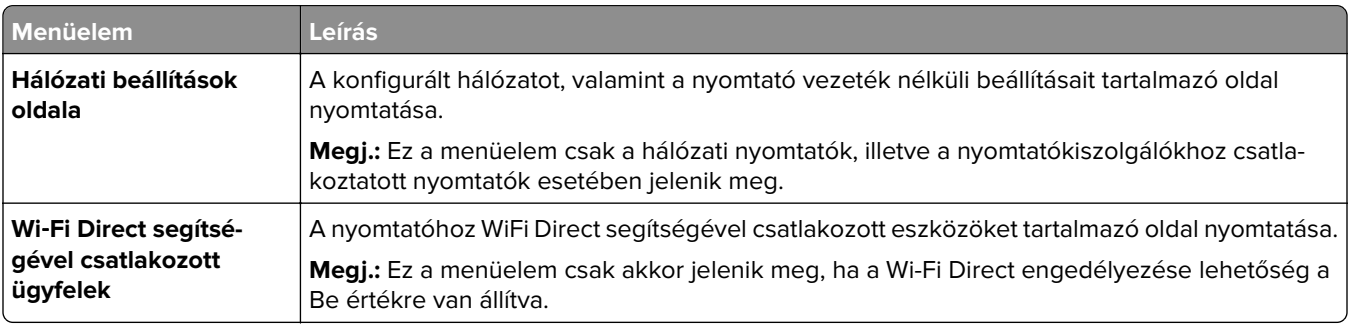

## **Súgó**

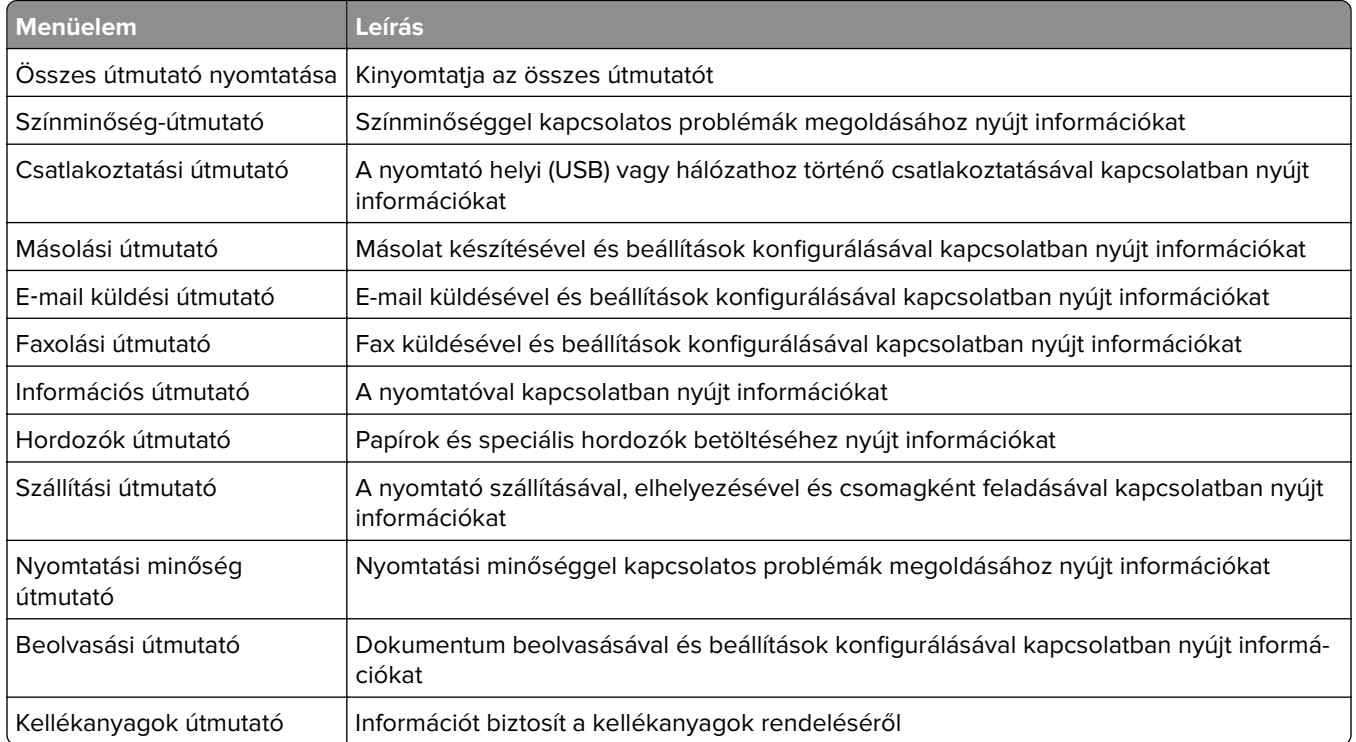

## **Hibaelhárítás**

## **Hibaelhárítás**

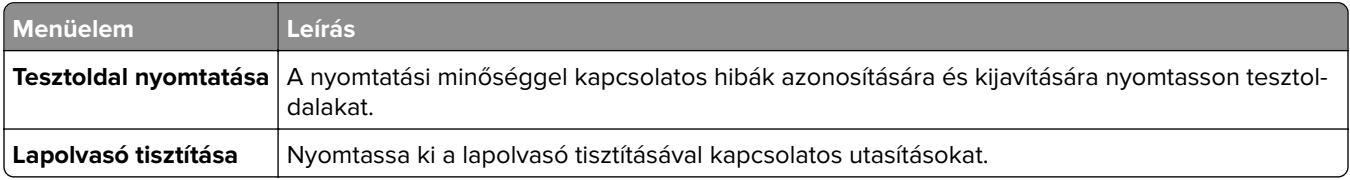

# **A nyomtató biztonsága**

## **Biztonsági nyílás pozíciója**

A nyomtató biztonsági zár funkcióval van ellátva. A nyomtató védelme érdekében szereljen be egy a legtöbb laptop számítógéppel kompatibilis biztonsági zárat a nyomtatón jelölt helyre.

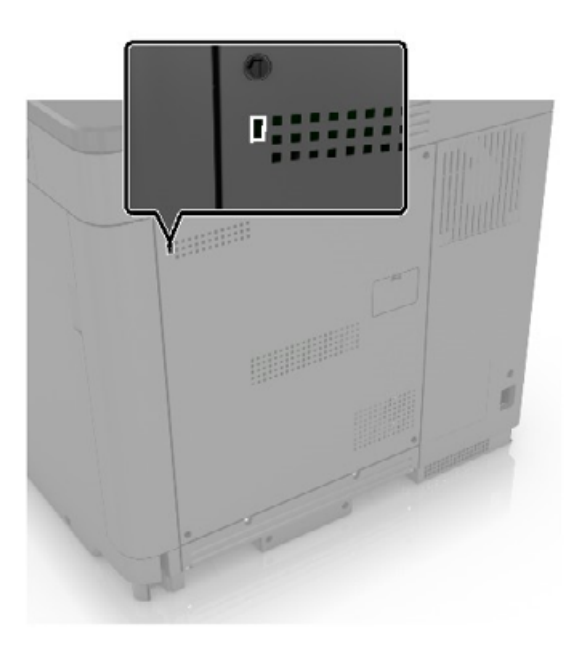

## **Nyomtatómemória törlése**

A nyomtató felejtő memóriájának vagy pufferelt adatainak törléséhez kapcsolja ki a nyomtatót.

A nem felejtő memória vagy egyéni beállítások, eszköz- és hálózati beállítások, biztonsági beállítások és beépített megoldások törléséhez az alábbiak szerint járjon el:

- **1** A kezdőképernyőn érintse meg a **Beállítások** > **Eszköz** > **Karbantartás** > **Szolgált. törlése** lehetőséget.
- **2** Jelölje be az **A nem felejtő memóriában lévő összes adat törlése** jelölőnégyzetet, majd érintse meg a **TÖRLÉS** gombot.
- **3** Válassza az **Első beállítás varázsló indítása** vagy a **Nyomtató offline üzemmódban marad** lehetőséget, majd érintse meg a **Következő** elemet.
- **4** Indítsa el a műveletet.

## **A nyomtató merevlemez-memóriájának törlése**

- **1** A kezdőképernyőn érintse meg a **Beállítások** > **Eszköz** > **Karbantartás** > **Szolgált. törlése** lehetőséget.
- **2** Jelölje be az **A merevlemezen lévő összes adat törlése** jelölőnégyzetet, majd érintse meg a **TÖRLÉS** gombot.
- **3** Válasszon ki egy adattörlési módszert.
- **4** Indítsa el a műveletet.

**Megj.:** Ez a folyamat néhány perctől akár több mint egy óráig is eltarthat, ezalatt a nyomtató nem vehető igénybe más feladatokra.

## **A nyomtató merevlemezének titkosítása**

Ez a folyamat törli a merevlemez összes tartalmát. Ha szükséges, a titkosítás elindítása előtt készítsen biztonsági másolatot a nyomtatón lévő fontos adatokról.

- **1** A kezdőképernyőn érintse meg a **Beállítások** > **Biztonság** > **Lemeztitkosítás** > **Titkosítás indítása** lehetőséget.
- **2** Kövesse a kijelzőn megjelenő utasításokat.

#### **Megjegyzések:**

- **•** Az adatvesztés elkerülése érdekében a titkosítási folyamat közben ne kapcsolja ki a nyomtatót.
- **•** Ez a folyamat néhány perctől akár több mint egy óráig is eltarthat, ezalatt a nyomtató nem vehető igénybe más feladatokra.
- **•** A titkosítás után a nyomtató automatikusan újraindul.

## **Gyári alapbeállítások visszaállítása**

- **1** A kezdőképernyőn érintse meg a **Beállítások** > **Eszköz** > **Gyári alapértelmezett értékek visszaállítása** elemet.
- **2** A **Beállítások visszaállítása** menüben válassza ki a visszaállítani kívánt beállításokat, és kattintson a > **VISSZAÁLLÍTÁS** lehetőségre.
- **3** Indítsa el a műveletet.

## **Törölhetőségi nyilatkozat**

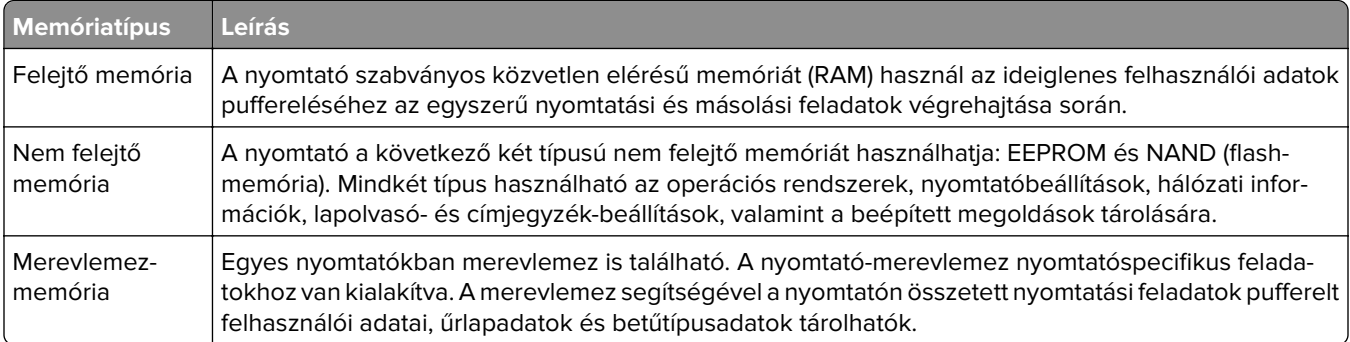

A következő körülmények esetén törölje a telepített nyomtatómemóriák tartalmát:

- **•** A nyomtatót szétszerelik.
- **•** Lecserélik a nyomtató-merevlemezt.
- **•** A nyomtatót másik részlegbe vagy helyre szállítják.
- **•** A nyomtatót egy külső szolgáltató javítja.
- **•** A nyomtatót javítás céljából elszállítják a vállalat telephelyéről.
- **•** A nyomtatót eladják egy másik szervezetnek.

#### **Nyomtató-merevlemez kidobása**

- **• Lemágnesezés** Mágneses mezővel töltik fel a merevlemezt, ami törli a tárolt adatokat.
- **• Összetörés**—Fizikailag összenyomja a merevlemezt, ami összetöri és olvashatatlanná teszi az összetevő részeket
- **• Őrlés**—Fizikailag apró fémdarabokra vágja a merevlemezt

**Megj.:** Ha szeretné, hogy az adatok garantáltan megsemmisüljenek, pusztítsa el az adatok tárolására szolgáló összes merevlemezt.

# **A nyomtató karbantartása**

**Figyelem – sérülésveszély:** Ha nem gondoskodik a nyomtató optimális teljesítményének megőrzéséről, vagy nem cseréli az alkatrészeket és kellékanyagokat, azzal kárt tehet a nyomtatóban.

## **A hangszóró hangerejének módosítása**

## **Az alapértelmezett belső hangszóróhangerő módosítása**

**1** Lépjen a következő elemhez a kezelőpanelen:

#### **Beállítások** > **Eszköz** > **Beállítások** > **Hangos visszajelzés**

**2** Állítsa be a hangerőt.

#### **Megjegyzések:**

- **•** Ha a csendes üzemmód engedélyezve van, akkor ki vannak kapcsolva a hallható riasztások. Ez a beállítás lassítja a nyomtató működését.
- **•** A hangerő az alapértelmezett értékre áll vissza a munkamenetből való kijelentkezést követően, amikor a nyomtató alvó vagy hibernált üzemmódból felébred.

### **Faxhangszóró beállításainak konfigurálása**

- **1** A kezdőképernyőn érintse meg a következőket: **Beállítások** > **Fax** > **Fax beállítása** > **Hangszóróbeállítások**.
- **2** Tegye a következőt:
	- **•** Állítsa a Hangszóró üzemmódot **Mindig be** értékre.
	- **•** Állítsa a Hangszóró hangerejét **Nagy** értékre.
	- **•** Aktiválja a Csengetés hangerejét.

## **Hálózatok**

### **Nyomtató csatlakoztatása Wi-Fi hálózathoz**

Ügyeljen rá, hogy az Aktív adapter Automatikus beállításra legyen állítva. A kezdőképernyőn érintse meg a **Beállítások** > **Hálózat/Portok** > **Hálózati áttekintés** > **Aktív adapter** elemet.

- **1** Érintse meg a kezdőképernyőn a **Beállítások** > **Hálózat/Portok** > **Vezeték nélküli** > **Beállítás a nyomtató kezelőpaneljén** > **Hálózat kiválasztása** elemet.
- **2** Válasszon ki egy Wi-Fi hálózatot, majd írja be a hálózati jelszót.

**Megj.:** A Wi-Fi hálózatra csatlakoztatható nyomtatómodellek esetén a kezdeti beállításoknál megjelenik a Wi-Fi hálózati beállítások ablaka.

## <span id="page-137-0"></span>**A nyomtató csatlakoztatása vezeték nélküli hálózathoz Wi-Fi Protected Setup (WPS) használatával**

Mielőtt elkezdené a műveleteket, ellenőrizze a következőket:

- **•** A hozzáférési pont (vezeték nélküli útválasztó) rendelkezik WPS-tanúsítvánnyal, illetve kompatibilis a WPS technológiával. További információ a hozzáférési ponthoz mellékelt dokumentációban található.
- **•** A vezeték nélküli hálózati adapter csatlakoztatva van a nyomtatójához. További információ az adapterhez mellékelt útmutatóban található.
- **•** Az Aktív adapter Automatikus értékre van állítva. A kezdőképernyőn érintse meg a **Beállítások** > **Hálózat/Portok** > **Hálózati áttekintés** > **Aktív adapter** elemet.

#### **A gombnyomásos módszer használata**

- **1** A kezdőképernyőn érintse meg a **Beállítások** > **Hálózat/portok** > **Vezeték nélküli** > **Wi**‑**Fi védett beállítás** > **Gombnyomásos módszer indítása** elemet.
- **2** Kövesse a kijelzőn megjelenő utasításokat.

#### **A személyes azonosító kód (PIN-kód) használata**

- **1** A kezdőképernyőn érintse meg a **Beállítások** > **Hálózat/portok** > **Vezeték nélküli** > **Wi**‑**Fi védett beállítás** > **PIN-kódos módszer indítása** elemet.
- **2** Másolja ki a nyolc karakteres WPS PIN-kódot.
- **3** Nyisson meg egy webböngészőt, és írja be a hozzáférési pont IP-címét a címmezőbe.

#### **Megjegyzések:**

- **•** Az IP-cím megismeréséhez szükséges információ a hozzáférési ponthoz mellékelt dokumentációban található.
- **•** Ha proxykiszolgálót használ, átmenetileg tiltsa le azt a weboldal megfelelő betöltése érdekében.
- **4** Hozzáférés a WPS-beállításokhoz: További információ a hozzáférési ponthoz mellékelt dokumentációban található.
- **5** Adja meg a nyolc számjegyű PIN-kódot, majd mentse a módosításokat.

## **Wi**‑**Fi Direct konfigurálása**

- **1** A kezdőképernyőn érintse meg a **Beállítások** > **Hálózat/Portok** > **Wi-Fi Direct** elemet.
- **2** Konfigurálja a beállításokat.
	- **• Wi**‑**Fi Direct engedélyezése** Engedélyezi, hogy a nyomtató a saját Wi‑Fi Direct® hálózatát szórja.
	- **• Wi**‑**Fi Direct neve** Nevet rendel a Wi‑Fi Direct hálózathoz.
	- **• Wi**‑**Fi Direct jelszava** Jelszót rendel az eszközhöz, melynek segítségével az engedi egy peer-to-peer eszköz kapcsolódását a vezeték nélküli hálózathoz.
- **• Mutassa a jelszót a Beállítások oldalon** Engedélyezi a jelszó megjelenítését a Hálózati beállítások oldalán.
- **• A nyomógombkérések automatikus elfogadása** Meghatározza, hogy mi kerül megjelenítésre a kezdőképernyőn, amikor az ügyfelek Wi-Fi Direct használatával csatlakoznak. Biztonsági okokból ez a beállítás alapértelmezés szerint le van tiltva. Ha le van tiltva, megjelenik egy üzenet, hogy a felhasználó engedélyezi-e a csatlakozást.

**Megj.:** A nyomógombkérések automatikus elfogadása nem biztonságos.

#### **Megjegyzések:**

- **•** Alapbeállítás szerint a Wi-Fi Direct hálózati jelszó nem látható a nyomtató kijelzőjén. A jelszó megjelenítéséhez érintse meg a következő lehetőséget a kezdőképernyőn: **Beállítások** > **Biztonság** > **Egyéb** > **Jelszó/PIN-kód mutatásának engedélyezése**.
- **•** Ha úgy szeretné megismerni a Wi-Fi Direct hálózat jelszavát, hogy nem jeleníti meg a nyomtató kijelzőjén, érintse meg a kezdőképernyőn a következőt: **Beállítások** > **Jelentések** > **Hálózat** > **Hálózati beállítások oldala**.

### **Mobileszköz csatlakoztatása a nyomtatóhoz**

A mobileszköz csatlakoztatása előtt győződjön meg róla, hogy a Wi-Fi Direct konfigurálva van. További információkért lásd: "Wi-[Fi Direct konfigurálása" itt: 138. oldal](#page-137-0).

#### **Csatlakozás Wi**‑**Fi Direct használatával**

**Megj.:** Ezek az utasítások csak Android mobileszközökre vonatkoznak.

- **1** A mobileszközön lépjen a beállítások menüre.
- **2** Engedélyezze a **Wi-Fi** funkciót, majd érintse meg a **Wi-Fi Direct** elemet.
- **3** Válassza ki a nyomtató Wi-Fi Direct nevét.
- **4** Erősítse meg a csatlakozást a nyomtató kezelőpaneljén.

#### **Csatlakozás Wi-Fi használatával**

- **1** A mobileszközön lépjen a beállítások menüre.
- **2** Érintse meg a **Wi-Fi** elemet, majd válassza ki a nyomtató Wi‑Fi Direct nevét.

**Megj.:** A Wi-Fi Direct név elé a DIRECT-xy karakterlánc kerül (ahol x és y két véletlenszerű karakter).

**3** Írja be a Wi‑Fi Direct jelszót.

### **A számítógép csatlakoztatása a nyomtatóhoz**

A számítógép csatlakoztatása előtt győződjön meg róla, hogy a Wi-Fi Direct konfigurálva van. További információkért lásd: "Wi‑[Fi Direct konfigurálása" itt: 138. oldal](#page-137-0).

#### **Útmutatás Windows-felhasználók számára**

- **1** Nyissa meg a következőt: **Nyomtatók és lapolvasók**, majd kattintson a **Nyomtató vagy lapolvasó hozzáadása** elemre.
- **2** Kattintson a **Wi-Fi Direct nyomtatók megjelenítése** elemre, majd válassza ki a nyomtató Wi‑Fi Direct nevét.
- **3** Jegyezze meg a nyomtató nyolcjegyű PIN-kódját, amely a nyomtató kijelzőjén jelenik meg.
- **4** Adja meg a PIN-kódot a számítógépen.

**Megj.:** Ha a nyomtató illesztőprogramja még nincs telepítve, a Windows letölti a megfelelő illesztőprogramot.

#### **Útmutatás Macintosh-felhasználók számára**

**1** Kattintson a vezeték nélküli ikonra, majd válassza ki a nyomtató Wi‑Fi Direct nevét.

**Megj.:** A Wi-Fi Direct név elé a DIRECT-xy karakterlánc kerül (ahol x és y két véletlenszerű karakter).

**2** Írja be a Wi‑Fi Direct jelszavát.

**Megj.:** Miután lecsatlakozott a Wi‑Fi Direct hálózatról, váltson vissza a számítógépén az előző hálózatra.

### **Wi**‑**Fi hálózat kikapcsolása**

- **1** A kezdőképernyőn érintse meg a **Beállítások** > **Hálózat/Portok** > **Hálózati áttekintés** > **Aktív adapter** > **Szabványos hálózat** elemet.
- **2** Kövesse a kijelzőn megjelenő utasításokat.

## **A nyomtatóport-beállítások módosítása belső megoldások port telepítése után**

#### **Megjegyzések:**

- **•** Ha a nyomtatónak statikus IP-címe van, akkor nem kell módosításokat végeznie a konfiguráción.
- **•** Ha a számítógépek úgy vannak konfigurálva, hogy IP-cím helyett hálózati nevet használjanak, akkor ne végezzen módosítást.
- **•** Ha egy korábban Ethernet kapcsolatra konfigurált nyomtatóra vezeték nélküli belső megoldások portot (ISP) telepít, akkor a nyomtatót mindenképpen csatlakoztassa le az Ethernet hálózatról.

#### **Útmutatás Windows-felhasználók számára**

- **1** Nyissa meg a nyomtatók mappáját.
- **2** Az új ISP-vel rendelkező nyomtató menüjének parancsikonjával nyissa meg a Nyomtató tulajdonságai párbeszédpanelt.
- **3** Konfigurálja a port elemet a listából.
- **4** Frissítse az IP-címet.
- **5** Alkalmazza a módosításokat.

#### **Útmutatás Macintosh-felhasználók számára**

- **1** Az Apple menü System Preferences (Rendszerbeállítások) részében lépjen a nyomtatók listájához, majd válassza a **+** > **IP** elemet.
- **2** Írja be az IP-címet a címmezőbe.
- **3** Alkalmazza a módosításokat.

## **Nyomtatóalkatrészek tisztítása**

## **A nyomtató tisztítása**

**VIGYÁZAT – ÁRAMÜTÉS VESZÉLYE:** A nyomtató külsejének tisztításakor az áramütés veszélyének elkerülése érdekében először húzza ki a tápkábelt a fali aljzatból, majd húzzon ki minden kábelt a nyomtatóból.

#### **Megjegyzések:**

- **•** Néhány havonta végezze el ezt a feladatot.
- **•** A helytelen kezelésből adódó károkra a nyomtató jótállása nem terjed ki.
- **1** Kapcsolja ki a nyomtatót, és húzza ki a tápkábelt a konnektorból.
- **2** Vegye ki a papírt a normál rekeszből és a többcélú adagolóból.
- **3** Távolítsa el puha kefével vagy porszívóval a port, a szalagfoszlányokat és a papírdarabokat a nyomtatóról.
- **4** Törölje le a nyomtató külsejét nedves, puha, szöszmentes ronggyal.

#### **Megjegyzések:**

- **•** Ne használjon háztartási tisztítószereket vagy mosószereket, mert azok kárt tehetnek a nyomtató külsejében.
- **•** Ügyeljen, hogy a tisztítás után a nyomtató összes része száraz legyen.
- **5** Csatlakoztassa a tápkábelt a fali konnektorhoz, majd kapcsolja be a nyomtatót.

**VIGYÁZAT – SÉRÜLÉSVESZÉLY:** A tűzveszély és az áramütés elkerülése érdekében a tápkábelt közvetlenül egy, a készülékhez közeli és könnyen hozzáférhető, megfelelő besorolású és megfelelően földelt csatlakozóaljzatba csatlakoztassa.

## **A lapolvasó tisztítása**

**1** Nyissa fel a lapolvasó fedelét.

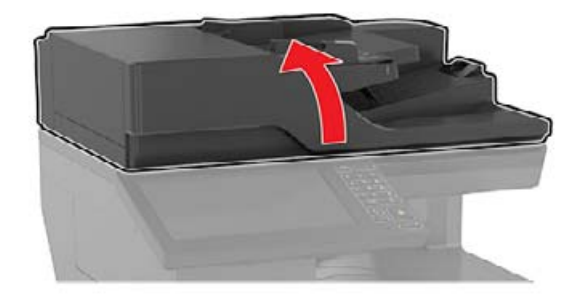

- **2** Egy puha, nedves, szöszmentes ruhaanyaggal törölje le a következő területeket:
	- **•** Az automatikus lapadagoló üvege

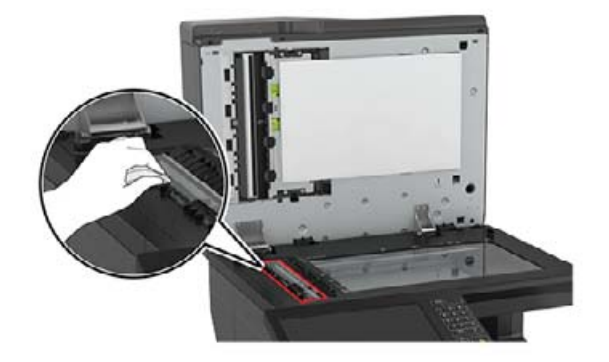

**•** ADF üveg beolvasólapja

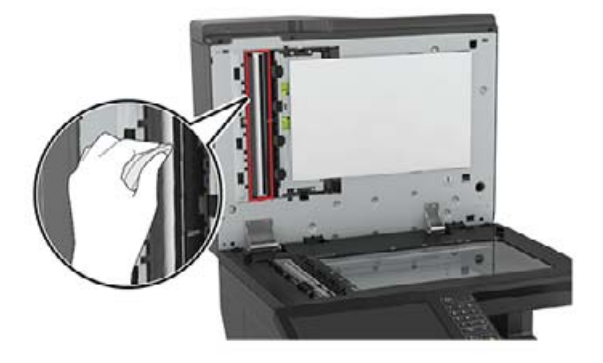

**•** Lapolvasó üveglapja

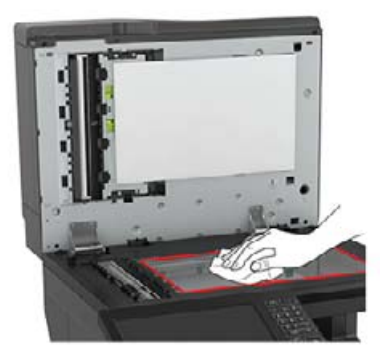

**•** Lapolvasó üveg beolvasólapja

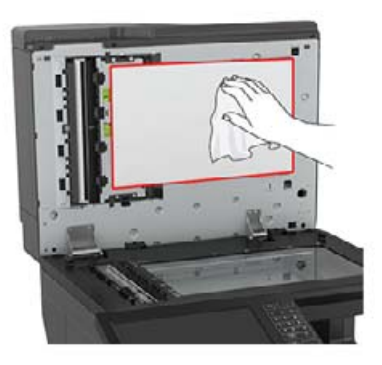

**3** Zárja le a lapolvasó fedelét.

## **Alkatrészek és kellékek rendelése**

### **Az alkatrészek és kellékek állapotának ellenőrzése**

- **1** A kezdőképernyőn érintse meg az **Állapot/Kiegészítők** elemet.
- **2** Válassza ki az ellenőrizni kívánt alkatrészeket vagy kiegészítőket.

**Megj.:** A kezdőképernyő felső részének megérintése ehhez a beállításhoz is hozzáférést biztosít.

## **Festékkazetták rendelése**

#### **Megjegyzések:**

- **•** A becsült oldalkapacitás meghatározása az ISO/IEC 19798 szabványon alapul.
- **•** Ha hosszabb ideig nagyon alacsony a nyomtatási fedettség, az negatívan befolyásolhatja a tényleges oldalkapacitást, és előfordulhat, hogy a patron a festék kifogyása előtt tönkremegy.

Ha patront szeretne rendelni, lépjen kapcsolatba a kereskedővel, akitől a nyomtatót beszerezte.

### **Hulladékfesték-tartály rendelése**

Hulladékfesték-tartály rendeléséhez lépjen kapcsolatba a nyomtató értékesítőjével.

### **Kellékanyagok értesítéseinek konfigurálása**

**1** Nyisson meg egy webböngészőt, és írja be a nyomtató IP-címét a címmezőbe.

#### **Megjegyzések:**

**•** Tekintse meg a nyomtató IP-címét a nyomtató főképernyőjén. Az IP-cím számok négyelemű, pontokkal elválasztott halmaza, például 123.123.123.123.

- **•** Ha proxykiszolgálót használ, átmenetileg tiltsa le azt a weboldal megfelelő betöltése érdekében.
- **2** Kattintson a **Beállítások** > **Eszköz** > **Értesítések** elemre.
- **3** A Kellékek menüben kattintson az **Egyéni értesítések kellékanyagokhoz** elemre.
- **4** Válasszon ki értesítést az egyes kellékekhez.
- **5** Alkalmazza a módosításokat.

## **Alkatrészek és kellékanyagok cseréje**

## **Az előhívó egység cseréje**

**1** Nyissa ki az A ajtót.

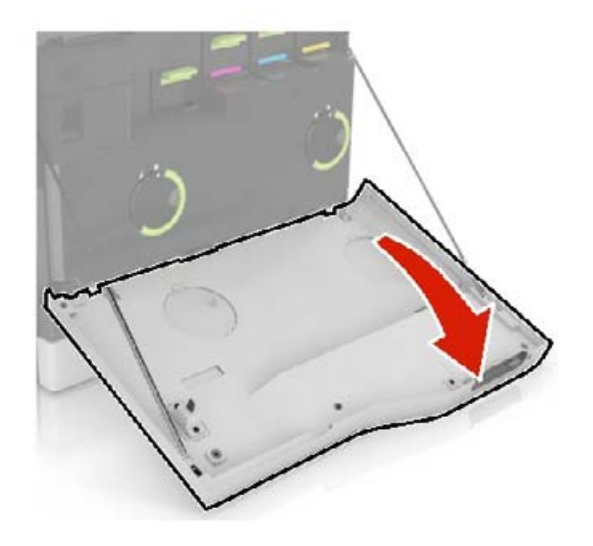
**2** Vegye ki a hulladékfesték-tartályt.

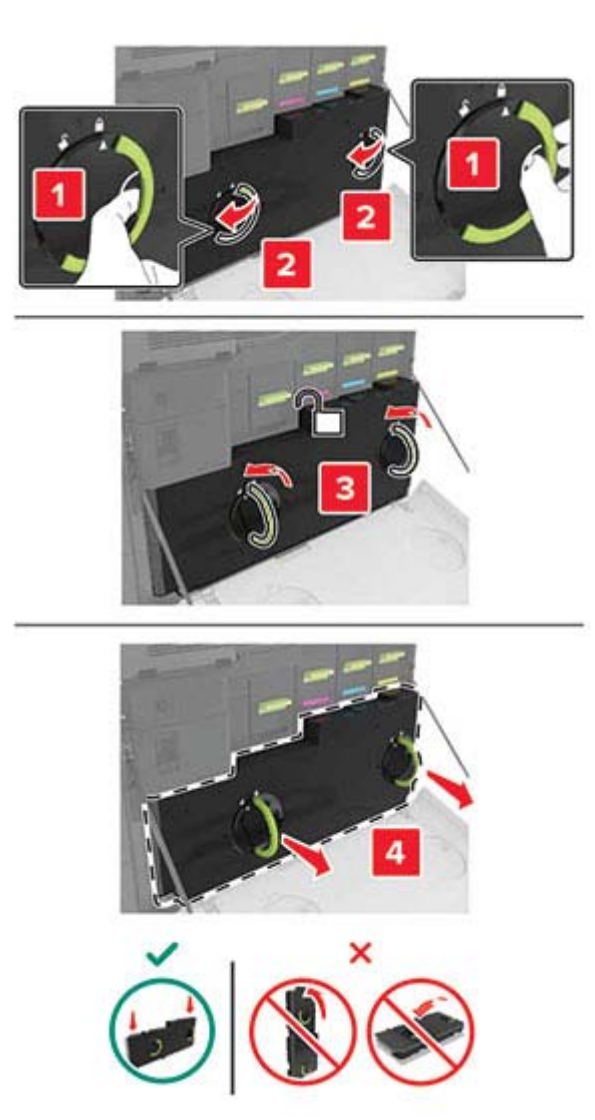

Távolítsa el a képalkotó egységet.

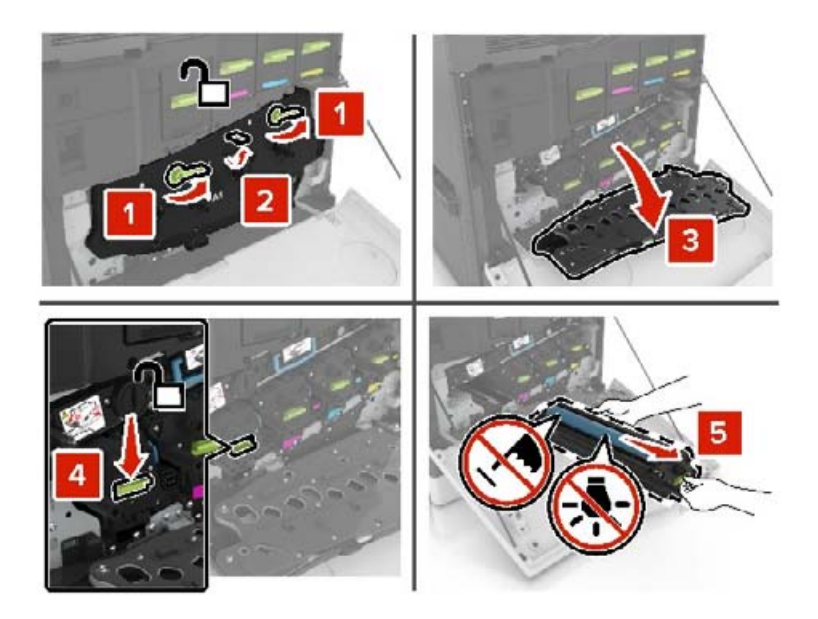

Távolítsa el az előhívó egységet.

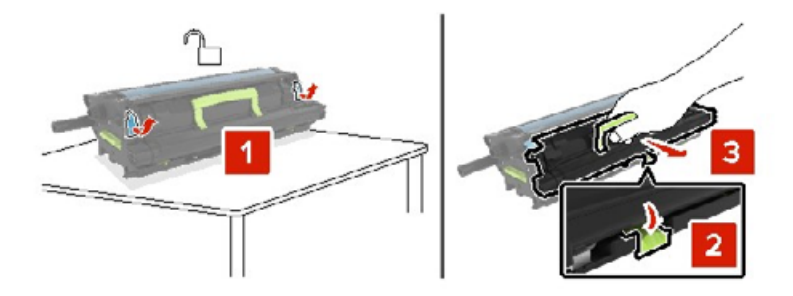

- Csomagolja ki az új előhívó egységet, majd távolítsa el róla a csomagolóanyagot.
- Helyezze be az új előhívó egységet.

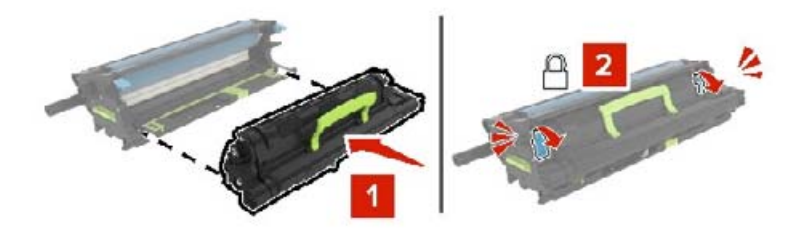

Helyezze be a képalkotó egységet.

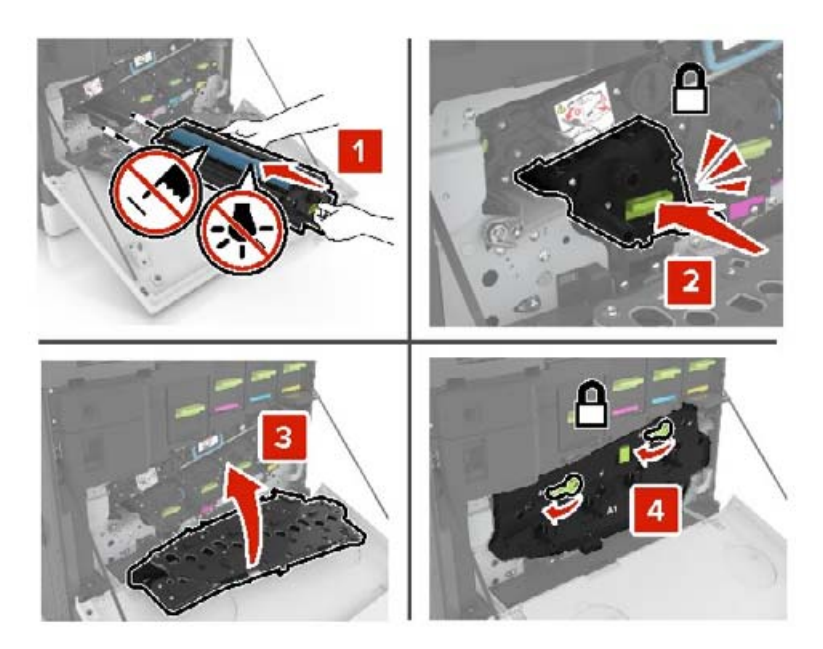

Helyezze be a hulladékfesték-tartályt.

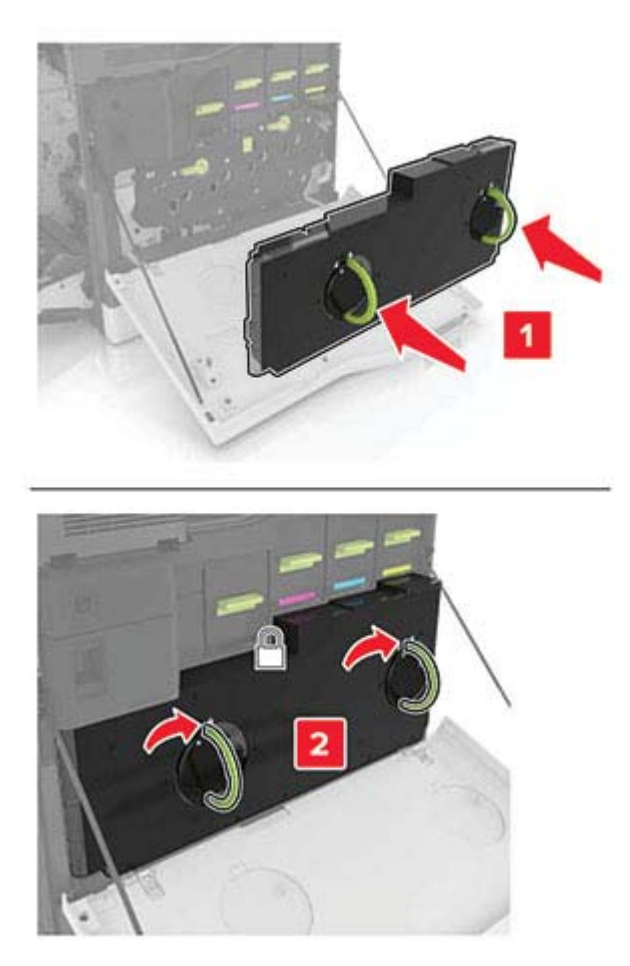

## **Beégető cseréje**

- **1** Kapcsolja ki a nyomtatót.
- **2** Nyissa ki a B ajtót.

**VIGYÁZAT – FORRÓ FELÜLET:** Előfordulhat, hogy a nyomtató belseje forró. Az égési sérülések elkerülése érdekében várja meg, amíg a forró felületek kihűlnek.

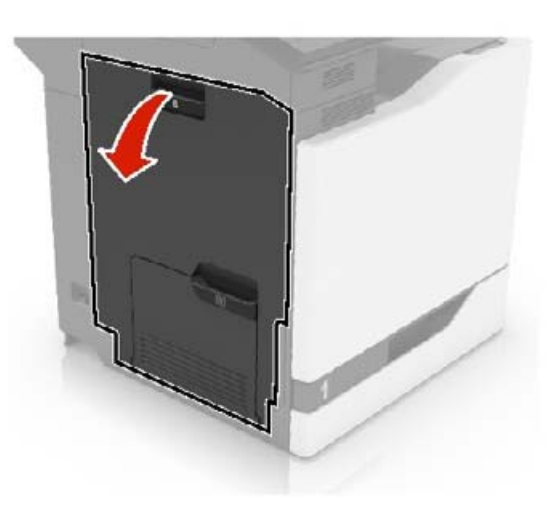

**3** Szerelje ki a beégetőt.

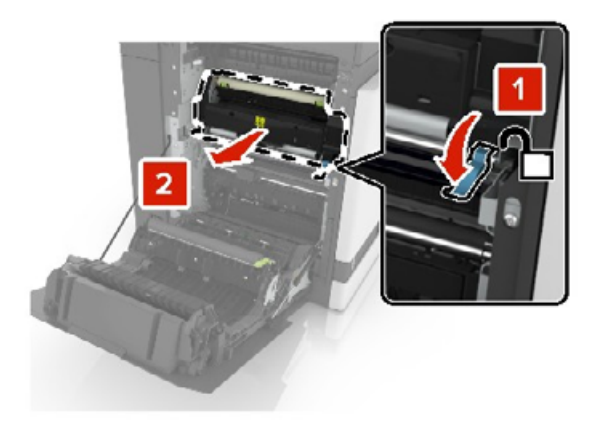

**4** Csomagolja ki az új beégetőt.

Tisztítsa meg a beégető lencséjét a csomagban található pamutanyaggal.

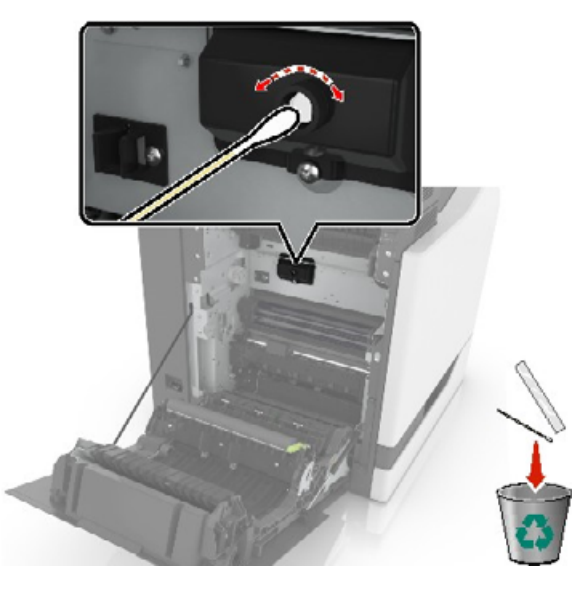

Tegye be az új beégetőt úgy, hogy bepattanjon a helyére.

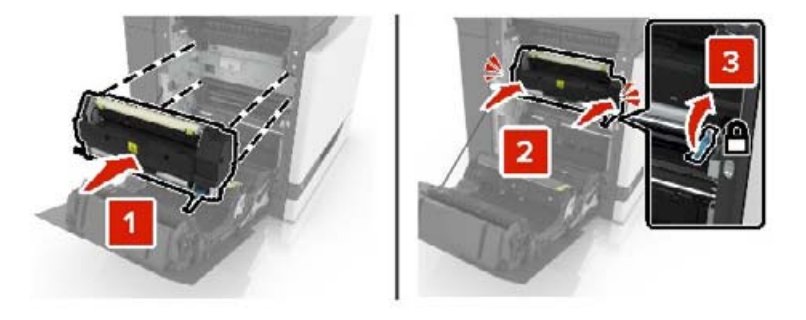

- Csukja be a B ajtót.
- Kapcsolja be a nyomtatót.

# **A fényvezető egység cseréje**

**1** Nyissa ki az A ajtót.

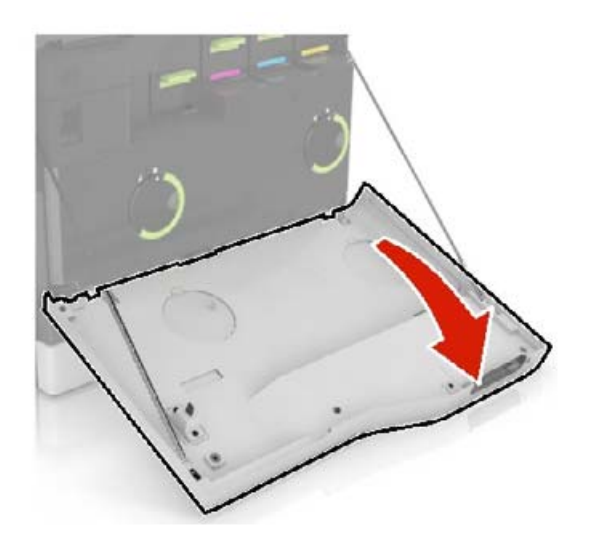

**2** Vegye ki a hulladékfesték-tartályt.

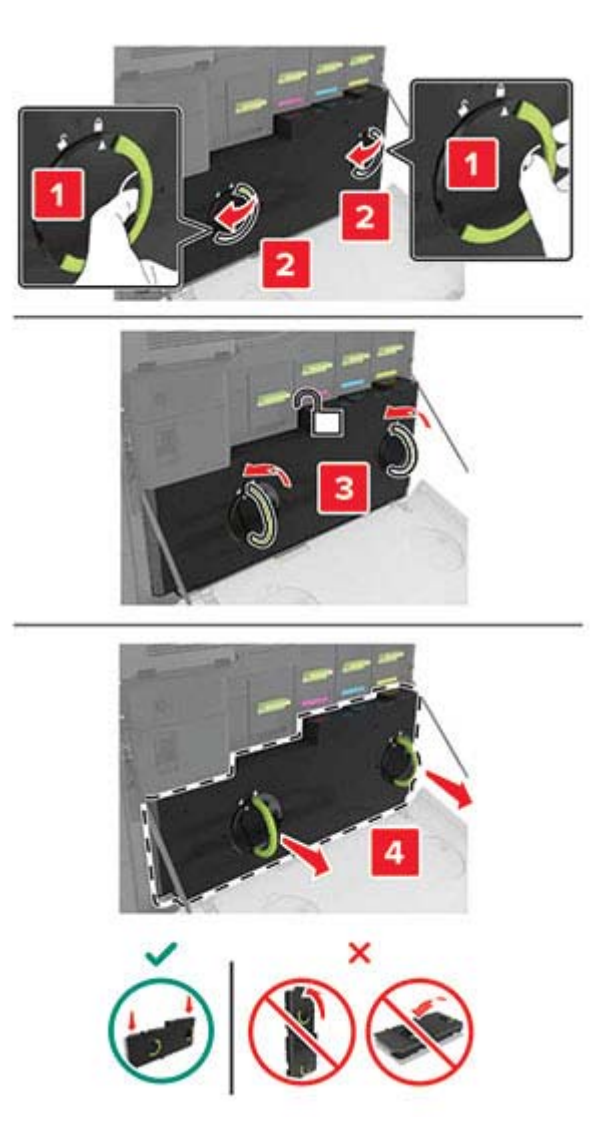

**3** Távolítsa el a képalkotó egységet.

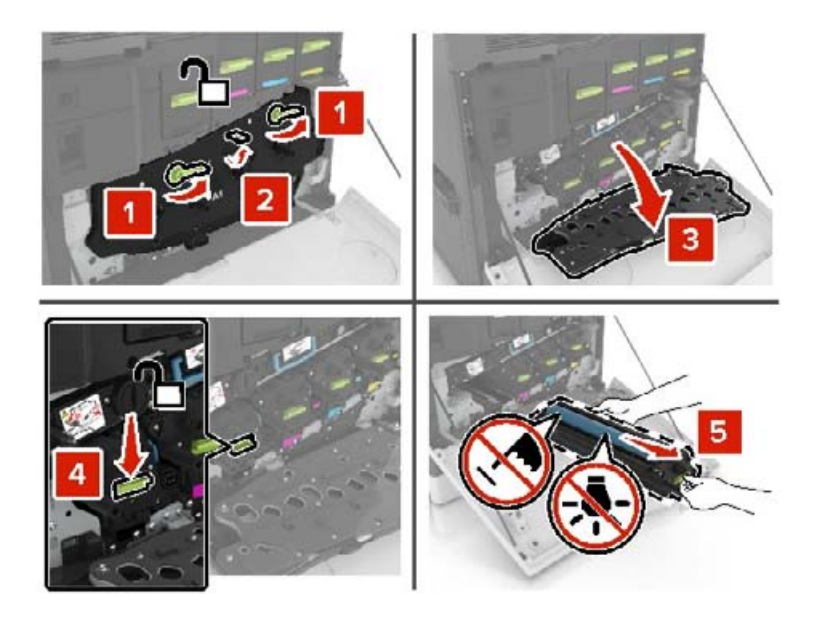

**4** Vegye ki a fényvezető egységet.

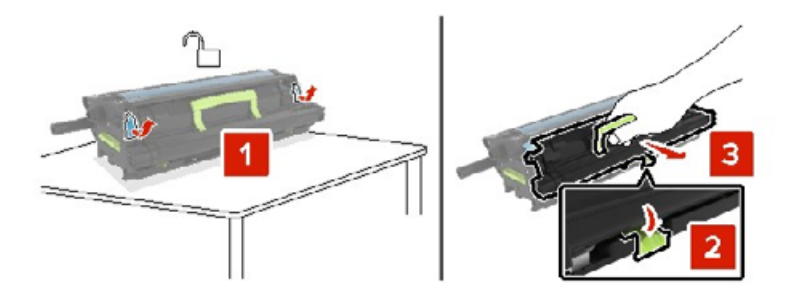

**5** Csomagolja ki az új fényvezető egységet, majd távolítsa el róla a csomagolóanyagot.

**Figyelem – sérülésveszély:** Ne tegye ki közvetlen fény hatásának a fényvezető egységet 10 percnél hosszabb ideig. A hosszabb ideig tartó közvetlen napsugárzás nyomtatási minőségbeli problémákat okozhat.

**Figyelem – sérülésveszély:** Ne érjen a fényvezetődobhoz. Ha hozzáér, azzal romolhat a nyomtatás minősége.

**6** Helyezze be az új fényvezető egységet.

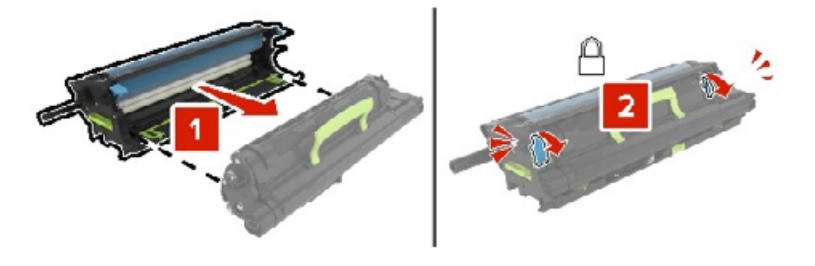

Helyezze be a képalkotó egységet.

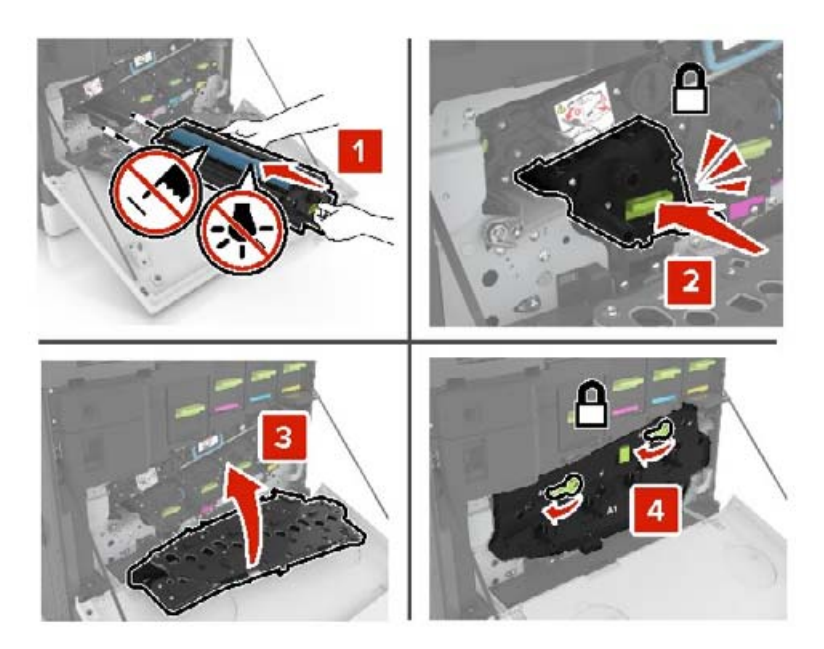

Helyezze be a hulladékfesték-tartályt.

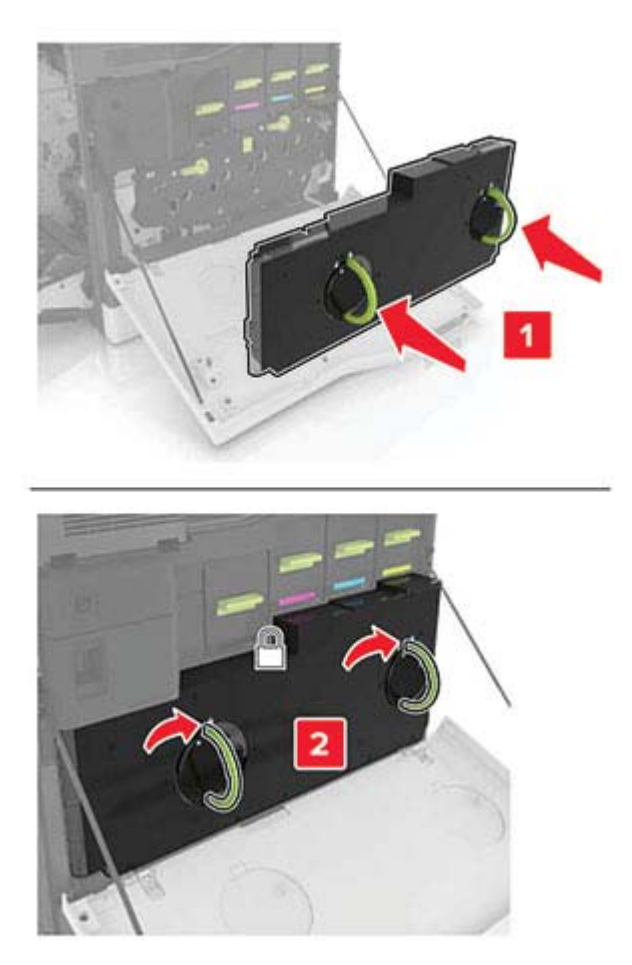

# **Képalkotó egység cseréje**

**1** Nyissa ki az A ajtót.

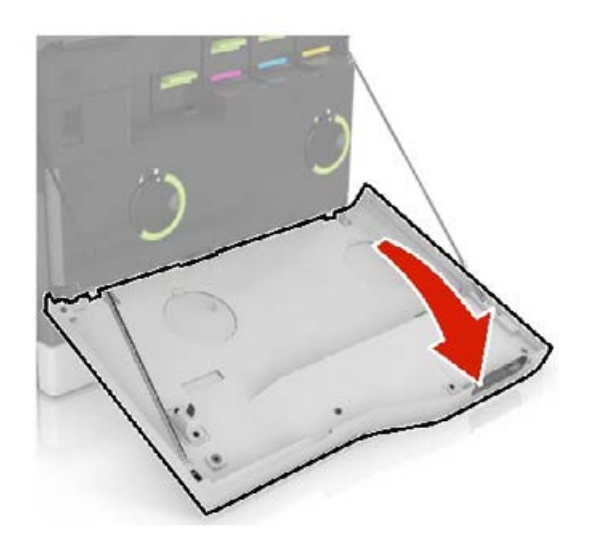

**2** Vegye ki a hulladékfesték-tartályt.

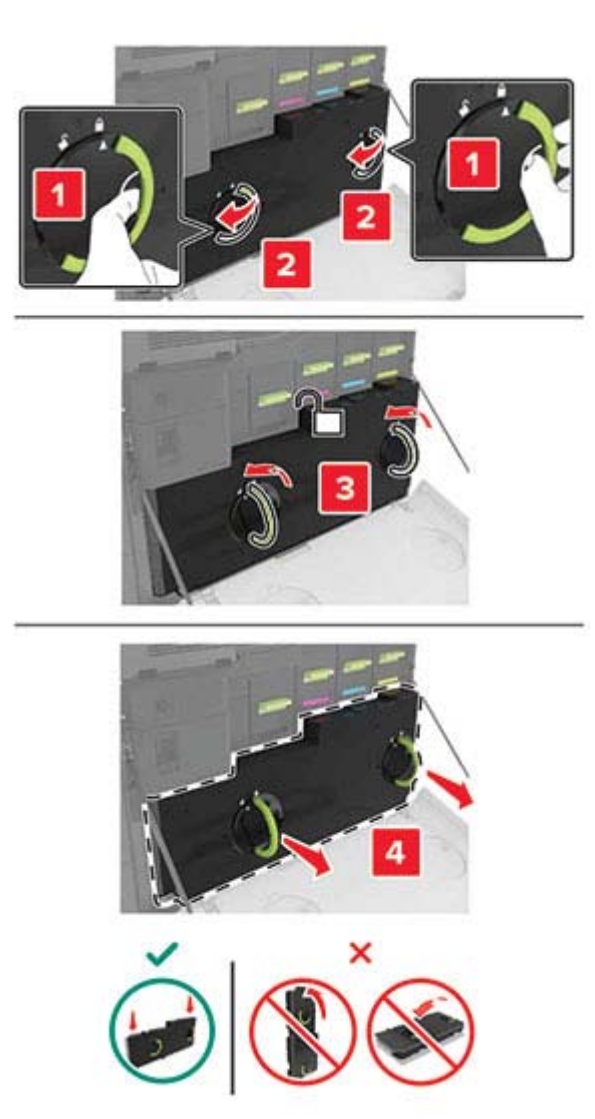

**3** Távolítsa el a képalkotó egységet.

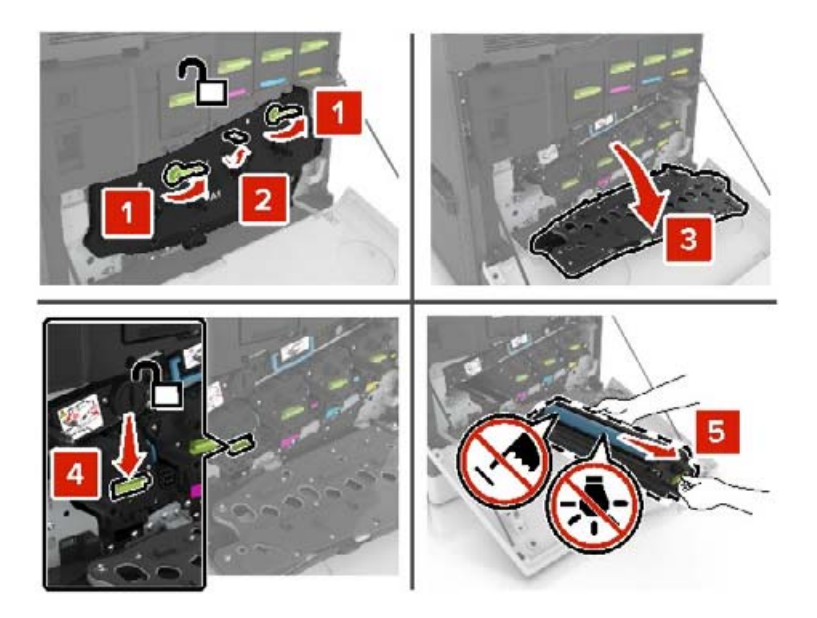

**4** Csomagolja ki az új képalkotó egységet, majd távolítsa el róla a csomagolóanyagot.

**Figyelem – sérülésveszély:** Ne tegye ki közvetlen fény hatásának a fényvezető egységet 10 percnél hosszabb ideig. A hosszabb ideig tartó közvetlen napsugárzás nyomtatási minőségbeli problémákat okozhat.

**Figyelem – sérülésveszély:** Ne érjen a fényvezetődobhoz. Ha hozzáér, azzal romolhat a nyomtatás minősége.

**5** Helyezze be az új képalkotó egységet.

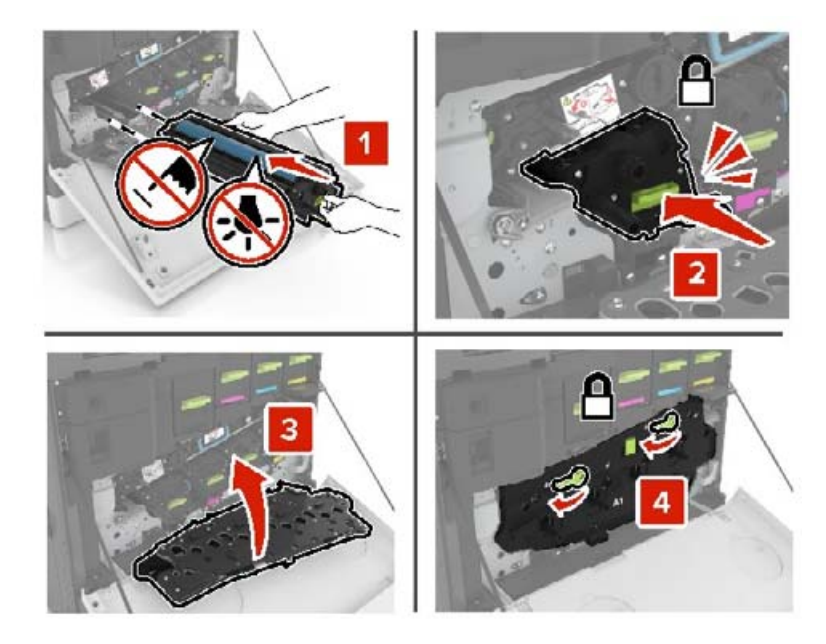

**6** Helyezze be a hulladékfesték-tartályt.

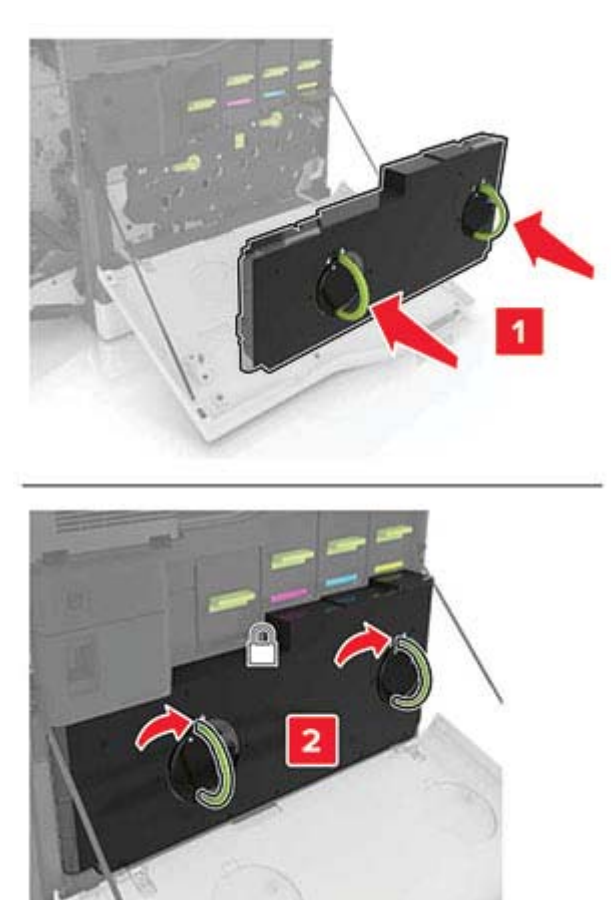

**7** Csukja be az A ajtót.

#### **Festékkazetta kicserélése**

**1** Nyissa ki az A ajtót.

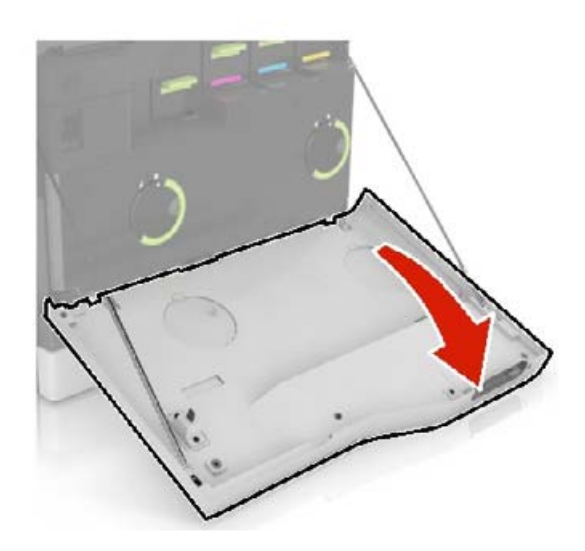

Vegye ki a festékkazettát.

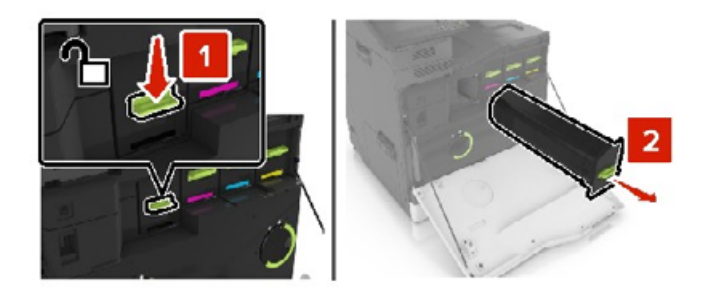

- Csomagolja ki az új festékkazettát.
- Tegye be az új festékkazettát úgy, hogy bepattanjon a helyére.

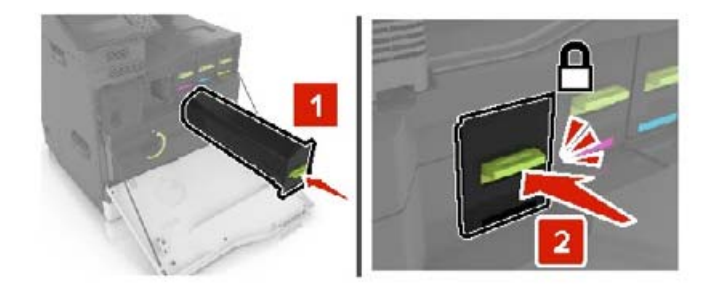

Csukja be az A ajtót.

## **Behúzógörgő cseréje**

#### **Behúzógörgő cseréje a 550 lapos tálcában vagy a borítéktálcában**

- Kapcsolja ki a nyomtatót.
- Vegye ki a tálcát.

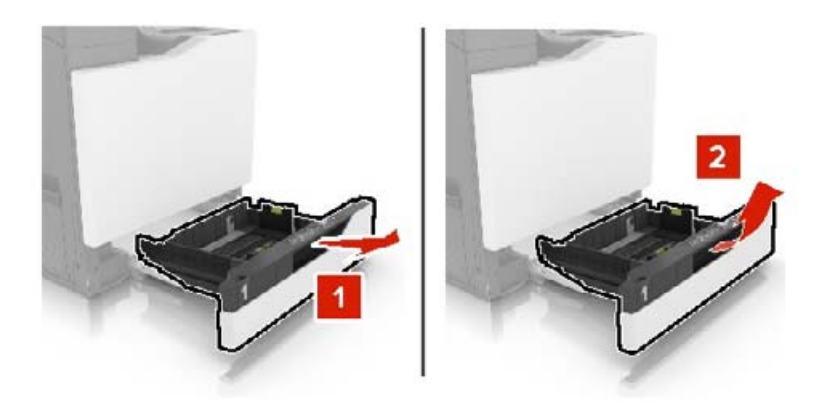

#### Távolítsa el a behúzógörgőt.

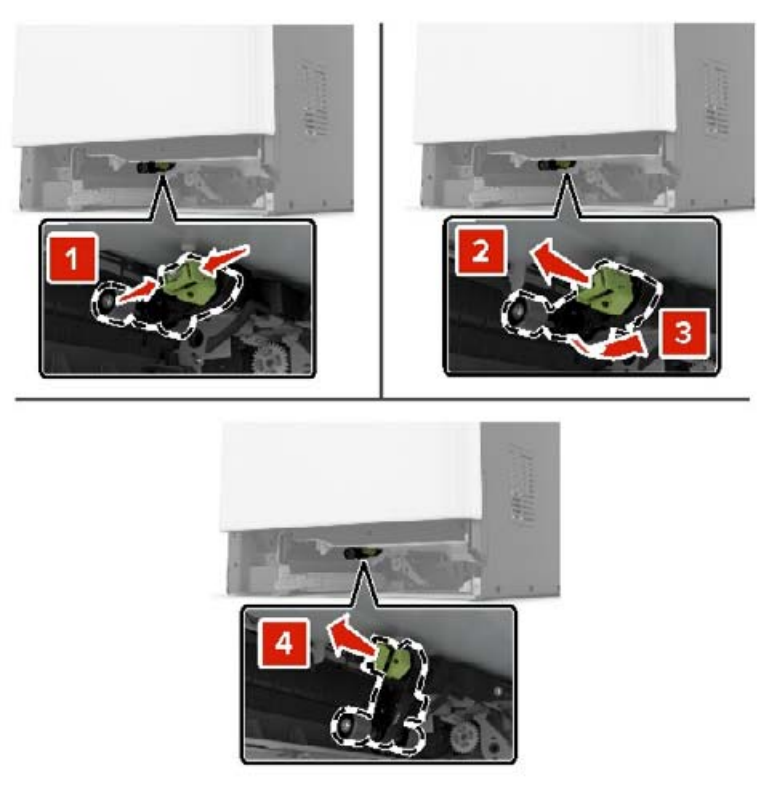

Csomagolja ki az új továbbítógörgőt.

Tolja be az új behúzógörgőt, amíg a helyére nem kattan.

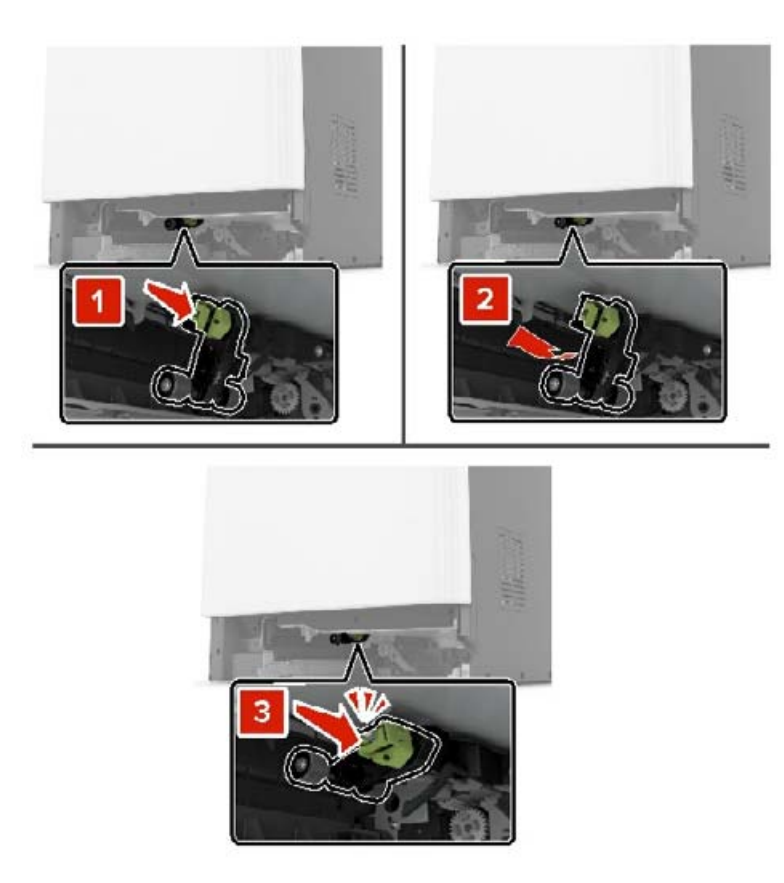

Helyezze be a tálcát.

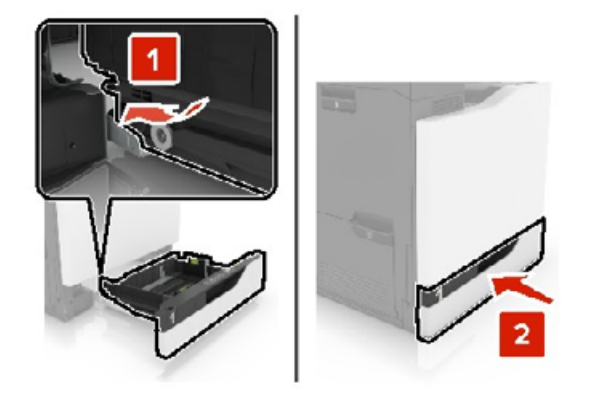

Kapcsolja be a nyomtatót.

#### **Behúzógörgő cseréje a 2200 lapos tálcában**

- Kapcsolja ki a nyomtatót.
- Húzza ki, majd oldja ki a tálcát.

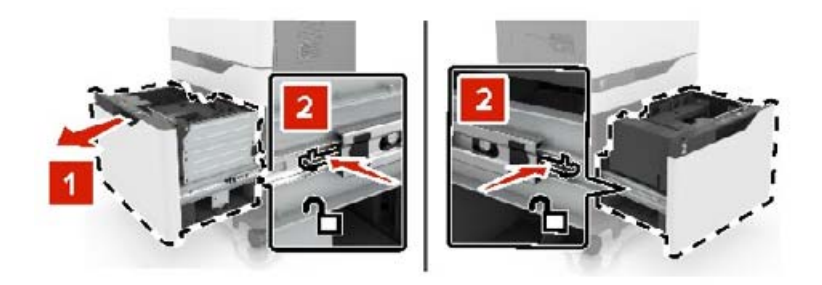

- Vegye ki a tálcát.
- Távolítsa el a behúzógörgőt.

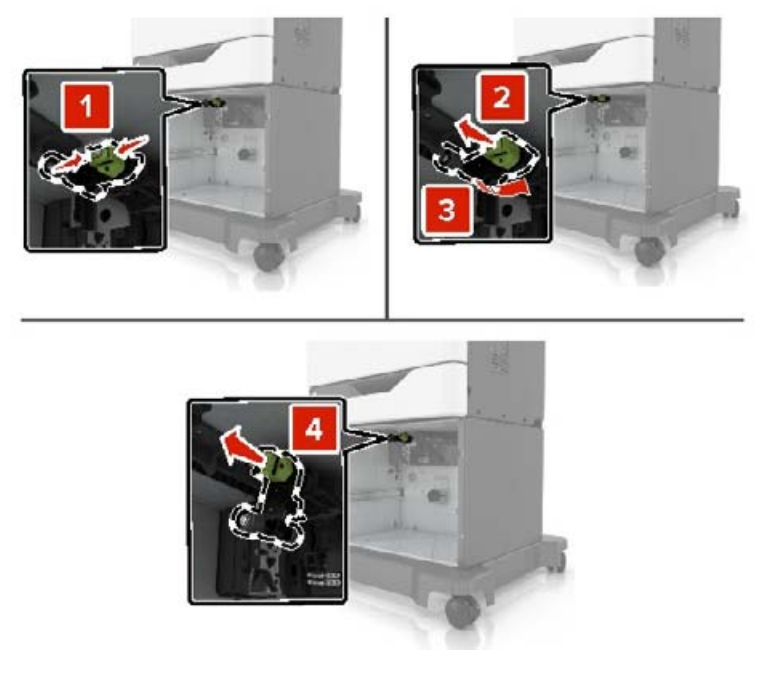

Csomagolja ki az új továbbítógörgőt.

Tolja be az új behúzógörgőt, amíg a helyére nem kattan.

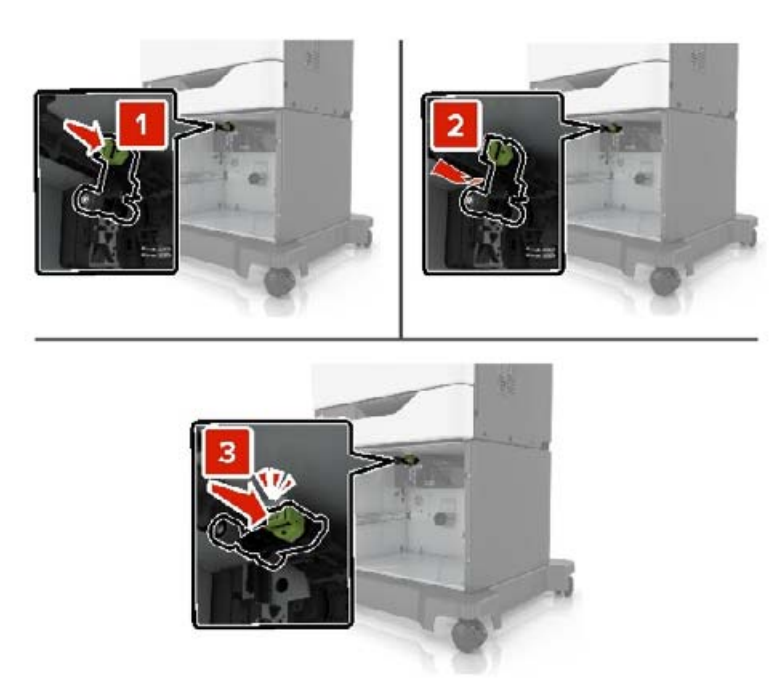

Helyezze be a tálcát.

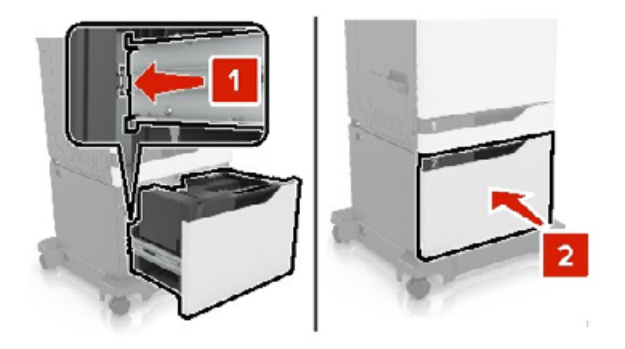

Kapcsolja be a nyomtatót.

## **Az elválasztólap cseréje**

Húzza ki a tálcát.

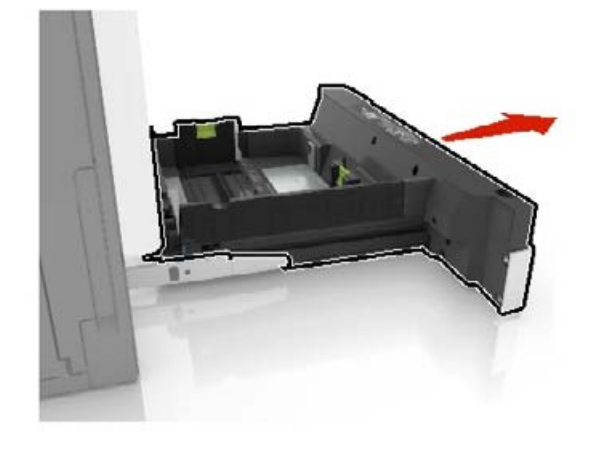

Vegye ki az elválasztólapot.

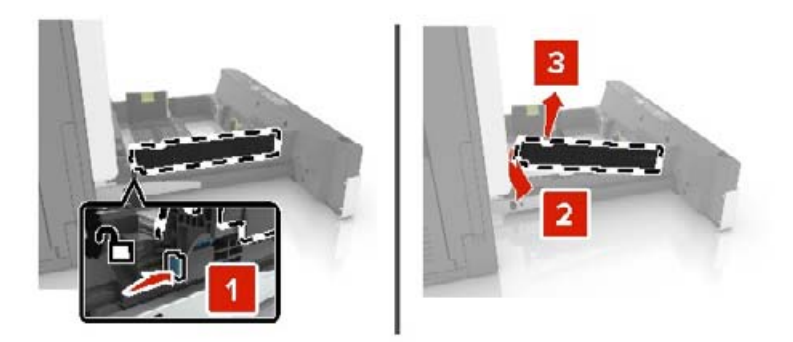

- Csomagolja ki az új elválasztólapot.
- Tegye be az új elválasztólapot úgy, hogy az bepattanjon a helyére.

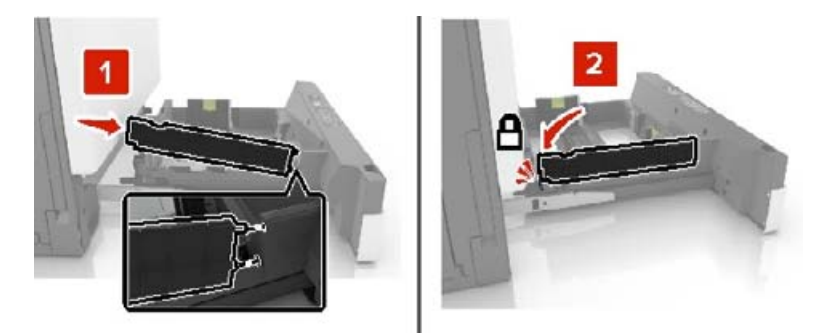

Helyezze vissza a tálcát.

# **A hulladékfesték-tartály cseréje**

**1** Nyissa ki az A ajtót.

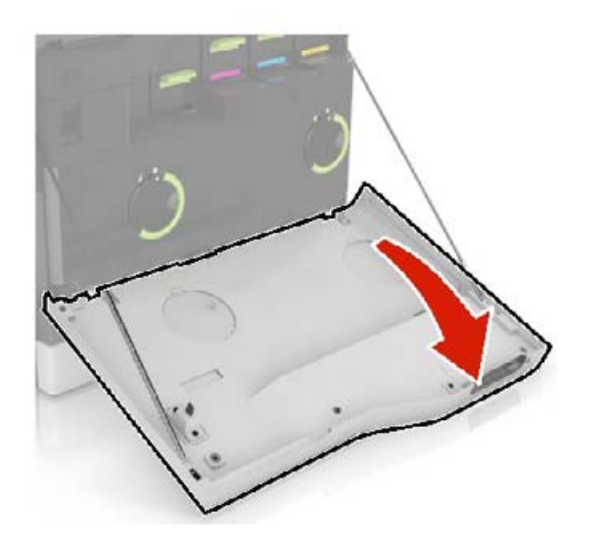

Vegye ki a hulladékfesték-tartályt.

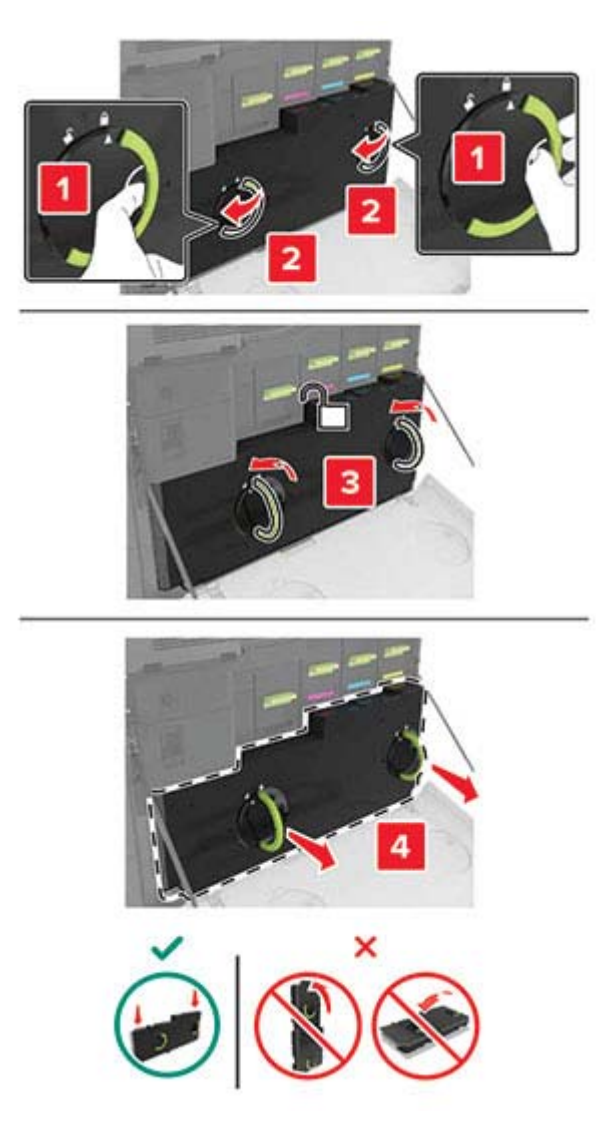

Csomagolja ki az új hulladékfesték-tartályt.

Helyezze be az új hulladékfesték-tartályt.

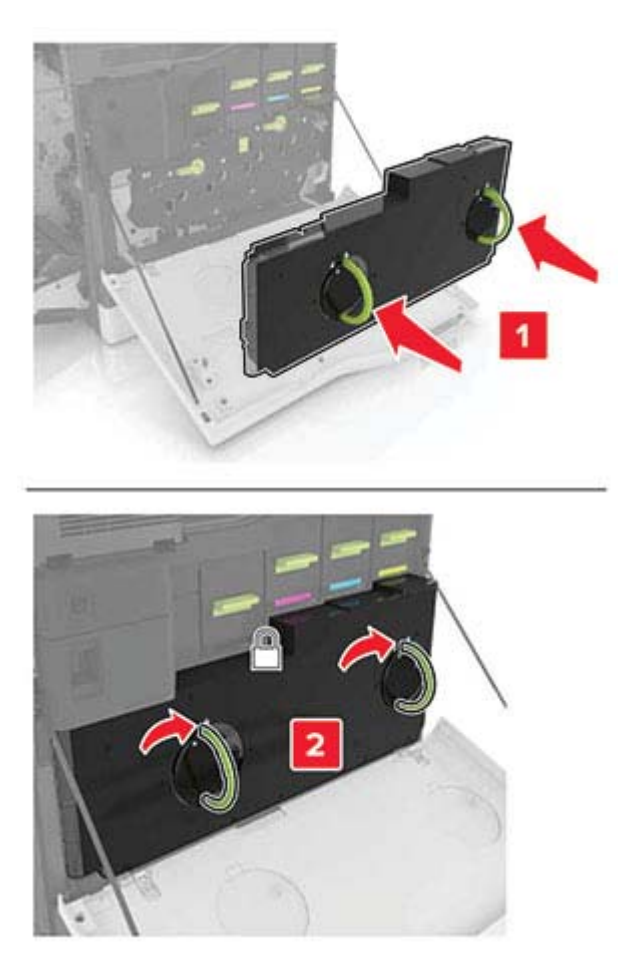

Csukja be az A ajtót.

# **Továbbítószíj cseréje**

- **1** Kapcsolja ki a nyomtatót.
- **2** Nyissa ki az A ajtót.

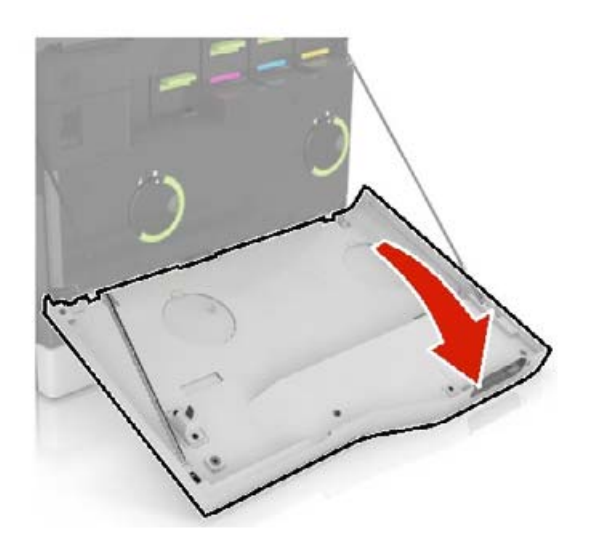

Vegye ki a hulladékfesték-tartályt.

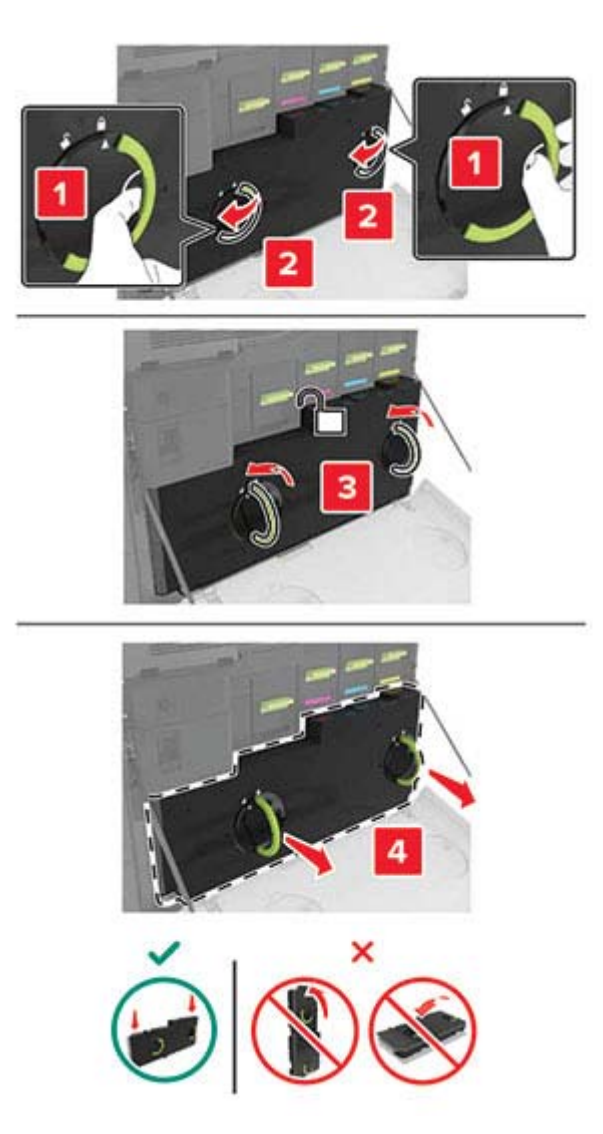

Nyissa ki az A1 ajtót.

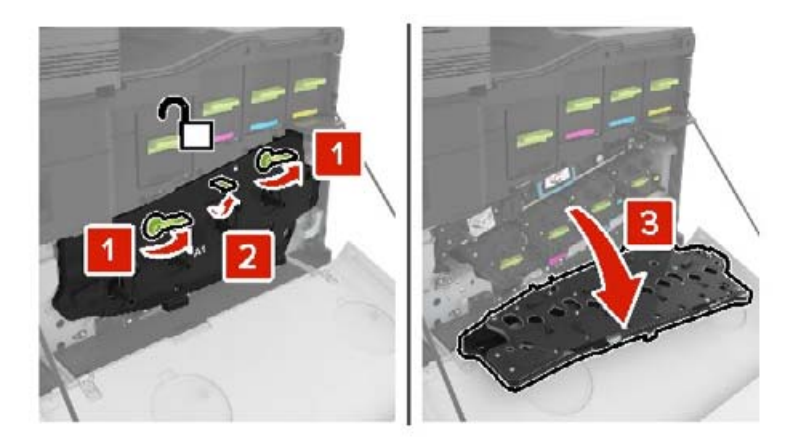

**5** Távolítsa el a továbbítószíjat.

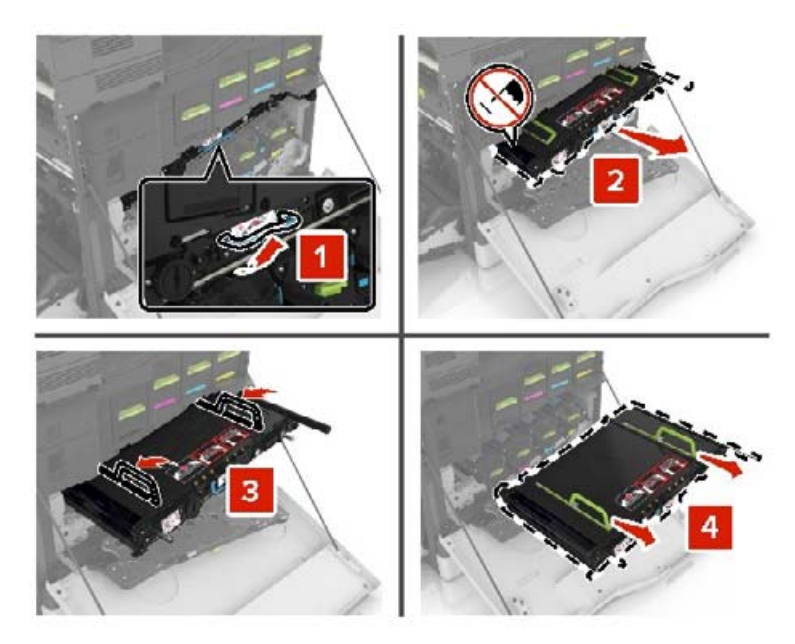

**6** Csomagolja ki az új továbbítószíjat, majd távolítsa el róla a csomagolóanyagot.

**Figyelem – sérülésveszély:** Ne tegye ki közvetlen fény hatásának a továbbítószíjat 10 percnél hosszabb ideig. A hosszabb ideig tartó közvetlen napsugárzás nyomtatási minőségbeli problémákat okozhat.

**Figyelem – sérülésveszély:** Ne érjen hozzá a továbbítószíjhoz. Ha hozzáér, azzal romolhat a nyomtatás minősége.

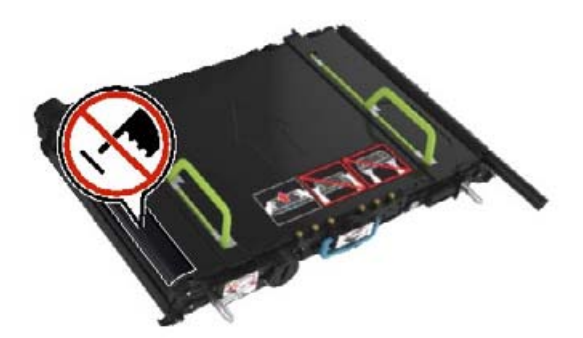

**7** Tolja be az új továbbítószíjat, amíg a helyére nem kattan.

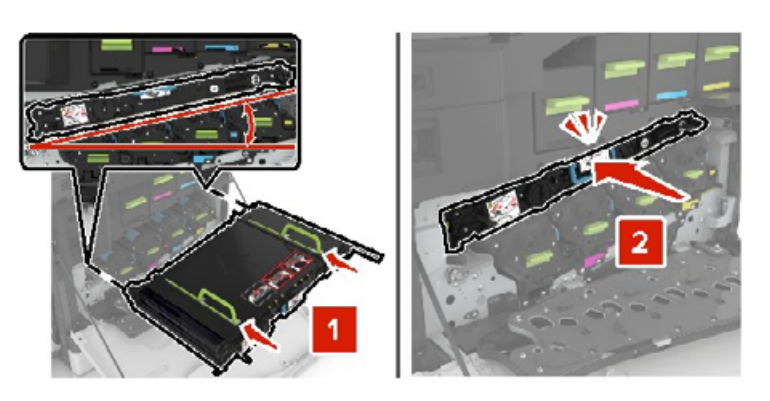

#### Zárja be az A1 ajtót.

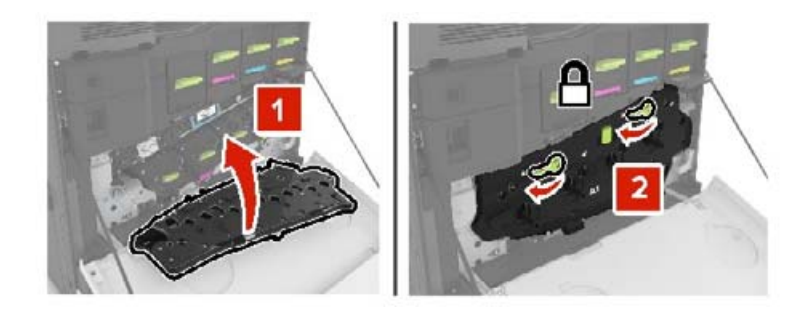

Helyezze be a hulladékfesték-tartályt.

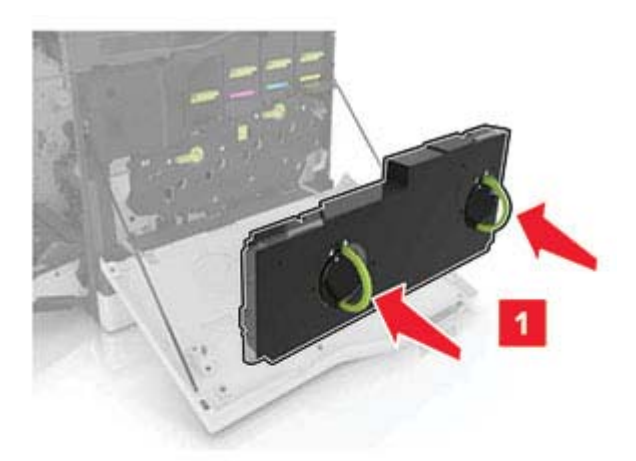

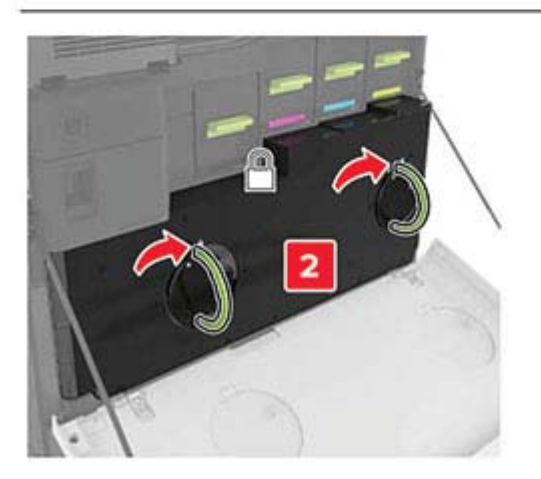

- Csukja be az A ajtót.
- Kapcsolja be a nyomtatót.

# **A továbbítógörgő cseréje**

**1** Nyissa ki a B ajtót.

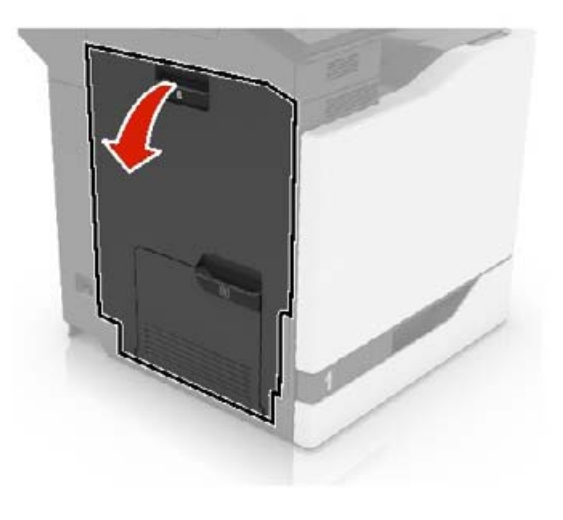

**2** Távolítsa el a továbbítógörgőt.

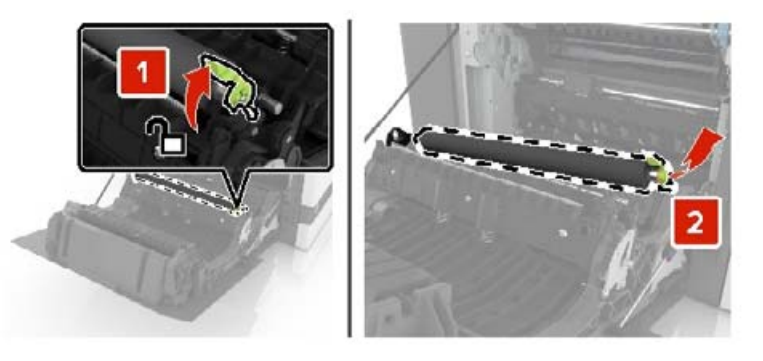

**3** Csomagolja ki az új továbbítógörgőt.

**Megj.:** Ne távolítsa el a fehér csomagolóanyagot.

Helyezze be az új továbbítógörgőt.

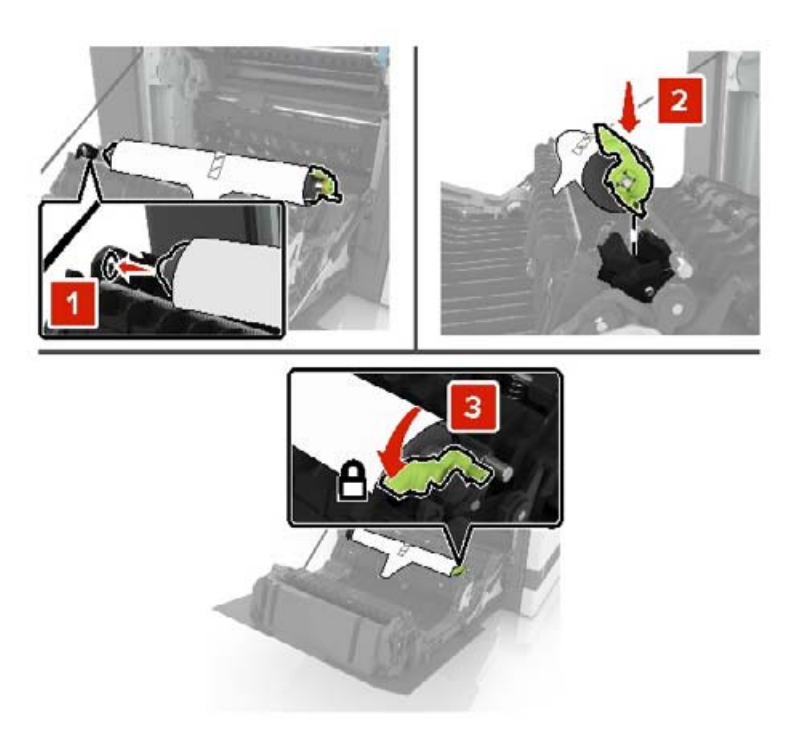

Távolítsa el a fehér csomagolóanyagot.

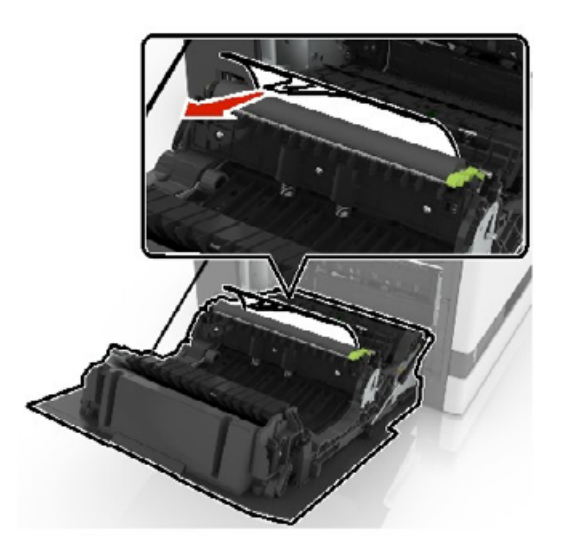

Csukja be a B ajtót.

## **Automatikus lapadagoló felvevőgörgőjének cseréje**

- Kapcsolja ki a nyomtatót.
- Nyissa ki a D ajtót.

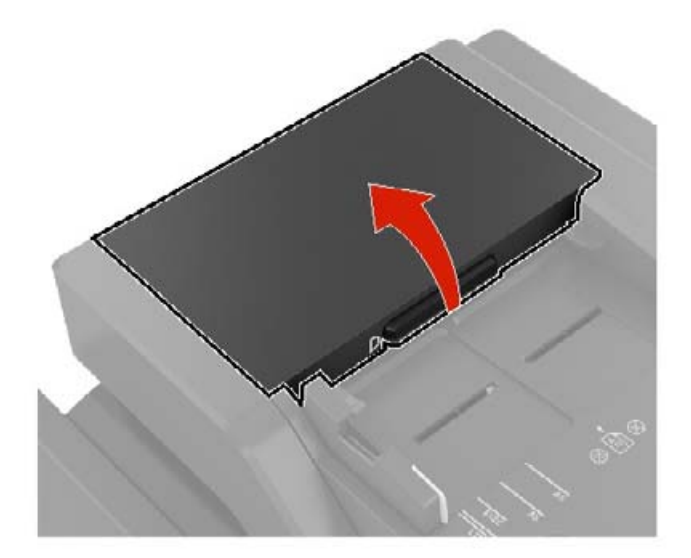

Távolítsa el az automatikus lapadagoló felvevőgörgőjének fedelét.

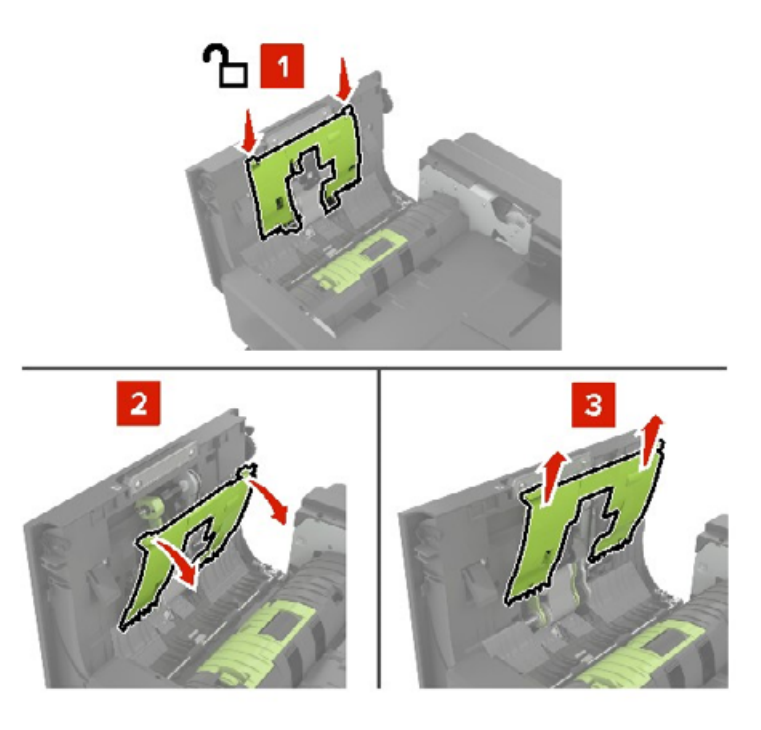

Távolítsa el az automatikus lapadagoló felvevőgörgőjét.

**Figyelem – sérülésveszély:** A nyomtató bizonyos alkatrészeiben könnyen kárt tehet a statikus elektromosság. Mielőtt hozzáérne bármelyik olyan alkatrészhez vagy összetevőhöz, amelyen a statikus elektromosságra való érzékenység szimbóluma látható, érintsen meg egy olyan fémfelületet, amely távol esik a szimbólumtól.

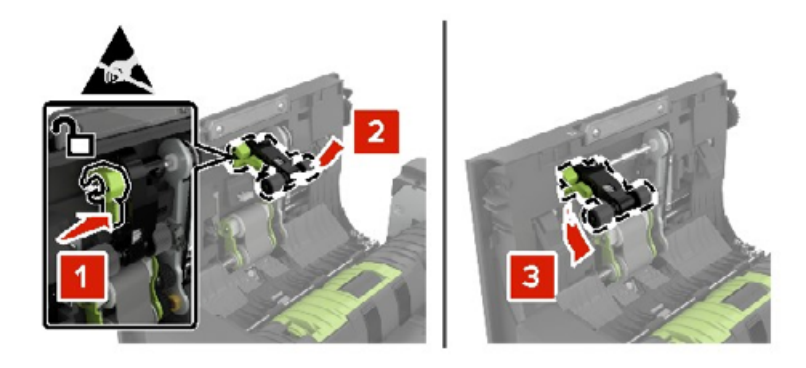

- **5** Csomagolja ki az automatikus lapadagoló új felvevőgörgőjét.
- **6** Tolja be az új felvevőgörgőt, amíg a helyére nem kattan.

**Figyelem – sérülésveszély:** A nyomtató bizonyos alkatrészeiben könnyen kárt tehet a statikus elektromosság. Mielőtt hozzáérne bármelyik olyan alkatrészhez vagy összetevőhöz, amelyen a statikus elektromosságra való érzékenység szimbóluma látható, érintsen meg egy olyan fémfelületet, amely távol esik a szimbólumtól.

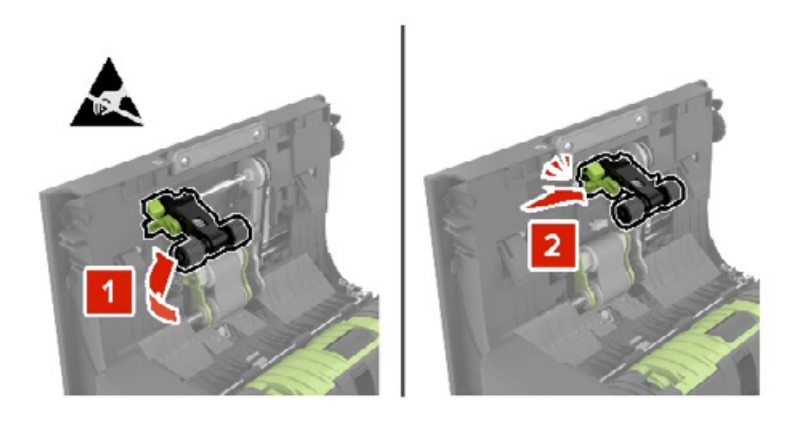

**7** Tolja be az automatikus lapadagoló felvevőgörgőjének fedelét, amíg a helyére nem kattan.

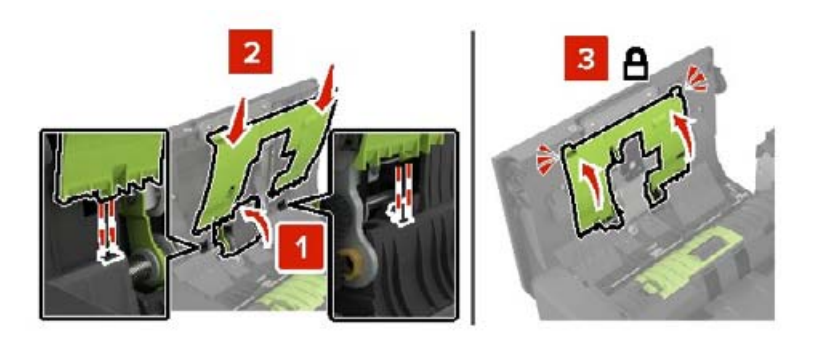

- **8** Csukja be a D ajtót.
- **9** Kapcsolja be a nyomtatót.

## **Az automatikus lapadagoló görgőjének cseréje**

- Kapcsolja ki a nyomtatót.
- Nyissa ki a D ajtót.

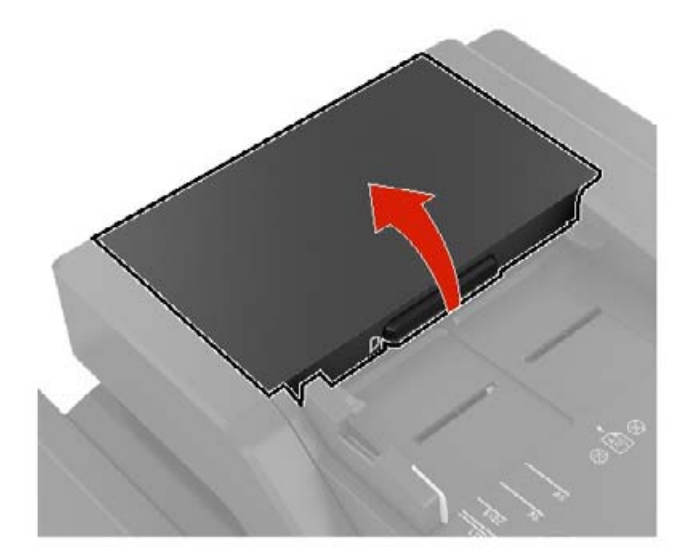

Távolítsa el az automatikus lapadagoló felvevőgörgőjének fedelét.

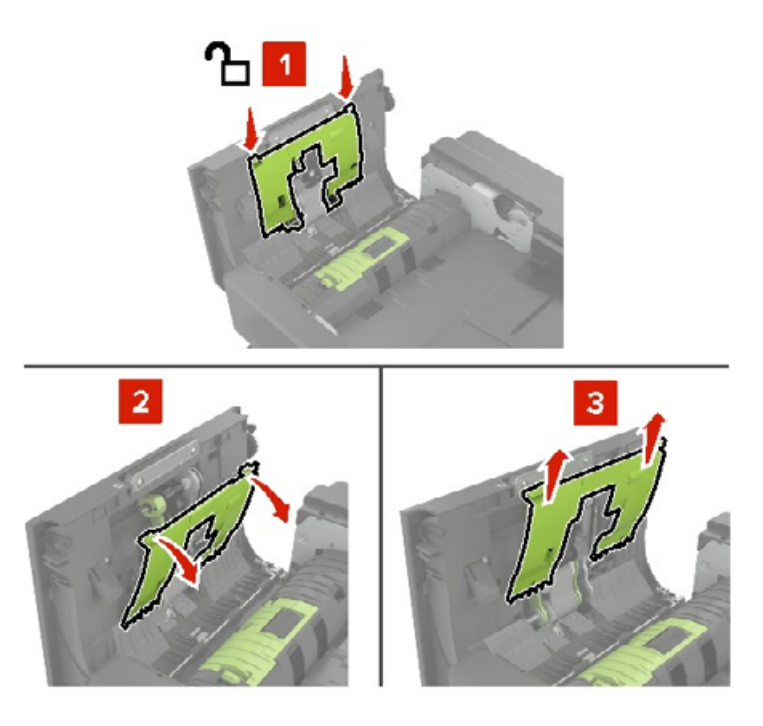

Távolítsa el az automatikus lapadagoló görgőjét.

**Figyelem – sérülésveszély:** A nyomtató bizonyos alkatrészeiben könnyen kárt tehet a statikus elektromosság. Mielőtt hozzáérne bármelyik olyan alkatrészhez vagy összetevőhöz, amelyen a statikus elektromosságra való érzékenység szimbóluma látható, érintsen meg egy olyan fémfelületet, amely távol esik a szimbólumtól.

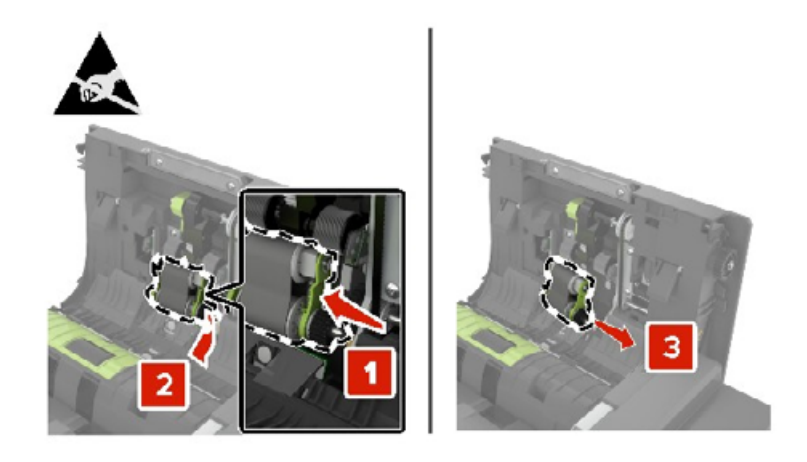

- **5** Csomagolja ki az automatikus lapadagoló új görgőjét.
- **6** Tolja be az új görgőt, amíg a helyére nem kattan.

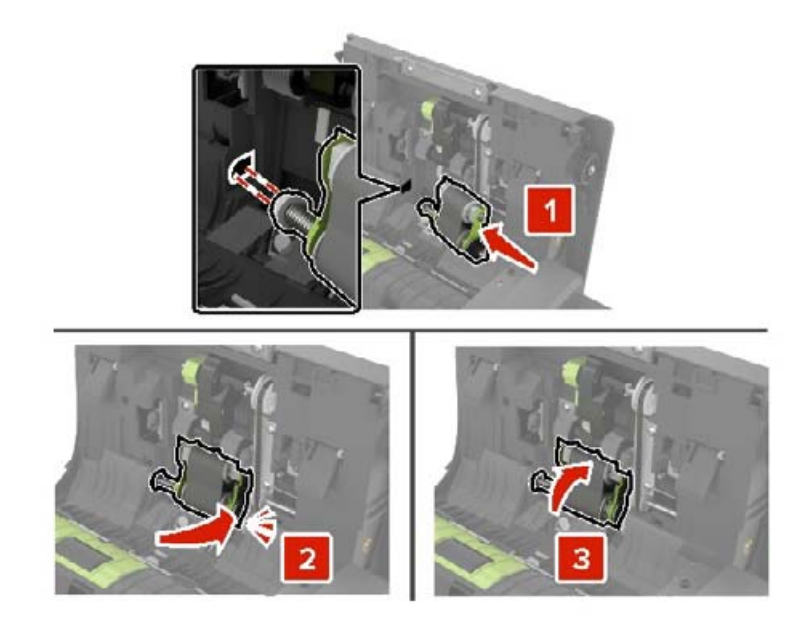

Tolja be az automatikus lapadagoló felvevőgörgőjének fedelét, amíg a helyére nem kattan.

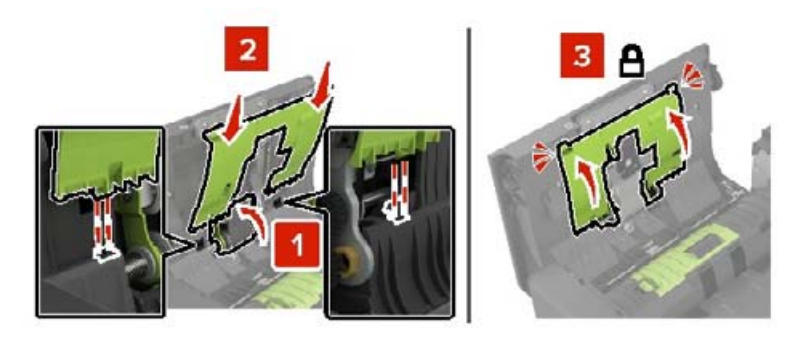

- Csukja be a D ajtót.
- Kapcsolja be a nyomtatót.

#### **Az automatikus lapadagoló elválasztógörgőjének cseréje**

- Kapcsolja ki a nyomtatót.
- Nyissa ki a D ajtót.

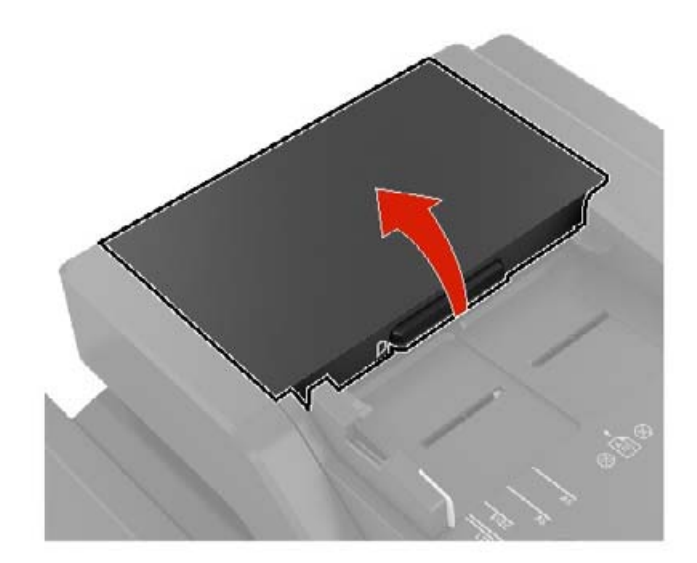

**3** Távolítsa el az automatikus lapadagoló elválasztógörgőjének fedelét.

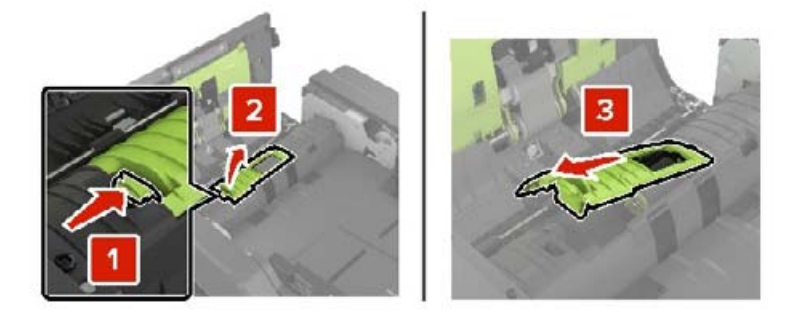

**4** Távolítsa el az automatikus lapadagoló elválasztógörgőjét.

**Figyelem – sérülésveszély:** A nyomtató bizonyos alkatrészeiben könnyen kárt tehet a statikus elektromosság. Mielőtt hozzáérne bármelyik olyan alkatrészhez vagy összetevőhöz, amelyen a statikus elektromosságra való érzékenység szimbóluma látható, érintsen meg egy olyan fémfelületet, amely távol esik a szimbólumtól.

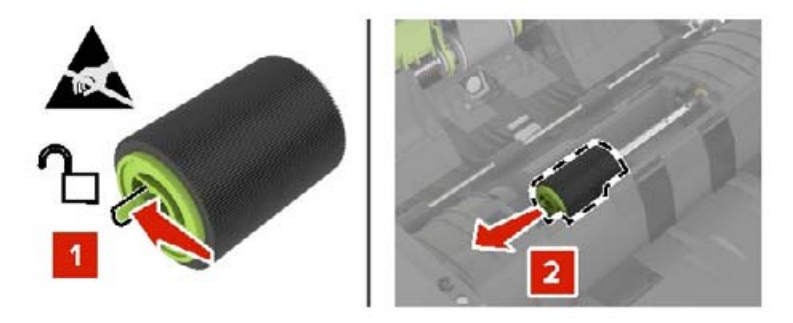

- **5** Csomagolja ki az automatikus lapadagoló elválasztógörgőjét.
- **6** Tolja be az automatikus lapadagoló új elválasztógörgőjét, amíg a helyére nem kattan.

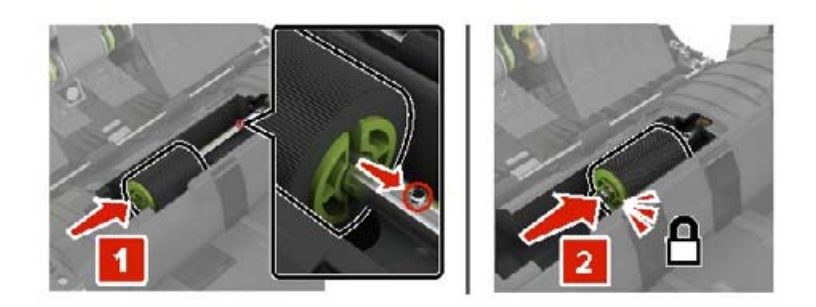

**7** Tolja be az automatikus lapadagoló elválasztógörgőjének fedelét, amíg a helyére nem kattan.

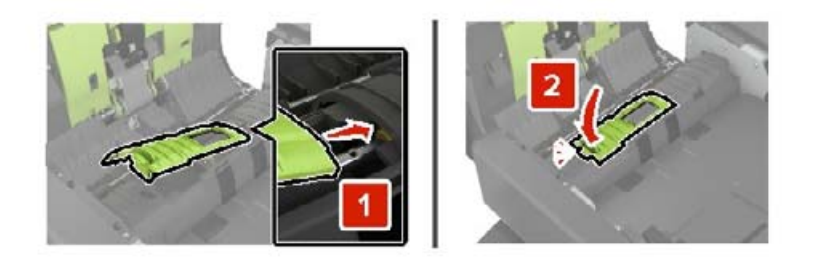

- **8** Csukja be a D ajtót.
- **9** Kapcsolja be a nyomtatót.

#### **A karbantartási számláló visszaállítása**

- **1** A kezdőképernyőn érintse meg a **Beállítások** > **Eszköz** > **Karbantartás** > **Konfigurációs menü** > **Kellékhasználat és számlálók** elemet.
- **2** Válassza ki a **Beégető visszaállítása** vagy **ITM visszaállítása** elemet.

#### **Kellékanyag-használati számlálók visszaállítása**

- **1** A kezdőképernyőn érintse meg a **Beállítások** > **Eszköz** > **Karbantartás** > **Konfigurációs menü** > **Kellékhasználat és számlálók** elemet.
- **2** Válassza ki a visszaállítani kívánt számlálót.

**Figyelem – sérülésveszély:** A használati és visszajuttatási program szerződési feltételekkel nem rendelkező kellékanyagok és alkatrészek visszaállíthatók és utángyárthatók. A gyártói garancia azonban nem vonatkozik a nem eredeti kellékanyagok vagy alkatrészek által okozott károkra. Ha megfelelő utángyártás nélküli kellékanyagra vagy alkatrészre állítja vissza a számlálót, az kárt okozhat a nyomtatóban. A kellékanyag- vagy alkatrészszámláló visszaállítása után előfordulhat, hogy a nyomtató a visszaállított elem hiányára utaló hibát jelez.

#### **Tűzőkazetta-egység cseréje**

#### **A tűzőkazetta cseréje a kapcsozó kiadóegységben**

**1** Csukja be a C ajtót.

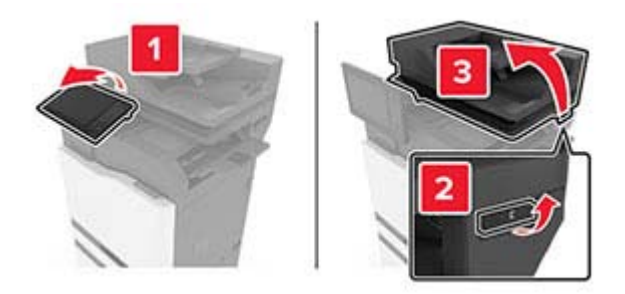

Nyissa ki a G ajtót.

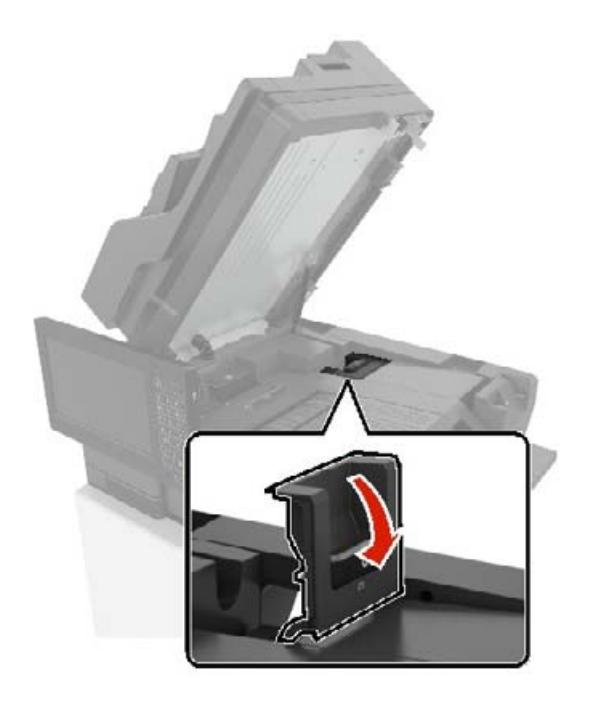

Vegye ki a tűzőkazettát.

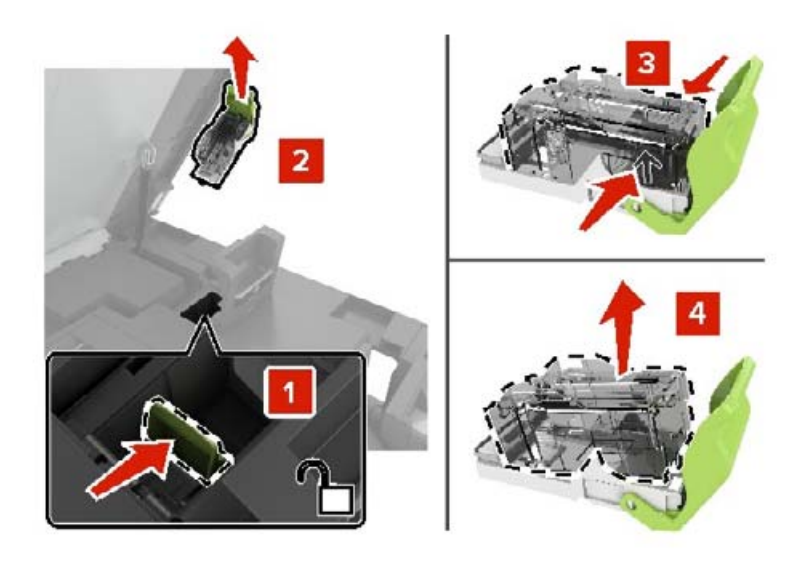

Csomagolja ki az új tűzőkazettát.
**5** Tolja befelé az új tűzőkazettát, amíg a helyére nem kattan.

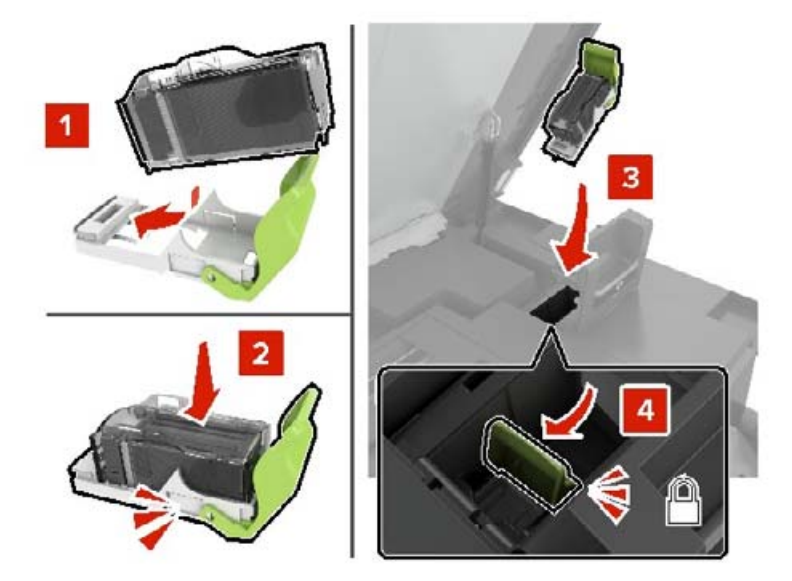

**6** Csukja be a G és a C ajtót.

**VIGYÁZAT – A RÁZÓEGYSÉG BIZTONSÁGI KOCKÁZATOT JELENT:** A becsípődési sérülés kockázatának elkerülése érdekében tartsa távol a kezét a címkézett területtől a C ajtó becsukásakor.

#### **Kapcsozó egység tűzőkazetta-tartójának cseréje**

**1** Csukja be a C ajtót.

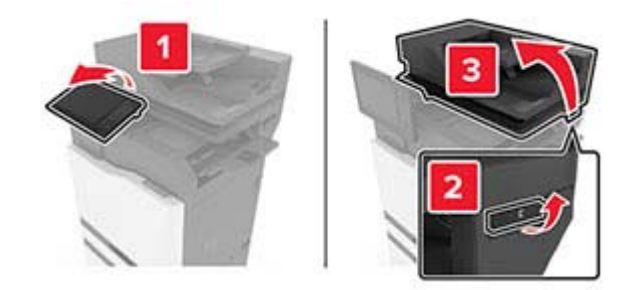

Nyissa ki a G ajtót.

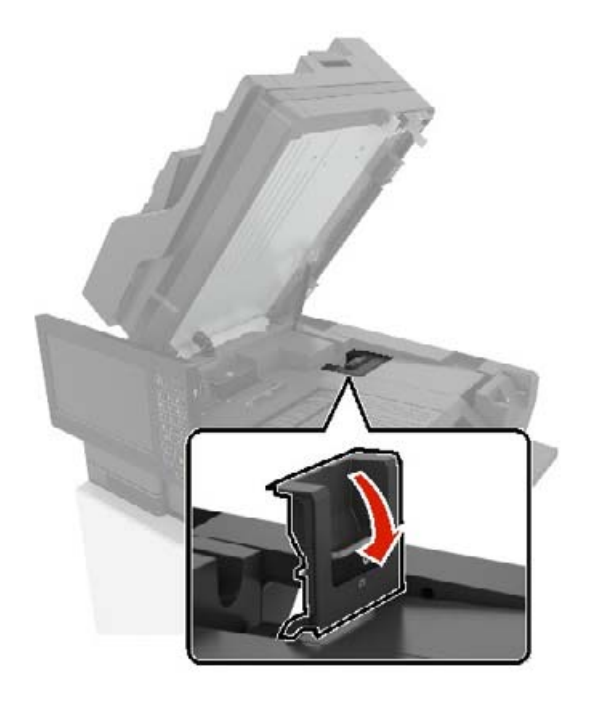

Húzza ki a tűzőkazetta tartóját.

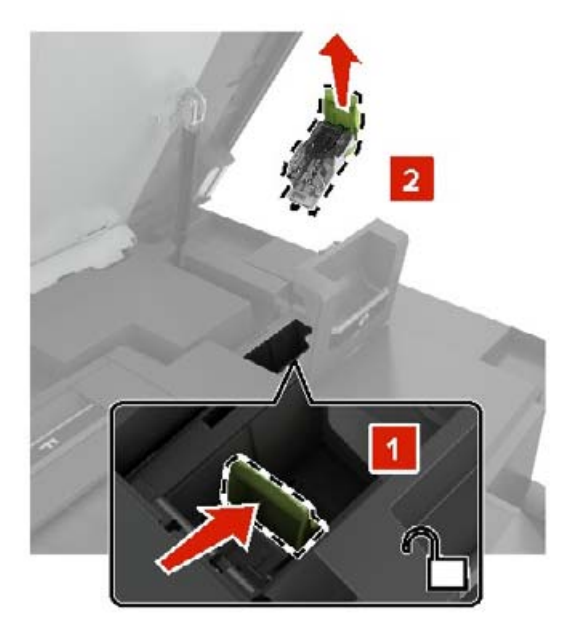

Vegye ki a tűzőkazettát.

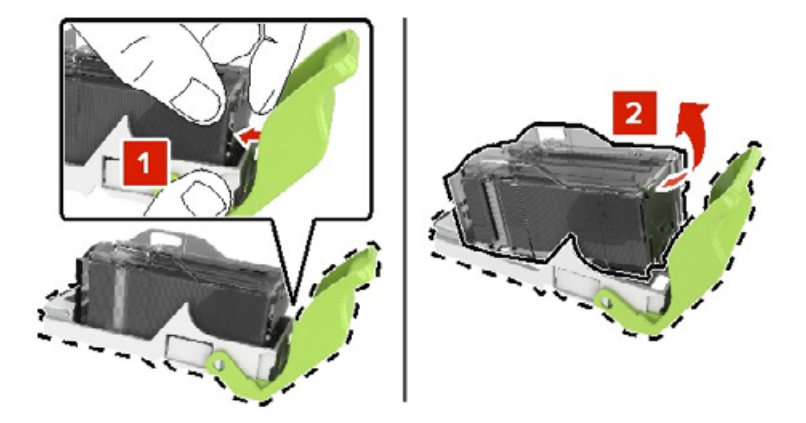

- Csomagolja ki az új tűzőkazetta-tartót.
- Tolja befelé a tűzőkazettát, amíg a helyére nem kattan.

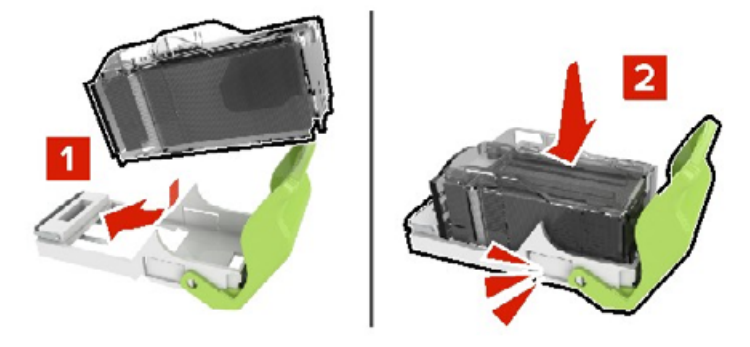

Tolja befelé a tűzőkazetta-tartót, amíg a helyére nem kattan.

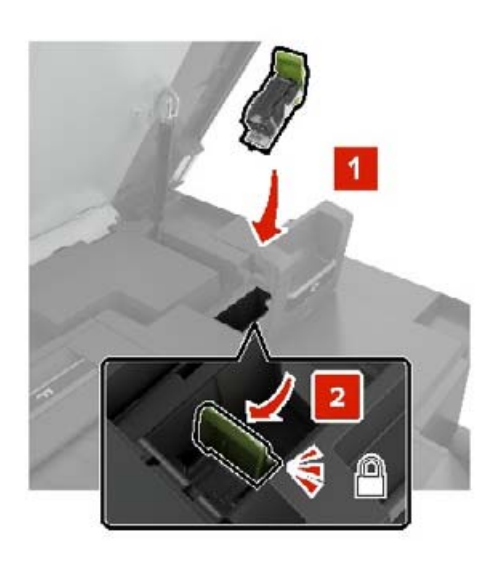

Csukja be a G és a C ajtót.

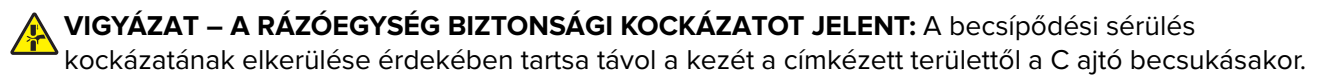

#### **A többpozíciós kapcsozó–lyukasztó kiadóegység tűzőkazettájának cseréje**

**1** Nyissa ki a J ajtót.

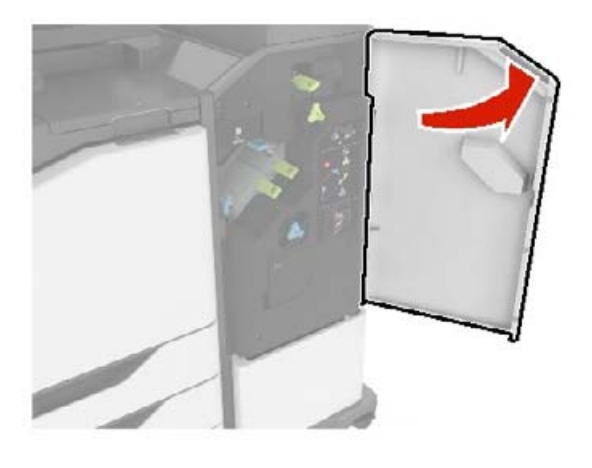

**2** Vegye ki a tűzőkazettát.

**Megj.:** Szükség esetén távolítsa el a szalagot a tűzőkazetta-tartóból.

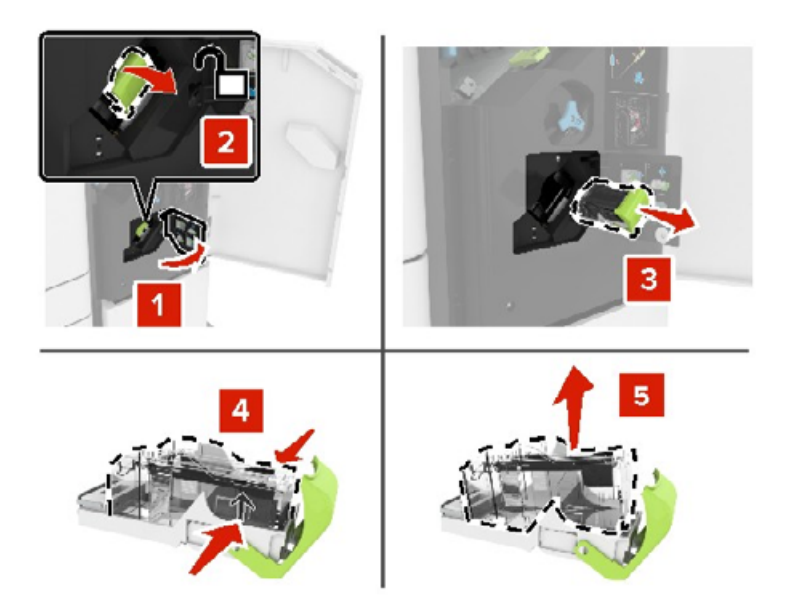

**3** Bontsa ki az új tűzőkazettát.

Tegye be az új tűzőkazettát úgy, hogy bepattanjon a helyére.

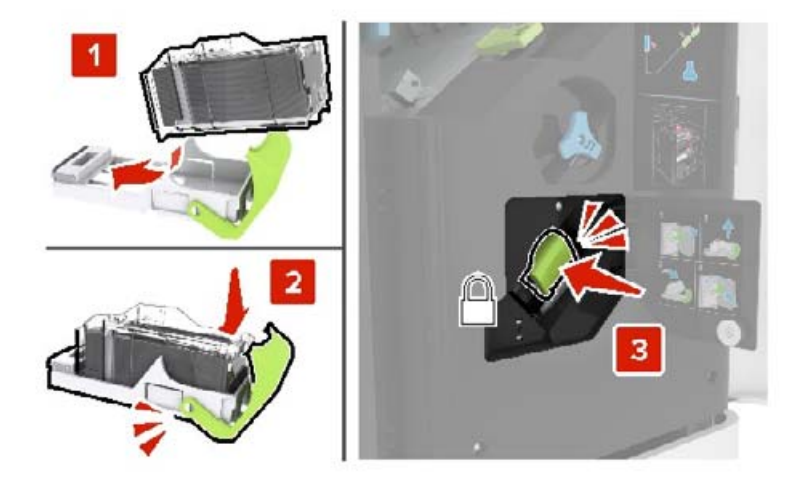

Csukja be a J ajtót.

#### **Többpozíciós kapcsozó–lyukasztó kiadóegység tűzőkazetta-tartójának cseréje**

Nyissa ki a J ajtót.

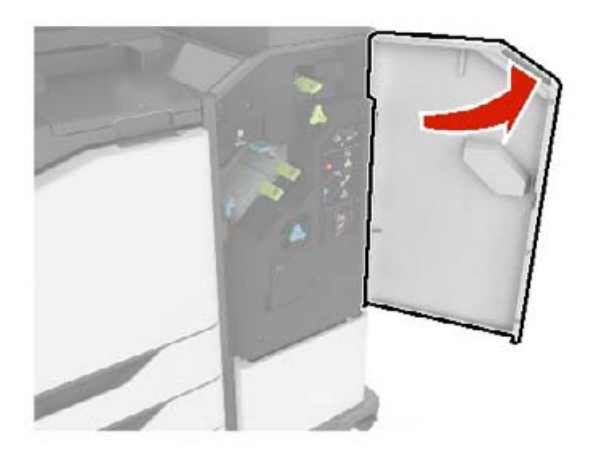

Vegye ki a tűzőkazetta tartóját.

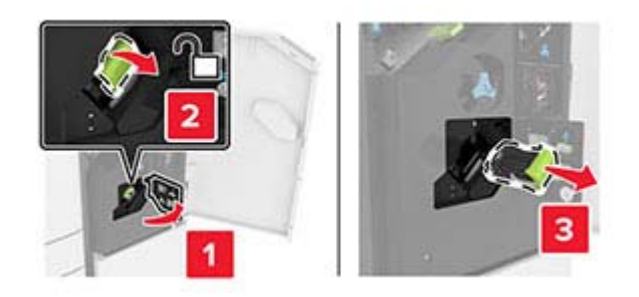

#### **3** Vegye ki a tűzőkazettát.

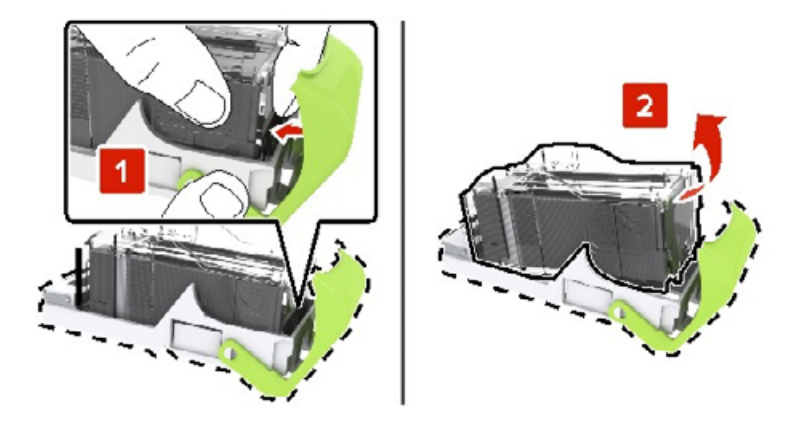

- **4** Bontsa ki az új tűzőkazetta-tartót.
- **5** Tegye be a tűzőkazettát úgy, hogy bepattanjon a helyére.

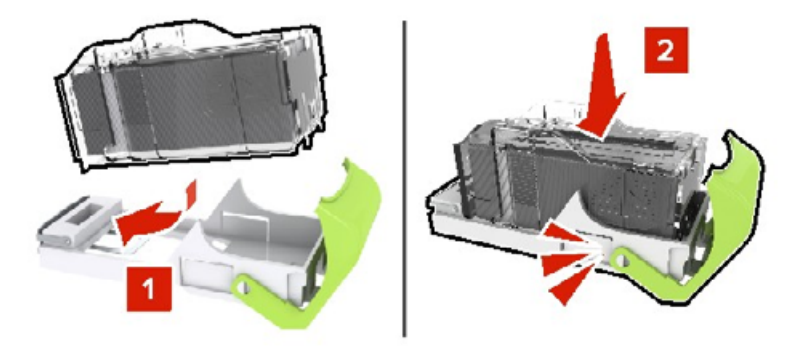

**6** Nyomással pattintsa be a helyére a tűzőkazetta tartóját.

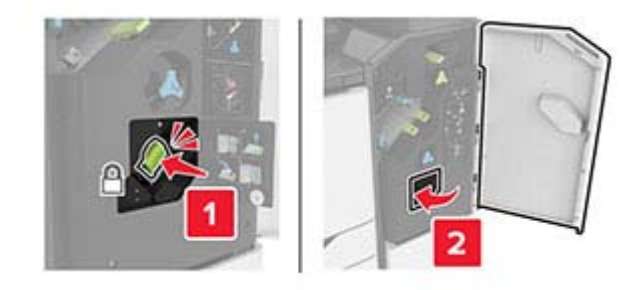

**7** Csukja be a J ajtót.

## **A kellékanyagok tárolása**

A nyomtató kellékanyagait hűvös, tiszta helyen tárolja. A kellékanyagokat a felhasználásukig állítva, az eredeti csomagolásukban tárolja.

A kellékanyagokat óvja az alábbiaktól:

- **•** Közvetlen napsugárzás
- **•** 35 °C (95 °F) feletti hőmérséklet
- **•** 95% feletti páratartalom
- **•** Sós levegő
- **•** Korrozív hatású gázok
- **•** Nagy por

# **A nyomtató áthelyezése**

### **A nyomtató áthelyezése más helyre**

**VIGYÁZAT – SÉRÜLÉSVESZÉLY:** Ha a nyomtató nehezebb mint 20 kg (44 font), a biztonságos megemeléséhez legalább két ember szükséges.

**VIGYÁZAT – SÉRÜLÉSVESZÉLY:** A tűzveszély és az áramütés elkerülése érdekében csak a termékhez kapott vagy a gyártó által hitelesített tápkábelt használja.

**VIGYÁZAT – SÉRÜLÉSVESZÉLY:** A nyomtató mozgatásakor tartsa be az alábbi útmutatásokat a személyi sérülések és a nyomtató károsodásának elkerülése érdekében:

- **•** Ellenőrizze, hogy az összes ajtó és tálca zárva legyen.
- **•** Kapcsolja ki a nyomtatót, és húzza ki a tápkábelt a konnektorból.
- **•** Húzzon ki a nyomtatóból minden vezetéket és kábelt.
- **•** Ha a nyomtatóhoz padlón álló, külön megvásárolható tálcák vagy kimeneti egységek csatlakoznak, a nyomtató mozgatása előtt csatlakoztassa le azokat.
- **•** Ha a nyomtatóhoz görgős talp tartozik, tolja át a készüléket óvatosan az új helyére. Legyen óvatos, amikor küszöbökön vagy padlórepedéseken halad keresztül!
- **•** Ha a nyomtató nem rendelkezik görgős talppal, de külön megvásárolható tálcák vagy kimeneti egységek csatlakoznak hozzá, vegye le a kimeneti egységeket, majd emelje le a nyomtatót a tálcákról. Ne próbálja egyszerre megemelni a nyomtatót és a többi egységet.
- **•** A nyomtatót mindig a rajta található fogantyúk használatával emelje fel.
- **•** A nyomtató mozgatására használt kocsinak elegendő rakfelülettel kell rendelkeznie a nyomtató teljes alapterületéhez.
- **•** A hardveres kiegészítők mozgatására használt kocsinak elegendő rakfelülettel kell rendelkeznie a kiegészítők teljes méretéhez.
- **•** Tartsa a nyomtatót függőlegesen.
- **•** Óvakodjon az rázkódással járó mozgástól.
- **•** Ügyeljen rá, hogy az ujja ne kerüljön a nyomtató alá, amikor lerakja.
- **•** Ügyeljen rá, hogy elég szabad hely maradjon a nyomtató körül.

**Megj.:** A helytelen áthelyezésből adódó károkra a nyomtató jótállása nem terjed ki.

### **A nyomtató szállítása**

A nyomtató szállításánál használja az eredeti csomagolást, vagy érdeklődjön a vásárlás helyén.

# **Energia- és papírtakarékosság**

### **Energiatakarékos üzemmód beállításainak módosítása**

#### **Alvó üzemmód**

- **1** A kezdőképernyőről érintse meg a **Beállítások** > **Eszköz** > **Energiagazdálkodás** > **Időtúllépések** > **Alvó üzemmód** elemeket.
- **2** Állítsa be, hogy a nyomtató mennyi ideig maradjon készenléti állapotban, mielőtt Alvó üzemmódra váltana.

#### **Hibernált üzemmód**

- **1** A kezdőképernyőről érintse meg a **Beállítások** > **Eszköz** > **Energiagazdálkodás** > **Időtúllépések** > **Hibernálás csatlakozáskor** elemeket.
- **2** Állítsa be, hogy a nyomtató mennyi ideig maradjon készenléti állapotban, mielőtt Hibernált üzemmódra váltana.

#### **Megjegyzések:**

- **•** A Hibernálási idő működtetéséhez állítsa be a Hibernálási idő kapcsolat esetén elemet Hibernált értékre.
- **•** A beágyazott webkiszolgáló le van tiltva, amikor a nyomtató Hibernált üzemmódban van.

### **A nyomtatókijelző fényerejének beállítása**

- **1** A kezdőképernyőn válassza ki a **Beállítások** > **Eszköz** > **Tulajdonságok** > **Kijelző fényereje** lehetőséget.
- **2** Adja meg a beállítást.

### **Kellékanyagok megőrzése**

**•** Nyomtatás a papír mindkét oldalára.

**Megj.:** A kétoldalas nyomtatás az alapértelmezett beállítás a nyomtató-illesztőprogram.

- **•** Több oldal nyomtatása egyetlen lapra.
- **•** A nyomtatás előtt az előnézet funkció használatával tekintheti meg, hogyan fog mutatni a kész nyomtatás.
- **•** Nyomtasson egy példányt a dokumentumból és ellenőrizze tartalmának és formátumának helyességét.

# **Elakadások megszüntetése**

# **Papírelakadások elkerülése**

#### **Töltse be a papírt megfelelően**

**•** Ügyeljen, hogy a papír egyenletesen feküdjön a tálcában.

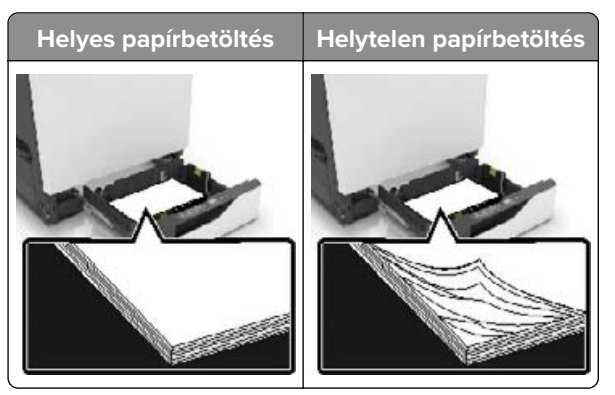

- **•** Ne töltse fel és ne távolítsa el a tálcákat nyomtatás közben.
- **•** Ne töltsön be túl sok papírt. Ügyeljen, hogy a köteg magassága ne haladja meg a papírtöltés maximum jelzését.
- **•** Ne csúsztasson papírt a tálcába. A papírt az ábrán látható módon töltse be.

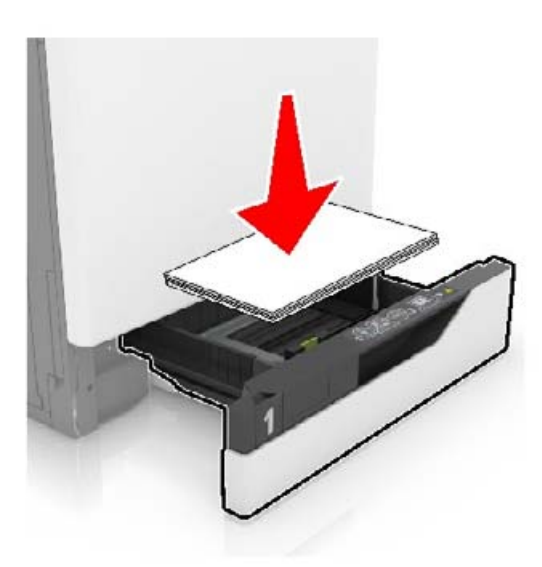

- **•** Ügyeljen arra, hogy a papírvezetők helyesen helyezkedjenek el, és ne nyomódjanak neki szorosan a papírnak vagy borítékoknak.
- **•** A papír behelyezése után határozott mozdulattal helyezze vissza a tálcát a nyomtatóba.

#### **Használjon javasolt papírfajtát**

- **•** Csak ajánlott papírtípusokat és nyomathordozókat használjon.
- **•** Ne töltsön be gyűrött, szamárfüles, nedves, behajtott vagy hullámos papírt.

**•** Mielőtt behelyezné a papírt, hajlítsa meg, pörgesse át, és igazítsa össze a köteget.

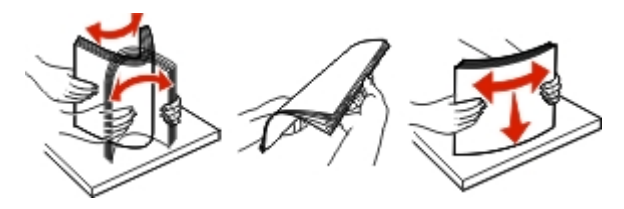

- **•** Ne használjon vágott vagy kézzel tépett papírt.
- **•** Ne tegyen különböző papírméreteket, -súlyokat és -típusokat egy tálcába.
- **•** Ügyeljen, hogy helyesen legyen megadva a papír mérete és típusa a nyomtató kezelőpanelén.
- **•** A papírt tárolja a gyártó előírásai szerint.

## **Elakadás helyének azonosítása**

#### **Megjegyzések:**

- **•** Ha az Elakadássegéd funkció beállítása Be, akkor a nyomtató egy elakadt oldal eltávolítását követően az üres vagy részleges nyomatot tartalmazó oldalakat a normál tárolóba továbbítja. Ellenőrizze, hogy a kinyomtatott oldalak között nincsenek-e üres oldalak.
- **•** Ha az Elakadás-elhárítás beállítása Be vagy Auto, akkor a nyomtató újból kinyomtatja az elakadt oldalakat.

#### **Nyomtató elakadási helye**

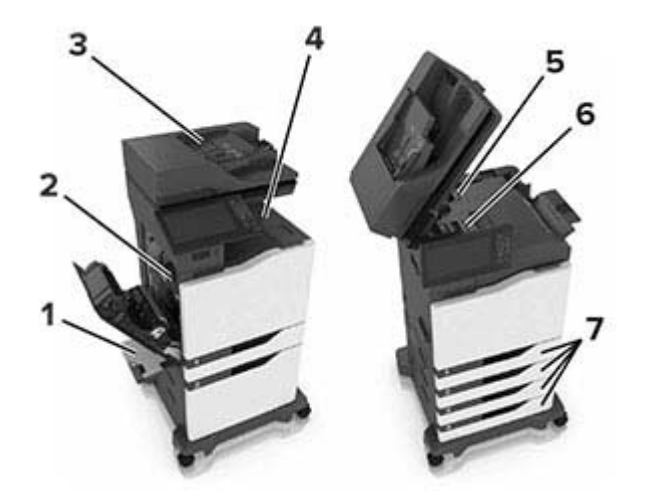

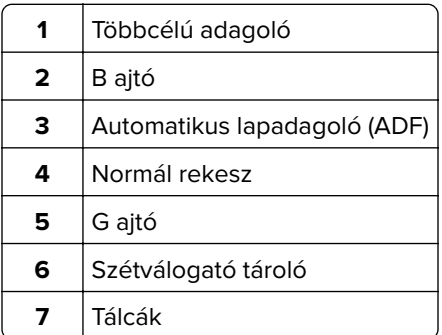

### **Befejezőegység elakadási helye**

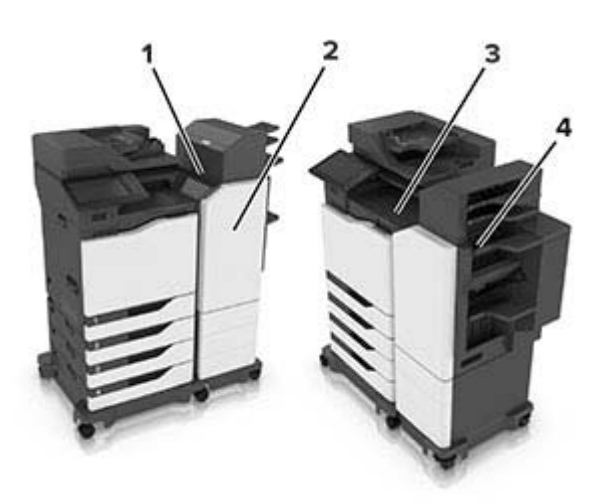

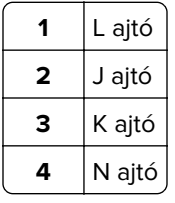

# **Papírelakadás a tálcákban**

**1** Húzza ki a tálcát.

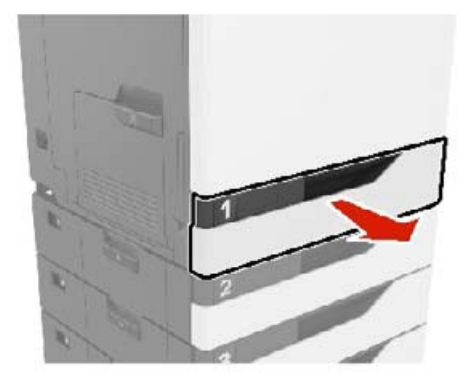

**2** Távolítsa el az elakadt papírlapot.

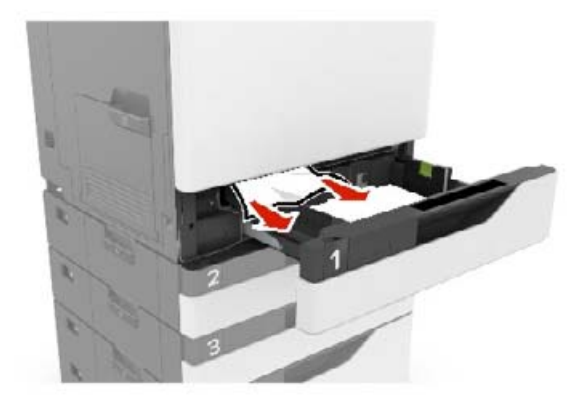

- **3** Helyezze vissza a tálcát.
- **4** Nyissa fel a tálca fedelét.

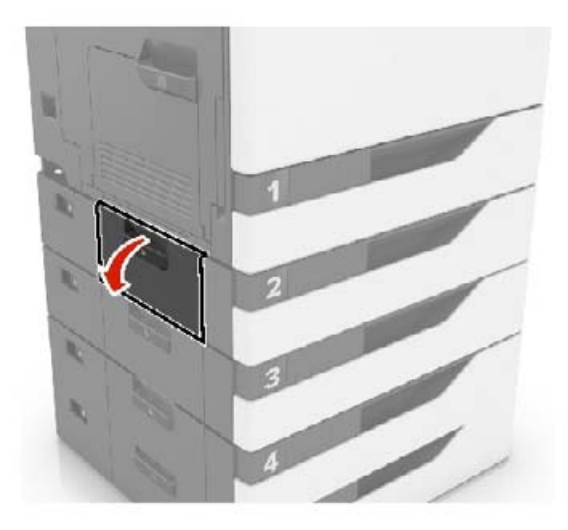

**5** Távolítsa el az elakadt papírlapot.

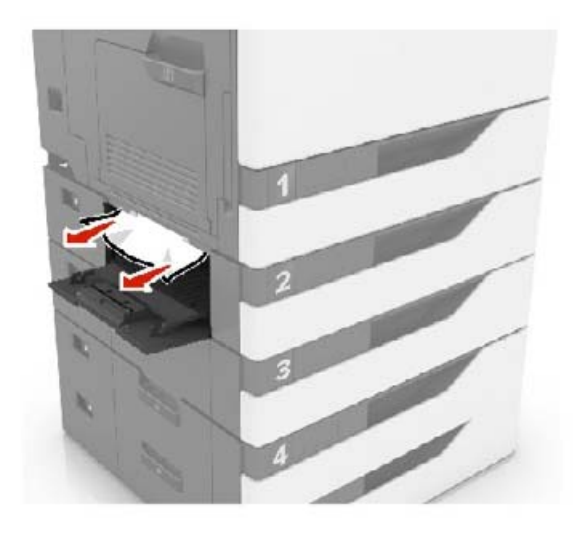

**6** Zárja le a tálca fedelét.

# **Papírelakadás a többcélú adagolóban**

- **1** Távolítsa el a papírt a többcélú adagolóból.
- **2** Távolítsa el az elakadt papírlapot.

**Megj.:** Ügyeljen arra, hogy minden papírdarabot eltávolítson.

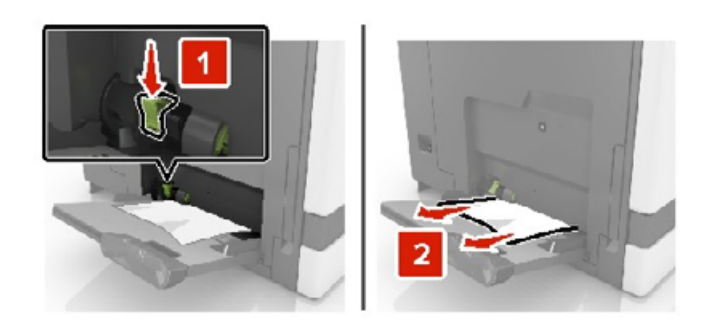

**3** Nyissa ki a B ajtót, és távolítsa el a papírdarabokat.

**VIGYÁZAT – FORRÓ FELÜLET:** Előfordulhat, hogy a nyomtató belseje forró. Az égési sérülések elkerülése érdekében várja meg, amíg a forró felületek kihűlnek.

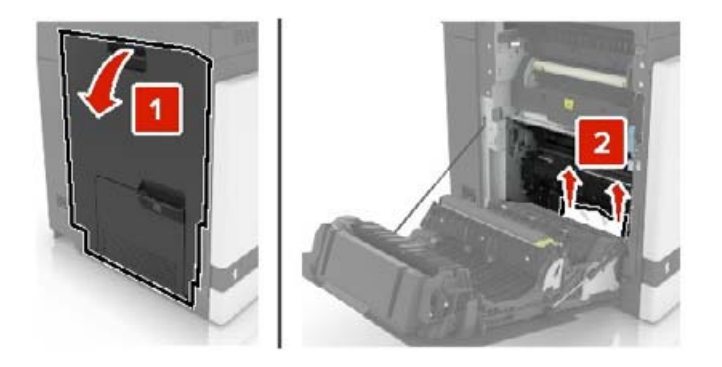

- **4** Csukja be a B ajtót.
- **5** Mielőtt behelyezné a papírt, hajlítsa meg, pörgesse át, és igazítsa össze a köteget.

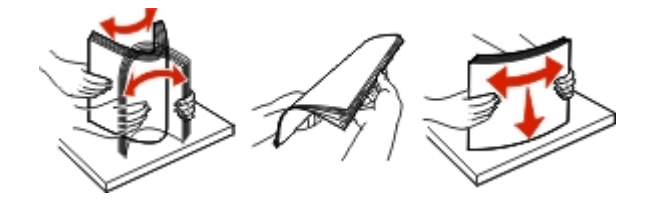

**6** Töltsön be újból papírt.

## **Papírelakadás az automatikus lapadagolóban**

- **1** Vegye ki az eredeti dokumentumokat az automatikus lapadagoló tálcájáról.
- **2** Nyissa ki a D ajtót.

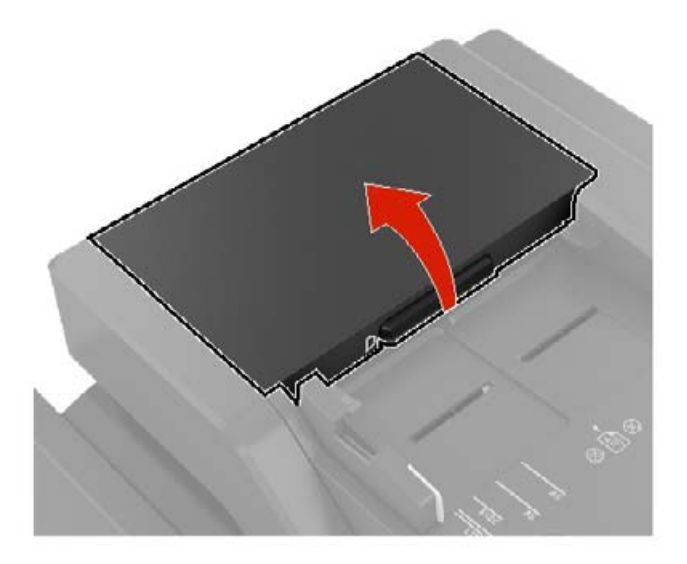

**3** Távolítsa el az elakadt papírlapot.

**Megj.:** Ügyeljen arra, hogy minden papírdarabot eltávolítson.

**Figyelem – sérülésveszély:** A nyomtató bizonyos alkatrészeiben könnyen kárt tehet a statikus elektromosság. Mielőtt hozzáérne bármelyik olyan alkatrészhez vagy összetevőhöz, amelyen a statikus elektromosságra való érzékenység szimbóluma látható, érintsen meg egy olyan fémfelületet, amely távol esik a szimbólumtól.

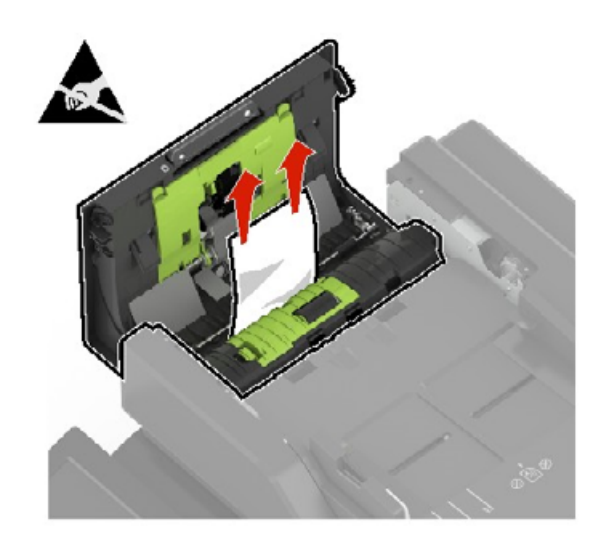

- Csukja be a D ajtót.
- Nyissa fel a lapolvasó fedelét.

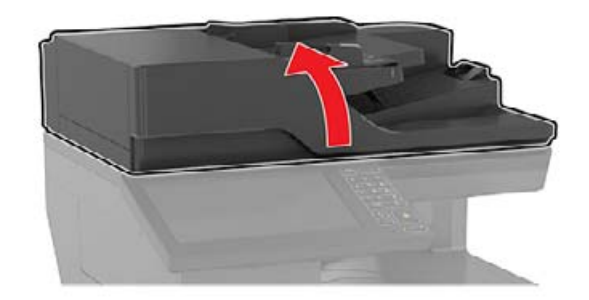

Nyissa ki az E ajtót.

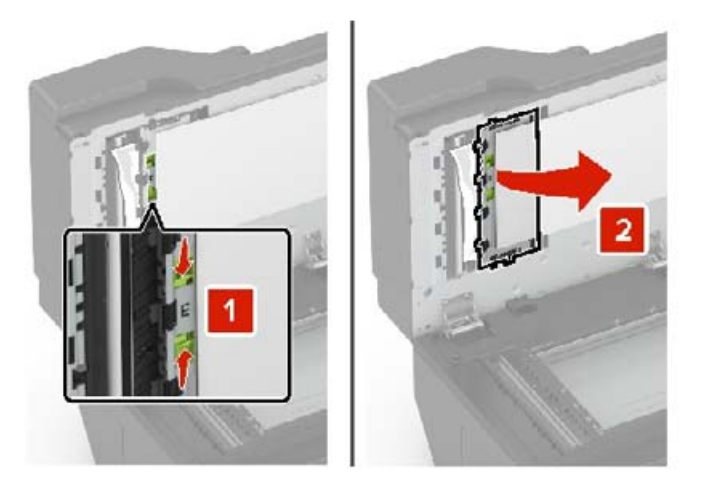

Távolítsa el az elakadt papírlapot.

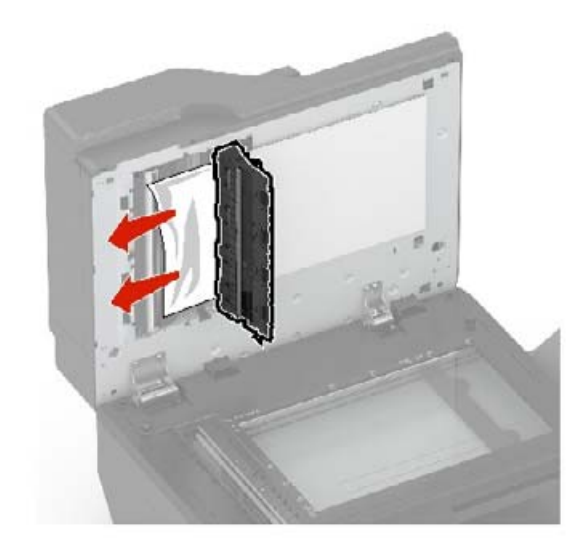

**8** Csukja be az E ajtót és a lapolvasó fedelét.

## **Papírelakadás a normál tárolóban**

**1** Távolítsa el az elakadt papírlapot.

**Megj.:** Ügyeljen arra, hogy minden papírdarabot eltávolítson.

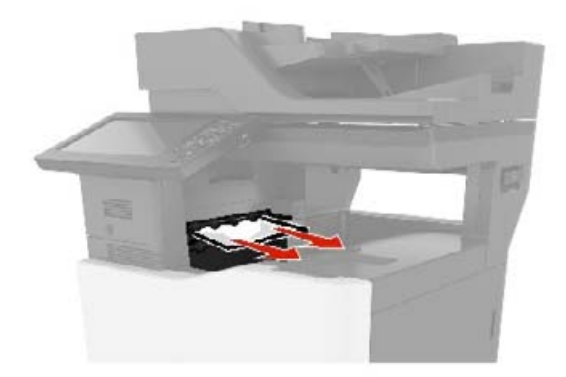

**2** Nyissa ki a B ajtót, és távolítsa el a papírdarabokat.

**VIGYÁZAT – FORRÓ FELÜLET:** Előfordulhat, hogy a nyomtató belseje forró. Az égési sérülések elkerülése érdekében várja meg, amíg a forró felületek kihűlnek.

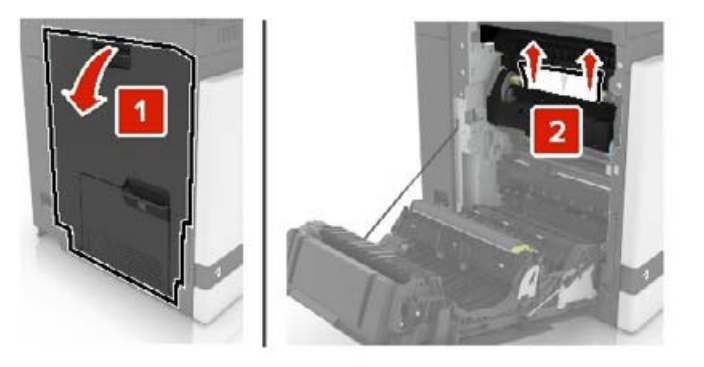

**3** Csukja be a B ajtót.

## **Papírelakadás a B ajtónál**

#### **Papírelakadás a beégetőben**

**1** Nyissa ki a B ajtót.

**VIGYÁZAT – FORRÓ FELÜLET:** Előfordulhat, hogy a nyomtató belseje forró. Az égési sérülések elkerülése érdekében várja meg, amíg a forró felületek kihűlnek.

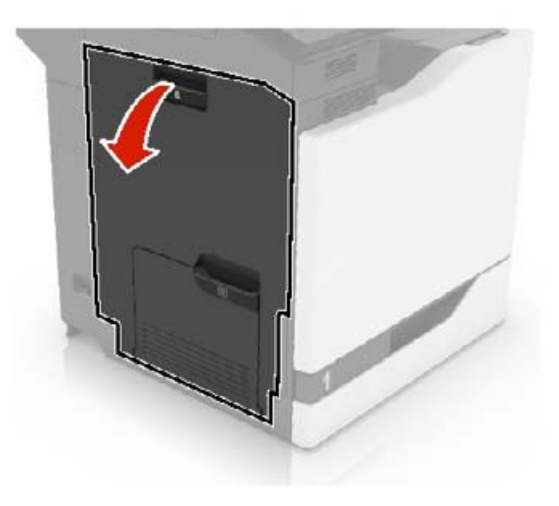

**2** Távolítsa el az elakadt papírlapot.

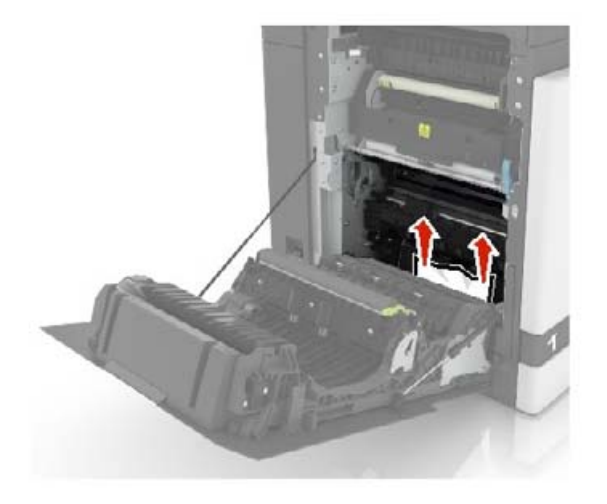

**3** Nyissa fel a beégető ajtaját.

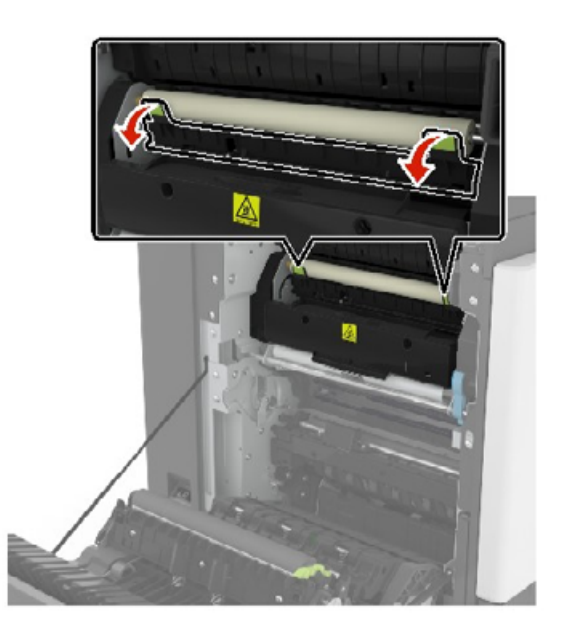

**4** Távolítsa el az elakadt papírlapot.

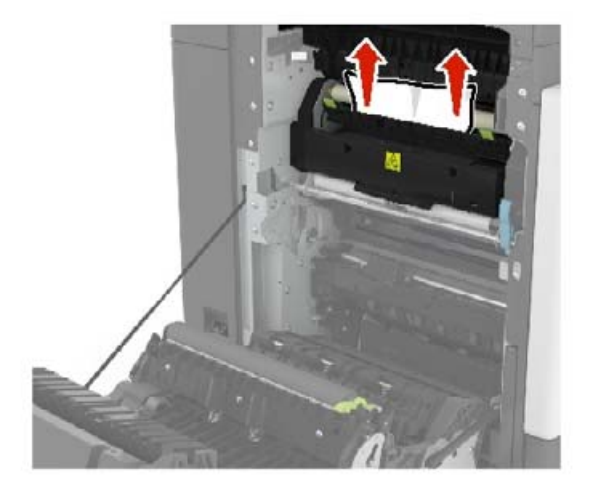

**5** Csukja be a B ajtót.

#### **Papírelakadás a duplex egységben**

**1** Nyissa ki a B ajtót.

**VIGYÁZAT – FORRÓ FELÜLET:** Előfordulhat, hogy a nyomtató belseje forró. Az égési sérülések elkerülése érdekében várja meg, amíg a forró felületek kihűlnek.

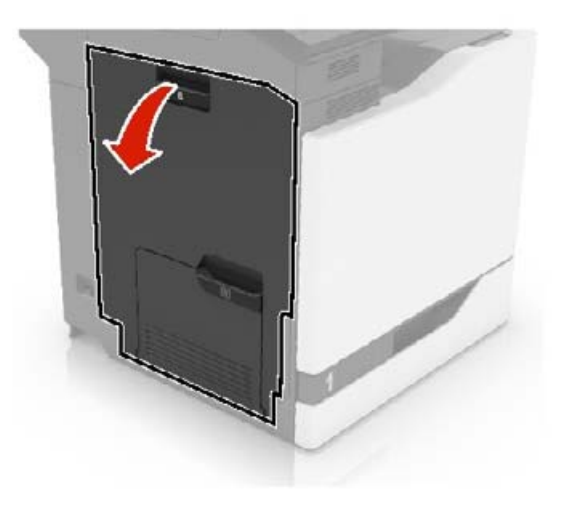

**2** Távolítsa el az elakadt papírlapot.

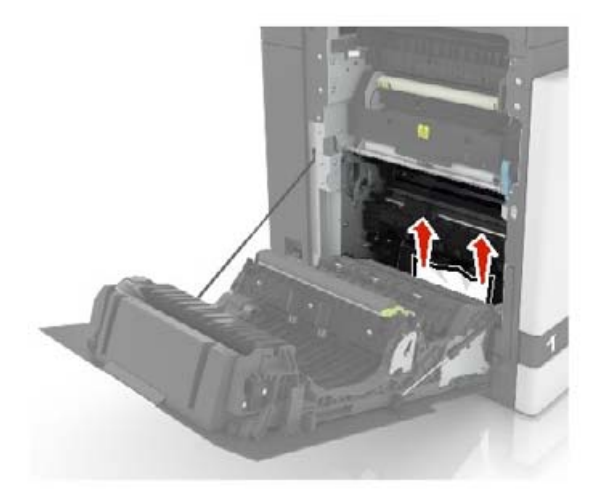

**3** Nyissa fel a duplex fedelét.

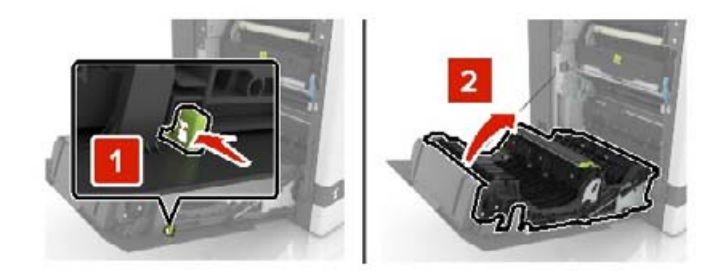

**4** Távolítsa el az elakadt papírlapot.

**Megj.:** Ügyeljen arra, hogy minden papírdarabot eltávolítson.

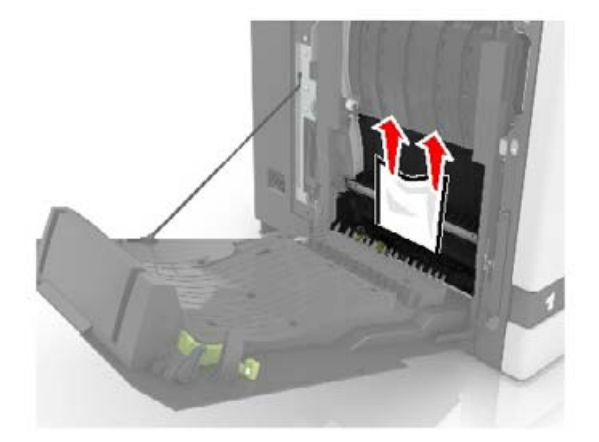

**5** Csukja be a duplex fedelét és a B ajtót.

# **Papírelakadás a szétválogató tárolójában**

**1** Távolítsa el az elakadt papírlapot.

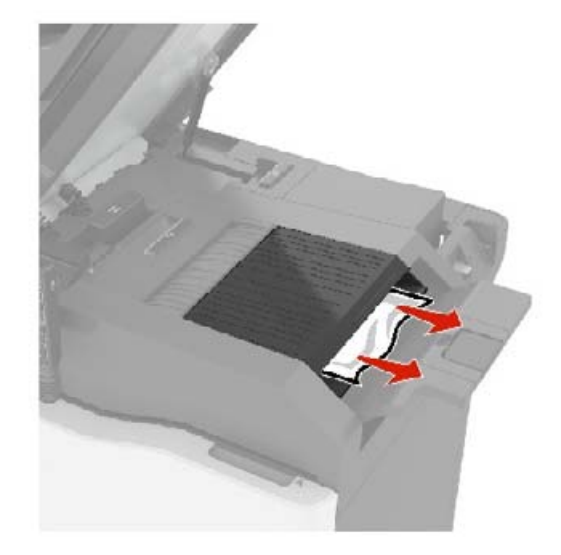

**2** Csukja be a C ajtót.

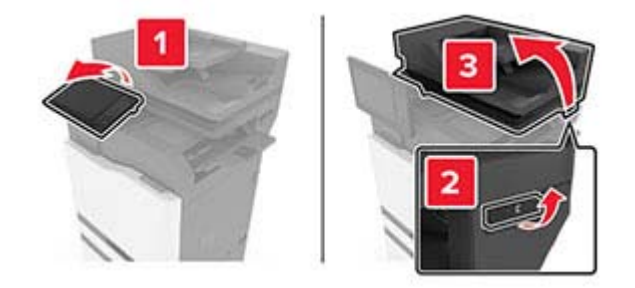

**3** Nyissa ki az F ajtót

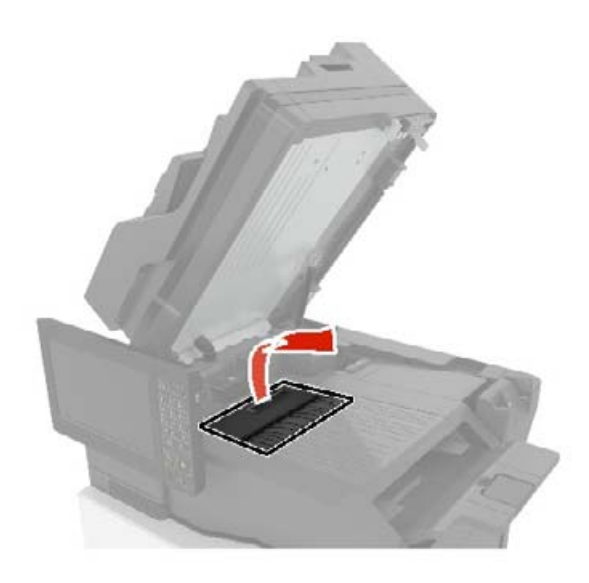

**4** Távolítsa el az elakadt papírlapot.

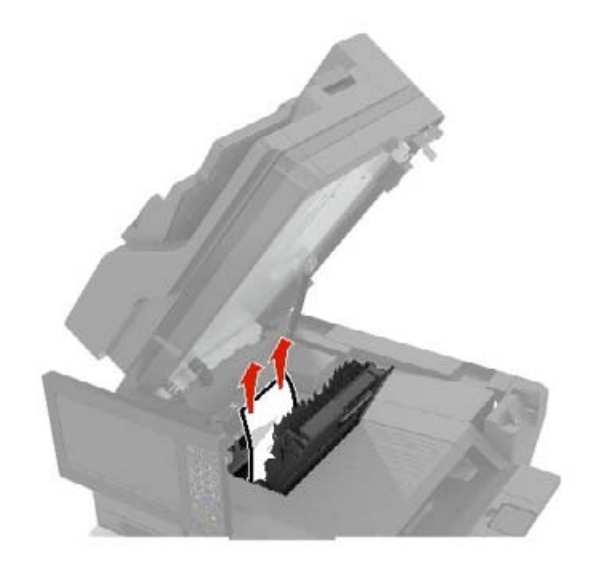

**5** Csukja be az F és a C ajtót.

**VIGYÁZAT – A RÁZÓEGYSÉG BIZTONSÁGI KOCKÁZATOT JELENT:** A becsípődési sérülés kockázatának elkerülése érdekében tartsa távol a kezét a címkézett területtől a C ajtó becsukásakor.

# **Kapocselakadás a G ajtónál**

**1** Csukja be a C ajtót.

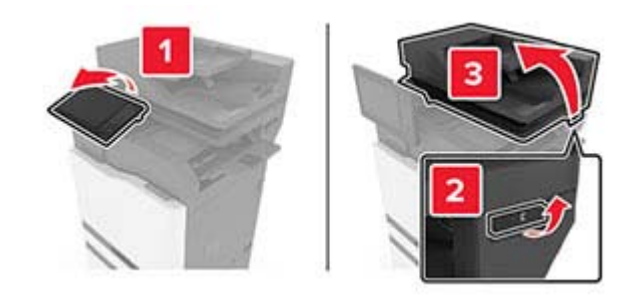

Nyissa ki a G ajtót.

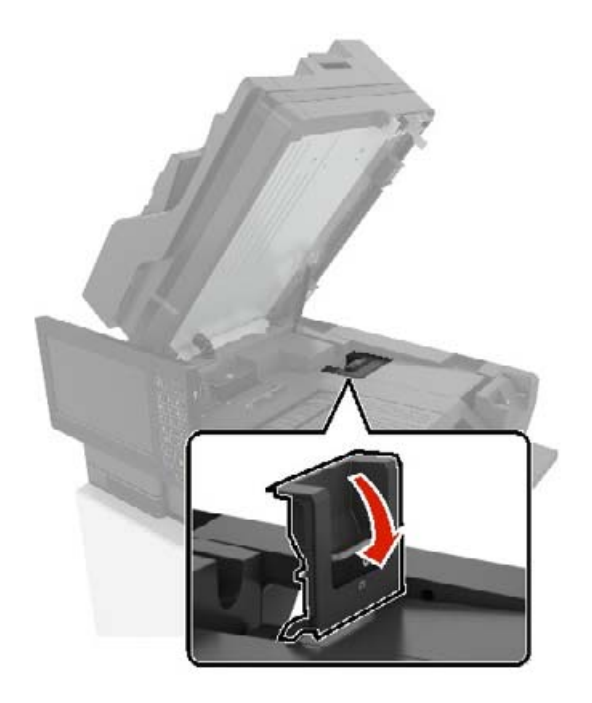

Húzza ki a tűzőkazetta tartóját.

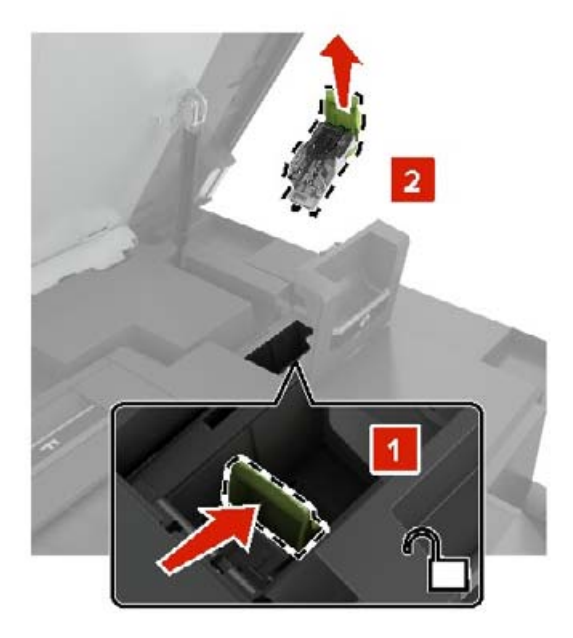

**4** Emelje fel a kapocsvezetőt, majd távolítsa el a kilazult kapcsokat.

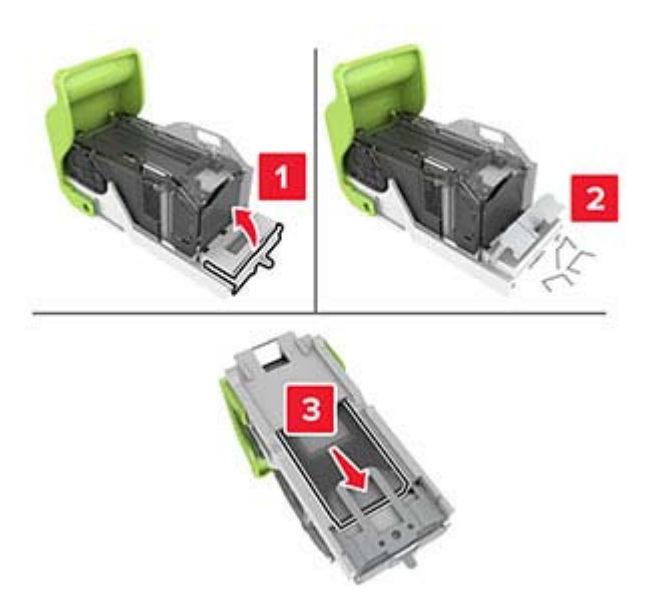

**Megj.:** Ne helyezze be azokat a kapcsokat, amelyek kijöttek a tűzőkazettából.

**5** Csukja be a tűzőajtót.

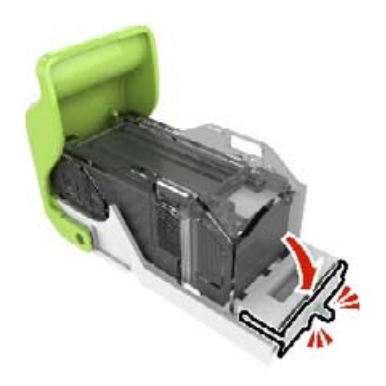

**6** Helyezze be a tűzőkazetta tartóját.

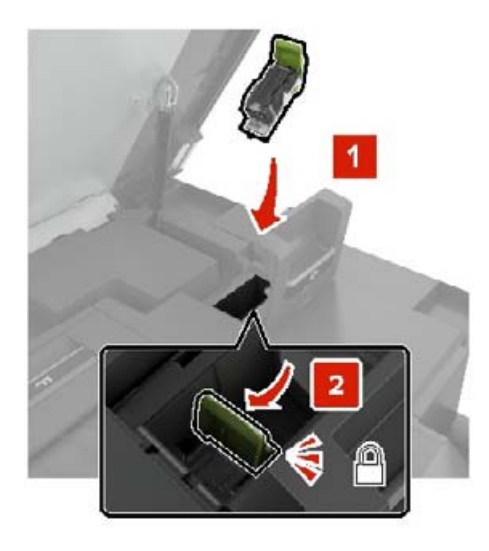

**7** Csukja be a G és a C ajtót.

**VIGYÁZAT – A RÁZÓEGYSÉG BIZTONSÁGI KOCKÁZATOT JELENT:** A becsípődési sérülés kockázatának elkerülése érdekében tartsa távol a kezét a címkézett területtől a C ajtó becsukásakor.

# **Papírelakadás a K ajtónál**

**1** Nyissa ki a C és K ajtókat.

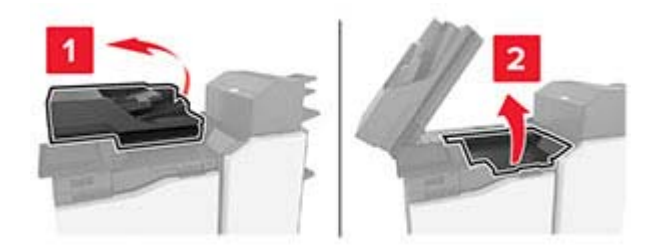

**2** Távolítsa el az elakadt papírlapot.

**Megj.:** Ügyeljen arra, hogy minden papírdarabot eltávolítson.

**•** A K1 gomb használata

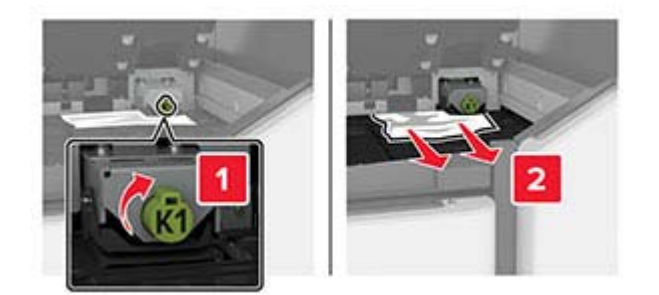

**•** A J2 gomb használata

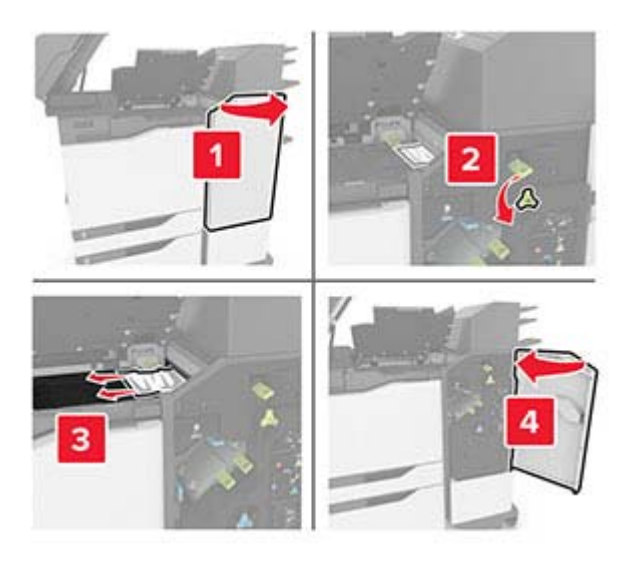

**3** Csukja be a K és C ajtókat.

**VIGYÁZAT – A RÁZÓEGYSÉG BIZTONSÁGI KOCKÁZATOT JELENT:** A kézsérülések elkerülése érdekében a C ajtó becsukásakor tartsa távol kezét a címkével jelzett területtől.

# **Papírelakadás a J ajtónál**

**1** Nyissa ki a J ajtót.

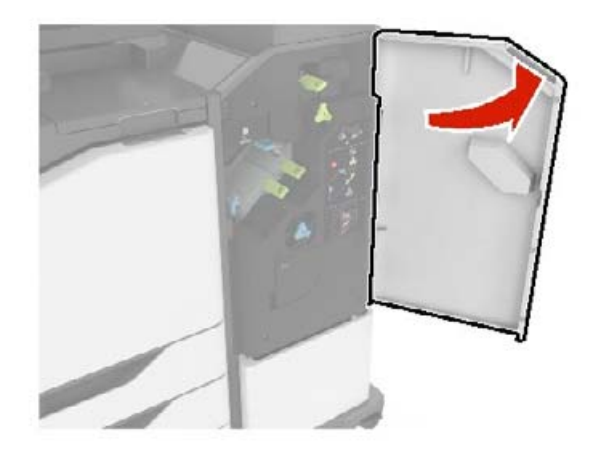

**2** Távolítsa el az elakadt papírlapot.

**•** J1 terület

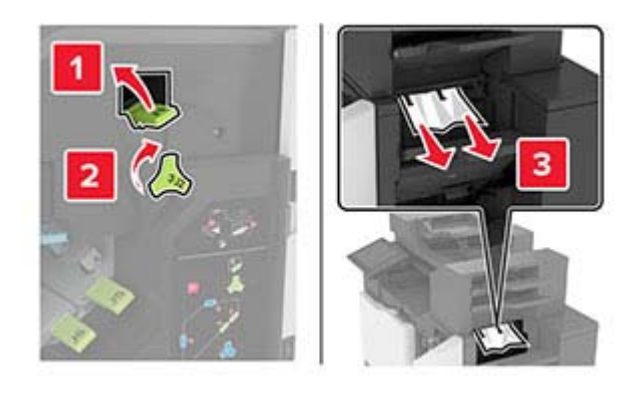

**•** J3 és J4 terület

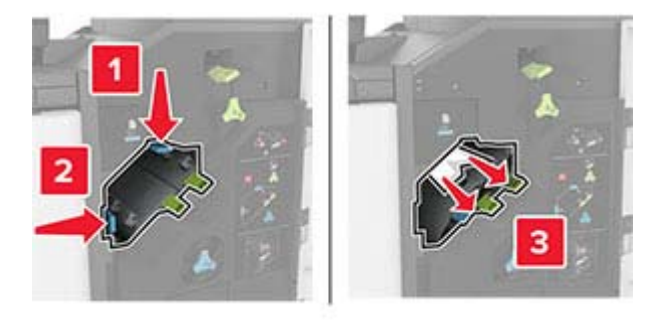

**•** J5 és J6 terület

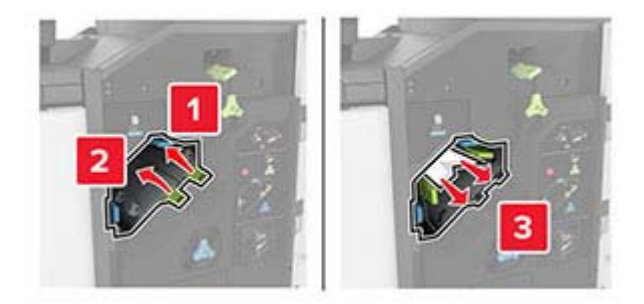

**3** Csukja be a J ajtót.

# **Papírelakadás az N ajtónál**

**1** Nyissa ki az N ajtót.

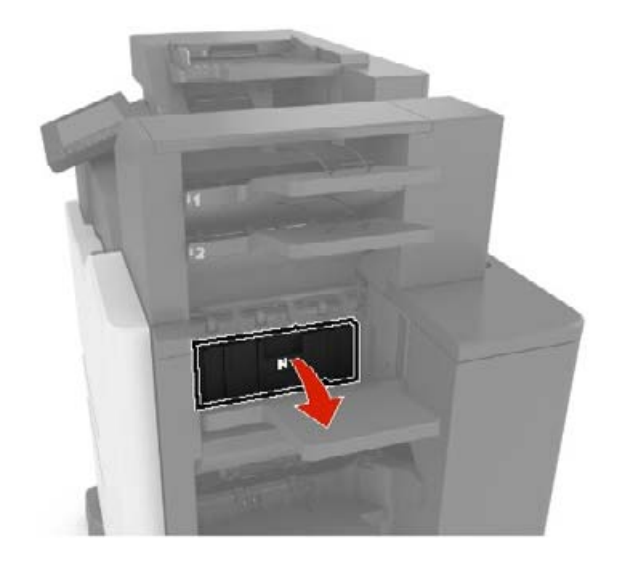

**2** Távolítsa el az elakadt papírlapot.

**Megj.:** Ügyeljen arra, hogy minden papírdarabot eltávolítson.

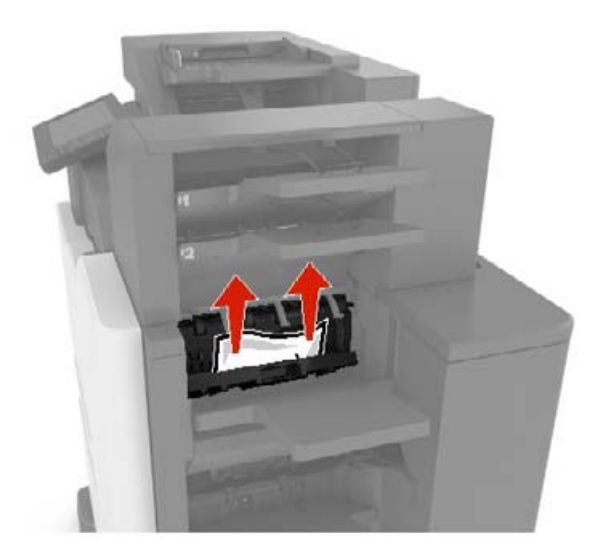

**3** Zárja be az N ajtót.

# **Papírelakadás az L ajtónál**

**1** Nyissa ki az L ajtót.

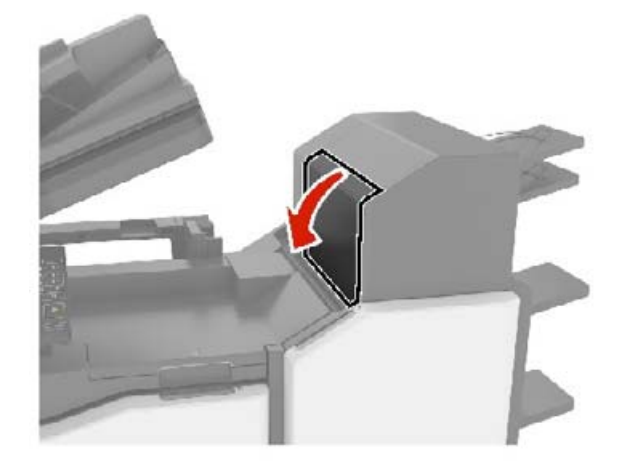

**2** Távolítsa el az elakadt papírlapot.

**Megj.:** Ügyeljen arra, hogy minden papírdarabot eltávolítson.

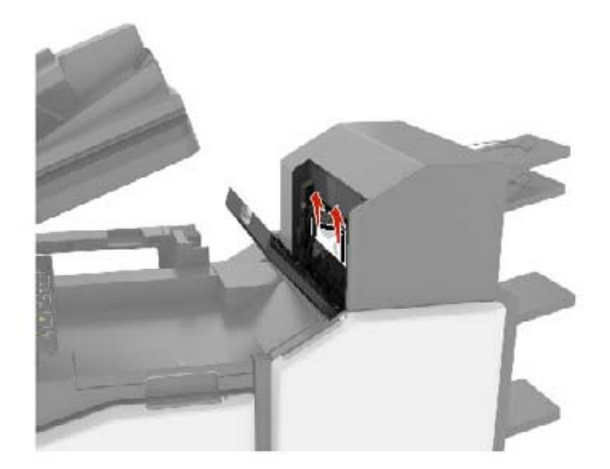

**3** Zárja be az L ajtót.

# **Papírelakadás a kapcsozó kiadóegység tárolójában**

**1** Nyissa ki a J ajtót.

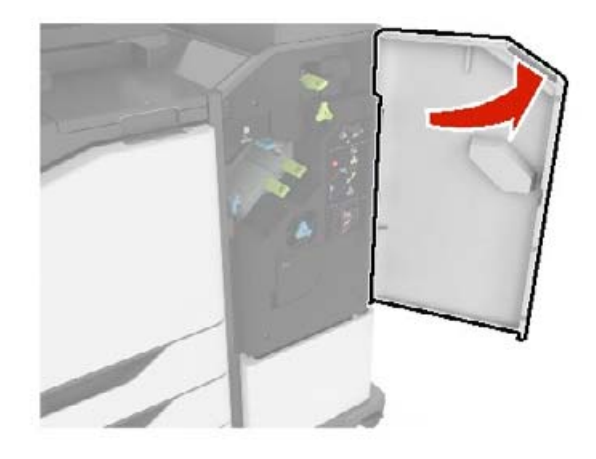

**2** Távolítsa el az elakadt papírlapot.

**Megj.:** Ügyeljen arra, hogy minden papírdarabot eltávolítson.

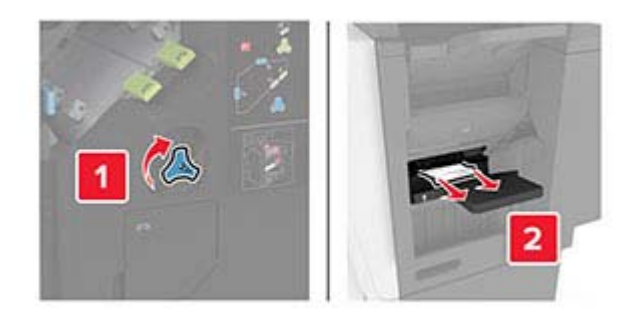

**3** Csukja be a J ajtót.

# **Kapocselakadás a J ajtónál**

**1** Nyissa ki a J ajtót.

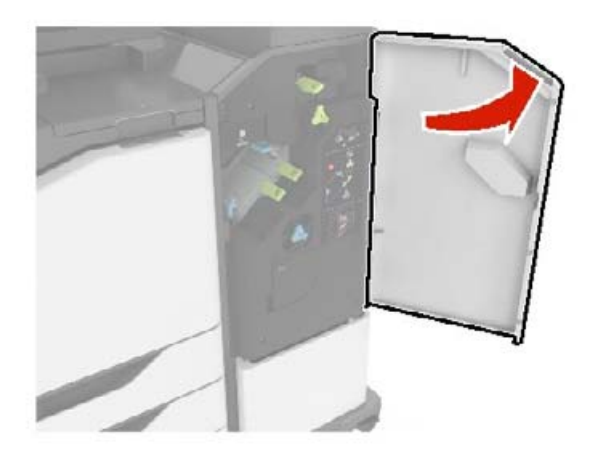

**2** Vegye ki a tűzőkazetta tartóját.

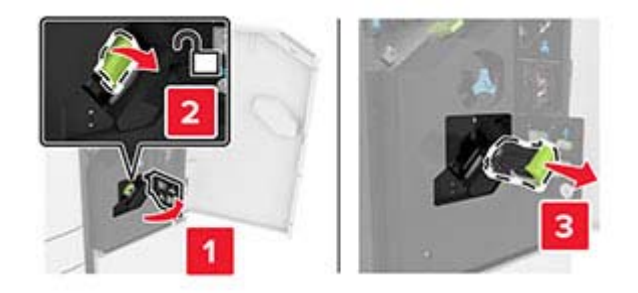

**3** Nyissa fel a kapocsvezetőt, majd távolítsa el a laza kapcsokat.

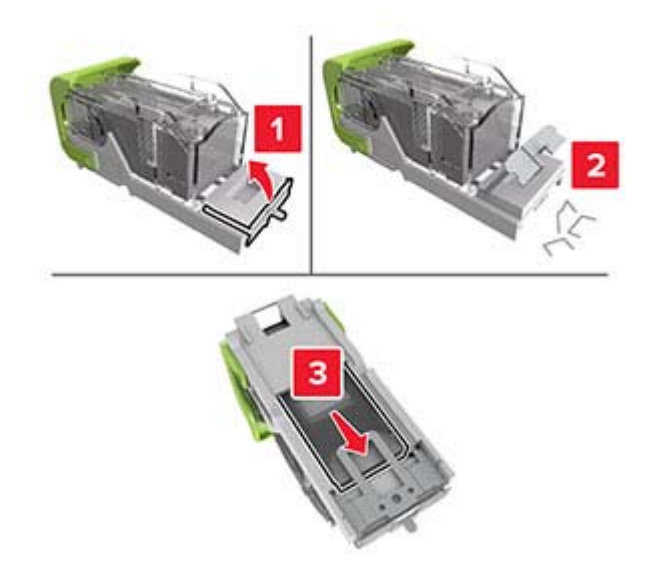

**Megj.:** A kazettából kijött kapcsokat ne helyezze vissza.

**4** Csukja be a kapocsvezetőt.

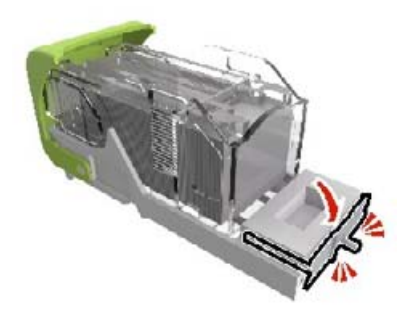

Helyezze vissza a tűzőkazetta tartóját.

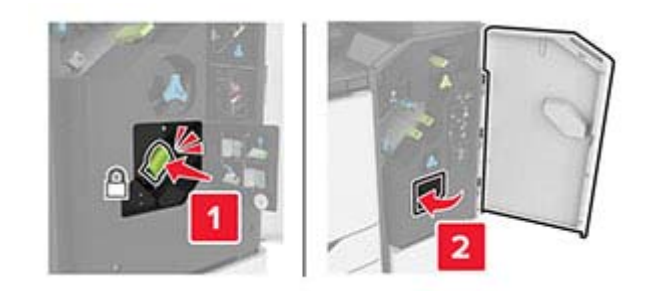

Csukja be a J ajtót.

# **Hibaelhárítás**

# **Hálózatikapcsolat-hibák**

## **A beágyazott webkiszolgálót nem lehet megnyitni**

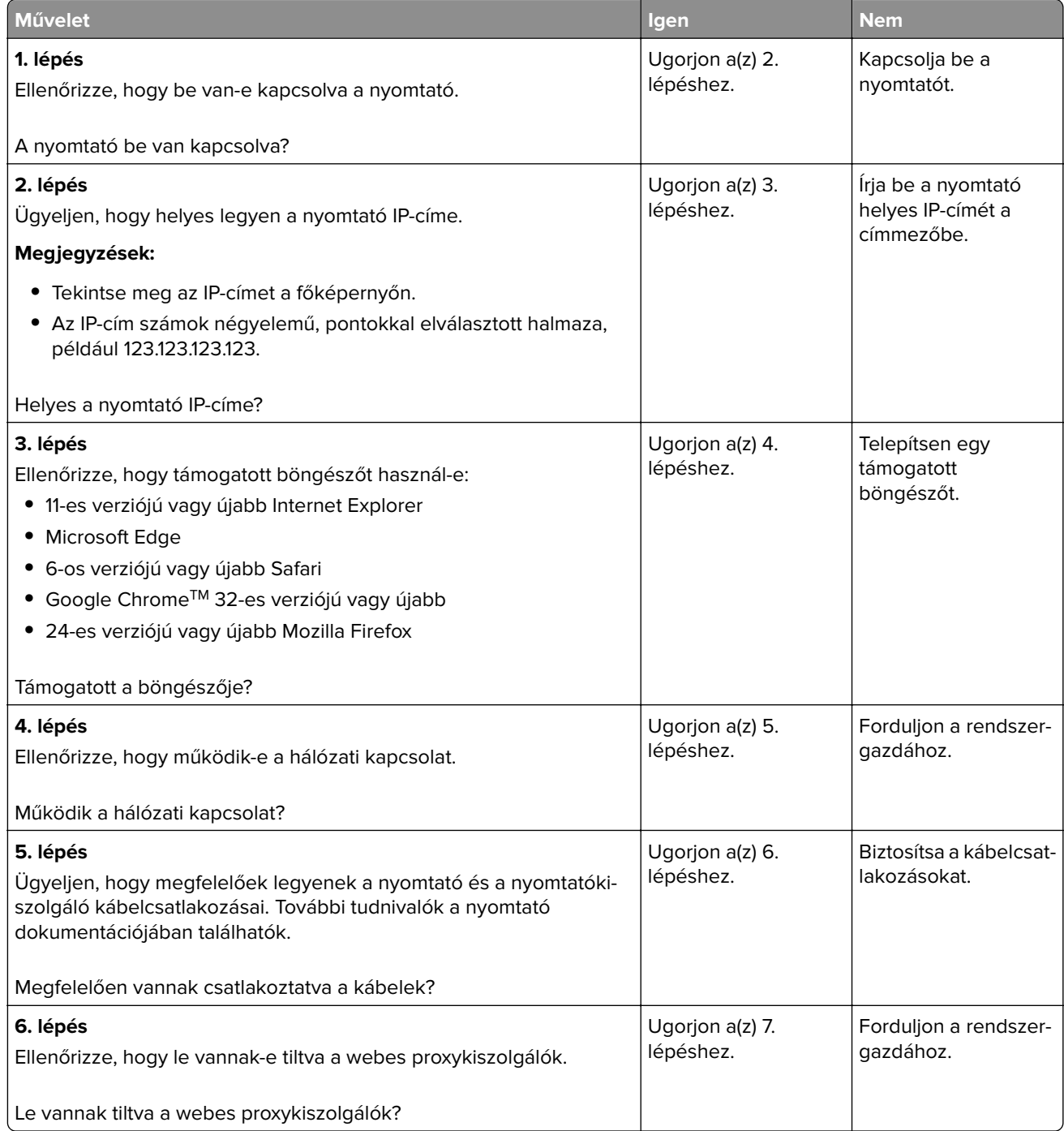

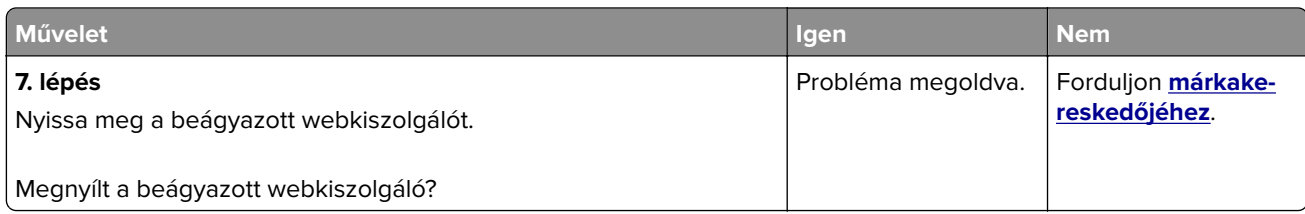

### **Nem lehet olvasni a flash-meghajtót**

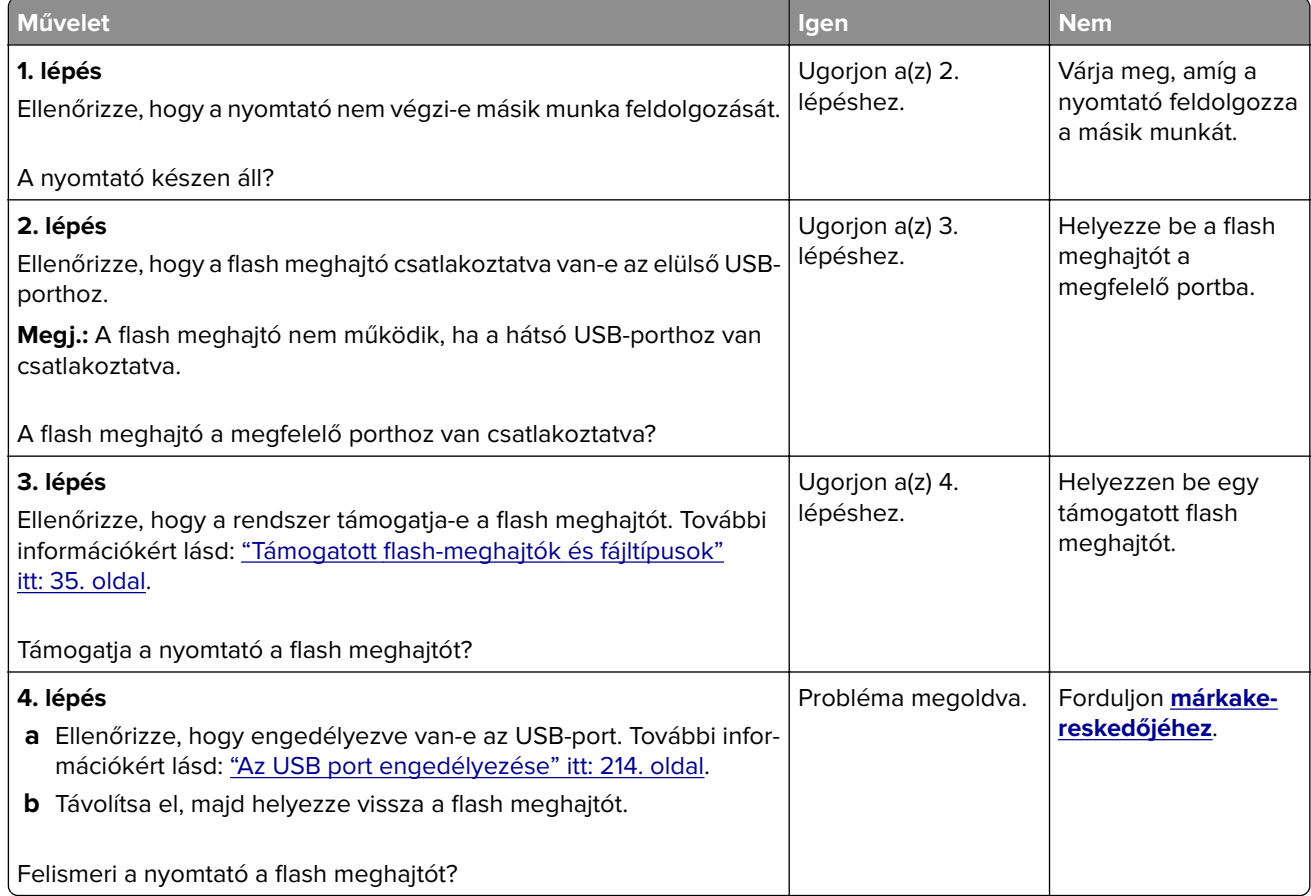

### **Az USB port engedélyezése**

A kezdőképernyőn érintse meg a **Beállítások** > **Hálózat/Portok** > **USB** > **USB-port engedélyezése** elemet.

#### **A nyomtató csatlakozásának ellenőrzése**

- **1** A kezdőképernyőn érintse meg a **Beállítások** > **Jelentések** > **Hálózat** > **Hálózatbeállítási oldal** elemet.
- **2** Ellenőrizze a hálózatbeállítási oldal első szakaszát, és győződjön meg arról, hogy az állapot értéke a csatlakoztatva.

Ha az állapot értéke a nincs csatlakoztatva, akkor előfordulhat, hogy a hálózati csatlakozó inaktív, vagy a hálózati kábel ki van húzva, vagy hibásan működik. Kérjen segítséget a rendszergazdától.

## **Hardverkiegészítőkkel kapcsolatos problémák**

### **Hibás flash észlelve**

Forduljon **[márkakereskedőjéhez](#page-245-0)**.

### **Nincs elég szabad hely a flash memóriában az erőforrások számára**

Forduljon **[márkakereskedőjéhez](#page-245-0)**.

### **Nem formázott flash észlelve**

Próbálkozzon az alábbiak valamelyikével:

- **•** A nyomtató kezelőpaneljén válassza a **Folytatás** elemet a töredezettség-mentesítés befejezéséhez és a nyomtatás folytatásához.
- **•** Formázza a flash memóriát.

**Megj.:** Ha a hibaüzenet nem szűnik meg, lehet, hogy a flash memória hibás, és ki kell cserélni.

## **Kellékanyagokkal kapcsolatos problémák**

### **Cserélje ki a festékkazettát – nem megfelelő régió**

Helyezze be a megfelelő tonerkazettát.

### **Nem nyomtatógyártó által gyártott kellékanyagok**

A nyomtató ismeretlen kellékanyag vagy alkatrész beszerelését észlelte.

A nyomtatót úgy tervezték, hogy legjobban a nyomtató gyártója által készített eredeti kellékanyagokkal és alkatrészekkel működjön. Egyéb márkájú kellékanyag vagy alkatrész használata befolyásolhatja a nyomtató teljesítményét, megbízhatóságát vagy élettartamát, valamint képalkotó-alkatrészeit.

A termék élettartamának becslése a nyomtató gyártója által előállított kellékanyagok és kiegészítők használatán alapul. Egyéb márkájú kellékanyagok vagy alkatrészek használata váratlan eredményhez vezethet. A képalkotó alkatrész tervezett élettartamot meghaladó használata károsíthatja a nyomtatót vagy a kapcsolódó alkatrészeket.

**Figyelem – sérülésveszély:** Egyéb márkájú kellékanyag vagy alkatrész használata befolyásolhatja a garancia érvényességét. Az egyéb márkájú kellékanyagok vagy kiegészítők használata által okozott kárra nem vállalunk garanciát.

Ezen kockázatok részben és egészben való elfogadásához és a nyomtatóhoz nem eredeti kellékanyag vagy alkatrész használatának folytatásához érintse meg és tartsa lenyomva 15 másodpercig a nyomtató kezelőpaneljén egyszerre a **X** és a **#** gombot.

Ha nem szeretné felvállalni ezeket a kockázatokat, akkor távolítsa el a nyomtatóból az egyéb márkájú kellékanyagot vagy alkatrészt, és helyezzen be a nyomtató gyártója által gyártott eredetit.

# **Papíradagolási problémák**

### **Boríték összetapad nyomtatás közben**

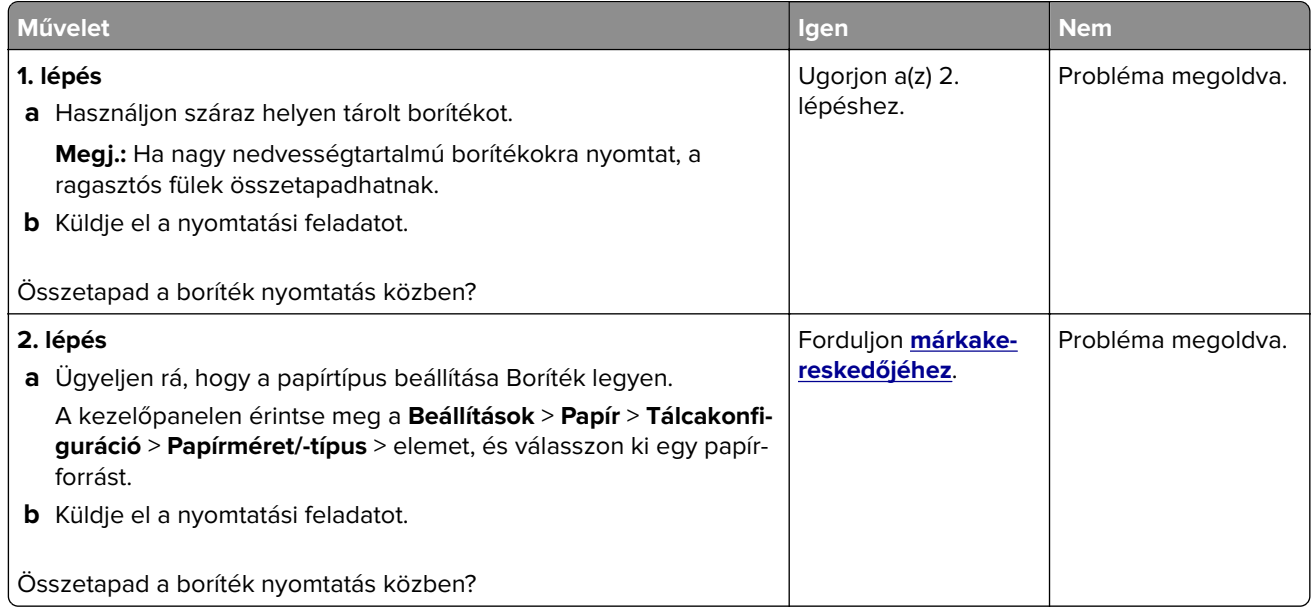

### **Nem működik a leválogatás**

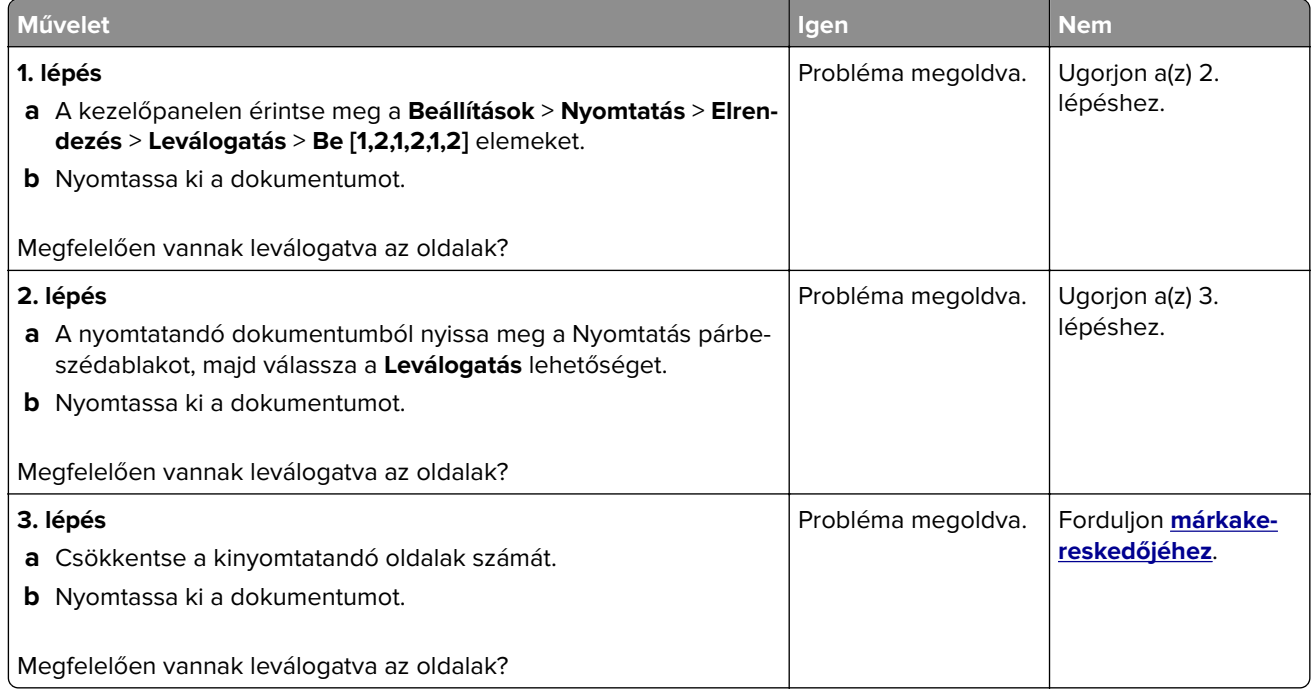
# **Papírmeghajlás**

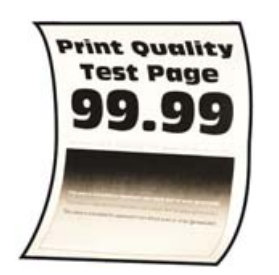

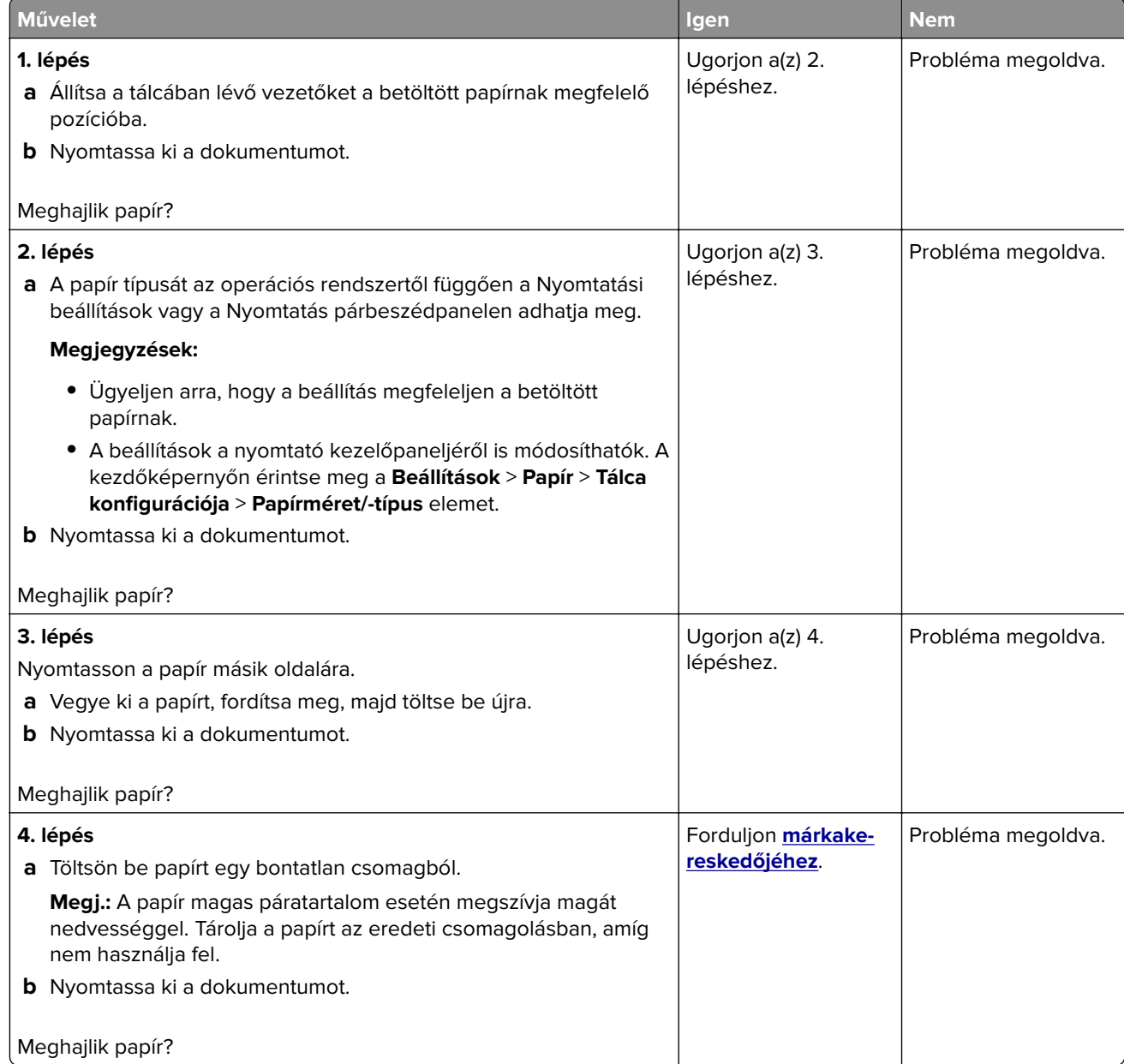

# **Tálca-összekapcsolás nem működik**

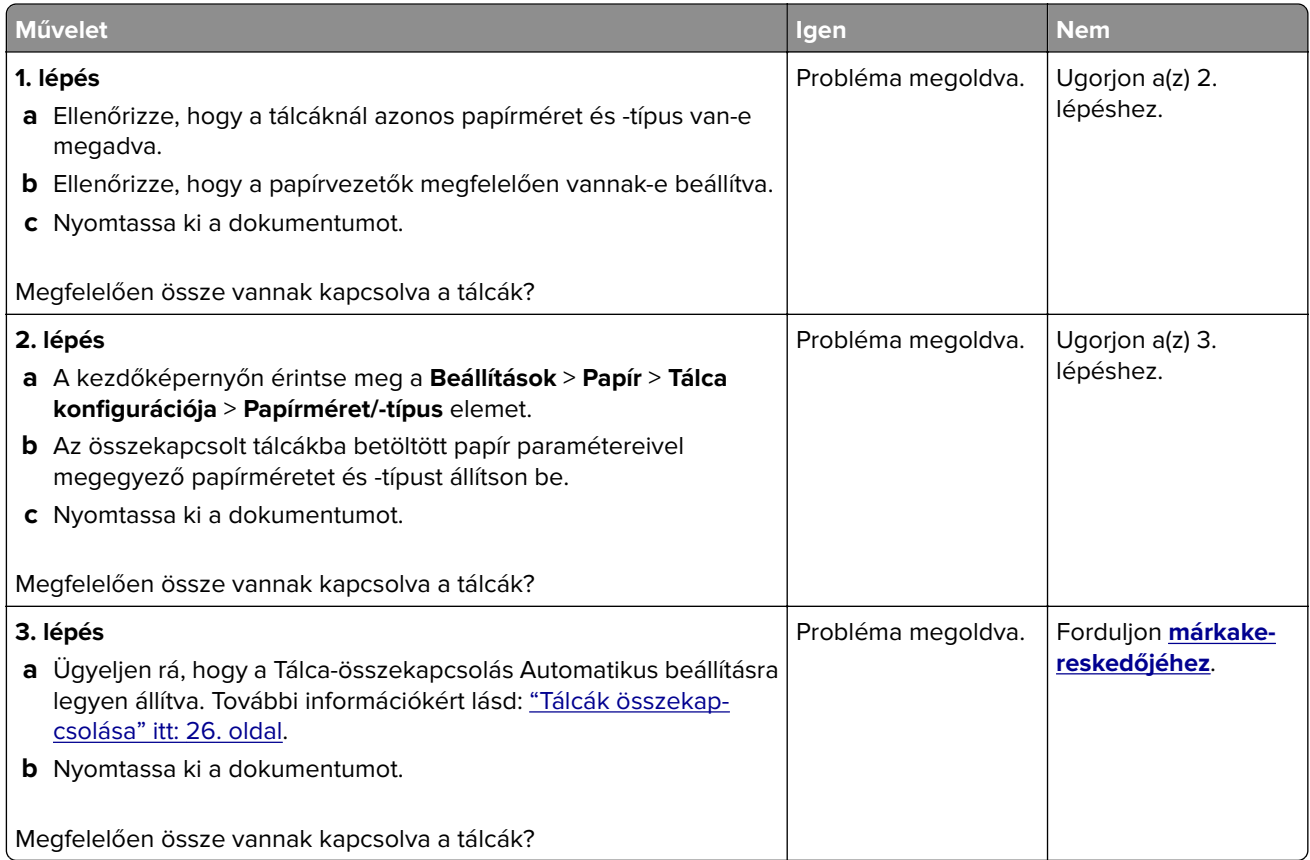

# **Gyakori papírelakadás**

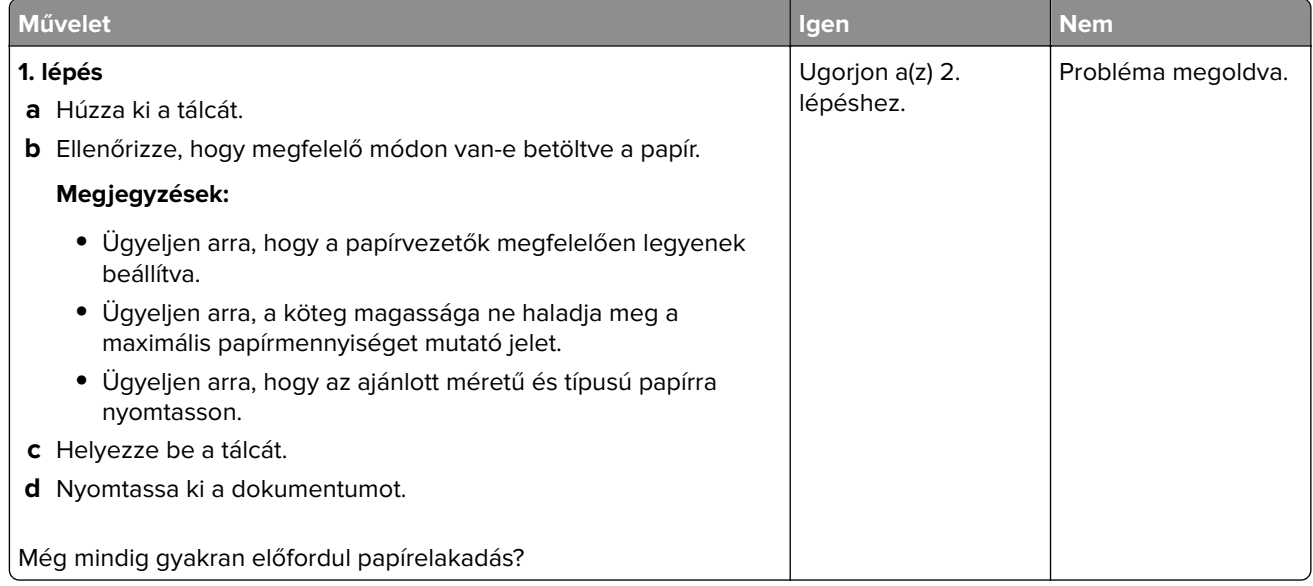

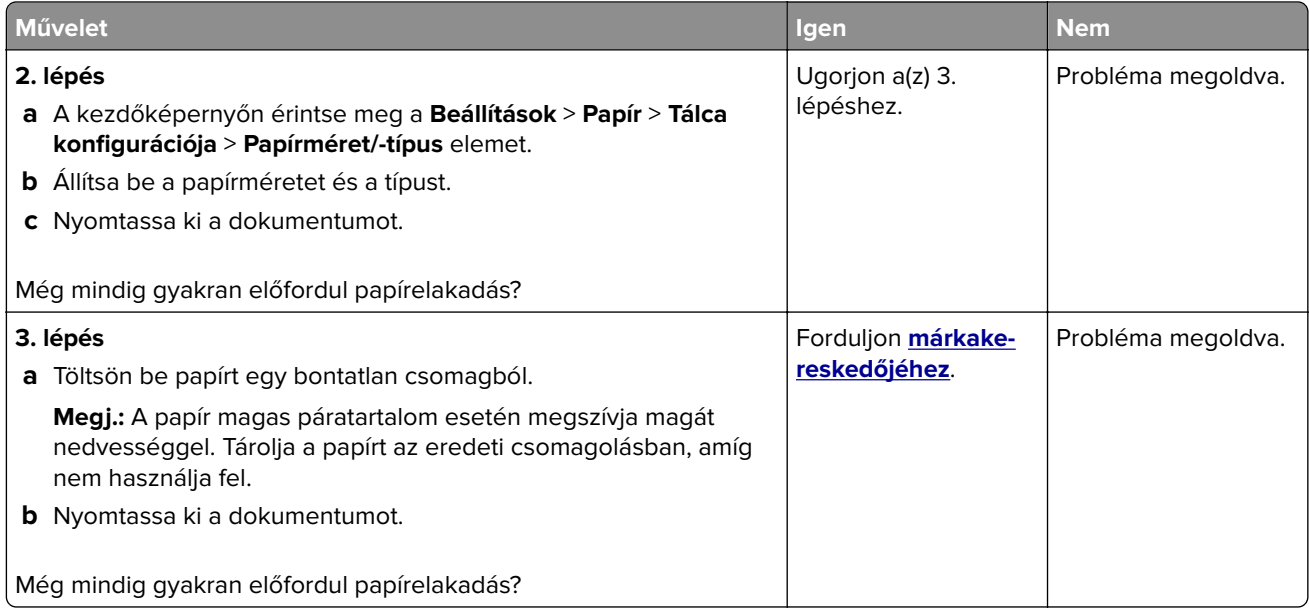

### **Az elakadt lapokat a nyomtató nem nyomtatja ki újra**

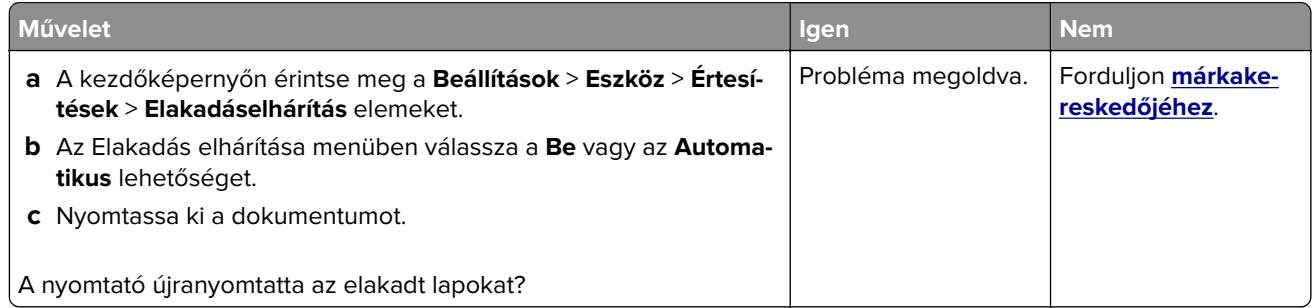

# **Nyomtatási problémák**

### **Titkosított és felfüggesztett dokumentumok nem nyomtatódnak ki**

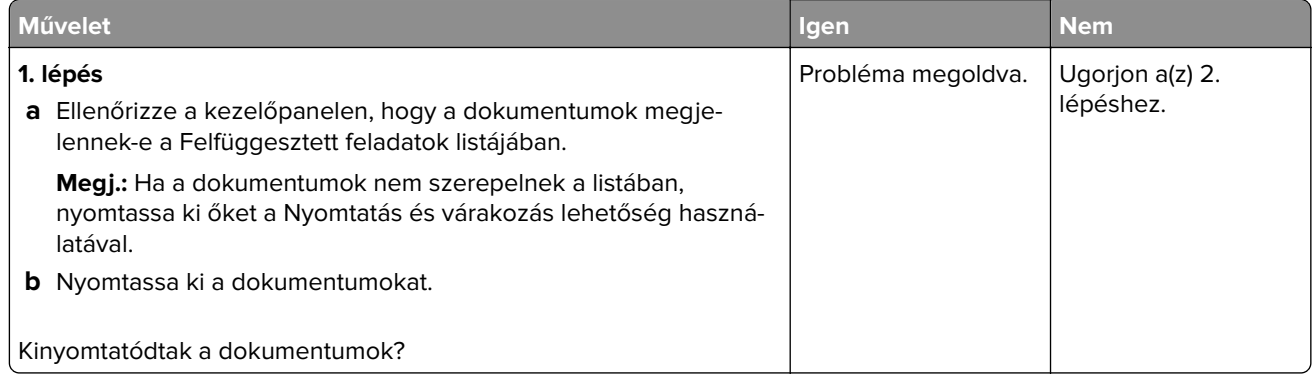

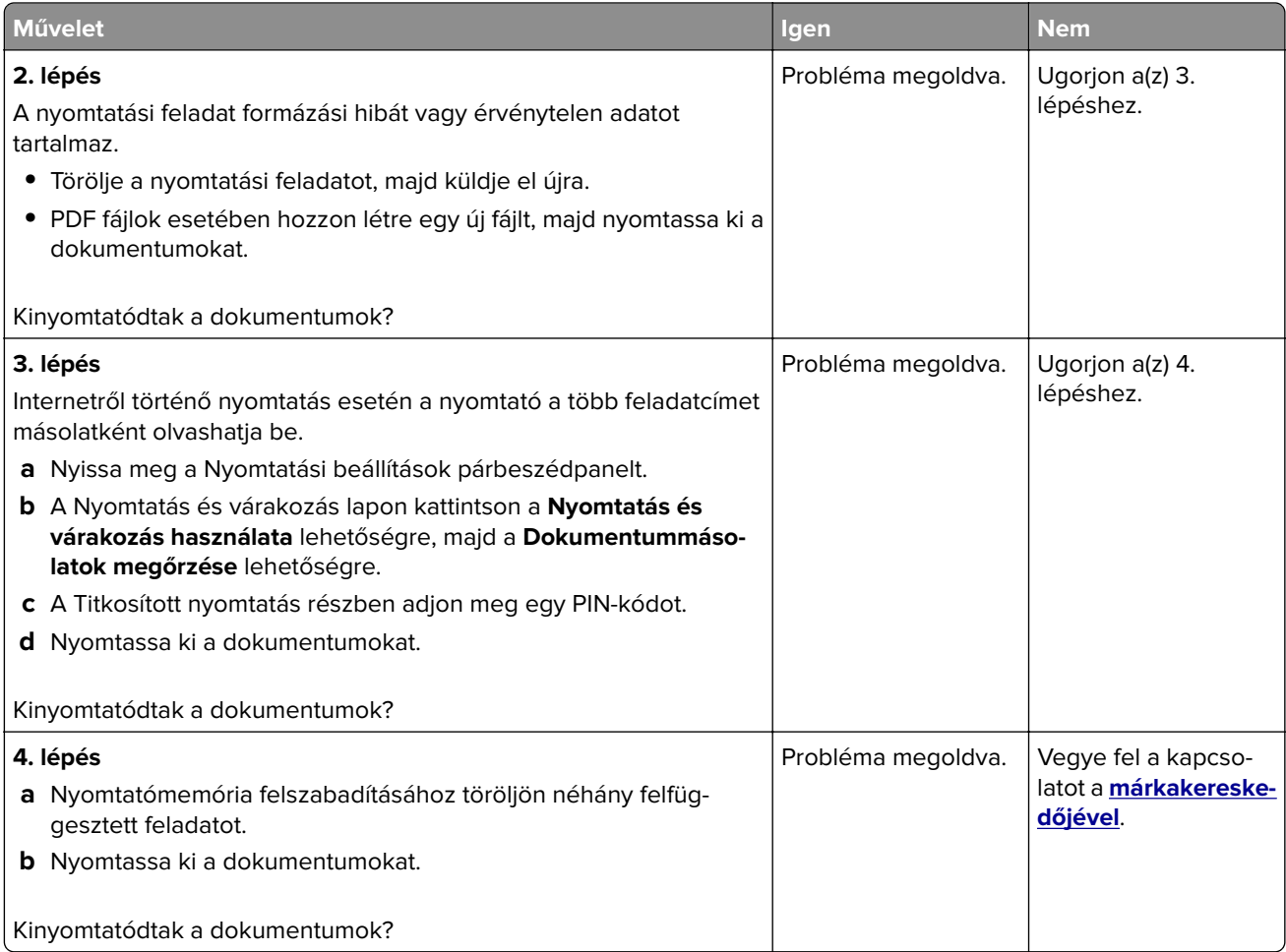

# **Lassú nyomtatás**

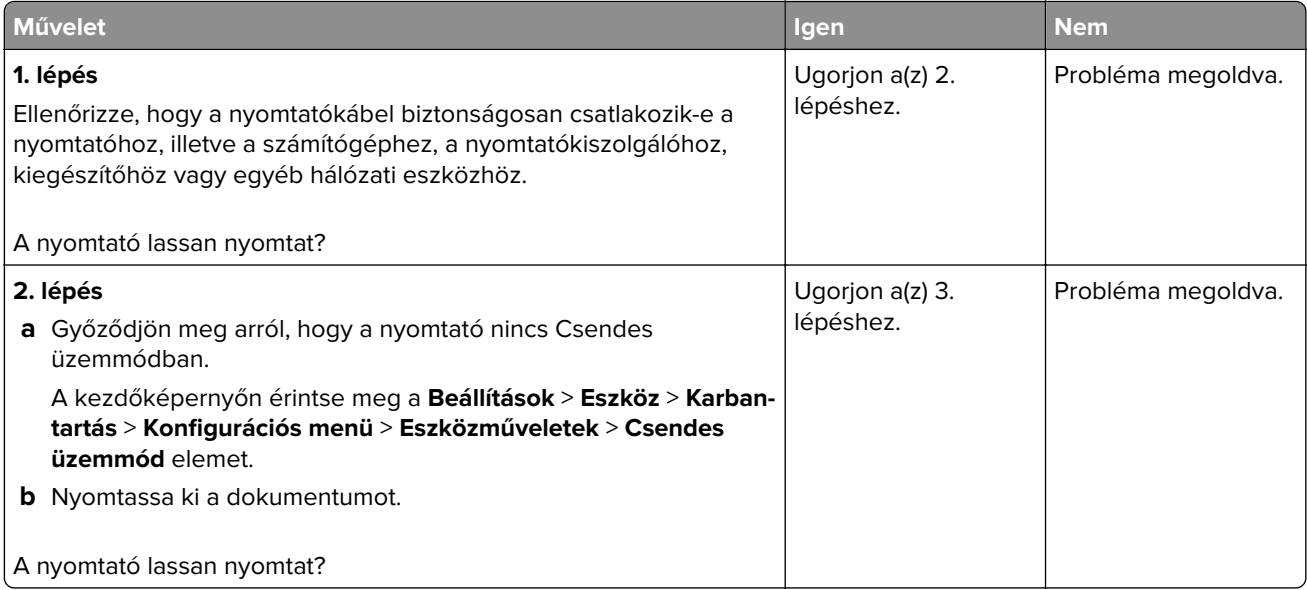

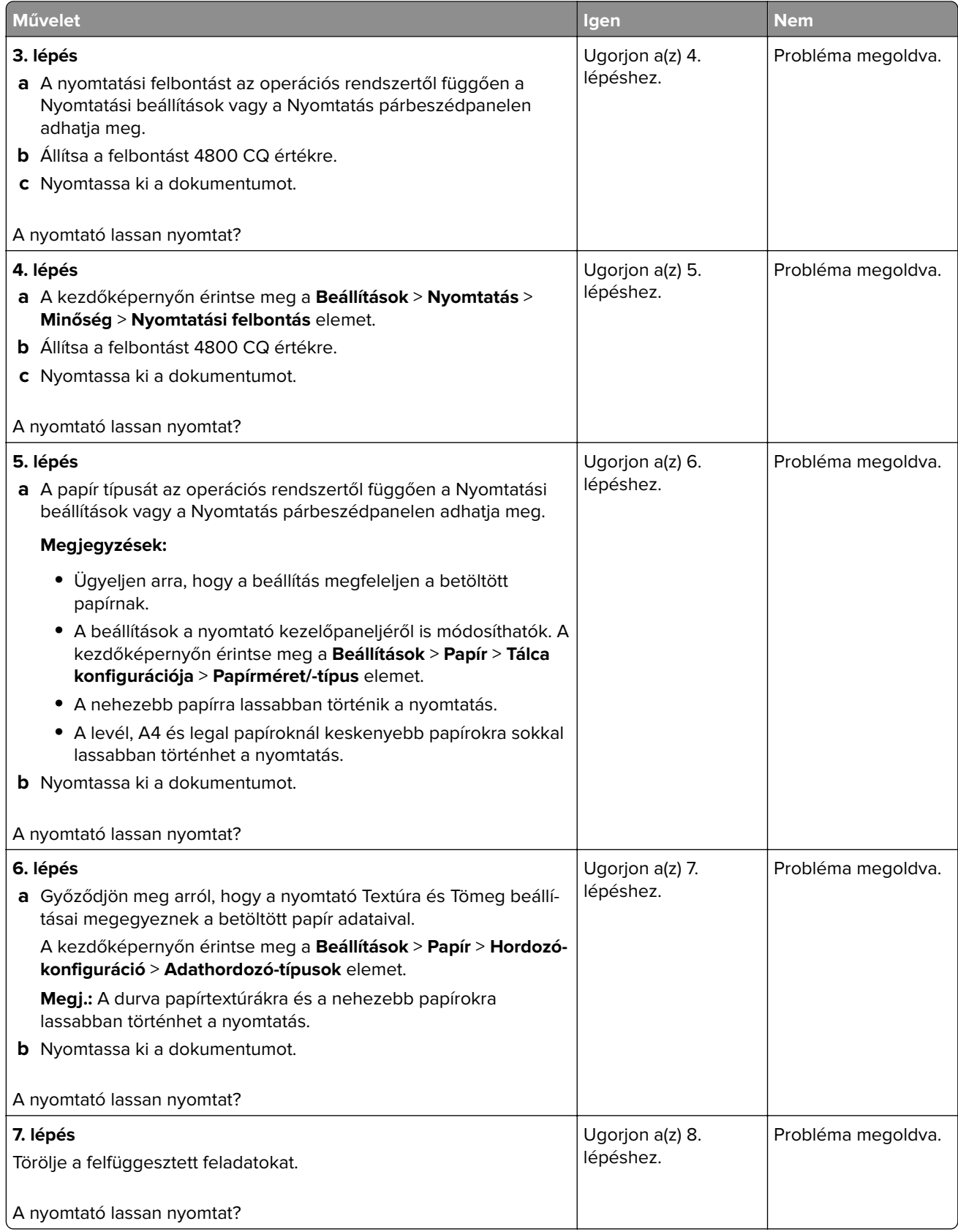

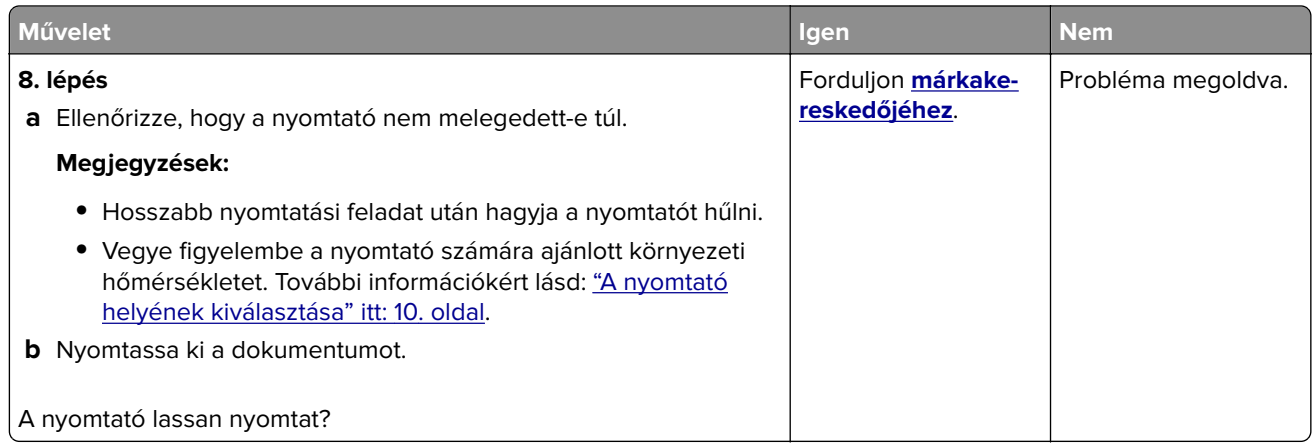

# **Nyomtatási feladatok nem nyomtatódnak ki**

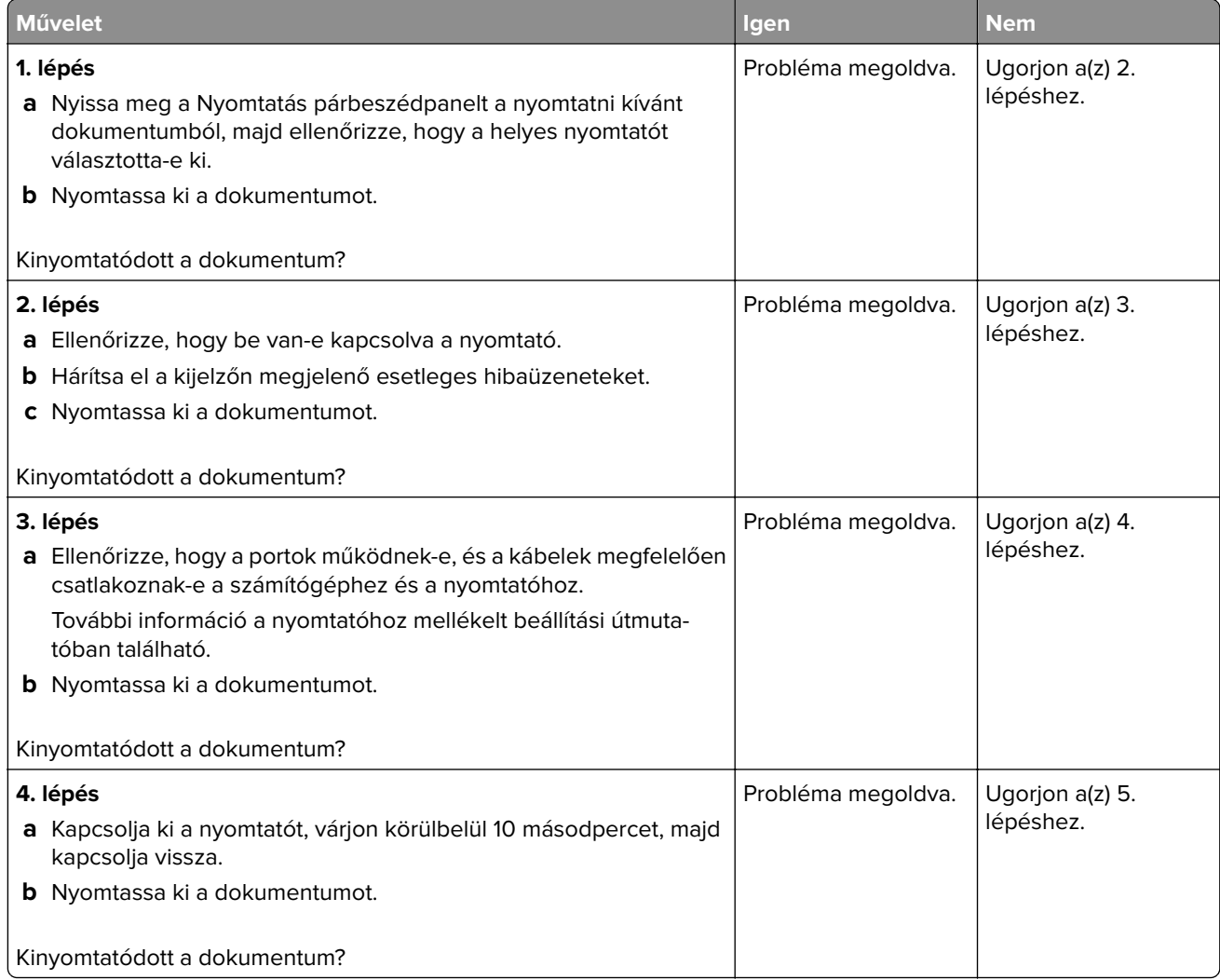

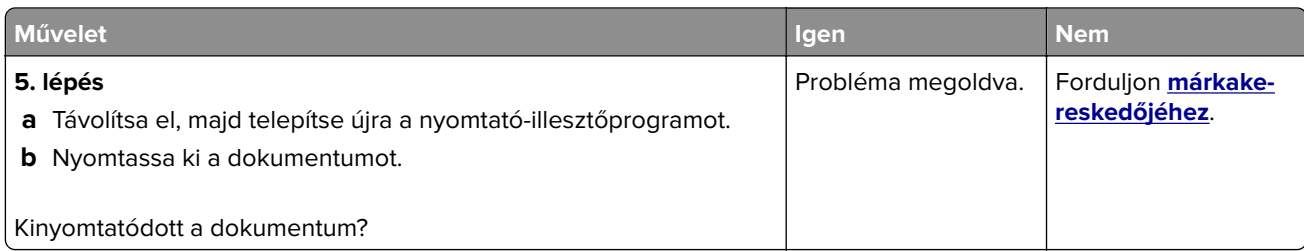

# **A feladat nyomtatása rossz tálcából vagy rossz papírra történik**

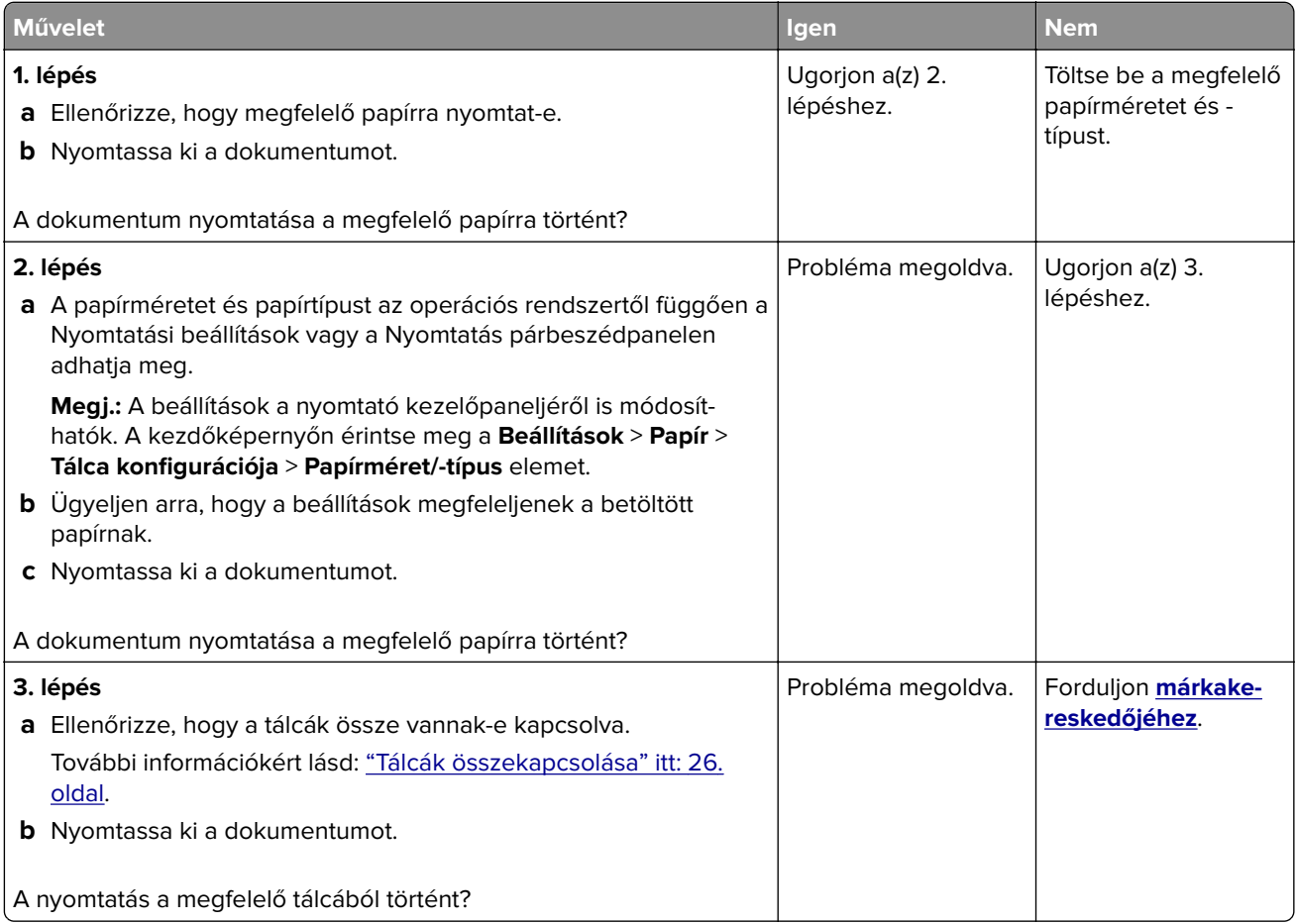

# **A nyomtató nem válaszol**

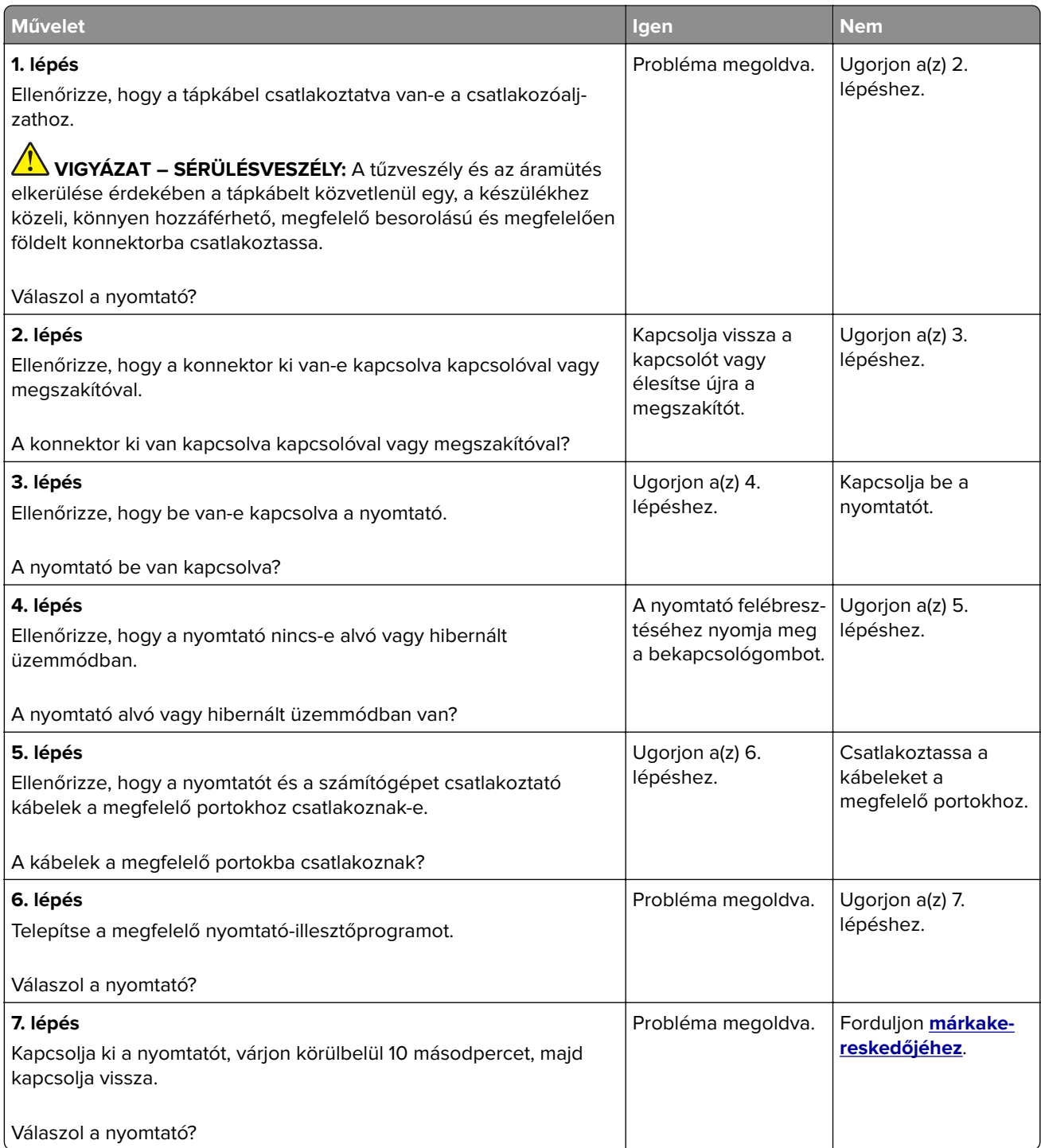

## <span id="page-224-0"></span>**Gyenge a nyomtatási minőség**

### **Üres vagy fehér oldalak**

Forduljon **[márkakereskedőjéhez](#page-245-0)**.

### **Sötét nyomtatás**

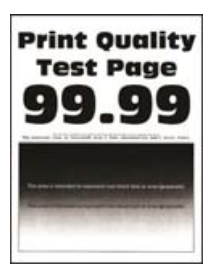

**Megj.:** A probléma megoldása előtt nyomtassa ki a minőségi tesztoldalakat a hiányzó szín meghatározásához. A kezdőképernyőről navigáljon a következő lehetőségre: **Beállítások** > **Hibaelhárítás** > **Tesztoldal nyomtatása**.

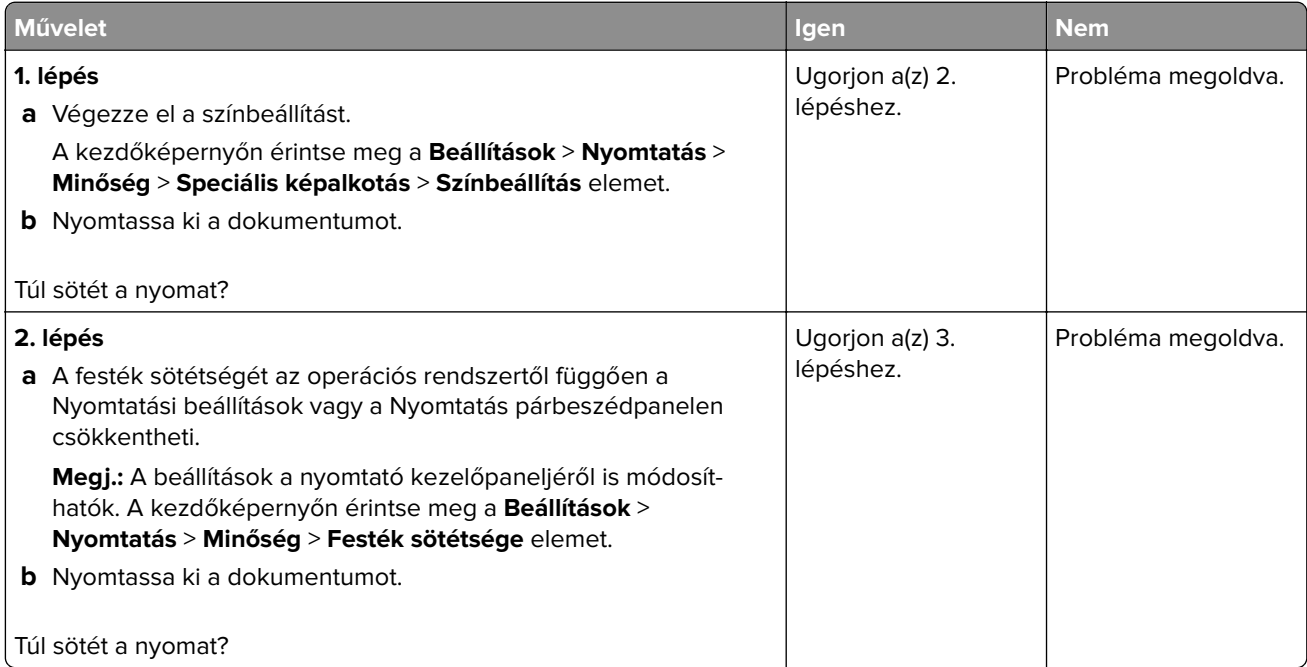

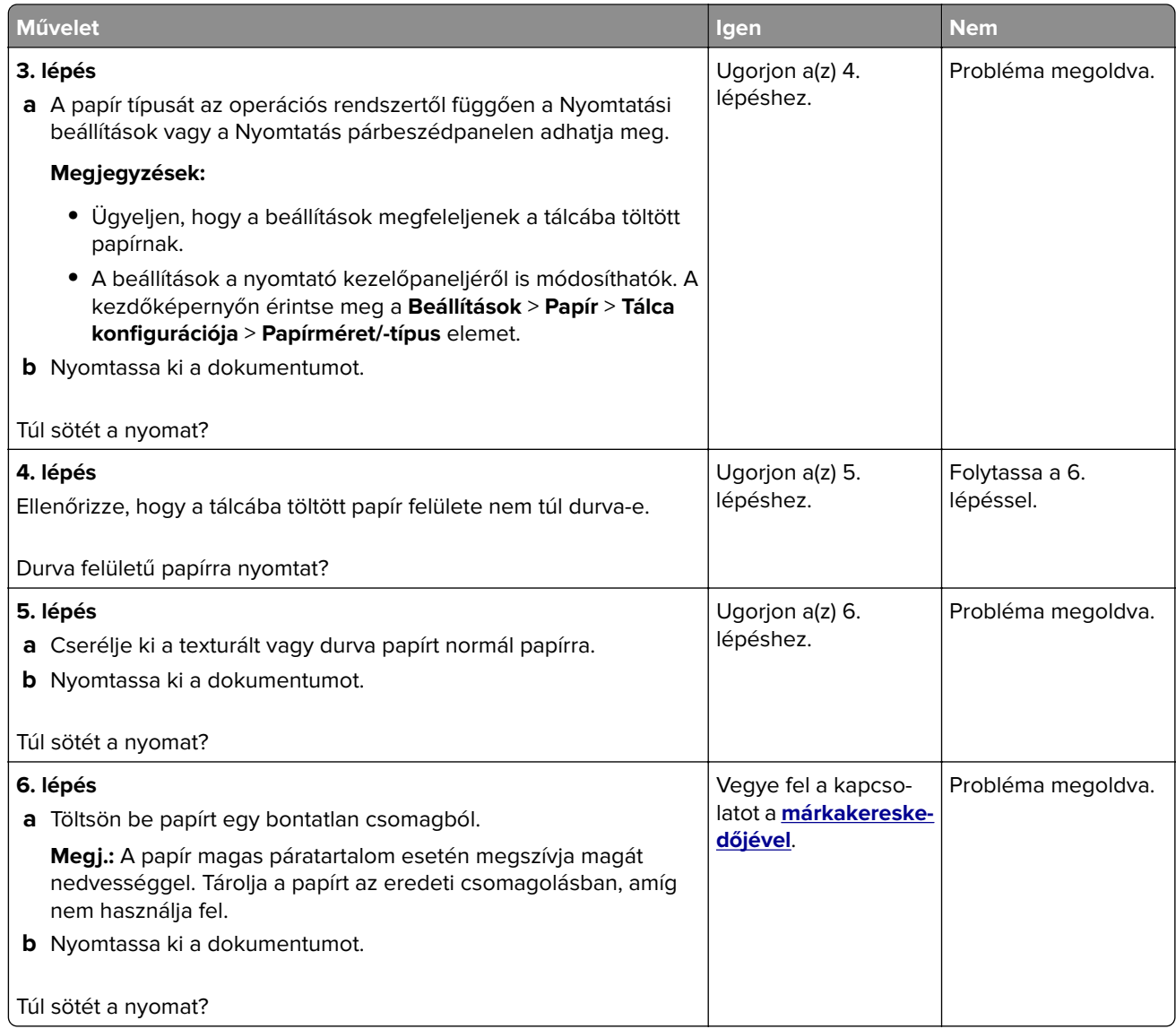

### **Szellemképek**

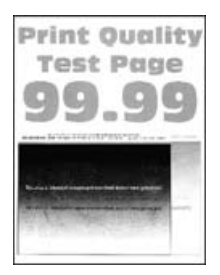

**Megj.:** A probléma megoldása előtt nyomtasson tesztoldalakat. A kezdőképernyőről navigáljon a következő lehetőségre: **Beállítások** > **Hibaelhárítás** > **Tesztoldal nyomtatása**.

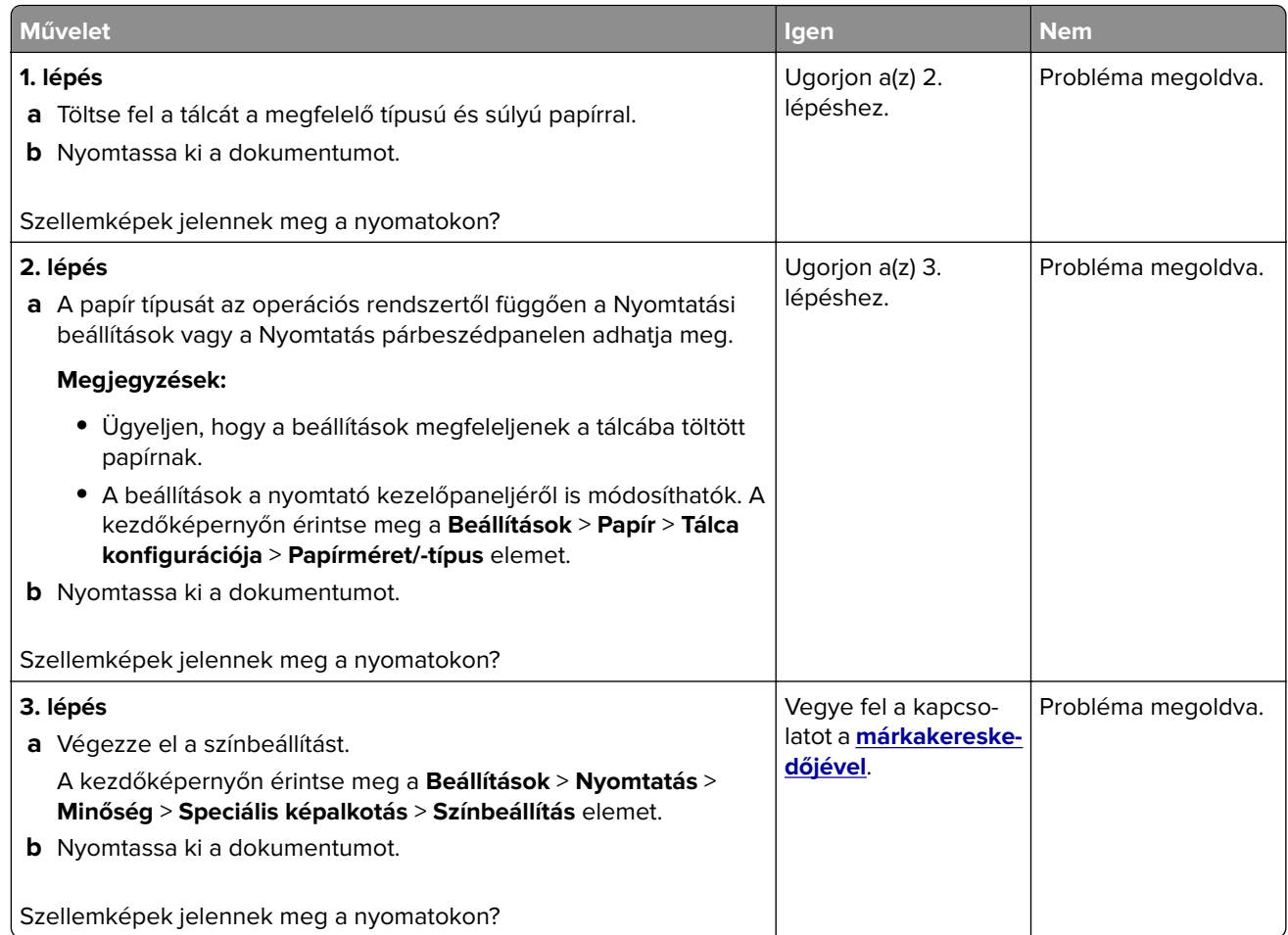

### **Szürke vagy színes háttér**

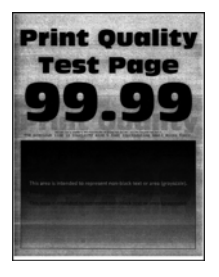

**Megj.:** A probléma megoldása előtt nyomtasson tesztoldalakat. A kezdőképernyőről navigáljon a következő lehetőségre: **Beállítások** > **Hibaelhárítás** > **Tesztoldal nyomtatása**.

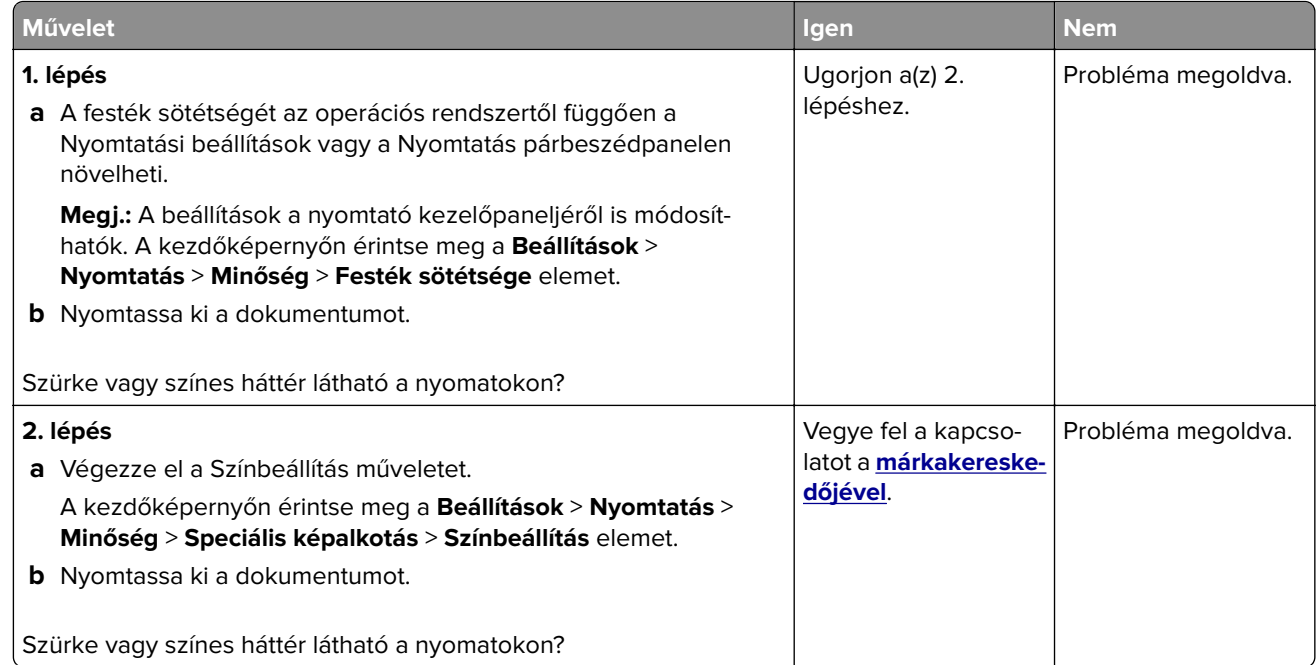

### **Helytelen margók**

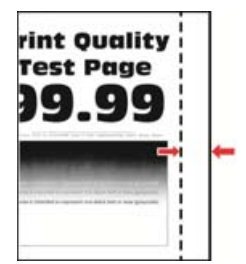

**Megj.:** A probléma megoldása előtt nyomtasson tesztoldalakat. A kezelőpanelen navigáljon a következő lehetőségre: **Beállítások** > **Hibaelhárítás** > **Tesztoldal nyomtatása**. Nem érintőkijelzős nyomtatómodelleknél

a **M** megnyomva navigálhat a beállítások között.

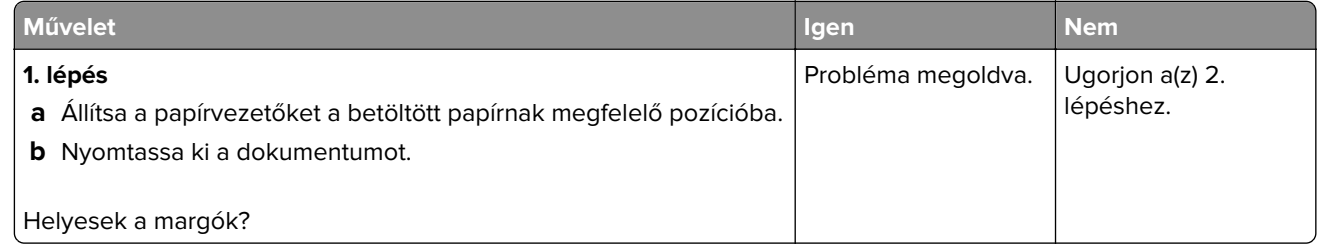

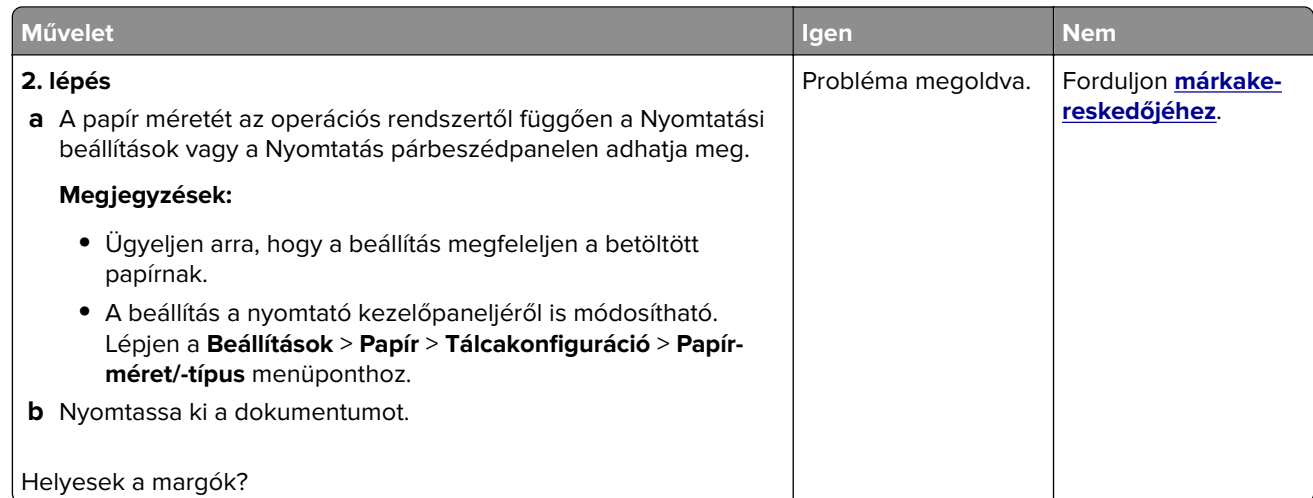

### **Túl világos nyomat**

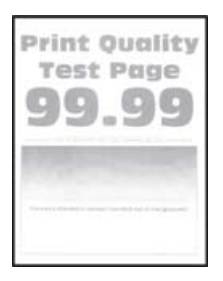

**Megj.:** A probléma megoldása előtt nyomtasson tesztoldalakat. A kezelőpanelen navigáljon a következő lehetőségre: **Beállítások** > **Hibaelhárítás** > **Tesztoldal nyomtatása**.

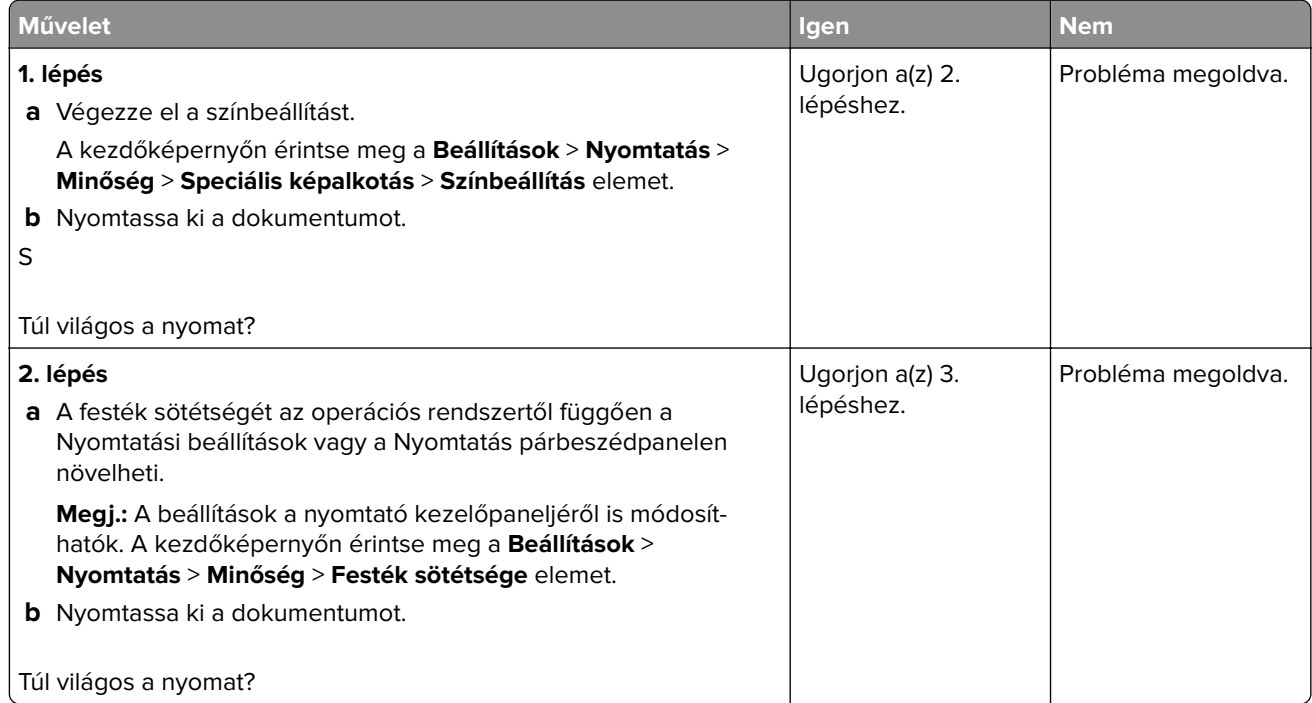

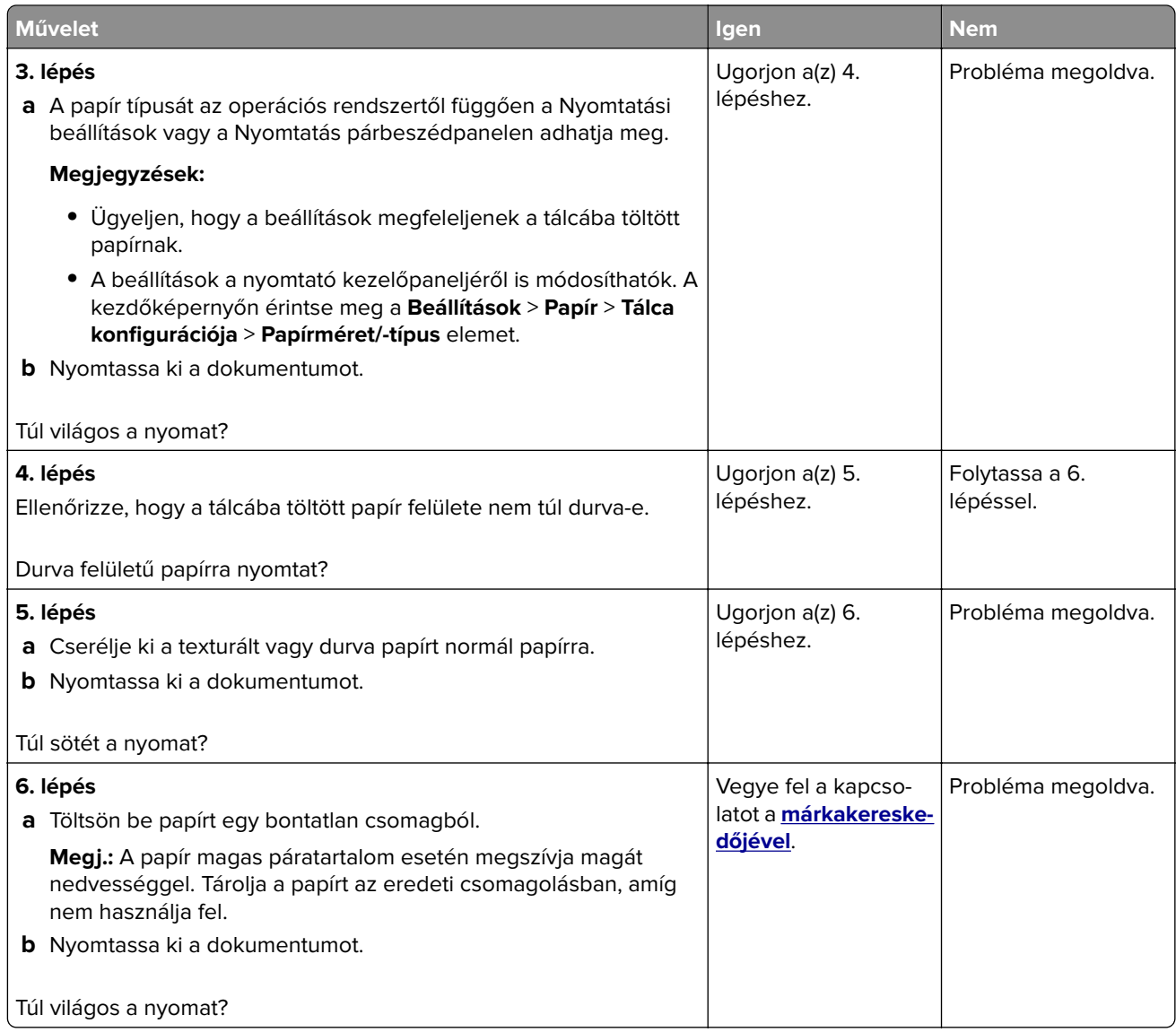

# **Hiányzó színek**

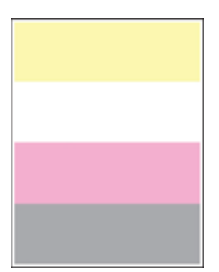

Forduljon **[márkakereskedőjéhez](#page-245-0)**.

### **Tarka és pöttyös nyomat**

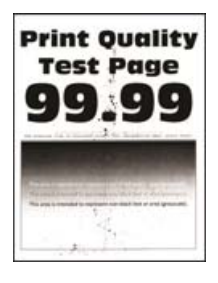

**Megj.:** A probléma megoldása előtt nyomtasson tesztoldalakat. A kezdőképernyőről navigáljon a következő lehetőségre: **Beállítások** > **Hibaelhárítás** > **Tesztoldal nyomtatása**.

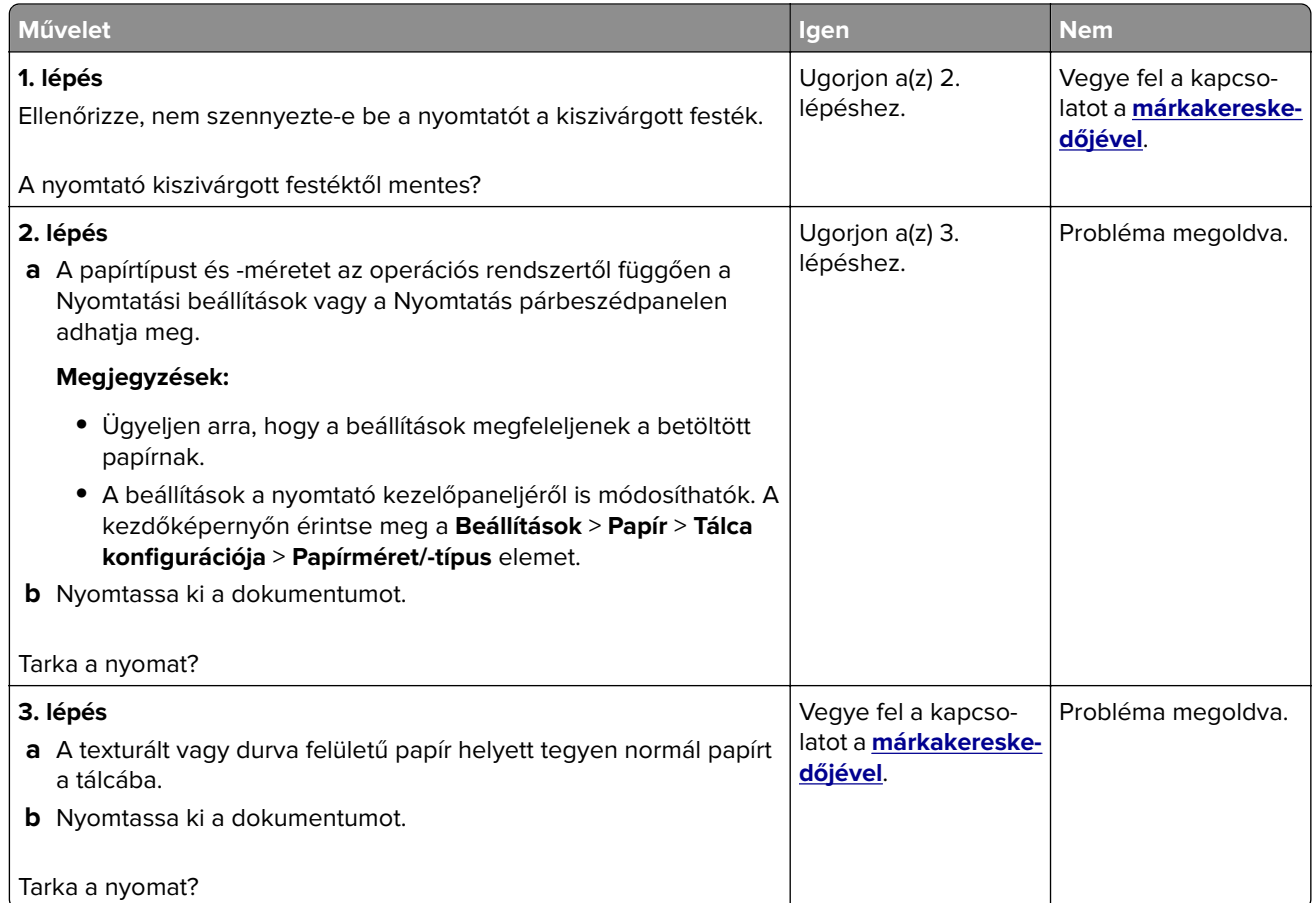

### **Görbe vagy ferde nyomat**

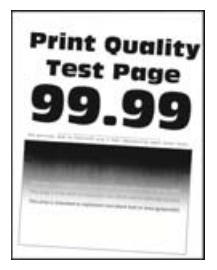

**Megj.:** A probléma megoldása előtt nyomtasson tesztoldalakat. A kezdőképernyőről navigáljon a következő lehetőségre: **Beállítások** > **Hibaelhárítás** > **Tesztoldal nyomtatása**.

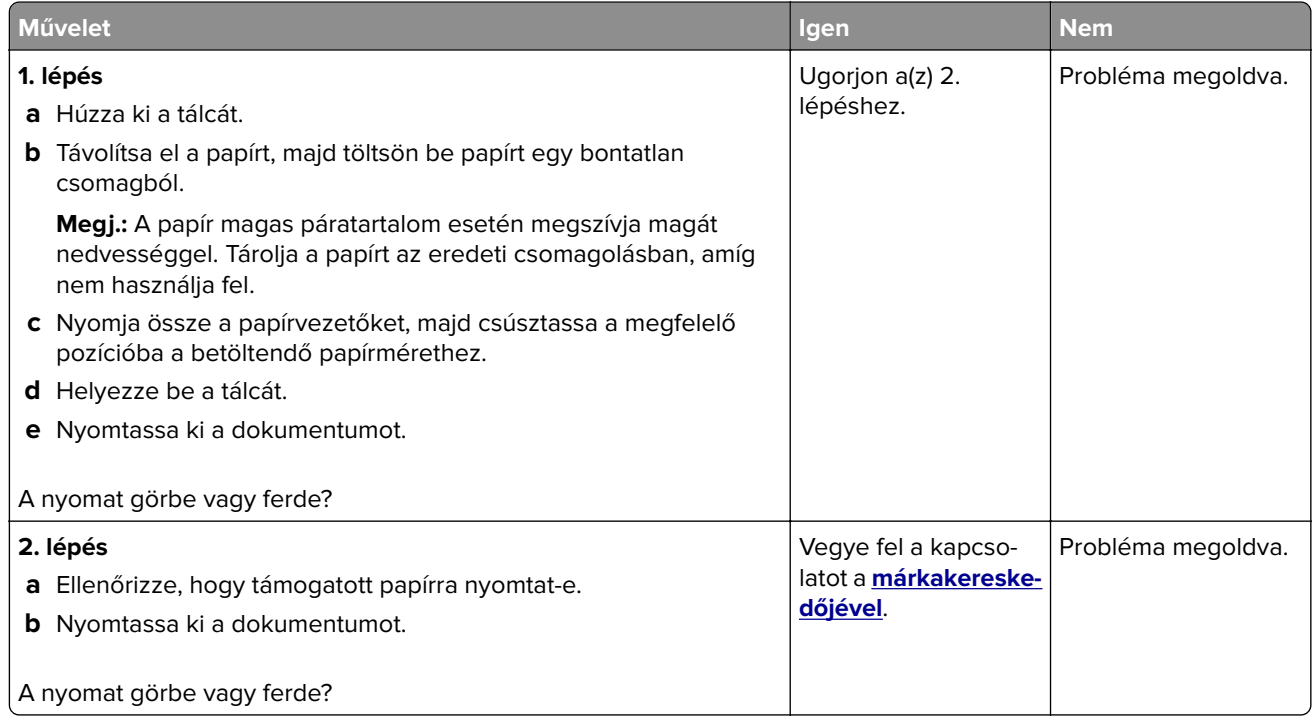

### **Egyszínű vagy fekete képek**

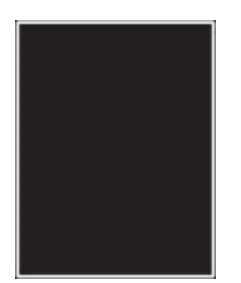

Forduljon **[márkakereskedőjéhez](#page-245-0)**.

### **Levágott szöveg vagy kép**

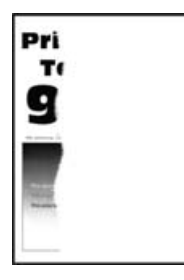

**Megj.:** A probléma megoldása előtt nyomtasson tesztoldalakat. A kezdőképernyőről navigáljon a következő lehetőségre: **Beállítások** > **Hibaelhárítás** > **Tesztoldal nyomtatása**.

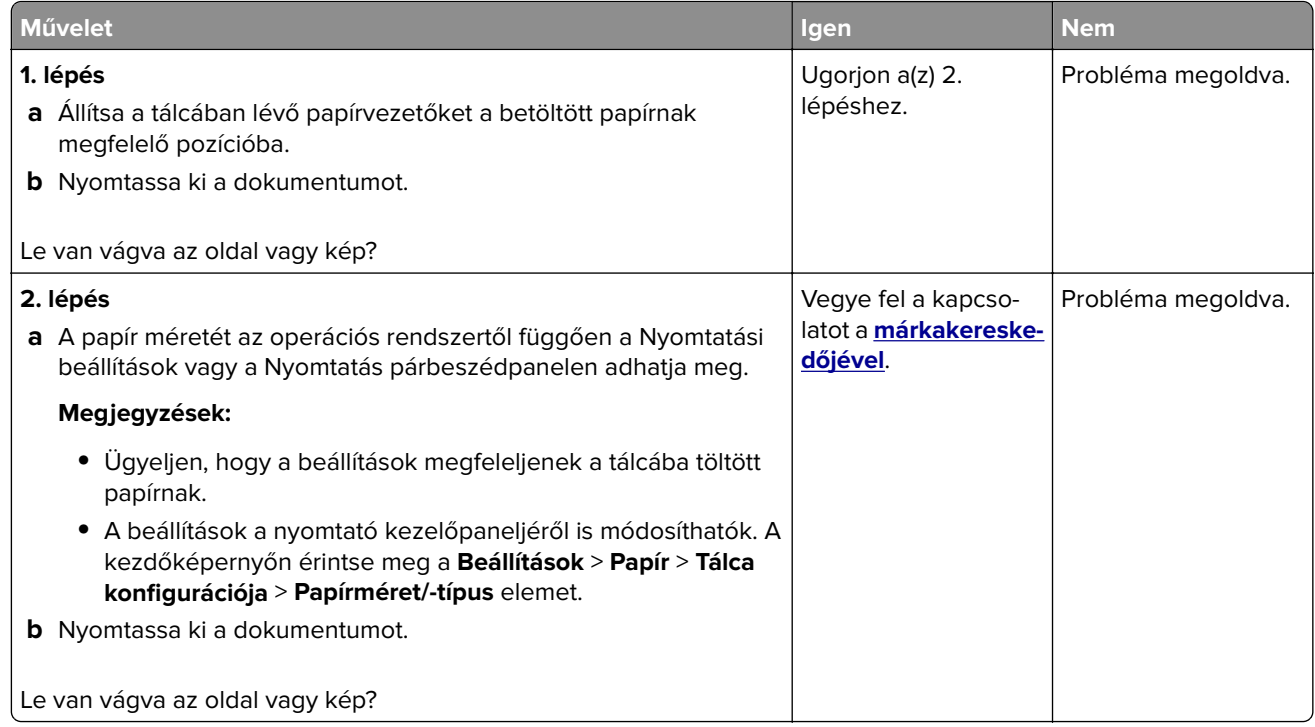

### **Könnyen ledörzsölődik a toner**

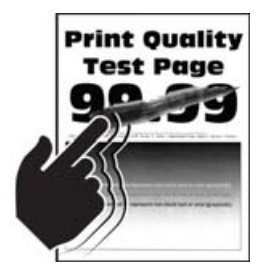

**Megj.:** A probléma megoldása előtt nyomtasson tesztoldalakat. A kezdőképernyőről navigáljon a következő lehetőségre: **Beállítások** > **Hibaelhárítás** > **Tesztoldal nyomtatása**.

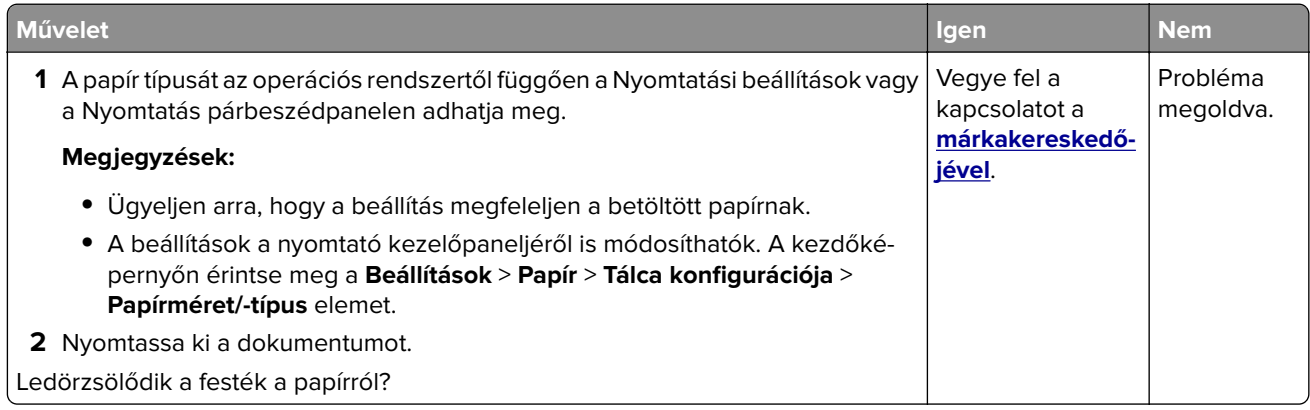

### **Egyenetlen nyomtatási eloszlás**

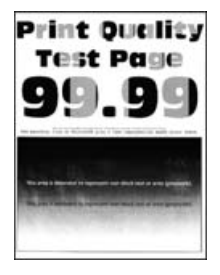

Forduljon **[márkakereskedőjéhez](#page-245-0)**.

### **Vízszintes sötét vonalak**

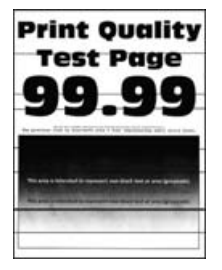

#### **Megjegyzések:**

- **•** A probléma megoldása előtt nyomtasson tesztoldalakat. A kezdőképernyőről navigáljon a következő lehetőségre: **Beállítások** > **Hibaelhárítás** > **Tesztoldal nyomtatása**.
- Ha továbbra is vízszintes sötét vonalak jelennek meg a nyomatokon, olvassa el az "Ismétlődő hibák" című fejezetet.

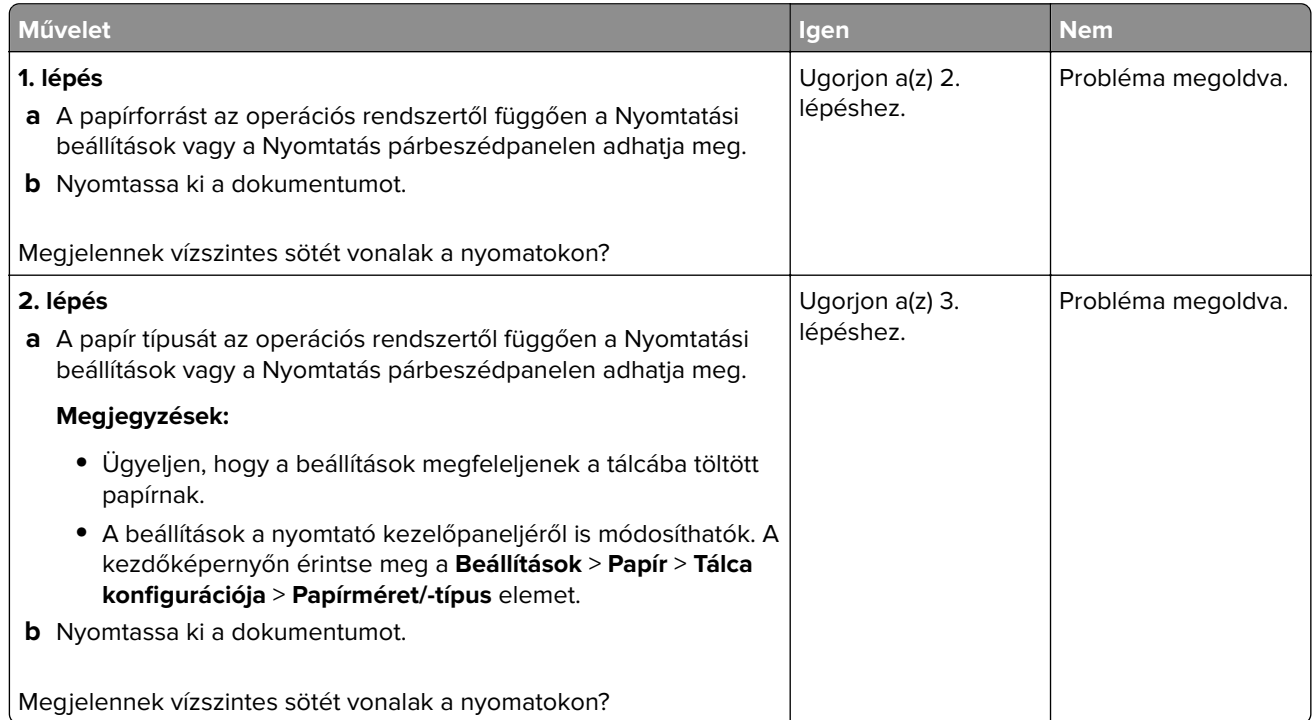

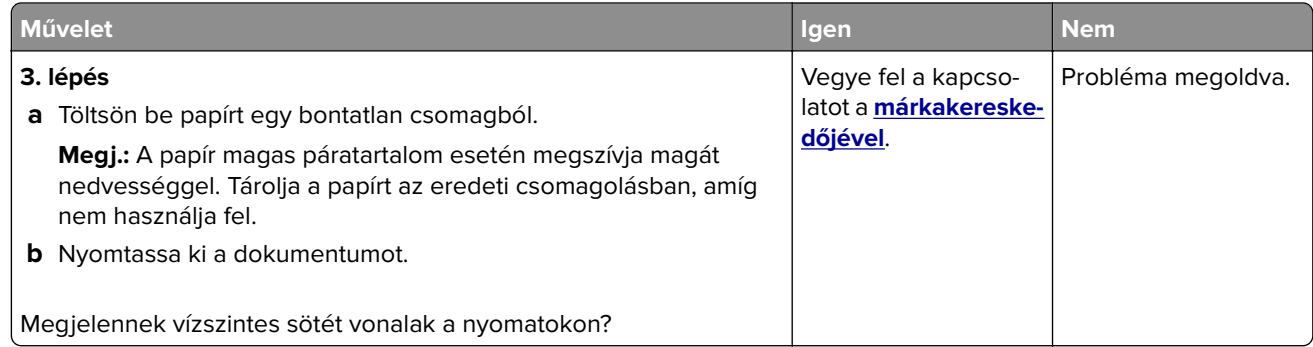

### **Függőleges sötét vonalak**

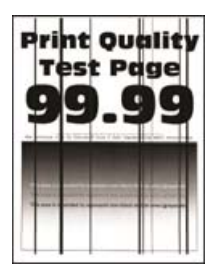

**Megj.:** A probléma megoldása előtt nyomtasson tesztoldalakat. A kezdőképernyőről navigáljon a következő lehetőségre: **Beállítások** > **Hibaelhárítás** > **Tesztoldal nyomtatása**.

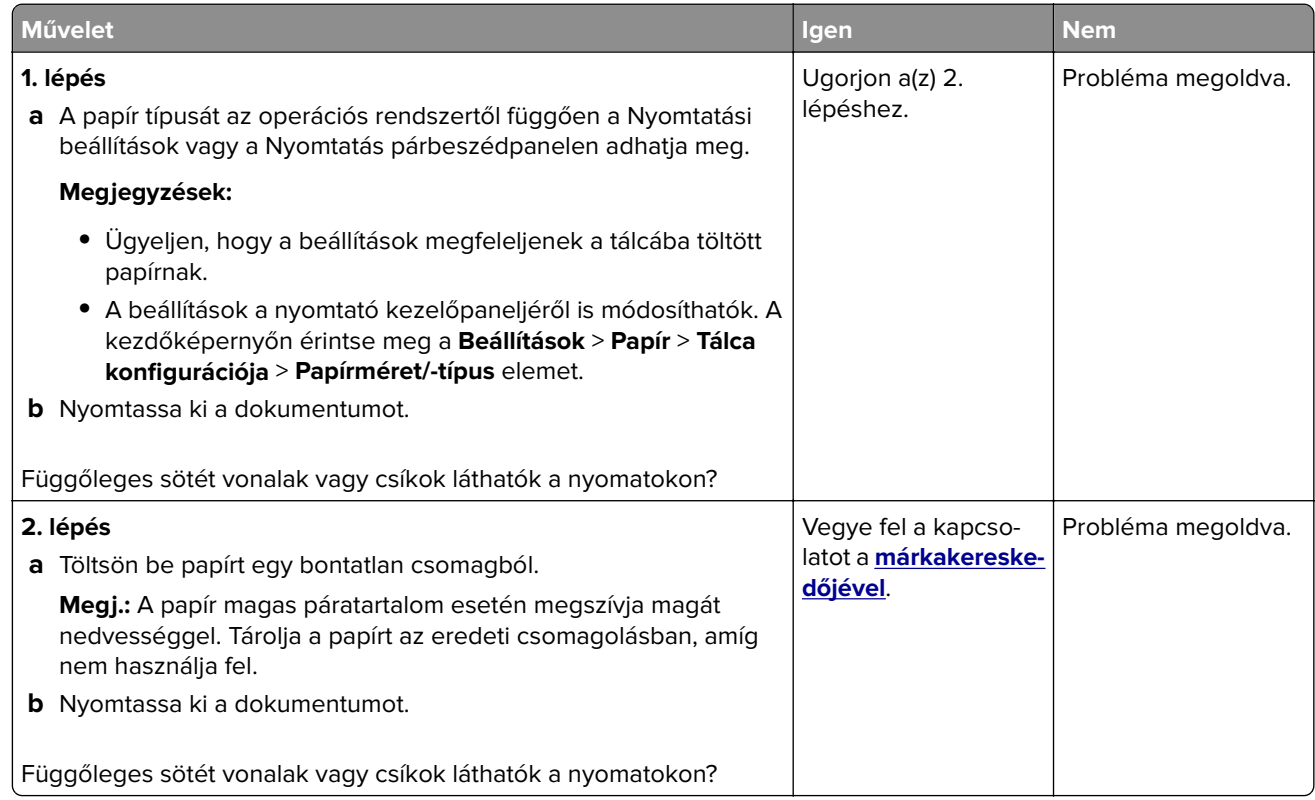

### **Vízszintes fehér vonalak**

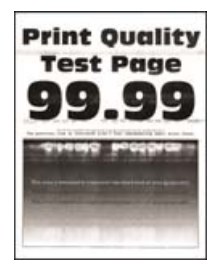

#### **Megjegyzések:**

- **•** A probléma megoldása előtt nyomtasson tesztoldalakat. A kezdőképernyőről navigáljon a következő lehetőségre: **Beállítások** > **Hibaelhárítás** > **Tesztoldal nyomtatása**.
- Ha továbbra is vízszintes fehér vonalak jelennek meg a nyomatokon, olvassa el az "Ismétlődő hibák" című témakört.

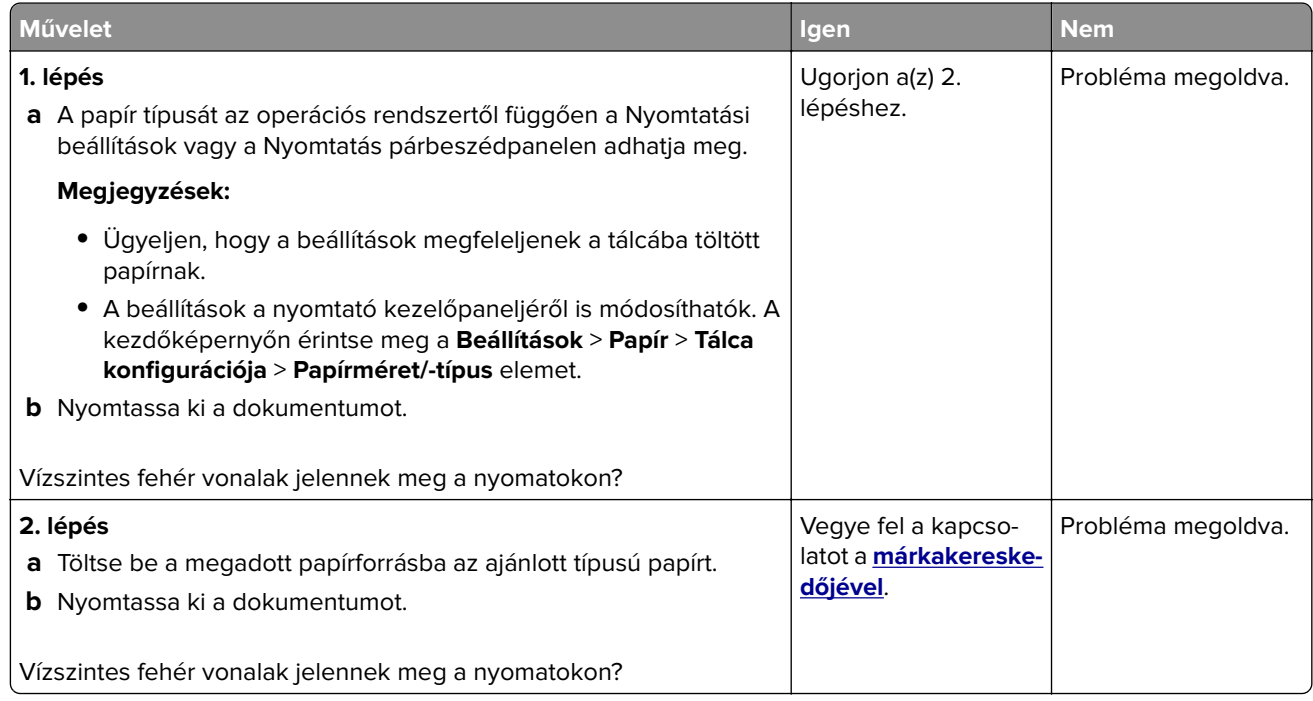

### **Függőleges fehér vonalak**

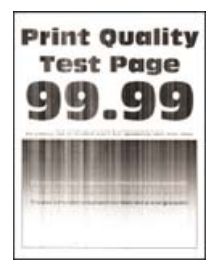

**Megj.:** A probléma megoldása előtt nyomtasson tesztoldalakat. A kezdőképernyőről navigáljon a következő lehetőségre: **Beállítások** > **Hibaelhárítás** > **Tesztoldal nyomtatása**.

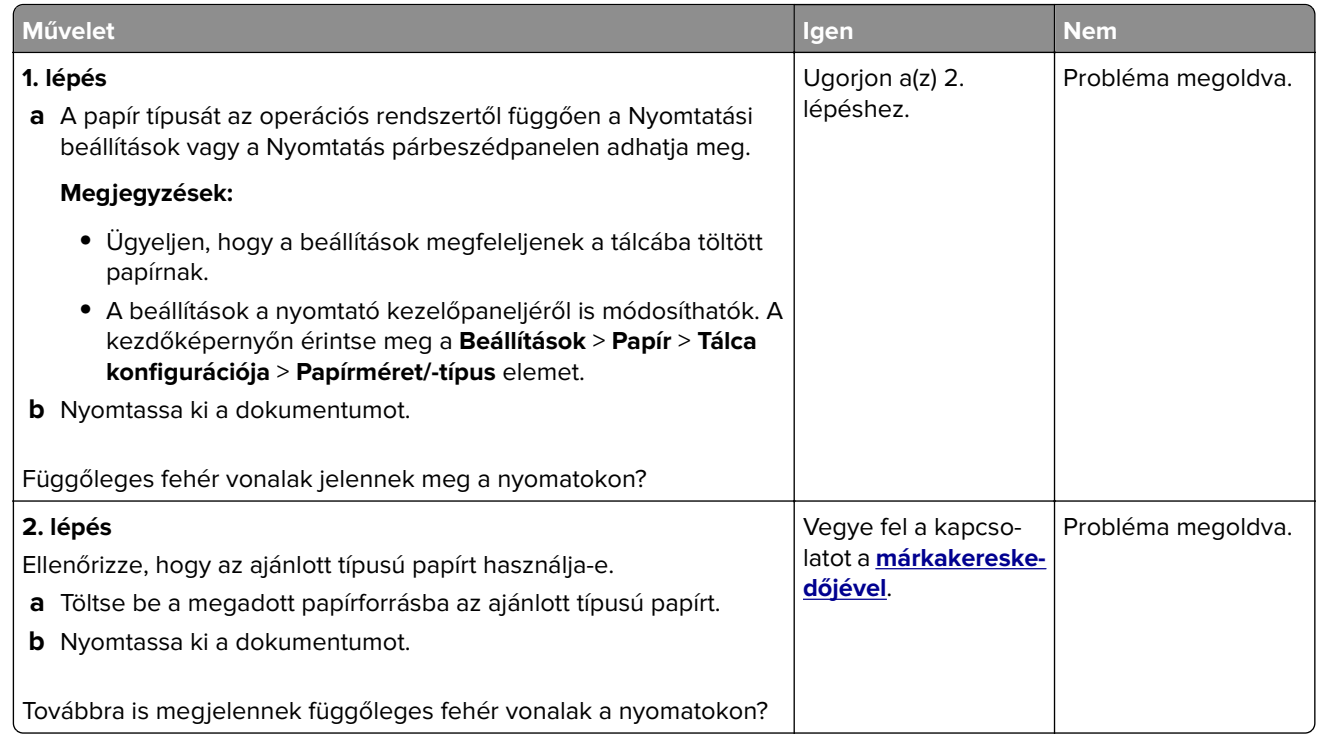

### **Ismétlődő hibák**

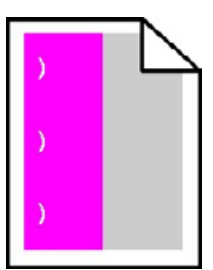

Forduljon **[márkakereskedőjéhez](#page-245-0)**.

# **A színminőséggel kapcsolatos problémák**

### **A festék sötétségének beállítása**

- **1** A kezdőképernyőn érintse meg a **Beállítások** > **Nyomtatás** > **Minőség** elemet.
- **2** Állítsa be a festék sötétségét.
- **3** Alkalmazza a módosításokat.

## <span id="page-237-0"></span>**A kinyomtatott anyagon látható színek módosítása**

- **1** A kezdőképernyőn érintse meg a **Beállítások** > **Nyomtatás** > **Minőség** > **Speciális képalkotás** > **Színkorrekció** elemet.
- **2** A Színkorrekció menüben érintse meg a **Manuális** > **Színkorrekció tartalom** elemet.
- **3** Válassza ki a megfelelő színkorrekciós beállítást.

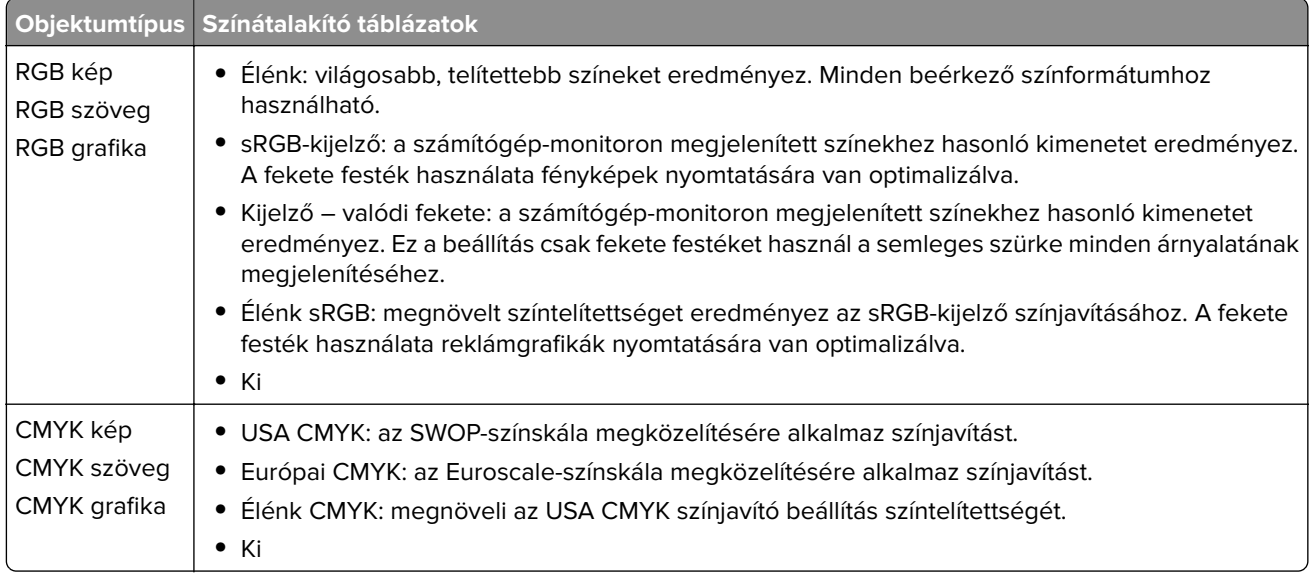

### **GYIK a színes nyomtatásról**

#### **Mit jelent az "alapszín" (RGB)?**

Az alapszín az egyes színeket a létrehozásukhoz szükséges piros, zöld és kék szín mennyiségének megadásával határozza meg. A piros (red), a zöld (green) és a kék (blue) színt többféle mennyiségben lehet adagolni, ami így széles, a természetben megfigyelhető színekből álló színskálát eredményez. A számítógépképernyők, a lapolvasók és a digitális fényképezőgépek ezzel a módszerrel jelenítik meg a színeket.

#### **Mit jelent a "kevert szín" (CMYK)?**

A kevert szín az egyes színeket a létrehozásukhoz szükséges ciánkék, bíbor, sárga és fekete szín mennyiségének megadásával határozza meg. A ciánkék (cyan), a bíbor (magenta), a sárga (yellow) és a fekete (black) tintát vagy festéket többféle mennyiségben lehet kinyomtatni, ami így széles, a természetben megfigyelhető színekből álló színskálát eredményez. A nyomdagépek, tintasugaras nyomtatók és színes lézernyomtatók így keverik ki a színeket.

#### **Hogyan adja meg a rendszer a nyomtatni kívánt dokumentum színeit?**

A szoftverek a dokumentumok színét RGB- vagy CMYK-színkombinációk használatával adják meg és módosítják. További információt a szoftverhez tartozó súgótémakörökben olvashat.

#### **Honnan ismeri fel a nyomtató, hogy milyen színt kell kinyomtatnia?**

Egy dokumentum nyomtatásakor a nyomtató megkapja az egyes objektumok típus- és színadatainak leírását, és az adatok a színátalakító táblázatokba kerülnek. A színeket a kívánt szín létrehozásához szükséges mennyiségű ciánkék, bíbor, sárga és fekete festékre "váltják át". Az objektumadatok a színátalakító táblázatok alkalmazásának módját határozzák meg. Például lehetséges, hogy a szövegekhez egyféle színátalakító táblázatot használjon, a fényképek nyomtatásához pedig egy másikat.

#### **Mit jelent a kézi színjavítás?**

Ha a kézi színjavítás funkció be van kapcsolva, a nyomtató a felhasználó által kiválasztott színátalakító táblázatokat használja az objektumok feldolgozása során. A Kézi színjavítás beállításainak értéke a nyomtatandó objektum típusától (szöveg, grafika, kép) függ. Attól is függ, hogy az objektum színei hogyan vannak megadva a szoftverben (RGB- vagy CMYK-színkombináció). Más színátalakító táblázat kézi alkalmazásához lásd: ["A kinyomtatott anyagon látható színek módosítása" itt: 238. oldal.](#page-237-0)

Ha a szoftver a színeket nem RGB- vagy CMYK-színkombinációként határozza meg, a kézi színjavításnak nincs értelme. Akkor sem hatékony megoldás, ha a színbeállítást a szoftveralkalmazás vagy a számítógép operációs rendszere vezérli. A legtöbb helyzetben, ha a színkorrekciót automatikusra állítja, a dokumentumoknál előáll a kívánt szín.

#### **Hogyan lehet egy adott színt (pl. egy vállalati emblémát) harmonizálni?**

A nyomtató Minőség menüjében kilenc színmintakészlet található. Ezek a készletek a beágyazott webkiszolgáló Színminták oldaláról is elérhetők. Bármelyik színmintakészletet választja is ki, a nyomtató színes mezők százait tartalmazó oldalak nyomtatásába kezd. A kiválasztott színtáblázattól függően az egyes mezőkben CMYK- vagy RGB-színkombinációk találhatók. Az egyes mezőkben látható szín a mezőn feltüntetett CMYK- vagy RGB-színek kombinációjának a kiválasztott színátalakító táblázaton való áthaladásával jön létre.

A színmintakészletek megvizsgálásával meghatározhatja, hogy melyik mező színe hasonlít leginkább a kívánt színre. A mezőn feltüntetett színkombináció az objektum színének módosítására használható a szoftverben. További információt a szoftverhez tartozó súgótémakörökben olvashat. Az adott objektum kiválasztott színátalakító táblázatának alkalmazásához kézi színjavításra lehet szükség.

Egy adott színeltéréssel kapcsolatos probléma megoldásához szükséges színmintakészlet kiválasztása az alábbiaktól függ:

- **•** A Színkorrekció aktuális beállítása (Automatikus, Kikapcsolva, Kézi)
- **•** A nyomtatandó objektum típusa (szöveg, grafika, kép)
- **•** Az objektum színei hogyan vannak megadva a szoftverben (RGB- vagy CMYK-színekként-e)

Ha a szoftver a színeket nem RGB- vagy CMYK-színekként határozza meg, akkor a Színminták oldalak használatának nincs értelme. Ezenfelül előfordulhat, hogy az RGB- vagy a CMYK-színeknek a szoftverben megadott kombinációját egyes szoftverek állítják be a színkezelőn keresztül. Ezekben az esetekben a kinyomtatott szín nem feltétlenül egyezik meg tökéletesen a Színminták oldalakon láthatóval.

### **A nyomat színesnek látszik**

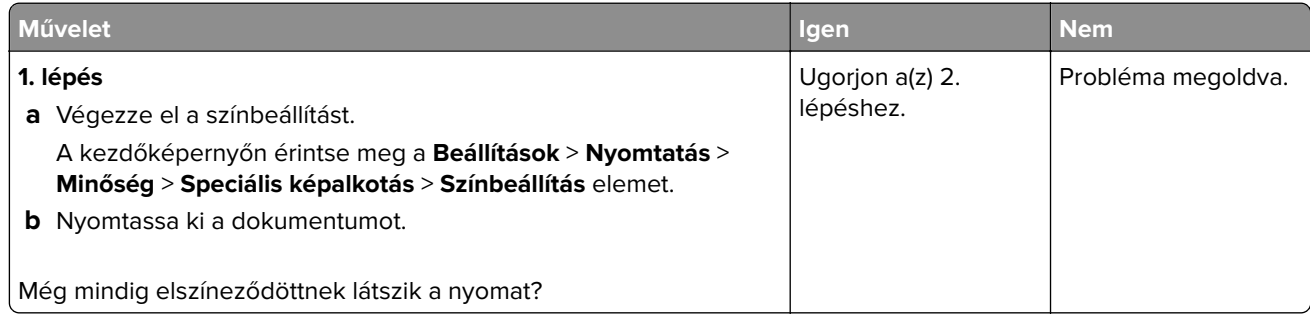

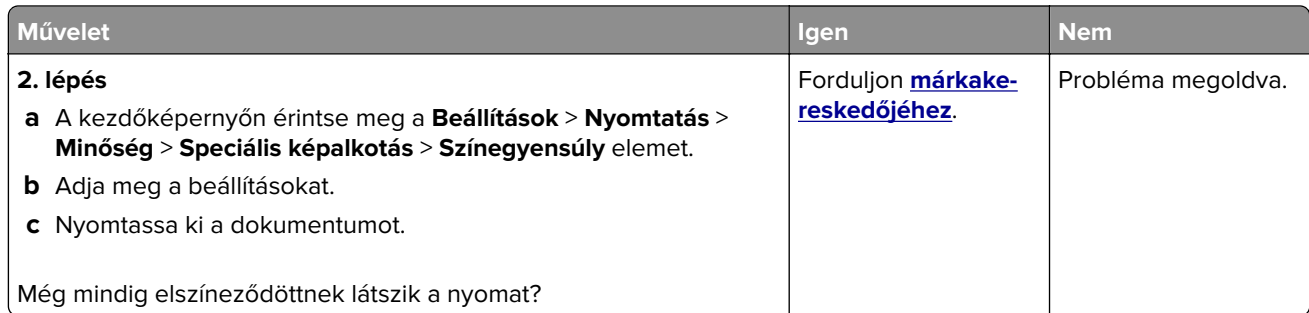

# **Faxolási problémák**

# **Nem lehet faxot küldeni vagy fogadni**

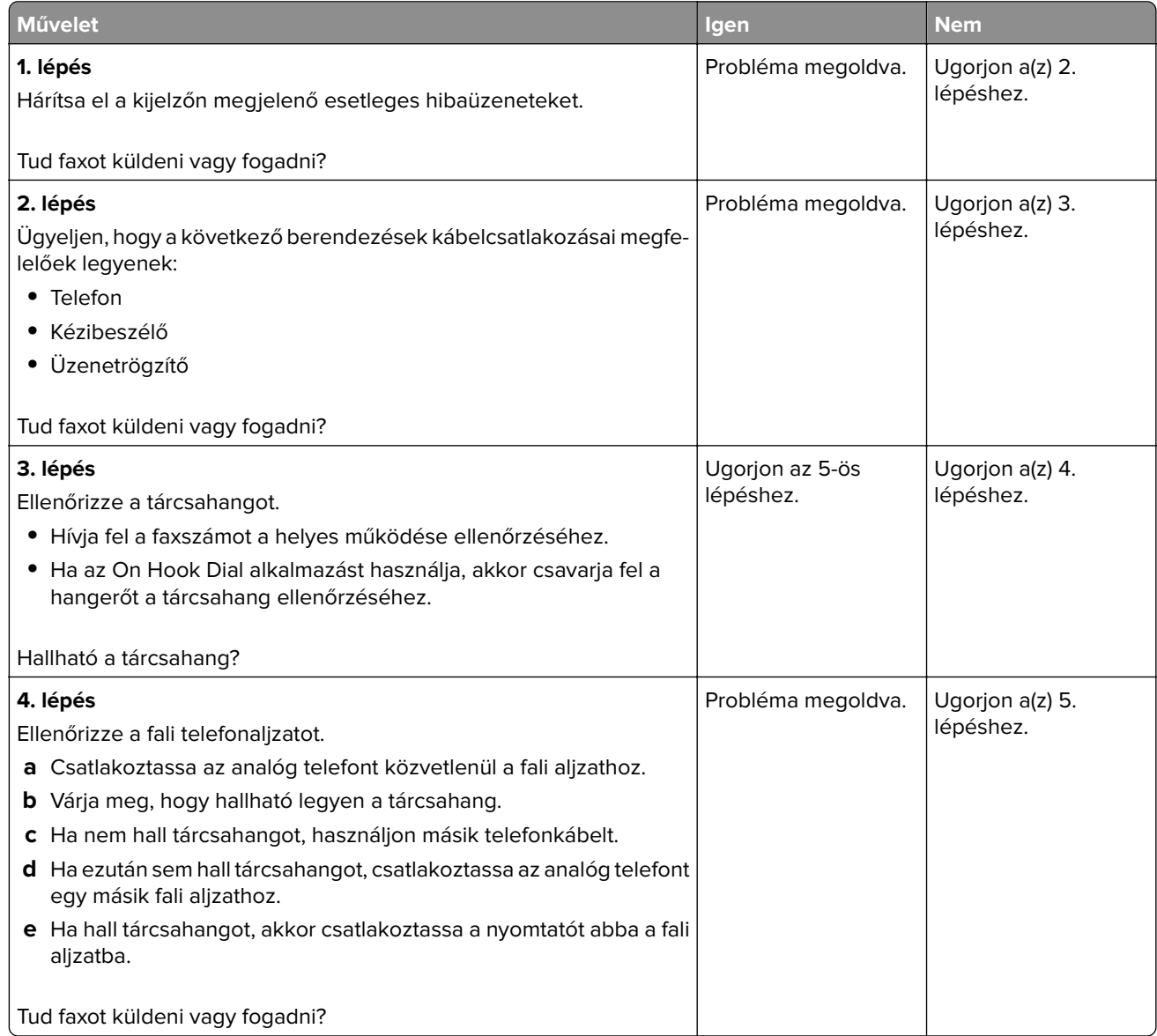

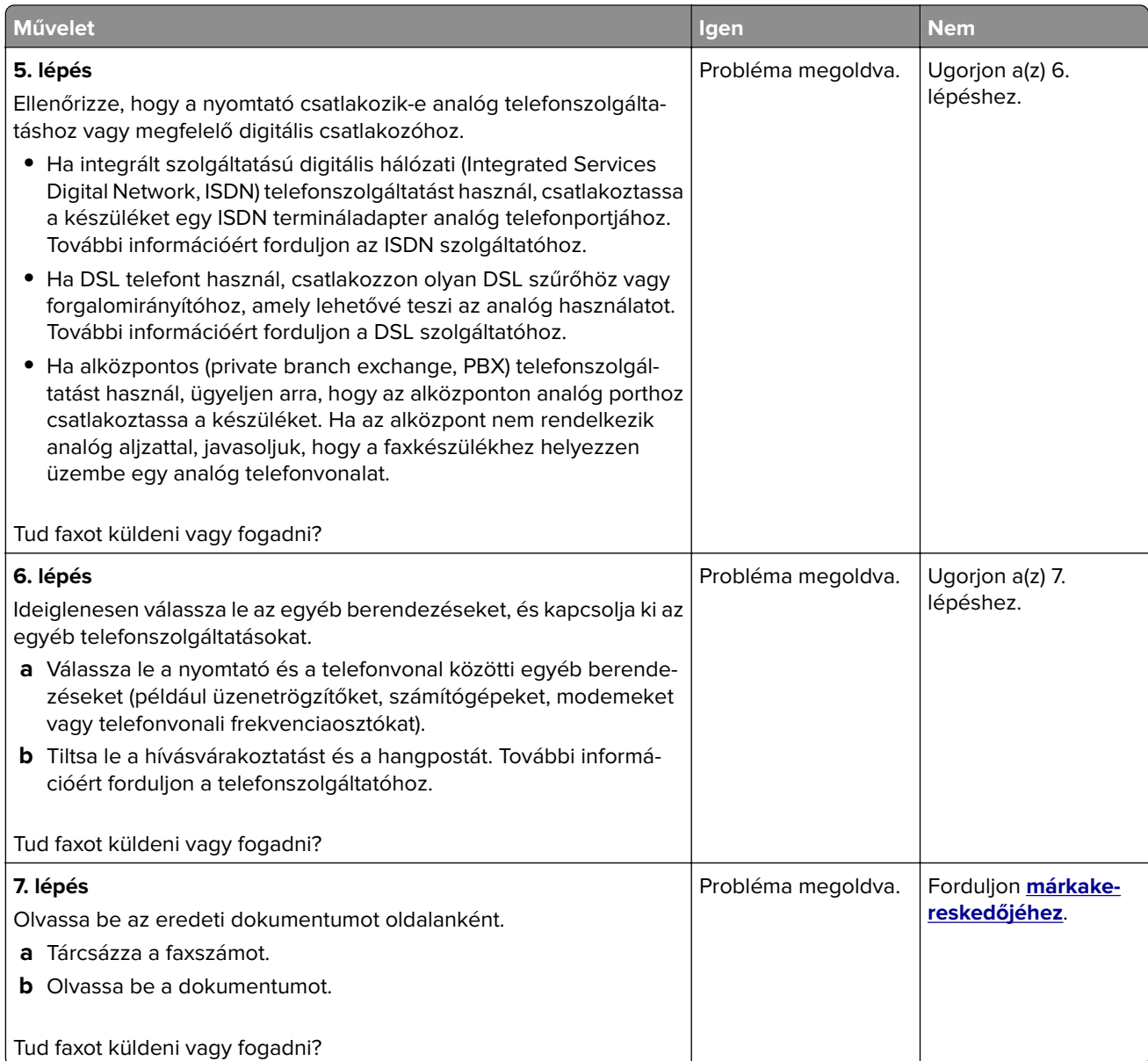

### **Faxok fogadhatók, de nem küldhetők**

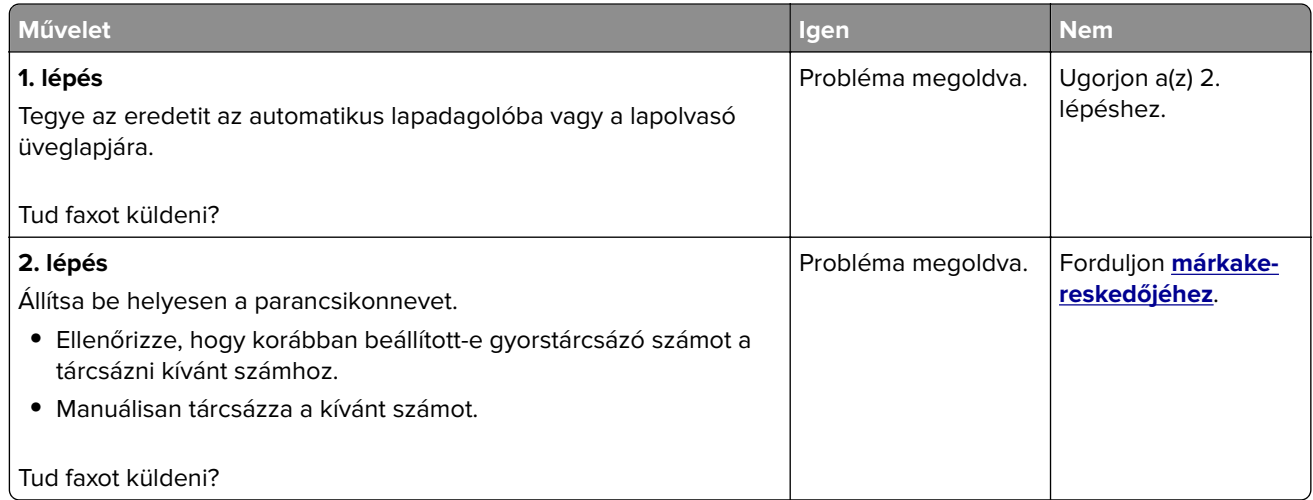

# **Faxot küldeni lehet, de fogadni nem**

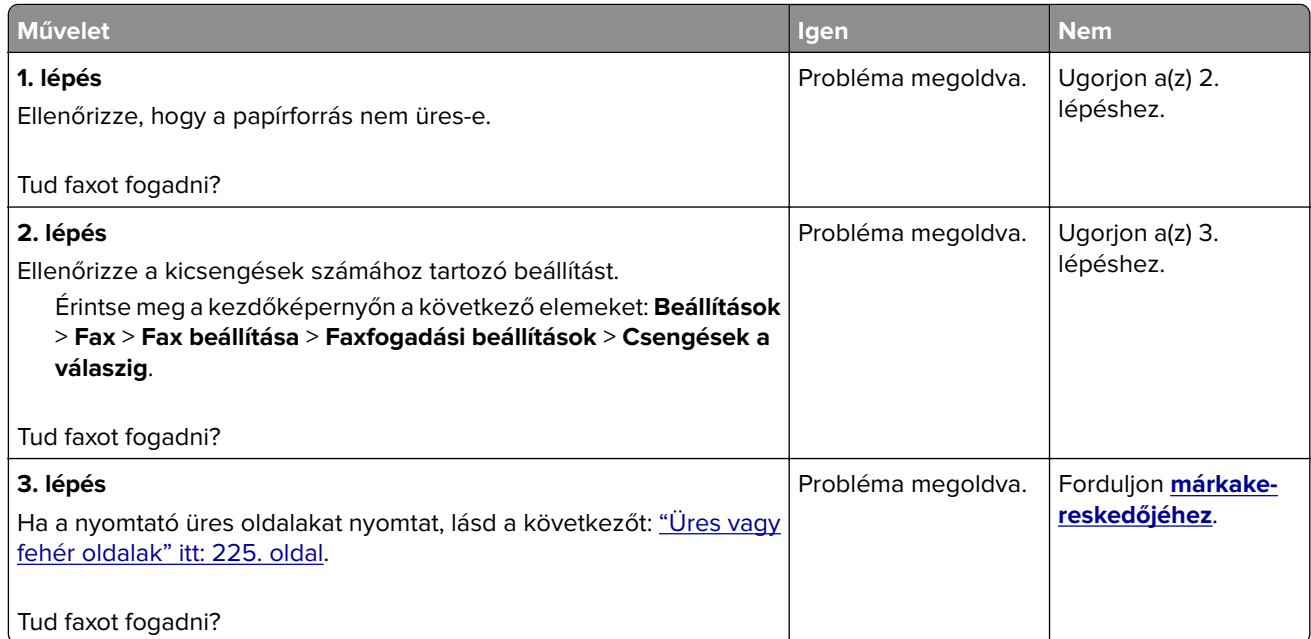

# **Gyenge faxnyomtatási minőség**

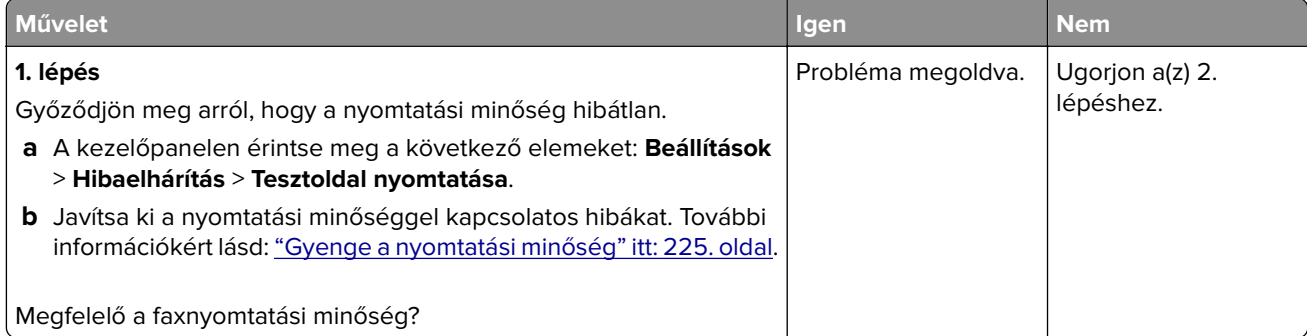

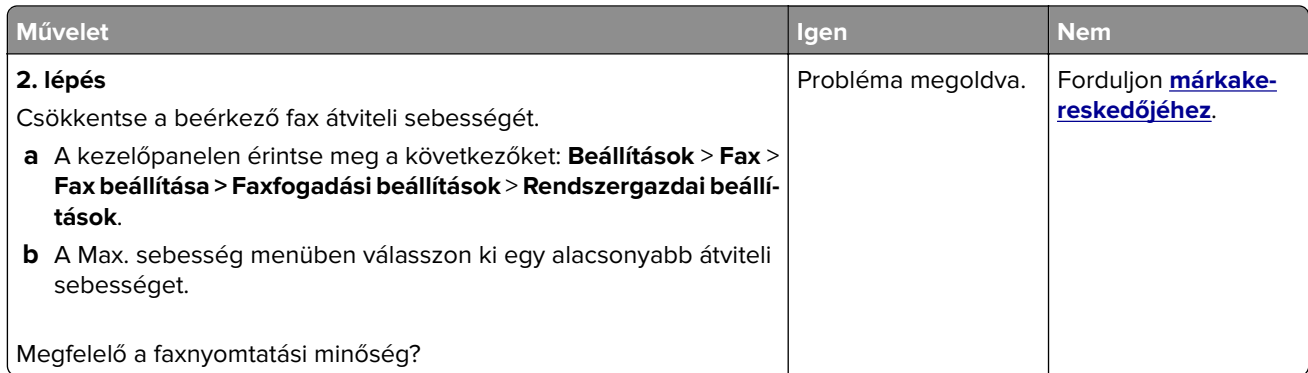

# **Beolvasási problémák**

# **Nem lehet beolvasni a számítógépről**

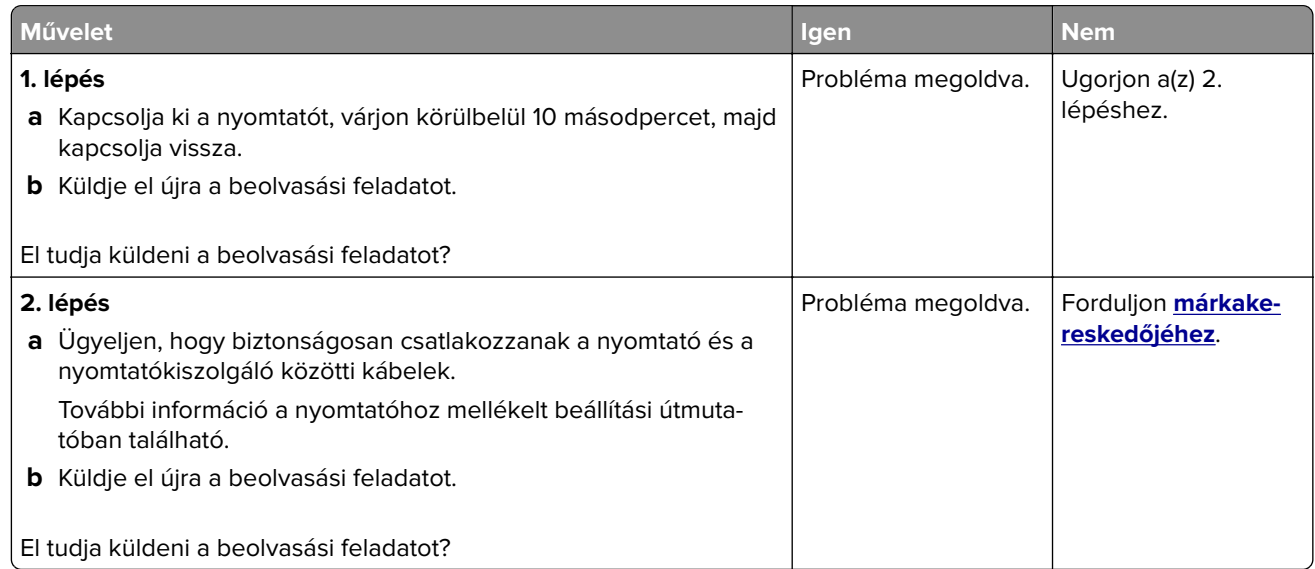

# **A dokumentum vagy fénykép részleges másolása**

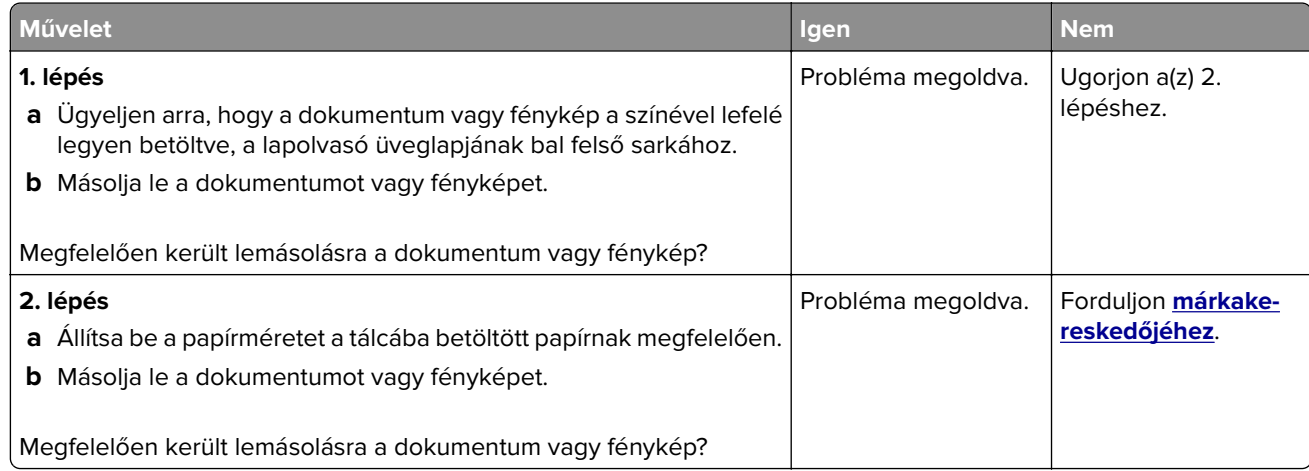

# **Gyenge másolási minőség**

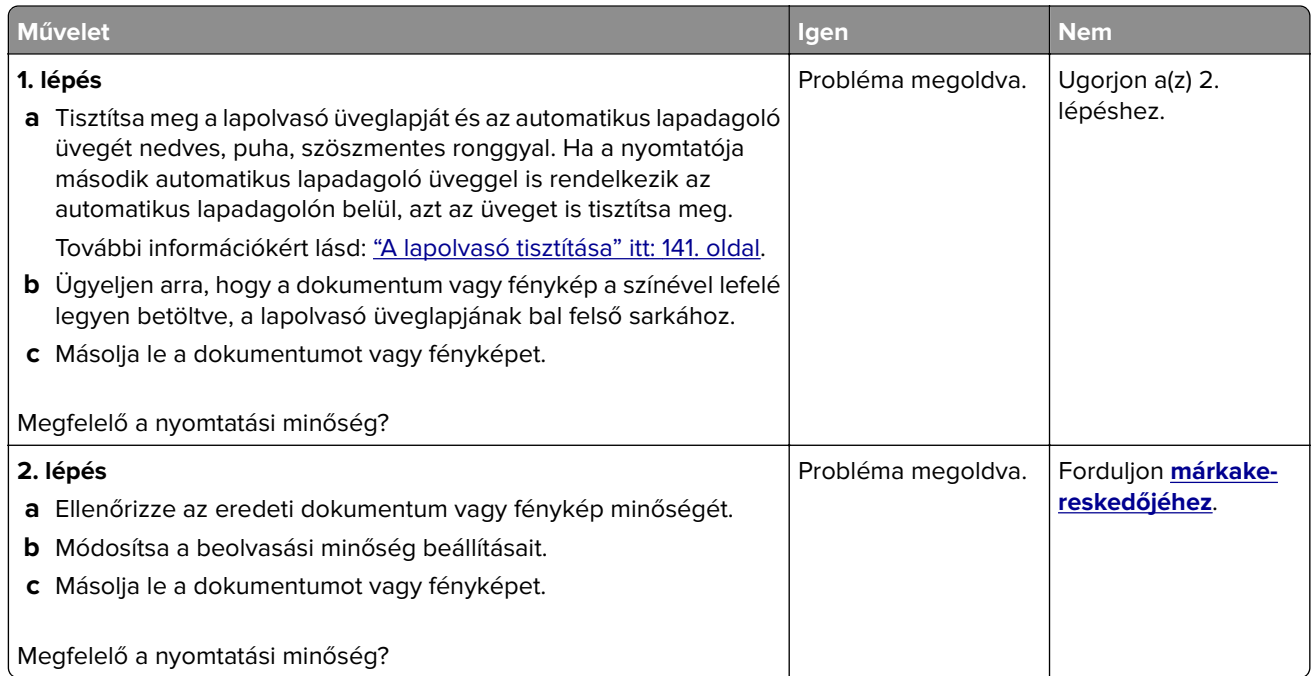

# **A beolvasási feladat nem sikerült**

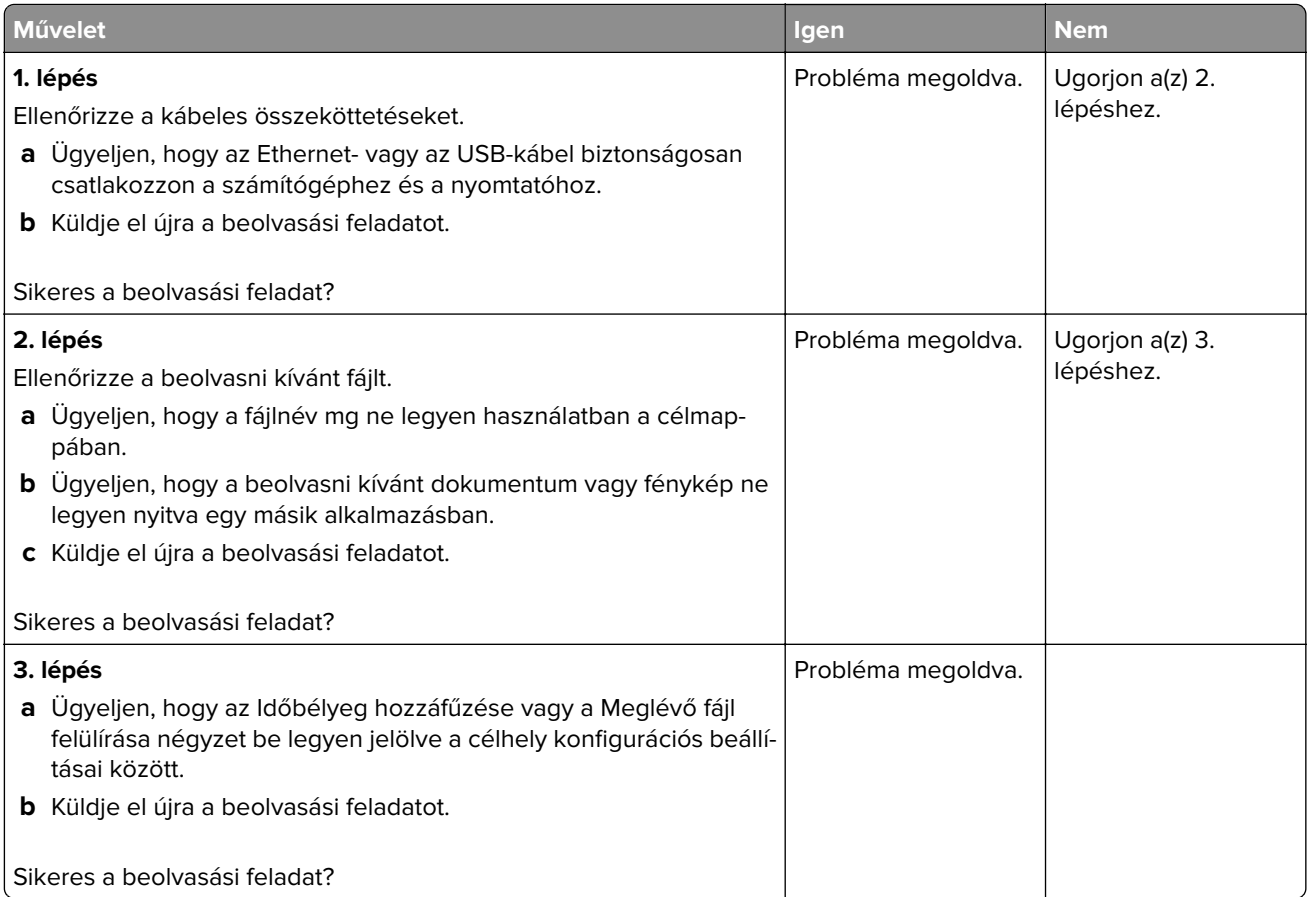

## **Nem lehet lecsukni a lapolvasó egységet**

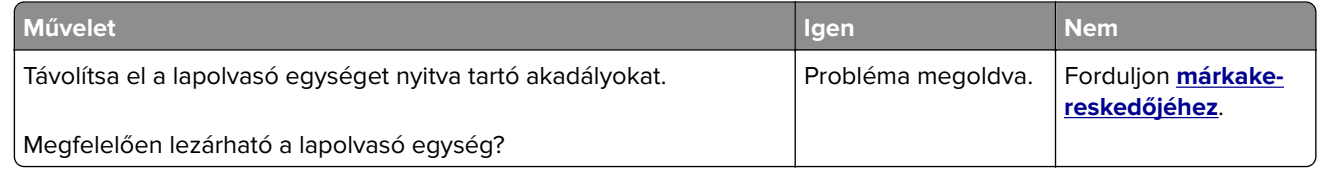

### **A beolvasás sokáig tart, vagy lefagy tőle a számítógép**

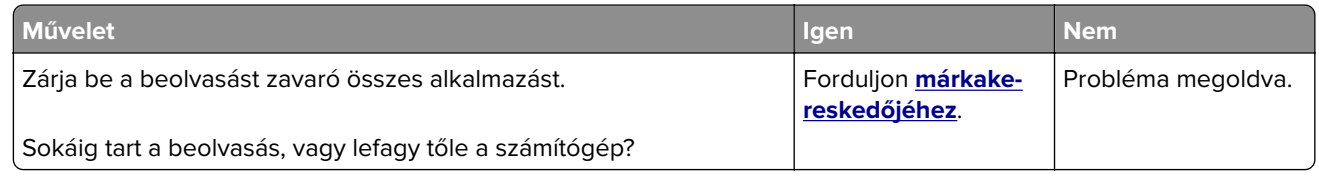

## **A lapolvasó nem válaszol**

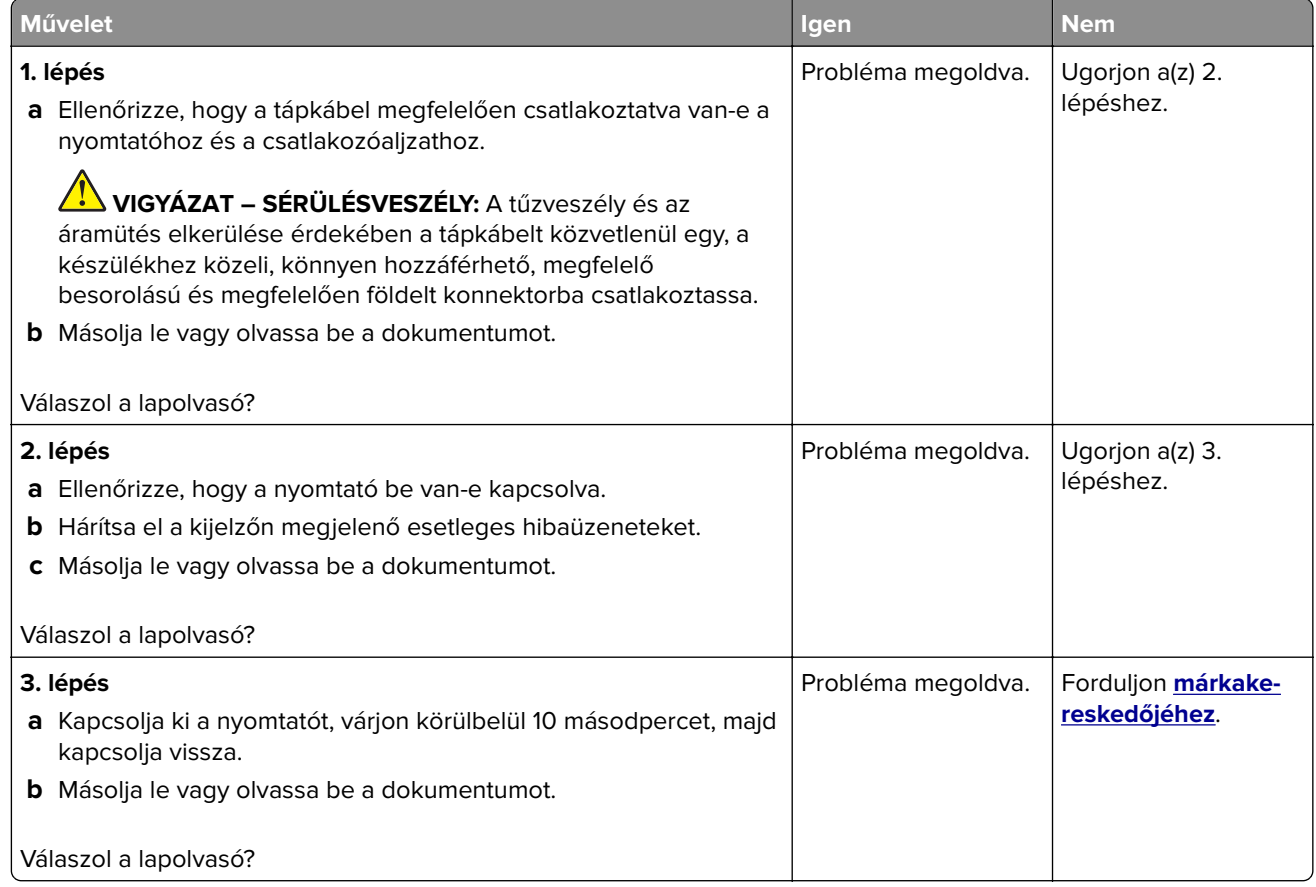

## **A lapolvasó-regisztráció módosítása**

- **1** A kezdőképernyőn érintse meg a **Beállítások** > **Eszköz** > **Karbantartás** > **Konfiguráció menü** > **Lapolvasó beállítása** > **Lapolvasó kézi regisztrálása** elemet.
- **2** A Nyomtatási gyorsteszt menüben érintse meg a **Start** elemet.
- <span id="page-245-0"></span>**3** Helyezze a Nyomtatási gyorsteszt oldalt a lapolvasó üveglapjára, majd érintse meg a **Síkágy regisztrálása** elemet.
- **4** A Másolási gyorsteszt menüben érintse meg a **Start** elemet.
- **5** Hasonlítsa össze a Másolási gyorsteszt oldalt az eredeti dokumentummal.

**Megj.:** Ha a tesztoldal margói eltérnek az eredeti dokumentumétól, módosítsa a bal és a felső margót.

**6** Ismételje a 4. lépés. és 5. lépés. lépéseket addig, amíg a Másolási gyorsteszt oldal margói meg nem egyeznek az eredeti dokumentum margóival.

### **Az ADF-regisztráció módosítása**

- **1** A kezdőképernyőn érintse meg a **Beállítások** > **Eszköz** > **Karbantartás** > **Konfiguráció menü** > **Lapolvasó beállítása** > **Lapolvasó kézi regisztrálása** elemet.
- **2** A Nyomtatási gyorsteszt menüben érintse meg a **Start** elemet.
- **3** Helyezze a Nyomtatási gyorsteszt oldalt az ADF tálcájára.
- **4** Érintse meg az **Elülső ADF regisztrálása** vagy a **Hátsó ADF regisztrálása** elemet.

#### **Megjegyzések:**

- **•** Az elülső ADF regisztrálásához a tesztoldalt színével felfelé, rövid oldalával előre helyezze az ADFbe.
- **•** A hátsó ADF regisztrálásához a tesztoldalt színével lefelé, rövid oldalával előre helyezze az ADF-be.
- **5** A Másolási gyorsteszt menüben érintse meg a **Start** elemet.
- **6** Hasonlítsa össze a Másolási gyorsteszt oldalt az eredeti dokumentummal.

**Megj.:** Ha a tesztoldal margói eltérnek az eredeti dokumentumétól, módosítsa a vízszintes beállítást és a felső margót.

**7** Ismételje a 5. lépés. és 6. lépés. lépéseket addig, amíg a Másolási gyorsteszt oldal margói meg nem egyeznek az eredeti dokumentum margóival.

# **Kapcsolatfelvétel a márkakereskedőjével**

Mielőtt felvenné a kapcsolatot a márkakereskedőjével, gyűjtse össze a következő információkat:

- **•** A probléma
- **•** A hibaüzenet
- **•** A nyomtató típusa és sorozatszáma

Keresse fel azt a helyet, ahol a nyomtatót vásárolta.

# **Fejlesztés és áthelyezés**

# **Hardver**

### **Rendelkezésre álló belső kiegészítők**

- **•** Memóriakártya
	- **–** DDR3 DIMM
	- **–** Flash memória
		- **•** Betűkészletek
	- **–** Alkalmazáskártyák
		- **•** Űrlapok és vonalkód
		- **•** PRESCRIBE
		- **•** IPDS
- **•** Internal solutions port (ISP)

**Megj.:** Néhány beállítást csak bizonyos nyomtatómodellek támogatnak. További információért vegye fel a kapcsolatot az üzlettel, ahol a nyomtatót vásárolta.

## **Memóriamodul beszerelése**

**VIGYÁZAT – ÁRAMÜTÉS VESZÉLYE:** Ha a vezérlőkártyával dolgozik, vagy kiegészítő hardvert vagy memóriát helyez a nyomtatóba a beállítást követően, akkor az áramütés kockázatának elkerülése érdekében kapcsolja ki a nyomtatót, és húzza ki a tápkábelt a konnektorból. Ha bármilyen más eszköz is csatlakozik a nyomtatóhoz, akkor azt is kapcsolja ki, és húzza ki a nyomtatóval összekötő kábelt.

- **1** Kapcsolja ki a nyomtatót, és húzza ki a tápkábelt a konnektorból.
- **2** Egy laposfejű csavarhúzó segítségével távolítsa el a vezérlőkártya fedelét.

**Figyelem – sérülésveszély:** A vezérlő alaplapján található elektronikus alkatrészekben könnyen kárt tehet a statikus elektromosság. Érintse meg a nyomtató valamelyik fém alkatrészét, mielőtt a vezérlőkártya alkatrészeihez vagy csatlakozóihoz nyúlna.

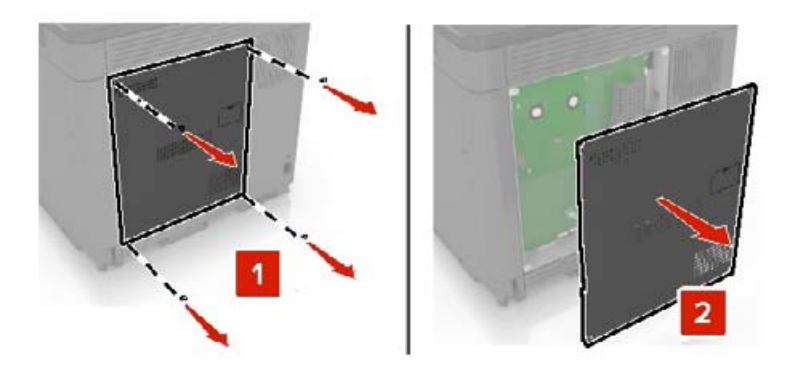

**3** Csomagolja ki a memóriamodult.

**Figyelem – sérülésveszély:** Ne érintse meg a modul élén található csatlakozópontokat.

**4** Helyezze be a memóriakártyát úgy, hogy az bepattanjon a helyére.

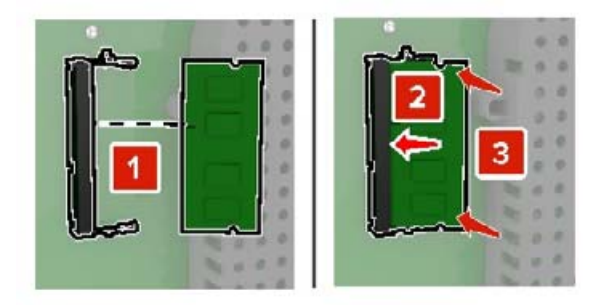

**5** Helyezze vissza a nyomtató ajtaját.

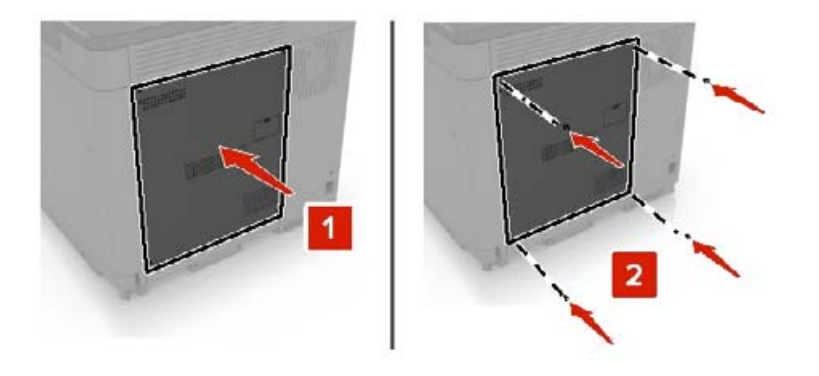

**6** Csatlakoztassa a tápkábelt a fali konnektorhoz, majd kapcsolja be a nyomtatót.

**VIGYÁZAT – SÉRÜLÉSVESZÉLY:** A tűzveszély és az áramütés elkerülése érdekében a tápkábelt közvetlenül egy, a készülékhez közeli és könnyen hozzáférhető, megfelelő besorolású és megfelelően földelt csatlakozóaljzatba csatlakoztassa.

### **Belső megoldások port telepítése**

**VIGYÁZAT – ÁRAMÜTÉS VESZÉLYE:** Ha a vezérlőkártyával dolgozik, vagy kiegészítő hardvert vagy memóriát helyez a nyomtatóba a beállítást követően, akkor az áramütés kockázatának elkerülése érdekében kapcsolja ki a nyomtatót, és húzza ki a tápkábelt a konnektorból. Ha bármilyen más eszköz is csatlakozik a nyomtatóhoz, akkor azt is kapcsolja ki, és húzza ki a nyomtatóval összekötő kábelt.

- **1** Kapcsolja ki a nyomtatót, és húzza ki a tápkábelt a konnektorból.
- **2** Egy laposfejű csavarhúzó segítségével távolítsa el a vezérlőkártya fedelét.

**Figyelem – sérülésveszély:** A vezérlő alaplapján található elektronikus alkatrészekben könnyen kárt tehet a statikus elektromosság. Érintse meg a nyomtató valamelyik fém alkatrészét, mielőtt a vezérlőkártya alkatrészeihez vagy csatlakozóihoz nyúlna.

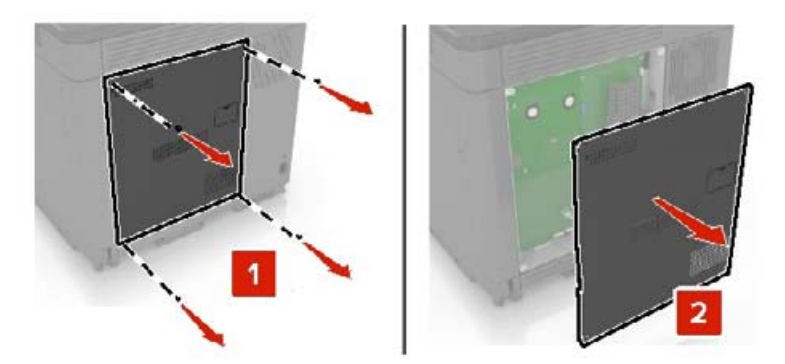

Csomagolja ki a belső megoldások port (ISP) készletet.

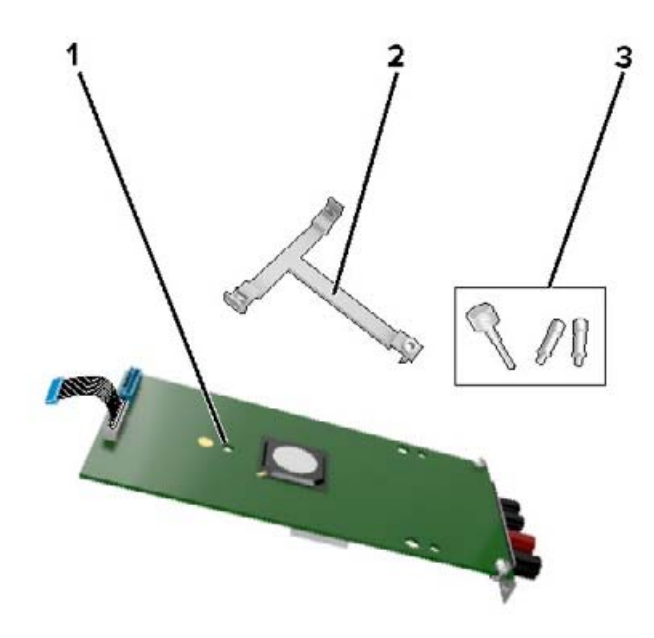

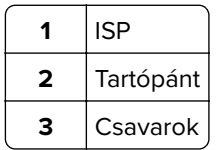

- Szükség esetén vegye ki a nyomtató merevlemezét.
- Nyomja be a tartópántot a kártyába, amíg a helyére nem pattan.

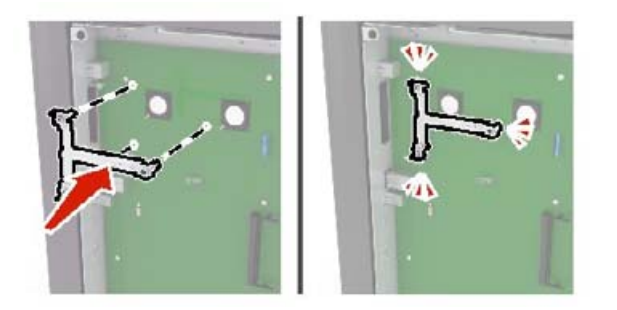

**6** Rögzítse az ISP-t a tartópántra.

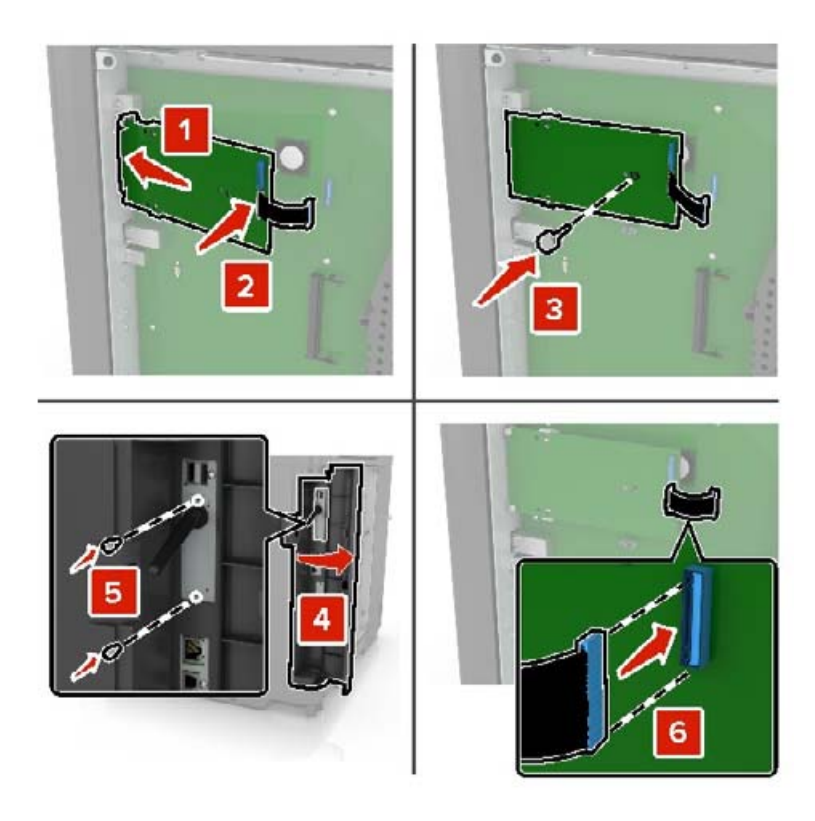

- **7** Szükség esetén rögzítse a merevlemezt az ISP-hez.
	- **a** Vegye ki a merevlemez tartópántját.

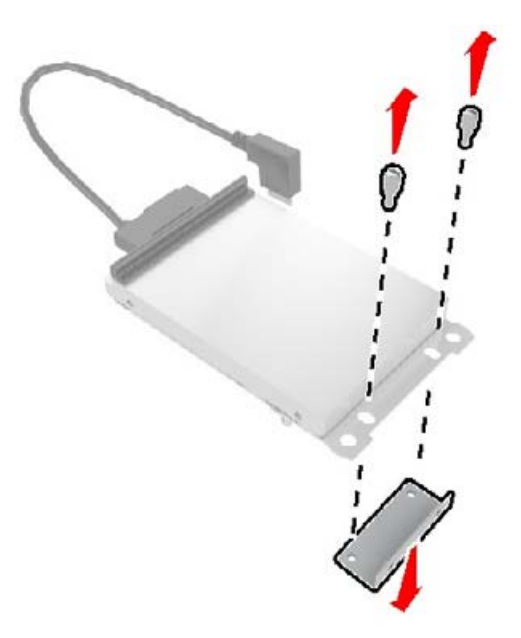

**b** Csatlakoztassa a merevlemezt az ISP-hez.

**Figyelem – sérülésveszély:** Ne érintse vagy nyomja meg a merevlemez közepét.

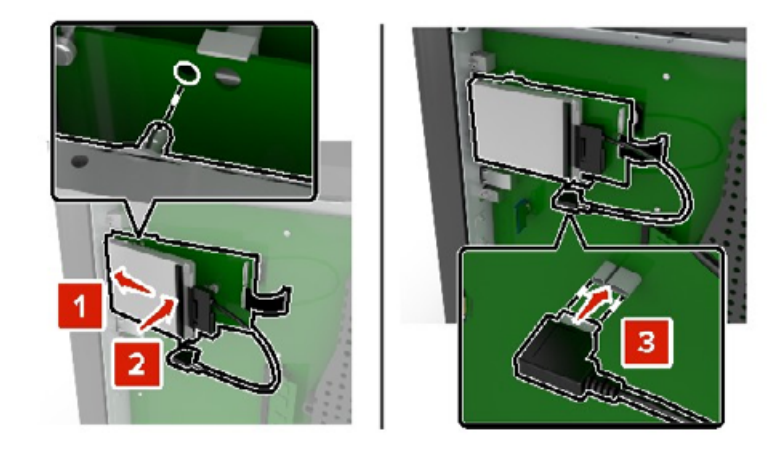

**8** Helyezze vissza a nyomtató ajtaját.

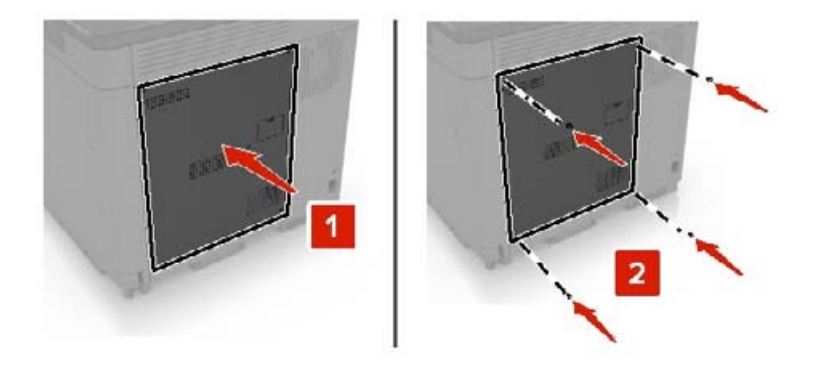

**9** Csatlakoztassa a tápkábelt a fali konnektorhoz, majd kapcsolja be a nyomtatót.

**VIGYÁZAT – SÉRÜLÉSVESZÉLY:** A tűzveszély és az áramütés elkerülése érdekében a tápkábelt közvetlenül egy, a készülékhez közeli és könnyen hozzáférhető, megfelelő besorolású és megfelelően földelt csatlakozóaljzatba csatlakoztassa.

### **Kiegészítő kártya beszerelése**

**VIGYÁZAT – ÁRAMÜTÉS VESZÉLYE:** Ha a vezérlőkártyával dolgozik, vagy kiegészítő hardvert vagy memóriát helyez a nyomtatóba a beállítást követően, akkor az áramütés kockázatának elkerülése érdekében kapcsolja ki a nyomtatót, és húzza ki a tápkábelt a konnektorból. Ha bármilyen más eszköz is csatlakozik a nyomtatóhoz, akkor azt is kapcsolja ki, és húzza ki a nyomtatóval összekötő kábelt.

- **1** Kapcsolja ki a nyomtatót, és húzza ki a tápkábelt a konnektorból.
- **2** Egy laposfejű csavarhúzó segítségével távolítsa el a vezérlőkártya fedelét.

**Figyelem – sérülésveszély:** A vezérlő alaplapján található elektronikus alkatrészekben könnyen kárt tehet a statikus elektromosság. Érintse meg a nyomtató valamelyik fém alkatrészét, mielőtt az alkatrészekhez vagy csatlakozókhoz nyúlna.

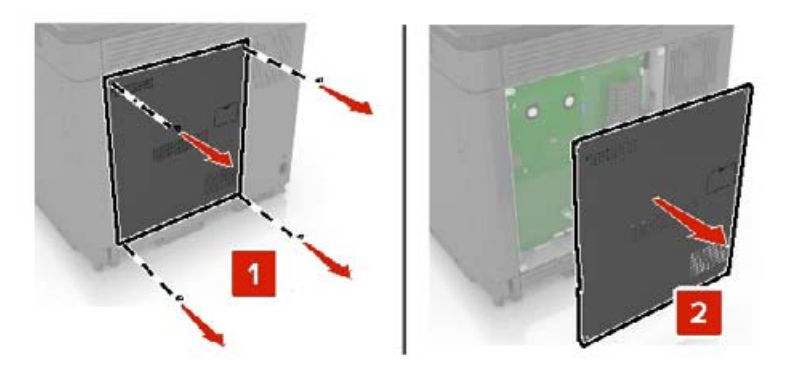

**3** Vegye ki a kiegészítő kártyát a védőcsomagolásból.

**Figyelem – sérülésveszély:** Ne érintse meg a modul élén található csatlakozópontokat.

**4** Nyomja a kártyát határozottan a helyére.

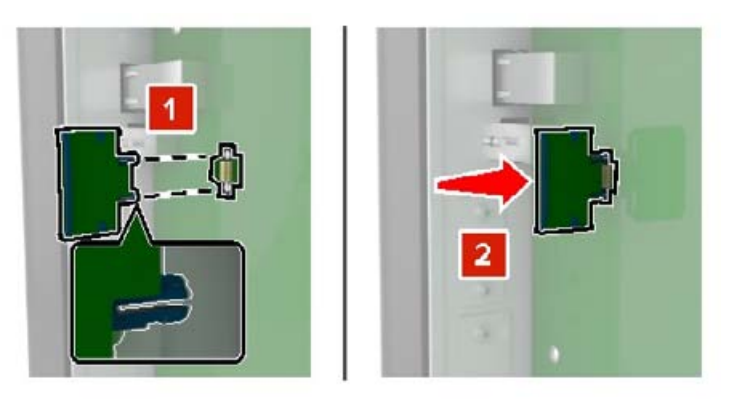

**Megj.:** A kártya csatlakozójának teljes hosszában fel kell feküdnie a vezérlő alaplapjára.

**Figyelem – sérülésveszély:** A kártya helytelen behelyezése a kártya és a vezérlő alaplapjának sérüléséhez vezethet.

**5** Helyezze vissza a nyomtató ajtaját.

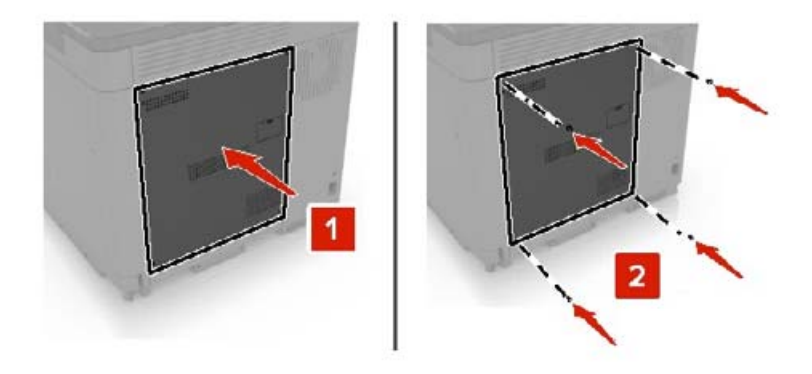

**6** Csatlakoztassa a tápkábelt a fali konnektorhoz, majd kapcsolja be a nyomtatót.

**VIGYÁZAT – SÉRÜLÉSVESZÉLY:** A tűzveszély és az áramütés elkerülése érdekében a tápkábelt közvetlenül egy, a készülékhez közeli és könnyen hozzáférhető, megfelelő besorolású és megfelelően földelt csatlakozóaljzatba csatlakoztassa.
## <span id="page-252-0"></span>**A nyomtató merevlemezének beszerelése**

**VIGYÁZAT – ÁRAMÜTÉS VESZÉLYE:** Ha a vezérlőkártyával dolgozik, vagy kiegészítő hardvert vagy memóriát helyez a nyomtatóba a beállítást követően, akkor az áramütés kockázatának elkerülése érdekében kapcsolja ki a nyomtatót, és húzza ki a tápkábelt a konnektorból. Ha bármilyen más eszköz is csatlakozik a nyomtatóhoz, akkor azt is kapcsolja ki, és húzza ki a nyomtatóval összekötő kábelt.

- **1** Kapcsolja ki a nyomtatót, és húzza ki a tápkábelt a konnektorból.
- **2** Egy laposfejű csavarhúzó segítségével távolítsa el a vezérlőkártya fedelét.

**Figyelem – sérülésveszély:** A vezérlő alaplapján található elektronikus alkatrészekben könnyen kárt tehet a statikus elektromosság. Érintse meg a nyomtató valamelyik fém alkatrészét, mielőtt a vezérlőkártya alkatrészeihez vagy csatlakozóihoz nyúlna.

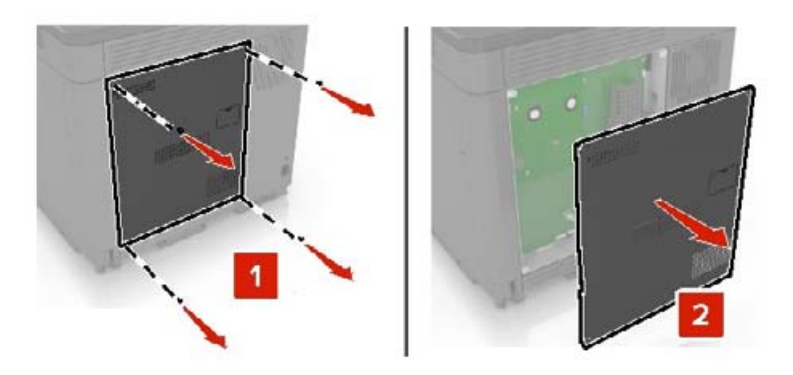

- **3** Csomagolja ki a merevlemezt.
- **4** Rögzítse a merevlemezt a vezérlőkártyához.

**Figyelem – sérülésveszély:** Ne érintse vagy nyomja meg a merevlemez közepét.

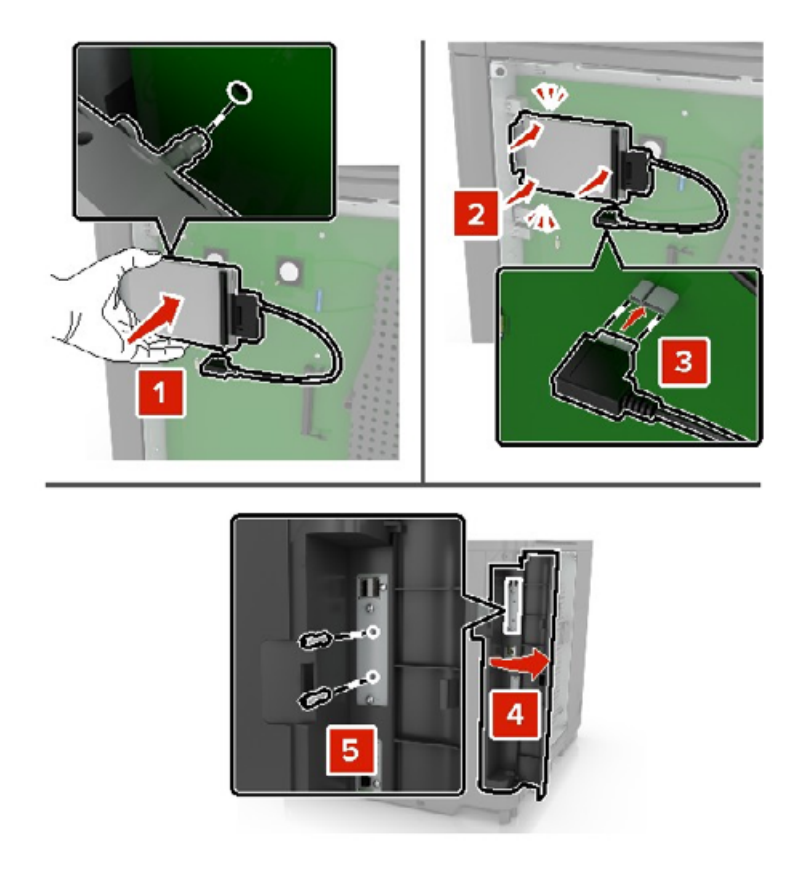

Ha a nyomtatót belső megoldások portjával (ISP) szerelt, a következőképpen járjon el:

**a** Vegye ki a merevlemez tartópántját.

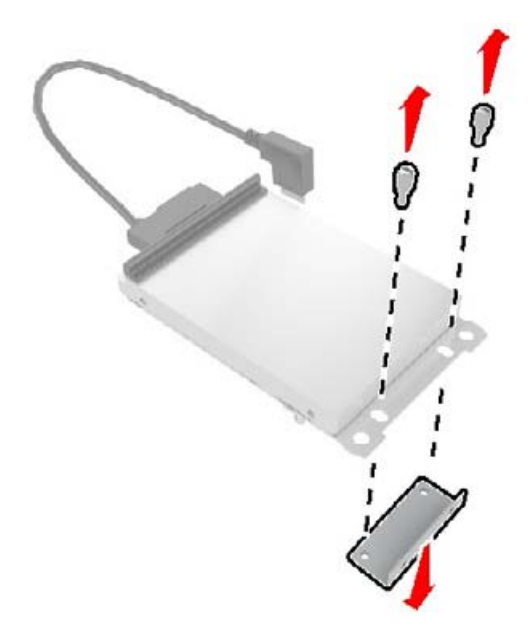

<span id="page-254-0"></span>**b** Rögzítse a merevlemezt az ISP-hez.

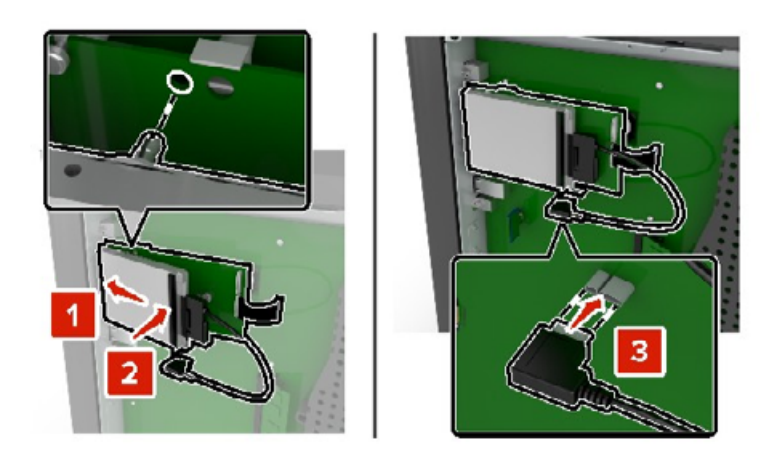

**5** Helyezze vissza a nyomtató ajtaját.

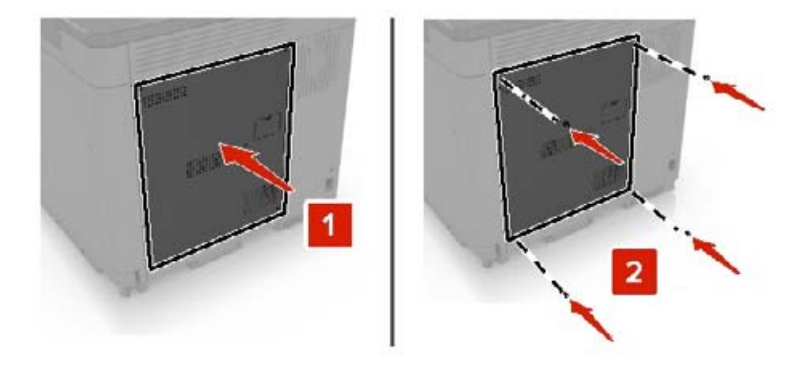

- **6** Csatlakoztassa a tápkábelt a fali konnektorhoz, majd kapcsolja be a nyomtatót.
	- **VIGYÁZAT SÉRÜLÉSVESZÉLY:** A tűzveszély és az áramütés elkerülése érdekében a tápkábelt közvetlenül egy, a készülékhez közeli és könnyen hozzáférhető, megfelelő besorolású és megfelelően földelt csatlakozóaljzatba csatlakoztassa.

## **Külön megvásárolható tálcák beszerelése**

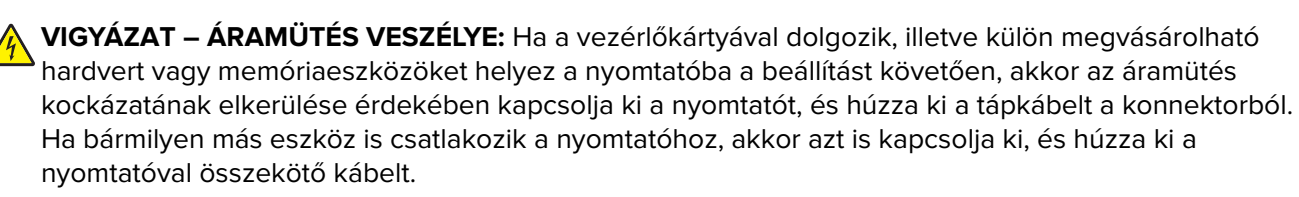

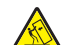

**VIGYÁZAT – LELÖKÉS VESZÉLYE:** Amennyiben egy vagy több kiegészítő egységet telepít nyomtatójára vagy többfunkciós eszközére, akkor görgős talpra, bútordarabra vagy más berendezésre lehet szükség annak érdekében, hogy elkerülje az instabilitásból adódó esetleges sérüléseket. A támogatott konfigurációkra vonatkozó további információért vegye fel a kapcsolatot az üzlettel, amelyben a nyomtatót vásárolta.

- **1** Kapcsolja ki a nyomtatót.
- **2** Húzza ki a tápkábelt a konnektorból, majd a nyomtatóból.
- **3** Csomagolja ki a külön megvásárolható tálcát, majd távolítsa el róla az összes csomagolóanyagot.
- **4** Az oldalsó és a hátsó fogantyúknál fogva emelje meg a nyomtatót.

**VIGYÁZAT – SÉRÜLÉSVESZÉLY:** Ha a nyomtató nehezebb mint 20 kg (44 font), előfordulhat, hogy a biztonságos megemeléséhez legalább két ember szükséges.

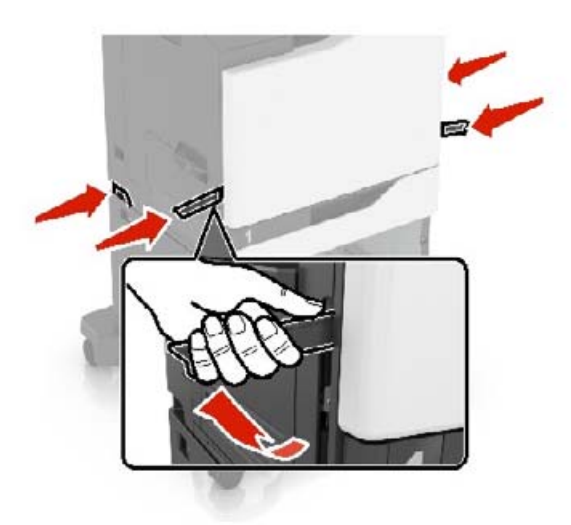

**Megj.:** Ha már vannak külön megvásárolható tálcák felszerelve, a nyomtató felemelése előtt oldja ki azokat. Ne próbálja egyszerre megemelni a nyomtatót és a tálcákat.

**5** Igazítsa egymáshoz a nyomtatót és a külön megvásárolható tálcát, majd eressze le a nyomtatót, amíg a helyére nem pattan.

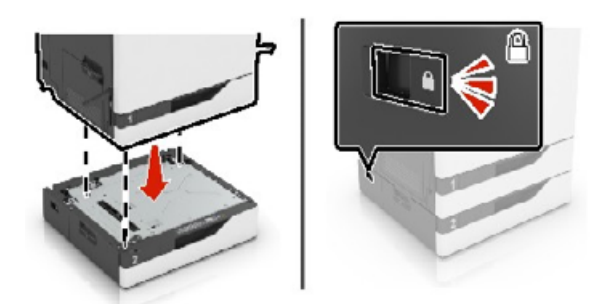

**6** Csatlakoztassa a tápkábelt a nyomtatóhoz, majd ezután a konnektorhoz.

**VIGYÁZAT – SÉRÜLÉSVESZÉLY:** A tűzveszély és az áramütés elkerülése érdekében a tápkábelt közvetlenül egy, a készülékhez közeli, könnyen hozzáférhető, megfelelő besorolású és megfelelően földelt konnektorba csatlakoztassa.

**7** Kapcsolja be a nyomtatót.

Szükség esetén adja hozzá manuálisan a tálcát a nyomtató-illesztőprogramban, hogy az elérhető legyen a nyomtatási feladatokhoz. További információkért lásd: ["Választható lehetőségek hozzáadása a nyomtató](#page-270-0)[illesztőprogramban" itt: 271. oldal.](#page-270-0)

Több hardverkiegészítő felszerelése esetén az alábbi felszerelési sorrendet kövesse.

- **•** Görgős talp
- **•** Külön megvásárolható, 2200 lapos tálca
- <span id="page-256-0"></span>**•** Külön megvásárolható 550 lapos tálca vagy borítéktálca
- **•** Nyomtató
- **•** Kapcsozó kiadó

### **Billentyűzettálca beszerelése**

- **1** Kapcsolja ki a nyomtatót.
- **2** Nyissa ki az A ajtót.

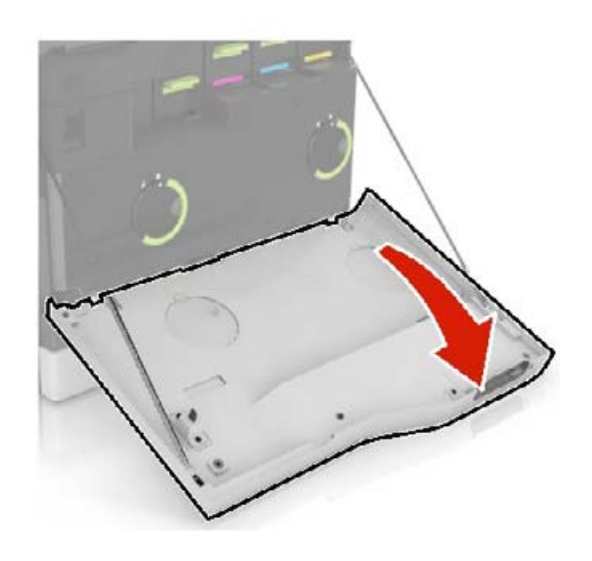

**3** Távolítsa el a billentyűzet csatlakoztatási helyének fedelét.

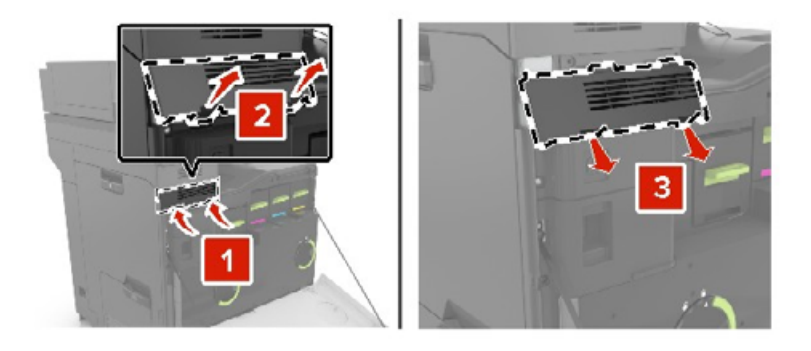

**4** Csomagolja ki a billentyűzettálcát.

Billentyűzet csatlakoztatása a talphoz.

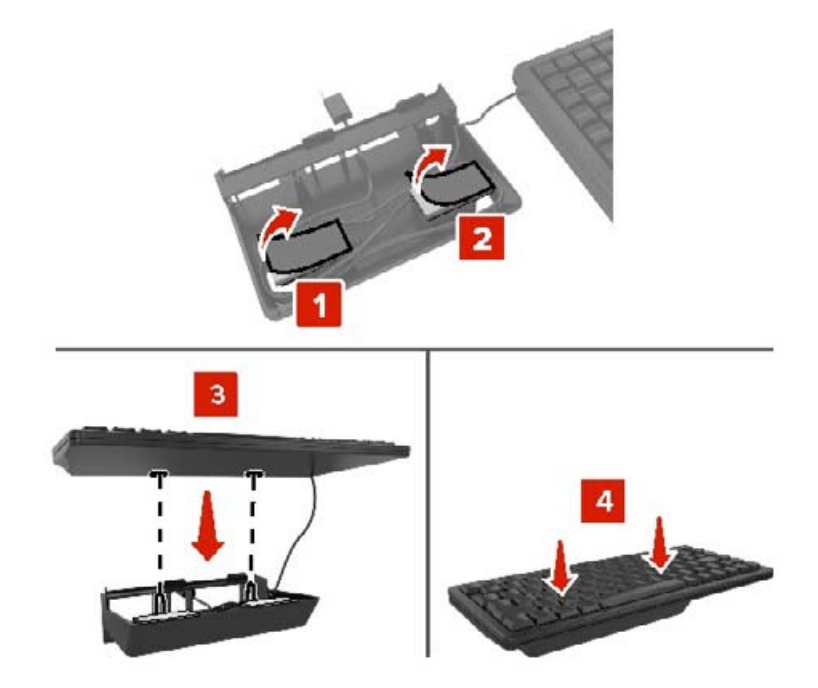

Helyezze be a billentyűzettálcát.

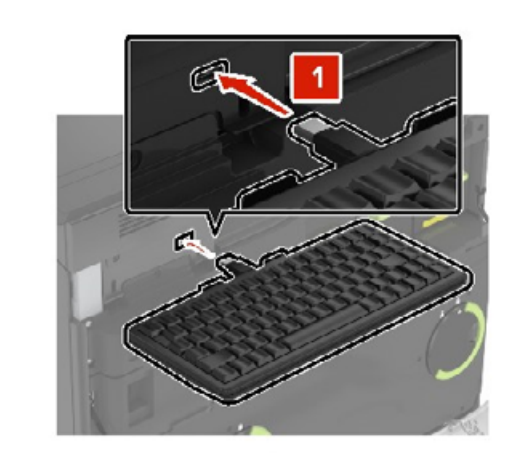

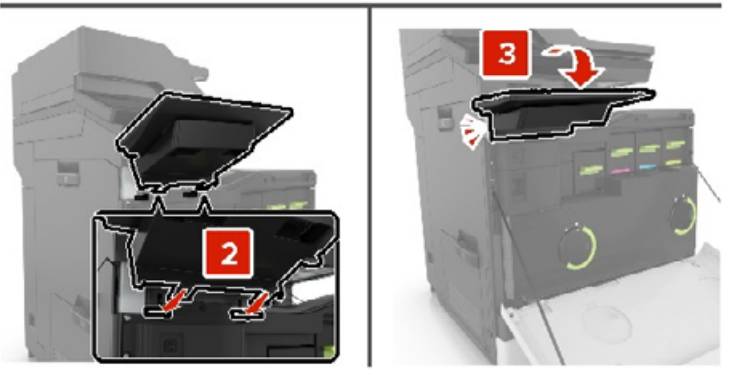

- Csukja be az A ajtót.
- Kapcsolja be a nyomtatót.

## <span id="page-258-0"></span>**A kapcsozó kiadóegység beszerelése**

- **1** Kapcsolja ki a nyomtatót.
- **2** Csukja be a C ajtót.

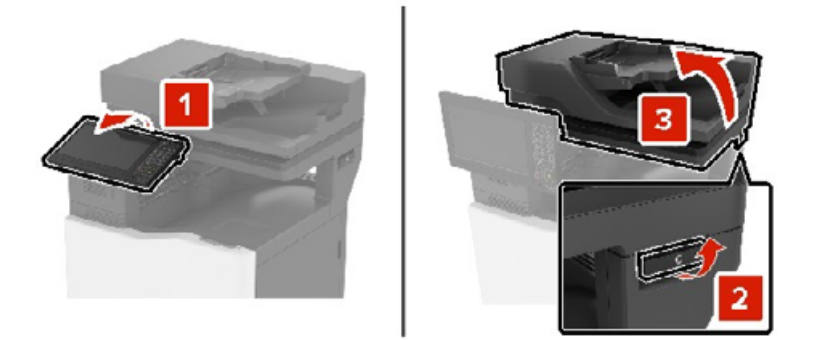

**3** Távolítsa el a papírleszorítót.

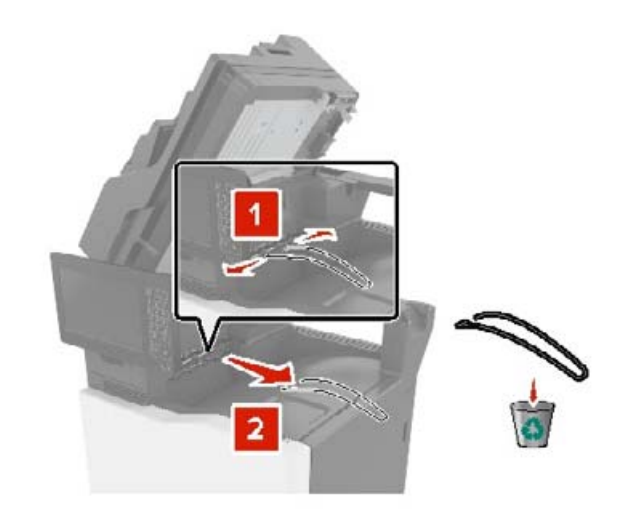

- 
- Távolítsa el a papírszállító és a kapcsozó kiadóegység csatlakozóinak fedeleit.

- Bontsa ki a kapcsozó kiadóegységet.
- Tegye be a kapcsozó kiadóegységet úgy, hogy bepattanjon a helyére.

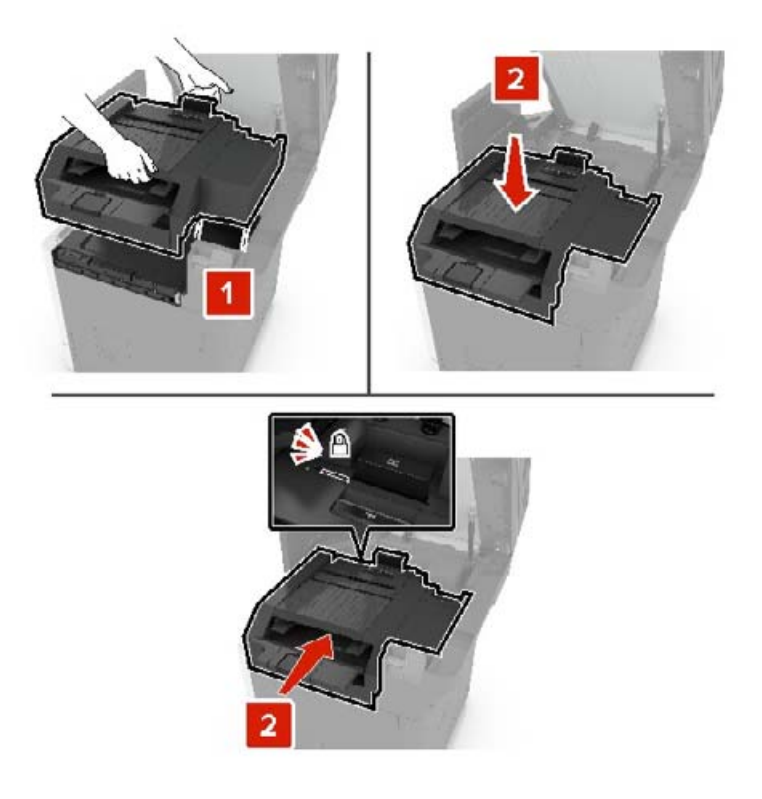

#### <span id="page-260-0"></span>**7** C ajtót bezárni

**VIGYÁZAT – A RÁZÓEGYSÉG BIZTONSÁGI KOCKÁZATOT JELENT:** A kézsérülések elkerülése érdekében a C ajtó becsukásakor tartsa távol kezét a címkével jelzett területtől.

**8** Kapcsolja be a nyomtatót.

### **A többpozíciós kapcsozó–lyukasztó kiadóegység beszerelése**

**VIGYÁZAT – LELÖKÉS VESZÉLYE:** Amennyiben egy vagy több kiegészítő egységet telepít nyomtatójára vagy többfunkciós eszközére, akkor görgős talpra, bútordarabra vagy más berendezésre lehet szükség annak érdekében, hogy elkerülje az instabilitásból adódó esetleges sérüléseket. A támogatott konfigurációkra vonatkozó további információért fáradjon el oda, ahol a nyomtatót vásárolta.

- **1** A nyomtató kikapcsolásához tartsa lenyomva a bekapcsológombot a kezelőpanelen öt másodpercig.
- **2** Húzza ki a tápkábelt a fali aljzatból, majd a nyomtatóból.
- **3** Rögzítse a görgős talapzat kerekeit, hogy megakadályozza a nyomtató elmozdulását.

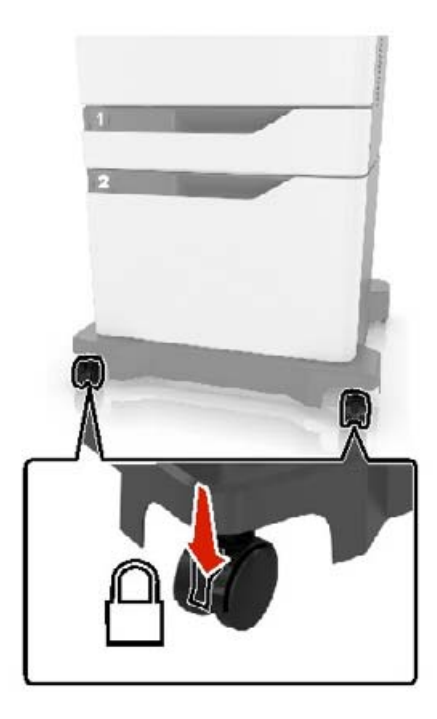

Nyissa fel a görgős talapzat oldalánál a fedeleket.

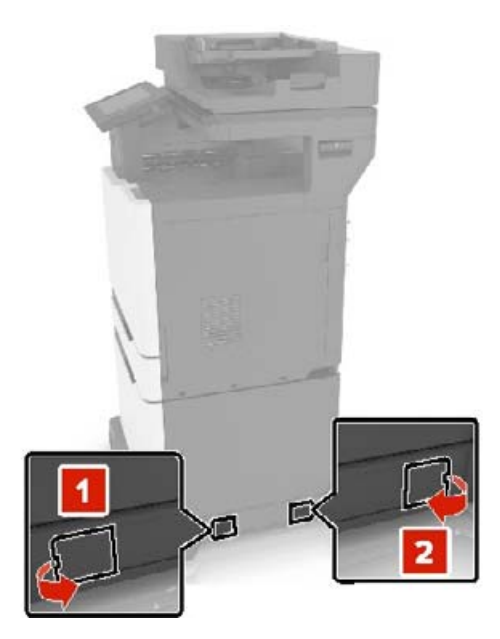

Nyissa ki a C ajtót.

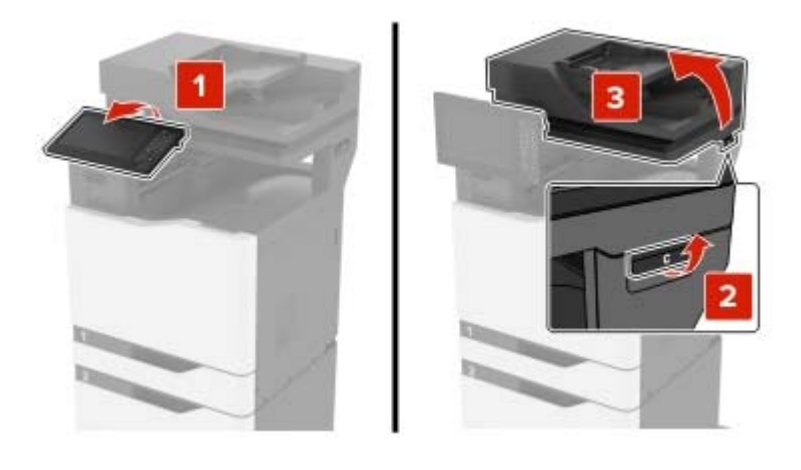

Távolítsa el a papírleszorítót.

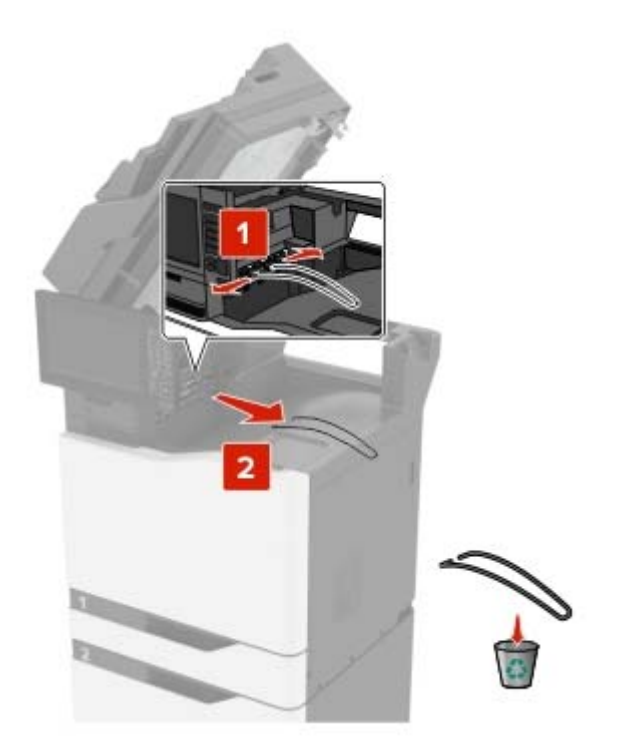

Távolítsa el a fedeleket.

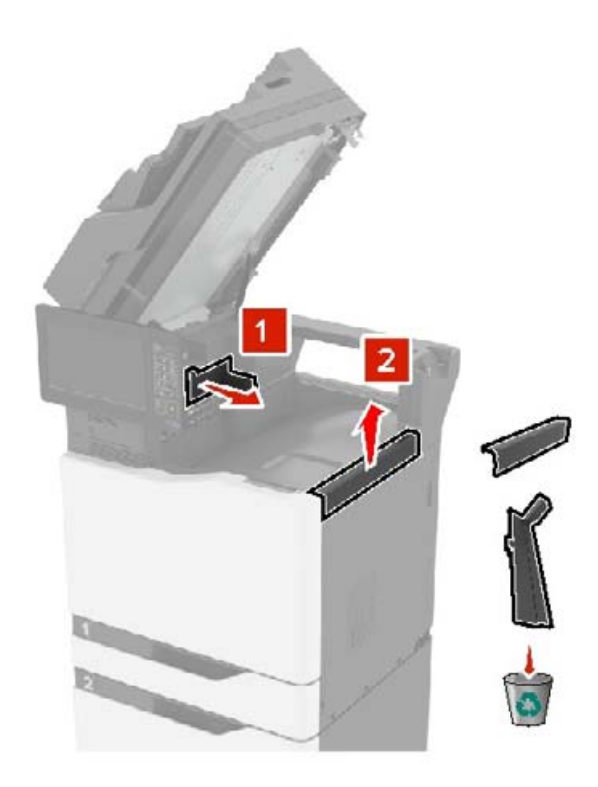

Csomagolja ki a papírszállító egységet, majd távolítsa el a ragasztószalag-darabokat.

**9** Emelje fel és igazítsa a papírszállító egységet a nyomtatóhoz.

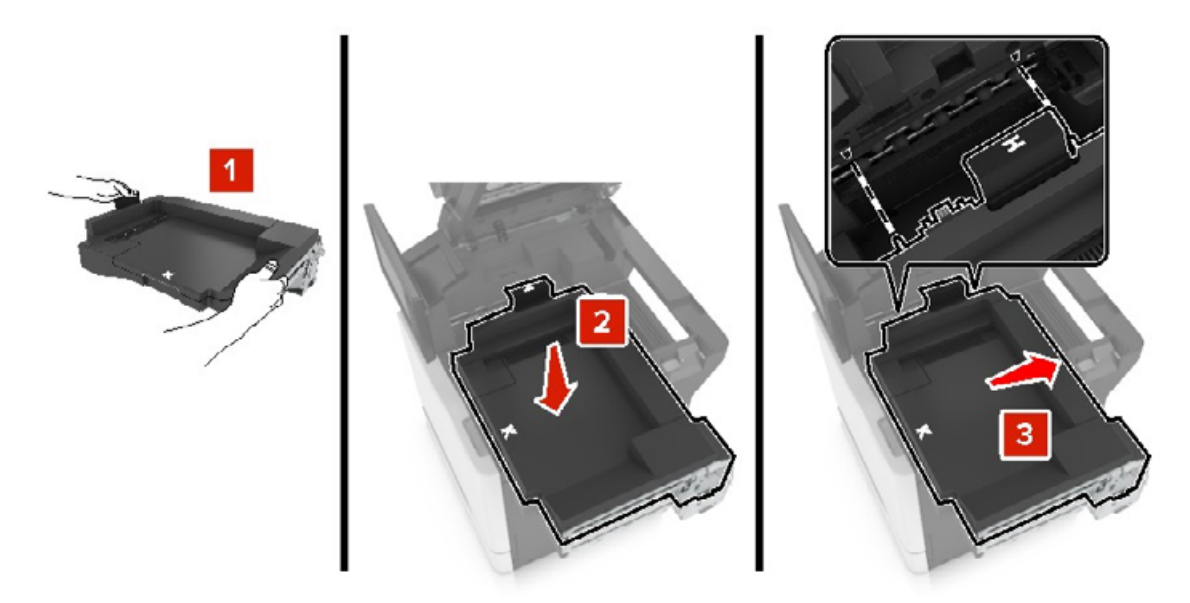

**10** Nyomja be a papírszállító egységet, amíg a helyére nem pattan.

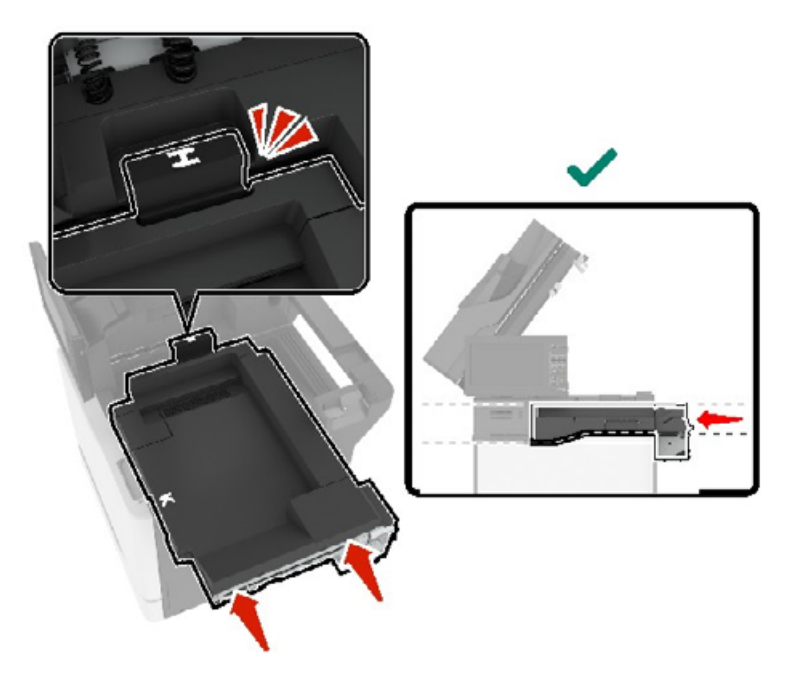

**11** Csukja be a C ajtót.

**VIGYÁZAT – A RÁZÓEGYSÉG BIZTONSÁGI KOCKÁZATOT JELENT:** A kézsérülések elkerülése érdekében a C ajtó becsukásakor tartsa távol kezét a címkével jelzett területtől.

<span id="page-264-0"></span>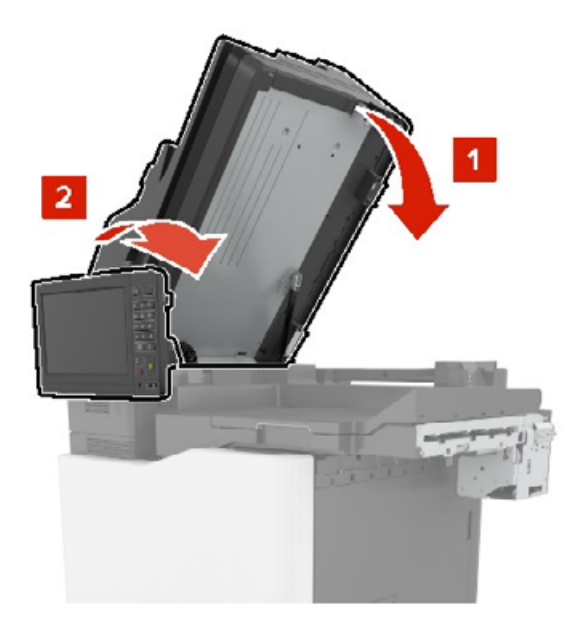

- **12** Csomagolja ki a többpozíciós kapcsozó–lyukasztó kiadóegységet, majd távolítsa el a ragasztószalagdarabokat.
- **13** Egy sima, szilárd és stabil felületen igazítsa a kiadóegységet a nyomtatóhoz.

**Megj.:** Ne szőnyegen végezze a kiadóegység beszerelését.

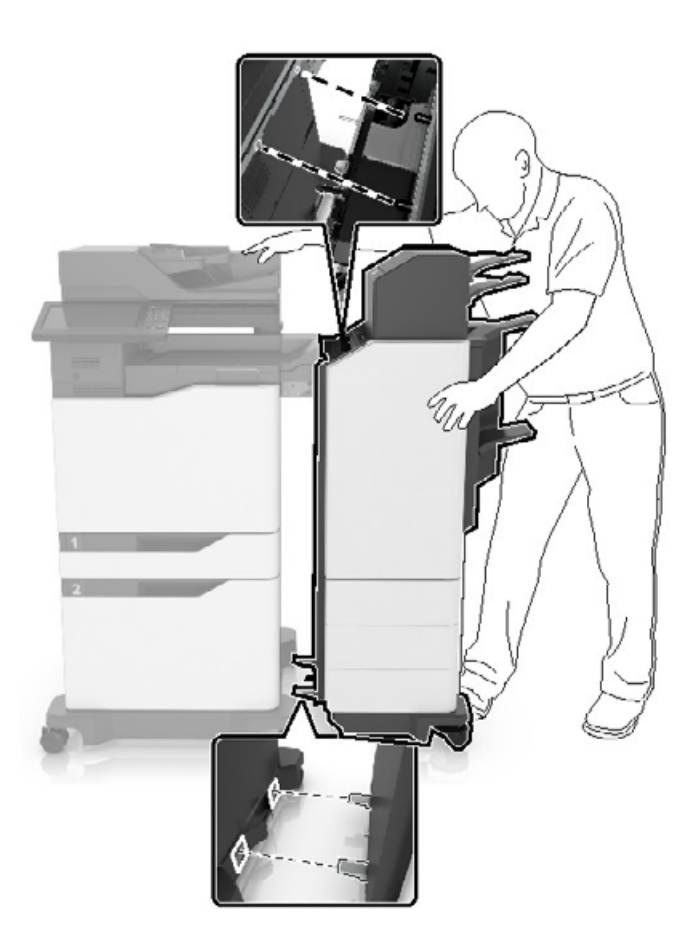

**14** Nyomja a kiadóegységet a nyomtatóba úgy, hogy addig nyomja a kiadóegység alsó részét, amíg a helyére nem pattan.

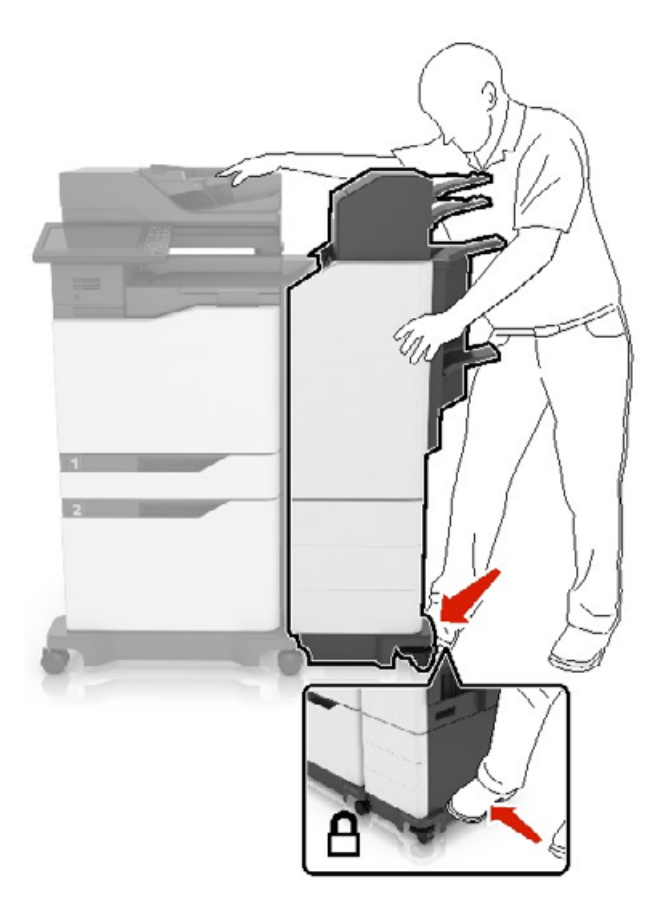

Győződjön meg róla, hogy a kiadóegység és a nyomtató megfelelően rögzítve vannak: próbálja meg elhúzni a kiadóegységet a nyomtatótól. Ha a kiadóegység leválik a nyomtatóról, ismételje meg a [13. lépés](#page-264-0)–14. lépés lépéseket, amíg megfelelő nem lesz a rögzítés.

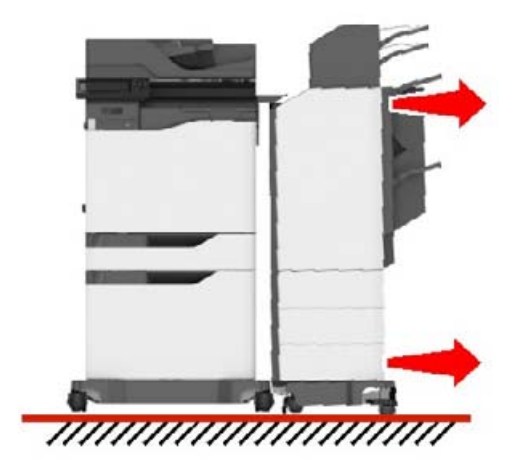

- **15** Ha a kiadóegység rögzült, tegye az alábbit:
	- **a** Nyissa ki a kiadóegység alsó elülső ajtaját.

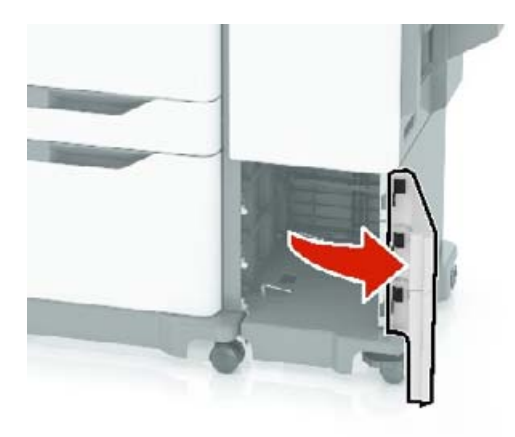

**b** Fordítsa a kiadóegység karjait az óramutató járásával ellentétes irányba, amíg a karok meglazulnak.

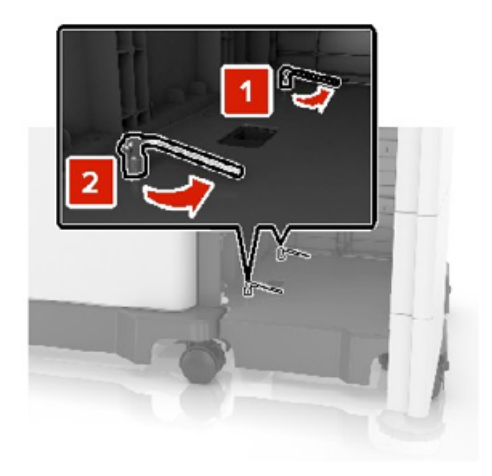

**c** Csukja be az ajtót.

**16** Ellenőrizze a nyomtató és a kiadóegység közti hézagot.

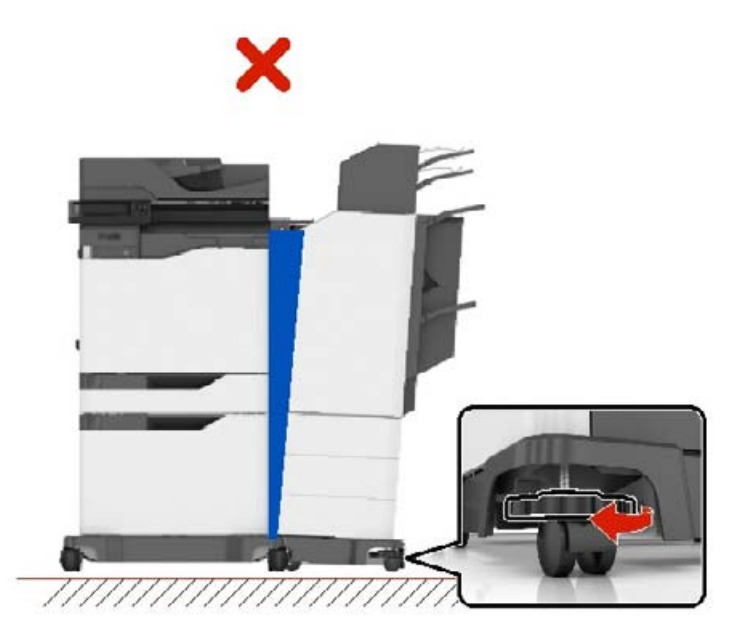

Ha a hézag egyenetlen, tegye az alábbiak egyikét:

- **a** A felső hézag igazításához forgassa a kiadóegység oldalán lévő kerekeket az óramutató járásával megegyező irányba.
- **b** Az alsó hézag igazításához forgassa a kiadóegység oldalán lévő kerekeket az óramutató járásával ellentétes irányba.
- **17** Dugja a tápkábeleket a kiadóegységbe és a nyomtatóba, majd egy megfelelően földelt konnektorba.

**VIGYÁZAT – SÉRÜLÉSVESZÉLY:** A tűzveszély és az áramütés elkerülése érdekében a tápkábelt közvetlenül egy, a készülékhez közeli és könnyen hozzáférhető, megfelelő besorolású és megfelelően földelt csatlakozóaljzatba csatlakoztassa.

**VIGYÁZAT – SÉRÜLÉSVESZÉLY:** Ne használjon a készülék csatlakoztatásánál hosszabbítókábelt, elosztót, hosszabbító elosztót, illetve szünetmentes tápegységet. Az ilyen készülékek kapacitását könnyen túlterhelheti egy lézernyomtató, aminek következménye lehet a tűzveszély, az anyagi kár, illetve a nyomtató hibás működése.

**18** Kapcsolja be a nyomtatót.

Szükség esetén kézzel adja hozzá a kiadóegységet a nyomtató-illesztőprogramban, hogy az elérhető legyen a nyomtatási feladatokhoz.

**VIGYÁZAT – A RÁZÓEGYSÉG BIZTONSÁGI KOCKÁZATOT JELENT:** A kézsérülések elkerülése érdekében tartsa távol kezét a címkével jelölt területtől olyan nyomtatási műveletek során, amelyek a kapcsozó–lyukasztó kiadóegység kapcsozó funkcióját is használják.

## <span id="page-268-0"></span>**Szoftver**

### **Támogatott operációs rendszerek**

A szoftver CD használatával telepítheti a nyomtatószoftvert a következő operációs rendszereken:

- **•** Windows 10
- **•** Windows 8.1
- **•** Windows Server 2012 R2
- **•** Windows Server 2012
- **•** Windows 7 SP1
- **•** Windows Server 2008 R2 SP1
- **•** Windows Server 2008 SP2
- **•** Windows Vista SP2
- **•** Mac OS X 10.7 vagy újabb verzió
- **•** Red Hat Enterprise Linux WS
- **•** openSUSE Linux
- **•** SUSE Linux Enterprise Server
- **•** Debian GNU/Linux
- **•** Ubuntu
- **•** Fedora
- **•** IBM AIX
- **•** Oracle Solaris SPARC
- **•** Oracle Solaris x86

#### **Megjegyzések:**

- **•** A Windows operációs rendszereknél a nyomtató-illesztőprogramok és segédprogramok mind a 32, mind a 64 bites verzióban támogatottak.
- **•** A Mac OS X 10.6 vagy korábbi verzióval kompatibilis illesztőprogramokért és segédprogramokért, valamint a speciálisan támogatott Linux vagy UNIX operációsrendszer-verziókért látogasson el a weboldalunkra.
- **•** A szoftvereknek a többi operációs rendszerrel való kompatibilitásáról érdeklődjön az ügyfélszolgálattól.

## **Nyomtatószoftver telepítése**

#### **Megjegyzések:**

- **•** A nyomtató illesztőprogramja a szoftvertelepítő csomagban található.
- **•** A macOS 10.7 vagy újabb verziójú operációs rendszert használó Macintosh számítógépek esetén nem kell illesztőprogramot telepítenie az AirPrint-nyomtatókra történő nyomtatáshoz. Ha egyéni nyomtatási funkciókat szeretne, töltse le a nyomtató-illesztőprogramot.
- **1** Szerezze be a szoftvertelepítő csomag egy példányát.
	- **•** A nyomtatóhoz kapott szoftvereket tartalmazó CD lemezről.
	- **•** Webhelyünkről vagy a nyomtató értékesítőjétől.

<span id="page-269-0"></span>**2** Indítsa el a telepítőt, és kövesse a képernyőn megjelenő utasításokat.

### **Nyomtatók hozzáadása a számítógéphez**

Mielőtt elkezdené, tegye a következők egyikét:

- **•** Csatlakoztassa a nyomtatót és a számítógépet ugyanahhoz a hálózathoz. A nyomtató hálózathoz való csatlakoztatásával kapcsolatos további információkat lásd: ["Nyomtató csatlakoztatása Wi-Fi hálózathoz"](#page-136-0) [itt: 137. oldal](#page-136-0).
- **•** A számítógép csatlakoztatása a nyomtatóhoz. További információkért lásd: ["A számítógép csatlakoztatása](#page-138-0) [a nyomtatóhoz" itt: 139. oldal.](#page-138-0)
- **•** A nyomtató csatlakoztatása a számítógéphez USB-kábel használatával. További információkért lásd: ["Kábelek csatlakoztatása" itt: 13. oldal](#page-12-0).

**Megj.:** Az USB-kábel külön vásárolható meg.

#### **Útmutatás Windows-felhasználók számára**

**1** Számítógépről telepítse a nyomtató-illesztőprogramot.

**Megj.:** További információkért lásd: ["Nyomtatószoftver telepítése" itt: 269. oldal.](#page-268-0)

- **2** Nyissa meg a következőt: **Nyomtatók és lapolvasók**, majd kattintson a **Nyomtató vagy lapolvasó hozzáadása** elemre.
- **3** A nyomtató csatlakozásától függően tegye a következők egyikét:
	- **•** Válasszon ki egy nyomtatót a listából, majd kattintson az **Eszköz hozzáadása** lehetőségre.
	- **•** Kattintson a **Wi-Fi Direct nyomtatók megjelenítése**elemre, válasszon ki egy nyomtatót, majd kattintson az **Eszköz hozzáadása** lehetőségre.
	- **•** Kattintson **A kívánt nyomtató nem szerepel a listán**elemre, majd a Nyomtató hozzáadása ablakban tegye a következőket:
		- **a** Válassza ki a **Nyomtató hozzáadása TCP/IP-cím vagy állomásnév használatával** lehetőséget, majd kattintson a **Tovább** gombra.
		- **b** Az "Állomásnév vagy IP-cím" mezőben adja meg a nyomtató IP-címét, majd kattintson a **Tovább** gombra.

#### **Megjegyzések:**

- **–** Tekintse meg a nyomtató IP-címét a nyomtató kezdőképernyőjén. Az IP-cím számok négyelemű, pontokkal elválasztott halmaza, például 123.123.123.123.
- **–** Ha proxykiszolgálót használ, átmenetileg tiltsa le azt a weboldal megfelelő betöltése érdekében.
- **c** Válasszon ki egy nyomtató-illesztőprogramot, majd kattintson a **Tovább** gombra.
- **d** Válassza ki a **Jelenleg telepített nyomtató-illesztőprogram használata (ajánlott)** lehetőséget, majd kattintson a **Tovább** gombra.
- **e** Gépelje be a nyomtató nevét, majd kattintson a **Tovább** gombra.
- **f** Válasszon ki egy nyomtatómegosztási beállítást, majd kattintson a **Tovább** gombra.
- **g** Kattintson a **Befejezés** gombra.

#### <span id="page-270-0"></span>**Útmutatás Macintosh-felhasználók számára**

- **1** Számítógépről nyissa meg a **Nyomtatók és lapolvasók** elemet.
- **2** Kattintson  $a(z)$  **e** elemre, majd válasszon ki egy nyomtatót.
- **3** Válasszon ki egy nyomtató-illesztőprogramot a Használat menüből.

#### **Megjegyzések:**

- **•** Macintosh nyomtató-illesztőprogram használatához válassza az **AirPrint** vagy a **Biztonságos AirPrint** lehetőséget.
- **•** Ha egyéni nyomtatási funkciókat szeretne, válassza a gyártó nyomtató-illesztőprogramját. Az illesztőprogram telepítésével kapcsolatban lásd: ["Nyomtatószoftver telepítése" itt: 269. oldal](#page-268-0).
- **4** Végezze el a nyomtató hozzáadását.

### **Választható lehetőségek hozzáadása a nyomtató-illesztőprogramban**

#### **Útmutatás Windows-felhasználók számára**

- **1** Nyissa meg a nyomtatók mappáját.
- **2** Válassza ki a frissíteni kívánt nyomtatót, majd tegye az alábbiak egyikét:
	- **•** Windows 7 vagy újabb rendszeren válassza a **Nyomtató tulajdonságai** elemet.
	- **•** Korábbi verziójú rendszeren válassza a **Tulajdonságok** elemet.
- **3** Lépjen a Konfiguráció lapra, majd válassza a **Frissítés most Nyomtató megkérdezése** elemet.
- **4** Alkalmazza a módosításokat.

#### **Macintosh-felhasználók számára**

- **1** Az Apple menüben a System Preferences (Rendszerbeállítások) lehetőségnél lépjen a nyomtatóhoz, majd válassza az **Options & Supplies** (Kiegészítők és kellékanyagok) lehetőséget.
- **2** Lépjen a hardverkiegészítők listájára, majd adja hozzá a telepített hardverkiegészítőket.
- **3** Alkalmazza a módosításokat.

## **Firmware**

### **Konfigurációs fájl exportálása vagy importálása**

Lehetőség van a nyomtató konfigurációs beállításainak exportálására egy szöveges fájlba, majd a fájl importálására a beállítások másik nyomtatóra történő alkalmazásához.

**1** Nyisson meg egy webböngészőt, és írja be a nyomtató IP-címét a címmezőbe.

#### **Megjegyzések:**

**•** Tekintse meg a nyomtató IP-címét a nyomtató kezdőképernyőjén. Az IP-cím számok négyelemű, pontokkal elválasztott halmaza, például 123.123.123.123.

- <span id="page-271-0"></span>**•** Ha proxykiszolgálót használ, átmenetileg tiltsa le azt a weboldal megfelelő betöltése érdekében.
- **2** Kattintson a beágyazott webkiszolgálóban alkalmazásban a **Konfiguráció exportálás** vagy a **Konfiguráció importálása** elemre.
- **3** Kövesse a kijelzőn megjelenő utasításokat.
- **4** Ha a nyomtató támogat alkalmazásokat, tegye a következőt:
	- **a** Kattintson a következőre: **Alkalmazások** > válassza ki az alkalmazást > **Konfigurálás**.
	- **b** Kattintson az **Exportálás** vagy **Importálás** lehetőségre.

### **Firmware frissítése**

Bizonyos alkalmazások esetében a készülék minimális firmware-szintjére van szükség a helyes működéshez.

Ha további tájékoztatást szeretne kapni a licencvásárlással kapcsolatban, forduljon a helyi értékesítési képviselethez.

**1** Nyisson meg egy webböngészőt, és írja be a nyomtató IP-címét a címmezőbe.

#### **Megjegyzések:**

- **•** Tekintse meg a nyomtató IP-címét a nyomtató kezdőképernyőjén. Az IP-cím számok négyelemű, pontokkal elválasztott halmaza, például 123.123.123.123.
- **•** Ha proxykiszolgálót használ, átmenetileg tiltsa le azt a weboldal megfelelő betöltése érdekében.
- **2** Kattintson a **Beállítások** > **Eszköz** > **Firmware frissítése** elemre.
- **3** Tegye a következők egyikét:
	- **•** Kattintson a **Frissítések keresése** > **Elfogadom, elindítom a frissítést** lehetőségre.
	- **•** Töltse fel a frissítésfájlt.
		- **a** Tallózással keresse meg a frissítésfájlt.
		- **b** Kattintson a **Feltöltés** > **Indítás** gombra.

# <span id="page-272-0"></span>**Értesítések**

## **Termékinformációk**

A termék neve:

DIGITÁLIS TELJES SZÍNES TÖBBFUNKCIÓS RENDSZER MX-C557F/MX-C607F

Gép típusa:

7564

Modellek:

5H6, 5H8

## **Megjegyzés a kiadáshoz**

2021. október

**A következő bekezdés nem vonatkozik azokra az országokra, ahol ütközne a helyi törvényekkel:** A DOKUMENTUM ADOTT ÁLLAPOTÁBAN KERÜL ÁTADÁSRA, MINDEN – AKÁR KIFEJEZETT, AKÁR JÁRULÉKOS – GARANCIA NÉLKÜL, BELEÉRTVE TÖBBEK KÖZÖTT AZ ÉRTÉKESÍTHETŐSÉGRE ÉS AZ EGY ADOTT CÉLRA VALÓ FELHASZNÁLÁSRA VONATKOZÓ JÁRULÉKOS GARANCIÁKAT IS. Egyes államok bizonyos tranzakciók esetén nem teszik lehetővé a kifejezett vagy a járulékos garanciákról való lemondást, így lehet, hogy önre ez a bekezdés nem vonatkozik.

Előfordulhat, hogy a dokumentum technikai pontatlanságokat és gépelési hibákat tartalmaz. A dokumentum tartalmát folyamatosan módosítjuk; ezek a változtatások a későbbi kiadásokban fognak megjelenni. A leírt termékek vagy programok bármikor megváltozhatnak vagy továbbfejlesztett verziójuk jelenhet meg.

## **Kellékanyagok**

A termék szokásos, a felhasználó által kicserélhető kellékei között tonerkazetták is szerepelnek.

A tonerkazettákhoz csak a SHARP által megadott termékeket használjon.

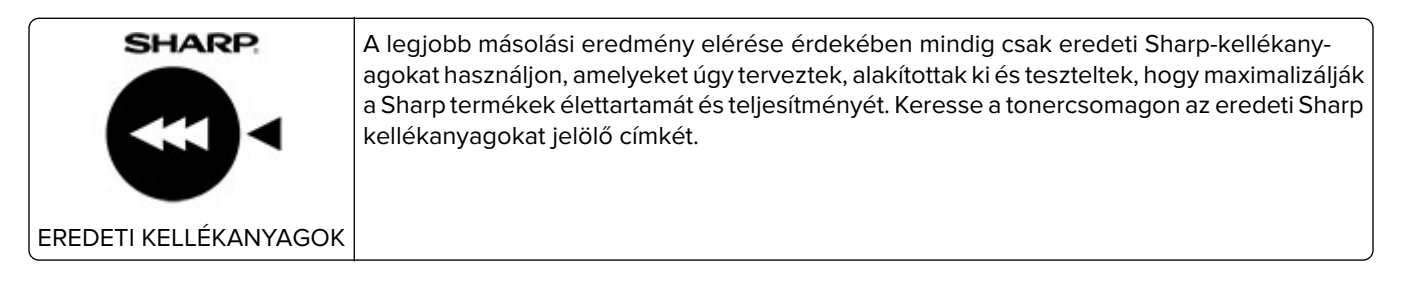

## **Zajkibocsátási szintek**

A következő méréseket végeztük el az ISO 7779 előírással kapcsolatban, és azokat az ISO 9296 szerint tettük közzé.

**Megj.:** Egyes üzemmódok nem vonatkoznak az Ön által vásárolt termékre.

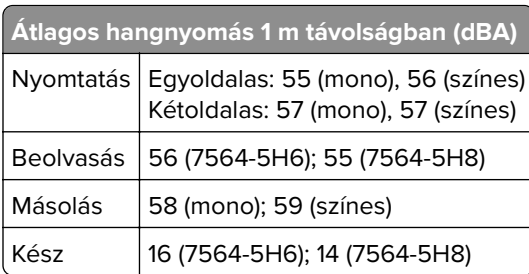

## **Az elektromos és elektronikus termékekből keletkező hulladékokra vonatkozó (WEEE) direktíva**

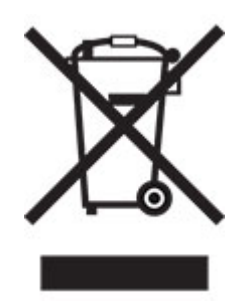

A WEEE logó az Európai Unió országaiban az elektronikai készülékek újrafelhasználására bevezetett programokat és eljárásokat jelöl. Vásárlóinkat bátorítjuk készülékeink újrafelhasználására. Ha az újrahasznosítási lehetőségekkel kapcsolatban kérdései lennének, forduljon helyi értékesítőjéhez.

## **Újratölthető lítium-ion elem**

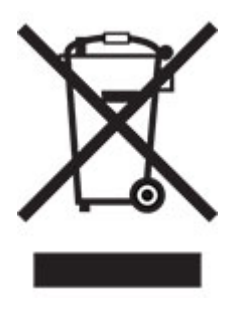

Ez a termék újratölthető lítium-ion gombelemet tartalmazhat, amelyet csak képzett szakember távolíthat el. Az áthúzott kerekes kuka szimbólum azt jelenti, hogy a termék nem helyezhető el nem szelektív hulladékgyűjtőkben, hanem külön begyűjtőhelyekre kell eljuttatni újrafeldolgozás és újrahasznosítás céljából. Az elem eltávolításakor ne dobja azt a háztartási hulladékgyűjtőbe. A helyi közösségben működhetnek erre szolgáló külön rendszerek, például az újrahasznosítható elemek gyűjtésére kialakított helyszín. A hulladékelemek külön történő gyűjtésével gondoskodhatunk a hulladék megfelelő kezeléséről, ideértve az újrafelhasználást és az újrahasznosítást, és megelőzhetjük az emberi egészségre és a környezetre esetlegesen gyakorolt káros hatásokat. Kérjük, járjon el felelősséggel az elemek ártalmatlanításakor.

## **Hulladékelhelyezési tájékoztató felhasználók részére (magánháztartások)**

#### **A készülék és az elemek hulladékelhelyezési tájékoztatója**

HA A KÉSZÜLÉKET KI AKARJA SELEJTEZNI, KÉRJÜK, NE A KÖZÖNSÉGES SZEMETESKUKÁT HASZNÁLJA! NE DOBJA TŰZBE A LESELEJTEZETT KÉSZÜLÉKET!

A használt elektromos és elektronikus berendezéseket, illetve elemeket mindig KÜLÖN kell gyűjteni és kezelni, a helyi jogszabályoknak megfelelően.

A termék külön történő gyűjtésével és kiselejtezésével Ön elősegíti, hogy a hulladék keresztülmenjen a szükséges ártalmatlanításon, anyagvisszanyerési és újrahasznosítási eljáráson. A HELYTELEN ELHELYEZÉS egyes összetevők miatt káros lehet az egészségre és a környezetre egyaránt! A HASZNÁLT KÉSZÜLÉKET vigye a kijelölt helyi gyűjtőhelyre. A készülék ELEMMEL rendelkezik, amit a felhasználó nem távolíthat el. Az akkumulátor/elem cseréjéhez, kérjük, forduljon a forgalmazóhoz.

Ha kérdése merülne fel a hulladékelhelyezéssel kapcsolatban, kérjük, forduljon a helyi hatóságokhoz vagy kereskedőhöz és érdeklődjön a helyes elhelyezési módszerekről.

CSAK AZ EURÓPAI UNIÓBAN ÉS NÉHÁNY TOVÁBBI ORSZÁGBAN, PÉLDÁUL NORVÉGIÁBAN ÉS SVÁJCBAN ÉLŐ FELHASZNÁLÓKNAK: Az elkülönített gyűjtésben történő részvétel törvényi előíráson alapul.

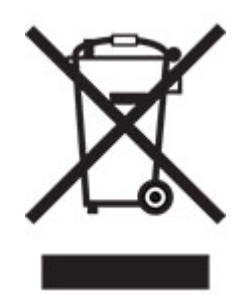

MAGÁNHÁZTARTÁSOK felhasználóinak a meglévő gyűjtőhelyeket kell használniuk a leselejtezett készülékek kidobásakor. A visszavétel díjmentes.

A fenti jelölés elektromos és elektronikai készülékeken (vagy csomagolásukon) található meg, és az elkülönített gyűjtésre hívja fel a felhasználók figyelmét. Ha a készüléket ÜZLETI CÉLRA használták, kérjük, forduljon SHARP kereskedőjéhez, aki tájékoztatja a visszavétel módjáról. Elképzelhető, hogy a visszavételből eredő költségeket felszámítják Önnek. Kis készülékeket (és kis mennyiségeket) a helyi hulladékbegyűjtő létesítmény is fogadhat. Spanyolország: Kérjük, a használt termékek visszavételével kapcsolatban forduljon a kialakított begyűjtési rendszer valamely egységéhez vagy a helyi hatóságokhoz.

#### **A kazetták hulladékként történő kezelése**

A használt Sharp tonerkazetták és a Sharp másolók vagy többfunkciós készülékek egyéb fogyóeszközei tekintetében vegye figyelembe, hogy ezek a hulladékok az adott térség jogszabályi előírásainak megfelelően kezelendők. Ajánljuk, hogy ennek érdekében forduljon megfelelő szolgáltatóhoz (például hulladékújrafeldolgozó vállalkozáshoz), és szükség esetén kérje a helyi hatóságok segítségét. Az egyes országokban elérhető Sharp begyűjtési és újrahasznosítási programokról weboldalunkon, a **[www.sharp.eu](http://www.sharp.eu)** címen olvashat.

## <span id="page-275-0"></span>**Statikus érzékenységgel kapcsolatos figyelmeztetés**

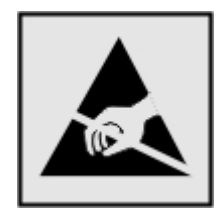

Ez a jel statikus elektromosságra érzékeny alkatrészeket jelöl. Az ezen szimbólumokkal jelölt területek megérintése előtt mindig érintsen meg egy, a szimbólumtól távol lévő fém felületet.

Az elektrosztatikus kisülés miatti sérülés megelőzése érdekében a karbantartási feladatok (például: papírelakadás megszüntetése vagy kellékanyagok cseréje) végzésekor a nyomtató kinyitása vagy belső területeinek megérintése előtt érintse meg a nyomtató bármely külső fém keretét még akkor is, ha erre külön szimbólum nem hívja fel a figyelmet.

## **ENERGY STAR**

Valamennyi termék, melynek esetében az ENERGY STAR® embléma magán a terméken vagy a kezdőképernyőn látható, a gyártás időpontjában megfelelt az Environmental Protection Agency (EPA) ENERGY STAR követelményeinek.

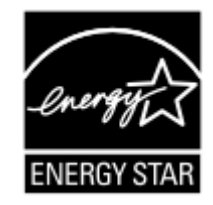

## **Hőmérsékletadatok**

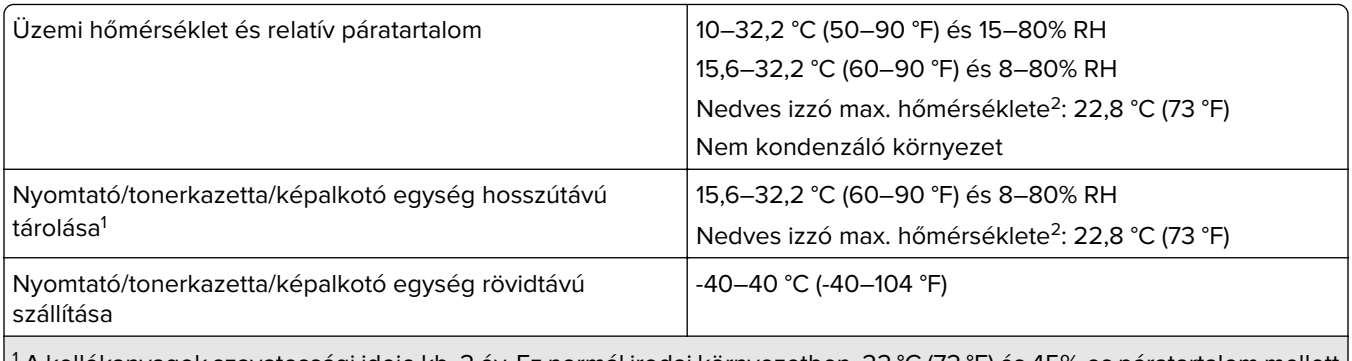

1 A kellékanyagok szavatossági ideje kb. 2 év. Ez normál irodai környezetben, 22 °C (72 °F) és 45%-os páratartalom mellett érvényes.

 $2$  A nedves léghőmérséklet meghatározása a levegő hőmérséklete és relatív páratartalma alapján történik.

## <span id="page-276-0"></span>**Megjegyzés a lézerrel kapcsolatban**

A készülék az Egyesült Államokban megfelel a Class I (1) besorolású lézertermékekre vonatkozó DHHS 21 CFR előírás I fejezete J alfejezetének, máshol pedig IEC 60825-1 előírás követelményeinek megfelelő Class I besorolású lézerterméknek számít. 2014.

Megállapítást nyert, hogy a Class I lézerek veszélytelenek. A lézerrendszer és a nyomtató úgy lett megtervezve, hogy senki se kerüljön kapcsolatba Class I feletti lézersugárzással a normál működés, felhasználói karbantartás vagy előírt javítások során. A nyomtató nem javítható nyomtatófej egységgel van felszerelve, amely a következő műszaki jellemzőkkel rendelkező lézert tartalmazza:

Kategória: IIIb (3b) AlGaAs

Névleges kimeneti teljesítmény (milliwatt): 20

Hullámhossz (nanométer): 755–800

## **Tápfelvétel**

#### **A termék áramfogyasztása**

A következő táblázat a készülék áramfogyasztási adatait tartalmazza.

**Megj.:** Egyes üzemmódok nem vonatkoznak az Ön által vásárolt termékre.

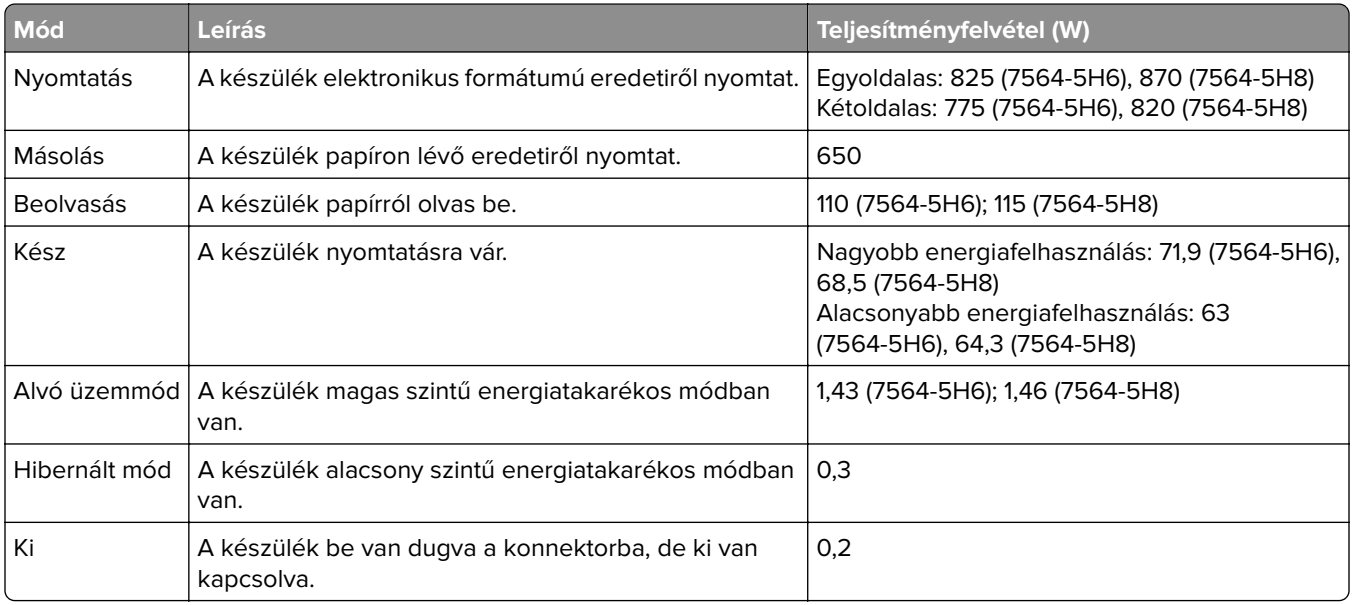

A táblázatban szereplő energiafelhasználási szintek átlagértékek. A pillanatnyi teljesítményfelvétel lényegesen meghaladhatja az átlagot.

#### **Alvó üzemmód**

A termék energiatakarékos módban is tud működni, amelynek neve alvó üzemmód. Az alvó üzemmódban a készülék csökkenti a teljesítményfelvételt a hosszabb inaktív időszakokban. Ha a készüléket az alvó üzemmód időhatárát meghaladó ideig nem használják, a készülék automatikusan alvó üzemmódba vált.

<span id="page-277-0"></span>Az alvó üzemmód alapértelmezett gyári időhatára ennél a terméknél (perc): 1

Az alvó üzemmód időhatára 1 és 120 perc között módosítható a beállítási menük használatával. Ha a nyomtatási sebesség percenként legfeljebb 30 oldal, az időtúllépést maximum 60 percre állíthatja be. Ha alacsony értékre állítja az alvó üzemmód időhatárát, kisebb lesz az energiafelhasználás, nagyobb lehet viszont a termék válaszideje. Ha magas értékre állítja az alvó üzemmód időhatárát, megmarad a rövid reakcióidő, viszont a készülék több energiát fog felhasználni.

#### **Hibernált üzemmód**

A termék ultraalacsony energiafelhasználású módban is tud működni, amelynek neve Hibernált üzemmód. Hibernált üzemmódban történő működéskor minden más rendszer és eszköz tápellátása biztonságosan ki van kapcsolva.

A Hibernált üzemmódba az alábbi módszerek valamelyikével lehet belépni:

- **•** A hibernálási idő beállításával
- **•** A Teljesítmény-üzemmódok ütemezése funkció használatával

Gyári alapértelmezett Hibernálási idő erre a termékre vonatkozóan minden országban vagy régióban 3 nap

Az az időtartam, amennyit a nyomtató egy feladat kinyomtatása után a hibernált üzemmódra való váltás előtt vár, egy óra és egy hónap közötti értékre állítható be.

#### **Megjegyzések az EPEAT-regisztrált képalkotó-berendezésekhez:**

- **•** A készenléti energiaszint Hibernált vagy kikapcsolt üzemmódban lép életbe.
- **•** Az eszköz automatikusan ≤1W-os készenléti energiaszintre kapcsol. Az automatikus készenléti funkció (Hibernált vagy kikapcsolt üzemmódban) a termék szállításakor engedélyezve van.

#### **Kikapcsolva**

Ha a készülék rendelkezik olyan kikapcsolt üzemmóddal, amelyben vesz fel némi áramot, akkor ha teljesen meg szeretné akadályozni az áramfelvételt, húzza ki a készüléket a konnektorból.

#### **Teljes energiafelhasználás**

Esetenként hasznos lehet megbecsülni a készülék teljes energiafelhasználását. Mivel az energiafelhasználást wattban adják meg, a teljes energiafelhasználás kiszámításához a fogyasztást meg kell szorozni azzal az idővel, amit a készülék az egyes üzemmódokban eltölt. A készülék teljes energiafelhasználását az egyes üzemmódokban kiszámított energiafelhasználás összege adja meg.

### **Környezetvédelmi információ**

**Kérjük, figyelmesen olvassa el ezt a részt. A benne foglaltak segítségével csökkentheti a környezetre gyakorolt hatást, és ezzel egyidejűleg kiadásait is mérsékelheti.**

#### **Papírtakarékosság**

**1** Az automatikus kétoldalas nyomtatás funkció a papír mindkét oldalának automatikus nyomtatására szolgál, így nem kell kézzel megfordítania a papírt. Ha a gép rendelkezik automatikus kétoldalas nyomtatási

funkcióval, úgy állítsa be a nyomtatási beállításokat a számítógépen, hogy az automatikusan kétoldalasan nyomtasson. Amennyiben lehetséges, használja a készülék automatikus kétoldalas nyomtatási funkcióját.

**2** Az EN12281:2002 szabványnak és a hasonló minőségi szabványoknak megfelelő, újrahasznosított papírra és vékony 64 g/m2-es papírra nyomtatással csökkentheti a környezetre gyakorolt hatást.

#### **Energiatakarékosság**

Az ENERGY STAR® program önkéntes rendszer az energiahatékony készülékek fejlesztésének és vásárlásának elősegítésére, amelyek hozzájárulnak a környezetre gyakorolt hatás minimalizálásához. Azok a termékek, amelyek mind a környezetvédelem, mind pedig energiafogyasztás tekintetében megfelelnek az ENERGY STAR program szigorú követelményeinek, elláthatók az ENERGY STAR logóval, ha regisztrálták őket az ENERGY STAR programban.

## **A telekommunikációs végberendezésekre vonatkozó szabályok**

Ez a szakasz tájékoztatást tartalmaz azokról a szabályokról, amelyek analóg faxkártyát tartalmazó termékekre vonatkoznak:

Hatósági típus-/modellmegjelölés:

LEX-M03-002

## **Az Európai Közösség (EK) előírásainak való megfelelés**

Ez a termék megfelel az Európai Közösség Tanácsának 2014/30/EU, 2014/35/EU és az (EU) 2015/863 irányelvvel módosított 2011/65/EU irányelvében lefektetett védelmi követelményeknek, melyek a tagállamok elektromágneses kompatibilitásra, a meghatározott feszültséghatáron belüli használatra tervezett elektromos berendezések biztonságára, valamint egyes veszélyes anyagok elektromos és elektronikus berendezésekben való alkalmazásának korlátozására vonatkozó jogszabályainak közelítéséről és harmonizációjáról szólnak.

Ez a termék megfelel az EN 55032 Class B előírásoknak és az EN 62368-1 biztonsági követelményeknek.

## **Rádióinterferenciával kapcsolatos tudnivalók**

#### **Vigyázat!**

Ez a termék megfelel az EN 55032 Class A előírásokban szereplő kibocsátási követelményeknek és az EN 55035 zavartűrési követelményeinek. Ezt a terméket nem lakossági környezetben való felhasználásra szánták.

Ez egy Class A termék. Lakossági felhasználás esetén a készülék rádióinterferenciát okozhat. Ebben az esetben megfelelő lépéseket kell tenni az interferencia megszüntetése érdekében.

# **Index**

#### **A**

a beégető oldalszámlálójának visszaállítása [179](#page-178-0) a beolvasási feladat nem sikerült [244](#page-243-0) a festék sötétségének beállítása [237](#page-236-0) a kezelőpanel használata [14](#page-13-0) a merevlemez-memória törlése [134](#page-133-0) a nyomat elszíneződöttnek látszik [239](#page-238-0) a nyomtató áthelyezése [10](#page-9-0), [187](#page-186-0) a nyomtató csatlakoztatása megkülönböztető csengési szolgáltatáshoz [59](#page-58-0) a nyomtató helyének kiválasztása [10](#page-9-0) a nyomtató kijelzője fényerő módosítása [188](#page-187-0) a nyomtató portbeállításainak módosítása az ISP-port telepítését követően [140](#page-139-0) a papírméret beállítása [22](#page-21-0) a papírtípus beállítása [22](#page-21-0) a tálca-összekapcsolás nem működik [218](#page-217-0) adaptercsatlakozó [56](#page-55-0) ADF felvevőgörgője csere [173](#page-172-0) ADF regisztrálása beállítás [246](#page-245-0) ADF-elválasztógörgő csere [177](#page-176-0) ADF-regisztráció módosítása [246](#page-245-0) AirPrint használata [33](#page-32-0) alapértelmezett hangerő módosítása hangszóró [137](#page-136-0) alapértelmezett hangszóróhangerő beállítás [137](#page-136-0) alkatrészek állapota ellenőrzés [143](#page-142-0) alkatrészek cseréje ADF felvevőgörgője [173](#page-172-0)

ADF-elválasztógörgő [177](#page-176-0) Automatikus lapadagoló görgője [175](#page-174-0) behúzógörgő [158](#page-157-0) elválasztólap [163](#page-162-0) alvó üzemmód konfigurálás [188](#page-187-0) automatikus lapadagoló használata [39](#page-38-0), [42](#page-41-0)[, 52](#page-51-0), [63](#page-62-0) automatikus lapadagoló elválasztógörgőjének cseréje [177](#page-176-0) automatikus lapadagoló felvevőgörgőjének cseréje [173](#page-172-0) Automatikus lapadagoló görgője csere [175](#page-174-0) automatikus lapadagoló görgőjének cseréje [175](#page-174-0) automatikus lapadagoló segítségével másolás [39](#page-38-0) az alkatrészek és kellékek állapotának ellenőrzése [143](#page-142-0) az automatikus lapadagoló (ADF) használatával [39](#page-38-0), [42,](#page-41-0) [52](#page-51-0), [63](#page-62-0) az e-mail-kiszolgáló beállításainak konfigurálása [42](#page-41-0) az elakadt lapokat a nyomtató nem nyomtatja ki újra [219](#page-218-0) az előhívó egység cseréje [144](#page-143-0) az Embedded Web Servert nem lehet megnyitni [213](#page-212-0) az Univerzális papírméret beállítása [22](#page-21-0)

## **Á**

átviteli modul oldalszámlálójának visszaállítása [179](#page-178-0)

### **B**

beállítás lapolvasó regisztrálása [245](#page-244-0) beállítások konfigurálása faxhangszóró [137](#page-136-0) beégető cseréje [148](#page-147-0) beégető egység csere [148](#page-147-0)

beérkező fax továbbítás [61](#page-60-0) beérkező faxok tartása [61](#page-60-0) Befagyasztott üzemmód konfigurálás [188](#page-187-0) behúzógörgő csere [158](#page-157-0) behúzógörgő cseréje [158](#page-157-0) belső kiegészítők [247](#page-246-0) beszerelés [251](#page-250-0) memóriakártya [247](#page-246-0) belső kiegészítők hozzáadása nyomtató-illesztőprogram [271](#page-270-0) belső kiegészítők, hozzáadása nyomtató-illesztőprogram [271](#page-270-0) beolvasás az automatikus lapadagoló (ADF) használatával [63](#page-62-0) flash-meghajtóra [65](#page-64-0) FTP-kiszolgálóra [64](#page-63-0) lapolvasó üveglapja segítségével [63](#page-62-0) számítógépre [63](#page-62-0) beolvasás faxkiszolgálóra [66](#page-65-0) beolvasás FTP-kiszolgálóra a kezelőpanel használata [64](#page-63-0) beolvasás hálózati mappába [66](#page-65-0) Beolvasási központ beállítás [18](#page-17-0) beolvasással kapcsolatos hibaelhárítás a beolvasás lefagyasztja a számítógépet [245](#page-244-0) a beolvasás túl sokáig tart [245](#page-244-0) a lapolvasó nem válaszol [245](#page-244-0) dokumentum vagy fénykép részleges másolása [243](#page-242-0) gyenge másolási minőség [244](#page-243-0) nem lehet beolvasni a számítógépről [243](#page-242-0) betöltés borítékok [22](#page-21-0) fóliák [24](#page-23-0) kártya [24](#page-23-0) tálcák [22](#page-21-0) betűtípusminták listája nyomtatás [38](#page-37-0)

betűtípusminták listájának nyomtatása [38](#page-37-0) billentyűzettálca beszerelés [257](#page-256-0) billentyűzettálca beszerelése [257](#page-256-0) biztonsági információk [8](#page-7-0)[, 9](#page-8-0) biztonsági nyílás keresés [134](#page-133-0) biztonsági nyílás pozíciója [134](#page-133-0) boríték betöltése többcélú adagoló [24](#page-23-0) boríték összetapad nyomtatás közben [216](#page-215-0) borítékok betöltés [24](#page-23-0)

#### **Cs**

csatlakozás vezeték nélküli hálózathoz gombnyomásos módszer használata [138](#page-137-0) PIN-módszer használata [138](#page-137-0) csere továbbítószíj [167](#page-166-0) Cserélje ki a festékkazettát – nem megfelelő régió [215](#page-214-0) csíkok a nyomatokon [235](#page-234-0) csoportok hozzáadás [20](#page-19-0) szerkesztés [20](#page-19-0) törlés [20](#page-19-0) csoportok hozzáadása [20](#page-19-0) csoportok szerkesztése [20](#page-19-0) csoportok törlése [20](#page-19-0)

## **D**

dátum és idő faxbeállítások [59](#page-58-0) dokumentum vagy fénykép részleges másolása [243](#page-242-0) dokumentumok beolvasás faxkiszolgálóra [66](#page-65-0) dokumentumok, nyomtatás számítógépről [33](#page-32-0)

#### **E**

e-mail küldés [50](#page-49-0) e-mail küldés az automatikus lapadagoló (ADF) használatával [42](#page-41-0) lapolvasó üveglapja segítségével [42](#page-41-0) e-mail küldése [50](#page-49-0) e-mail küldési lehetőség beállítás [42](#page-41-0) e-mail parancsikon létrehozás [51](#page-50-0) e-mail-szolgáltatók [42](#page-41-0) egyenetlen nyomtatási eloszlás [234](#page-233-0) egyszínű vagy fekete képek [232](#page-231-0) elakadás helye azonosítás [190](#page-189-0) elakadások elkerülés [189](#page-188-0) eltorzult nyomtatás [231](#page-230-0) elválasztólap csere [163](#page-162-0) elválasztólap cseréje [163](#page-162-0) elválasztólapok másolatok közé helyezése másolás [40](#page-39-0) előhívó egység csere [144](#page-143-0) energiatakarékos üzemmódok konfigurálás [188](#page-187-0) Ethernet-port [13](#page-12-0) EXT-port [13](#page-12-0) e‑mail kiszolgáló konfigurálás [42](#page-41-0)

## **É**

értesítések [273](#page-272-0), [277,](#page-276-0) [278](#page-277-0)

## **F**

fax küldés ütemezésének beállítása [60](#page-59-0) tartása [61](#page-60-0) továbbítás [61](#page-60-0) fax beállítása normál telefonvonalas kapcsolat [53](#page-52-0) ország-, illetve régióspecifikus [56](#page-55-0) fax beütemezése [60](#page-59-0) fax küldése a kezelőpanel használata [59](#page-58-0)

számítógép segítségével [59](#page-58-0) fax sötétsége beállítás [60](#page-59-0) faxbeállítás normál telefonvonalas kapcsolat [53](#page-52-0) ország-, illetve régióspecifikus [56](#page-55-0) faxelérési útvonal parancsikon létrehozás [60](#page-59-0) faxfelbontás módosítás [60](#page-59-0) faxhangszóró beállítások konfigurálása [137](#page-136-0) faxnapló megtekintés [61](#page-60-0) faxnapló megjelenítése [61](#page-60-0) faxok tartása [61](#page-60-0) faxolás az automatikus lapadagoló (ADF) használatával [52](#page-51-0) dátum és idő beállítása [59](#page-58-0) lapolvasó üveglapja segítségével [52](#page-51-0) faxolással kapcsolatos hibaelhárítás gyenge nyomtatási minőség [242](#page-241-0) nem lehet faxot fogadni [242](#page-241-0) nem lehet faxot küldeni [242](#page-241-0) nem lehet faxot küldeni vagy fogadni [240](#page-239-0) faxot küldeni lehet, de fogadni nem [242](#page-241-0) fejléc másolás [40](#page-39-0) felejtő memória [135](#page-134-0) törlés [134](#page-133-0) felfüggesztett feladatok lejárati idő beállítása [36](#page-35-0) nyomtatás [37](#page-36-0) fényerő módosítása a nyomtató kijelzője [188](#page-187-0) fényképek, másolása [39](#page-38-0) festék sötétsége beállítás [237](#page-236-0) firmware frissítése [272](#page-271-0) firmware, frissítés [272](#page-271-0) firmware-kártya [247](#page-246-0) flash meghajtó beolvasás a következőre [65](#page-64-0) nyomtatás róla [34](#page-33-0)

fóliák betöltés [24](#page-23-0) fotokonduktor egység csere [150](#page-149-0) fotokonduktor egység cseréje [150](#page-149-0) FTP-cím parancsikon létrehozása [64](#page-63-0) FTP-kiszolgáló, beolvasás ide a kezelőpanel használata [64](#page-63-0) függőleges fehér vonalak [236](#page-235-0) függőleges sötét vonalak a nyomatokon [235](#page-234-0)

#### **G**

Gombnyomásos módszer [138](#page-137-0) görbe nyomat [231](#page-230-0)

#### **GY**

GYIK a színes nyomtatásról [238](#page-237-0)

#### **Gy**

gyári alapértelmezések visszaállítás [135](#page-134-0) gyenge faxnyomtatási minőség [242](#page-241-0) gyenge másolási minőség [244](#page-243-0)

## **H**

hálózatbeállítási oldal nyomtatása [214](#page-213-0) hálózati mappa parancsikon létrehozása [64](#page-63-0) hardverkiegészítők hozzáadása nyomtató-illesztőprogram [271](#page-270-0) hardverkiegészítők, hozzáadása nyomtató-illesztőprogram [271](#page-270-0) hardveropciók beszerelés [255](#page-254-0) hibaelhárítás az Embedded Web Servert nem lehet megnyitni [213](#page-212-0) GYIK a színes nyomtatásról [238](#page-237-0) nyomtató nem válaszol [224](#page-223-0) hibaelhárítás, beolvasás a beolvasási feladat nem sikerült [244](#page-243-0) a lapolvasó nem válaszol [245](#page-244-0) dokumentum vagy fénykép részleges másolása [243](#page-242-0) gyenge másolási minőség [244](#page-243-0)

lapolvasó egységet nem lehet lecsukni [245](#page-244-0) hibaelhárítás, másolással kapcsolatos a lapolvasó nem válaszol [245](#page-244-0) dokumentum vagy fénykép részleges másolása [243](#page-242-0) gyenge másolási minőség [244](#page-243-0) hibaelhárítás, nyomtatás az elakadt lapokat a nyomtató nem nyomtatja ki újra [219](#page-218-0) boríték összetapad nyomtatás közben [216](#page-215-0) helytelen margók [228](#page-227-0) lassú nyomtatás [220](#page-219-0) nem megfelelő papírra történő feladatnyomtatás [223](#page-222-0) nem működik a leválogatás [216](#page-215-0) nyomtatási feladatok nem nyomtatódnak ki [222](#page-221-0) papír gyakran elakad [218](#page-217-0) rossz tálcából történő nyomtatás [223](#page-222-0) titkosított és felfüggesztett dokumentumok nem nyomtatódnak ki [219](#page-218-0) hibaelhárítás, nyomtatási minőség egyenetlen nyomtatási eloszlás [234](#page-233-0) egyszínű vagy fekete képek [232](#page-231-0) eltorzult nyomtatás [231](#page-230-0) fehér lapok [225](#page-224-0) függőleges fehér vonalak [236](#page-235-0) függőleges sötét vonalak vagy csíkok láthatók a nyomatokon [235](#page-234-0) görbe nyomat [231](#page-230-0) hiányzó színek [230](#page-229-0) ismétlődő nyomtatási hibák [237](#page-236-0) könnyen ledörzsölődik a festék [233](#page-232-0) levágott szöveg vagy kép [232](#page-231-0) papírmeghajlás [217](#page-216-0) sötét nyomtatás [225](#page-224-0) szellemképek jelennek meg a nyomatokon [226](#page-225-0) szürke vagy színes háttér [227](#page-226-0) tarka és pöttyös nyomat [231](#page-230-0) túl világos nyomat [229](#page-228-0) üres oldalak [225](#page-224-0)

vízszintes fehér vonalak [236](#page-235-0) vízszintes sötét vonalak [234](#page-233-0) Hibás flash észlelve [215](#page-214-0) Hivatkozásközpont használata [18](#page-17-0) hulladékfesték-tartály csere [164](#page-163-0) rendelés [143](#page-142-0) hulladékfesték-tartály cseréje [164](#page-163-0)

#### **I**

ikonok a kezdőképernyőn megjelenítés [17](#page-16-0) internal solutions port beszerelés [248](#page-247-0) internal solutions port telepítése [248](#page-247-0) ismétlődő nyomtatási hibák [237](#page-236-0)

#### **J**

jelzőfény állapot értelmezése [15](#page-14-0)

#### **K**

kábelek csatlakoztatása [13](#page-12-0) kapcsolatfelvétel a márkakereskedővel [246](#page-245-0) kapcsozó egység tűzőkazettájának cseréje [179](#page-178-0) kapcsozó kiadó beszerelés [259](#page-258-0) kapcsozó kiadó beszerelése [259](#page-258-0) kapcsozó kiadóegység tűzőkazetta-tartójának cseréje [181](#page-180-0) kapocselakadás a G ajtónál [202](#page-201-0) kapocselakadás a J ajtónál [210](#page-209-0) kapocselakadás, megszüntetése G ajtó [202](#page-201-0) J ajtó [210](#page-209-0) karbantartási számláló visszaállítása [179](#page-178-0) karbantartásszámláló alaphelyzetbe állítása [179](#page-178-0) kártya betöltés [24](#page-23-0) Kártya másolása beállítás [17](#page-16-0)

kellékanyag-használati számlálók alaphelyzetbe állítása [179](#page-178-0) kellékanyag-használati számlálók alaphelyzetbe állítása [179](#page-178-0) kellékanyagok állapota ellenőrzés [143](#page-142-0) kellékanyagok cseréje hulladékfesték-tartály [164](#page-163-0) tűzőkazetta [179,](#page-178-0) [184](#page-183-0) tűzőkazetta-tartó [181](#page-180-0), [185](#page-184-0) kellékanyagok értesítése konfigurálás [143](#page-142-0) kellékanyagok értesítésének konfigurálása [143](#page-142-0) kellékanyagok megőrzése [188](#page-187-0) kellékanyagok rendelése hulladékfesték-tartály [143](#page-142-0) kellékanyagok, rendelés hulladékfesték-tartály [143](#page-142-0) tonerkazetták [143](#page-142-0) kellékek takarékoskodás [188](#page-187-0) tárolás [186](#page-185-0) képalkotó egység csere [154](#page-153-0) képalkotó egység cseréje [154](#page-153-0) kéretlen faxok blokkolása [61](#page-60-0) kéretlen faxok blokkolása [61](#page-60-0) kétoldalas másolás [40](#page-39-0) kezdőképernyő testreszabás [17](#page-16-0) kezdőképernyő ikonjai használata [15](#page-14-0) megjelenítés [17](#page-16-0) kezdőképernyő segítségével [15](#page-14-0) kezelőpanel használata [14](#page-13-0) kibocsátással kapcsolatos nyilatkozatok [273](#page-272-0) kiegészítő kártya beszerelés [251](#page-250-0) kiegészítő kártya beszerelése [251](#page-250-0) kiegészítő tálcák beszerelés [255](#page-254-0) kiegészítő tálcák beszerelése [255](#page-254-0) kiegészítők firmware-kártyák [247](#page-246-0) memóriakártya [247](#page-246-0)

vezeték nélküli [247](#page-246-0) kiegészítők beszerelése internal solutions port [248](#page-247-0) nyomtató merevlemeze [253](#page-252-0) konfigurációs fájl exportálása Embedded Web Server használata [271](#page-270-0) konfigurációs fájl importálása Embedded Web Server használata [271](#page-270-0) könnyen ledörzsölődik a festék [233](#page-232-0) könyvjelzők létrehozás [18](#page-17-0) mappák létrehozása [19](#page-18-0) könyvjelzők létrehozása [18](#page-17-0) könyvtárlista nyomtatás [38](#page-37-0) könyvtárlista nyomtatása [38](#page-37-0) környezeti beállítások [188](#page-187-0) különböző papírméretek, másolás [39](#page-38-0) különböző papírméretű oldalak másolása [39](#page-38-0)

### **L**

lapolvasó tisztítás [141](#page-140-0) lapolvasó egységet nem lehet lecsukni [245](#page-244-0) Lapolvasó tisztítása [133](#page-132-0) lapolvasó tisztítása [141](#page-140-0) lapolvasó üveglapja használata [39](#page-38-0), [42](#page-41-0)[, 52](#page-51-0), [63](#page-62-0) lapolvasó üveglapja segítségével [39,](#page-38-0) [42](#page-41-0)[, 52,](#page-51-0) [63](#page-62-0) másolás [39](#page-38-0) lassú nyomtatás [220](#page-219-0) levágott szöveg vagy kép [232](#page-231-0) LINE-port [13](#page-12-0)

#### **M**

manuális színkorrekció [238](#page-237-0) mappák létrehozása könyvjelzőkhöz [19](#page-18-0) márkakereskedőjével kapcsolatfelvétel [246](#page-245-0) másolás a papír mindkét oldalán [40](#page-39-0) az automatikus lapadagoló (ADF) használatával [39](#page-38-0)

fejléces papírra [40](#page-39-0) fénykép [39](#page-38-0) lapolvasó üveglapja segítségével [39](#page-38-0) másolás innen kiválasztott tálca [39](#page-38-0) másolással kapcsolatos hibaelhárítás a lapolvasó nem válaszol [245](#page-244-0) dokumentum vagy fénykép részleges másolása [243](#page-242-0) gyenge másolási minőség [244](#page-243-0) lapolvasó egységet nem lehet lecsukni [245](#page-244-0) másolatok készítése [39](#page-38-0) másolatok kicsinyítése [40](#page-39-0) másolatok nagyítása [40](#page-39-0) megkülönböztető csengési szolgáltatás, fax engedélyezés [59](#page-58-0) megrendelhető belső kiegészítők [247](#page-246-0) memóriakártya [247](#page-246-0) beszerelés [247](#page-246-0) memóriakártya beszerelése [247](#page-246-0) menü 802.1x [121](#page-120-0) A kezdőképernyő látható ikonjai [79](#page-78-0) Beállítás [81](#page-80-0) Beállítások [68](#page-67-0) **Beielentkezési** korlátozások [128](#page-127-0) Biztonsági ellenőrzési napló [126](#page-125-0) E-mail beállítása [99](#page-98-0) Egyéb [131](#page-130-0) Egyéni beolvasási méretek [90](#page-89-0) Elrendezés [79](#page-78-0) Energiagazdálkodás [73](#page-72-0) Engedélyek kezelése [125](#page-124-0) Értesítések [70](#page-69-0) Eszköz [131](#page-130-0) Ethernet [117](#page-116-0) E‑mail alapbeállítások [100](#page-99-0) Fax [132](#page-131-0) Fax beállítása [95](#page-94-0) Fax mód [94](#page-93-0) Faxkiszolgáló beállítása [98](#page-97-0) Feladat-nyilvántartás [83](#page-82-0) Flash-meghajtó vizsgálata [108](#page-107-0) FTP alapbeállítások [105](#page-104-0)

Gazdaságos mód [69](#page-68-0) Gyári alapbeállítások visszaállítása [74](#page-73-0) Hálózat [132](#page-131-0) Hálózati áttekintés [113](#page-112-0) Helyi fiókok [126](#page-125-0) Hibaelhárítás [133](#page-132-0) Hordozótípusok [90](#page-89-0) HTML [87](#page-86-0) HTTP-/FTP-beállítások [122](#page-121-0) Ideiglenes adatfájlok törlése [130](#page-129-0) IPSec [120](#page-119-0) Kép [88](#page-87-0) Konfiguráció menü [74](#page-73-0) Külső hálózati hozzáférés korlátozása [124](#page-123-0) Lemeztitkosítás [130](#page-129-0) LPD-konfiguráció [122](#page-121-0) Másolási alapbeállítások [91](#page-90-0) Megoldások LDAPbeállításai [130](#page-129-0) Menübeállítások oldal [131](#page-130-0) Minőség [81](#page-80-0) Névtelen adatgyűjtés [73](#page-72-0) Nyomtatás [132](#page-131-0) Nyomtatás flash-meghajtóról [111](#page-110-0) Nyomtató névjegye [79](#page-78-0) Parancsikonok [132](#page-131-0) PCL [86](#page-85-0) PDF [84](#page-83-0) PostScript [85](#page-84-0) SNMP [119](#page-118-0) Súgó [133](#page-132-0) Tálcakonfiguráció [88](#page-87-0) Távoli kezelőpanel [70](#page-69-0) TCP/IP [118](#page-117-0) ThinPrint [123](#page-122-0) Titkosított nyomtatás beállításai [129](#page-128-0) Univerzális beállítás [89](#page-88-0) USB [123](#page-122-0) USB-eszközök ütemezése [126](#page-125-0) Üzemen kívüli törlés [78](#page-77-0) Vezeték nélküli [114](#page-113-0) Webes kapcsolat beállítása [104](#page-103-0) Wi-Fi Direct [116](#page-115-0) XPS [84](#page-83-0) Menübeállítások oldal nyomtatás [16](#page-15-0) merevlemez-memória törlés [134](#page-133-0)

mobileszköz a nyomtató csatlakoztatása [139](#page-138-0) nyomtatás róla [33,](#page-32-0) [34](#page-33-0) mobileszköz csatlakoztatása nyomtatóhoz [139](#page-138-0) módosítás, felbontás fax [60](#page-59-0)

#### **N**

nem felejtő memória [135](#page-134-0) törlés [134](#page-133-0) Nem formázott flash észlelve [215](#page-214-0) nem lehet beolvasni a számítógépről [243](#page-242-0) nem lehet faxot küldeni [242](#page-241-0) nem lehet faxot küldeni vagy fogadni [240](#page-239-0) nem lehet olvasni a flashmeghajtót hibaelhárítás, nyomtatás [214](#page-213-0) nem megfelelő papírra történő feladatnyomtatás [223](#page-222-0) nem működik a leválogatás [216](#page-215-0) Nem nyomtatógyártó által gyártott kellékanyag [215](#page-214-0) Nincs elég szabad hely a flash memóriában az erőforrások számára [215](#page-214-0)

#### **Ny**

nyári időszámítás konfigurálás [59](#page-58-0) nyári időszámítás konfigurálása [59](#page-58-0) nyomtatás betűtípusminták listája [38](#page-37-0) felfüggesztett feladatok [37](#page-36-0) flash meghajtóról [34](#page-33-0) könyvtárlista [38](#page-37-0) Menübeállítások oldal [16](#page-15-0) mobileszközről [33](#page-32-0), [34](#page-33-0) számítógépről [33](#page-32-0) titkosított nyomtatási feladatok [37](#page-36-0) Wi‑Fi Direct használata [34](#page-33-0) nyomtatás flash-meghajtóról [34](#page-33-0) nyomtatás minősége, hibaelhárítás a nyomat elszíneződöttnek látszik [239](#page-238-0)

egyenetlen nyomtatási eloszlás [234](#page-233-0) egyszínű vagy fekete képek [232](#page-231-0) eltorzult nyomtatás [231](#page-230-0) fehér lapok [225](#page-224-0) függőleges fehér vonalak [236](#page-235-0) függőleges sötét vonalak vagy csíkok láthatók a nyomatokon [235](#page-234-0) görbe nyomat [231](#page-230-0) hiányzó színek [230](#page-229-0) ismétlődő nyomtatási hibák [237](#page-236-0) könnyen ledörzsölődik a festék [233](#page-232-0) levágott szöveg vagy kép [232](#page-231-0) papírmeghajlás [217](#page-216-0) sötét nyomtatás [225](#page-224-0) szellemképek jelennek meg a nyomatokon [226](#page-225-0) szürke vagy színes háttér [227](#page-226-0) tarka és pöttyös nyomat [231](#page-230-0) túl világos nyomat [229](#page-228-0) üres oldalak [225](#page-224-0) vízszintes fehér vonalak [236](#page-235-0) vízszintes sötét vonalak [234](#page-233-0) nyomtatás számítógépről [33](#page-32-0) nyomtatás, hibaelhárítás a tálca-összekapcsolás nem működik [218](#page-217-0) az elakadt lapokat a nyomtató nem nyomtatja ki újra [219](#page-218-0) boríték összetapad nyomtatás közben [216](#page-215-0) helytelen margók [228](#page-227-0) lassú nyomtatás [220](#page-219-0) nem lehet olvasni a flashmeghajtót [214](#page-213-0) nem megfelelő papírra történő feladatnyomtatás [223](#page-222-0) nem működik a leválogatás [216](#page-215-0) nyomtatási feladatok nem nyomtatódnak ki [222](#page-221-0) papír gyakran elakad [218](#page-217-0) rossz tálcából történő nyomtatás [223](#page-222-0) titkosított és felfüggesztett dokumentumok nem nyomtatódnak ki [219](#page-218-0) nyomtatási feladat megszakítás a nyomtató vezérlőpaneljéről [38](#page-37-0)

megszakítás a számítógépről [38](#page-37-0) nyomtatási feladat megszakítása a nyomtató kezelőpaneljén [38](#page-37-0) számítógépről [38](#page-37-0) nyomtatási feladatok ellenőrzése [36](#page-35-0) nyomtatási feladatok eltárolása [36](#page-35-0) nyomtatási feladatok ismétlése [36](#page-35-0) nyomtatási feladatok nem nyomtatódnak ki [222](#page-221-0) nyomtató alapmodell [11](#page-10-0) hely kiválasztása [10](#page-9-0) minimális elakadások [10](#page-9-0) mozgatás [10](#page-9-0) szállítás [187](#page-186-0) teljesen konfigurált [11](#page-10-0) nyomtató állapota [15](#page-14-0) nyomtató csatlakozásának ellenőrzése [214](#page-213-0) nyomtató csatlakoztatása vezeték nélküli hálózathoz [137](#page-136-0) nyomtató hozzárendelése csengőhanghoz [59](#page-58-0) nyomtató körüli hőmérséklet [276](#page-275-0) nyomtató körüli nedvesség [276](#page-275-0) nyomtató menük [67](#page-66-0) nyomtató merevlemeze titkosítás [135](#page-134-0) nyomtató merevlemezének beszerelése [253](#page-252-0) nyomtató merevlemezének memóriája [135](#page-134-0) nyomtató nem válaszol [224](#page-223-0) nyomtató szállítása [187](#page-186-0) nyomtató tisztítása [141](#page-140-0) nyomtató-illesztőprogram beszerelés [269](#page-268-0) hardverkiegészítők, hozzáadása [271](#page-270-0) nyomtató-illesztőprogram telepítése [269](#page-268-0) nyomtató-portbeállítások módosítás [140](#page-139-0) nyomtatóbeállítások [11](#page-10-0) gyári alapértékek visszaállítása [135](#page-134-0) nyomtatók hozzáadása a számítógéphez [270](#page-269-0)

nyomtatókijelző fényerejének beállítása [188](#page-187-0) nyomtatómemória törlés [134](#page-133-0) nyomtatómemória biztosítása [135](#page-134-0) nyomtatómemória törlése [135](#page-134-0) nyomtatóportok [13](#page-12-0) nyomtatószoftver beszerelés [269](#page-268-0) nyomtatószoftver telepítése [269](#page-268-0) nyomtatóüzenetek Cserélje ki a festékkazettát – nem megfelelő régió [215](#page-214-0) Hibás flash észlelve [215](#page-214-0) Nem formázott flash észlelve [215](#page-214-0) Nem nyomtatógyártó által gyártott kellékanyag [215](#page-214-0) Nincs elég szabad hely a flash memóriában az erőforrások számára [215](#page-214-0)

**O**

operációs rendszerek támogatott [269](#page-268-0)

## **P**

papír Univerzális méret beállítása [22](#page-21-0) papír betöltése többcélú adagoló [24](#page-23-0) papírelakadás elkerülés [189](#page-188-0) helye [190](#page-189-0) papírelakadás a B ajtónál [197](#page-196-0) papírelakadás a J ajtónál [206](#page-205-0) papírelakadás a K ajtónál [205](#page-204-0) papírelakadás a kapcsozó kiadó tárolójában [210](#page-209-0) papírelakadás a normál rekeszben [196](#page-195-0) papírelakadás a szétválogatóban [200](#page-199-0) papírelakadás a tálcákban [191](#page-190-0) papírelakadás a többcélú adagolóban [193](#page-192-0) papírelakadás az automatikus lapadagolóban [194](#page-193-0) papírelakadás az L ajtónál [209](#page-208-0)

papírelakadás az N ajtó mögött [208](#page-207-0) papírelakadás elhelyezkedésének azonosítása [190](#page-189-0) papírelakadás, elhárítása automatikus lapadagoló [194](#page-193-0) beégető egység [197](#page-196-0) duplex egység [197](#page-196-0) J ajtó [206](#page-205-0) K ajtó [205](#page-204-0) kapcsozó kiadóegység tárolója [210](#page-209-0) L ajtó [209](#page-208-0) N ajtó [208](#page-207-0) normál rekesz [196](#page-195-0) szétválogató tárolója [200](#page-199-0) tálcák [191](#page-190-0) többcélú adagoló [193](#page-192-0) tűzőkazetta [202](#page-201-0), [210](#page-209-0) papírelakadások elkerülése [189](#page-188-0) papírméret beállítás [22](#page-21-0) papírméretek támogatott [27](#page-26-0) papírtakarékosság [41](#page-40-0) papírtípus beállítás [22](#page-21-0) papírtípusok támogatott [30](#page-29-0) parancsikon hozzáadása e-mail [51](#page-50-0) fax címzettje [60](#page-59-0) FTP-cím [64](#page-63-0) másolás [41](#page-40-0) parancsikon létrehozása e-mail [51](#page-50-0) fax címzettje [60](#page-59-0) FTP-cím [64](#page-63-0) hálózati mappa [64](#page-63-0) másolás [41](#page-40-0) parancsikon, létrehozás e-mail [51](#page-50-0) fax címzettje [60](#page-59-0) FTP-cím [64](#page-63-0) másolás [41](#page-40-0) partnerek hozzáadás [19](#page-18-0) szerkesztés [20](#page-19-0) törlés [20](#page-19-0) partnerek hozzáadása [19](#page-18-0) partnerek szerkesztése [20](#page-19-0)

partnerek törlése [20](#page-19-0) példányok leválogatása [40](#page-39-0)

#### **R**

rendelés tonerkazetták [143](#page-142-0) RJ11 adapter [56](#page-55-0) rossz tálcából történő nyomtatás [223](#page-222-0)

### **S**

SMB beolvasás [66](#page-65-0) SMTP-beállítások konfigurálás [42](#page-41-0) sötét nyomtatás [225](#page-224-0) sötétség módosítása fax [60](#page-59-0)

#### **Sz**

számítógép csatlakozás a nyomtatóhoz [139](#page-138-0) számítógép csatlakoztatása a nyomtatóhoz [139](#page-138-0) számítógép, beolvasás [63](#page-62-0) szellemképek jelennek meg a nyomatokon [226](#page-225-0) személyes azonosítószámos módszer [138](#page-137-0) színkimenet módosítása [238](#page-237-0) színkorrekció [238](#page-237-0) szürke vagy színes háttér [227](#page-226-0)

## **T**

tálca-összekapcsolás bontása [26](#page-25-0) tálcák betöltés [22](#page-21-0) összekapcsolás [26](#page-25-0) összekapcsolás bontása [26](#page-25-0) tálcák csatolása [26](#page-25-0) támogatott fájltípusok [35](#page-34-0) támogatott flash-meghajtók [35](#page-34-0) támogatott operációs rendszerek [269](#page-268-0) támogatott papírméretek [27](#page-26-0) támogatott papírsúlyok [32](#page-31-0) támogatott papírtípusok [30](#page-29-0) tápcsatlakozó [13](#page-12-0) tápkapcsoló jelzőfénye állapot értelmezése [15](#page-14-0)

tarka és pöttyös nyomat [231](#page-230-0) tárolás kellékek [186](#page-185-0) Tesztoldal nyomtatása [133](#page-132-0) tisztítás nyomtató belseje [141](#page-140-0) nyomtató külseje [141](#page-140-0) titkosítás nyomtató merevlemeze [135](#page-134-0) titkosított nyomtatási feladatok konfigurálás [36](#page-35-0) nyomtatás [37](#page-36-0) több oldal másolása egyetlen lapra [41](#page-40-0) több példány rendezése [40](#page-39-0) többcélú adagoló betöltés [24](#page-23-0) többpozíciós kapcsozó– lyukasztó kiadóegység beszerelés [261](#page-260-0) többpozíciós kapcsozó– lyukasztó kiadóegység beszerelése [261](#page-260-0) többpozíciós kapcsozó– lyukasztó kiadóegység tűzőkazetta-tartójának cseréje [185](#page-184-0) többpozíciós kapcsozó– lyukasztó kiadóegység tűzőkazettájának cseréje [184](#page-183-0) tonerkazetta csere [157](#page-156-0) tonerkazetta kicserélése [157](#page-156-0) tonerkazetták rendelés [143](#page-142-0) tonertakarékosság [41](#page-40-0) törlés nyomtatómemória [134](#page-133-0) törölhetőségi nyilatkozat [135](#page-134-0) továbbítógörgő csere [171](#page-170-0) továbbítógörgő cseréje [171](#page-170-0) továbbítószíj csere [167](#page-166-0) továbbítószíj cseréje [167](#page-166-0) túl világos nyomat [229](#page-228-0) tűzőkazetta csere [179](#page-178-0), [184](#page-183-0) tűzőkazetta-tartó csere [181](#page-180-0), [185](#page-184-0)

#### **U**

Univerzális papírméret beállítás [22](#page-21-0) USB-nyomtatóport [13](#page-12-0) USB-port engedélyezés [214](#page-213-0) USB-port engedélyezése [214](#page-213-0)

### **Ü**

üzenetrögzítő beállítás [53](#page-52-0)

### **V**

vezeték nélküli hálózat nyomtató csatlakoztatása [137](#page-136-0) Wi‑Fi Protected Setup [138](#page-137-0) vezeték nélküli hálózatok [137](#page-136-0) vezeték nélküli opció [247](#page-246-0) vízszintes fehér vonalak [236](#page-235-0) vízszintes sötét vonalak [234](#page-233-0)

#### **W**

Wi-Fi hálózat kikapcsolása [140](#page-139-0) Wi‑Fi Direct engedélyezés [139](#page-138-0) konfigurálás [138](#page-137-0) nyomtatás mobileszközről [34](#page-33-0) Wi‑Fi Direct engedélyezése [139](#page-138-0) Wi‑Fi Direct konfigurálása [138](#page-137-0) Wi‑Fi hálózat kikapcsolása [140](#page-139-0) Wi‑Fi Protected Setup vezeték nélküli hálózat [138](#page-137-0)

#### **Z**

zajkibocsátási szintek [273](#page-272-0)

## **Ű**

űrlapok nyomtatás [33](#page-32-0) Űrlapok és kedvencek beállítás [17](#page-16-0) űrlapok nyomtatása [33](#page-32-0)